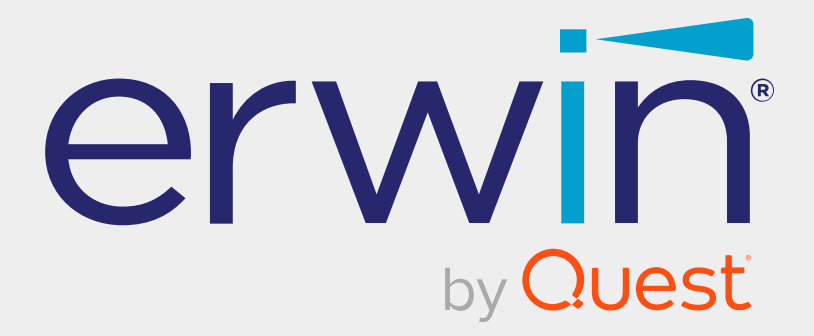

# **erwin Data Intelligence**

# **Metadata Management Guide**

**Release v12.0**

## **Legal Notices**

This Documentation, which includes embedded help systems and electronically distributed materials (hereinafter referred to as the Documentation), is for your informational purposes only and is subject to change or withdrawal by Quest Software, Inc and/or its affiliates at any time. This Documentation is proprietary information of Quest Software, Inc and/or its affiliates and may not be copied, transferred, reproduced, disclosed, modified or duplicated, in whole or in part, without the prior written consent of Quest Software, Inc and/or its affiliates

If you are a licensed user of the software product(s) addressed in the Documentation, you may print or otherwise make available a reasonable number of copies of the Documentation for internal use by you and your employees in connection with that software, provided that all Quest Software, Inc and/or its affiliates copyright notices and legends are affixed to each reproduced copy.

The right to print or otherwise make available copies of the Documentation is limited to the period during which the applicable license for such software remains in full force and effect. Should the license terminate for any reason, it is your responsibility to certify in writing to Quest Software, Inc and/or its affiliates that all copies and partial copies of the Documentation have been returned to Quest Software, Inc and/or its affiliates or destroyed.

TO THE EXTENT PERMITTED BY APPLICABLE LAW, QUEST SOFTWARE, INC. PROVIDES THIS DOCUMENTATION AS IS WITHOUT WARRANTY OF ANY KIND, INCLUDING WITHOUT LIMITATION, ANY IMPLIED WARRANTIES OF MERCHANTABILITY, FITNESS FOR A PARTICULAR PURPOSE, OR NONINFRINGEMENT. IN NO EVENT WILL QUEST SOFTWARE, INC. BE LIABLE TO YOU OR ANY THIRD PARTY FOR ANY LOSS OR DAMAGE, DIRECT OR INDIRECT, FROM THE USE OF THIS DOCUMENTATION, INCLUDING WITHOUT LIMITATION, LOST PROFITS, LOST INVESTMENT, BUSINESS INTERRUPTION, GOODWILL, OR LOST DATA, EVEN IF QUEST SOFTWARE, INC. IS EXPRESSLY ADVISED IN ADVANCE OF THE POSSIBILITY OF SUCH LOSS OR DAMAGE.

The use of any software product referenced in the Documentation is governed by the applicable license agreement and such license agreement is not modified in any way by the terms of this notice.

The manufacturer of this Documentation is Quest Software, Inc and/or its affiliates Provided with Restricted Rights. Use, duplication or disclosure by the United States Government is subject to the restrictions set forth in FAR Sections 12.212, 52.227-14, and 52.227-19(c)(1) - (2) and DFARS Section 252.227-7014(b)(3), as applicable, or their successors.

Copyright© 2022 Quest Software, Inc. and/or its affiliates All rights reserved. All trademarks, trade names, service marks, and logos referenced herein belong to their respective companies.

## **Contact erwin**

#### **Understanding your Support**

Review support [maintenance](https://support.quest.com/erwin-data-intelligence-suite/12.0) programs and offerings.

#### **Registering for Support**

Access the erwin [support](https://support.quest.com/erwin-data-intelligence-suite/12.0) site and click Sign in to register for product support.

#### **Accessing Technical Support**

For your convenience, [erwin](https://support.quest.com/erwin-data-intelligence-suite/12.0) provides easy access to "One Stop" support for erwin Data [Intelligence](https://support.quest.com/erwin-data-intelligence-suite/12.0) (erwin DI), and includes the following:

- Online and telephone contact information for technical assistance and customer services
- $\blacksquare$  Information about user communities and forums
- **Product and documentation downloads**
- erwin Support policies and guidelines
- Other helpful resources appropriate for your product

For information about other erwin products, visit <http://erwin.com/>.

#### **Provide Feedback**

If you have comments or questions, or feedback about erwin product documentation, you can send a message to [distechpubs@erwin.com](mailto:distechpubs@erwin.com).

#### **erwin Data Modeler News and Events**

Visit [www.erwin.com](http://erwin.com/) to get up-to-date news, announcements, and events. View video demos and read up on customer success stories and articles by industry experts.

## **Contents**

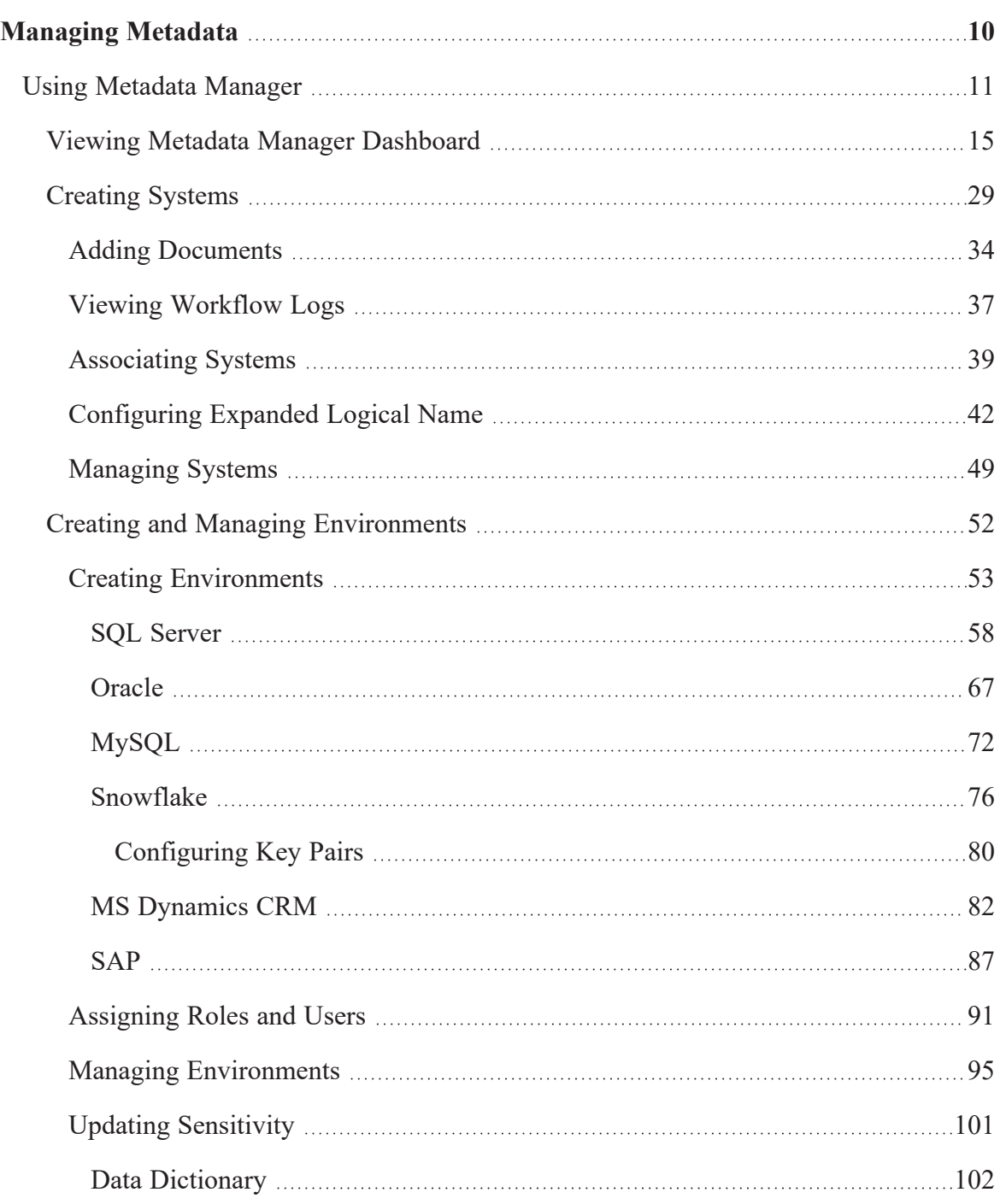

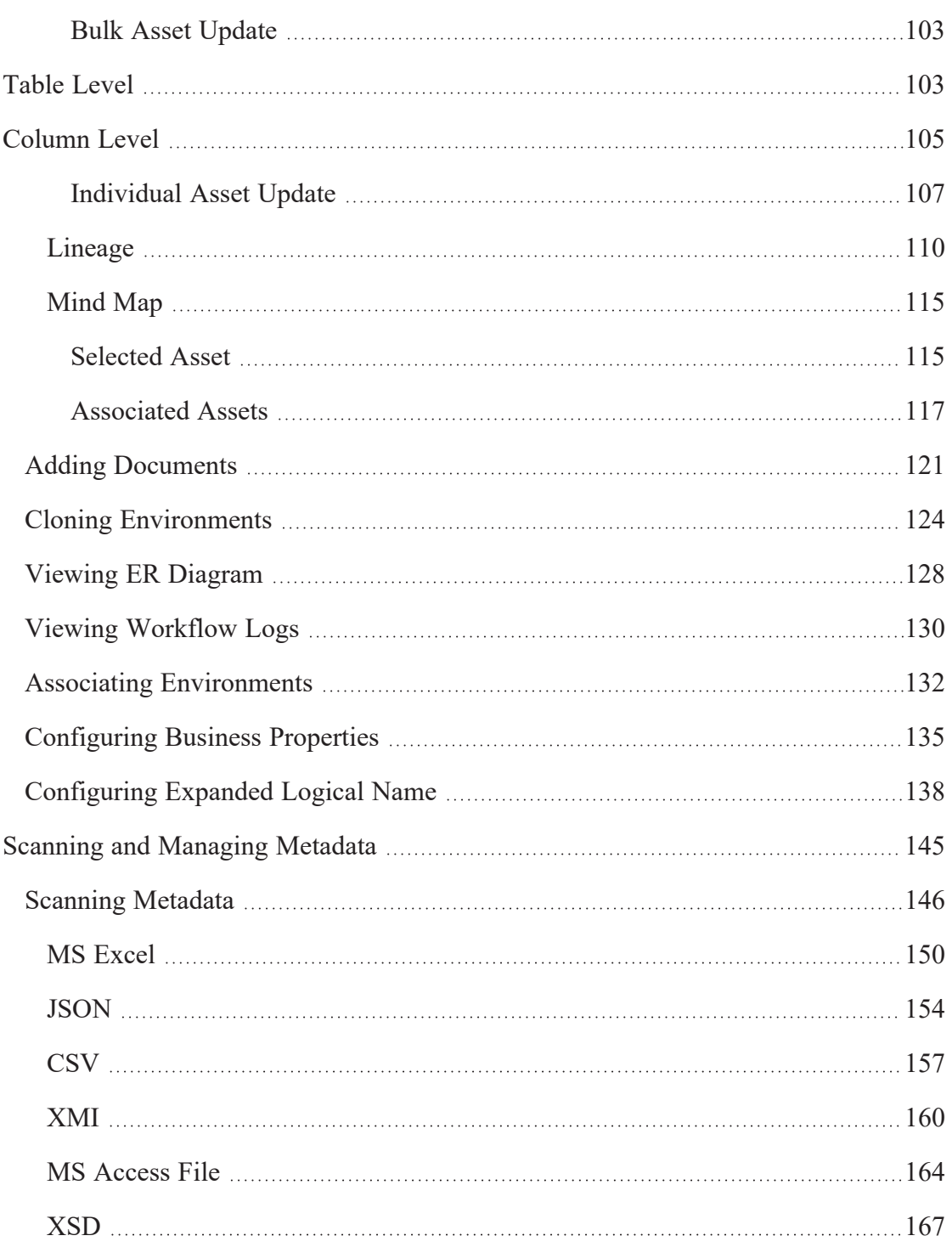

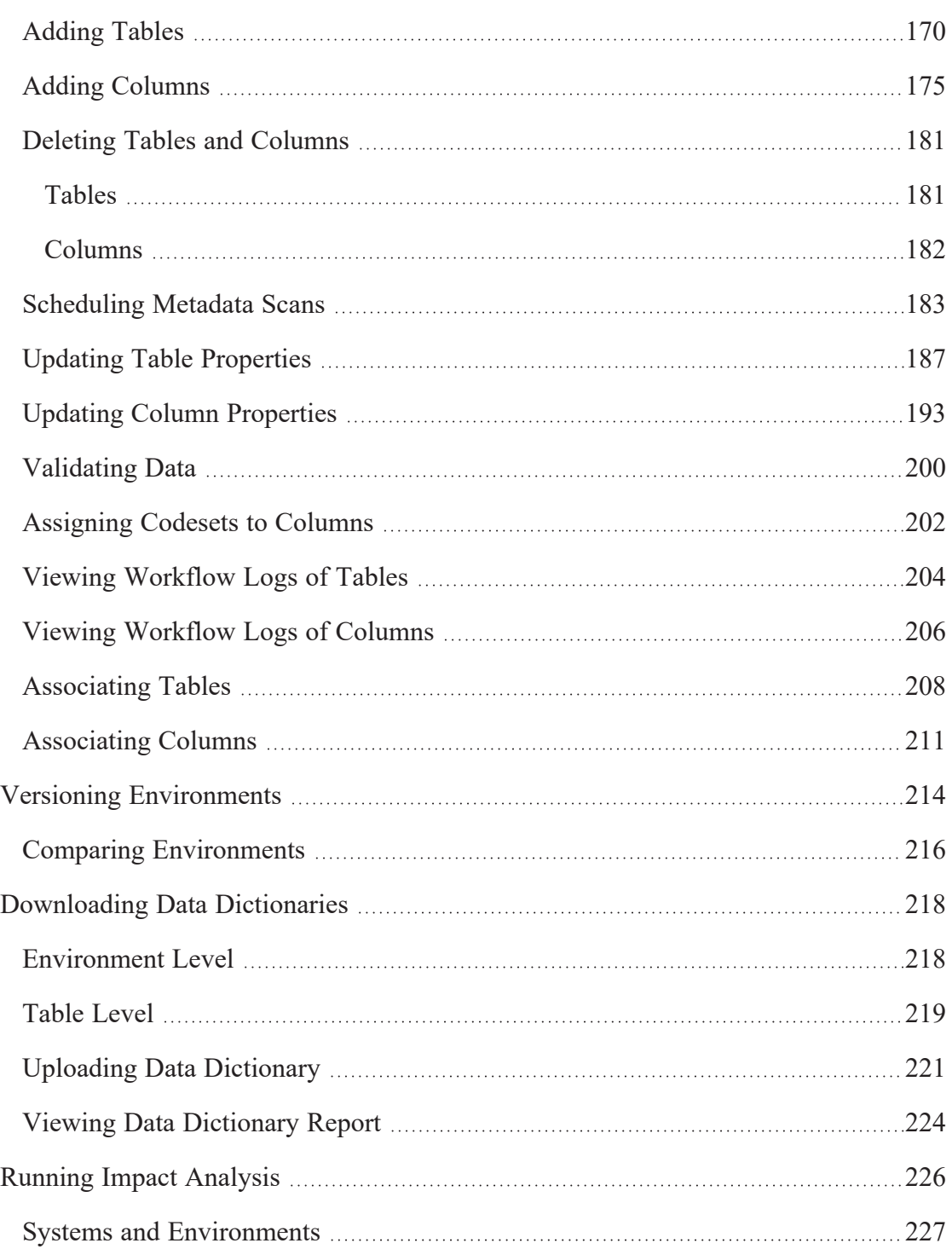

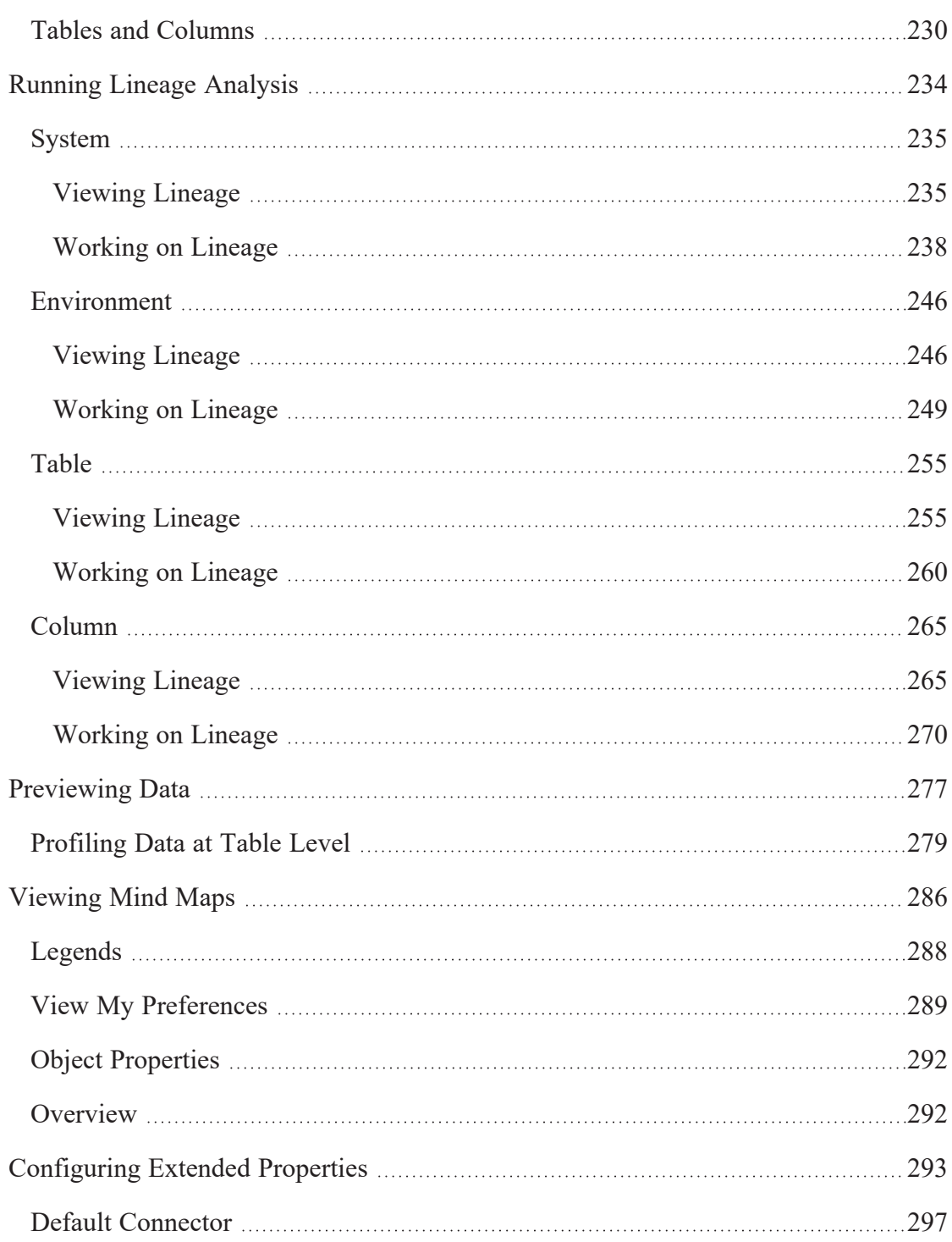

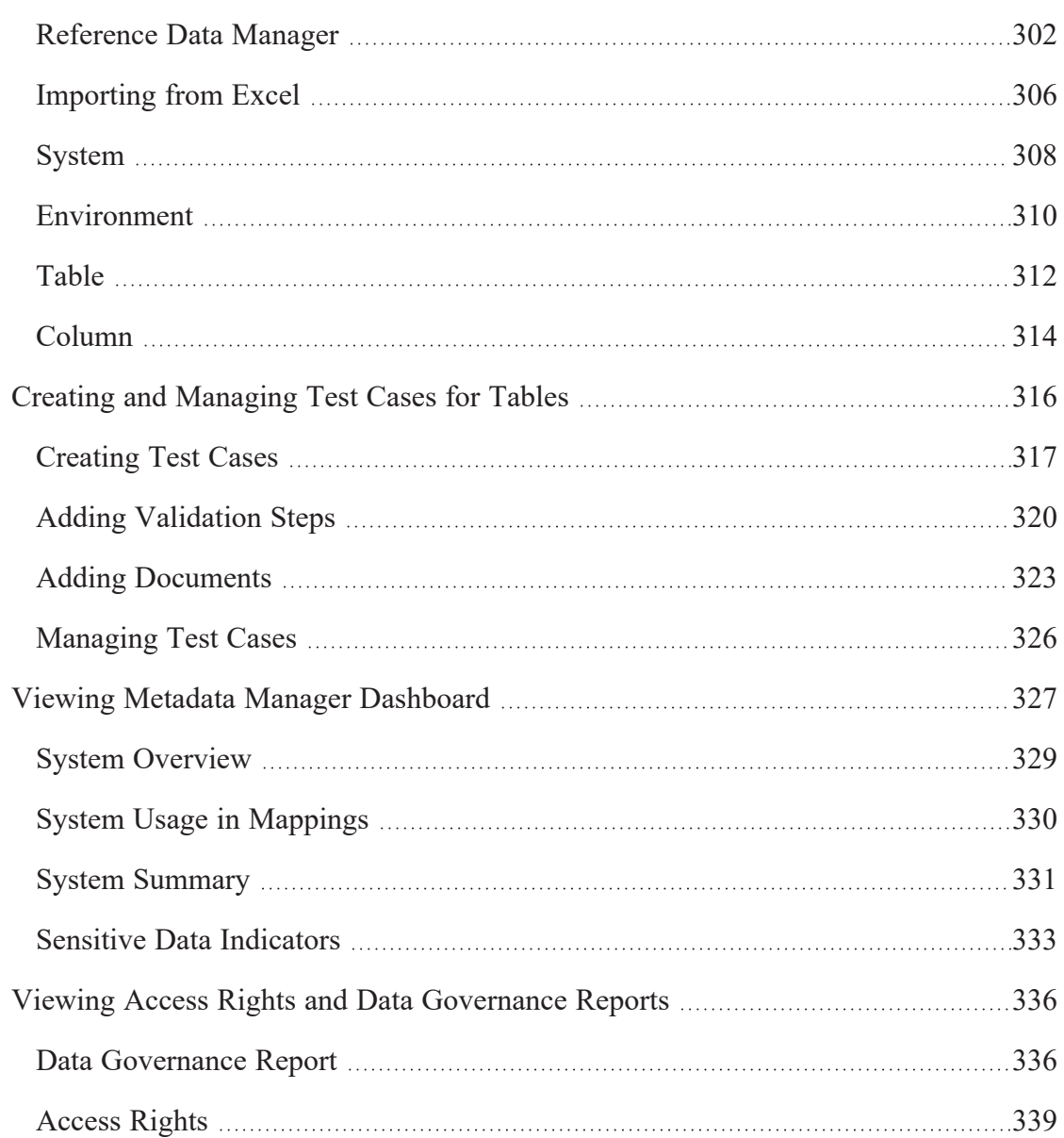

## <span id="page-9-0"></span>**Managing Metadata**

This section walks you through the metadata management. Metadata management is done via Metadata Manager. It involves scanning metadata from a data source and storing it in a central repository.

You can preview the data, profile it, generate pattern summary report and provide data quality score.

After performing source to target mappings in the Mapping Manager, you can run Forward or Reverse lineages and perform impact analysis in the Metadata Manager.

For further information on accessing and using the Metadata Manager, refer to the [Using](#page-10-0) [Metadata](#page-10-0) Manager topic.

## <span id="page-10-0"></span>**Using Metadata Manager**

To access the Metadata Manager, go to **Application Menu** > **Data Catalog** > **Metadata Manager**.

Based on your configuration, either the Dashboard tab or the Explore tab opens. To configure the landing tab, click  $\clubsuit$  on the top-right corner to set either of the following tabs as default:

- $\blacksquare$ [Dashboard](#page-10-1)
	- [Explore](#page-11-0)

### <span id="page-10-1"></span>**Dashboard**

The Dashboard tab displays a snapshot of the underlying data in the Metadata Manager. This includes information about technical assets, their sensitivity, associations, and usage in mappings. For more information about the Dashboard tab, refer to the Viewing [Metadata](#page-14-0) Manager [Dashboard](#page-14-0) topic.

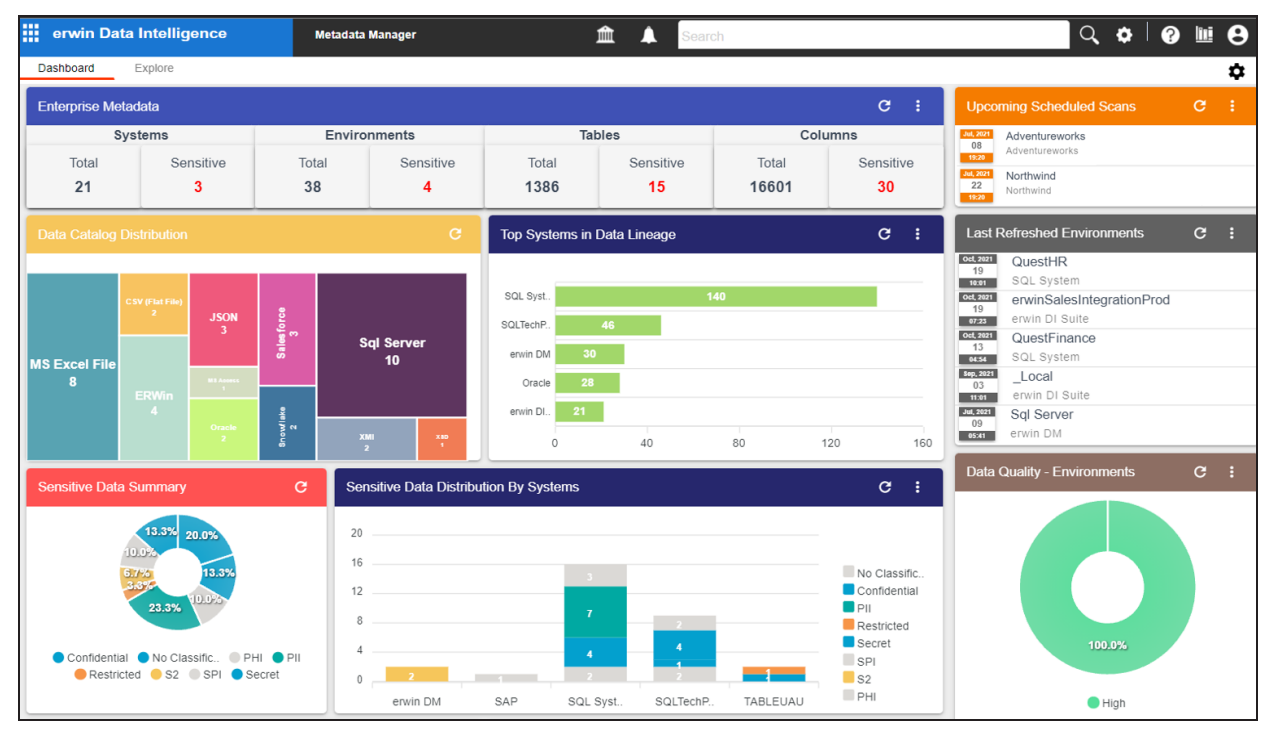

### <span id="page-11-0"></span>**Explore**

The Explore tab is the primary work area. It displays the scanned or imported metadata in a hierarchy and lets you manage metadata. On the Explore tab, you can scan metadata from data sources, associate technical assets with other assets, view mind maps, analyze data lineage, and so on.

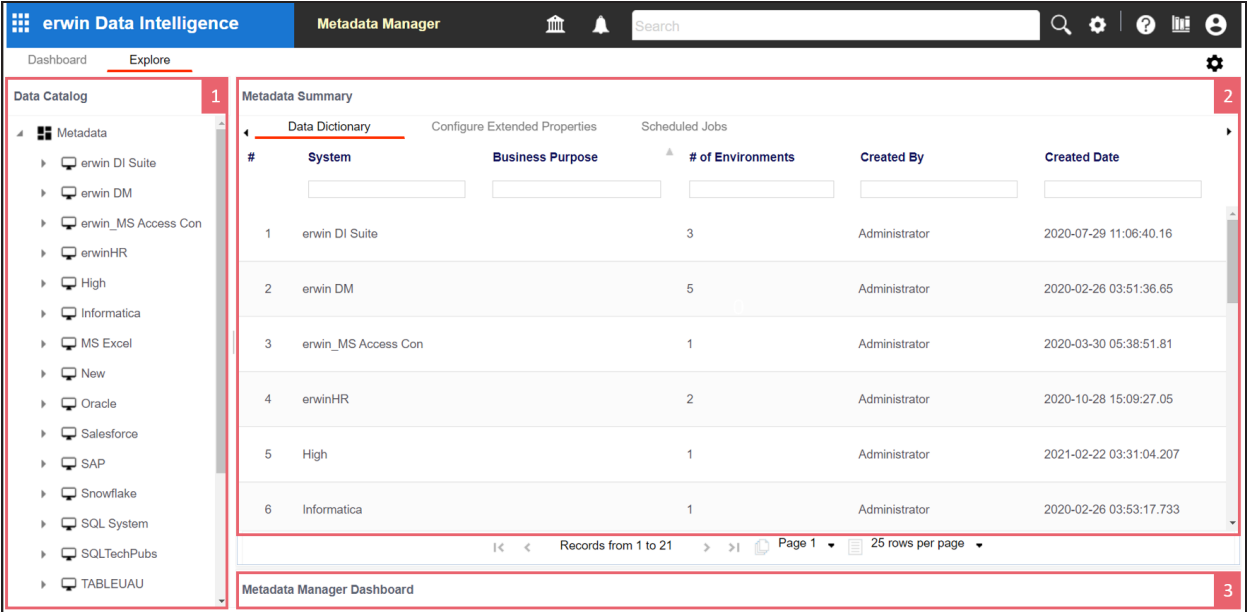

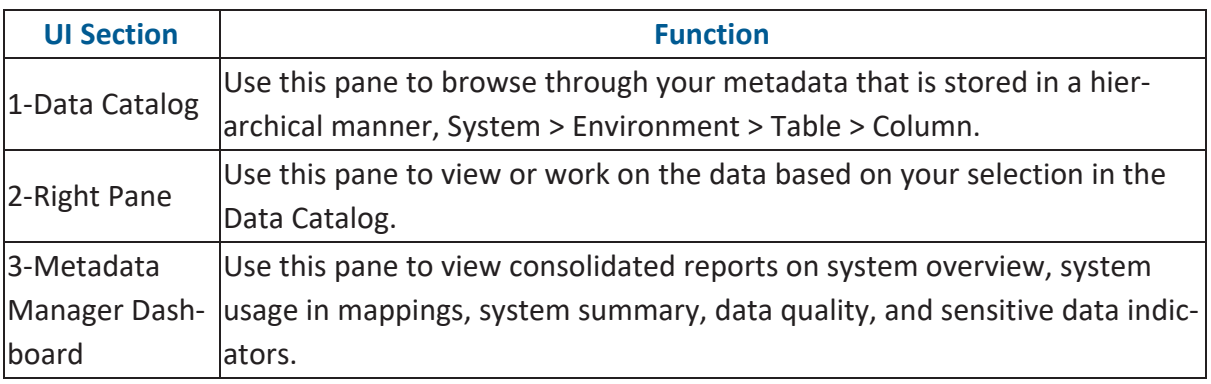

On the Explore tab, expand a system node and then, select an environment to view stats about environment on the Statistics section. This section displays environment's Total Primary Key Column, Total Foreign Key Columns, Tables and Columns with Expanded Logical Name, DQ Score, and Impact Score.

**Using Metadata Manager**

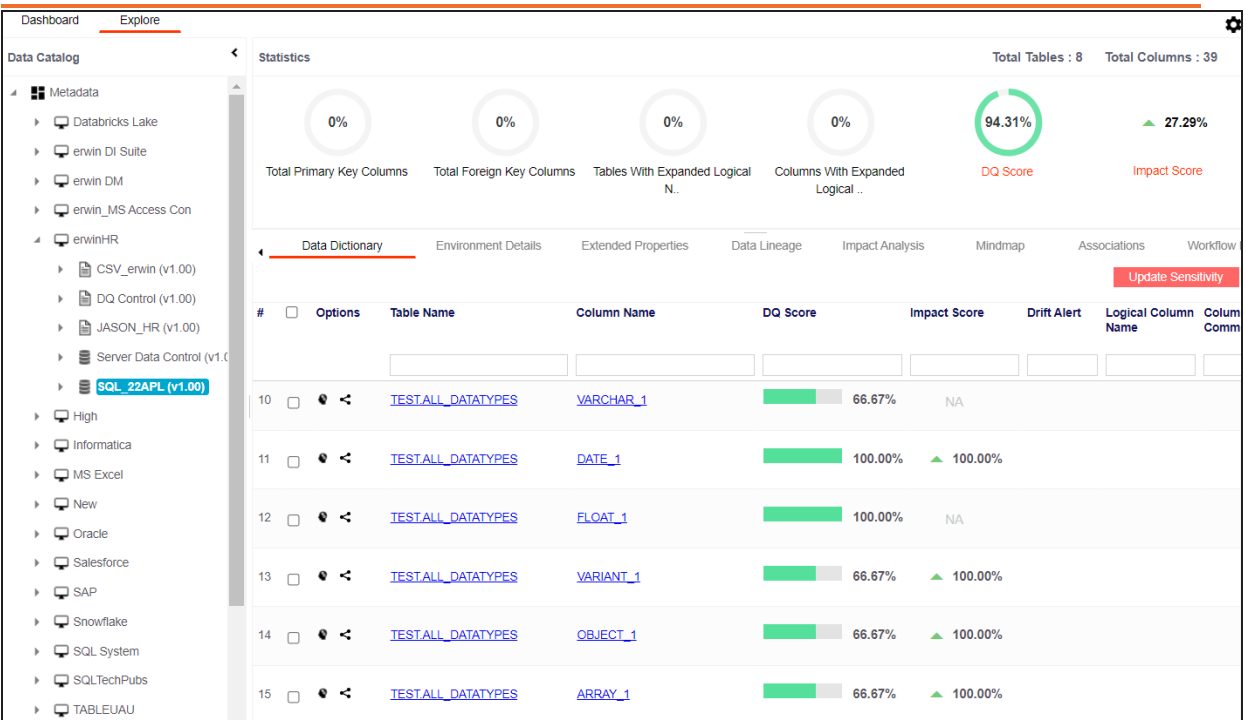

Apart from environment statistics, the Data Dictionary tab displays data quality analysis results, such as DQ Score, Impact Score, and Drift Alert from DQLabs. You can drill down and view table or column level data quality analysis.

Managing metadata involves the following:

- Creating and [managing](#page-28-0) systems
- Creating and managing [environments](#page-51-0)
- Scanning [metadata](#page-144-0) from data sources
- Creating new versions of [environments](#page-213-0)
- [Downloading](#page-217-0) and updating data dictionary
- [Running](#page-225-0) impact analysis
- [Running](#page-233-0) lineage analysis
- [Previewing](#page-276-0) and profiling data
- [Configuring](#page-292-0) extended properties
- Creating and [managing](#page-315-0) test cases for tables

**Using Metadata Manager**

- Viewing metadata manager [dashboard](#page-326-0)
- Viewing access rights and data [governance](#page-335-0) reports

<span id="page-14-0"></span>The Metadata Manager Dashboard displays metrics that help you analyze and track your metadata. It presents this information using charts and graphs in a card format. By default, the dashboard displays information derived from all the assets. You can configure it to display only the information derived from the data that is assigned to you. For more information, refer to the [Configuring](https://bookshelf.erwin.com/bookshelf/12.0DIBookshelf/Content/Getting Started/Configuring DI/Configuring Asset Settings.html) Asset Settings topic.

To access Metadata Manager Dashboard, go to **Application Menu** > **Data Catalog** > **Metadata Manager** > **Dashboard**.

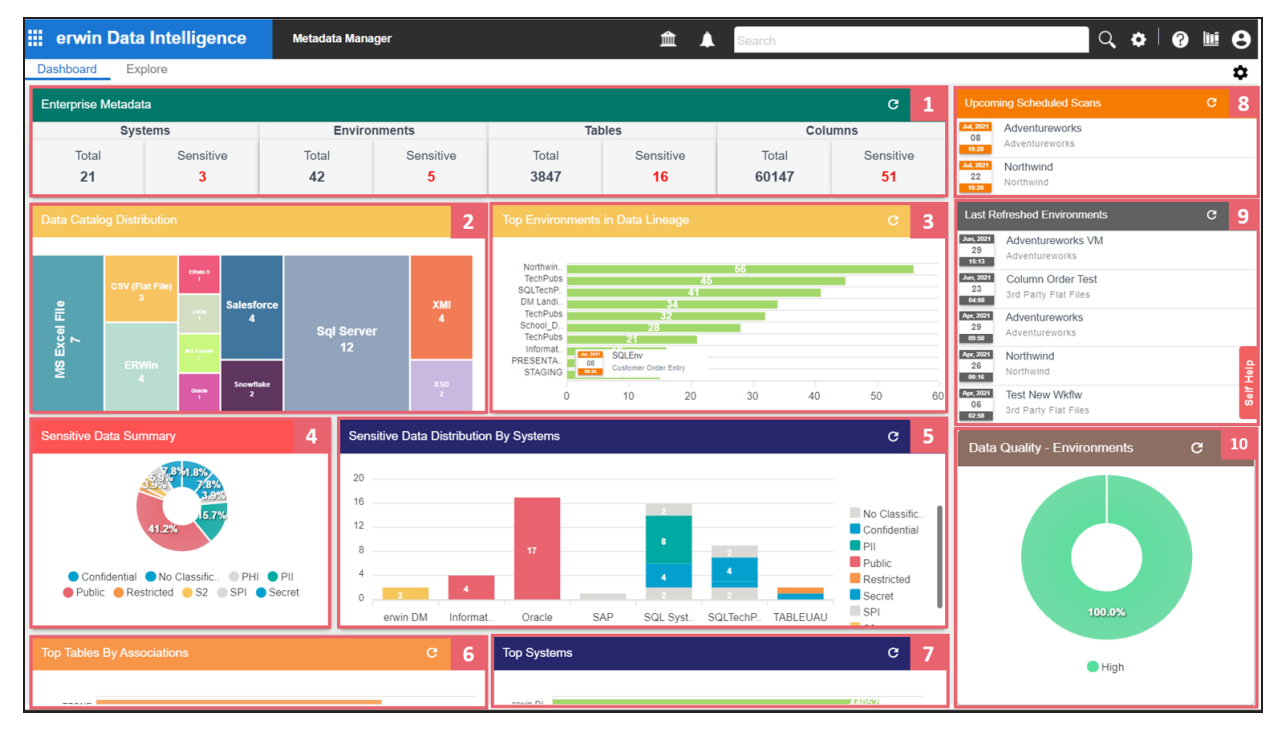

Each card is clickable and displays information points using charts or graphs that provide a snapshot of the underlying data.

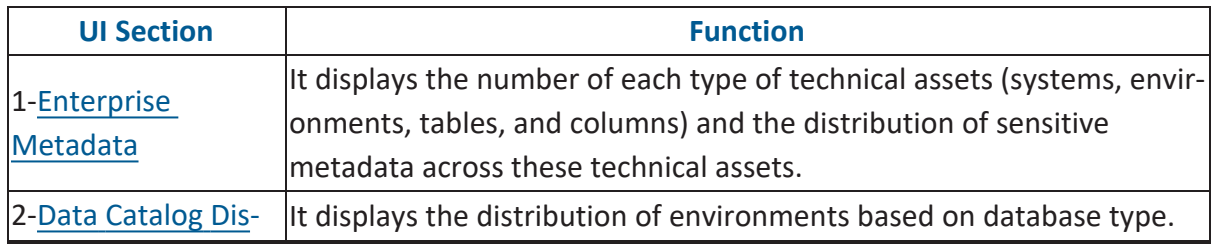

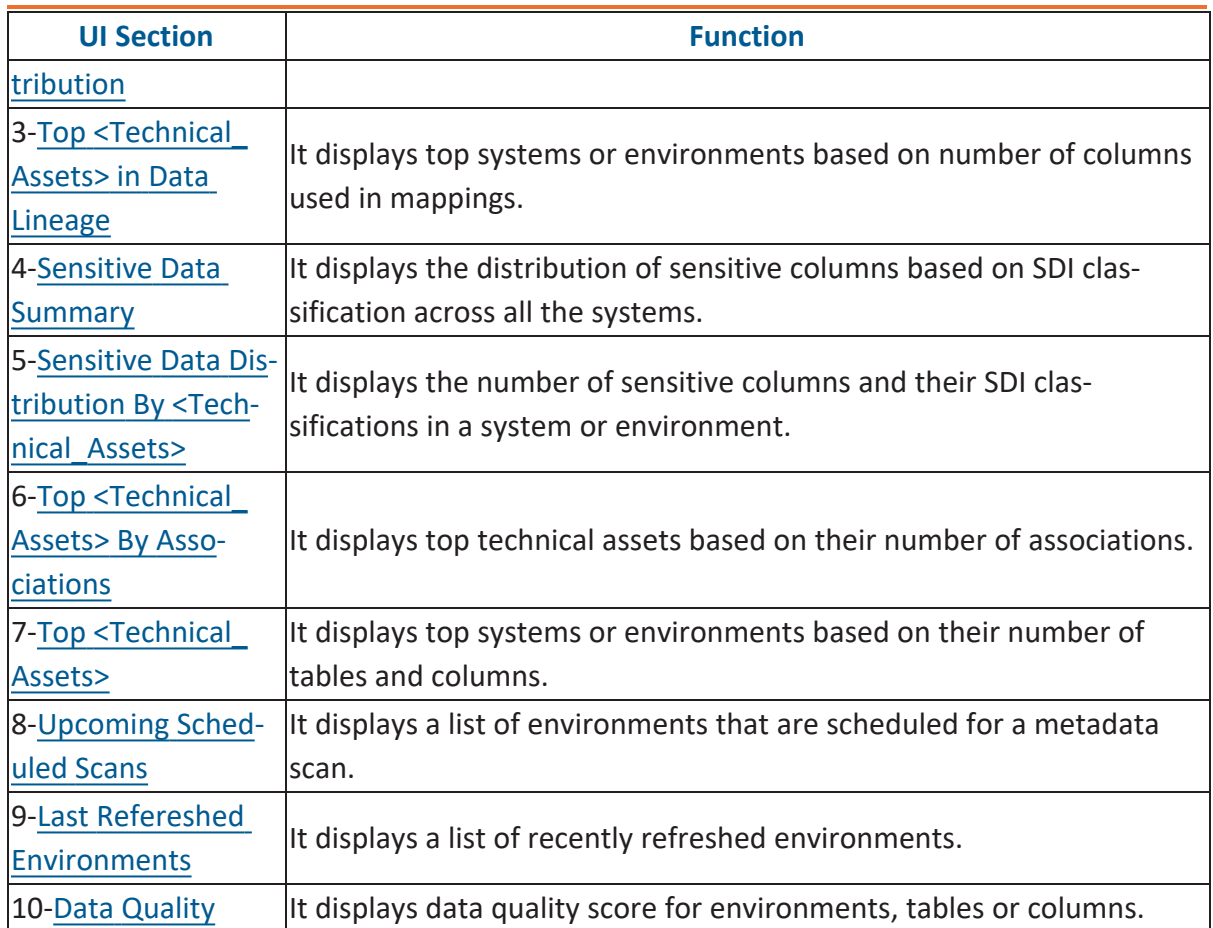

### <span id="page-15-0"></span>**Enterprise Metadata**

The Enterprise Metadata section displays the number of each technical asset and the distribution of sensitive metadata across these technical assets. This section has four clickable technical asset-specific cards. You can use them to drill down further and view technical asset details.

### **Systems**

The Systems card displays the total number of systems and the number of sensitive systems. For example, the following Systems card displays that there are 21 systems, out of which three systems are sensitive.

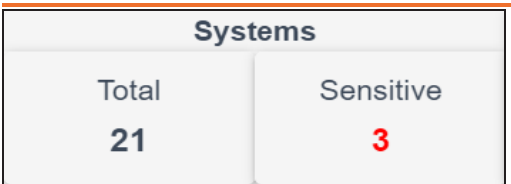

You can drill down and view the list of systems and their sensitivity. To view the list of systems, on the **Systems** card, click **Total**. The System Details page appears. On this page, you can click a system name to navigate to a system and work on it.

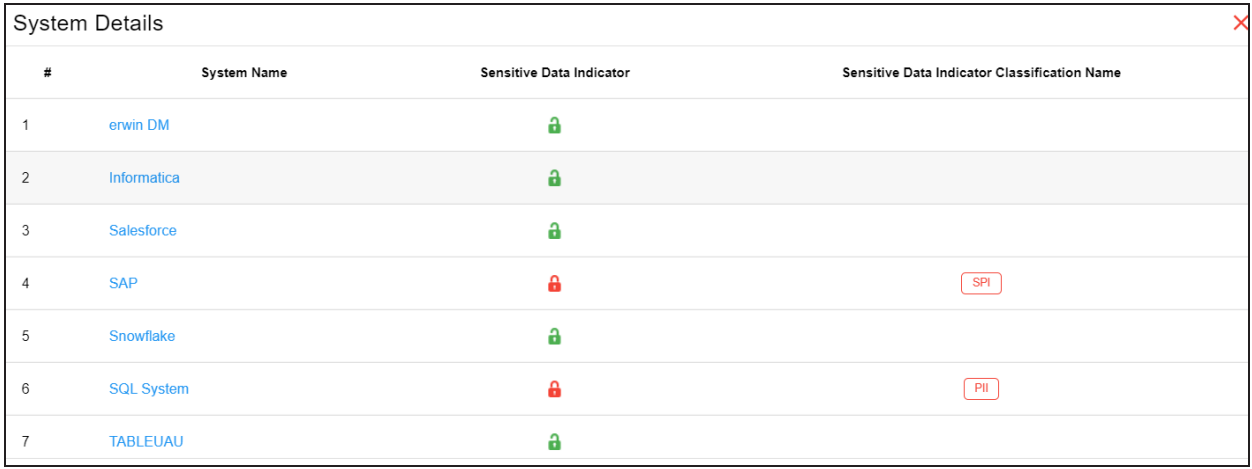

To focus on a list of sensitive systems only and view their details, on the **Systems** card, click **Sensitive**. The System Details page appears. It displays a list of sensitive systems.

### **Environments**

The Environments card displays the total number of environments and the number of sensitive environments. For example, the following Environments card displays that there are 32 environments, out of which five environments are sensitive.

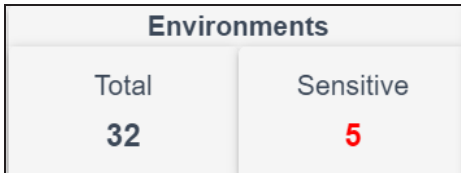

You can drill down and view the list of environments and their DBMS schema. To view the list of environments, on the **Environments** card, click **Total**. The Environment Details page

appears. By default, it displays environments in all systems. On this page, you can click an environment name to navigate to an environment and work on it. Also you can use select a system in the Select System list to view environments in a specific system.

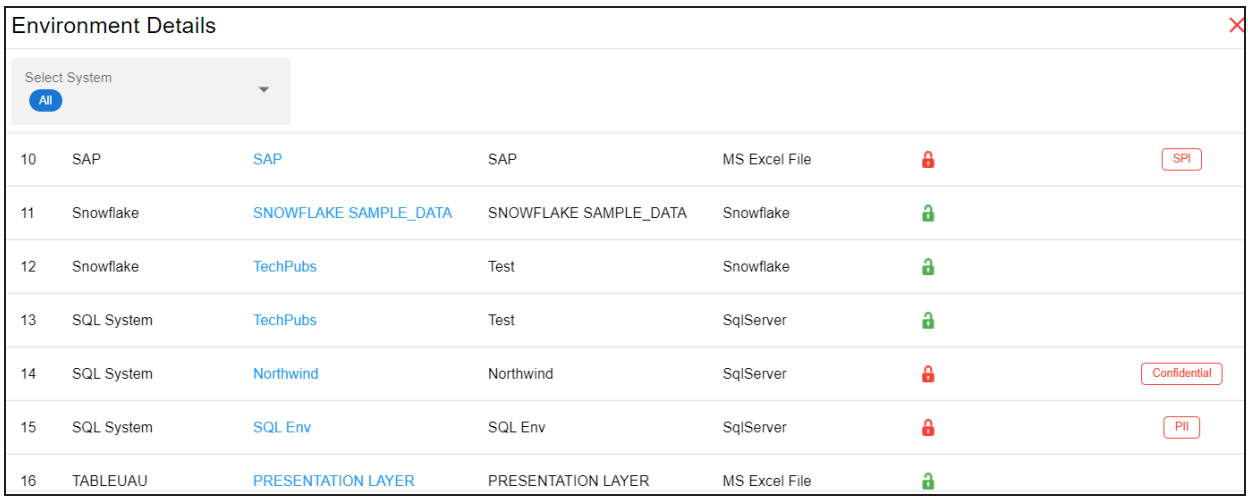

To focus on a list of sensitive environments only and view their details, on the **Environments** card, click **Sensitive**. The System Details page appears. By default, it displays a list of sensitive environments in all systems. To view sensitive environments in a specific system, you can use the Select System list.

### **Tables**

The Tables card displays the total number of tables and the number of sensitive tables. For example, the following Tables card displays that there are 1312 tables, out of which 16 tables are sensitive.

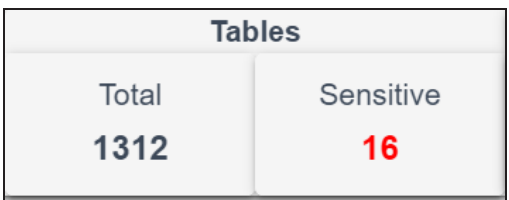

You can drill down and view the list of tables. To view the list of tables, on the **Tables** card, click **Total**. The Table Details page appears. By default, it displays a list of tables in all systems and environments. On this page, you can click a table name to navigate to a table and

work on it. You can select a system in the Select System list and an environment in the Select environment list to view tables in a specific environment.

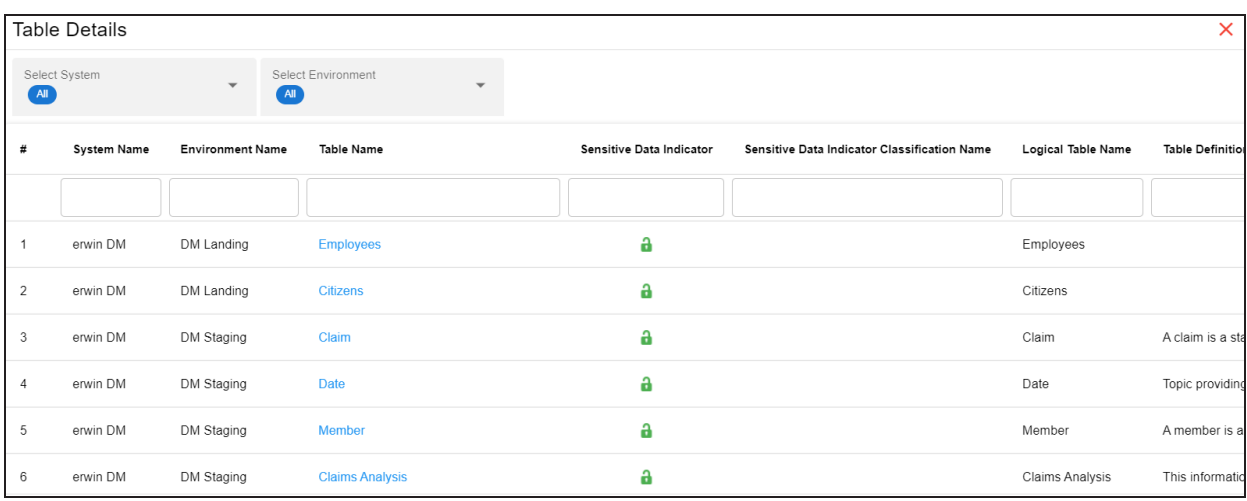

To focus on a list of sensitive tables only and view their details, on the **Tables** card, click **Sensitive**. The Table Details page appears. By default, it displays a list of sensitive tables in all environments. To view sensitive tables in a specific environment, you can use the Select System and Select Environment lists.

### **Columns**

The Columns card displays the total number of columns and the number of sensitive columns. For example, the following Columns card displays that there are 15813 columns, out of which 50 are sensitive.

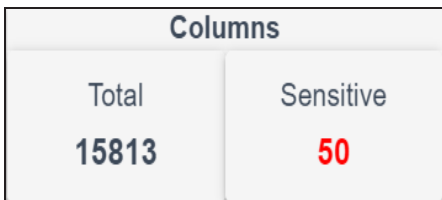

You can drill down and view the list of columns. To view the list of columns, on the **Columns** card, click **Total**. The Column Details page appears. By default, it displays a list of columns in all tables. On this page, you can click a column name to navigate to a column and work on it. Also, you can select a system in the Select System list, select an environment in the Select

Environment list, and select a table in the Select Table list to view columns in a specific table.

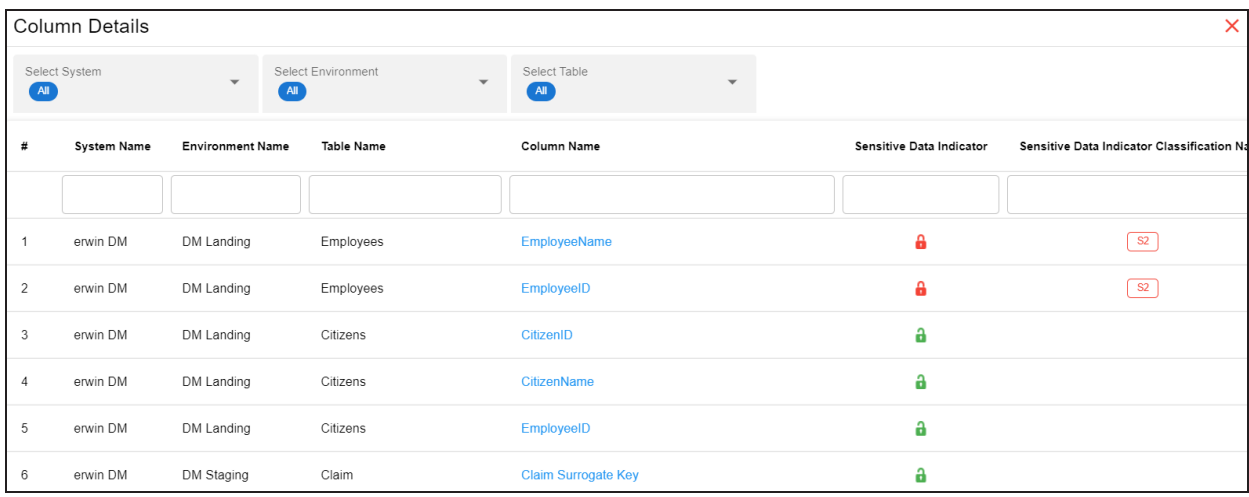

To focus on the list of sensitive columns and view their details, on the **Columns** card, click **Sensitive**. The Column Details page appears. By default, it displays a list of sensitive columns in all tables. To view sensitive columns in a specific table, you can use the Select System and Select Environment lists.

You can change the background color of the Enterprise Metadata section. To change the background color, click and then, click **Background** to select a color from the palette.

### <span id="page-19-0"></span>**Data Catalog Distribution**

The Data Catalog Distribution card displays the number of environments based on database types. For example, the following Data Catalog Distribution card displays that there are seven CSV environments, four ERWin environments, six SQL Server environments, and so on.

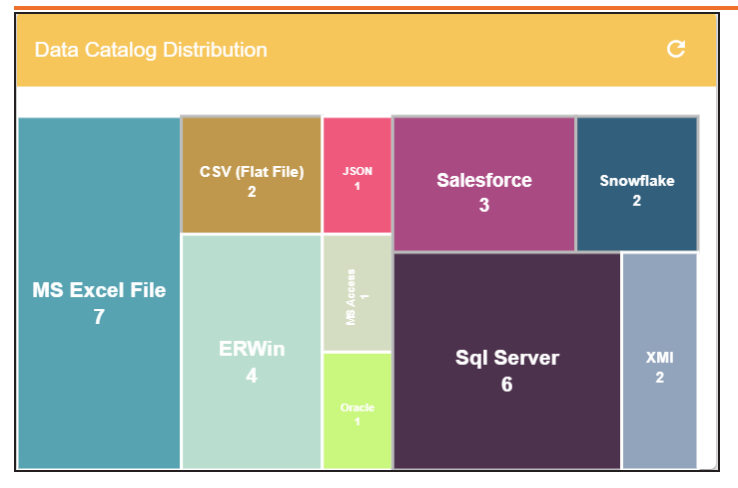

You can drill down and view a list of environments belonging to a particular database type. For example, to view a list of SQL Server environments, click **Sql Server**. The Data Catalog Distribution page appears. On this page, you can click an environment name to navigate to an environment and work on it.

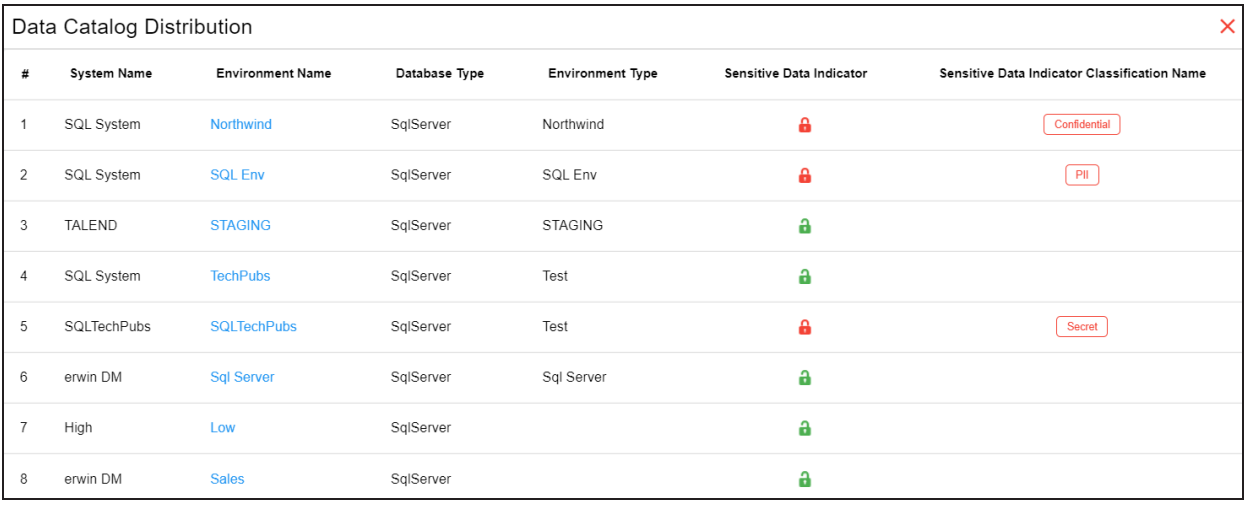

### <span id="page-20-0"></span>**Top <Technical\_Assets> in Data Lineage**

The Top <Technical\_Assets> chart card displays top technical assets based on the number of columns used in mappings. You can switch between the technical assets to view number of columns in systems or environments used in mappings. To switch between systems and

environments, click . The available options appear. Click **Change Type** and then click the required technical asset.

For example, the following chart card displays top systems in data lineage. The SQL System on this chart card has 98 columns that are used in mappings.

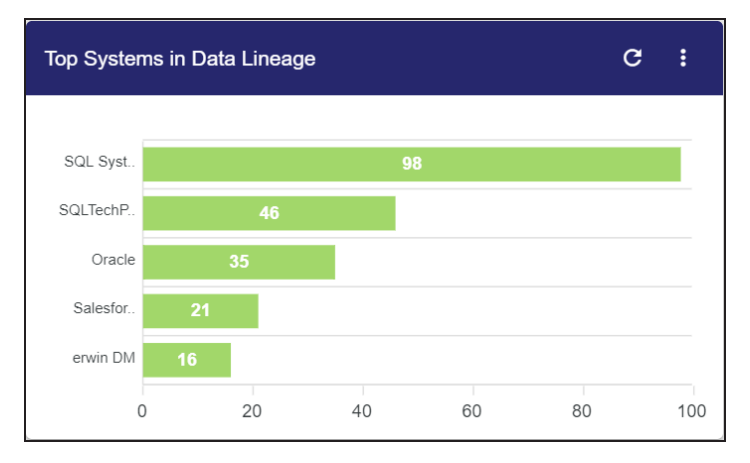

To control the number of records appearing on the chart card, click  $\mathbf{R}$ . The available options appear. Click **Records** and then, click the required number.

To view data lineage details of technical assets, on the chart card, click a bar graph. For example, the Top Systems in Data Lineage page appears on clicking a bar graph. On this page, you can click a system name to navigate to a system and work on it.

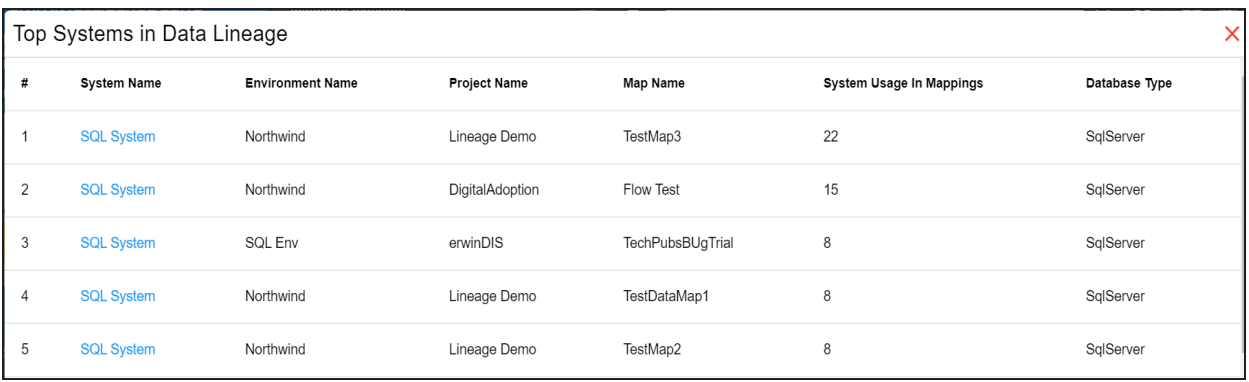

### <span id="page-21-0"></span>**Sensitive Data Summary**

The Sensitive Data Summary chart card displays the distribution of sensitive columns based on SDI classification across all systems in a donut chart. Each arc of the donut chart

corresponds to an SDI classification. For example, the following donut chart displays that 24.1% of the columns are PII, 20.7% of the columns are confidential, and so on.

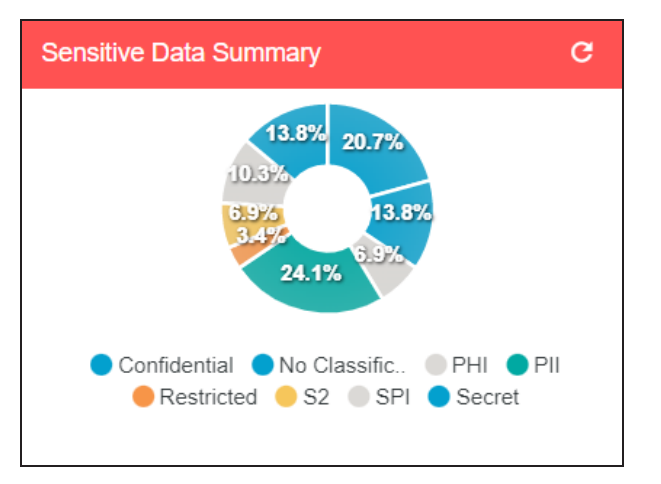

Hover over the donut chart to view the absolute number of columns belonging to an SDI classification. To view columns details, click an arc. The Summary of <SDI\_Classification> page appears. On this page, you can click a column name to navigate to a column and work on it.

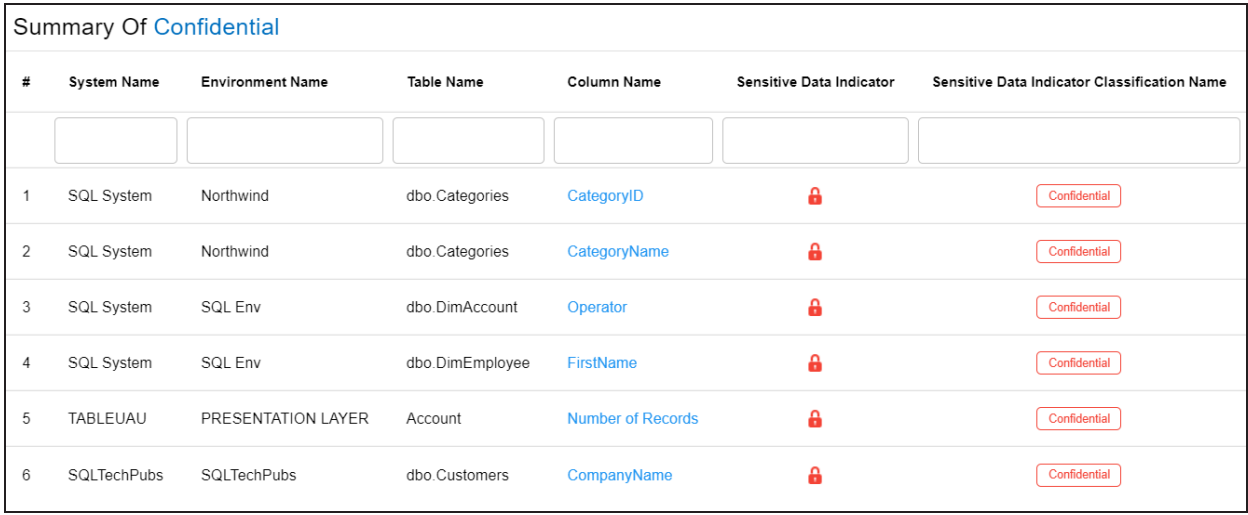

## <span id="page-22-0"></span>**Sensitive Data Distribution By <Technical\_Assets>**

The Sensitive Data Distribution By <Technical\_Assets> chart card displays the number of sensitive columns and their SDI classification in a system or environment. To switch

between systems and environments, click  $\mathbf l$  and then, click the required technical asset. For example, the following card displays the number of sensitive columns and their classification in erwin DM, Informatica, Oracle, SAP, and other systems.

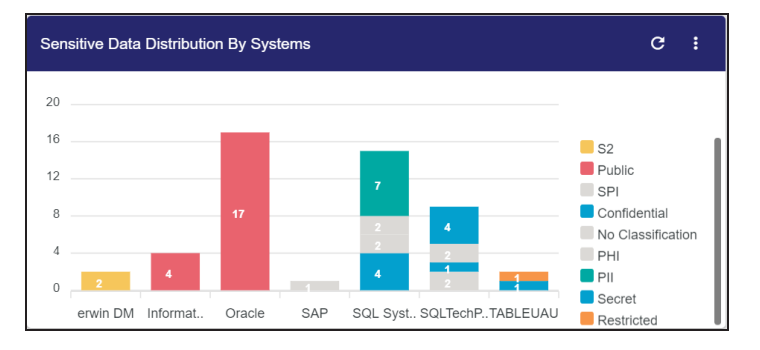

Each bar in the graph corresponds to a system or environment. You can drill down and view detailed information in the list format. To view detailed information about sensitive columns, click a bar. The Sensitive Data Distribution page appears. On this page, you can click a column name to navigate to a column and work on it.

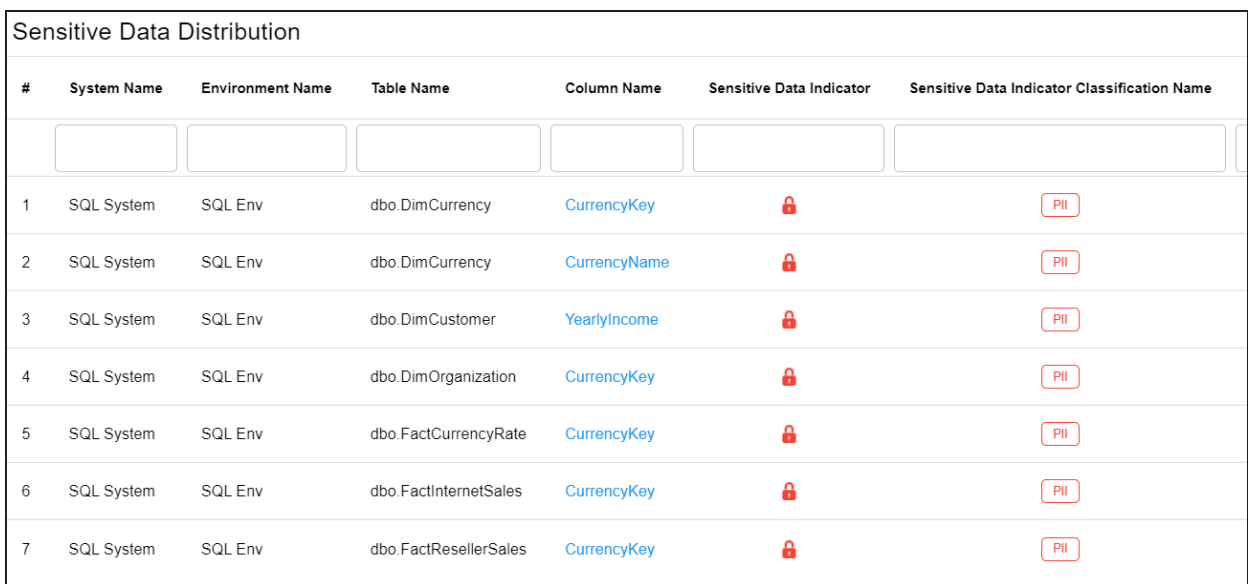

### <span id="page-23-0"></span>**Top <Technical\_Assets> By Associations**

The Top <Technical\_Assets> By Associations chart card displays the top technical assets based on the number of associations it has with other assets. You can switch between

technical assets to view top systems, environments, tables, or columns based on the number of associations. To switch between technical assets, click . The available options appear. Click **Change Type** and then, click the required technical asset. For example, the following card displays top tables based on the number of associations.

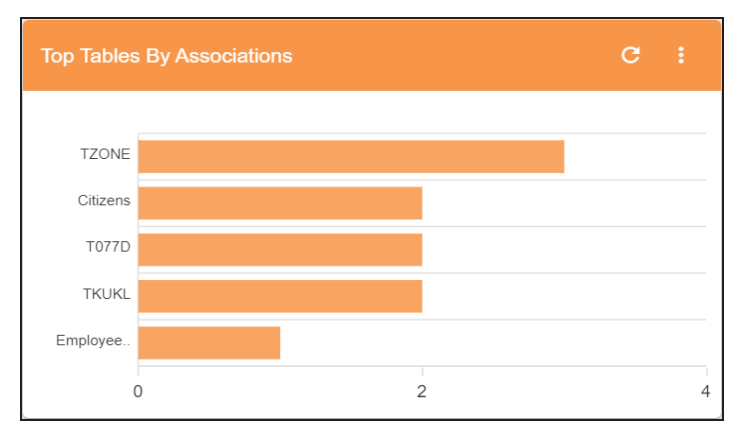

To control the number of records appearing on the chart card, click **.** The available options appear. Click **Records** and then click the required number.

<span id="page-24-0"></span>Each bar in the graph corresponds to a technical asset. Hover over a bar to view the number of associations.

### **Top <Technical\_Assets>**

The Top <Technical\_Assets> chart card displays top systems or environments based on the number of tables and columns. To switch between systems and environments, click . The available options appear. Click **Change Type** and then, click the required technical asset. For example, the following chart card displays the top five systems.

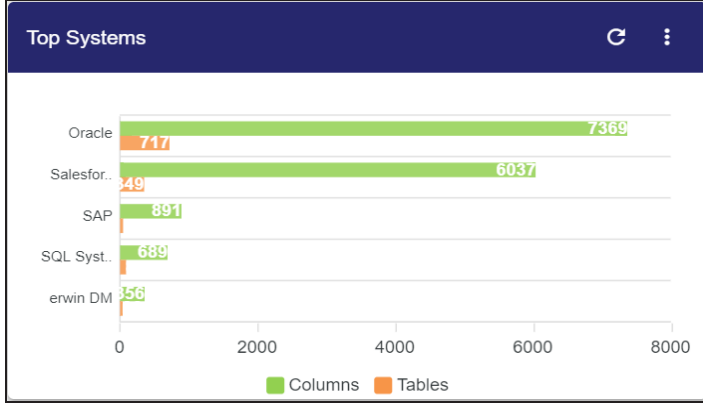

To control the number of records available on the chart, click  $\mathbf{E}$ . The available options appear. Click **Records** and then, click the required number.

<span id="page-25-0"></span>Each pair of bars in the graph corresponds to a technical asset. Hover over green and orange bars to view the number of columns and tables respectively.

### **Upcoming Scheduled Scans**

The Upcoming Scheduled Scans card displays a list of environments that are scheduled for a metadata scan. This list includes time of the scheduled scan for each environment. To control the number of records available on the chart, click  $\mathbf{l}$ . The available options appear. Click **Records** and then click the required number.

To customize the card background, click **.** The available options appear. Click **Background** and then use the color palette. For example, the following card's background color is set to orange color.

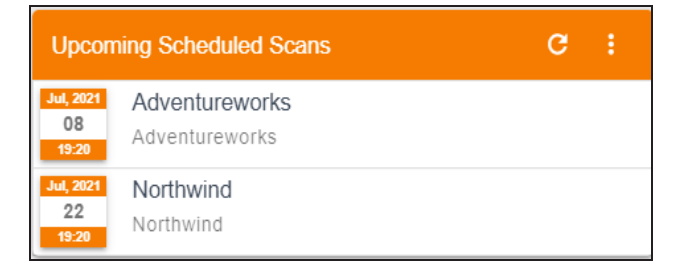

### <span id="page-25-1"></span>**Last Refreshed Environments**

The Last Refreshed Environments card displays a list of recently refreshed environments. It displays the environment name, date, and time of the environment refresh. This helps in tracking environments that are recently updated. To control the number of records available on the chart, click **.** The available options appear. Click **Records** and then click the required number. For example, the following chart card displays a record of five environments

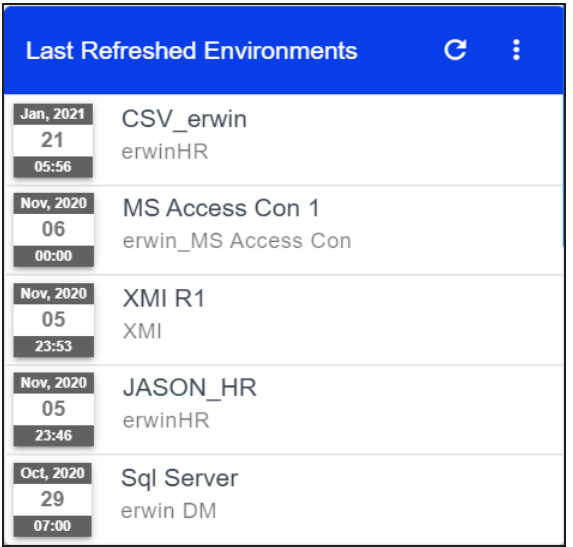

To customize the card background, click **.** The available options appear. Click **Background** and then use the color palette.

### <span id="page-26-0"></span>**Data Quality <Technical\_Assets>**

The Data Quality card displays the data quality score for environments, tables, and columns. The card displays data quality score in percentage for environments by default.

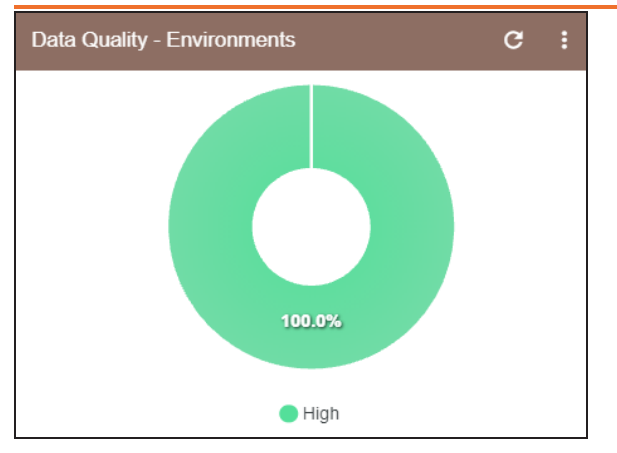

To view data quality for tables or columns, click  $\mathbf{l}$ .

## <span id="page-28-0"></span>**Creating Systems**

You can harvest (scan) metadata from data sources in the Metadata Manager. The scanned metadata is stored in a hierarchical manner (System > Environment > Table > Column) in the Data Catalog.

A System can contain multiple environments and in a typical data integration project a system can be a source or target type. You can create a system and specify data steward, system owner, and its business purpose etc.

To create systems, follow these steps:

- 1. Go to **Application Menu** > **Data Catalog** > **Metadata Manager** > **Explore**.
- 2. In the **Data Catalog** pane, right-click the **Metadata** node.

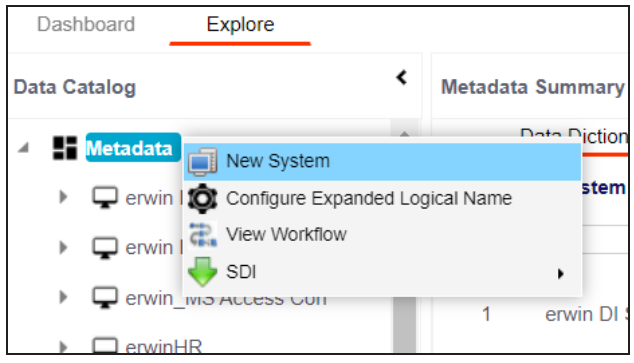

3. Click **New System**.

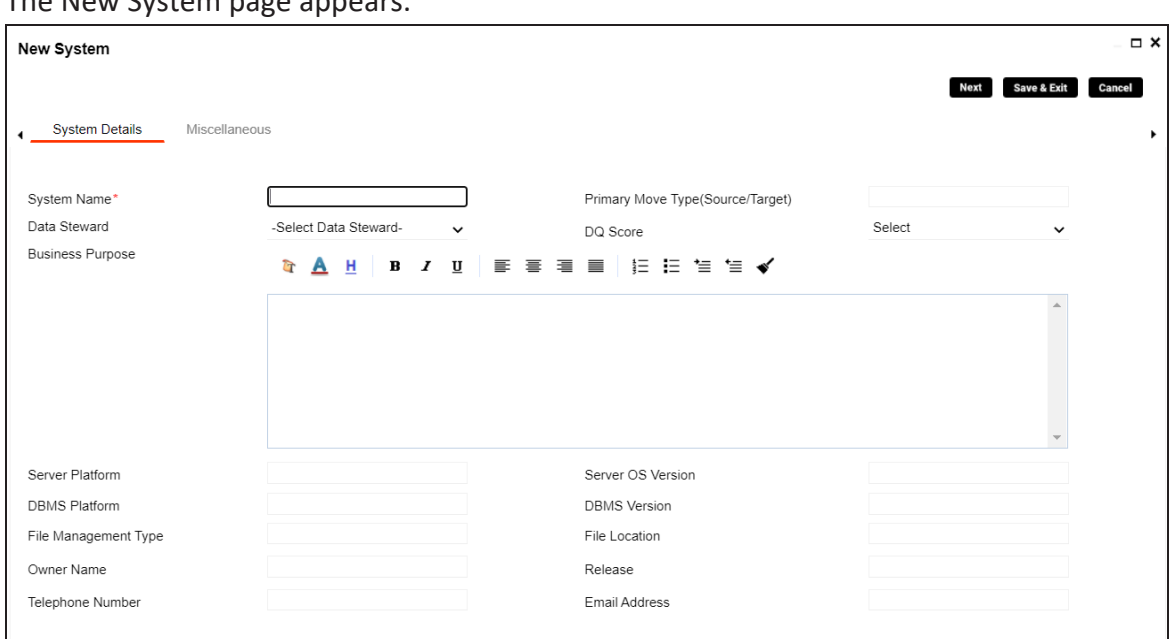

4. Enter appropriate values in the fields. Fields marked with a red asterisk are mandatory. Refer to the following table for field descriptions.

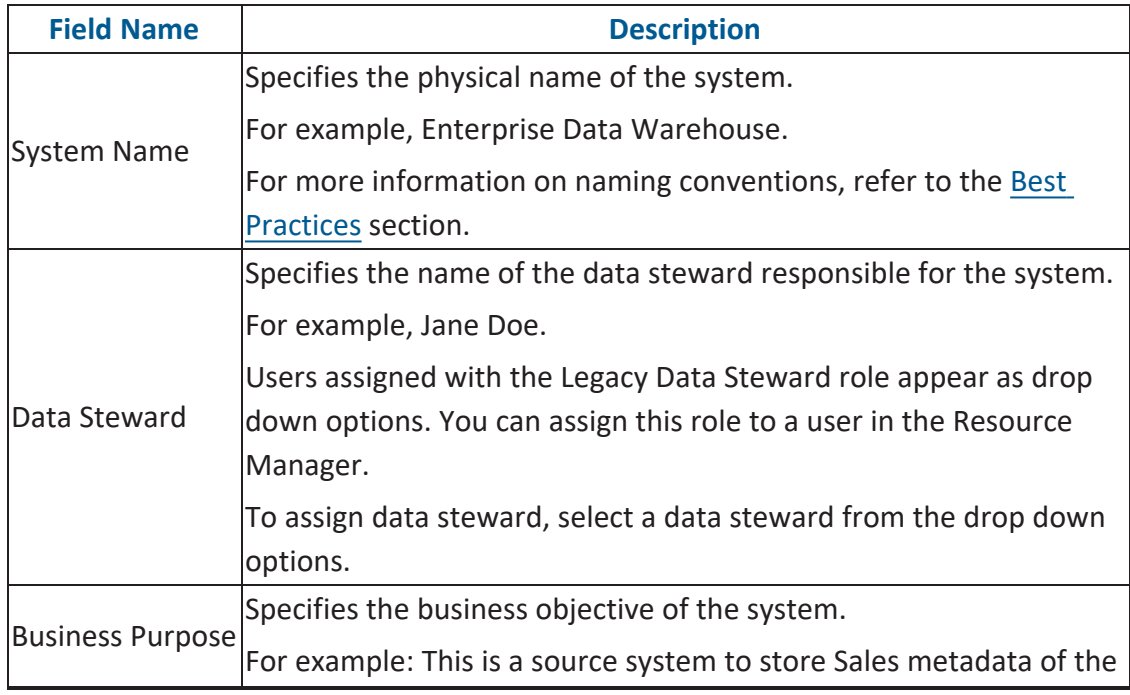

#### The New System page appears.

**Creating Systems**

| <b>Description</b>                                                                                               |
|----------------------------------------------------------------------------------------------------|
| organization for a data integration project.                                                                     |
| Specifies the server platform of the system.                                                                     |
| For example, Windows.                                                                                            |
| Specifies the DBMS platform of the system (if the system is an                                                   |
| RDBMS source).                                                                                                   |
| For example, SQL Server.                                                                                         |
| Specifies the file management system (if the system is a file-based                                              |
| source).                                                                                                    |
| For example, MS Excel.                                                                                           |
| Specifies the full name of the system owner.                                                                     |
| For example, Talon Smith.                                                                                        |
| Specifies the telephone number of the system owner.                                                              |
| For example, 1-800-783-7946.                                                                                     |
| Specifies whether the system is source, target, or both.                                                         |
| Valid values are:                                                                                                |
| Source                                                                                                    |
| Target                                                                                                    |
| <b>Both</b>                                                                                                    |
| Specifies the overall data quality score of the system.                                                          |
| For example, High (7-8).                                                                                         |
|                                                                                                    |
| For more information on configuring DQ scores, refer to the Con-<br>figuring Data Profiling and DQ Scores topic. |
| Specifies the OS version of the system's server.                                                                 |
| For example, Windows Server 2012 R2.                                                                             |
| Specifies the DBMS version of the system (if the system is an                                                    |
| RDBMS source).                                                                                                   |
| For example, SQL Server 2017.                                                                                    |
| Specifies a file path (if the system is a file-based source).                                                    |
| For example, C:\Users\Talon Smith\erwin\Mike - Target System                                                     |
|                                                                                                    |

#### **Creating Systems**

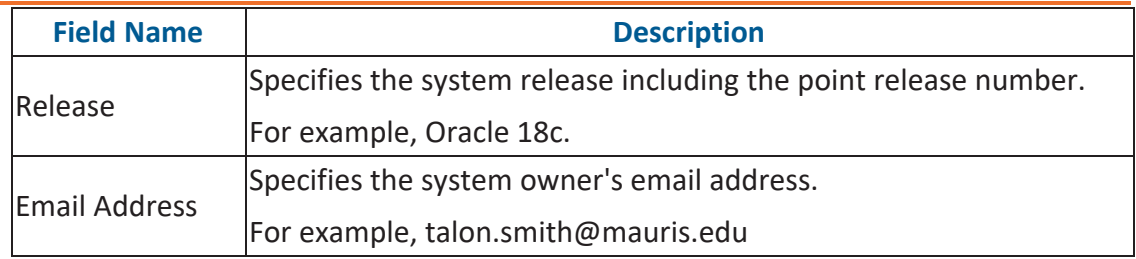

5. Click the **Miscellaneous** tab and enter appropriate values in the fields. Fields marked with a red asterisk are mandatory. Refer to the following table for field descriptions.

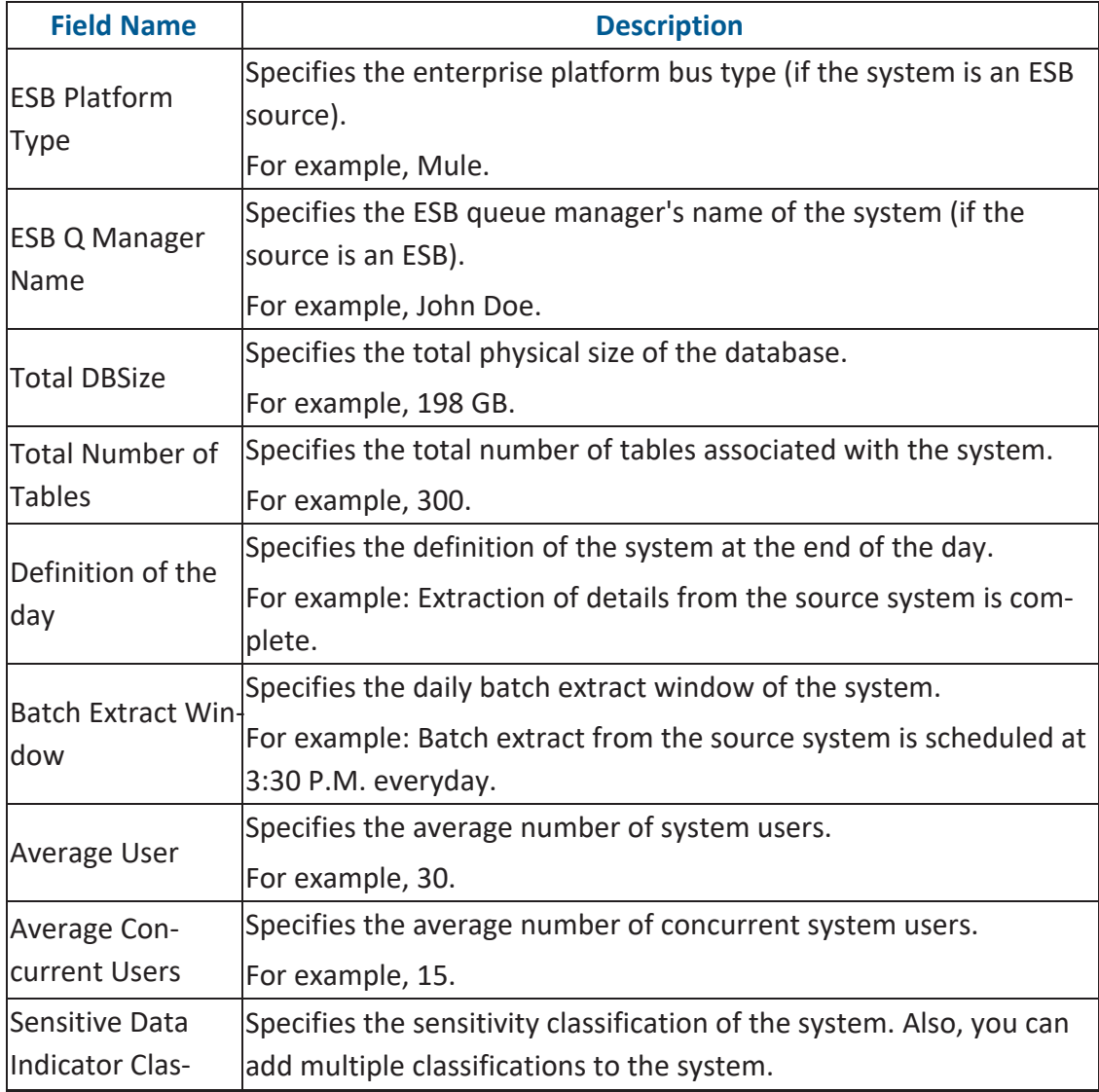

#### **Creating Systems**

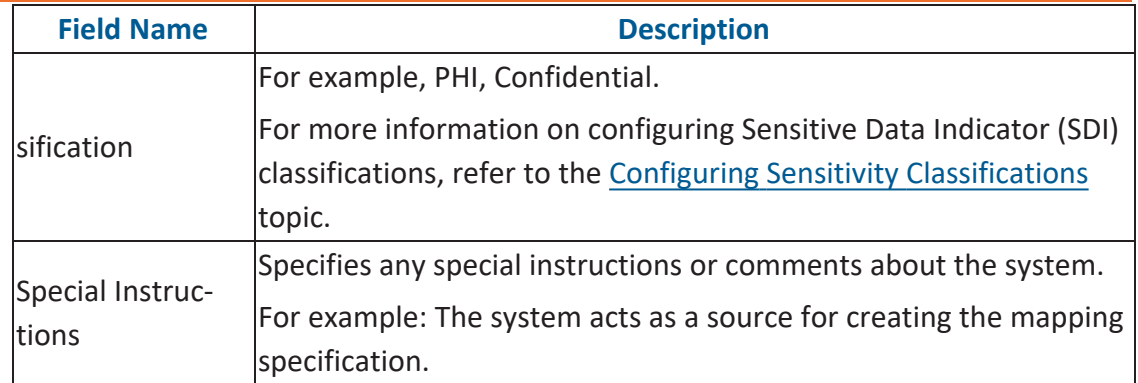

#### 6. Click **Save and Exit**.

A new system is created and added under the system tree.

Once the system is created, you can create [environments](#page-52-0) and scan metadata from different database types.

You can enrich the system further by:

- Adding [Documents](#page-33-0)
- Viewing [Workflow](#page-36-0) Logs
- **[Associating](#page-38-0) Systems**
- Configuring Expanded Logical Name of [Tables/Columns](#page-41-0)
- Tagging [Systems](Tagging Systems.html)

You can manage a system as per your requirements. [Managing](#page-48-0) systems involves:

- **Editing or deleting systems**
- Exporting systems information

## <span id="page-33-0"></span>**Adding Documents**

You can add supporting documents, such as text files, audio files, video files, document links, and so on to a system.

To add documents to systems, follow these steps:

1. In the **Data Catalog** pane, right-click a system.

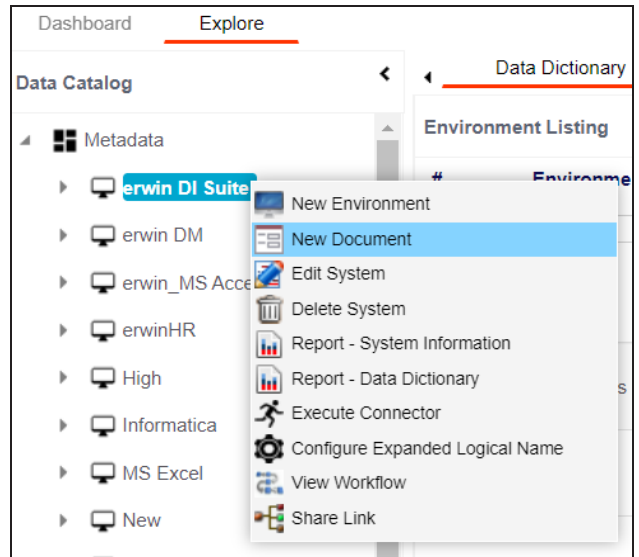

2. Click **New Document**.

The Upload Document page appears.

#### **Adding Documents**

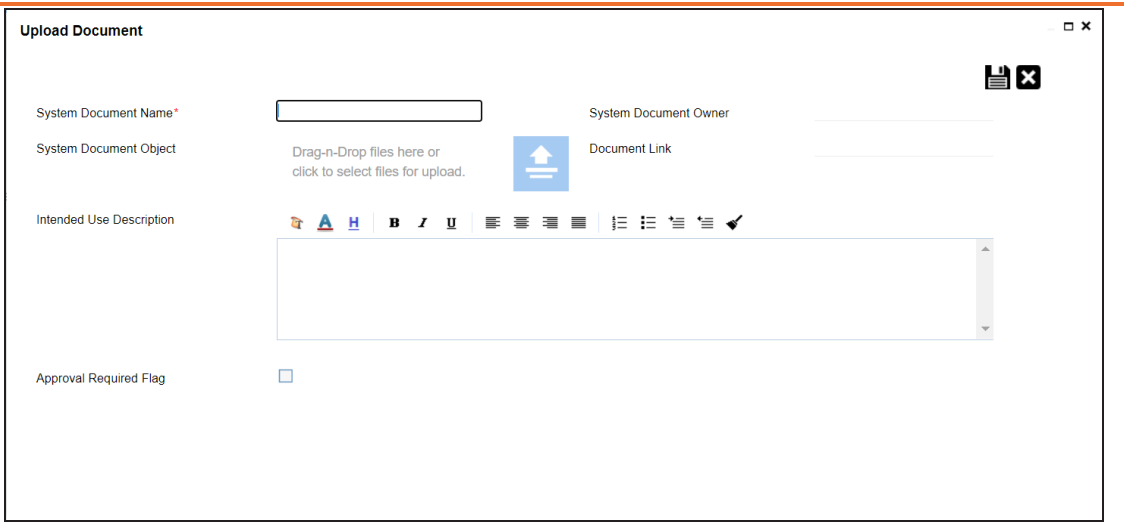

3. Enter appropriate values in the fields. Fields marked with a red asterisk are mandatory. Refer to the following table for field descriptions.

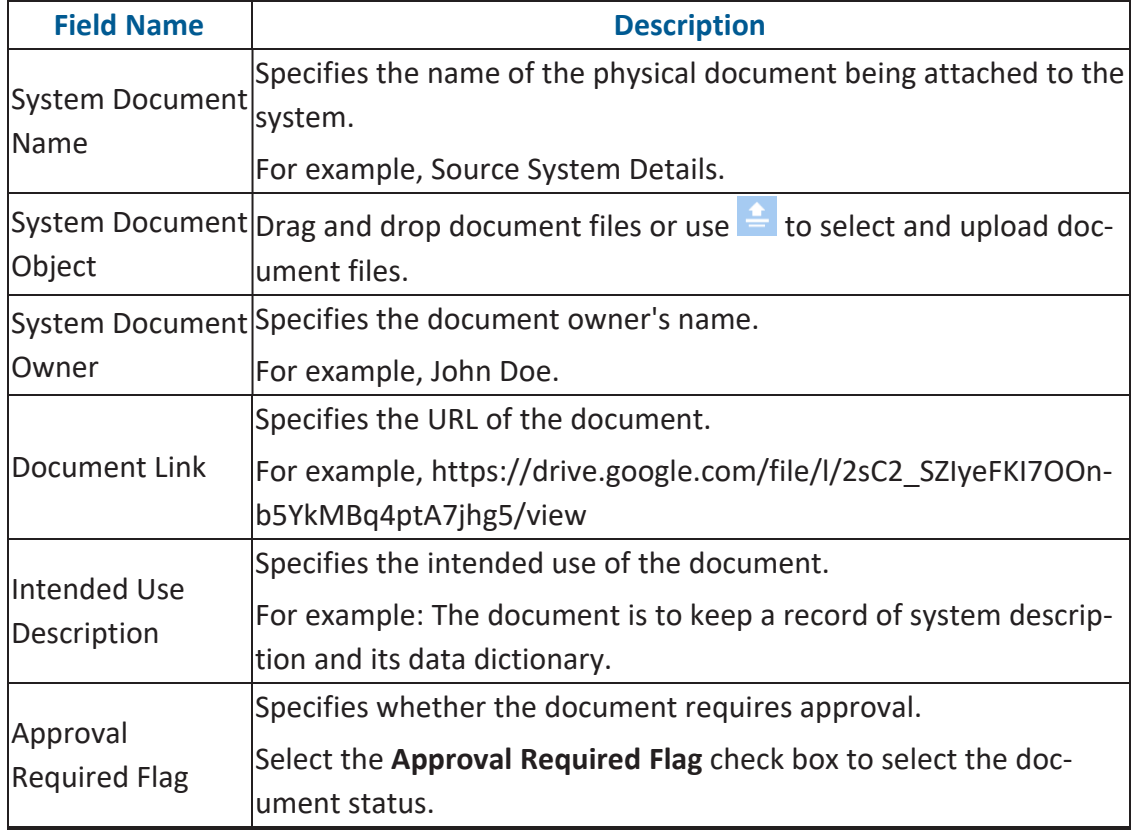

#### **Adding Documents**

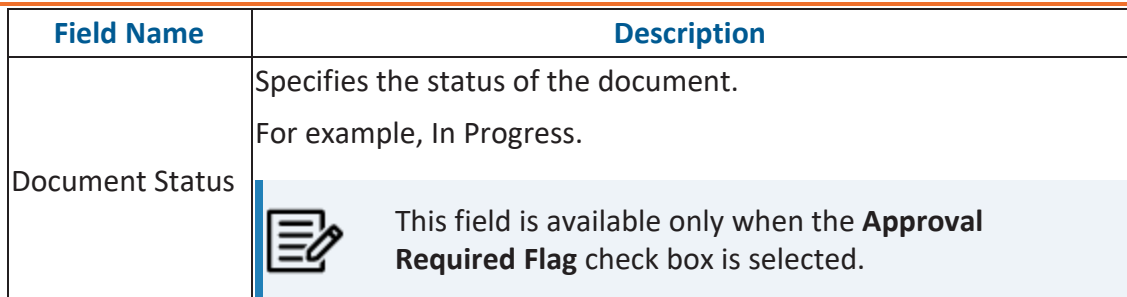

## 4. Click  $\equiv$

The document is saved on the System Documents tab.

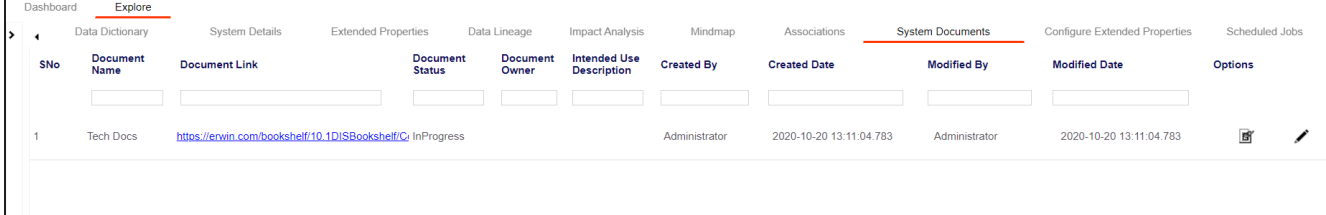

Once a supporting document is added, use the following options:

### **Preview ( )**

Use this option to preview the document.

### **Edit ( )**

Use this option to update the document details.

### **Delete ( )**

Use this option to delete the document that is not required.
# **Viewing Workflow Logs**

You can view workflow logs and know the current stage of systems. A workflow assigned to a system is applicable to all the environments under it. For more information on managing metadata manager workflows, refer to the Managing Metadata Manager [Workflows](https://erwin.com/bookshelf/12.0DIBookshelf/Content/Tools/Managing Workflows/Managing Metadata Manager Workflows.html) section.

To view workflow logs of systems, follow these steps:

1. In the **Data Catalog** pane, right-click a system.

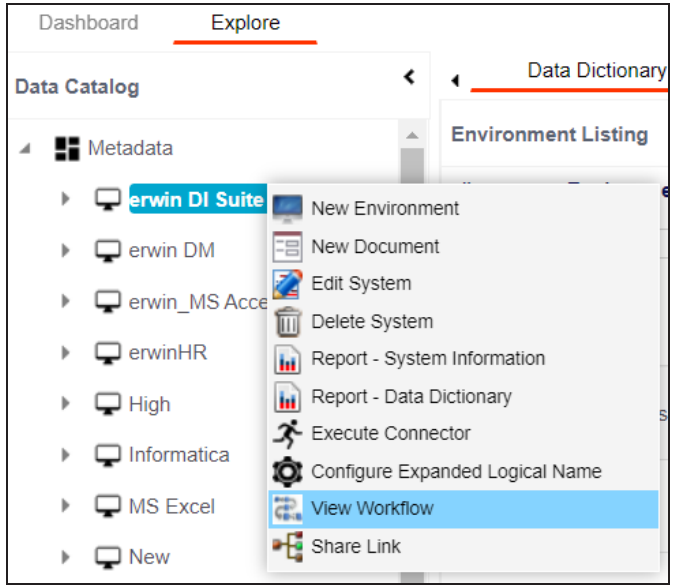

2. Click **View Workflow**.

The View Workflow page appears. It displays the current stage of the system.

#### **Viewing Workflow Logs**

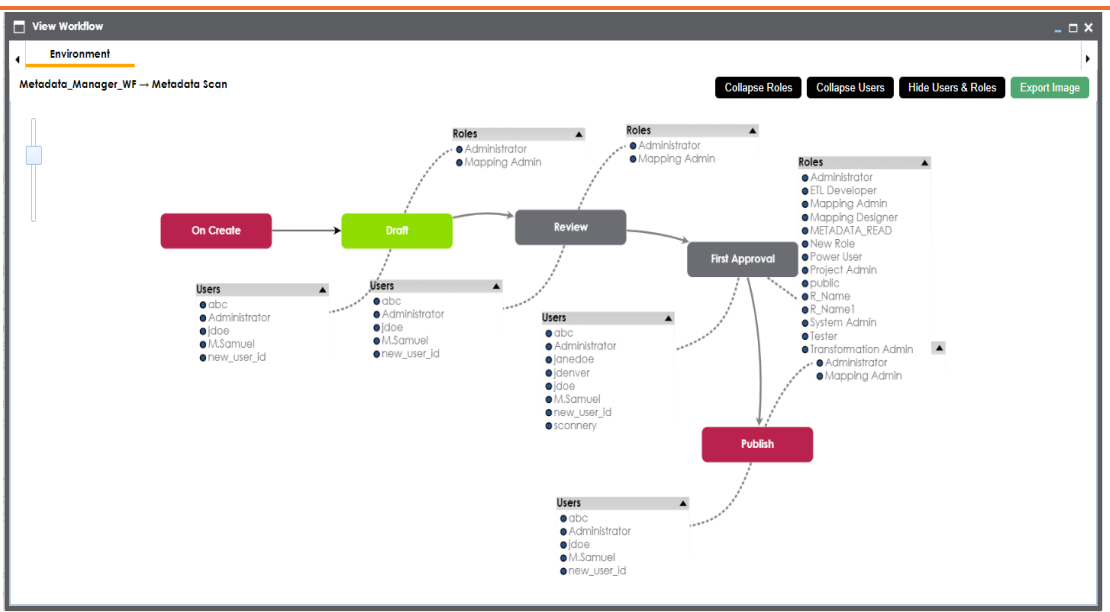

Use the following options to work on the workflow:

### **User Comments ( )**

Use this option to view users and the comments entered by the users in each stage.

### **Expand/Hide Users and Roles**

Use this option to view or hide users and roles assigned to the stages of the workflow.

#### **Collapse/Expand Roles**

This option is enabled when you are in the Expand Users and Roles view. Use this to switch between the collapsed and expanded roles view.

### **Collapse/Expand Users**

This option is enabled when you are in the Expand Users and Roles view. Use this to switch between the collapsed and expanded users view.

#### **Export Image**

Use this option to download the workflow in the JPG format.

# **Associating Systems**

You can associate systems with business assets, systems, environments, tables, and columns. You can view these associations on mind maps and analyze association statistics.

Ensure that:

- Business assets are enabled. You can add custom business assets and enable them in the Business Glossary [Manager](https://erwin.com/bookshelf/12.0DIBookshelf/Content/Getting Started/Configuring DI/Adding Asset Types.html) Settings.
- Relationship between system and the asset type is defined. You can define associations and relationships in the Business Glossary [Manager](https://erwin.com/bookshelf/12.0DIBookshelf/Content/Getting Started/Configuring DI/Configuring Associations Relationships.html) Settings.

To associate systems with asset types, follow these steps:

- 1. In the **Data Catalog** pane, click the required system.
- 2. In the central pane, click the **Associations** tab.
- 3. In the asset type (business policies, business terms, columns, environments, and tables) list, select an asset type to associate with the system.

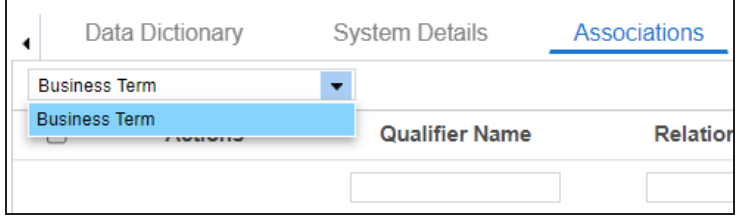

4. Click  $+$ .

The Relationship Association page appears. Based on the asset type that you select, it

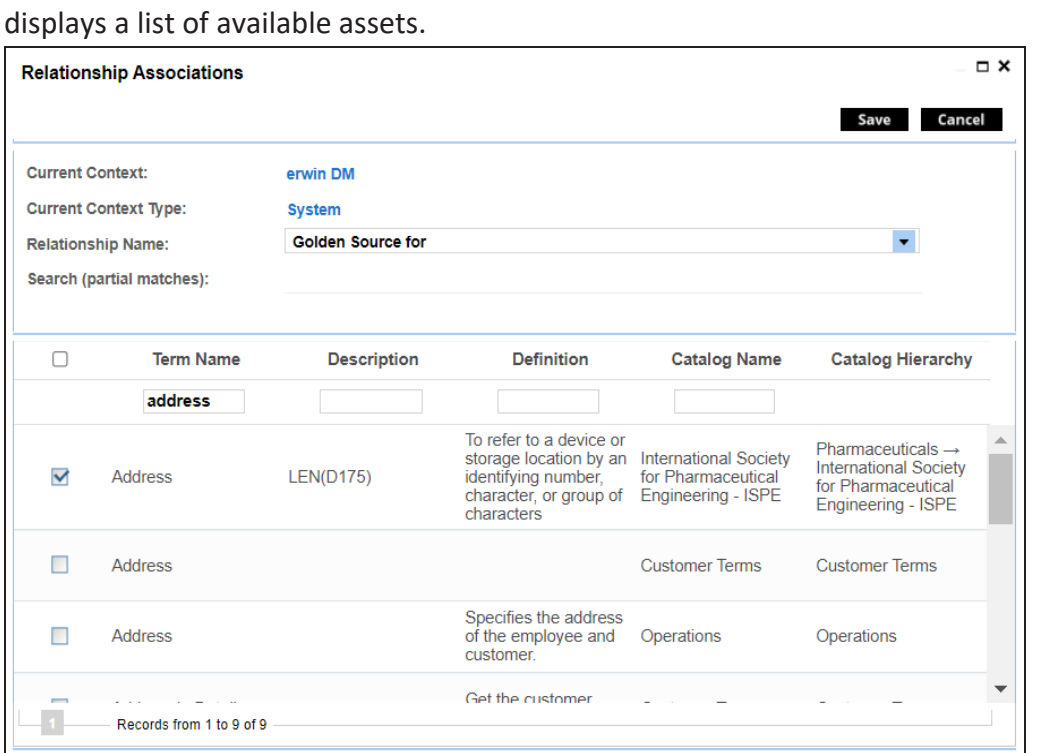

5. Select **Relationship Name**, and the asset type.

If you know the term name, use the Search (partial matches) field to look up for it.

6. Click **Save**.

The asset is associated to the system and added to the list of associations. You can define as many associations as required.

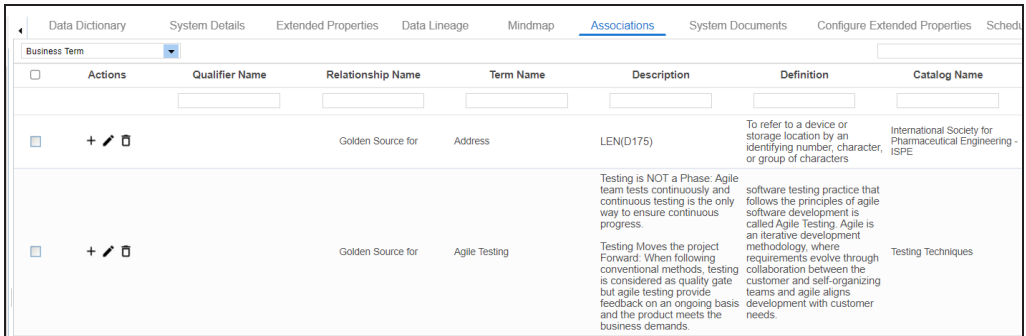

Once you have created associations, you can use the following options under the **Actions** column:

**Associating Systems**

**Add Association ( )**

Use this option to add associations using a qualifier.

## **Edit Association ( )**

Use this option to edit the association.

## **Delete Association ( )**

Use this option to delete the association.

To view mind map, click the **Mindmap** tab. For more information on mind maps, refer to the [Viewing](#page-285-0) Mind Maps topic.

You can associate multiple assets with a system, and view the associations based on a qualifier view in the mind map. For more information, refer to the Setting Up [Associations](Setting_Up_Associations_Using_Qualifier_Metadata.html) Using [Qualifiers](Setting_Up_Associations_Using_Qualifier_Metadata.html) topic.

You can update the expanded logical name for multiple tables/columns by scheduling a configuration job. The job updates the expanded logical name based on the table/column name, associated business term's name, and the associated business term's definition.

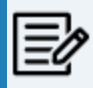

You should configure expanded logical name of tables and columns after scanning metadata.

You can run the job at both, system and environment levels:

- **System level**: The expanded logical name can be applied to all the tables and columns under the system. This includes all the environments under the system.
- **Environment level**: The expanded logical name can be applied to all the tables and columns under the environment.

For example, consider a scenario where you want to schedule a job to configure the expanded logical name of a table, RM\_Resource and a column, Resource\_ID. The parameters of the job are a business term catalog that has a business term, Resource, its definition, Sales Representative, and a splitter, Underscore (\_). Refer to the following table to understand the parameters and their values:

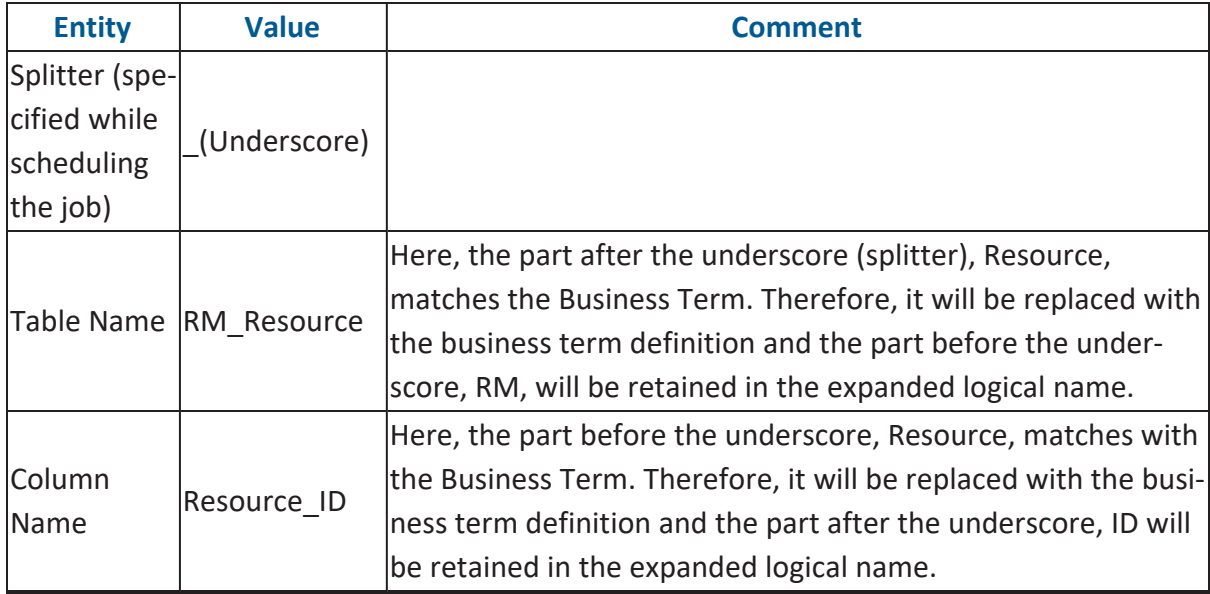

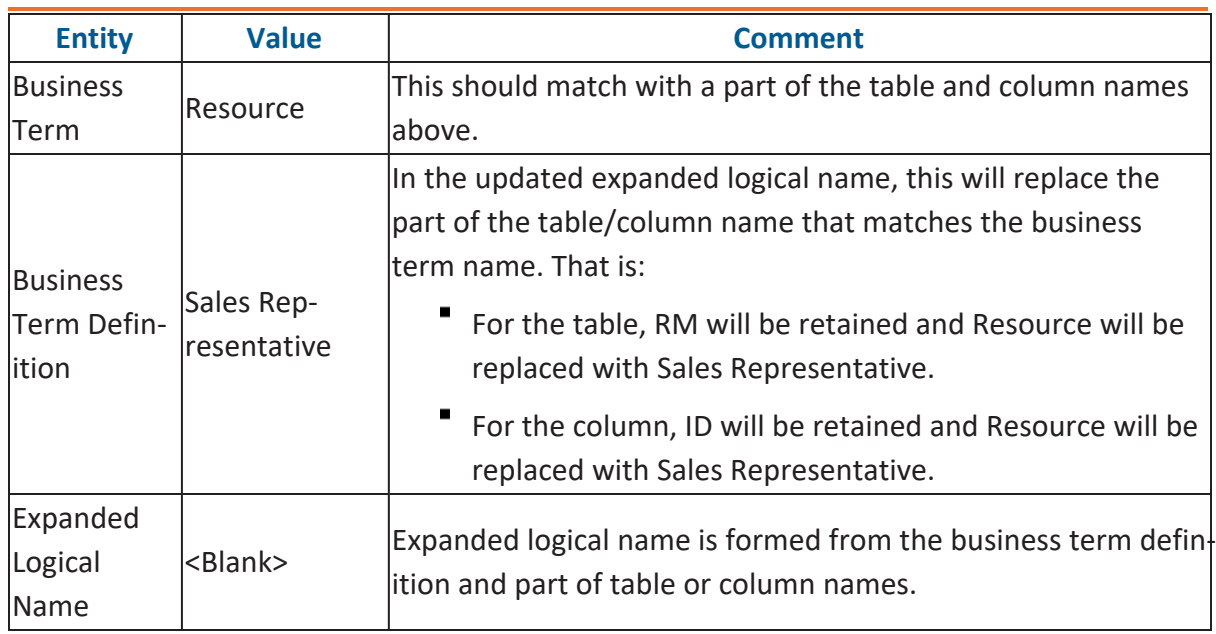

After the job runs successfully, the expanded logical name of the table and column is updated as mentioned in the following table:

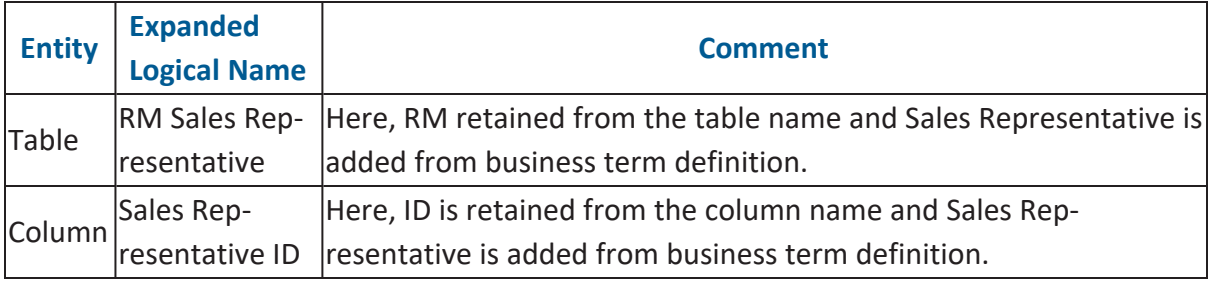

To configure expanded logical name, follow these steps:

1. In the **Data Catalog** pane, right-click a system or environment.

The available options appear.

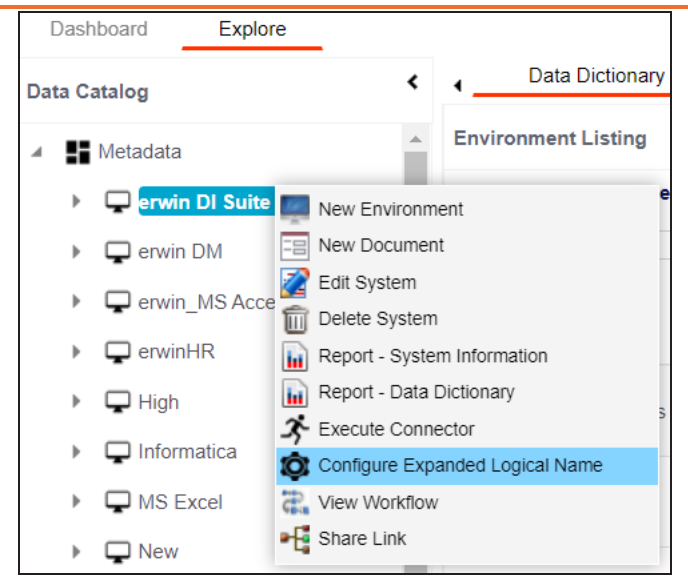

2. Click **Configure Expanded Logical Name**.

The Configure Expanded Logical Name page appears.

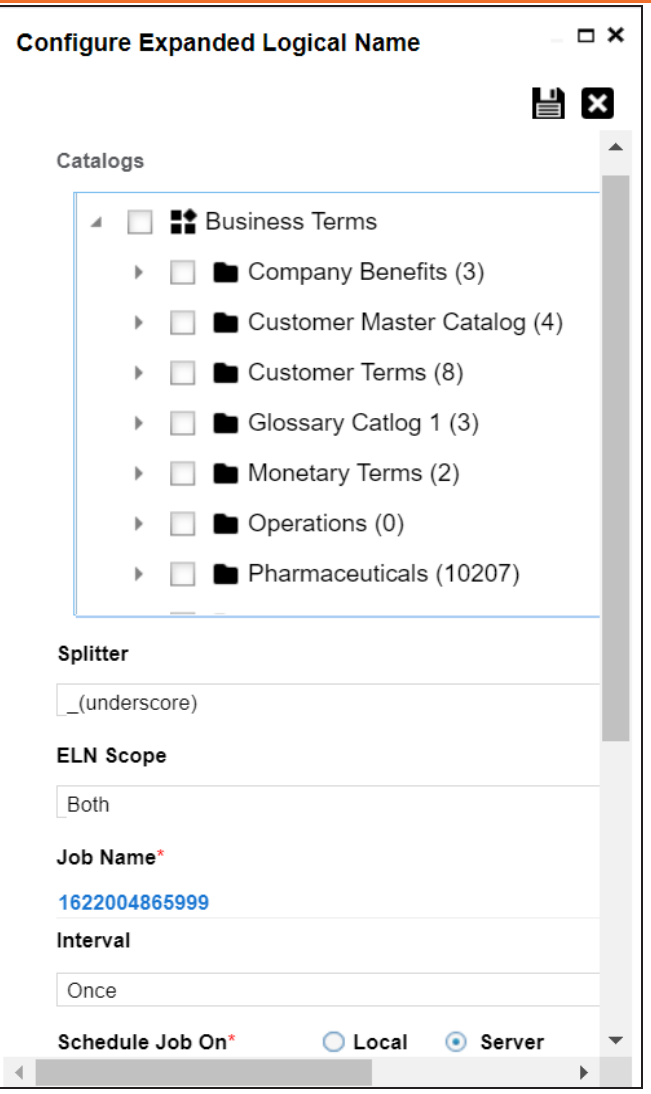

3. Select or enter appropriate values in the fields. Fields marked with a red asterisk are mandatory. Refer to the following table for field descriptions.

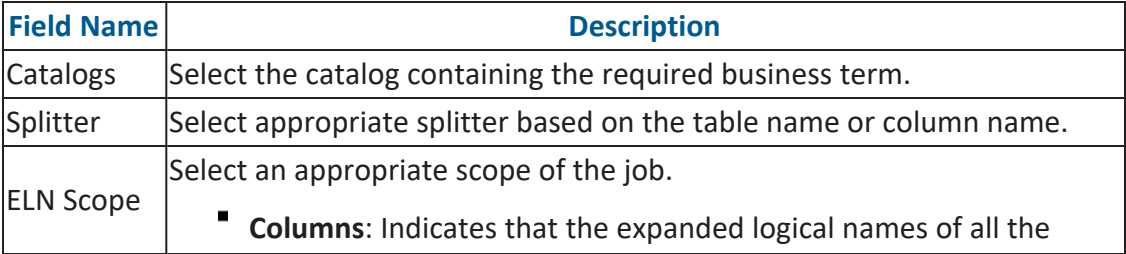

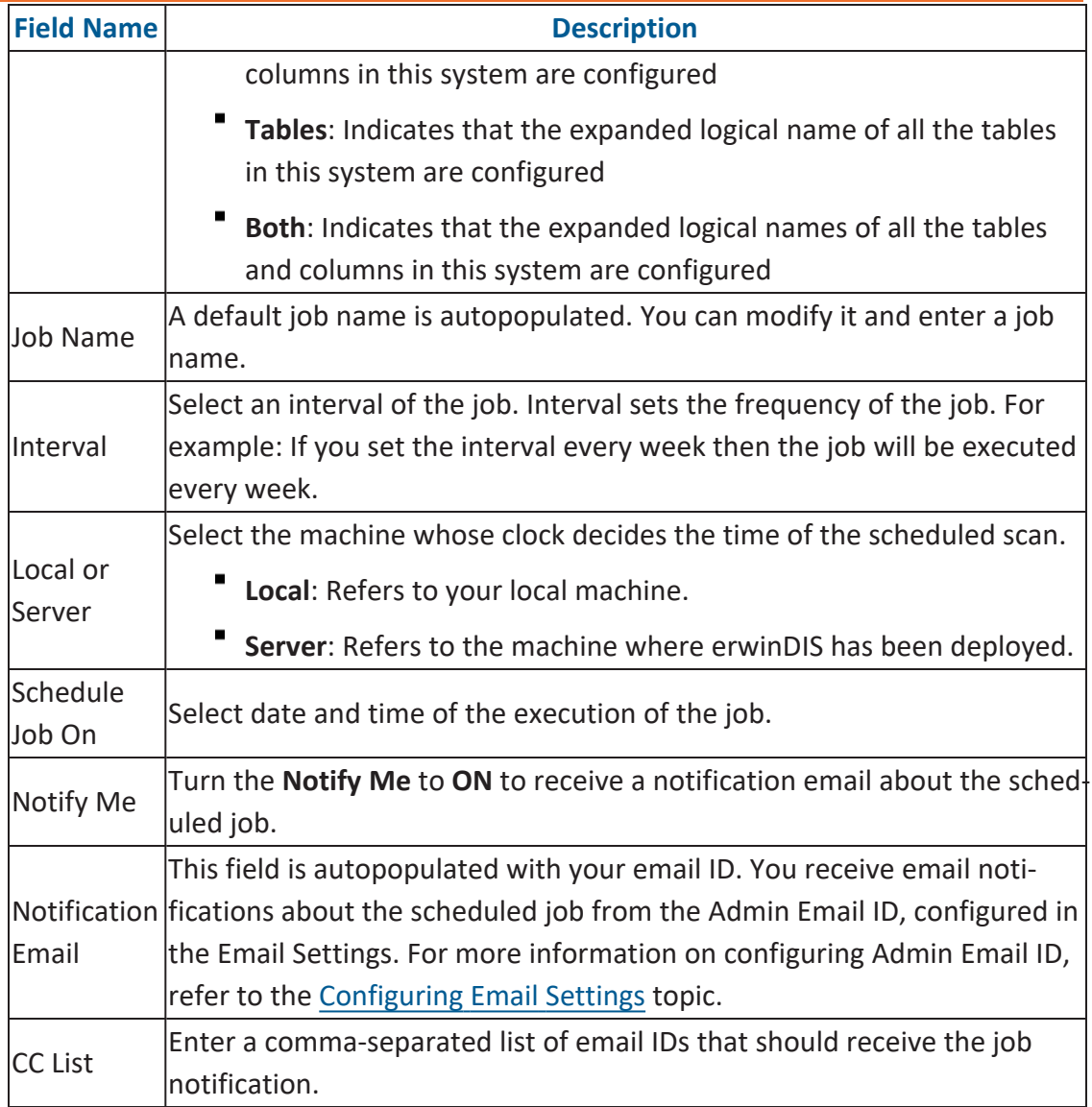

# 4. Click  $\equiv$ .

The job is scheduled and added to the Scheduled Jobs list on the **Scheduled Jobs** tab.

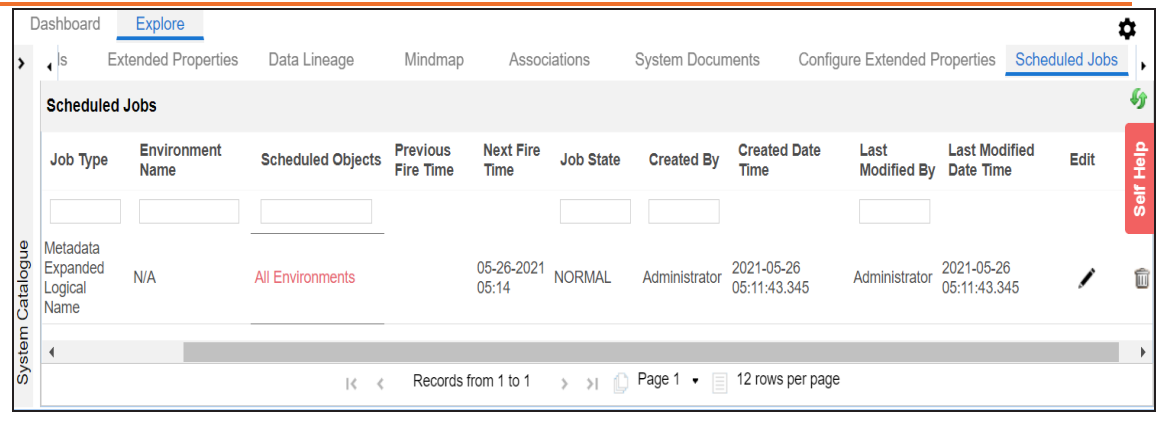

You can edit the job using  $\bullet$  or delete it using  $\overline{\mathbb{II}}$ .

The job is executed at the scheduled time and the expanded logical names of tables and columns are updated.

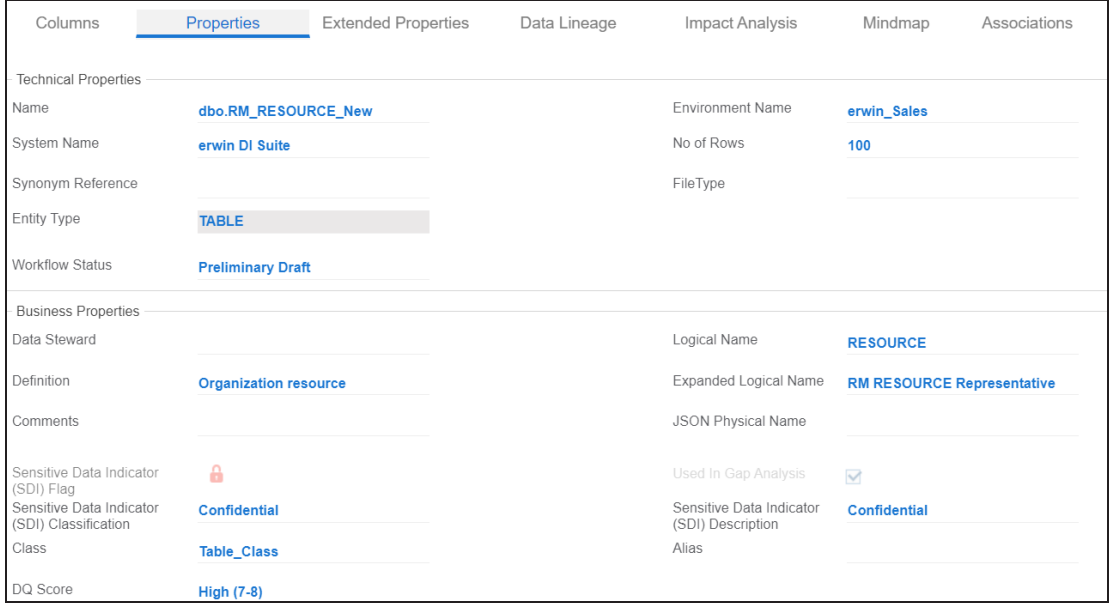

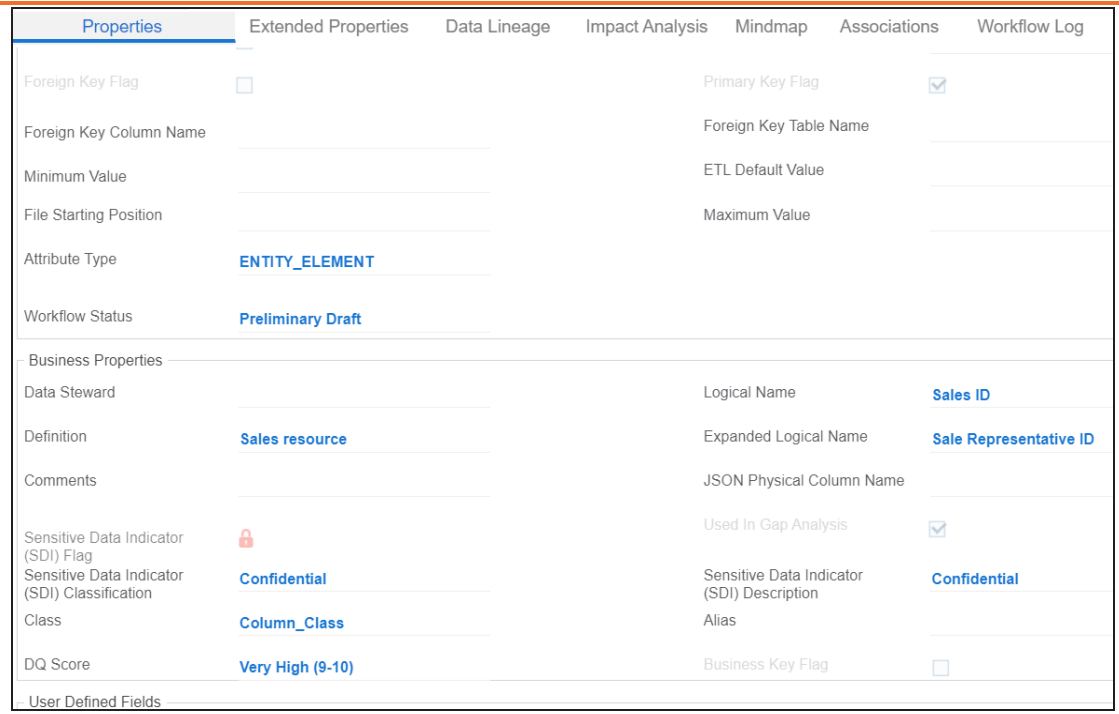

You can use this job to update the expanded logical name only once. Alternately, you can update expanded logical names under table [prop](#page-186-0)[erties](#page-186-0) and column [properties.](#page-192-0)

# **Managing Systems**

Managing systems involves:

- **Editing or deleting systems**
- Exporting systems information
- Exporting data dictionary report
- Sharing a shortcut link

To manage systems, follow these steps:

1. In the **Data Catalog** pane, right-click a system.

The available options appear.

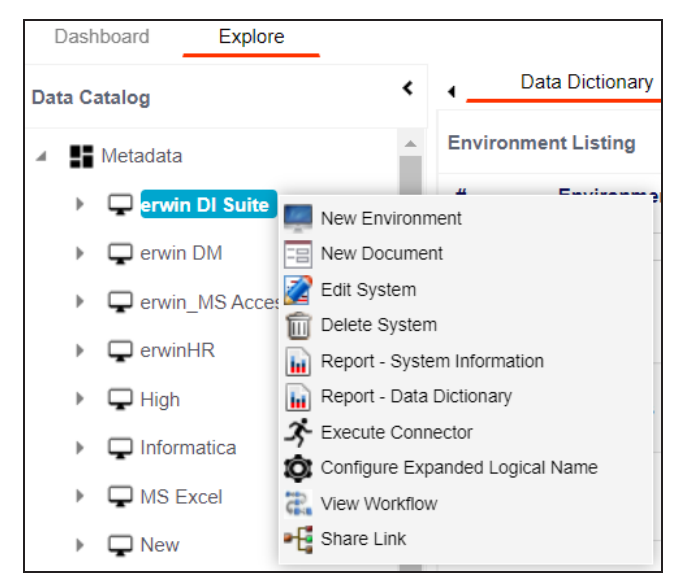

2. Use the following options:

#### **Edit System**

Use this option to edit the system details.

### **Delete System**

Use this option to delete systems that are not required. Ensure that you delete all the environments under a system before deleting it.

#### **Report - System Information**

Use this option to view and export system information.

To view system information report, click **Report - System Information**.

The System Information Report page appears.

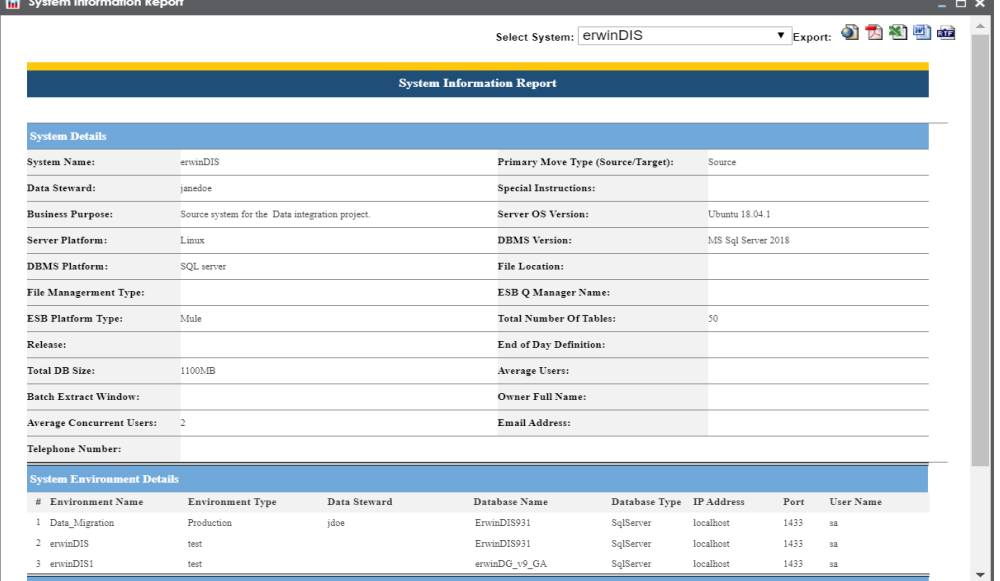

In the **Select System** list, select a system to view its report.

- **Export to HTML** (**1)**: Use this option to export the report in the HTML format.
- **Export to PDF** ( $\mathbb{Z}$ ): Use this option to export the report in the PDF format.
- **Export to Excel** (**1)**: Use this option to export the report in the XLSX format.
- **Export to Word** (**Butter**): Use this option to export the report in the DOCX format.
- **Export to RTF** (**NDE**): Use this option to export the report in the RTF format.

#### **Report - Data Dictionary**

Use this option to view and export system catalog and data dictionary report.

### **Share Link**

Use this option to share a shortcut link of a system.

- **Copy Link**: Use this option to copy the shortcut link to the system. You can then share this link manually.
- **Email**: Use this option to share the shortcut link to the system via an email.

# **Creating and Managing Environments**

Metadata is stored and categorized into systems and environments. Multiple environments are contained in a system. Whereas environments can denote a database, flat file, data models, etc. Environments contain database objects like Tables, Columns, Views, Synonyms, etc.

You can create environments under a system and scan metadata from a data source by providing connection parameters in the environment.

Creating and managing environments involves:

- Creating [environments](#page-52-0)
- [Assigning](#page-90-0) roles and users
- Managing [environments](#page-94-0)
- Updating [Sensitivity](#page-101-0)
- Uploading [documents](#page-120-0)
- Cloning [environments](#page-123-0)
- Viewing ER [diagrams](#page-127-0)
- Viewing [workflow](#page-129-0) logs
- Associating [Environments](#page-131-0)
- [Configuring](#page-134-0) Business Properties
- Configuring Expanded Logical Name of [Tables/Columns](#page-137-0)
- Tagging [Environments](Tagging Environments.html)

<span id="page-52-0"></span>After creating a system in the Metadata Manager, you can create environments under the system. An environment can be created for different database types and flat files by fulfilling prerequisites and providing the connection parameters.

- 1. Go to **Application Menu** > **Data Catalog** > **Metadata Manager** > **Explore**.
- 2. In the **Data Catalog** pane, right-click a system.

The available options appear.

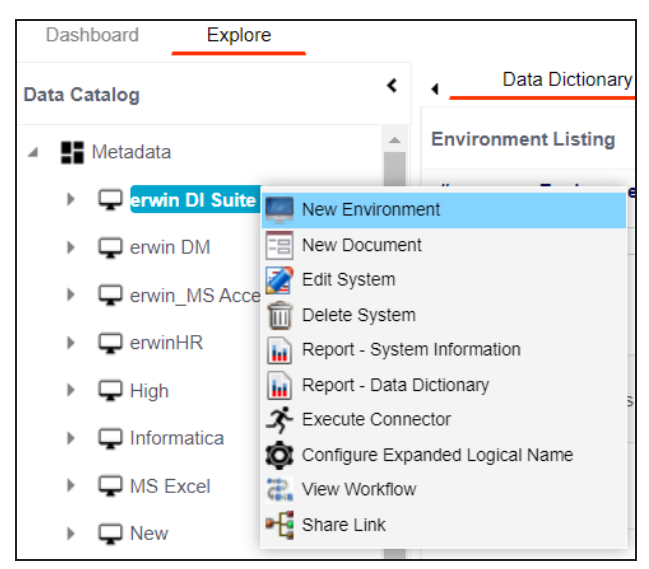

3. Click **New Environment**.

The New Environment page appears.

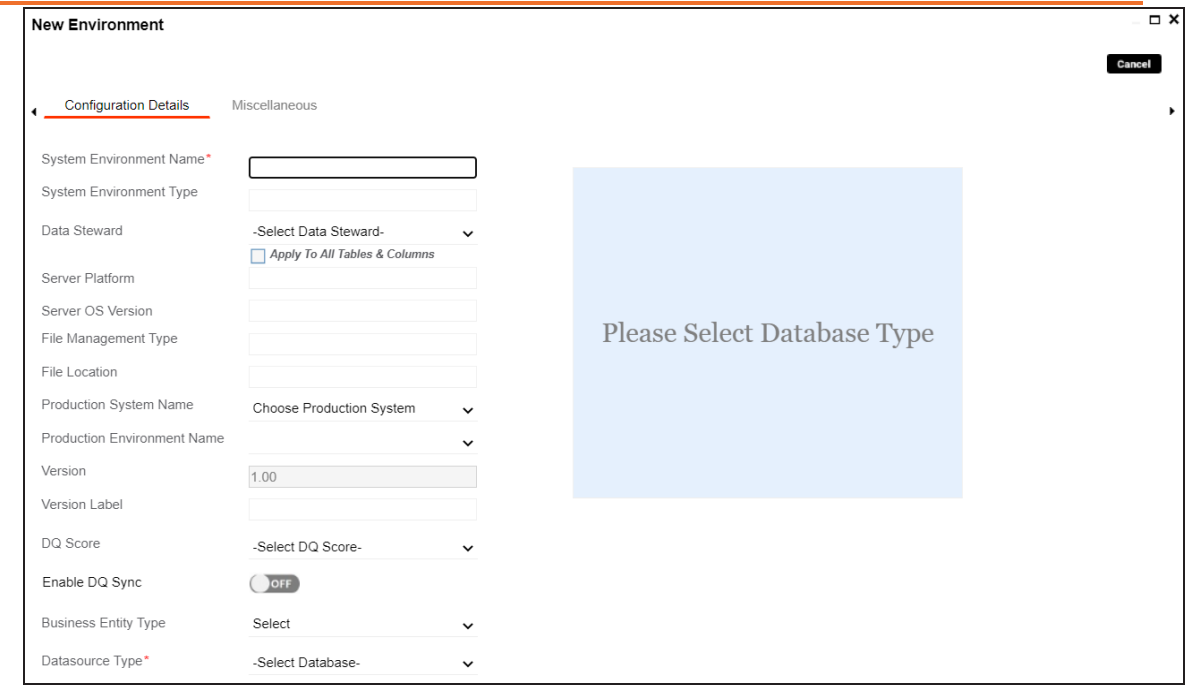

4. Enter appropriate values in the fields. Fields marked with a red asterisk are mandatory. Refer to the following table for field descriptions.

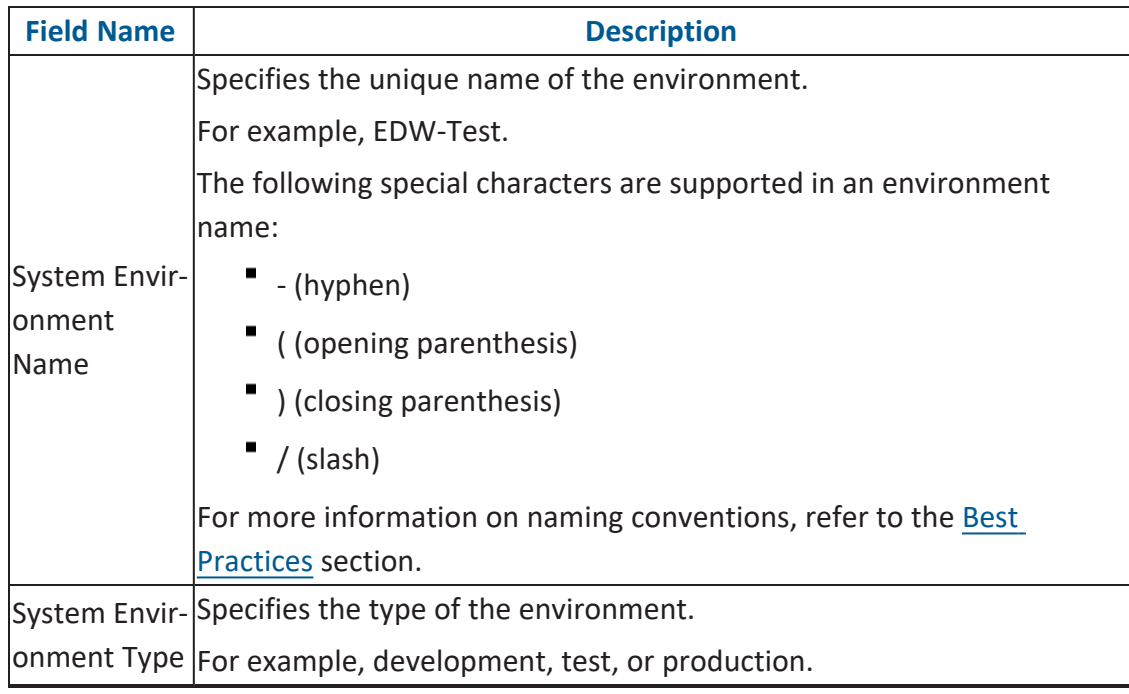

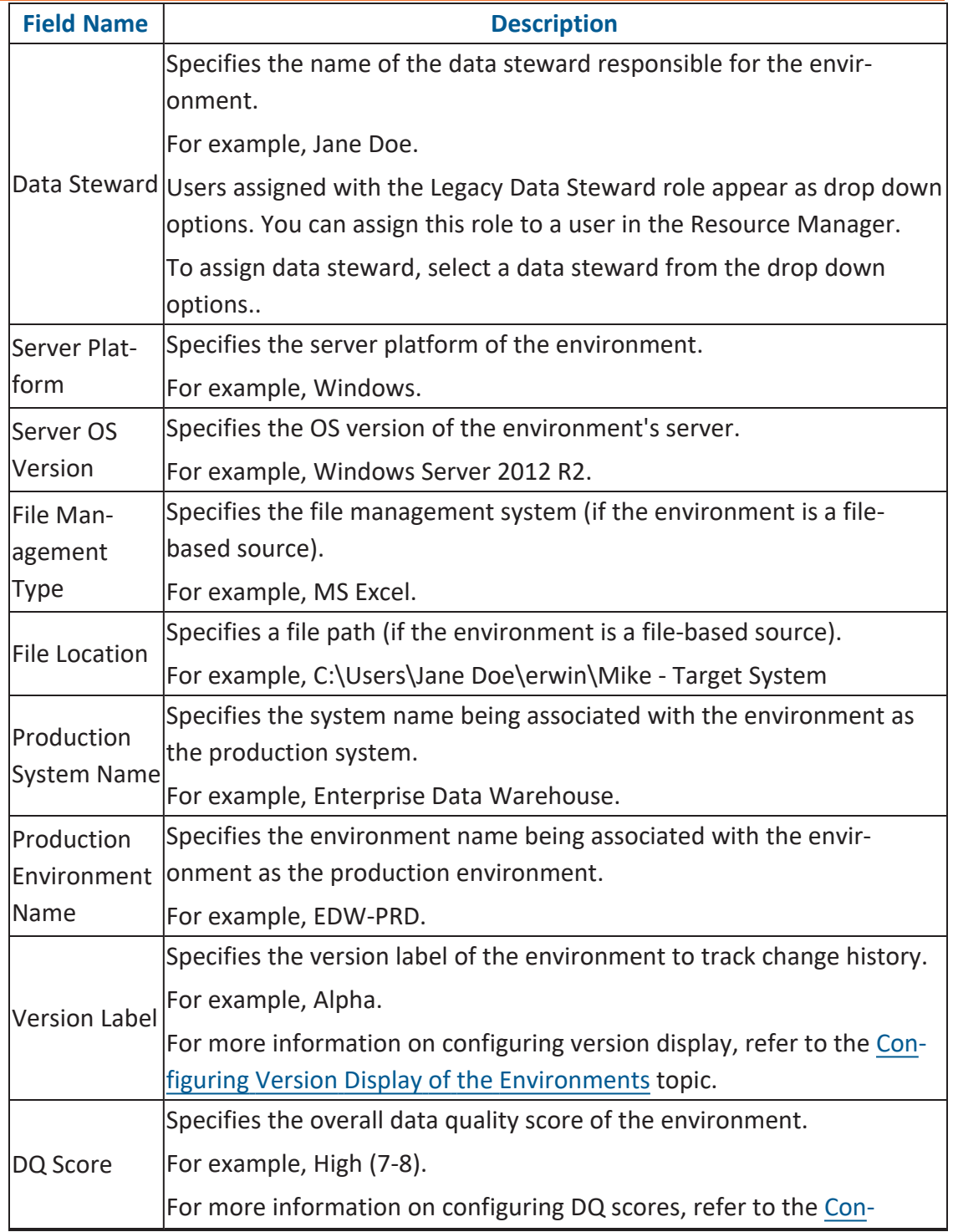

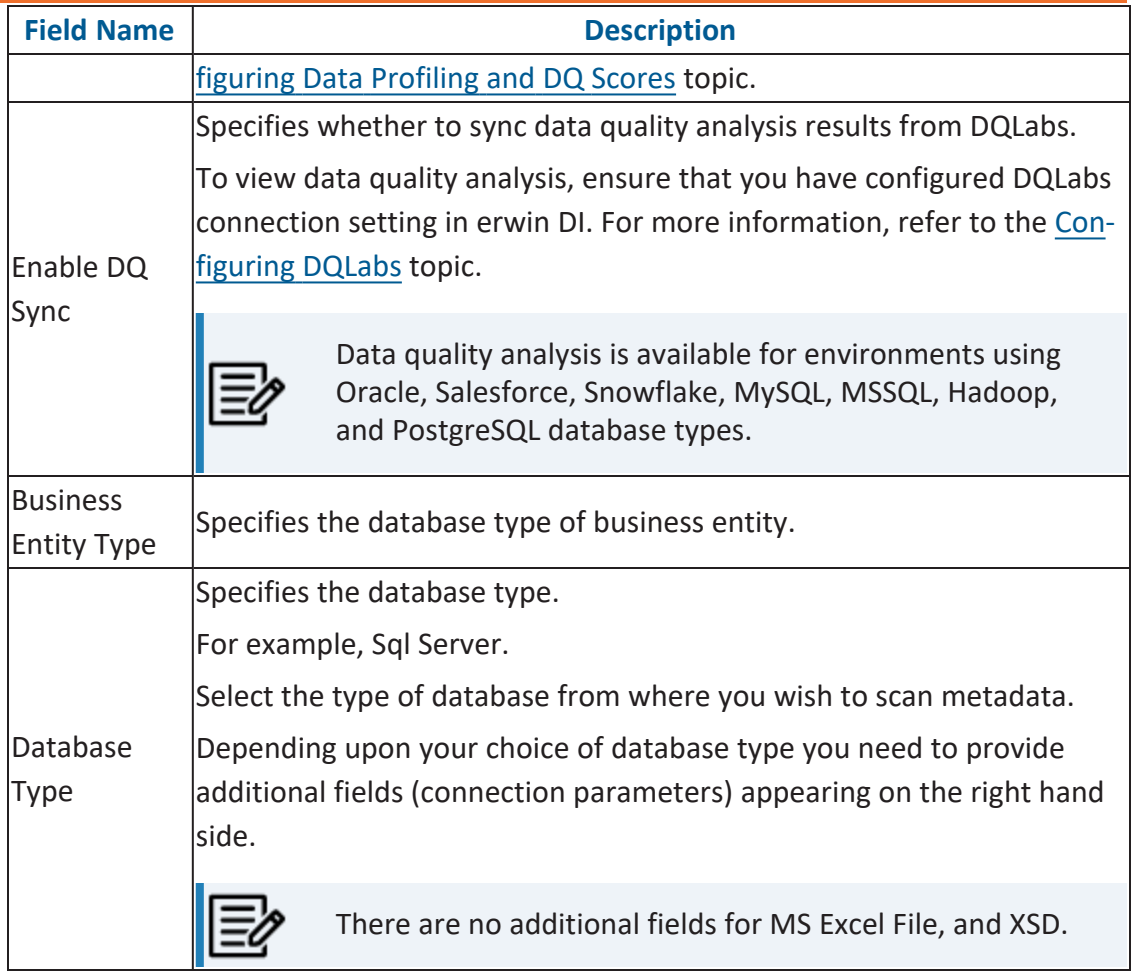

5. Click  $\sum$  to test the connection.

If the connection with database is established successfully then a success message pops up.

6. Click the **Miscellaneous** tab and enter appropriate values in the fields. Fields marked with a red asterisk are mandatory. Refer to the following table for field descriptions.

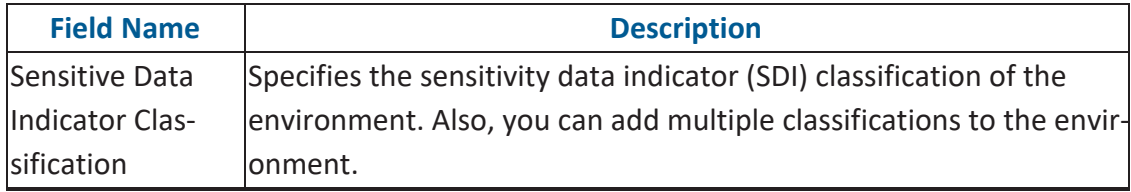

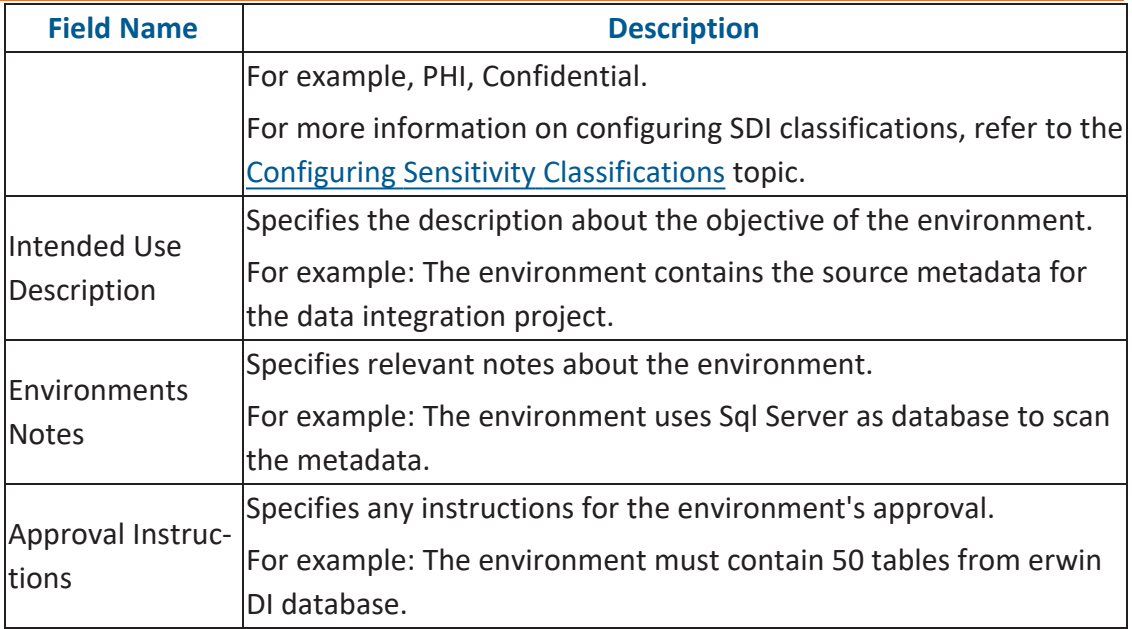

### 7. Click **Save and Exit**.

A new environment is created and stored in the environment tree.

Once an environment is created, you can scan source or target metadata from the database type.

Different database types have different prerequisites and connection parameters:

- SQL Server via SQL or Window [authentication](#page-57-0) mode
- [Oracle](#page-66-0) and Oracle RAC
- [MySQL](#page-71-0)
- **[Snowflake](#page-75-0)**
- MS [Dynamics](#page-81-0) CRM
- SAP ECC R/3 and IS-U [Metadata](#page-86-0) via JCO Driver

<span id="page-57-0"></span>You can create two types of SQL Server environments:

- SQL authentication
- Windows authentication

Both the environments have same:

- **Prerequisites**
- **Privileges**
- **JDBC** driver details
- TLS connection details

There is a small difference between the two modes in JDBC connection parameters.

## **Prerequisites**

Pre-requisite steps for establishing successful connection:

- 1. Creation of dedicated service account for erwin with Metadata Read-only privileges in SQL Server Database
- 2. Firewall connection open between SQL Server and erwin DI application server
- 3. Opening of SQL Server database port to accept connections from erwin DI application server

## **Privileges**

Following are the privileges given to service account for:

- **Metadata scanning**: Grant view definition on Schema
- **Data preview**: Db\_datareader

## **JDBC Driver Details**

SQL Server JDBC driver is out of box packaged with erwin DI application. Hence, no JDBC driver configuration is required from end user standpoint.

## **TLS Connection Details**

- The SQL Server JDBC driver supports connection via TLS 1.2.
- The TLS protocol parameter needs to be added to JDBC URL string to ensure that the connection is via TLS. Otherwise, the source database will reject any incoming request in non-TLS mode.
- JDBC URL being used to connect via TLS: **jdbc:sqlserver://SERVER\_NAME:PORT#;databaseName=AdventureWorks;sslProtocol=TLSv1.2**
- Additional parameters to configure (if needed): **integratedSecurity=true;encrypt=true;trustServerCertificate=true;**

## **JDBC Connection Parameters**

To enter SQL Server (SQL authentication) connection parameters, follow these steps:

1. Select the **Database Type** as **SqlServer** while creating the environment.

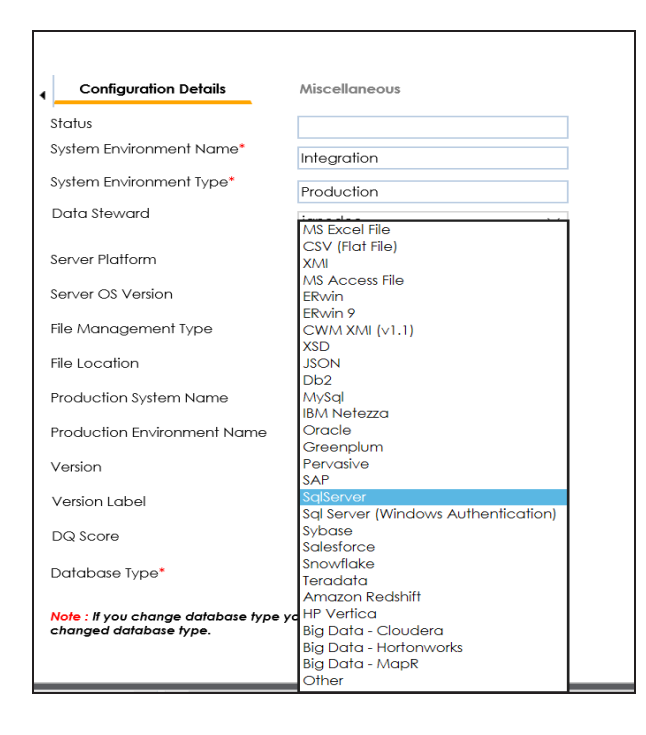

When you select database type as Sql Server, the following connection parameters appear on the right hand side.

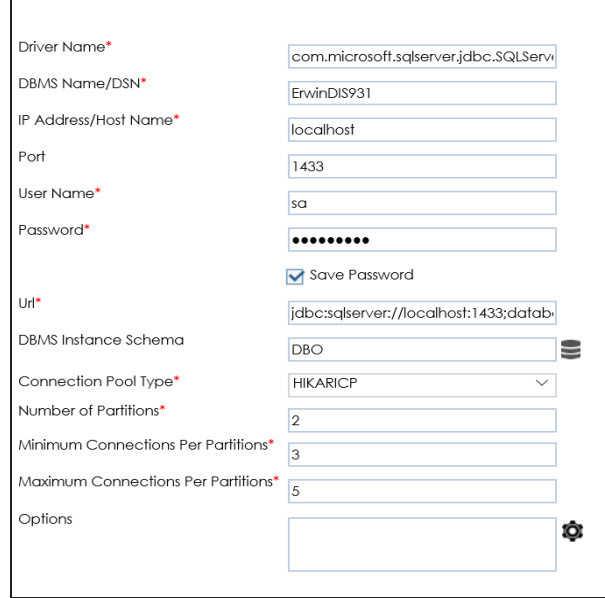

2. Enter appropriate values in the fields (connection parameters). The fields marked with a red asterisk are mandatory.

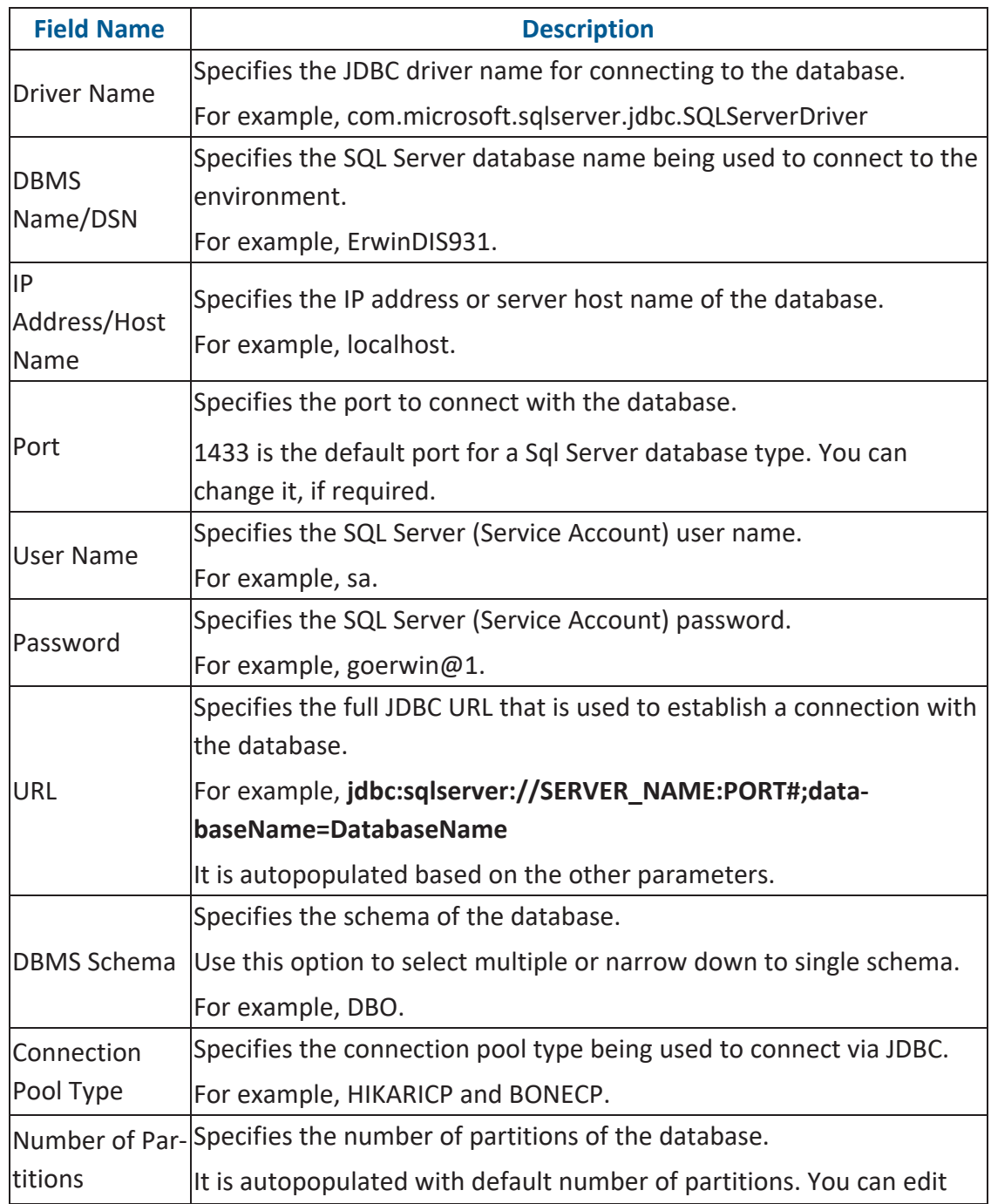

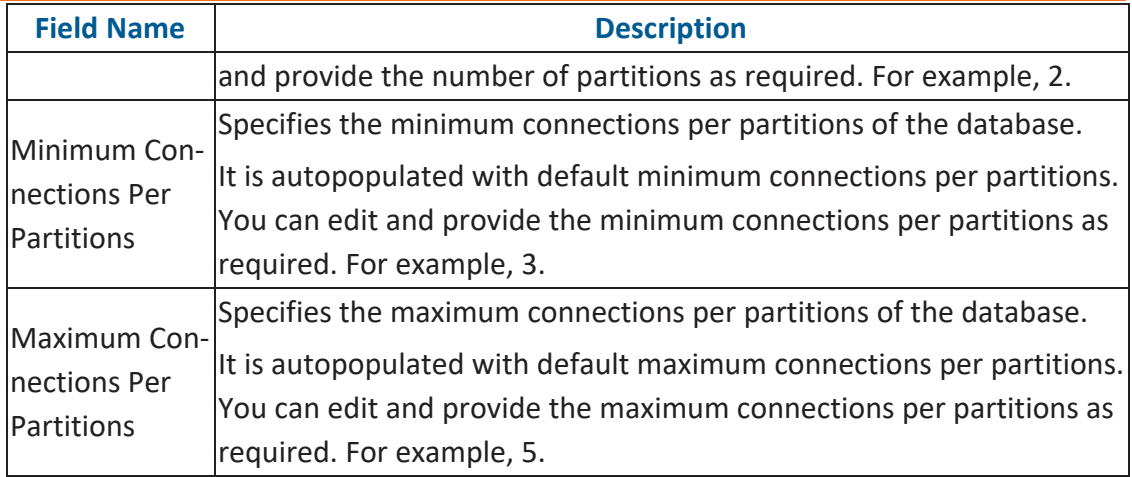

To use database options, click  $\bullet$ .

The Database Options page appears. It displays the available database options.

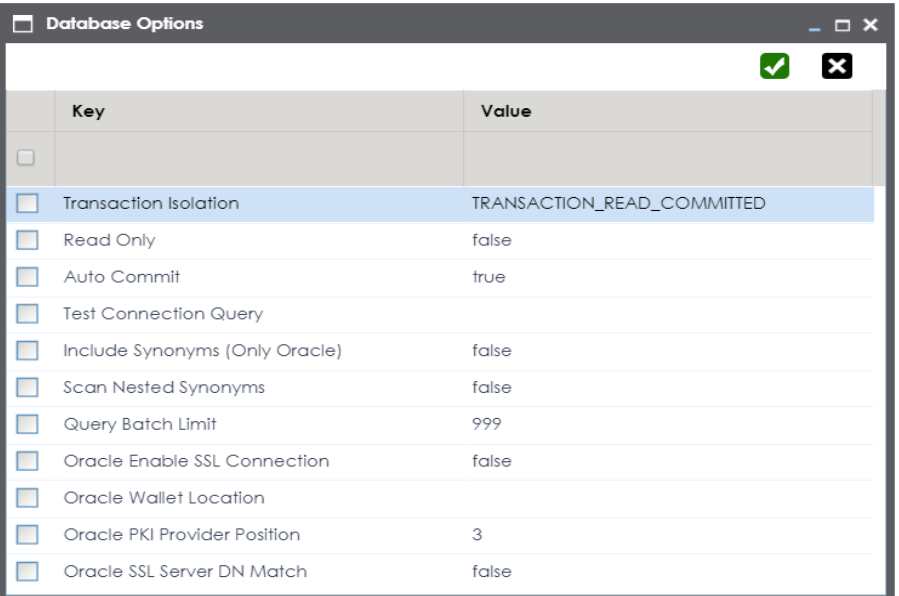

Select keys and double-click the cells under the **Value** column to set the values of the keys. Use  $\bigtriangledown$  to save the database options.

To enter SQL Server (Window authentication) connection parameters, follow these steps:

1. Select the **Database Type** as **Sql Server (Windows Authentication)**.

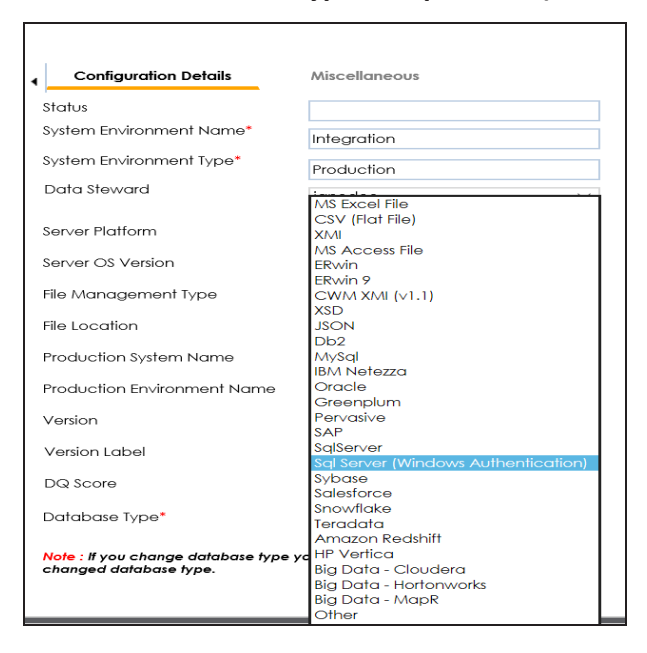

When you select database type as **Sql Server (Windows Authentication)**, the following connection parameters appear on the right hand side.

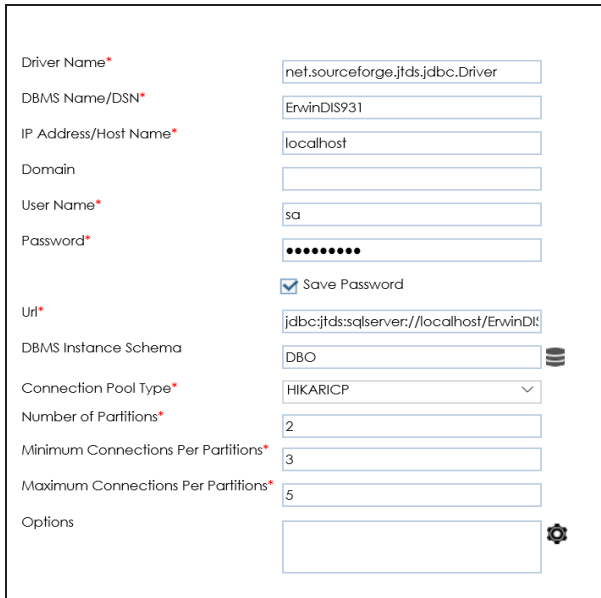

2. Enter appropriate values in the fields (connection parameters). The fields marked with a red asterisk are mandatory.

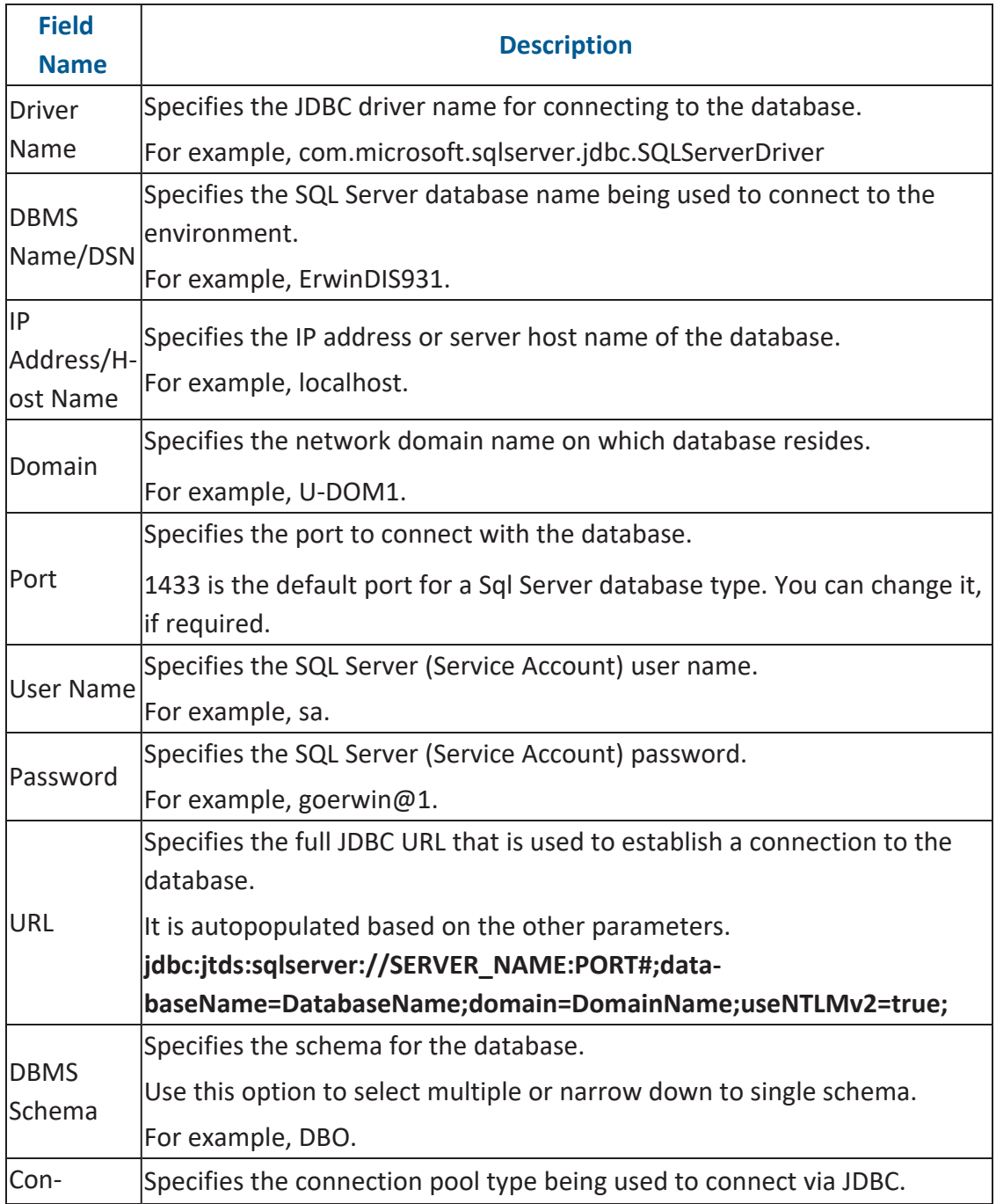

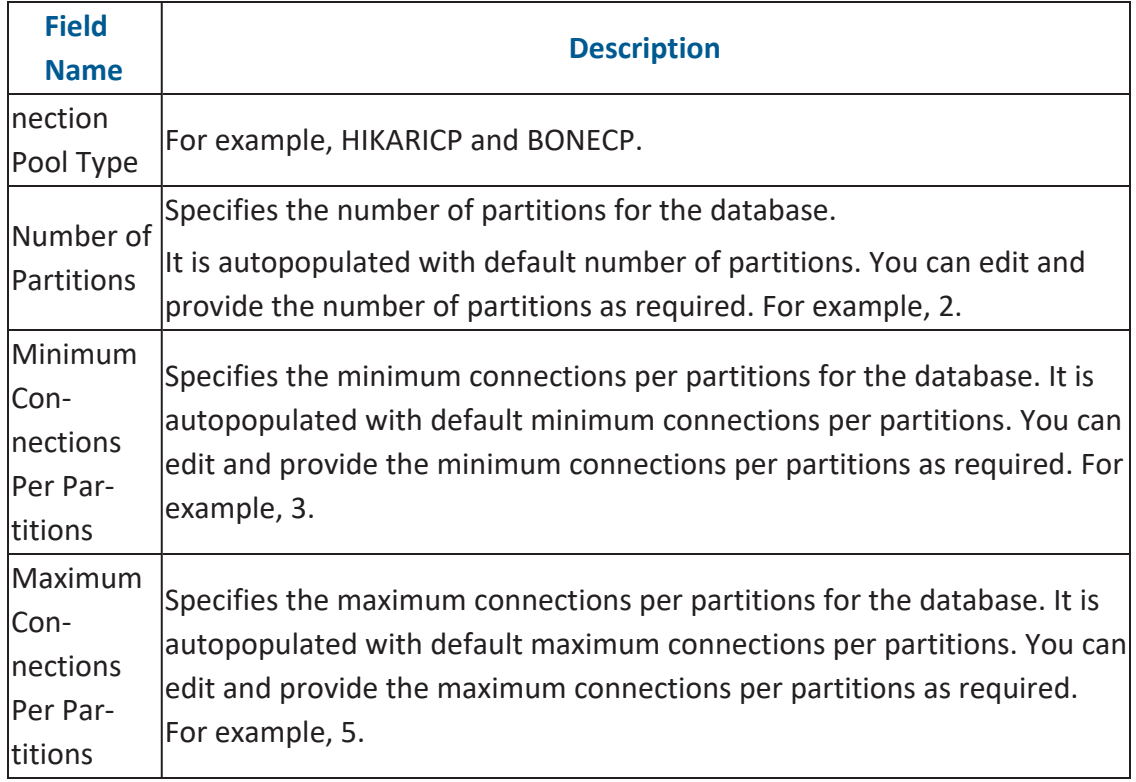

To use database options, click  $\ddot{\bullet}$ .

The Database Options page appears. It displays the available database options.

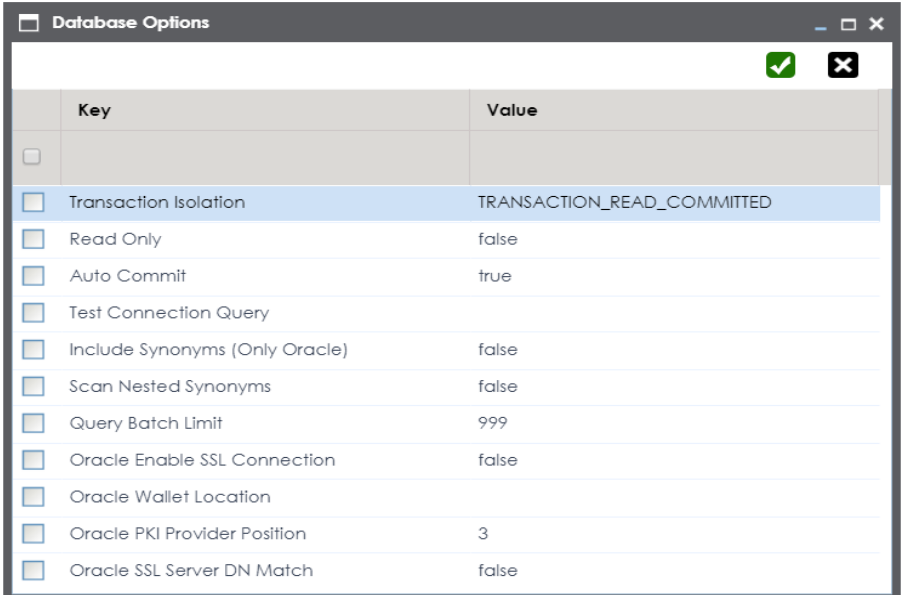

Select keys and double-click the cells under the **Value** column to set the values of the keys. Use  $\blacktriangledown$  to save the database options.

# <span id="page-66-0"></span>**Oracle**

You can create Oracle environments and can also enable RAC/Service to:

- Use Oracle cluster database
- Capture Oracle Service name in DSN field

Before creating an Oracle environment, you should take a note of the following:

- **Prerequisites**
- **JDBC** driver details
- TLS connection details
- **JDBC** connection parameters

# **Prerequisites**

Prerequisite steps for establishing successful connection:

- **Creation of dedicated service account** for erwin with Metadata read-only privileges in Oracle database
- **Firewall connection open** between Oracle and erwin DI application server
- **Oracle Database port** opened to accept connections from erwin DI application server

## **JDBC Driver Details**

Oracle JDBC driver is out of box packaged with erwin DI application. Hence, no JDBC driver configuration is required from end user standpoint.

## **TLS Connection Details**

- Oracle JDBC 8 driver provides native TLS 1.2 support and upgrading the driver to JDBC 8 will provide the necessary resolution.
- Once the product is upgraded to the oracle JDBC 8 driver, TLS connectivity can be ensured by setting a few system parameters and also adding TLS parameters to the JDBC URL string to support connectivity using TLS 1.2

 $\equiv$ 

**URL Format**: jdbc:oracle:thin:@<Ip Address>:<Port>/< service name>+TLS params

## **JDBC Connection Parameters**

To enter Oracle connection parameters, follow these steps:

1. Select Database Type as Oracle while creating the environment.

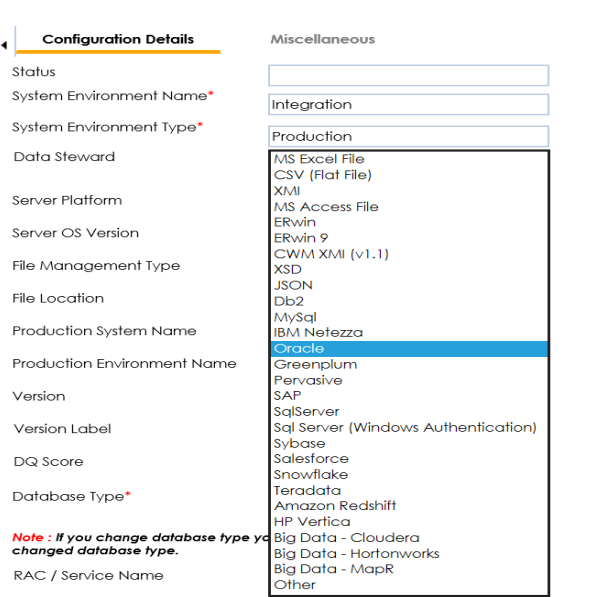

You can select the **RAC/Service** check box to :

Use Oracle cluster database

Capture Oracle Service name in DSN field

The following connection parameters appear on the right hand side.

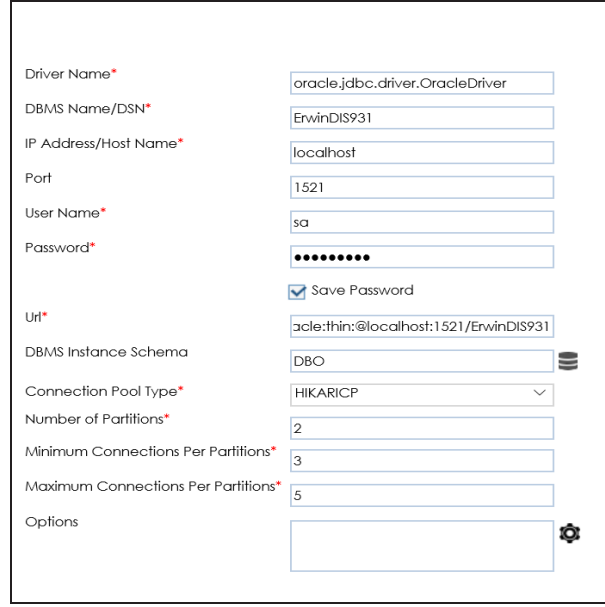

2. Enter appropriate values in the fields (connection parameters). The fields marked with a red asterisk are mandatory.

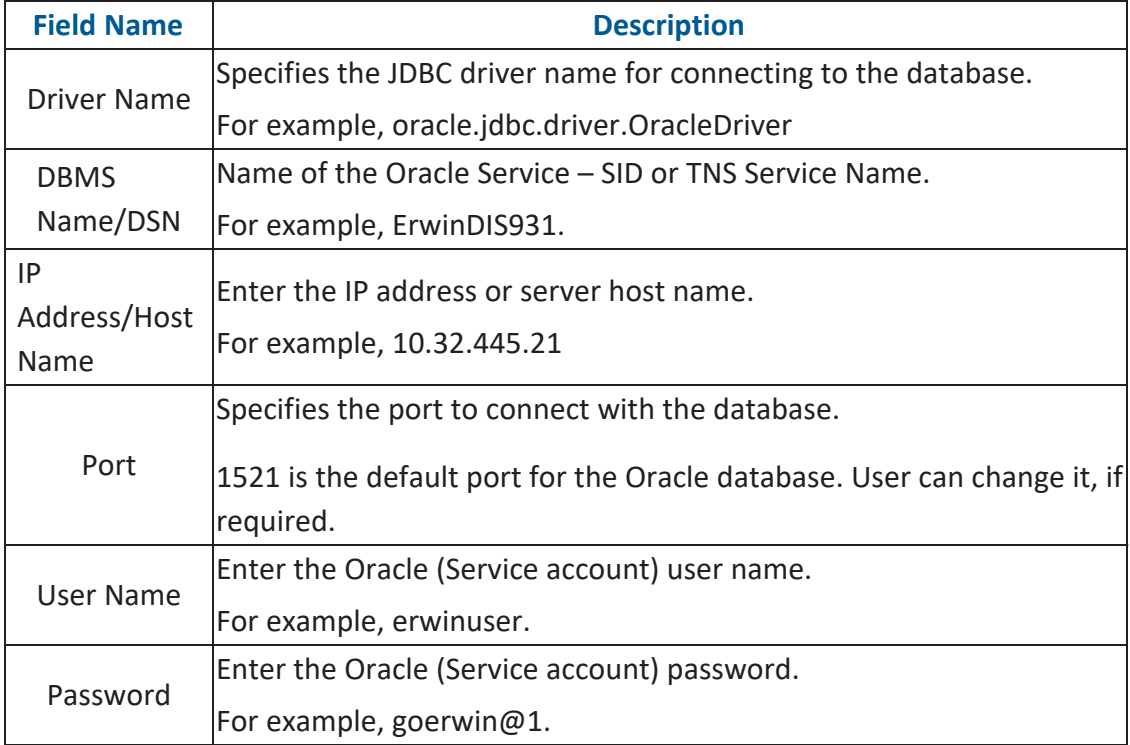

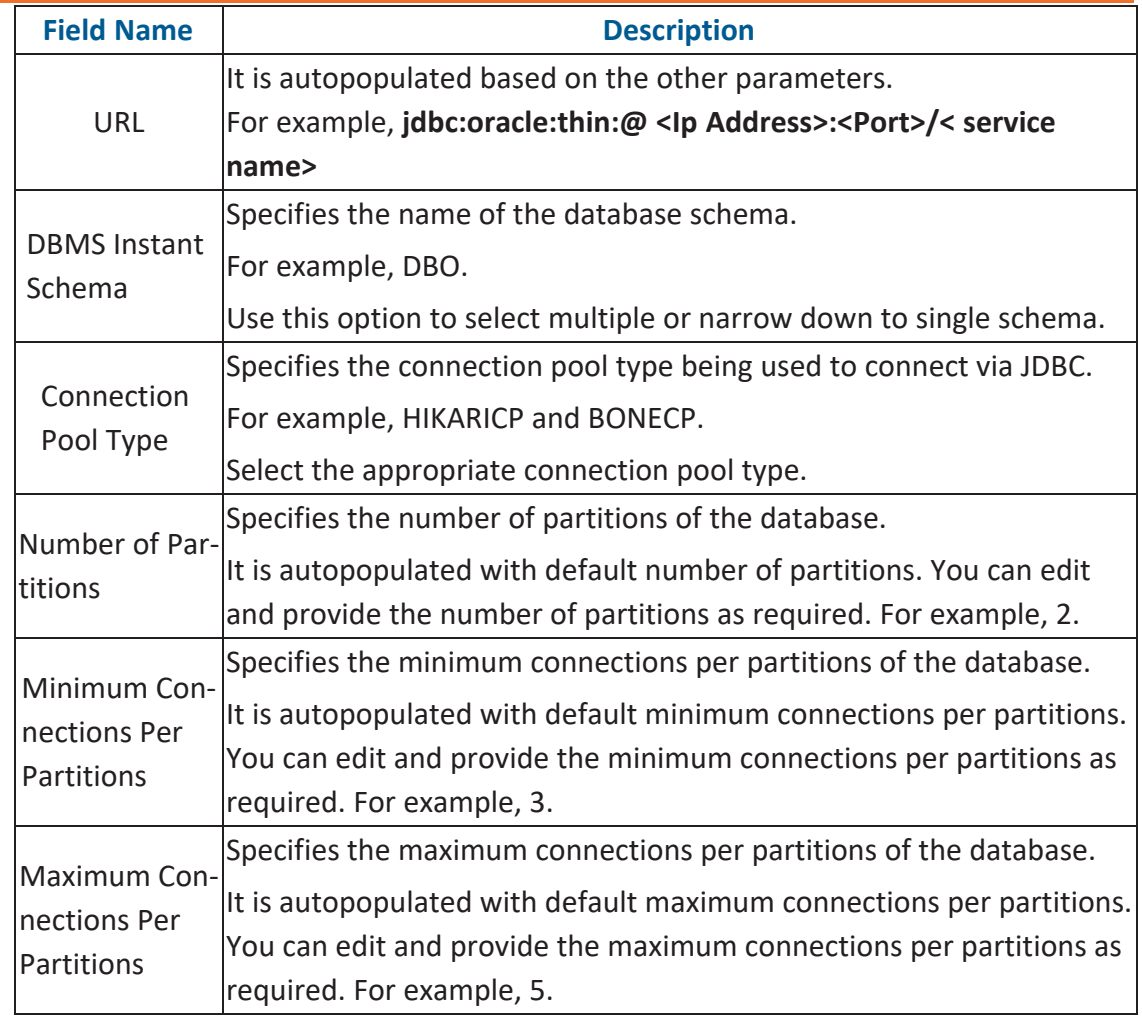

3. Click  $\bullet$  to use database options.

The Database Options page appears. It displays the available database options.

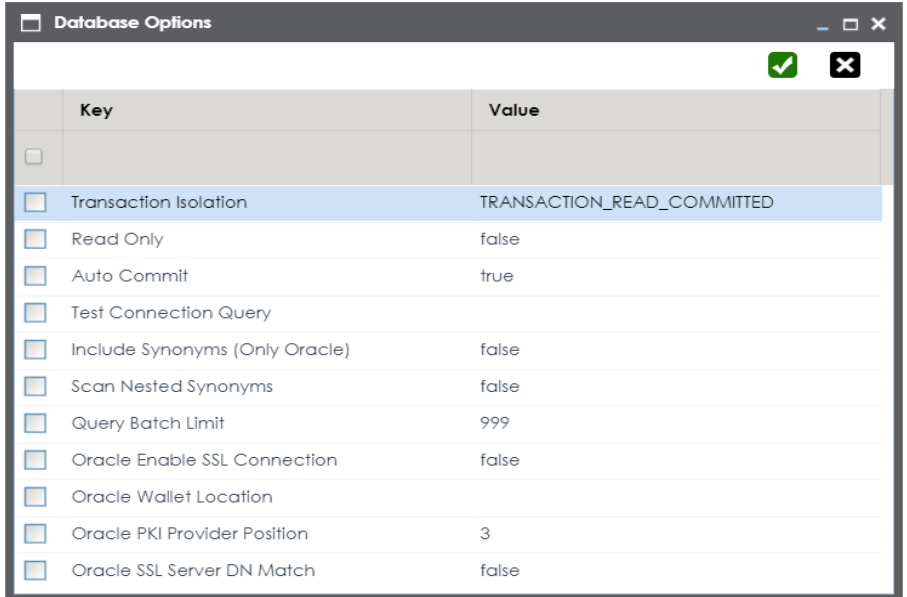

To use the database options, select keys and double-click the cells under the **Value** column to set the values of the keys. Use  $\bullet$  to save the database options.

## <span id="page-71-0"></span>**MySQL**

# **MySQL**

You can create MySQL environments by providing the necessary connection parameters.

Before creating a MySQL environment, you should take a note of the following:

- **Prerequisites**
- **JDBC** driver details
- TLS connection details
- JDBC connection parameters

# **Prerequisites**

Prerequisite steps for establishing successful connection:

- **Creation of dedicated service account** for erwin with Metadata read-only privileges in MySQL database
- **Firewall connection open** between MySQL and erwin DI application server
- **MySQL Database port** opened to accept connections from erwin DI application server

# **JDBC Driver Details**

MySQL JDBC driver is out of box packaged with erwin DI application. Hence, no JDBC driver configuration is required from end user standpoint.

# **TLS Connection Details**

- The MySQL JDBC driver supports connection via TLS 1.2. The TLS protocol parameter needs to be added to JDBC URL string to ensure that the connection is via TLS.
- JDBC URL being used to connect via TLS: jdbc:mysql://IPADDRESS:3306/DATABASENAME ?useSSL=true &enabledTLSProtocols=TLSv1.2

# **JDBC Connection Parameters**
To enter MySQL connection parameters, follow these steps:

1. Select Database Type as MySQL while creating the environment.

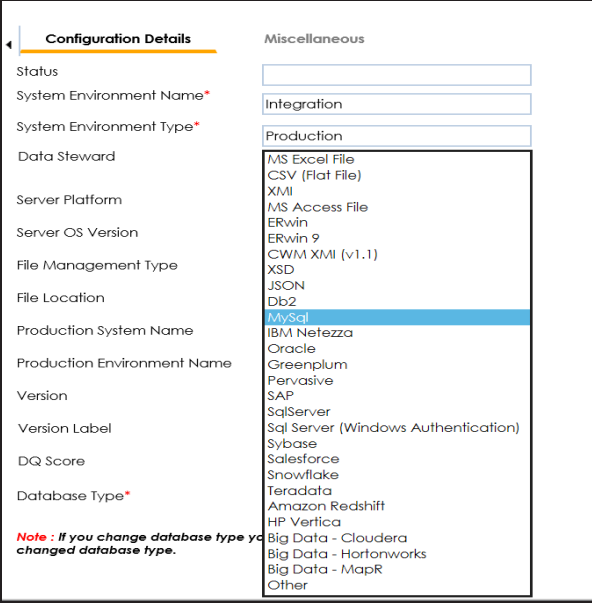

The following connection parameters appear on the right hand side.

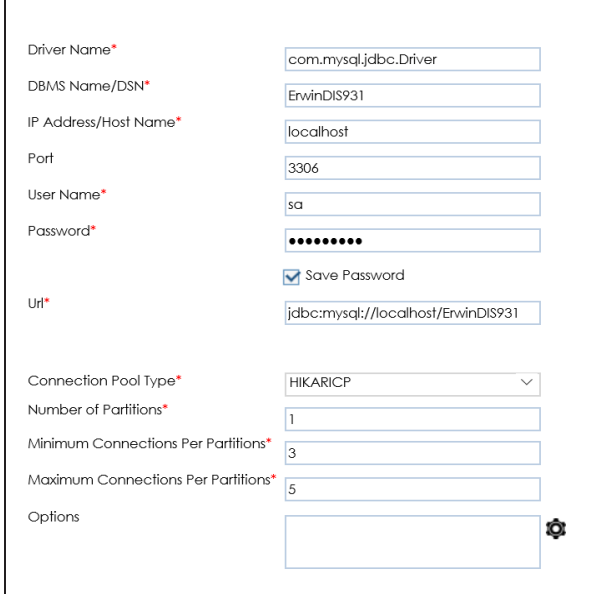

**MySQL**

2. Enter appropriate values in the fields (connection parameters). The fields marked with a red asterisk are mandatory.

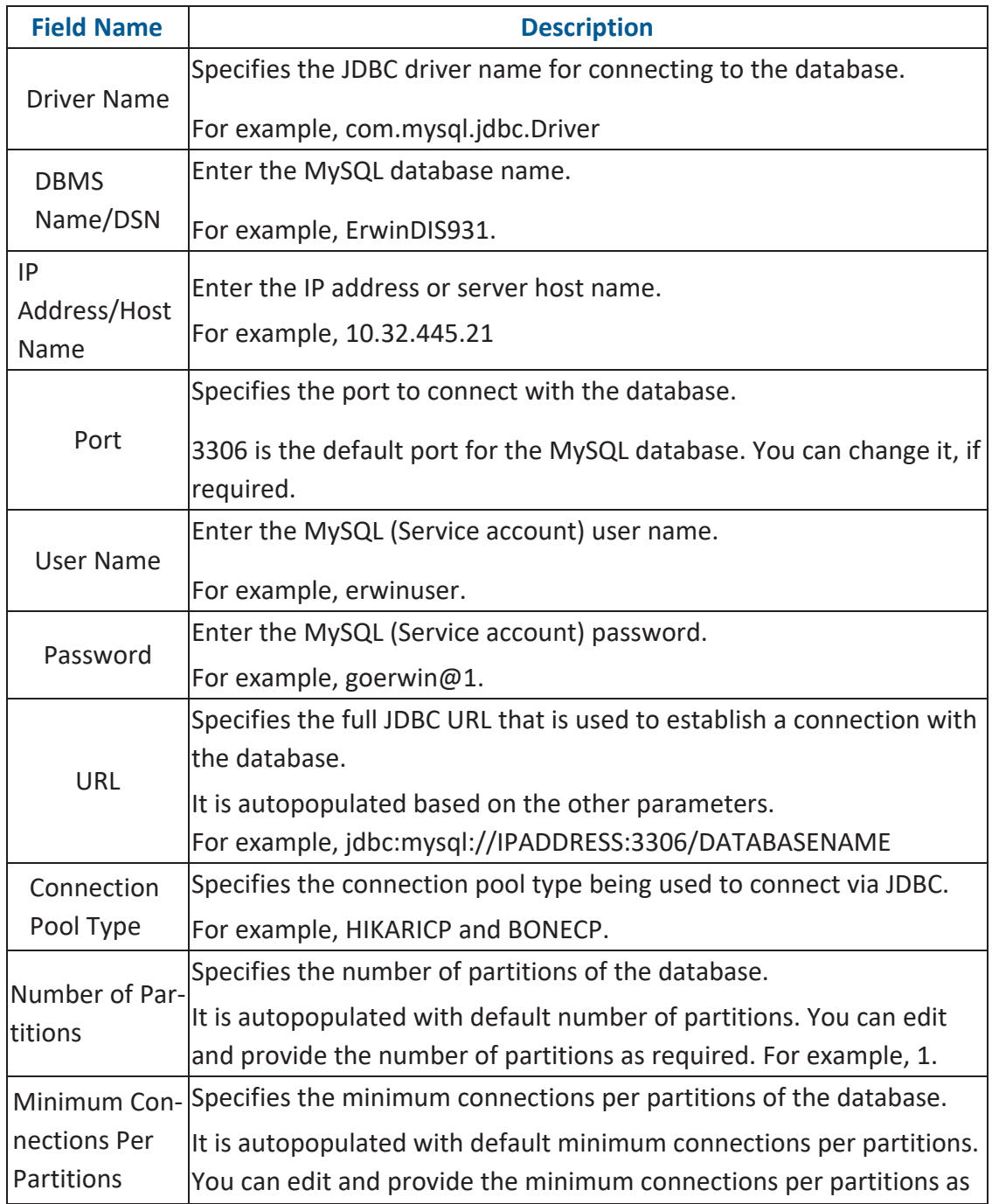

**MySQL**

| <b>Field Name</b>                          | <b>Description</b>                                                                                                    |
|--------------------------------------------|----------------------------------------------------------------------------------------------------|
|                                            | required. For example, 3.                                                                                                    |
| Maximum Con-<br>nections Per<br>Partitions | Specifies the maximum connections per partitions of the database.<br>It is autopopulated with default maximum connections per partitions.<br>You can edit and provide the maximum connections per partitions as<br>required. For example, 5. |

To use the database options, click  $\bullet$ .

The Database Options page appears. It displays the available database options.

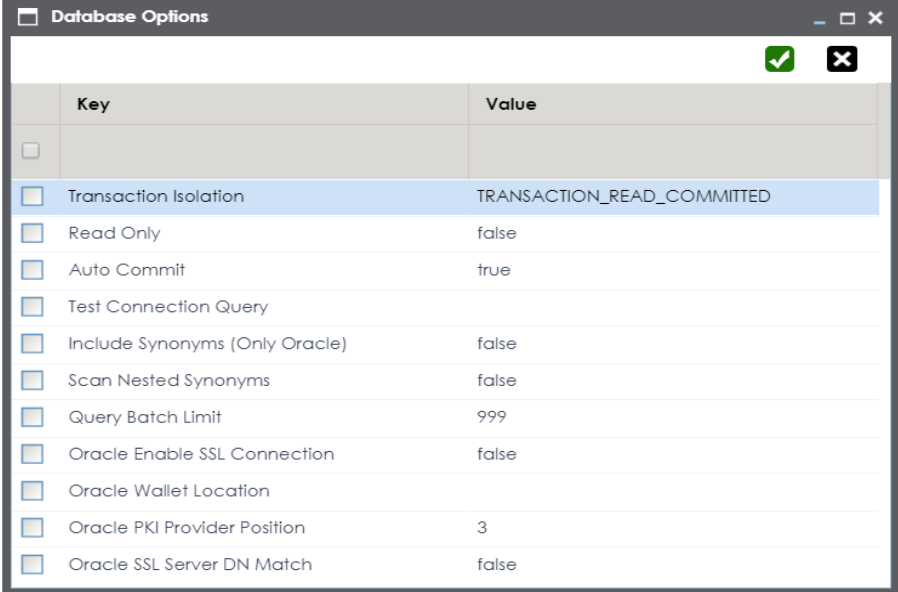

Select keys and double-click the cells under the **Value** column to set the values of the keys. Use  $\blacktriangleright$  to save the database options.

# **Snowflake**

You can create Snowflake environment by providing the necessary connection parameters.

Before creating a Snowflake environment, ensure that you have the following:

- **Prerequisites**
- **JDBC** driver configuration
- TLS connection configuration
- **JDBC** connection parameters

### **Prerequisites**

To establish a connection, ensure that you have:

- **Created a dedicated service account** for erwin with Metadata read-only privileges in Snowflake database
- **Snowflake Database ports, 443 and 80**, available via firewall to accept connections from erwin Data Intelligence (erwin DI) application server

## **JDBC Driver Configuration**

Currently Snowflake JDBC driver is not packaged with erwin DI application. Hence, you can download it [here.](https://docs.snowflake.net/manuals/user-guide/jdbc-download.html#downloading-the-driver)

Once downloaded, copy the Snowflake drivers to the following location on the erwin DI application server:

\Apache Software Foundation\<Tomcat X.X>\webapps\erwinDISuite\WEB-INF\lib

# **TLS Connection Configuration**

Snowflake JDBC driver version 3.1.x and above implement TLS v1.2 and provide the latest security patches on the protocol. Once configured, the connection uses TLS 1.2 encryption by default.

If required, you can add SSL Parameter in the JDBC connection string as follows:

jdbc:snowflake://<accountname>.snowflakecomputing.com/

?warehouse=DataWarehouseName&db=DatabaseName&schema=

SchemaName&ssl=on

### **JDBC Connection Parameters**

To configure Snowflake connection parameters, follow these steps:

1. While creating the environment, select Database Type as Snowflake.

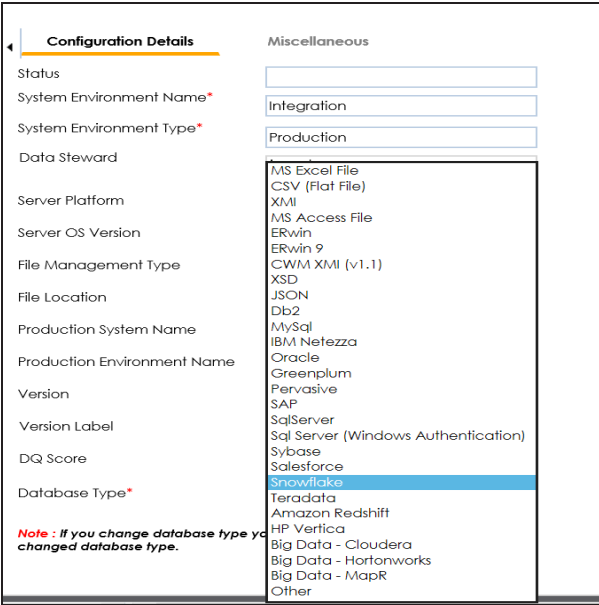

The following connection parameters appear on the right side.

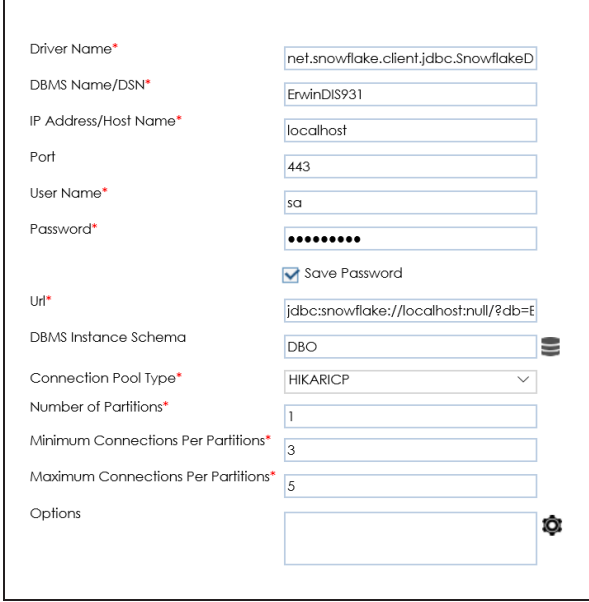

2. Enter appropriate values in the fields (connection parameters). The fields marked with a red asterisk are mandatory.

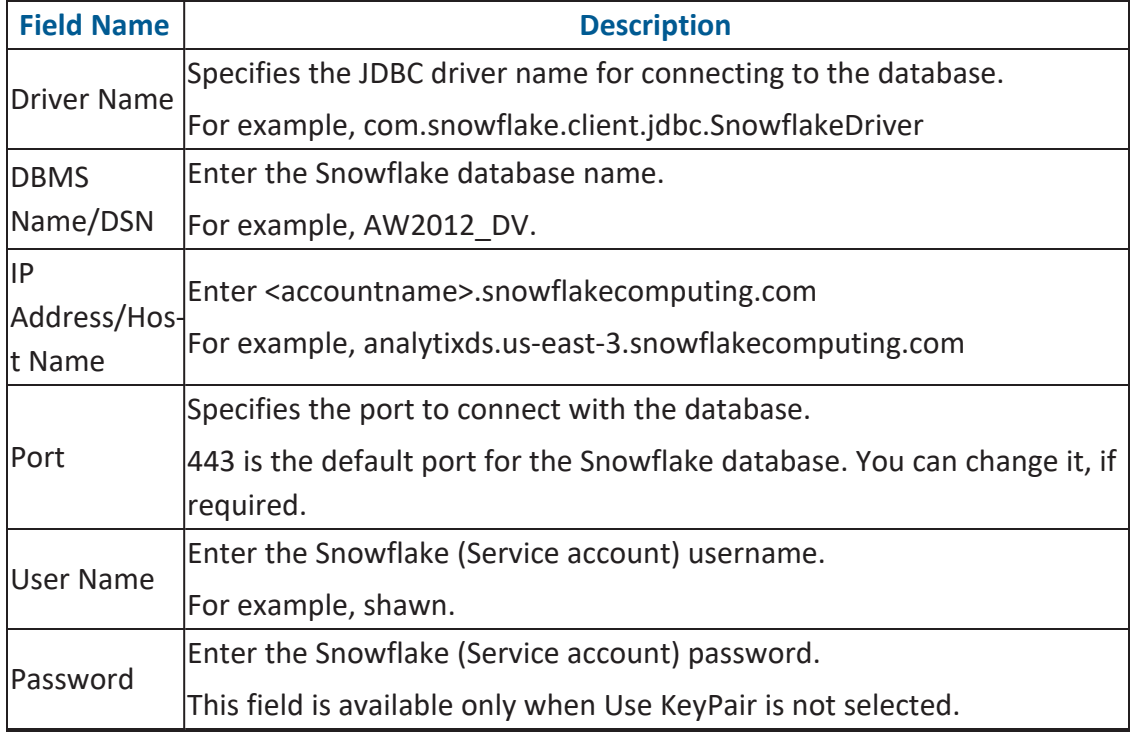

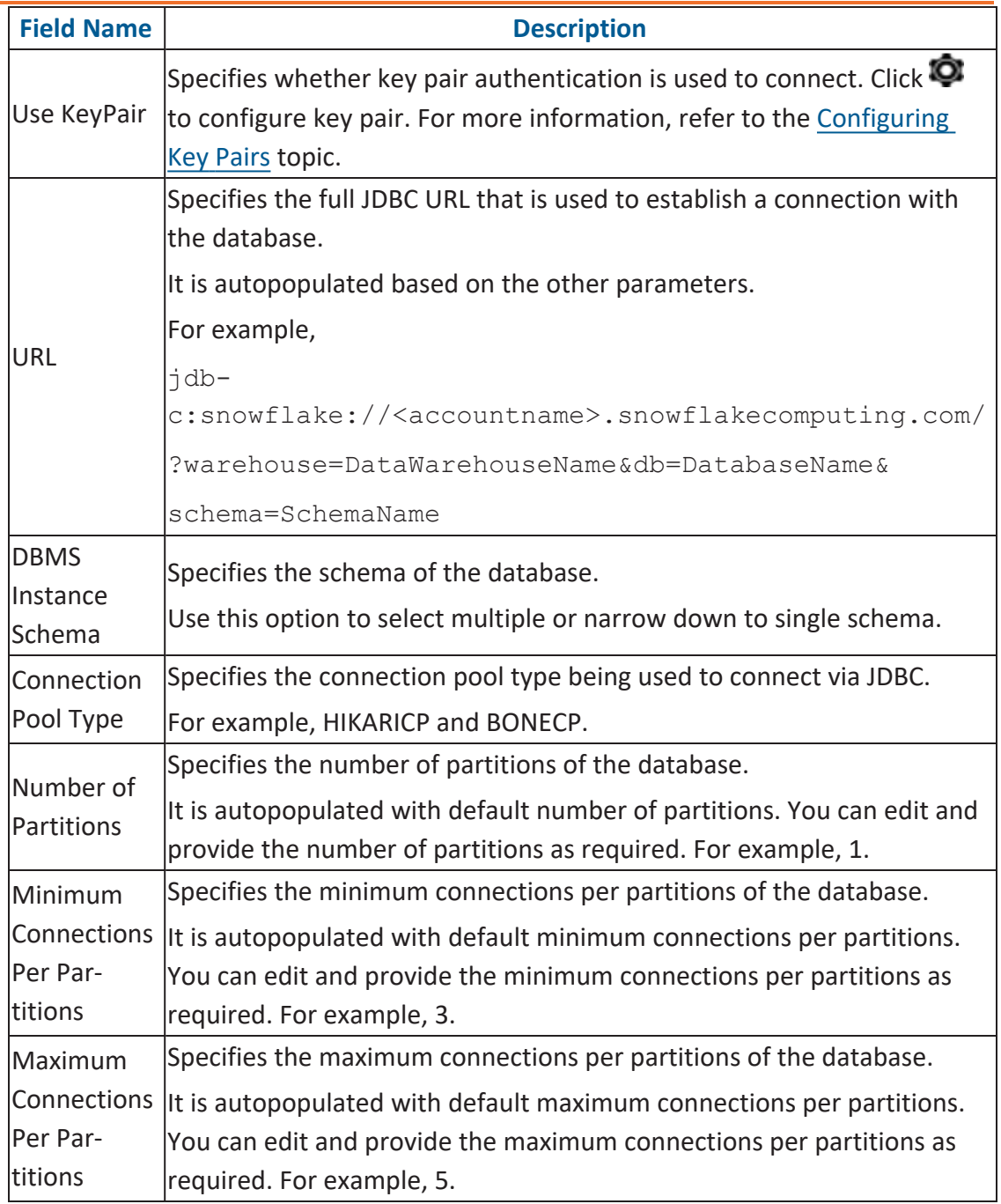

To configure database options, click  $\bullet$ .

The Database Options page appears. It displays the available database options.

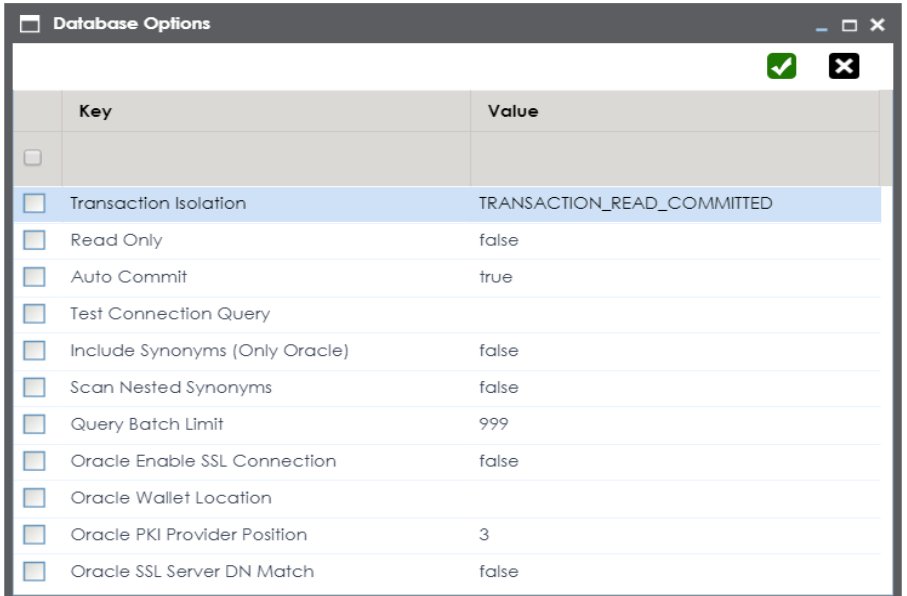

Select keys and double-click the cells under the Value column to set the values of the keys. Click  $\bigvee$  to save the database options.

# <span id="page-79-0"></span>**Configuring Key Pairs**

erwin Data Intelligence (erwin DI) supports key pair authentication for Snowflake. To use this authentication, ensure that you do the following:

- 1. Generate a private and public key using OpenSSL. You can generate encrypted or unencrypted keys.
- 2. Configure public and private keys to your Snowflake user account.
- 3. Move the bc-fips-1.0.2.jar file from \Apache Software Foundation\<Tomcat X.X>\webapps\erwinDISuite\WEB-INF\lib to \Apache Software Foundation\<Tomcat X.X>\lib and restart tomcat.

You can a configure key pair using an encrypted or unencrypted private key.

### **Encrypted Keys**

To configure a key pair using encrypted private key in erwin DI, follow these steps:

1. Ensure that Encrypted Private File is switched ON.

By default, Encrypted Private File and Upload Key Pair File are switched ON.

- 2. In the **Passphrase** box, enter the passphrase.
- 3. Under **Key Pair File**, click  $\pm$  to browse and select the encrypted private key file.
- 4. Click **Upload**.

The private key is uploaded and the key pair is configured.

# **Unencrypted Keys**

To configure a key pair using unencrypted private key in erwin DI, follow these steps:

- 1. Switch **Encrypted Private File** to OFF.
- 2. Under **Key Pair File**, click  $\pm$  to browse and select the unencrypted private key file.
- 3. Click **Upload**.

Alternatively, you can switch **Upload Key Pair File** to OFF and paste the unencrypted private key in the Private Key text box. Then, click Upload.

The private key is uploaded and the key pair is configured.

You can create MS Dynamics CRM environment by providing the necessary connection parameters.

Before creating a MS Dynamics CRM environment, you should take a note of the following:

- **Prerequisites**
- **JDBC** driver details
- TLS connection details
- **JDBC** connection parameters

### **Prerequisites**

Prerequisite steps for establishing successful connection:

- **Creation of dedicated service account** for erwin with Metadata read-only privileges in MS Dynamics CRM database
- CRM Server **IP Address should be mapped with Host Names** in the file called "Hosts" which is available in the location - C:\Windows\System32\drivers\etc
- Generate CRM Domain trusted Certificate in erwin application server using InstallCert.java and place the generated "jssecacerts" file in the location - C:\Program Files\AdoptOpenJDK\jdk-XXX\jre\lib\security

**Reference**: [https://www.mkyong.com/webservices/jax-ws/sun](https://www.mkyong.com/webservices/jax-ws/suncertpathbuilderexception-unable-to-find-valid-certification-path-to-requested-target/)[certpathbuilderexception-unable-to-find-valid-certification-path-to-requested-target/](https://www.mkyong.com/webservices/jax-ws/suncertpathbuilderexception-unable-to-find-valid-certification-path-to-requested-target/)

### **JDBC Driver Details**

The MS Dynamics CRM JDBC driver is not packaged with erwin DI application. Hence, customers needs to use the jdbc driver available at their end for MS Dynamics CRM (CDATA, Progress etc.)

You can download CDATA driver from the URL mentioned below.

**Download URL**: [https://www.cdata.com/drivers/dynamicscrm/download/](https://docs.snowflake.net/manuals/user-guide/jdbc-download.html#downloading-the-driver)

**Location to configure the JDBC driver**: Once downloaded, the MS Dynamics CRM drivers should be placed in the following path in erwin application server: \Apache Software Foundation\<Tomcat X.X>\webapps\erwinDISuite\WEB-INF\lib and restart the Tomcat.

### **TLS Connection Details**

The CDATA MS Dynamics CRM driver uses SSL by default, so you will not need to set any additional properties. The connection will use TLS 1.2 encryption.

### **JDBC Connection Parameters**

To enter MS Dynamics CRM connection parameters, follow these steps:

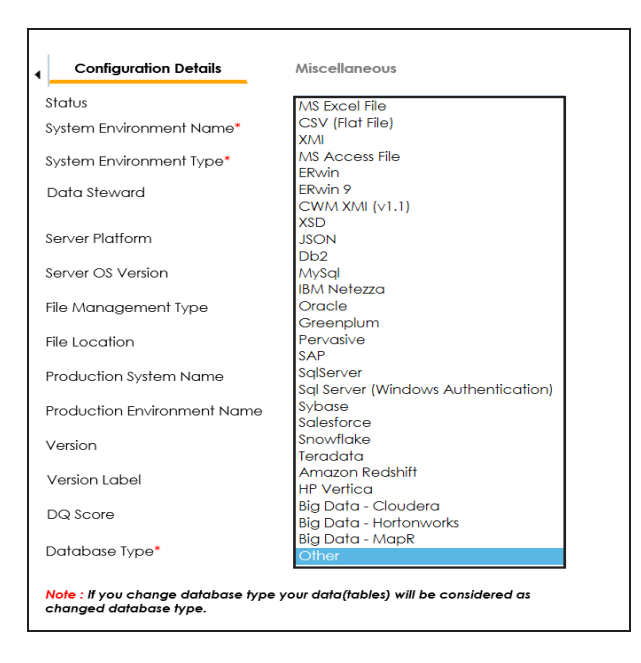

1. Select **Database Type** as **Other** while creating the environment.

The following connection parameters appear on the right hand side.

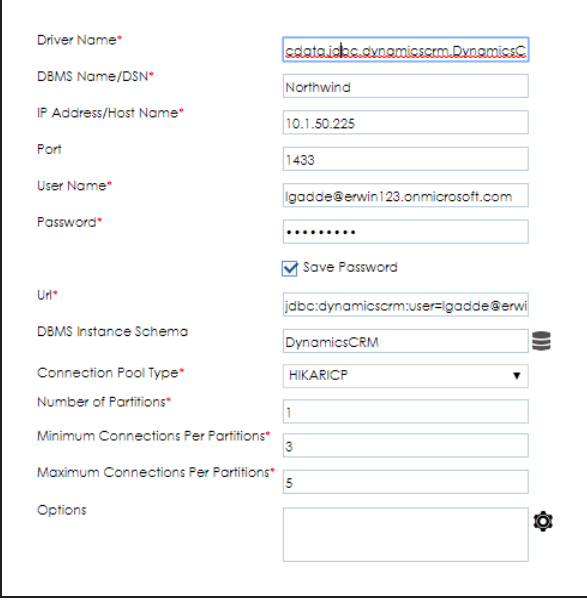

2. Enter appropriate values in the fields (connection parameters). The fields marked with a red asterisk are mandatory.

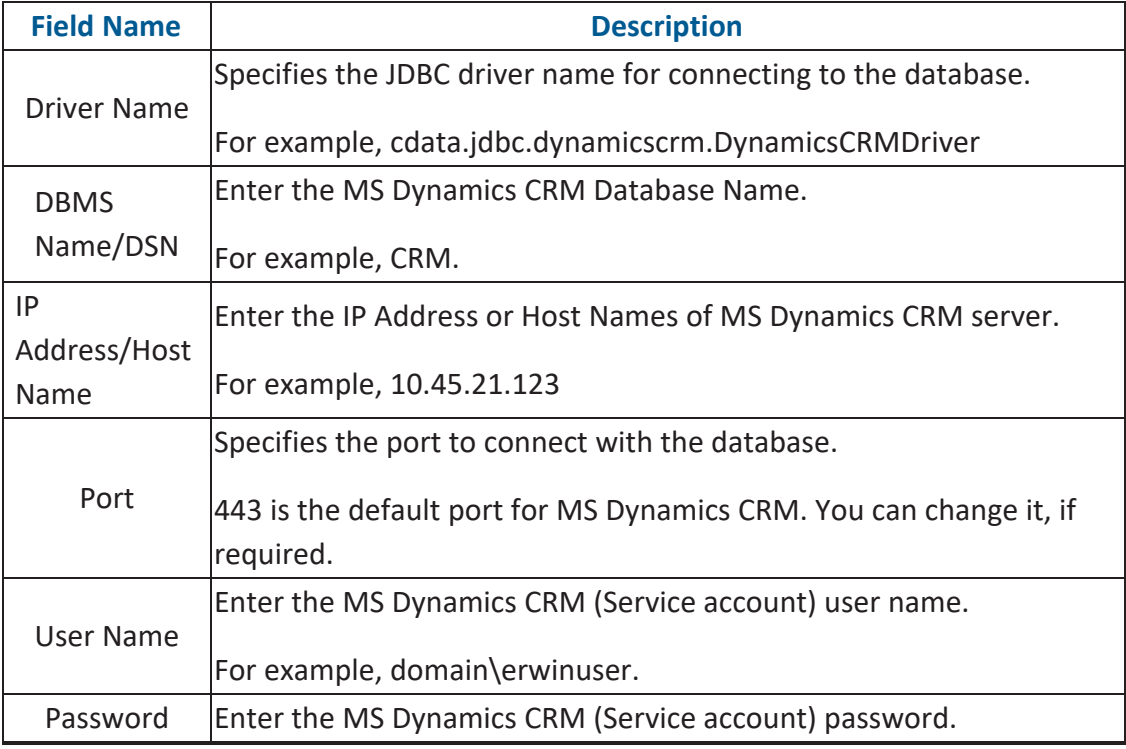

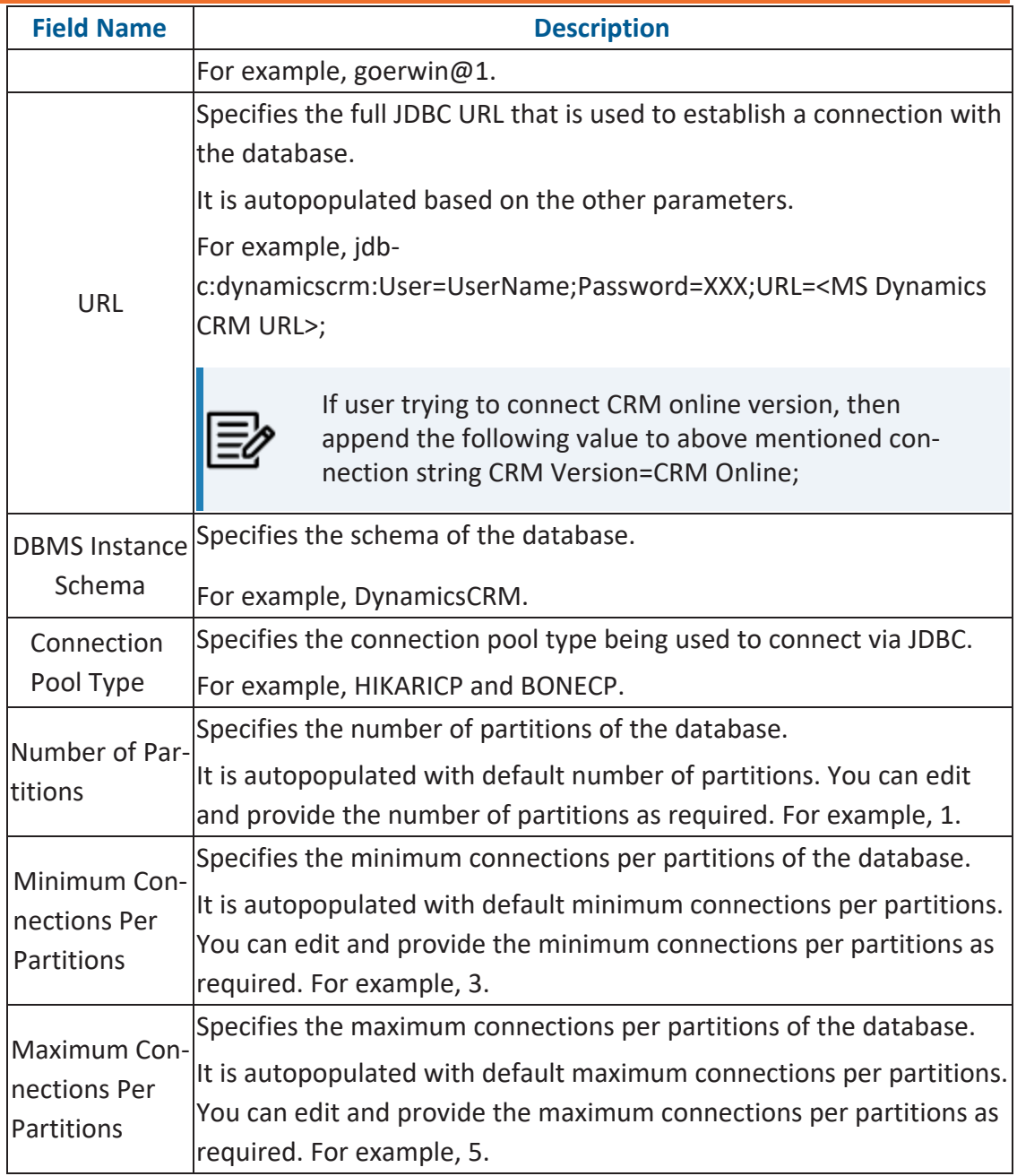

To use database options, click  $\bullet$ .

The Database Options page appears displaying the different options available.

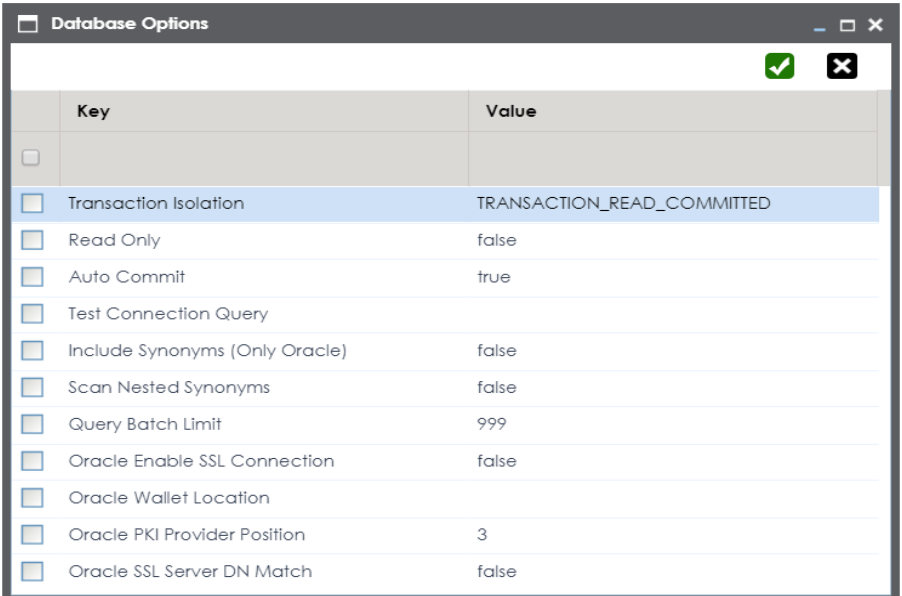

Select keys and double-click the cells under the **Value** column to set the values of the keys. Use  $\blacktriangledown$  to save the database options.

# **SAP**

You can create SAP environments by providing the necessary connection parameters.

Before creating a SAP environment, you should take a note of the following:

- **Privileges**
- **Prerequisites**
- **JDBC** driver details
- TLS connection details
- **JDBC** connection parameters

# **Privileges**

Privileges given to service account:

- $\blacksquare$  User type = System
- $\blacksquare$  User group = SUPER
- Authorization profile =  $S$  DDIC

# **Prerequisites**

Prerequisite steps for establishing successful connection:

- **Creation of dedicated service account** for erwin with Metadata read-only privileges in SAP system
- Open Firewall connection between SAP and erwin DI application server
- Get the SAP System Number and Client details

# **JDBC Driver Details**

The SAP JCO driver is not packaged with erwin DI application. Hence, customer must get the JCO driver from their respective SAP team and deploy the same in erwin application server.

**The following sapjco files are required**:

#### **SAP**

- Sapjco.jar
- Sapjco3.dll

#### **Location to place these files**

- Copy sapjco.jar into webinf/lib folder
- Copy sapjco3.dll copy into windows/system32 folder

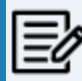

The tool connects to the SAP system directly using SAP JCO drivers and not to SAP backend database.

# **TLS Connection Details**

In order to use SSL with the JCO, we will need to:

- Set up the SAP system for SSL (SNC setup)
- Create a certificate (X509) for the user
- Pass the user as \$X509CERT\$ (check JCO doc)
- Pass some key from the cert as passwd in the JCO

### **JCO Connection Parameters**

To enter SAP connection parameters, follow these steps:

#### 1. Select Database Type as SAP while creating the environment.

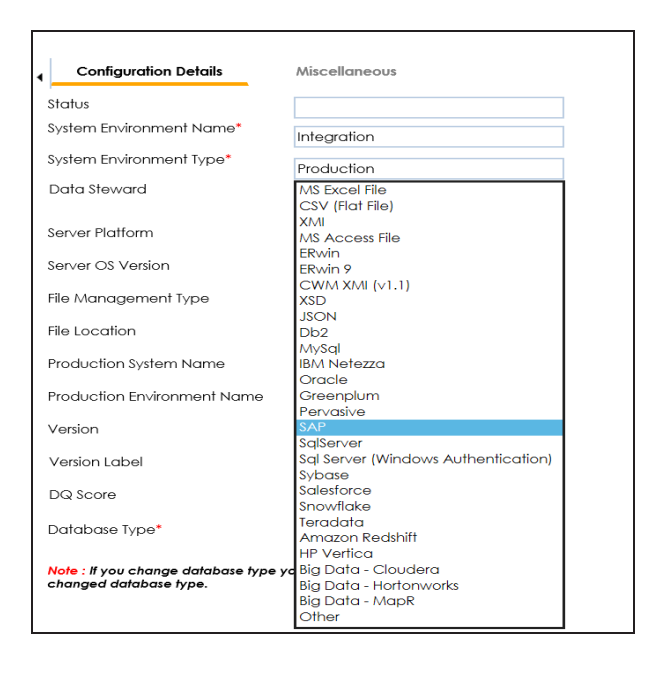

The following connection parameters appear on the right-hand side.

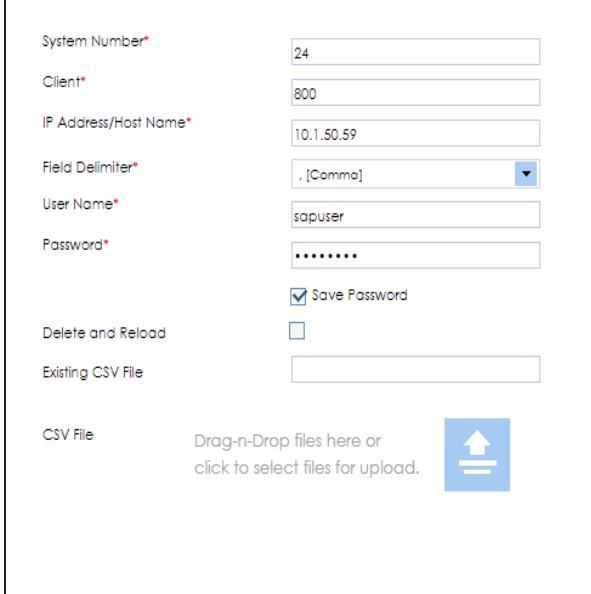

2. Enter appropriate values in the fields (connection parameters). The fields marked with a red asterisk are mandatory.

**SAP**

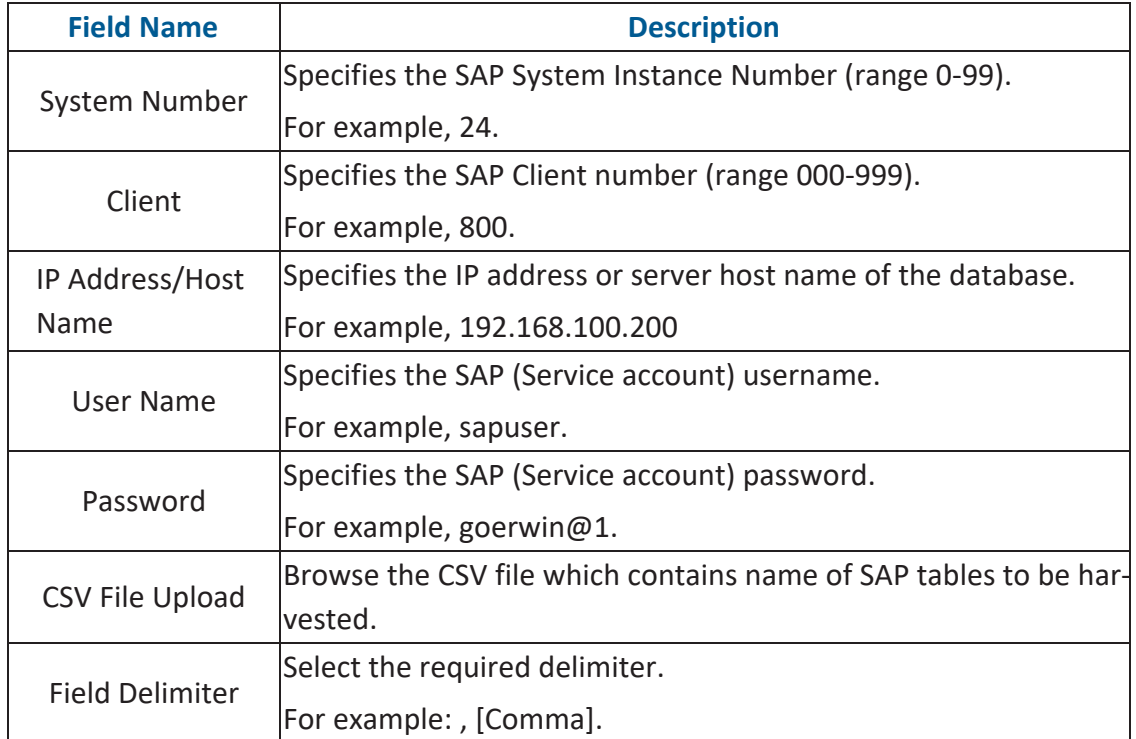

You can give users the write access to an environment in the following two ways:

- Assign roles to the environment and the users assigned to these roles get write access to the environment
- Assign users directly to an environment

Ensure that you provide necessary permissions to the roles assigned to the users.

## **Assigning Roles**

To assign roles, follow these steps:

- 1. Go to **Application Menu** > **Data Catalog** > **Metadata Manager** > **Explore**.
- 2. In the **Data Catalog** pane, right-click an environment.

The available options appear.

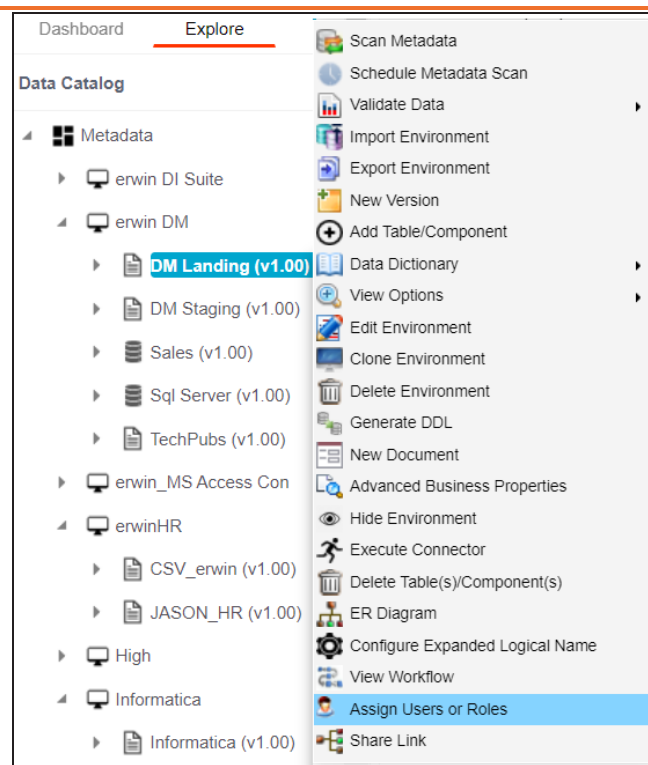

3. Click **Assign Users or Roles**.

The Assign/Unassign Users or Roles page appears. By default, the Roles tab opens.

You can click View to view users assigned to a role.

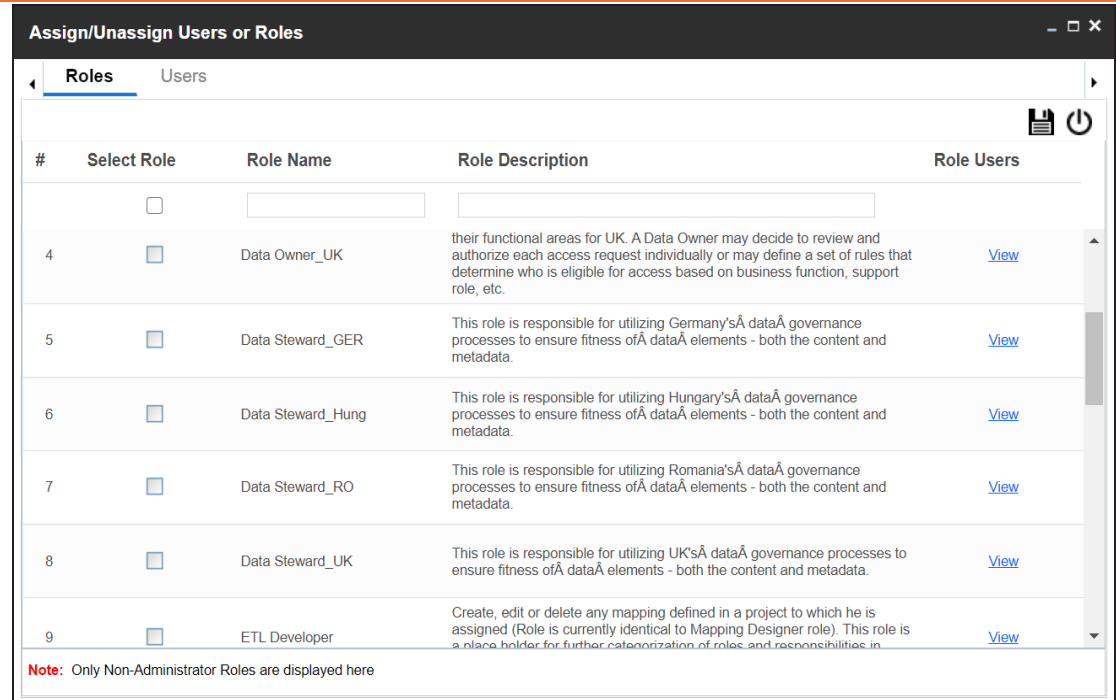

- 4. Select the required roles.
- 5. Click  $\equiv$ .

The selected roles are assigned to the environment.

# **Assigning Users**

To assign users, on the **Assign/Unassign Users or Roles** page, click the **Users** tab.

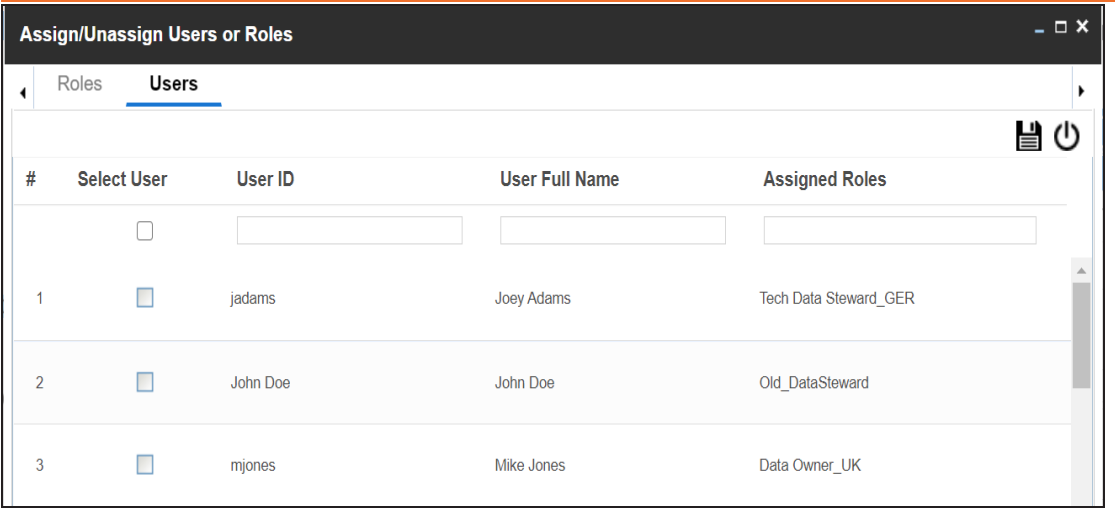

Select the required users and click  $\Box$ .

The users are assigned to the environment.

<span id="page-94-1"></span>Managing Environments involves:

- Editing or deleting [environments](#page-94-0)
- Enable DQ Sync for [environments](#page-95-0)
- <span id="page-94-0"></span>Importing metadata from different [environments](#page-97-0)

### **Editing and Deleting Environments**

To edit or delete environments, follow these steps:

1. In the **Data Catalog** pane, right-click an environment.

The options available appear.

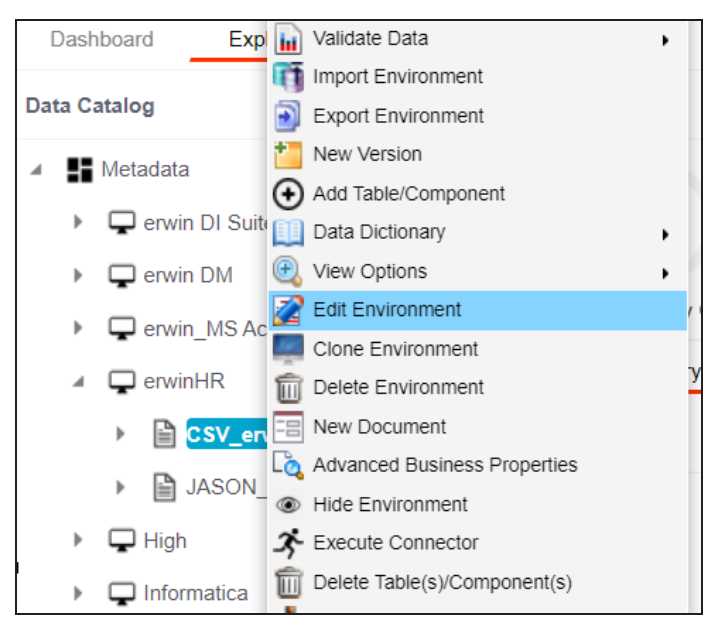

2. Use the following options:

#### **Edit Environment**

Use this option to update the environment details.

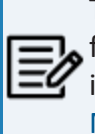

The status of an environment is displayed according to the workflow assigned to the environment. For more information on assigning workflow to environments, refer to the [Managing](https://erwin.com/bookshelf/12.0DIBookshelf/Content/Tools/Managing Workflows/Managing Metadata Manager Workflows.html) Metadata Manager [Workflows](https://erwin.com/bookshelf/12.0DIBookshelf/Content/Tools/Managing Workflows/Managing Metadata Manager Workflows.html) section.

#### **Delete Environment**

Use this option to delete the environment.

## <span id="page-95-0"></span>**Enabling DQ Sync**

You can view data quality analysis for an environment, tables, and columns when you enable DQ Sync on your environments.

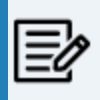

DQ Sync is available for Oracle, Salesforce, Snowflake, MySQL, MSSQL, Hadoop, and PostgreSQL database types.

To enable DQ sync, follow these steps:

1. Right-click an environment and click **Edit Environment**.

The Edit Environment page appears.

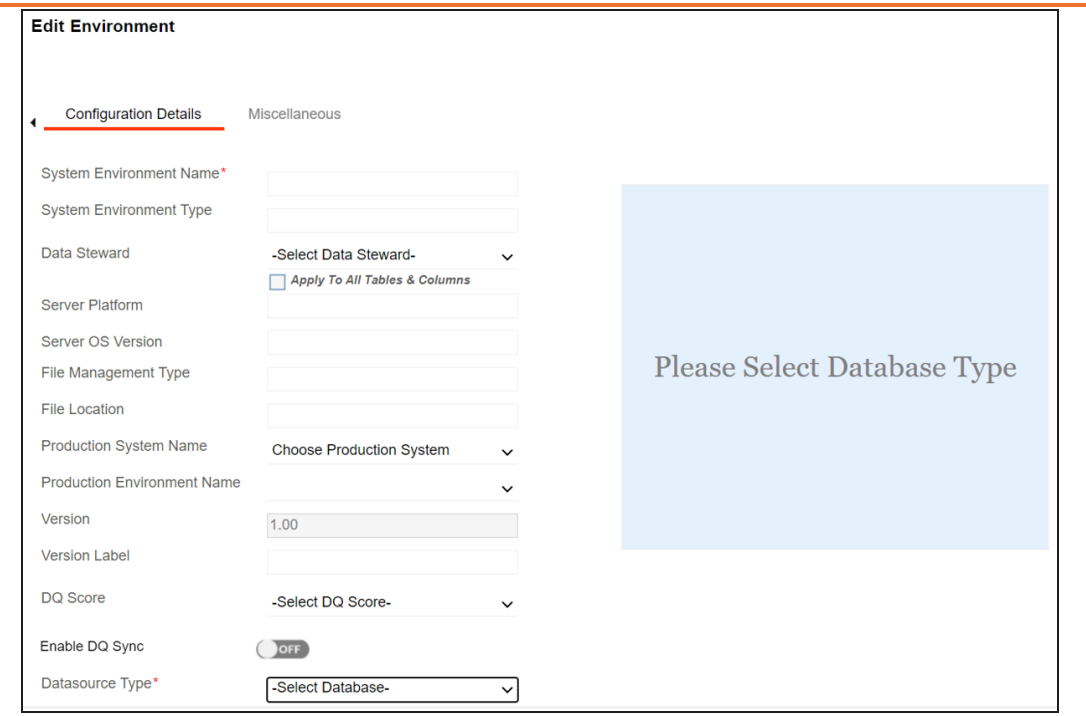

2. Switch the **Enable DQ Sync** option On.

This displays the data quality analysis from DQLabs for an environment in the Metadata Manager.

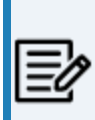

Ensure that you configure DQLabs the erwin DI to view the **Enable DQ Sync** option. For more information, refer to the [Configuring](https://bookshelf.erwin.com/bookshelf/12.0DIBookshelf/Content/Getting Started/Configuring DI/Configuring DQLab.html) DQLabs topic.

Once you have enabled DQ Sync for an environment, to data quality analysis results in Metadata Manager, ensure that you do the following:

- Add your environments, tables, and columns as datasets in DQLabs, and run data profiling. For more information, refer to Run Data [Profiling](https://bookshelf.erwin.com/bookshelf/12.0DIBookshelf/Content/Data Quality/Run_Data_Profiling-DQLabs.html) topic.
- Then, [schedule](https://bookshelf.erwin.com/bookshelf/12.0DIBookshelf/Content/Getting Started/Configuring DI/Scheduling DQLab Jobs.html) a job in erwin DI to sync the data quality analysis results from DQLabs.

Once the data from DQLabs is synced, DQ Score, Impact Score, and Drift Alert for the environment are displayed.

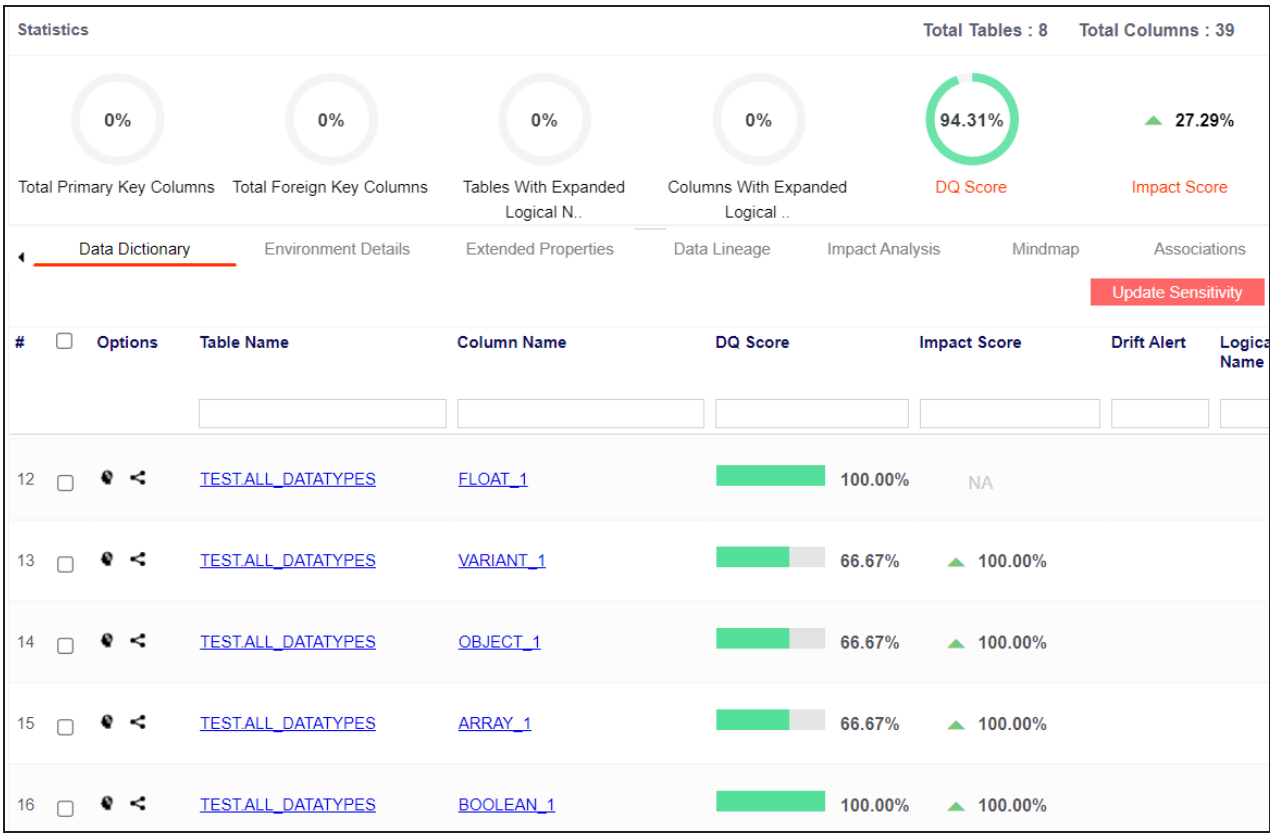

### <span id="page-97-0"></span>**Importing Metadata from an Environment**

To import metadata from an environment, follow these steps:

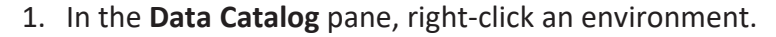

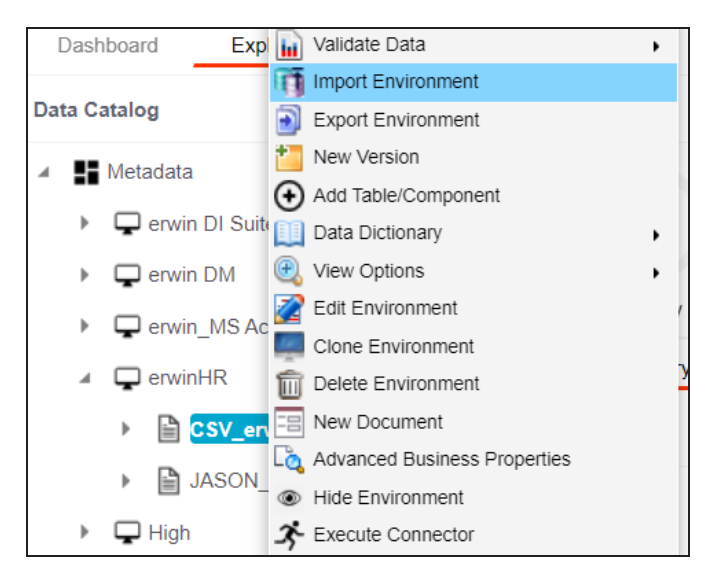

2. Click **Import Environment**.

The Import Environment page appears.

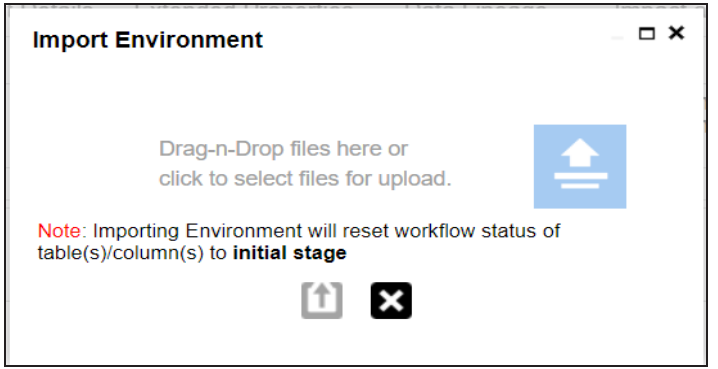

- 3. Drag and drop or use  $\triangleq$  to browse the exported AMP file.
- 4. Click  $[t]$

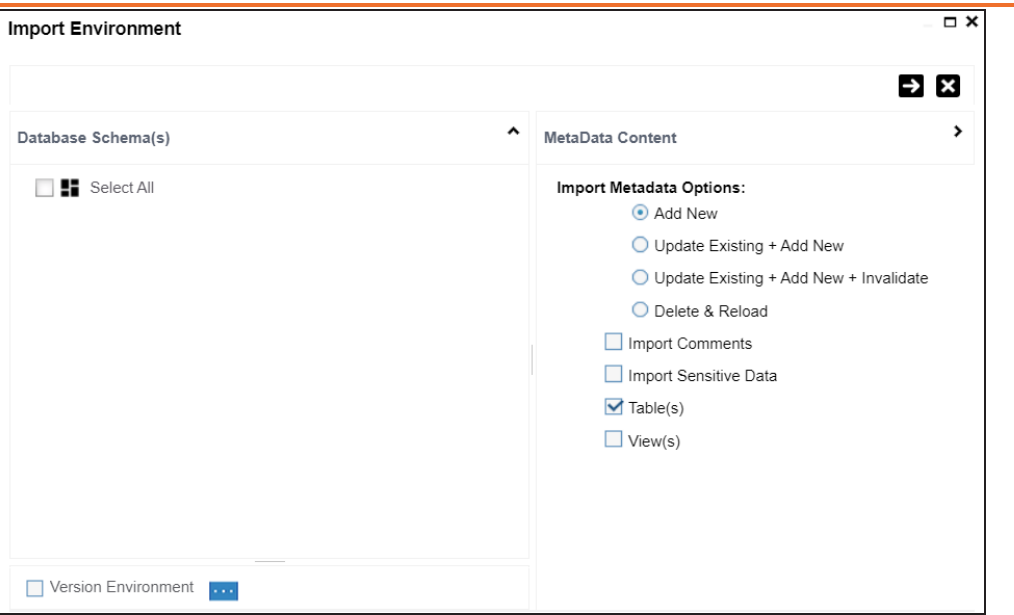

5. Select Schemas and appropriate import metadada options.

Select the **Version Environment** check box to create a version of the environment.

- 6. Click  $\rightarrow$
- 7. Select the tables and click  $\Box$ .

The environment is imported.

# **Updating Sensitivity**

Marking your technical and business assets as sensitive is an important aspect of metadata management. It is possible to update sensitivity of technical and business assets in bulk.

You can select multiple columns or tables in the Data Dictionary grid and update their sensitivity. For more information on updating sensitivity in bulk at column or table level, refer to the Data [Dictionary](#page-101-0) topic.

Sometimes a column and its associated assets are required to be marked sensitive. You can update sensitivity of the column and its associated assets in a mind map. For more information on updating sensitivity of assets in a mind map, refer to the [Mind](#page-114-0) Map topic.

You can also update sensitivity of columns in a lineage report. For more information on updating sensitivity of columns in a lineage report, refer to the [Lineage](#page-109-0) topic.

# <span id="page-101-0"></span>**Data Dictionary**

You can update the sensitivity of tables and columns in an environment in bulk. You can also update the sensitivity of the system and environment containing these tables and columns. Updating sensitivity involves marking, tables and columns as sensitive with an appropriate sensitive data indicator (SDI) classification.

You can configure email notifications to be sent whenever sensitivity is updated in bulk. For more information on configuring email notifications, refer to the [Configuring](https://erwin.com/bookshelf/12.0DIBookshelf/Content/Getting Started/Configuring DI/Configuring SDI Task Notifications.html) Sensitivity Update [Notifications](https://erwin.com/bookshelf/12.0DIBookshelf/Content/Getting Started/Configuring DI/Configuring SDI Task Notifications.html) topic.

To update sensitivity of tables or columns from the Data Dictionary tab, follow these steps:

- 1. Go to **Application Menu** > **Data Catalog** > **Metadata Manager** > **Explore**.
- 2. In the **Data Catalog** pane, click an environment.

By default, the Data Dictionary tab opens.

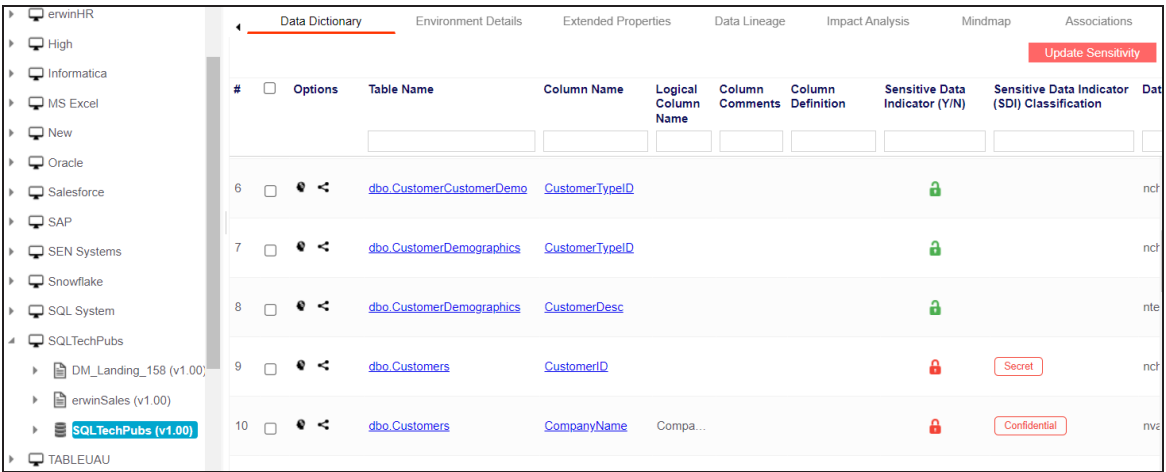

The Data Dictionary tab displays tables and columns in an environment along with the sensitive data indicator. In the grid, sensitive assets are indicated using , and non sensitive assets are indicated using.

On the Data Dictionary tab, you can update sensitivity of the asset(s) as per the following:

- [Bulk](#page-102-0)
- [Individual](#page-106-0)

### <span id="page-102-0"></span>**Bulk Asset Update**

You can update the sensitivity in bulk at [table](#page-254-0) and [column](#page-264-0) levels.

### **Table Level**

To update sensitivity of tables in bulk, follow these steps:

1. On the **Data Dictionary** tab, select the required rows.

You can use the check box at top to select all the rows.

2. Hover over **Update Sensitivity**.

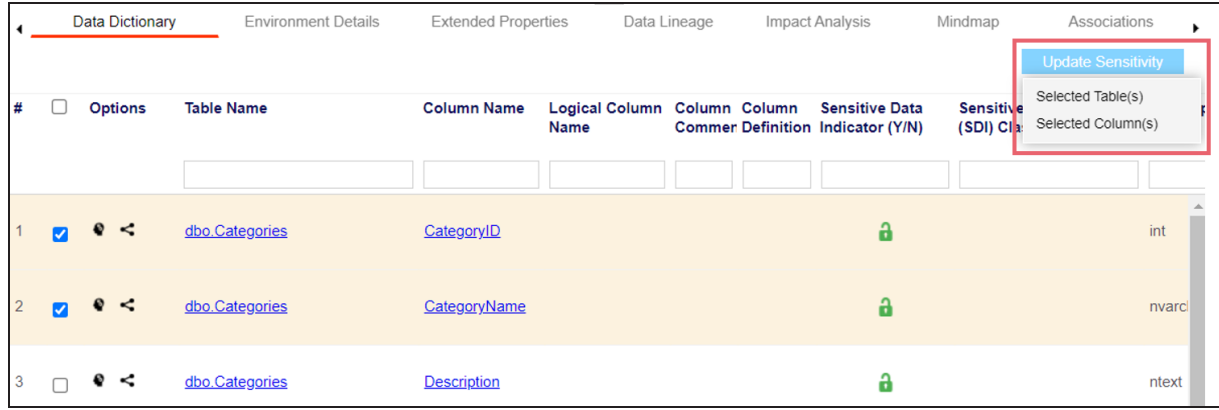

3. Click **Selected Table(s)**.

The Update Sensitivity For Table(s) page appears.

**Table Level**

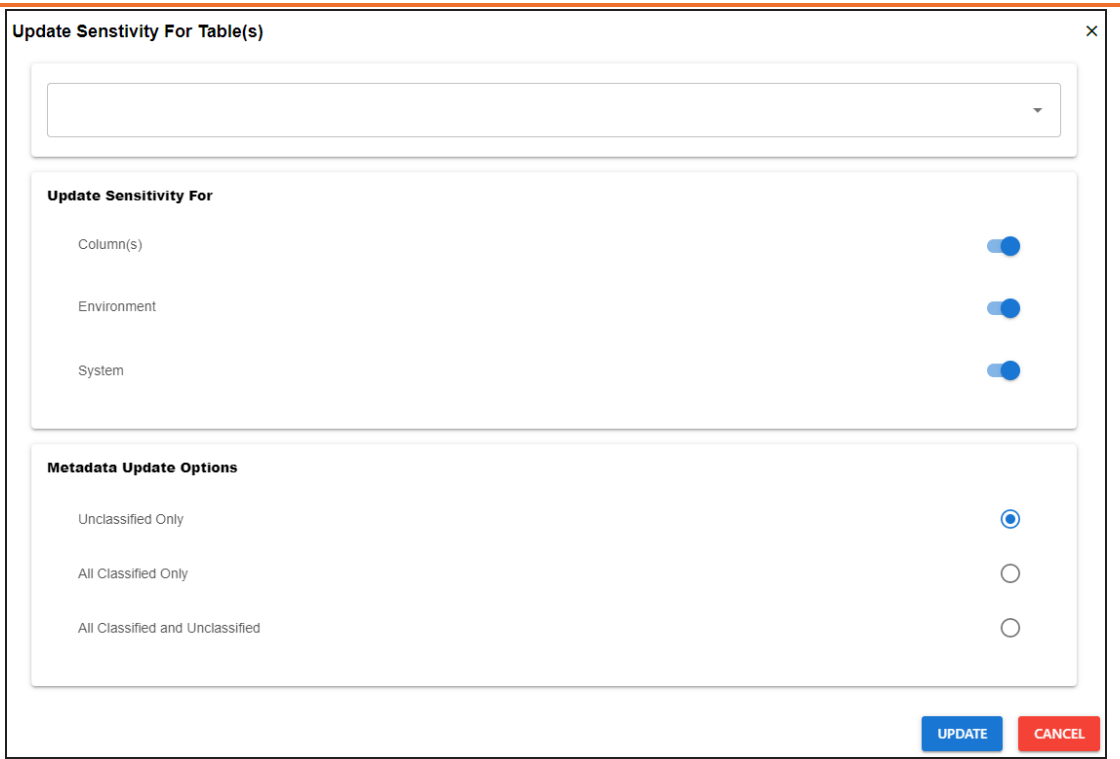

4. Enter or select appropriate values in the fields. Refer to the following table for field descriptions.

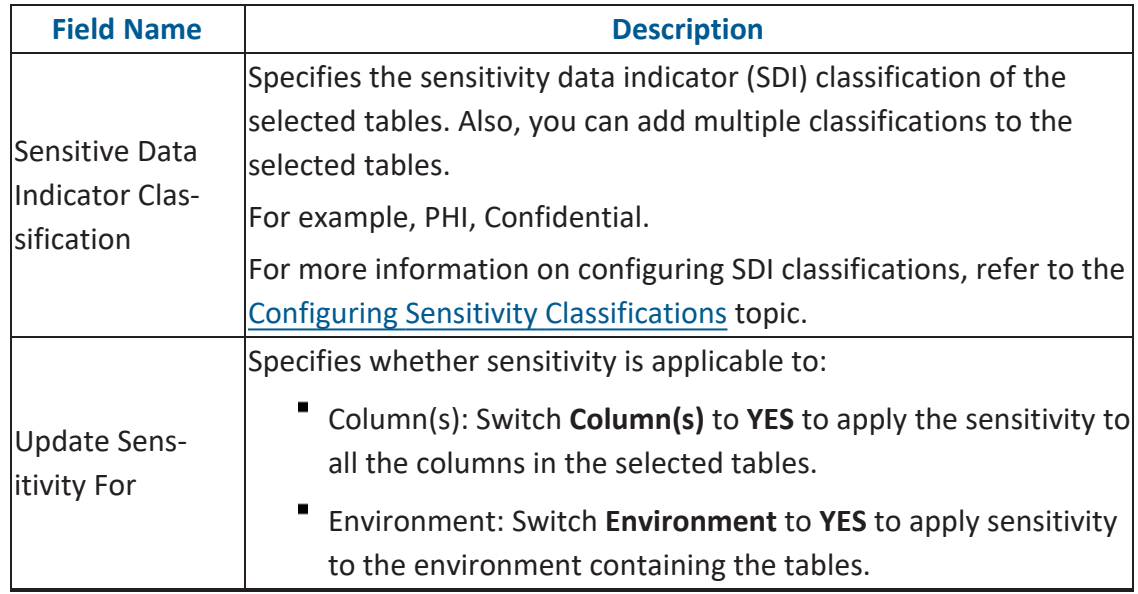

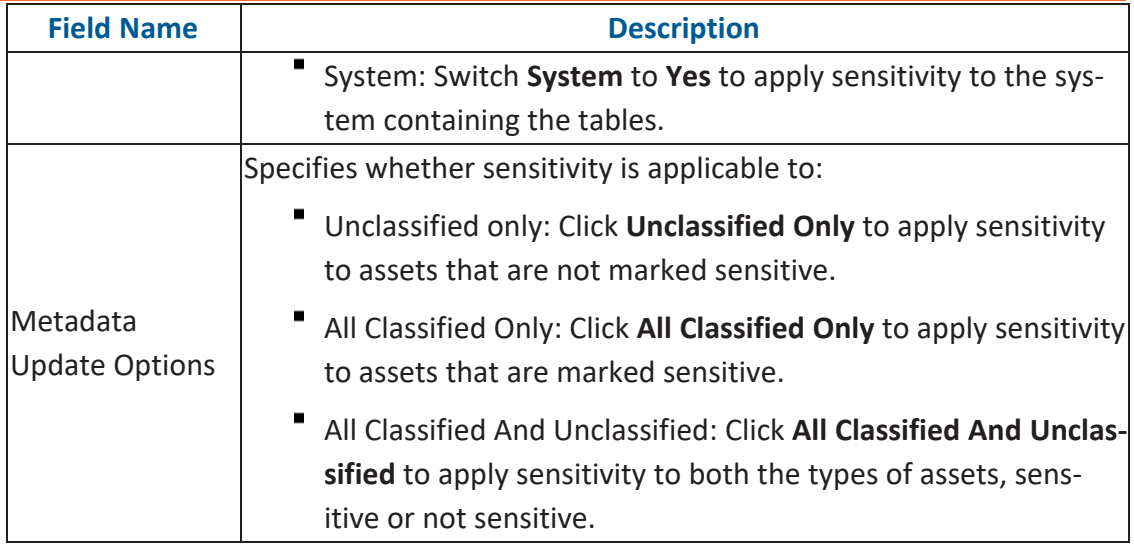

5. Click **Update**.

The sensitivity of the metadata is updated based on the options you selected.

### **Column Level**

To update sensitivity of columns in bulk, follow these steps:

1. On the **Data Dictionary** tab, select the required rows.

You can use the check box at top to select all the rows.

2. Hover over **Update Sensitivity**.

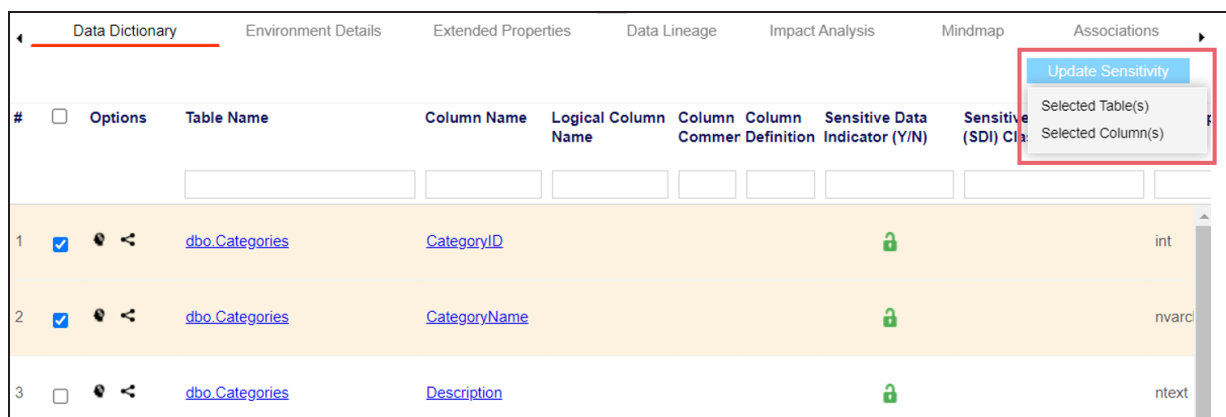

3. Click **Selected Column(s)**.

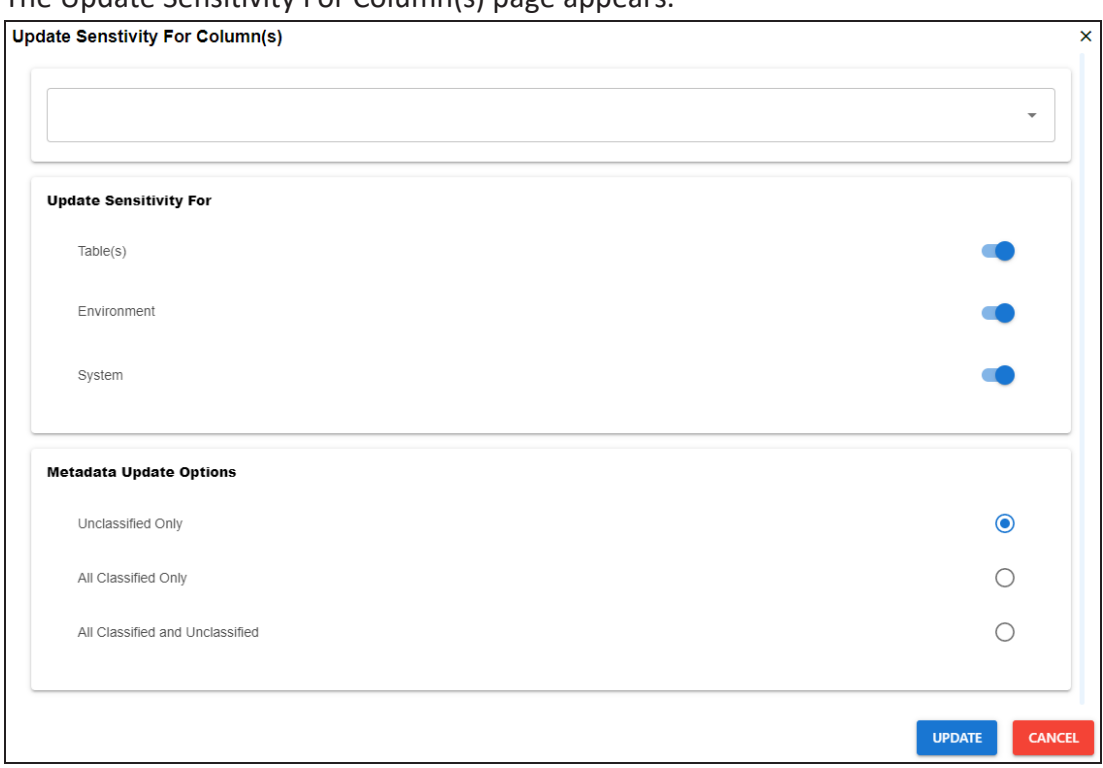

4. Enter or select appropriate values in the fields. Refer to the following table for field descriptions.

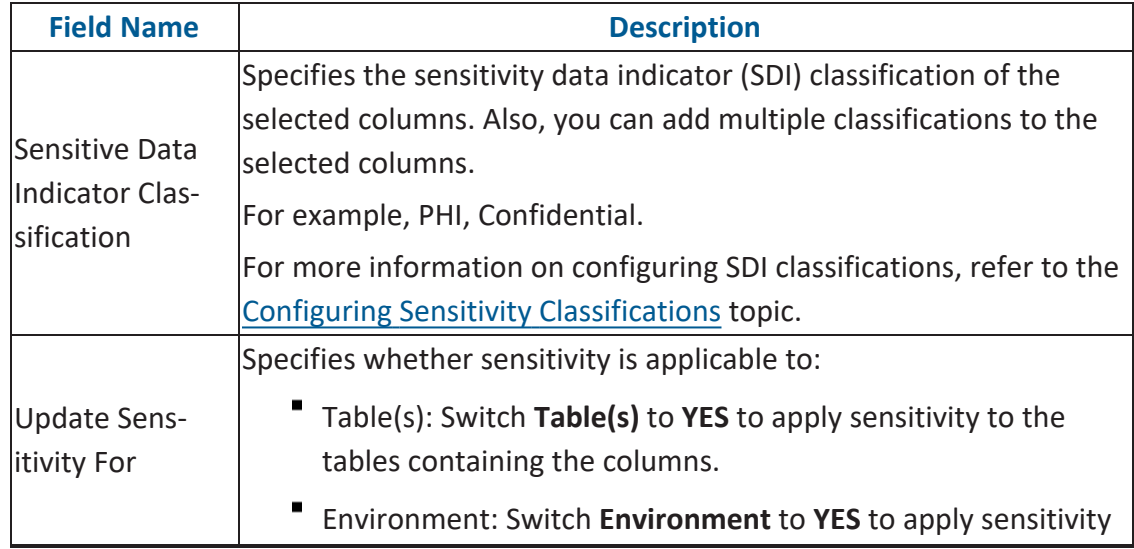

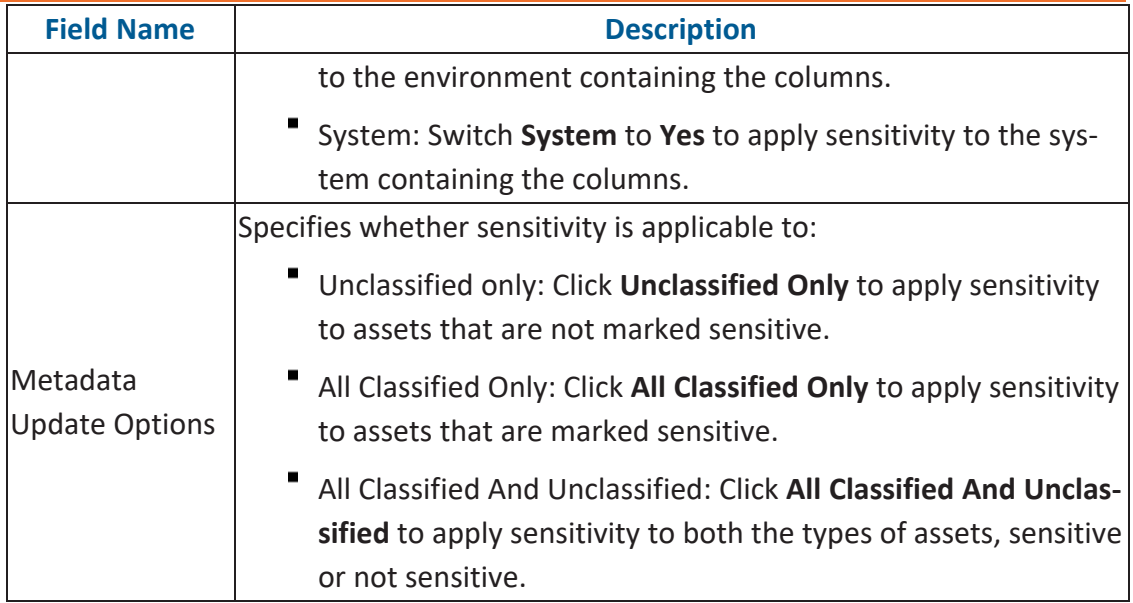

#### 5. Click **Update**.

The sensitivity of the metadata is updated based on the options you selected.

### <span id="page-106-0"></span>**Individual Asset Update**

You can view and update the sensitivity of technical assets (systems, environments, tables, and columns) individually.

To view and update the sensitivity of technical assets individually, follow these steps:

#### **Table and Column:**

In the Data Dictionary tab, you can click <Column\_Name> and <Table\_Name> to view and edit the sensitivity of the column and table respectively.

### **Environment:**

Sensitivity of an environment can be viewed under the Environment Details tab. You

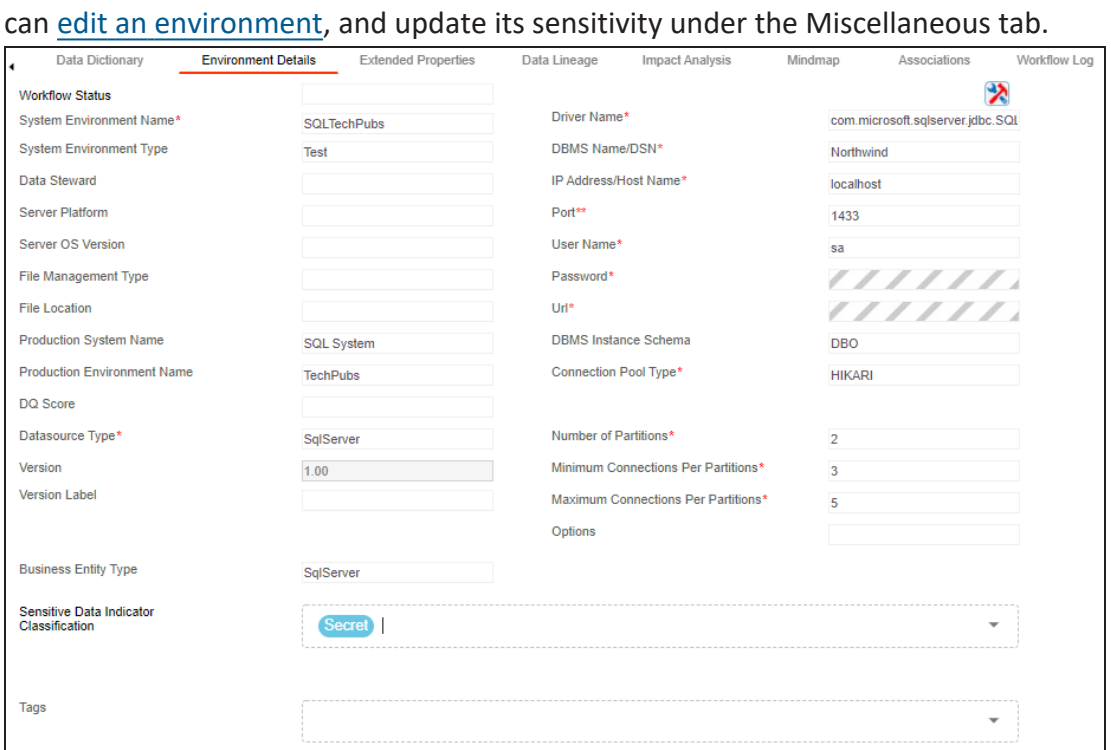

# **System:**

The sensitivity of the system can be viewed under the System Details tab. You can [edit](#page-48-0)
#### **Table Level**

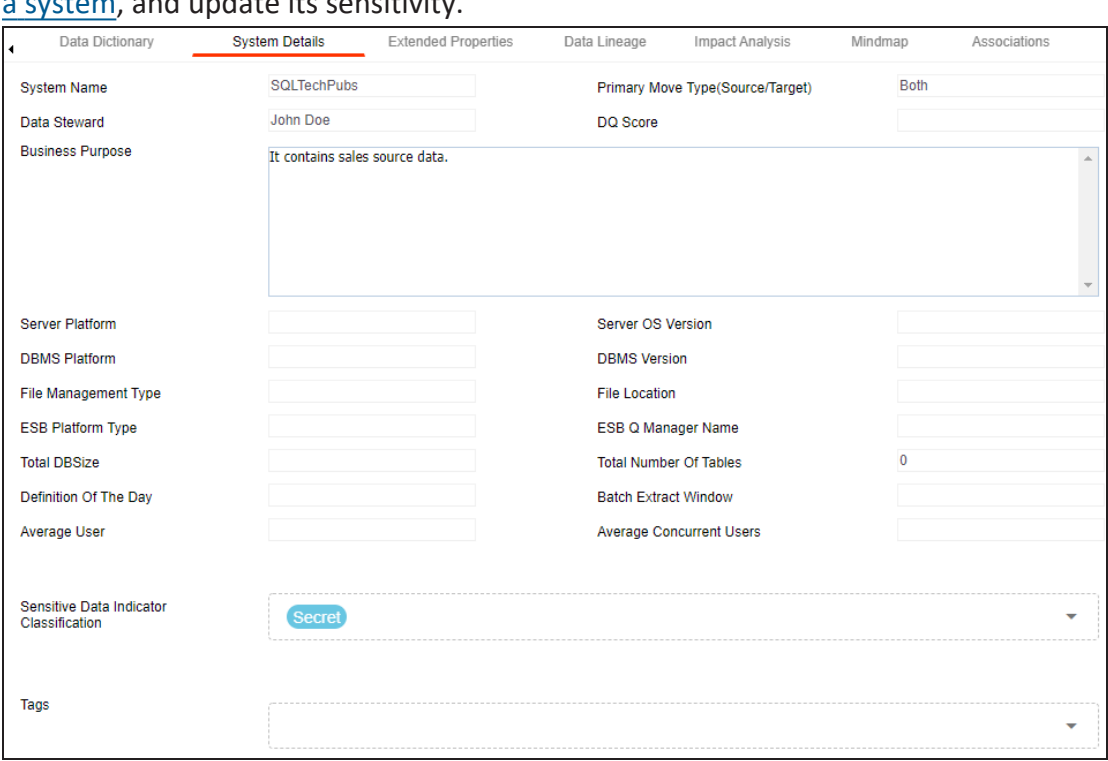

### a [system](#page-48-0), and update its sensitivity.

# **Lineage**

You can update the sensitivity of columns in a lineage report. You can also update the sensitivity of tables, environments, and systems containing these columns.

You can configure email notifications to be sent whenever sensitivity is updated in bulk. For more information on configuring email notifications, refer to the [Configuring](https://erwin.com/bookshelf/12.0DIBookshelf/Content/Getting Started/Configuring DI/Configuring SDI Task Notifications.html) Sensitivity Update [Notifications](https://erwin.com/bookshelf/12.0DIBookshelf/Content/Getting Started/Configuring DI/Configuring SDI Task Notifications.html) topic.

To update sensitivity of columns in lineage reports, follow these steps:

1. In the **Data Catalog** pane, click an environment.

By default, the Data Dictionary tab opens.

2. On the **Data Dictionary** tab, click **for** the required column.

By default, dual lineage of the selected table page appears in Graphical View.

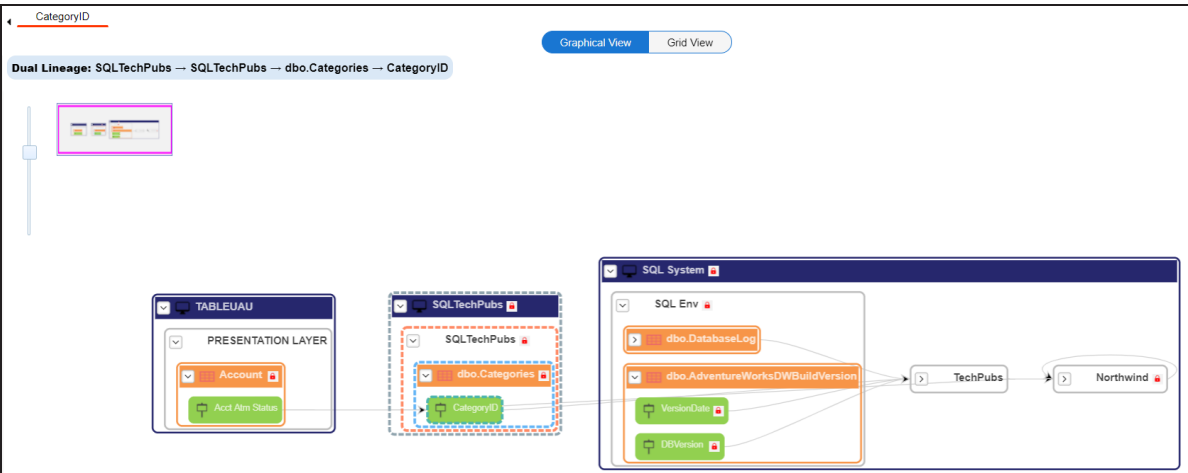

3. In the lineage, click a column, and then right-click the column.

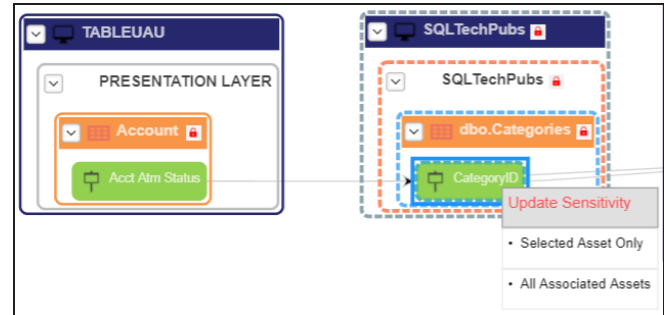

<span id="page-110-0"></span>4. Use the following options:

#### **Selected Asset Only**

Use this option to update sensitivity of the column. You can also update sensitivity of the table, environment, and system containing the column.

#### **All Associated Assets**

Use this option to update sensitivity of multiple columns in the lineage report. You can also update sensitivity of the tables, environments, and systems containing these columns.

Refer to the following table for field descriptions when you use above options.

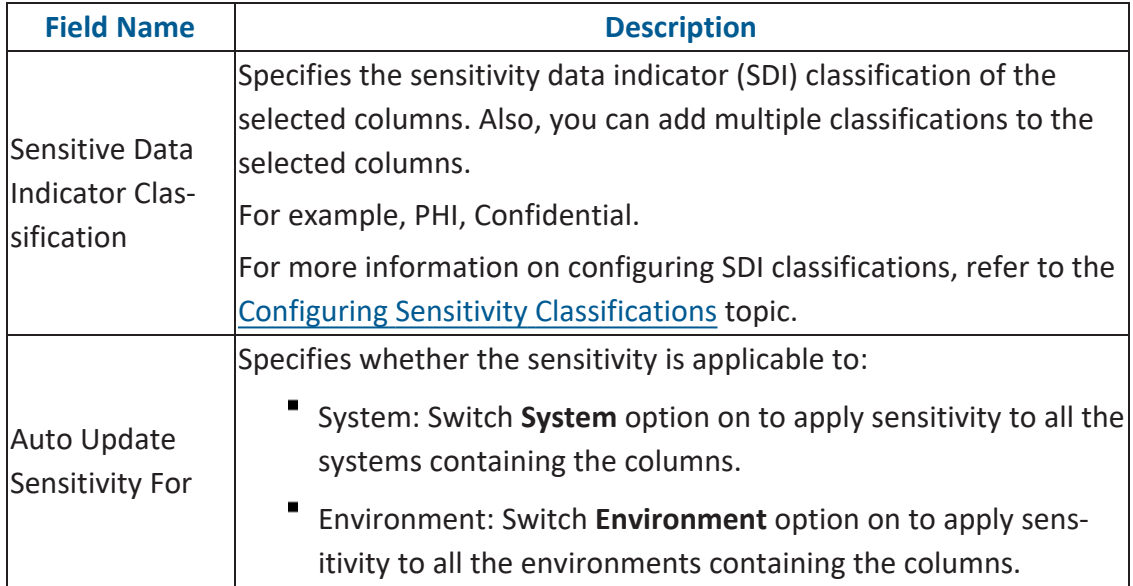

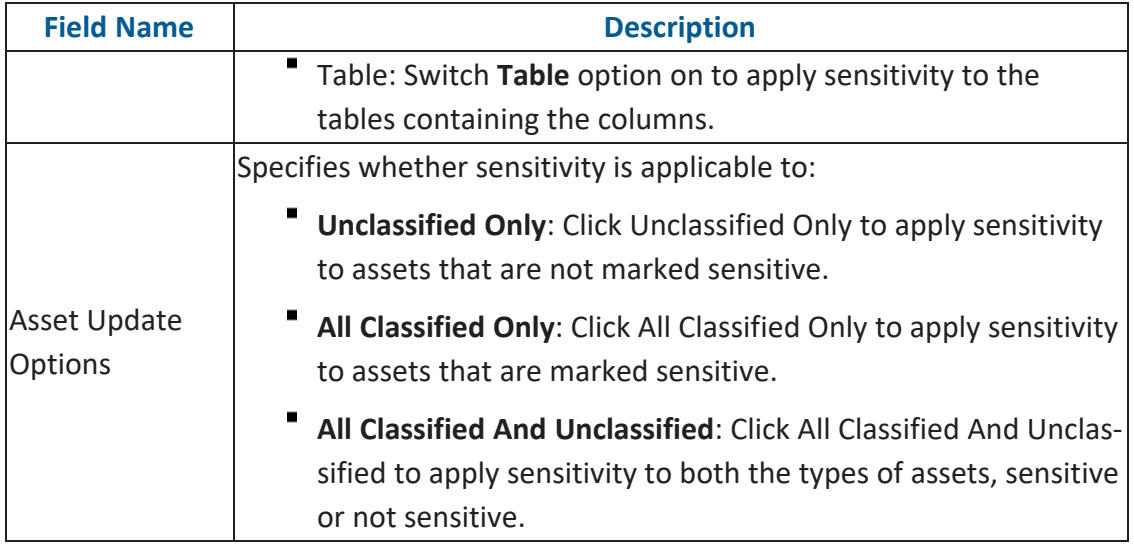

5. Click **Update**.

The sensitivity of the assets is updated based on the options you selected.

To update sensitivity of multiple columns in lineage reports, follow these steps:

- 1. In the lineage report, right-click the column.
- 2. Click **All Associated Assets**.

The Sensitive Data Classification - Lineage page appears.

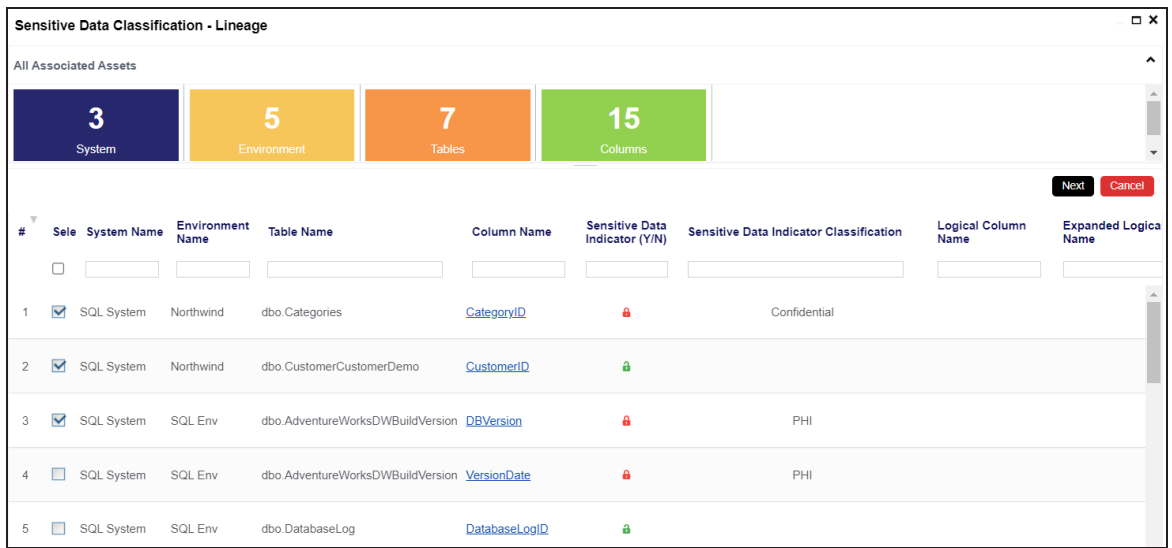

3. Select the required rows and click **Next**.

You can filter the rows using the filter box.

The Selected Records page appears. It displays the selected rows for verification. You can clear the check box to remove a row from the selected records.

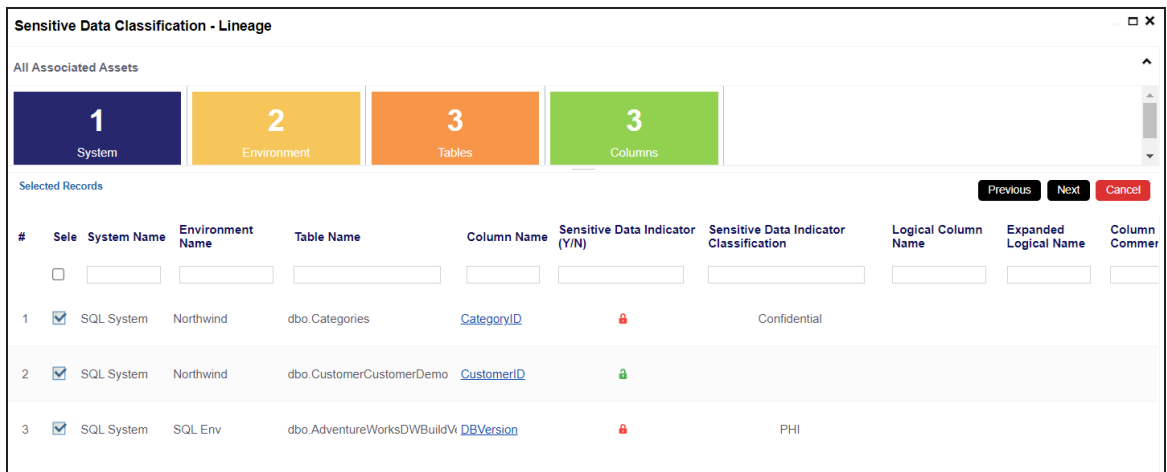

4. Click **Next**.

The following page appears.

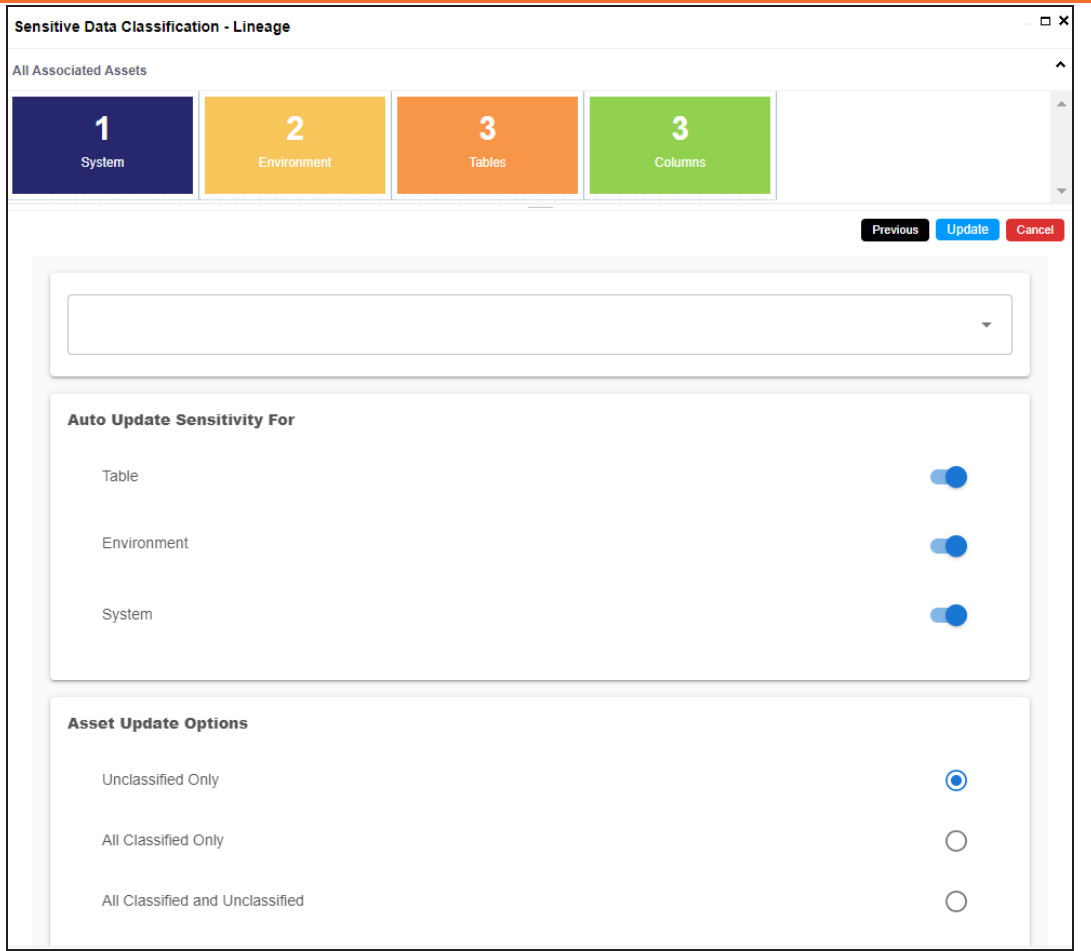

5. Enter or select appropriate values in the fields. Refer to the table [above](#page-110-0) for field descriptions.

### 6. Click **Update**.

The sensitivity of the metadata is updated based on the options you selected.

You can update the sensitivity of an asset and its associated technical and business assets through a mind map.

Business assets refer to business terms, business policies, business rules, and other business assets defined in the Business Glossary Manager Settings. Technical assets refer to columns, tables, environments, and systems. A column can be associated with business and technical assets. For more information on associating columns, refer to the [Associating](#page-210-0) Columns topic.

You can configure email notifications to be sent whenever sensitivity is updated in bulk. For more information on configuring email notifications, refer to the [Configuring](https://erwin.com/bookshelf/12.0DIBookshelf/Content/Getting Started/Configuring DI/Configuring SDI Task Notifications.html) Sensitivity Update [Notifications](https://erwin.com/bookshelf/12.0DIBookshelf/Content/Getting Started/Configuring DI/Configuring SDI Task Notifications.html) topic.

### **Selected Asset**

You can update sensitivity of an asset individually through a mind map.

To update sensitivity of assets individually through mind maps, follow these steps:

- 1. In the **Data Catalog** pane, click an environment. By default, the Data Dictionary tab opens.
- 2. On the **Data Dictionary** tab, click **or** for the required column.

The Mind Map page appears.

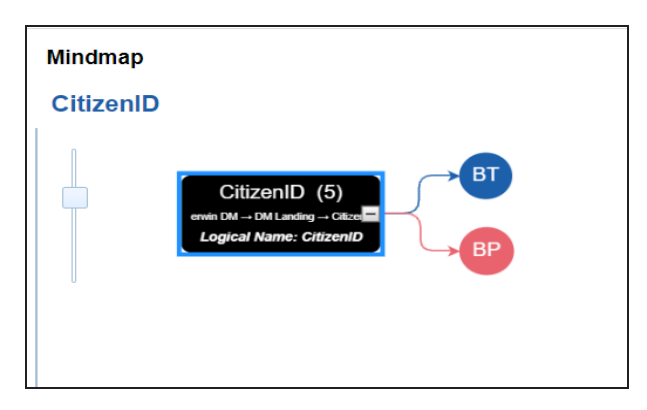

3. On the mind map, right-click the required asset.

The options available for the asset appear.

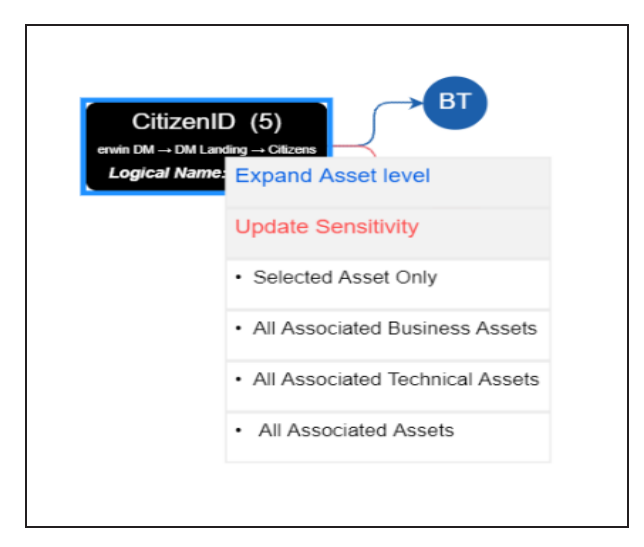

#### 4. Click **Selected Asset Only**.

The Sensitive Data Classification - Mindmap page appears.

The Auto Update Sensitivity For field does not appear for business assets.

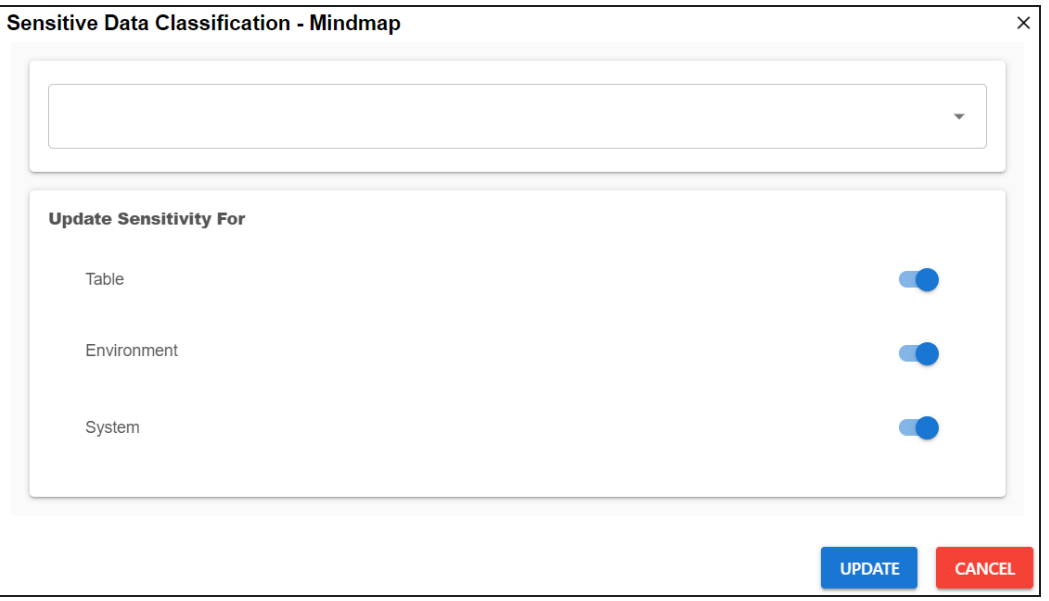

<span id="page-116-0"></span>5. Enter or select appropriate values in the fields. Refer to the following table for field descriptions:

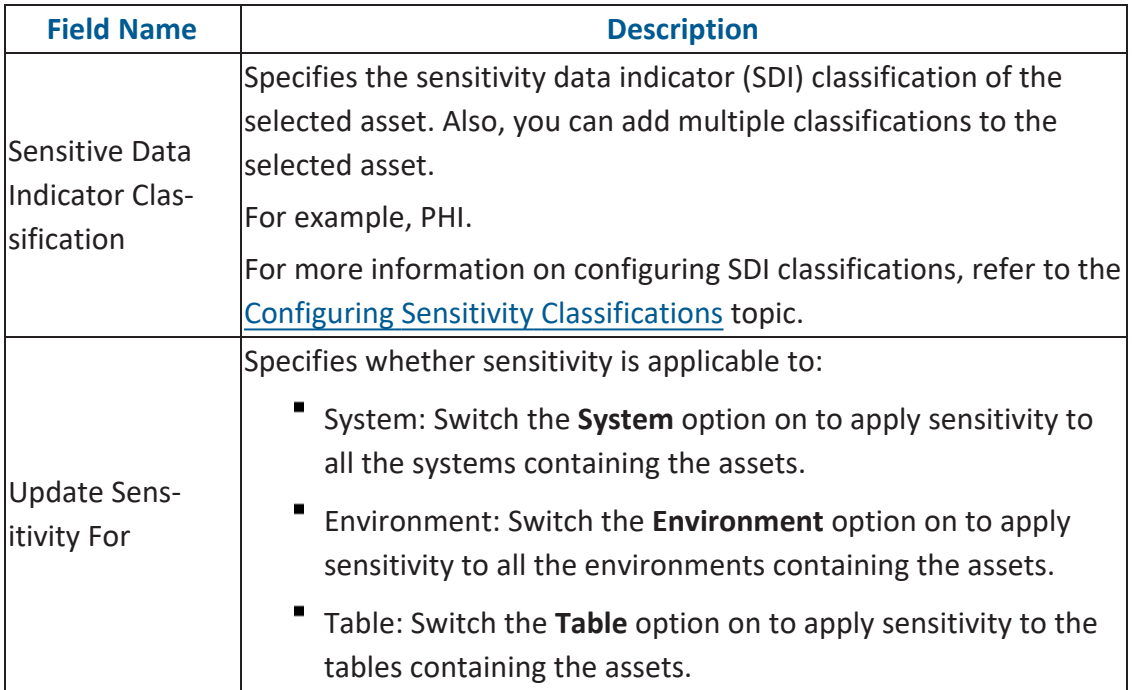

### 6. Click **Update**.

The sensitivity of the asset and metadata is updated based on the options you selected.

### **Associated Assets**

You can update sensitivity of associated assets in bulk through a mind map.

To update sensitivity of associated assets through mind maps, follow these steps:

1. On the mind map, right-click an asset.

The options available for the asset appear.

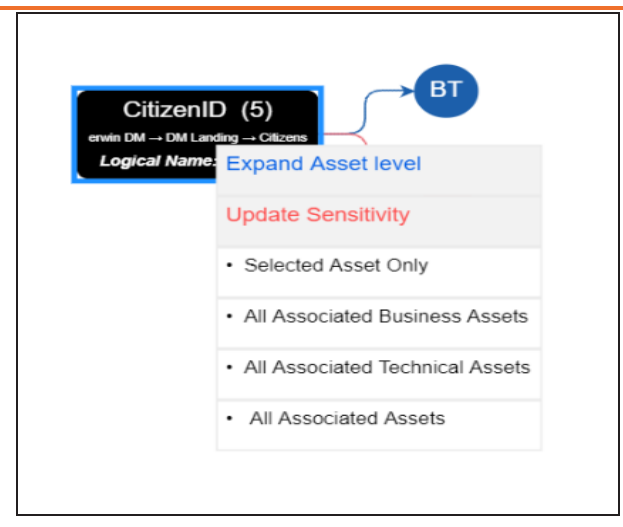

- 2. Click any one of the following:
	- **All Associated Business Assets**: Click this option to update sensitivity of associated business assets.
	- $\blacksquare$ **All Associated Technical Assets**:

Click this option to update sensitivity of associated technical assets.

 $\blacksquare$ **All Associated Assets**:

Click this option to update sensitivity of associated business and technical assets.

For example, if you click All Associated Business Assets then a list of all associated business assets appear. You can filter the assets by entering text in the filter box.

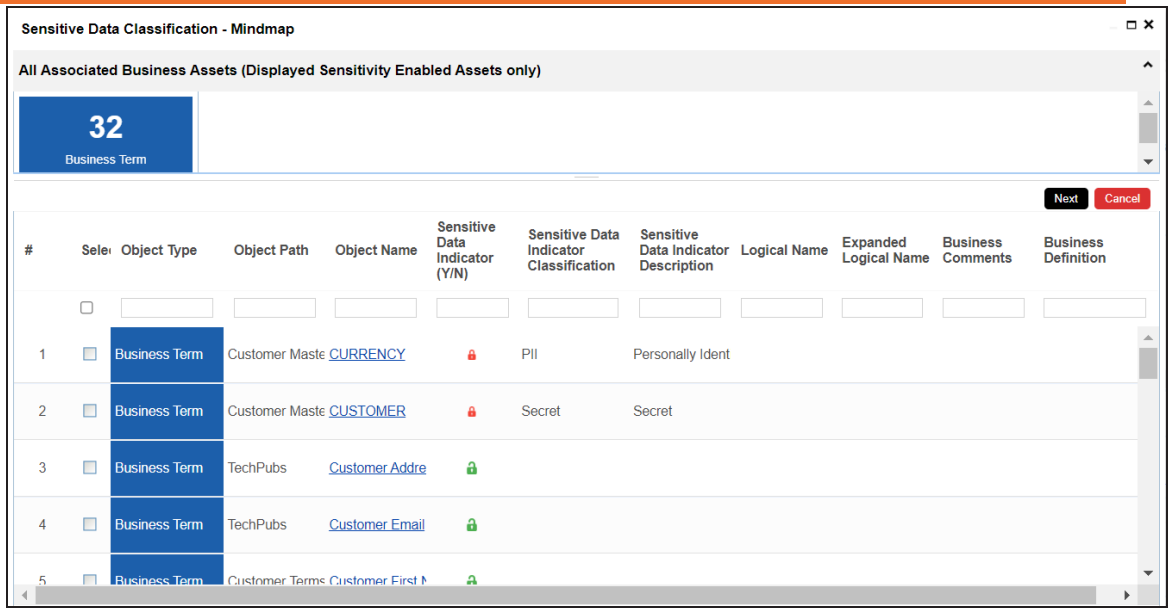

3. Select the required assets and click **Next**.

The Selected Records page appears. You can verify the selected assets and clear the check box if required.

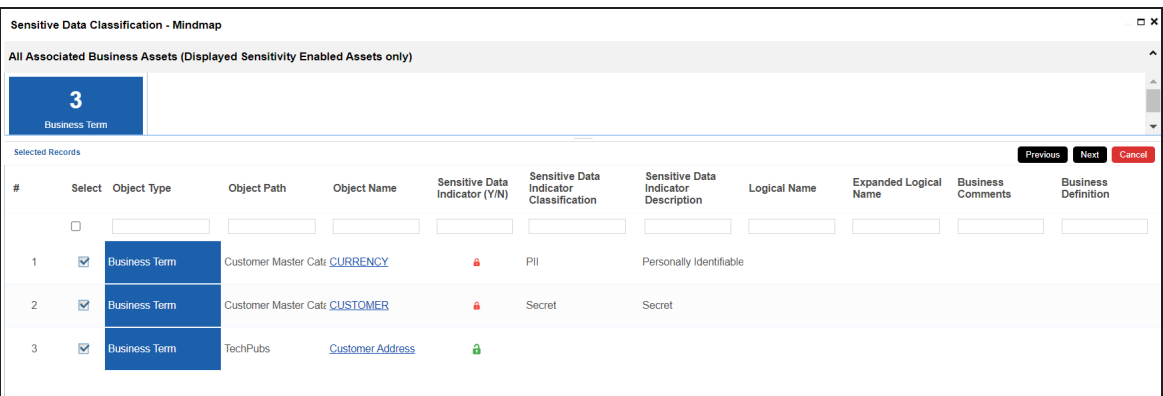

4. Click **Next**.

The following page appears.

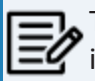

The Update Sensitivity For field does not appear if you are updating sensitivity of associated business assets.

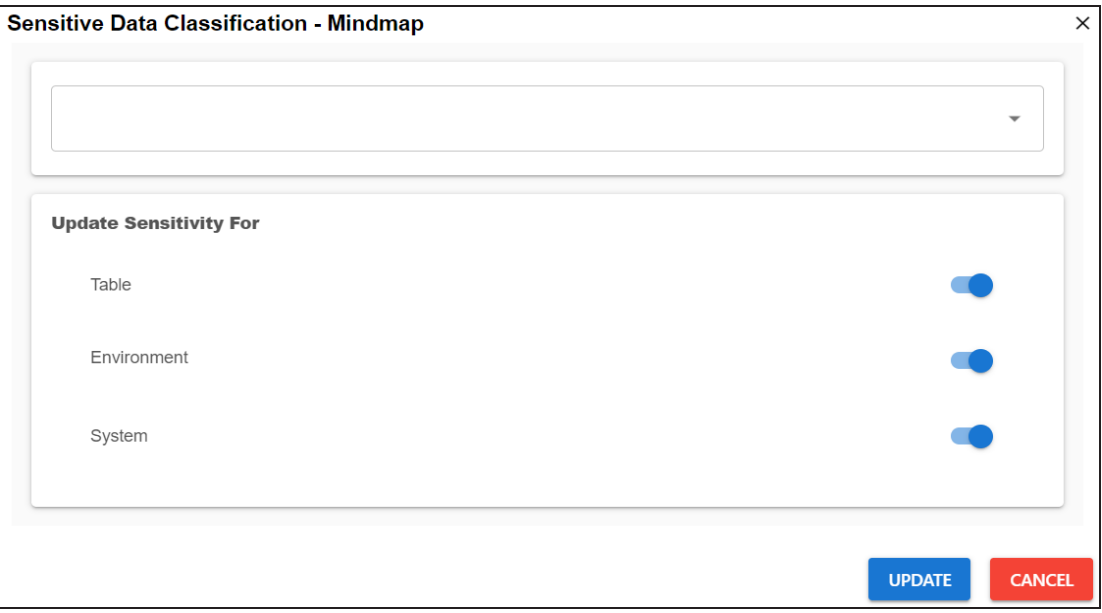

- 5. Enter or select appropriate values in the fields. Refer to the table [above](#page-116-0) for field descriptions.
- 6. Click **Update**.

The sensitivity of the selected assets and metadata is updated based on the options you selected.

### **Adding Documents**

You can add supporting documents, such as text files, audio files, video files, document links, and so on to an environment.

To add documents to environments, follow these steps:

- 1. Go to **Application Menu** > **Data Catalog** > **Metadata Manager** > **Explore**.
- 2. In the **Data Catalog** pane, right-click an environment.

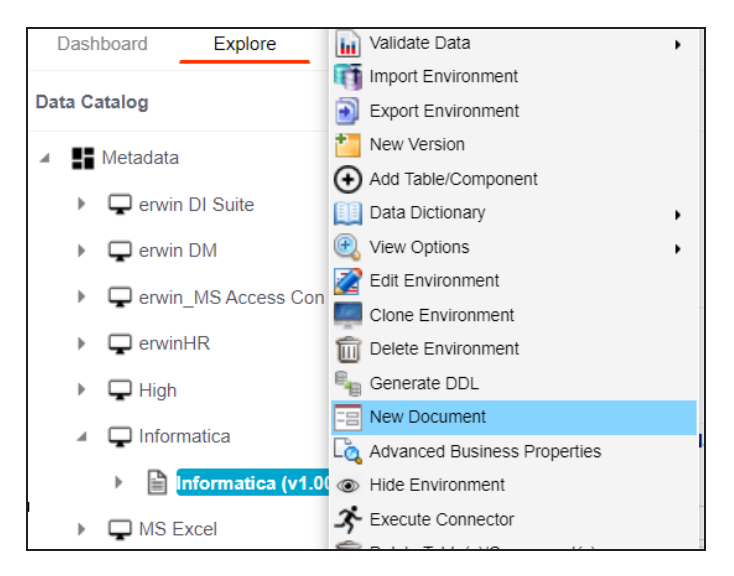

3. Click **New document**.

The Environment Documents page appears.

**Adding Documents**

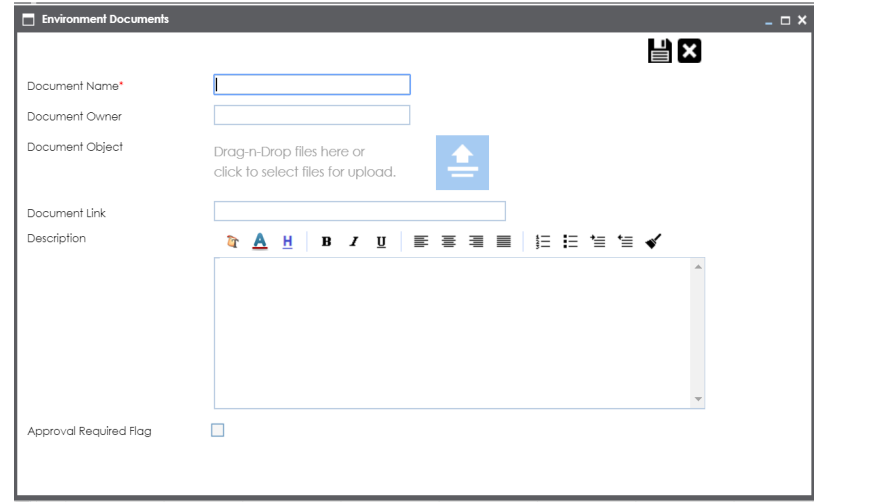

4. Enter appropriate values in the fields. Fields marked with a red asterisk are mandatory. Refer to the following table for field descriptions.

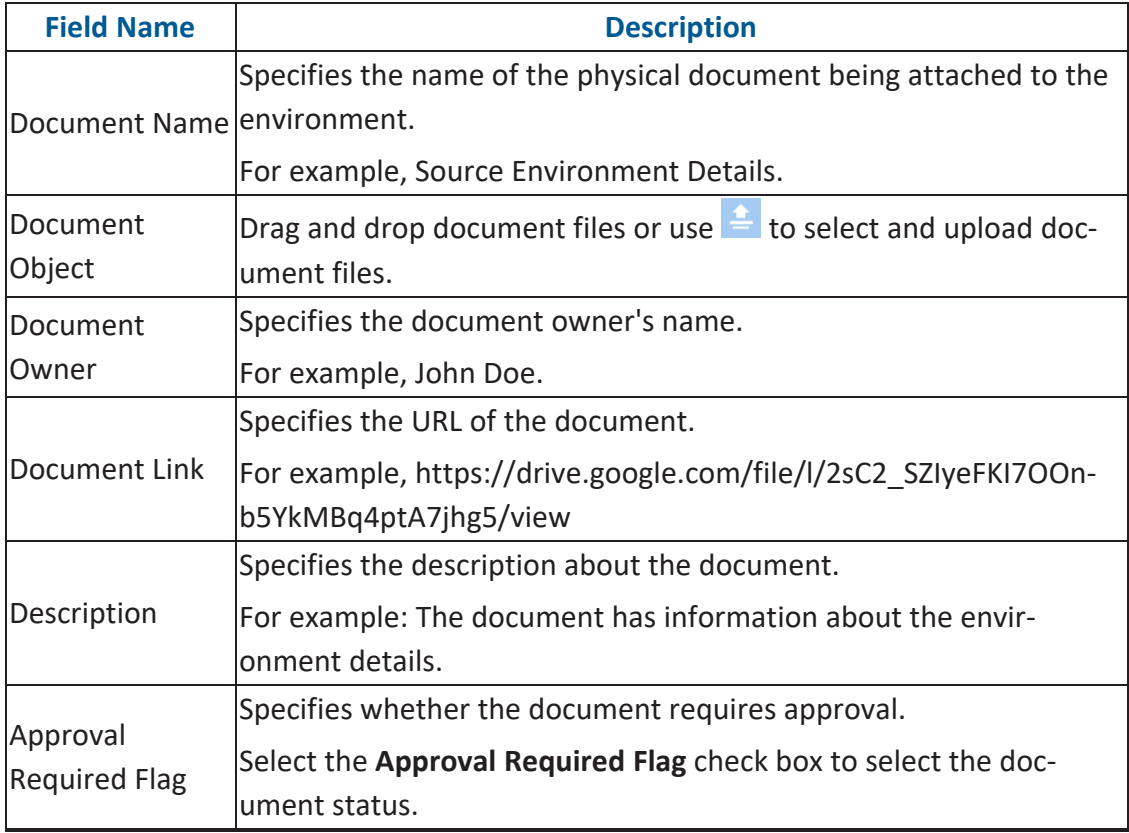

#### **Adding Documents**

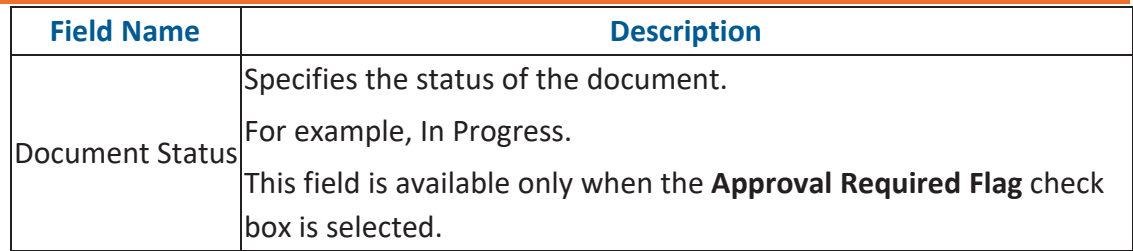

# 5. Click  $\equiv$

The document is saved in the Environment Documents grid.

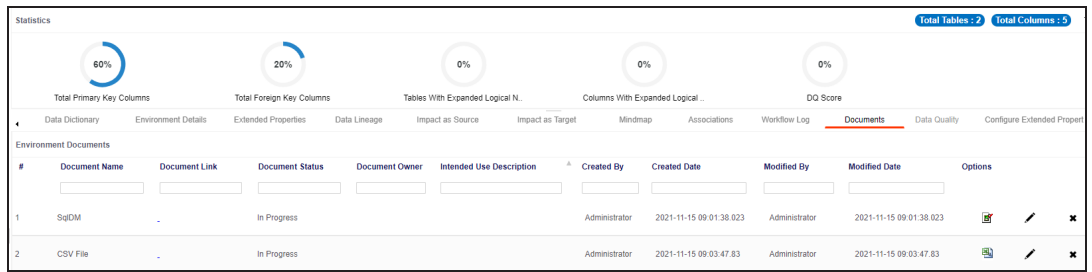

Once a supporting document is added, use the following options:

**Preview ( )**

Use this option to preview the document for your information.

**Edit ( )**

Use this option to update the document details.

**Delete ( )**

Use this option to delete the document that is not required.

You can clone an environment under a system and use the same or different connection parameters in the cloned environment. The cloned environment is saved under the system.

To clone environments, follow these steps:

- 1. Go to **Application Menu** > **Data Catalog** > **Metadata Manager** > **Explore**.
- 2. In the **Data Catalog** pane, right-click an environment.

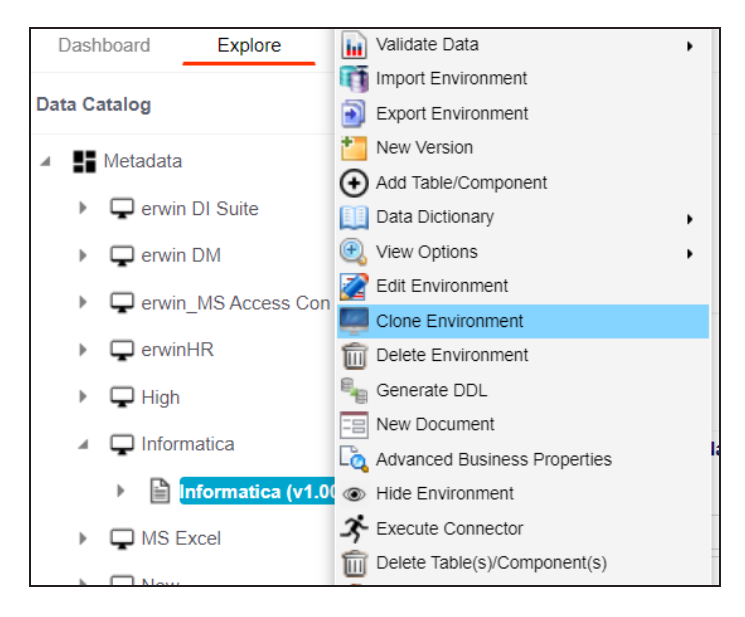

#### 3. Click **Clone Environment**.

The New Environment Cloning page appears.

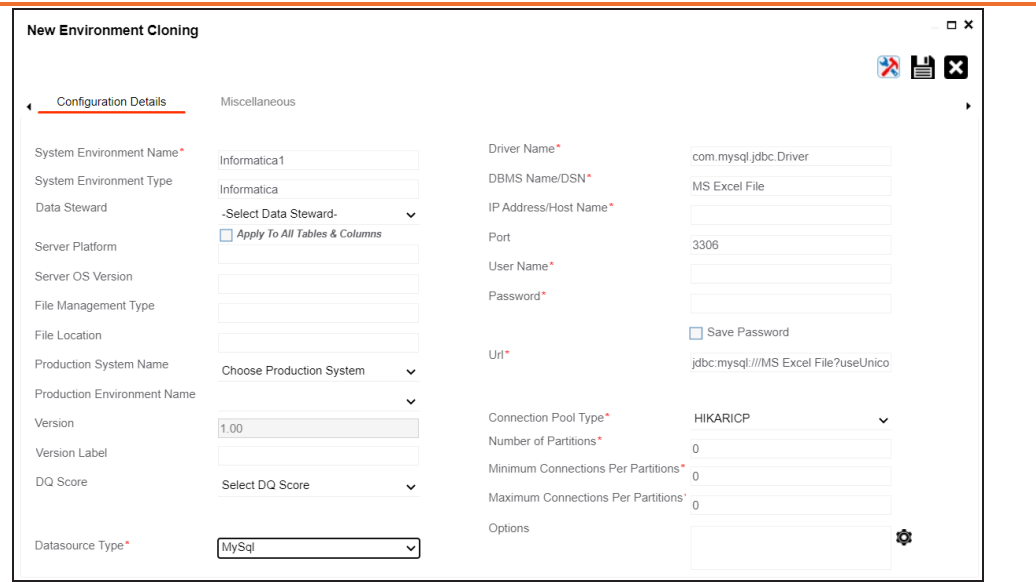

4. Enter appropriate values in the fields. Fields marked with a red asterisk are mandatory. Refer to the following table for field descriptions.

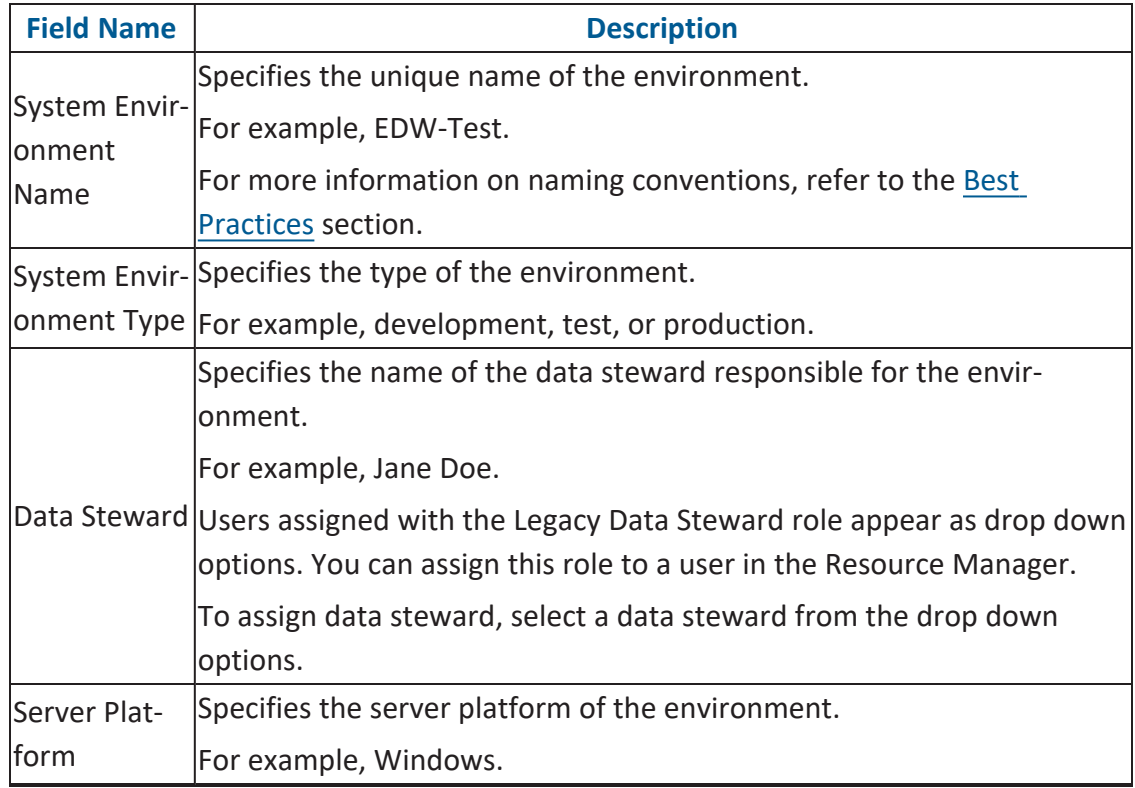

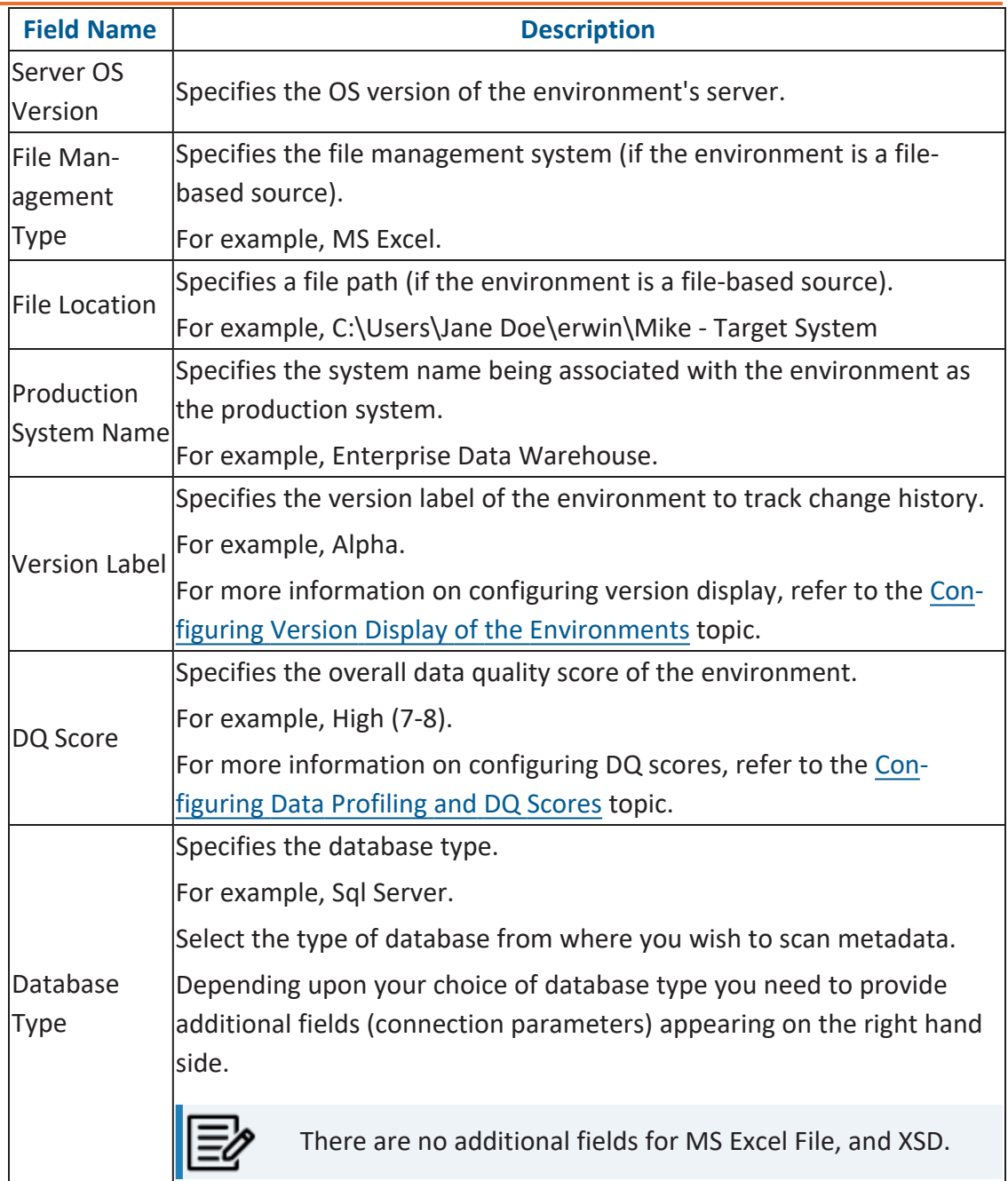

5. Click  $\sum$  to test the connection.

If the connection with database is established successfully then a success message pops up.

6. Click  $\equiv$ .

The environment is cloned and the cloned environment is saved under the system.

Different database types have different prerequisites and connection parameters:

- SQL Server via SQL or Window [authentication](#page-57-0) mode
- [Oracle](#page-66-0) and Oracle RAC
- **[MySQL](#page-71-0)**
- **[Snowflake](#page-75-0)**
- MS [Dynamics](#page-81-0) CRM
- SAP ECC R/3 and IS-U [Metadata](#page-86-0) via JCO Driver

# **Viewing ER Diagram**

You can view Entity Relationship (ER) diagram after scanning or importing metadata in an environment. You can view ER diagrams at environment level and export it in the JPG format.

To view entity relationship diagram, follow these steps:

- 1. Go to **Application Menu** > **Data Catalog** > **Metadata Manager** > **Explore**.
- 2. In the **Data Catalog** pane, right-click an environment.

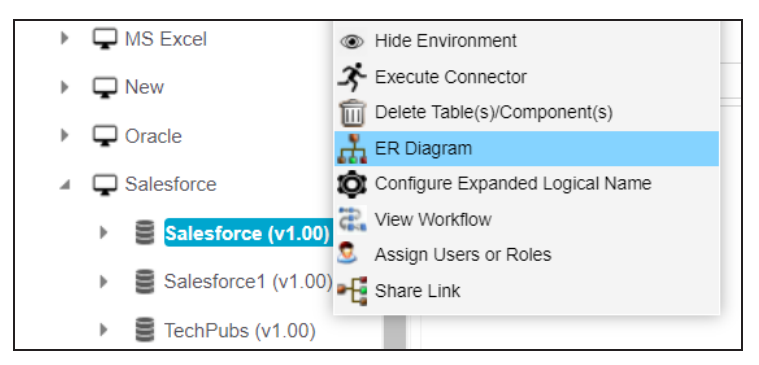

3. Click **ER Diagram**.

#### **Viewing ER Diagram**

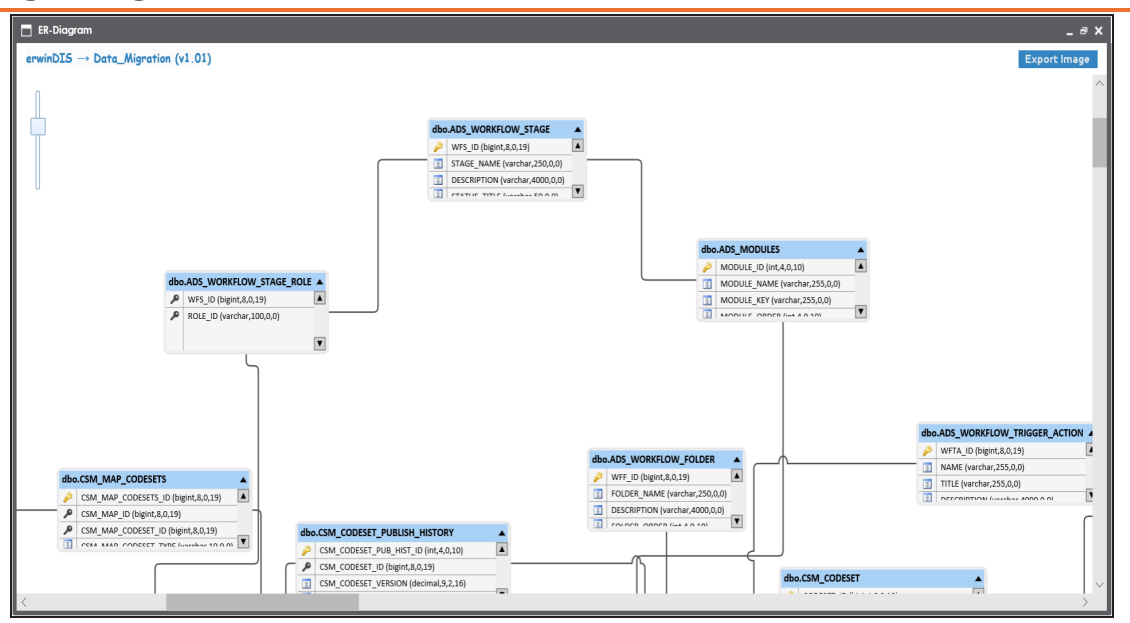

You can download the ER diagram. To download the ER diagram, click **Export Image**.

# **Viewing Workflow Logs**

You can create your own workflow and assign it to a system. A workflow assigned to a system is applicable to all the environments under it. For more information on assigning workflows to environments, refer to the Managing Metadata Manager [Workflows](https://erwin.com/bookshelf/12.0DIBookshelf/Content/Tools/Managing Workflows/Managing Metadata Manager Workflows.html) section. You can view workflow logs of environments to know the current stage of environments.

To view workflow logs of environments, follow these steps:

- 1. Go to **Application Menu** > **Data Catalog** > **Metadata Manager** > **Explore**.
- 2. In the **Data Catalog** pane, click an environment.

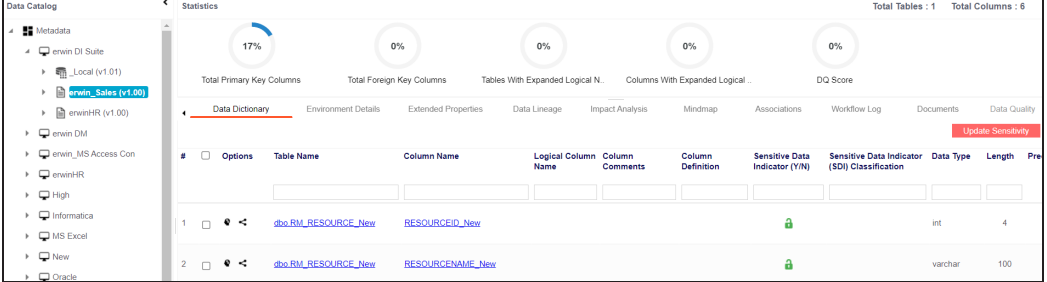

3. Click the **Workflow Log** tab.

The workflow log of the environment appears. You can observe that the current workflow stage of the environment blinks in the diagram.

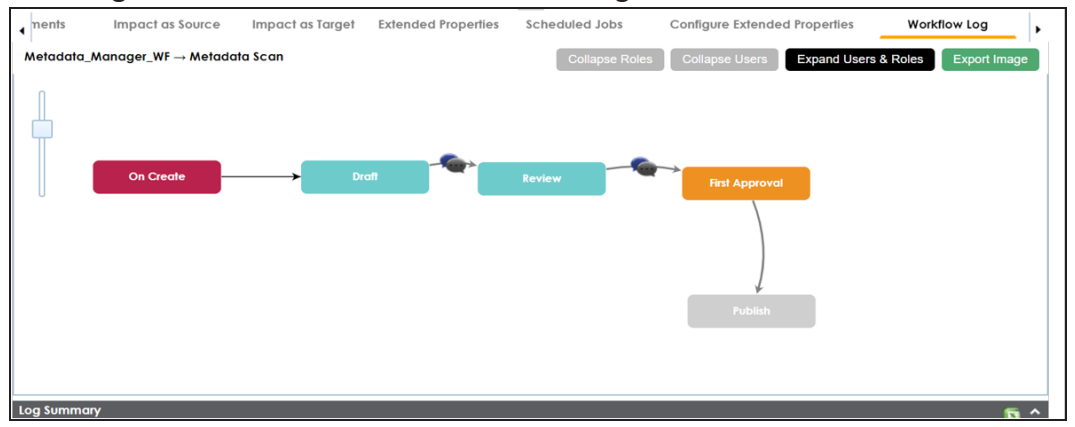

Use the following options:

**User Comments ( )**

Use this option to view users and the comments entered by the users in each stage.

#### **Expand/Hide Users and Roles**

Use this option to view or hide users and roles assigned to the stages of the workflow.

#### **Collapse/Expand Roles**

This option is enabled when you are in the Expand Users and Roles view. Use this to switch between the collapsed and expanded roles view.

### **Collapse/Expand Users**

This option is enabled when you are in the Expand Users and Roles view. Use this to switch between the collapsed and expanded users view.

### **Export Image**

Use this option to download the workflow in the JPG format.

# **Associating Environments**

You can associate environments with business assets, systems, environments, tables, and columns. You can view these associations on mind maps and analyze associations.

Ensure that:

- Business assets are enabled. You can add custom business assets and enable them in Business Glossary [Manager](https://erwin.com/bookshelf/12.0DIBookshelf/Content/Getting Started/Configuring DI/Adding Asset Types.html) Settings.
- Relationship between environment and the asset type is defined. You can define associations and relationships in Business Glossary [Manager](https://erwin.com/bookshelf/12.0DIBookshelf/Content/Getting Started/Configuring DI/Configuring Associations Relationships.html) Settings.

To associate environments with asset types, follow these steps:

- 1. Go to **Application Menu** > **Data Catalog** > **Metadata Manager** > **Explore**.
- 2. In the **Data Catalog** pane, click an environment.
- 3. Click the **Associations** tab.
- 4. In the asset type (business policies, business terms, columns, environments, and tables) list, select an asset type to associate with the environment.

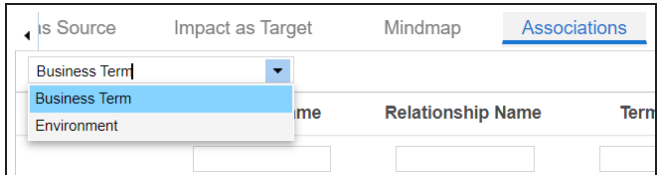

5. Click  $+$ .

The Relationship Associations page appears. Based on the asset type that you select, it

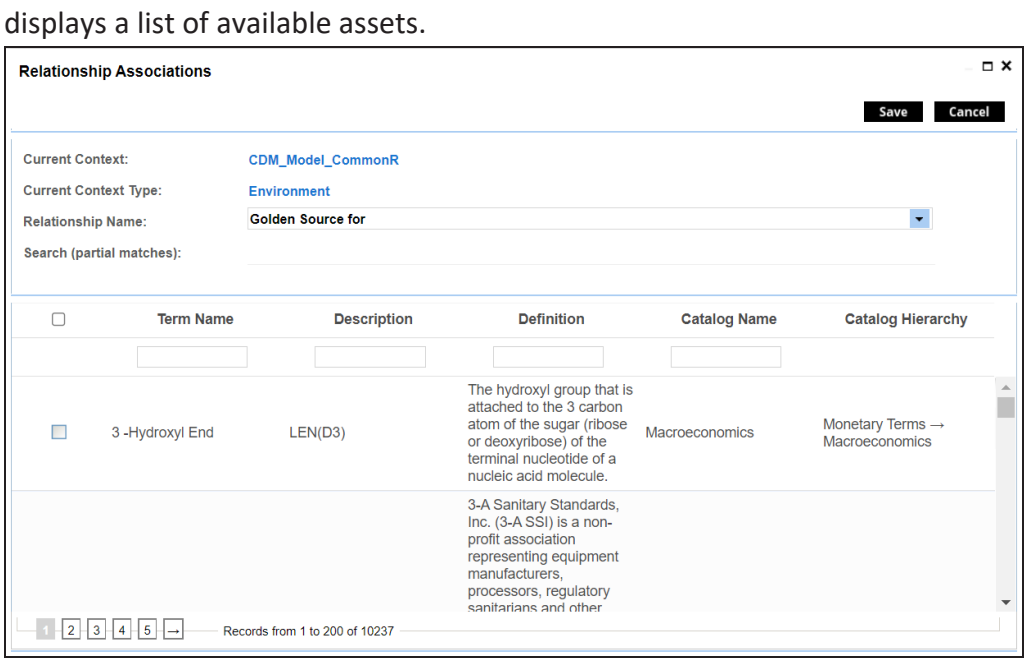

6. Select **Relationship Name**, and the asset type.

If you know the term name, use the Search (partial matches) field to look up for it.

7. Click **Save**.

The selected terms are associated with the environment and added to the list of associations.

You can define as many associations as required.

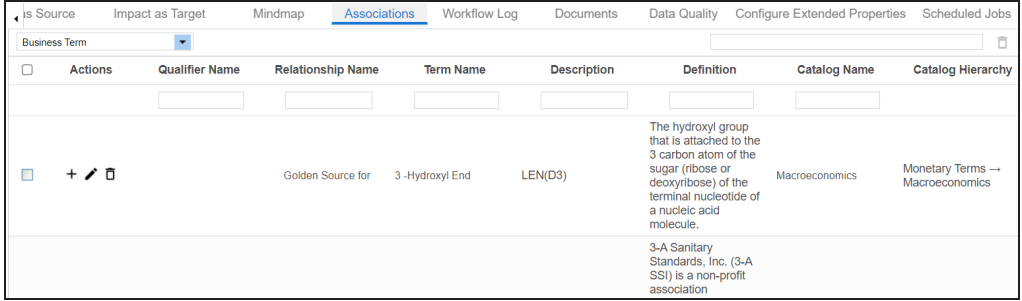

Once you have created associations, you can use the following options under the **Actions** column:

### **Add Association ( )**

Use this option to add associations using a qualifier.

**Associating Environments**

**Edit Association ( )**

Use this option to edit the association.

### **Delete Association ( )**

Use this option to delete the association.

To view mind map, click the **Mindmap** tab. For more information on mind maps, refer to the [Viewing](#page-285-0) Mind Maps topic.

You can associate multiple assets with an environment and view the associations based on a qualifier view in the mind map. For more information, refer to the Setting Up [Associations](Setting_Up_Associations_Using_Qualifier_Metadata.html) **Using [Qualifiers](Setting_Up_Associations_Using_Qualifier_Metadata.html) topic.** 

# **Configuring Business Properties**

You can configure business properties of all the tables and columns under an environment.

You can also configure business properties at table level and update business properties of a table and business properties of its columns.

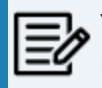

You can configure business properties only after importing/scanning metadata into an environment.

To configure business properties at environment level, follow these steps:

- 1. Go to **Application Menu** > **Data Catalog** > **Metadata Manager** > **Explore**.
- 2. In the **Data Catalog** pane, right-click an environment.

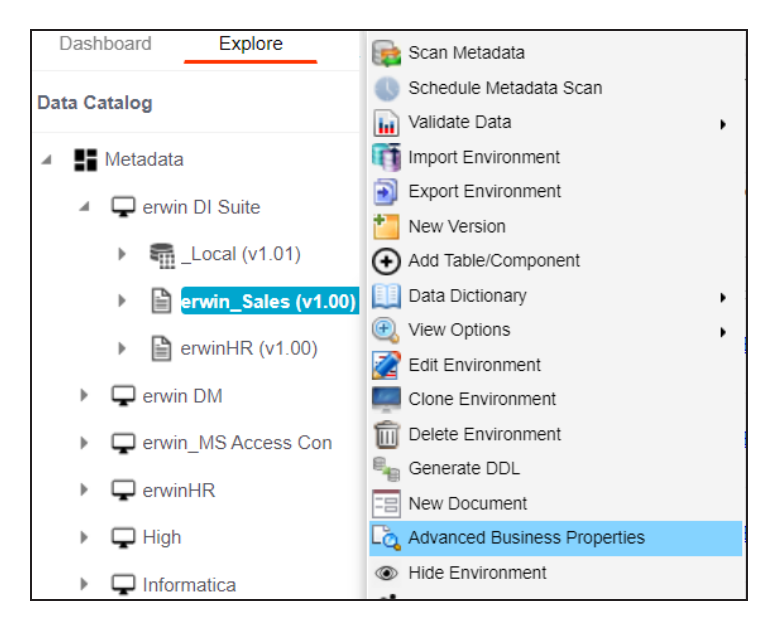

3. Click **Advanced Business Properties**.

The Advanced Business Properties page appears.

**Configuring Business Properties**

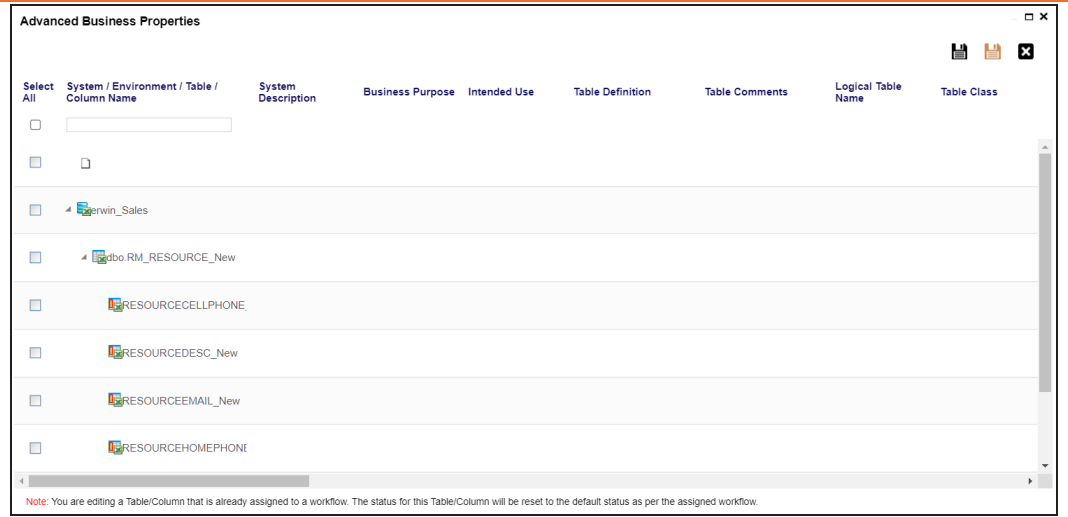

- 4. Double-click cells to enter business properties of tables and columns.
- 5. Click **the sum of angles**.
- 6. Click  $\begin{array}{|c|c|c|}\n\hline\n\end{array}$

The business properties of all the tables and columns under the environment are updated.

To configure business properties at table level, follow these steps:

1. Under the **Data Catalog** pane, right-click a table.

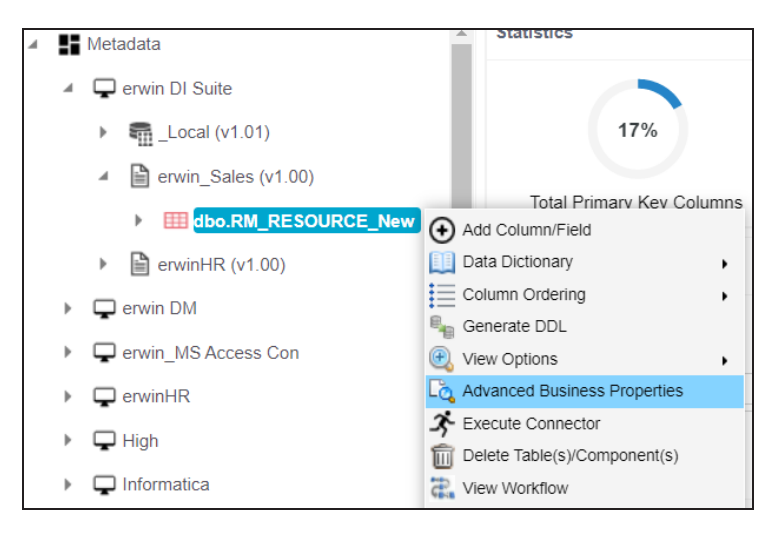

**Configuring Business Properties**

### 2. Click **Advanced Business Properties**.

The Advanced Business Properties page appears.

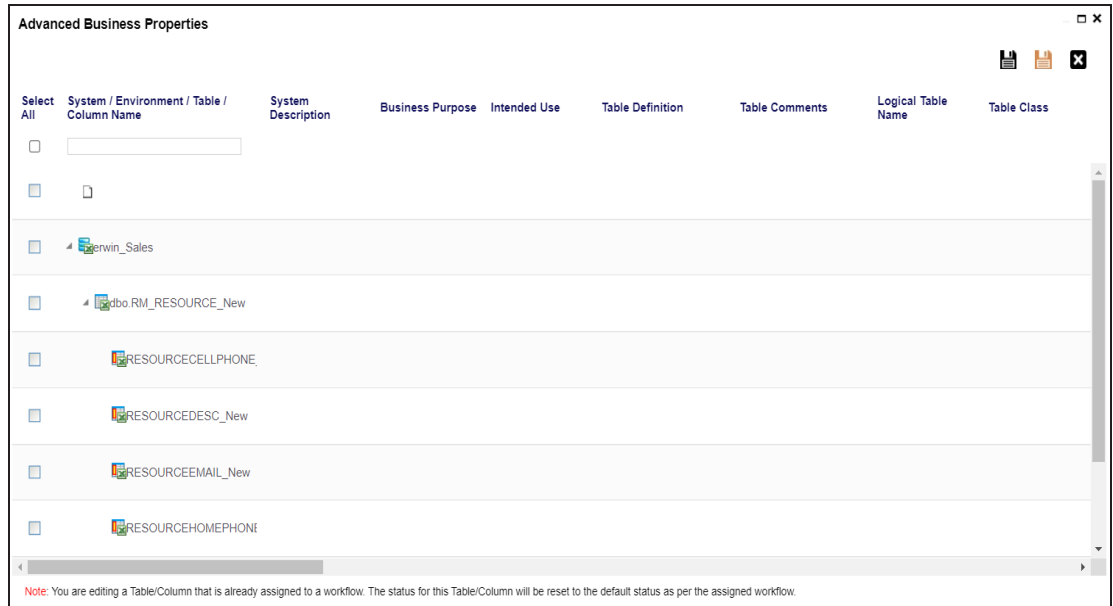

- 3. Double-click cells to enter table and column properties.
- 4. Click  $\blacksquare$  to apply changes.
- 5. Click  $\equiv$

The business properties of the table and its columns are updated.

You can update the expanded logical name for multiple tables/columns by scheduling a configuration job. The job updates the expanded logical name based on the table/column name, associated business term's name, and the associated business term's definition.

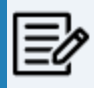

You should configure expanded logical name of tables and columns after scanning metadata.

You can run the job at both, system and environment levels:

- **System level**: The expanded logical name can be applied to all the tables and columns under the system. This includes all the environments under the system.
- **Environment level**: The expanded logical name can be applied to all the tables and columns under the environment.

For example, consider a scenario where you want to schedule a job to configure the expanded logical name of a table, RM\_Resource and a column, Resource\_ID. The parameters of the job are a business term catalog that has a business term, Resource, its definition, Sales Representative, and a splitter, Underscore (\_). Refer to the following table to understand the parameters and their values:

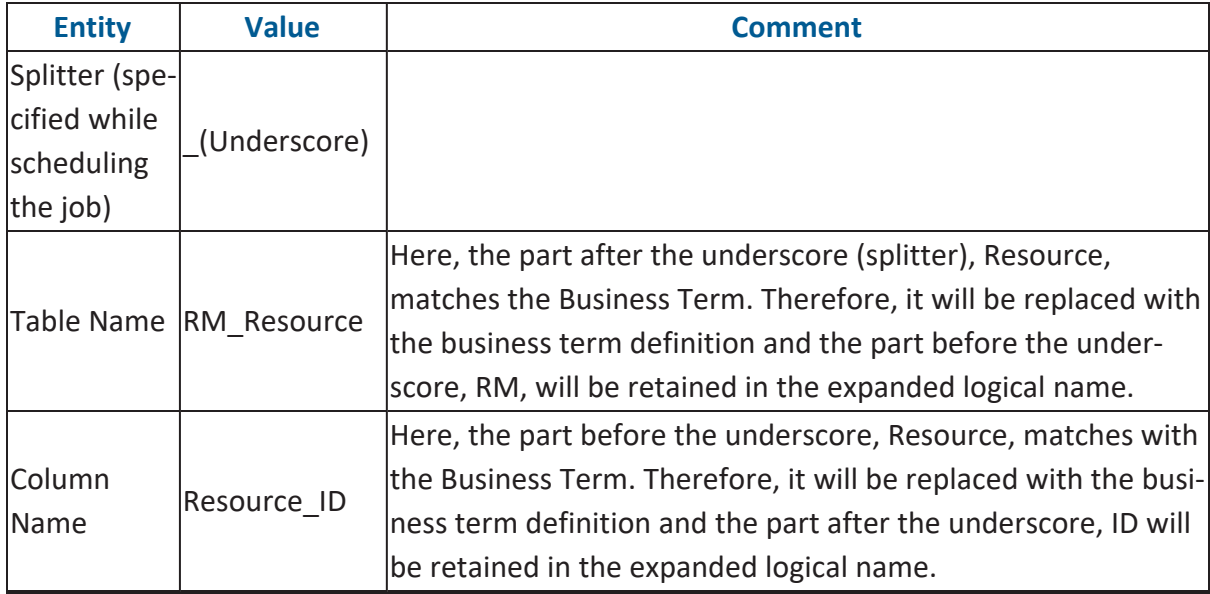

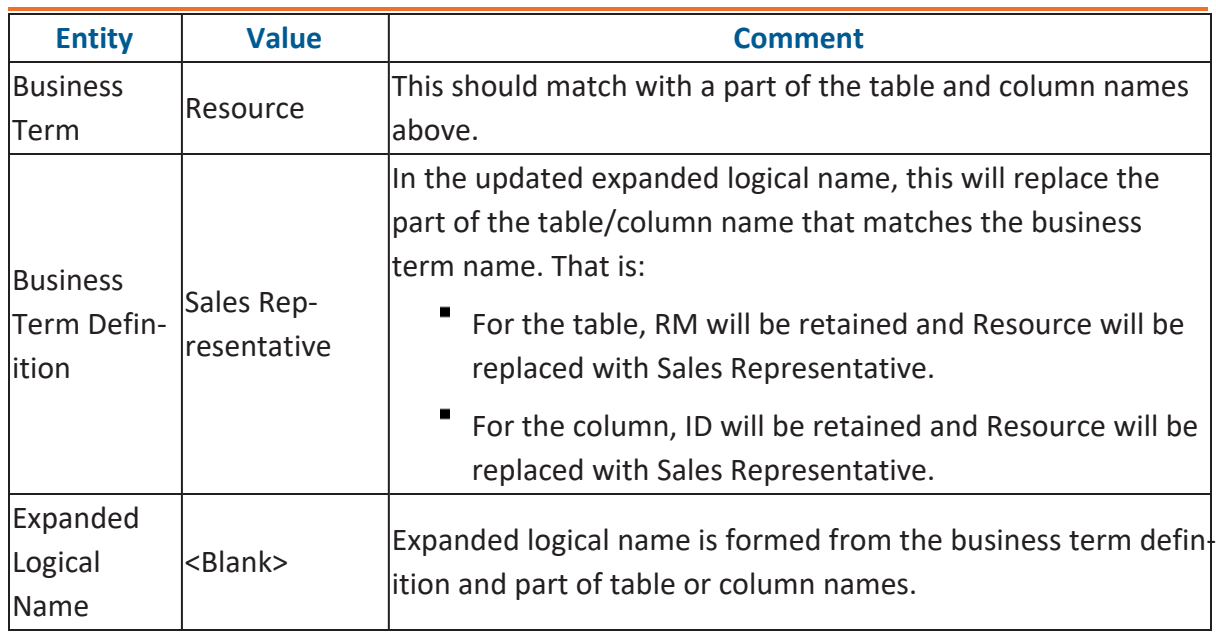

After the job runs successfully, the expanded logical name of the table and column is updated as mentioned in the following table:

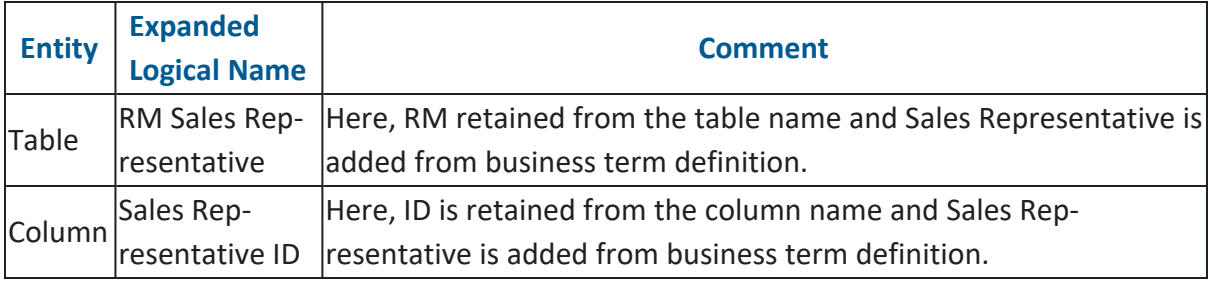

To configure expanded logical name, follow these steps:

1. In the **Data Catalog** pane, right-click a system or environment.

The available options appear.

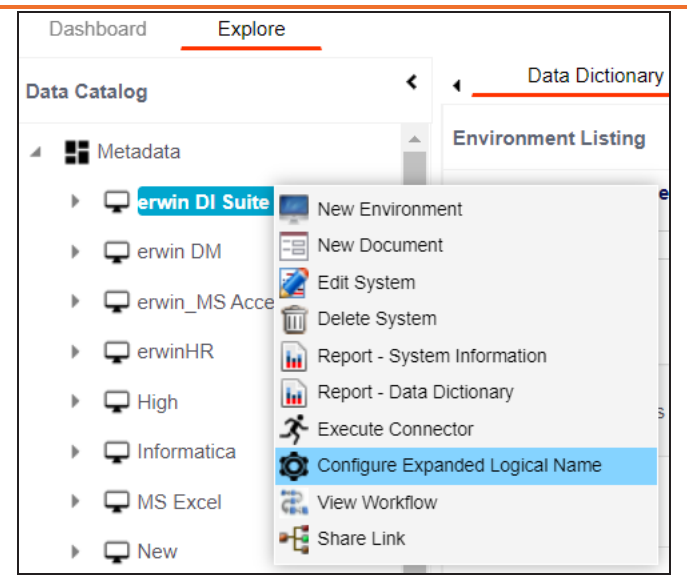

2. Click **Configure Expanded Logical Name**.

The Configure Expanded Logical Name page appears.

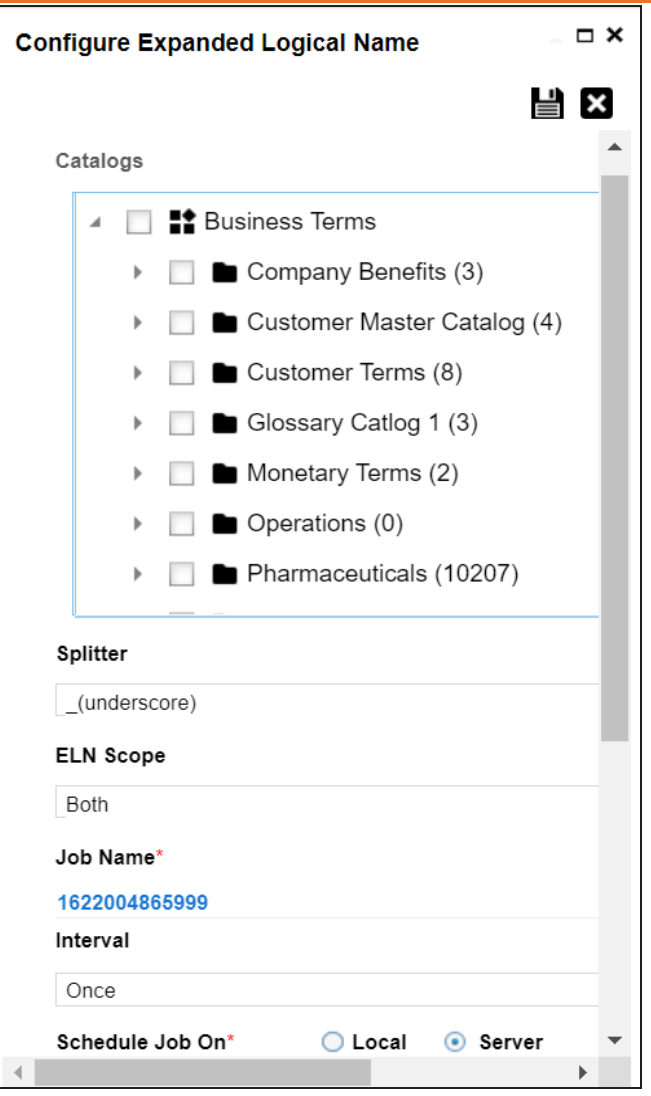

3. Select or enter appropriate values in the fields. Fields marked with a red asterisk are mandatory. Refer to the following table for field descriptions.

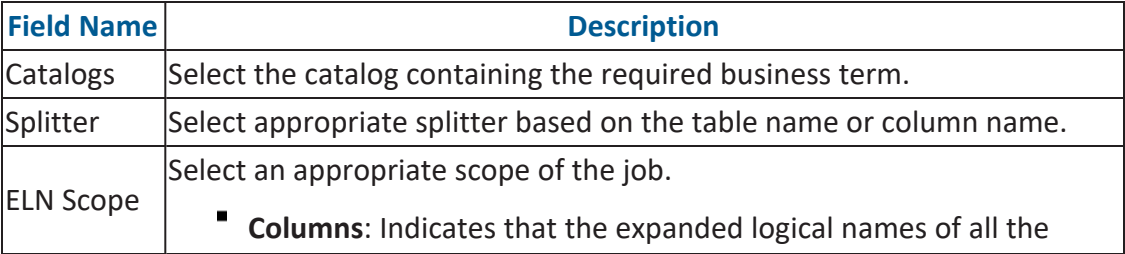

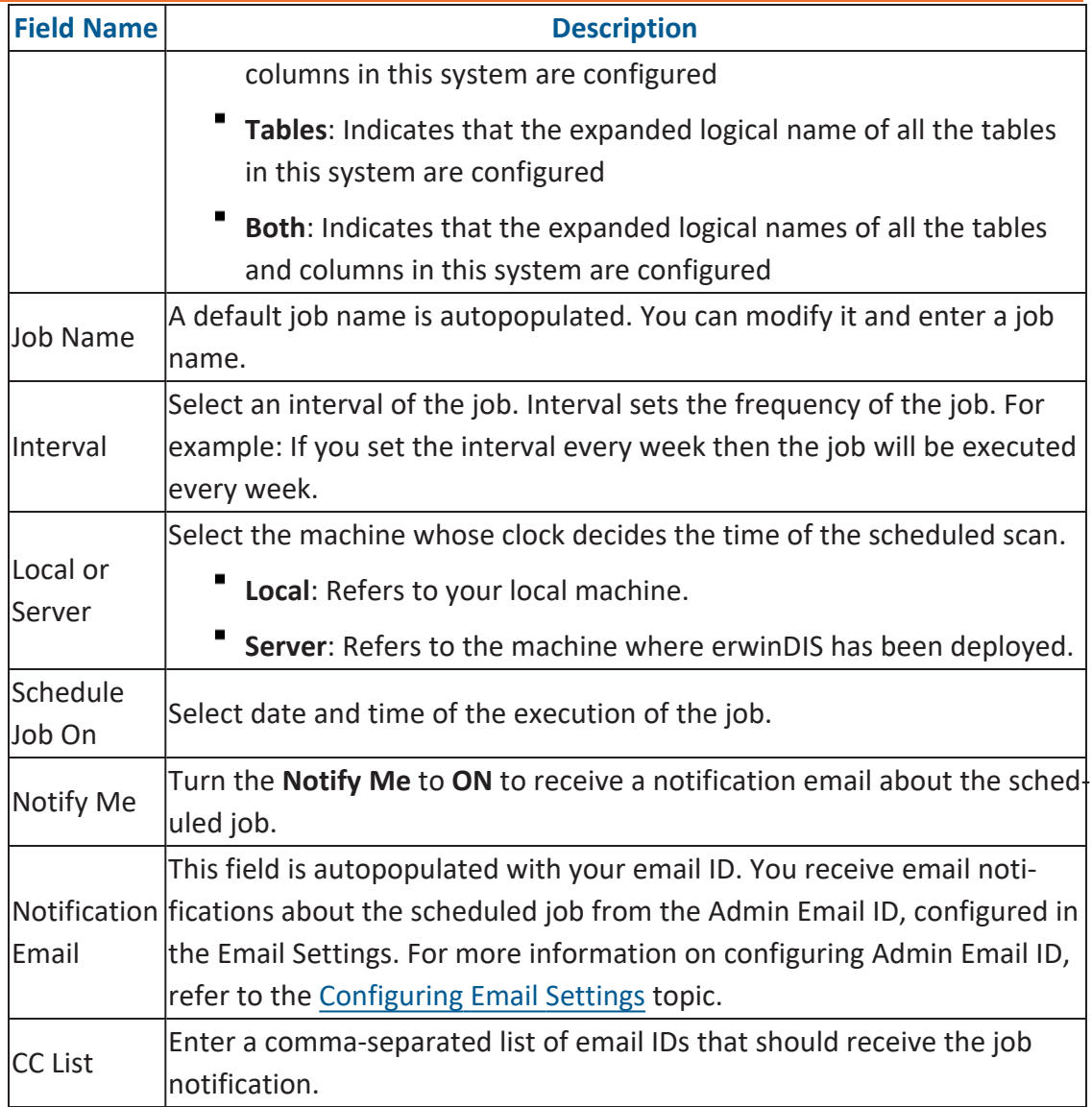

# 4. Click  $\equiv$ .

The job is scheduled and added to the Scheduled Jobs list on the **Scheduled Jobs** tab.

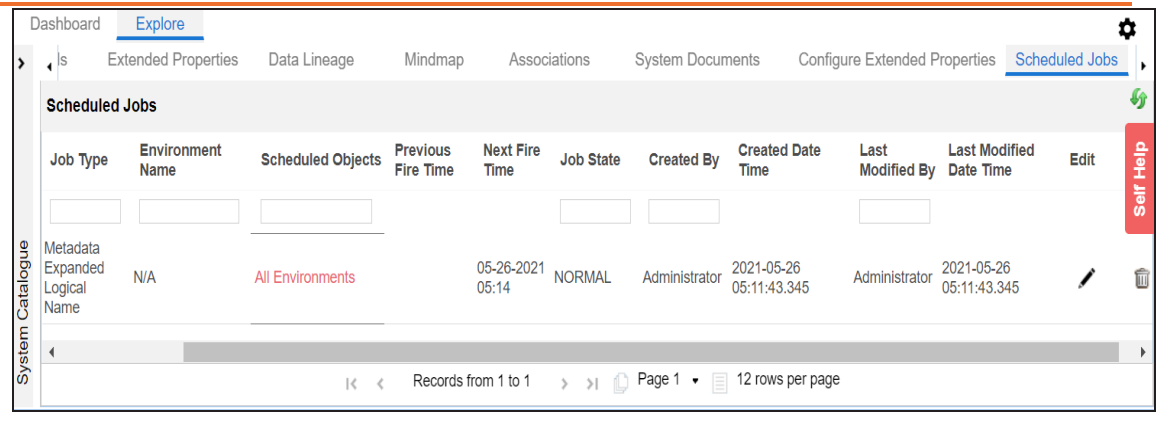

You can edit the job using  $\bullet$  or delete it using  $\overline{\mathbb{II}}$ .

The job is executed at the scheduled time and the expanded logical names of tables and columns are updated.

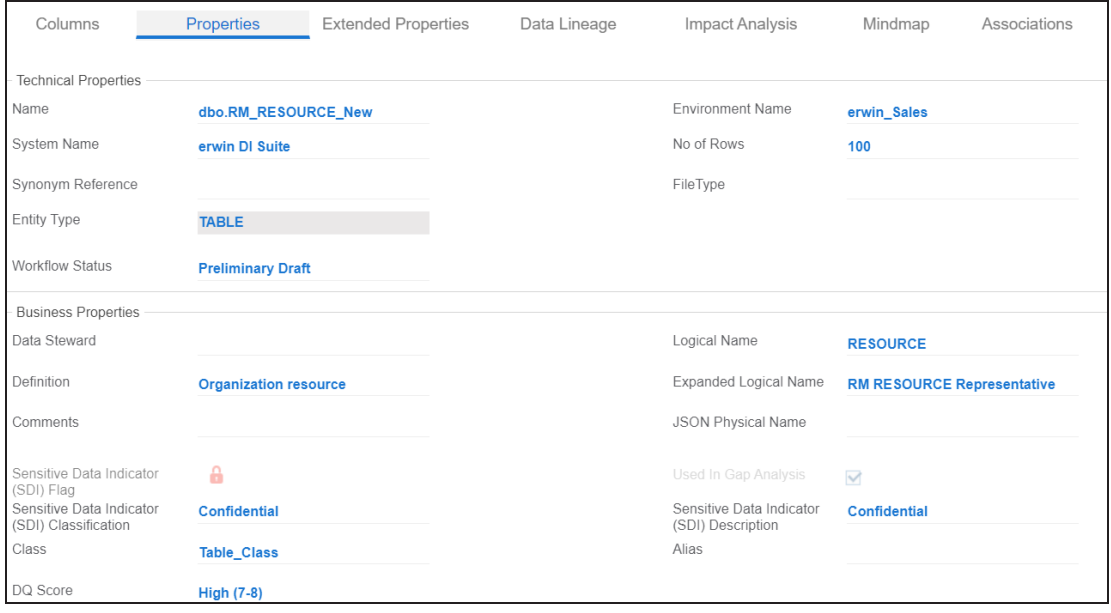

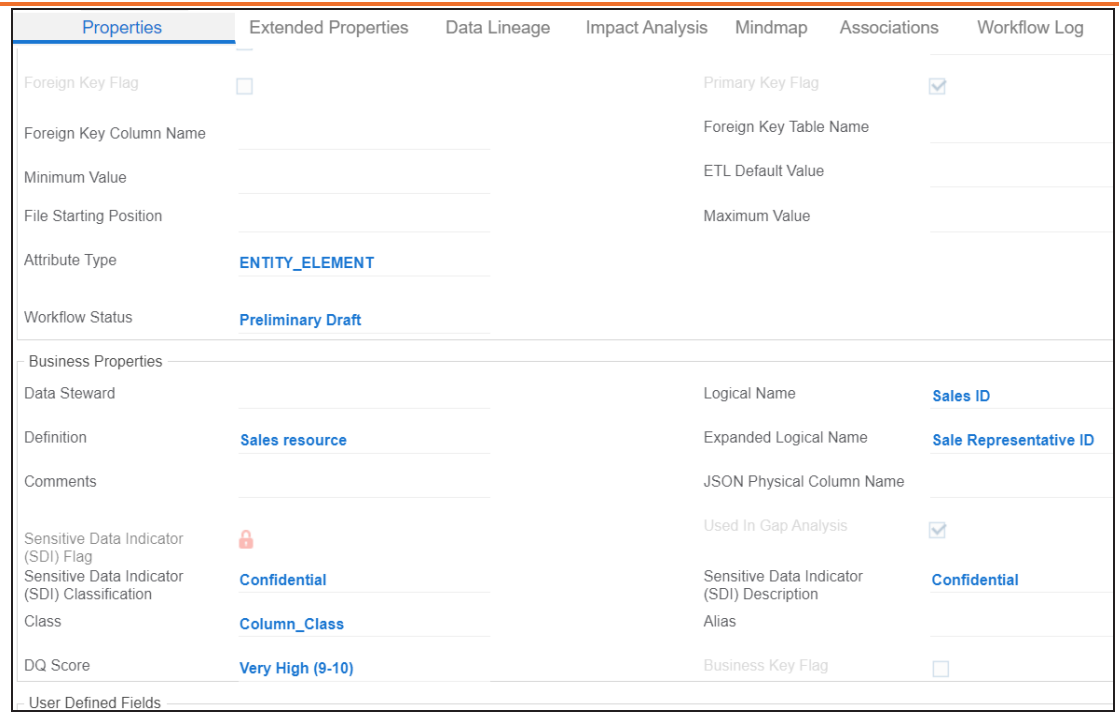

You can use this job to update the expanded logical name only once. Alternately, you can update expanded logical names under table [prop](#page-186-0)[erties](#page-186-0) and column [properties.](#page-192-0)
### **Scanning and Managing Metadata**

You can scan source and target metadata from different databases, data models, or flat files etc. Ensure that you create an appropriate environment depending on the database type. For example, if you want to scan metadata from SQL Server, then you should create the SQL Server environment.

The metadata scan adds data dictionary, table properties, and column properties that can be validated and updated. You can enrich your metadata by assigning codesets to columns as valid values. Tables and columns can be associated with business and technical assets and these associations can be viewed on a mind map. You can also assign workflows to tables and columns using the Workflow Manager and view workflow logs.

Scanning and managing metadata involves:

- Scanning [metadata](#page-145-0) from data sources
- [Adding](#page-169-0) tables
- Adding [Columns](#page-174-0)
- Deleting tables and [columns](#page-180-0)
- [Scheduling](#page-182-0) metadata scans
- Updating table [properties](#page-186-0)
- Updating column [properties](#page-192-0)
- [Validating](#page-199-0) data
- [Assigning](#page-201-0) codesets to columns
- Viewing [workflow](#page-203-0) logs of tables
- Viewing [workflow](#page-205-0) logs of columns
- [Associating](#page-207-0) tables
- [Associating](#page-210-0) columns

### <span id="page-145-0"></span>**Scanning Metadata**

After creating systems and environments, the next logical step is to scan source and target metadata. Ensure that the environment database type and connection parameters are correct and the environment is able to establish connection with the database.

To scan source or target metadata, follow these steps:

- 1. Go to **Application Menu** > **Data Catalog** > **Metadata Manager** > **Explore**.
- 2. In the **Data Catalog** pane, right-click the required environment.

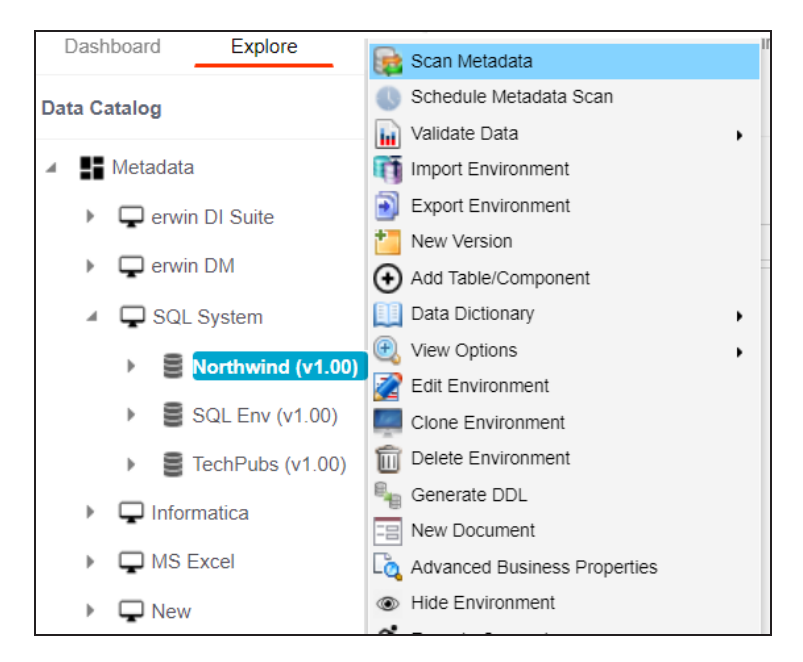

3. Click **Scan Metadata**.

The <Data\_Base> Metadata Scan-Step1 page appears. For example, if it is the SQL Server environment, then the SqlServer Metadata Scan - Step1 page appears.

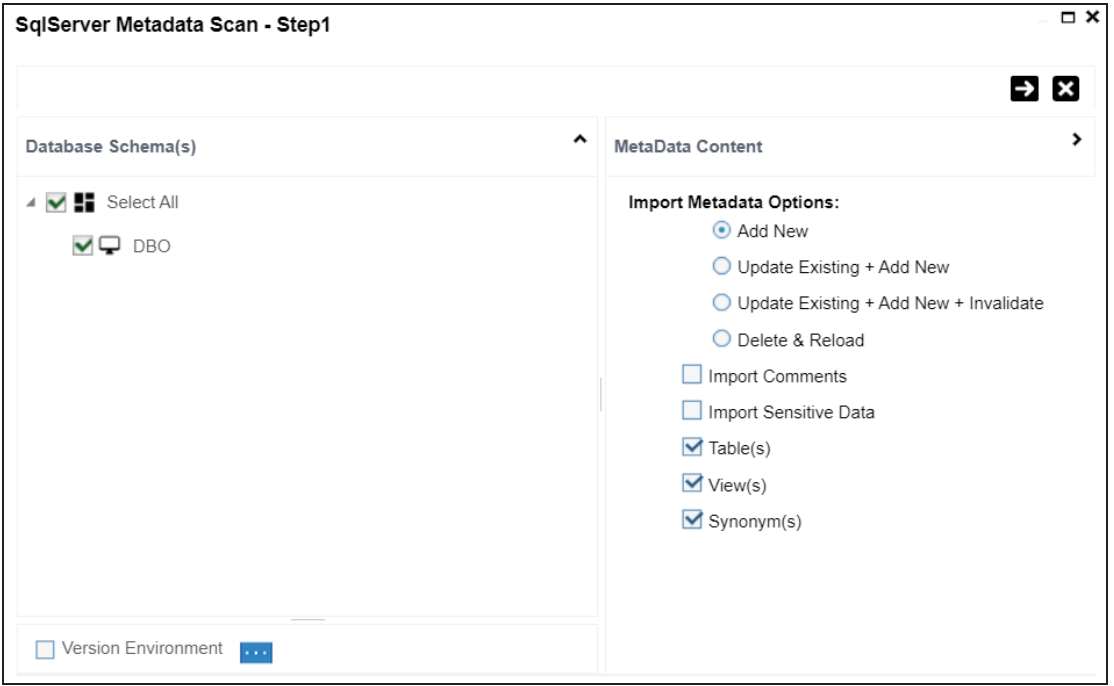

- 4. In the **Database Schema(s)** pane, select the database schemas.
- 5. In the **Metadata Content** pane, select the appropriate **Import Metadata Options**.

Refer to the following table for the descriptions of the metadata import options.

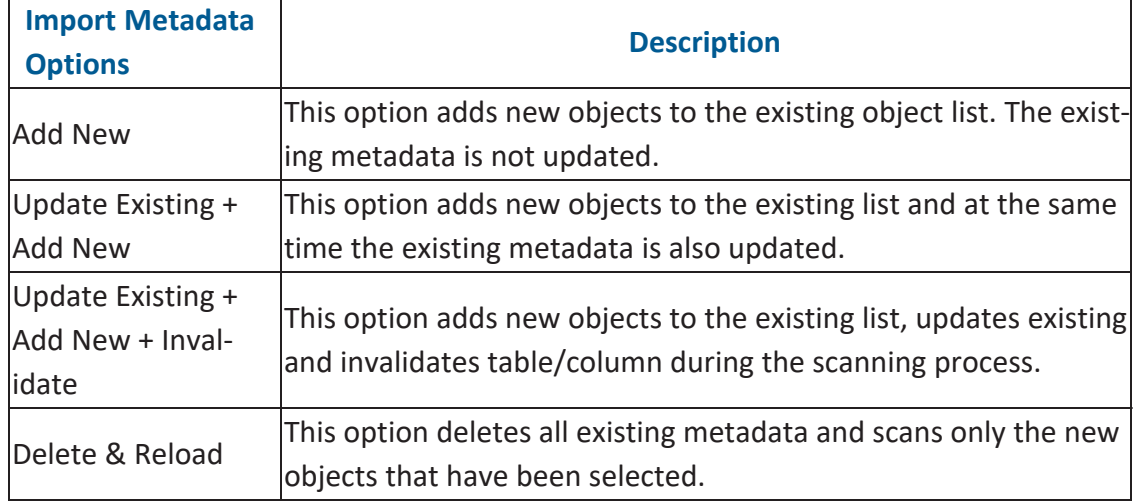

**Scanning Metadata**

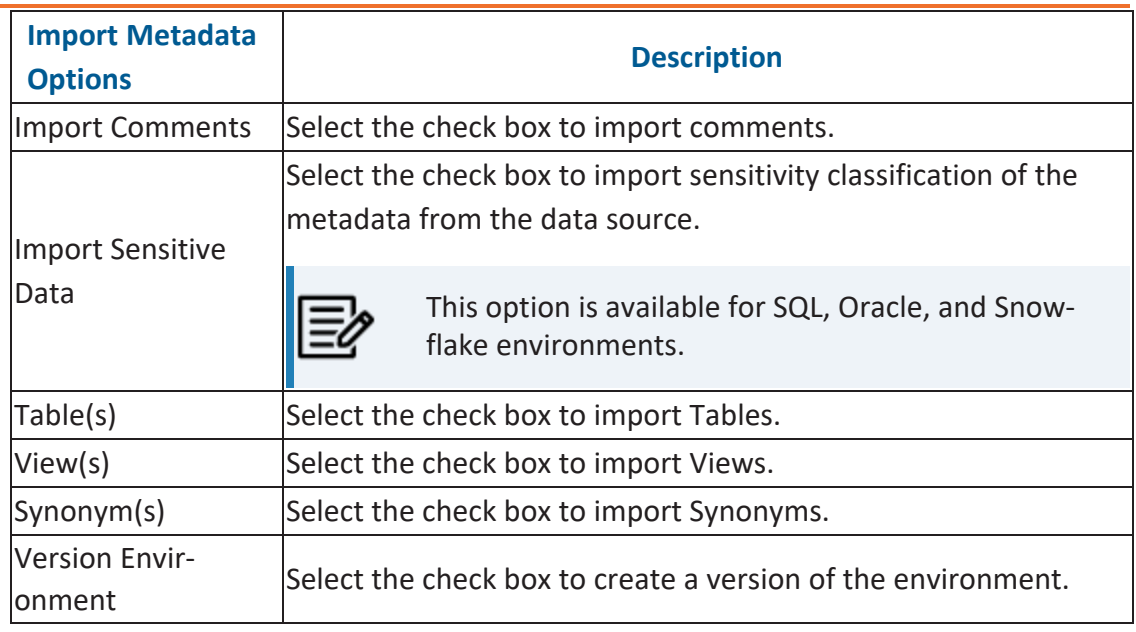

### 6. Click  $\rightarrow$

The <Database\_Name> Metadata Scan Step-2 page appears. It pulls up the objects selected in Metadata Scan Step-1, such as Tables, Views and Synonyms.

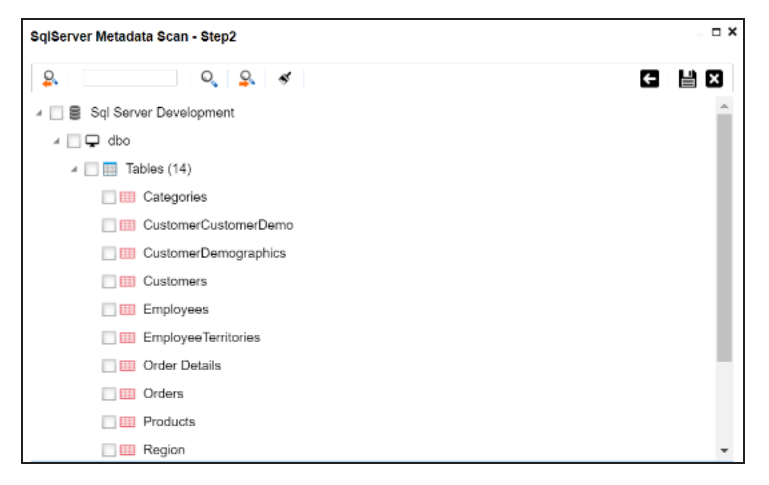

- 7. Select the required objects.
- 8. Click  $\equiv$ .

The metadata is scanned successfully and saved under the environment node.

You can also import metadata from:

**Scanning Metadata**

- MS [Excel](#page-149-0) File
- [JSON](#page-153-0)
- CSV [\(Flat](#page-156-0) File)
- [XMI](#page-159-0)
- MS [Access](#page-163-0) File
- $XSD$

### <span id="page-149-0"></span>**MS Excel**

You can import metadata from MS Excel files into an MS Excel environment.

To import metadata from MS Excel files, follow these steps:

1. In the **Data Catalog** pane, right-click an MS Excel environment.

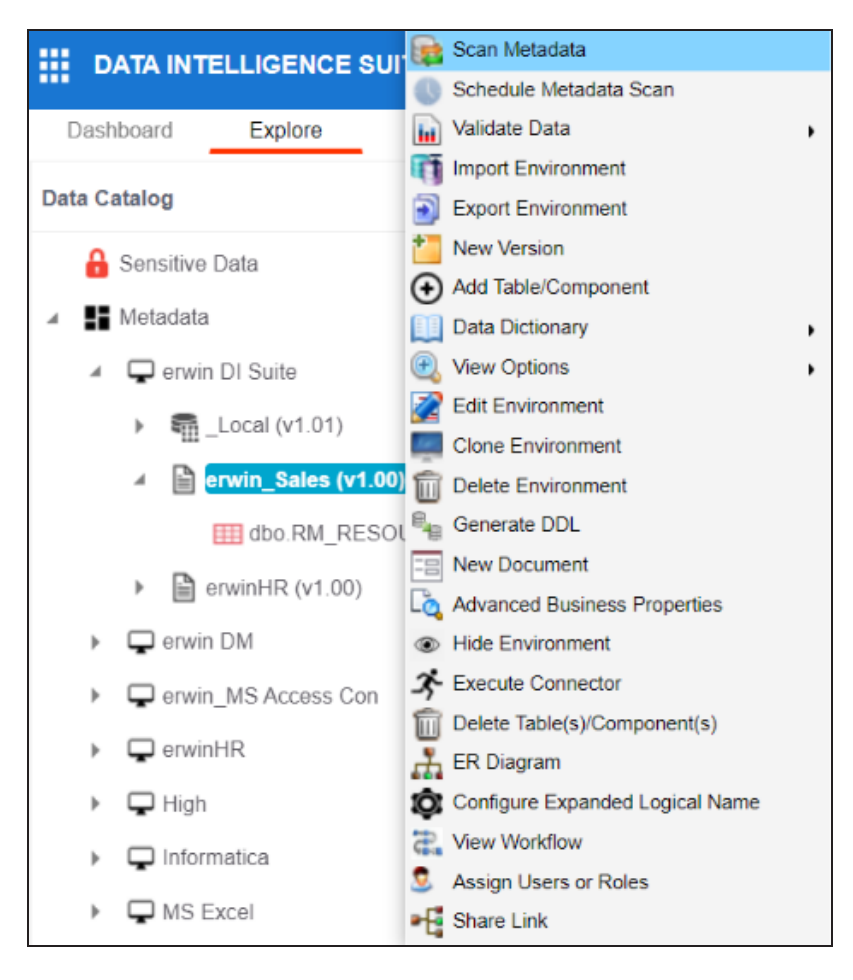

#### 2. Click **Scan Metadata**.

The Excel Metadata Scan - Step1 page appears.

#### **MS Excel**

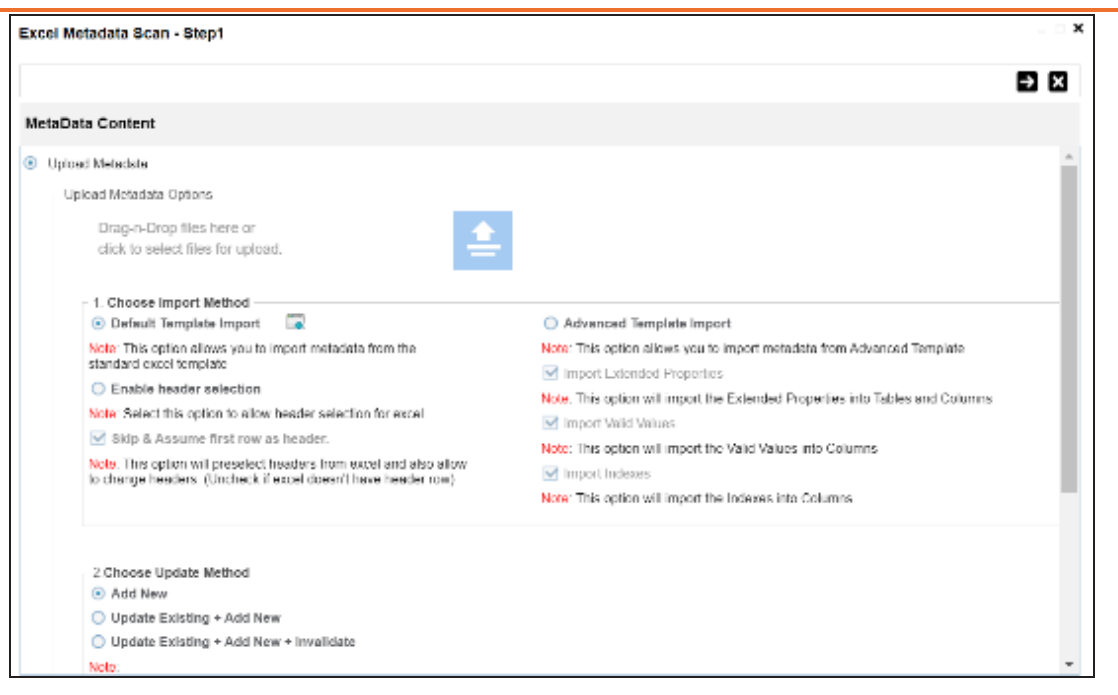

- 3. Drag and drop or use  $\triangleq$  to browse and select the MS Excel file.
- 4. Use the following options to import metadata.

#### **Default Template Import**

Use this option to import metadata from the standard Excel template. To download the standard excel template, click  $\bullet$ .

#### **Enable header selection**

Use this option to allow header selection for the Excel file. Click **Enable header**

### **selection** and click  $\blacktriangleright$ .

The Excel Metadata Scan - Step2 page appears.

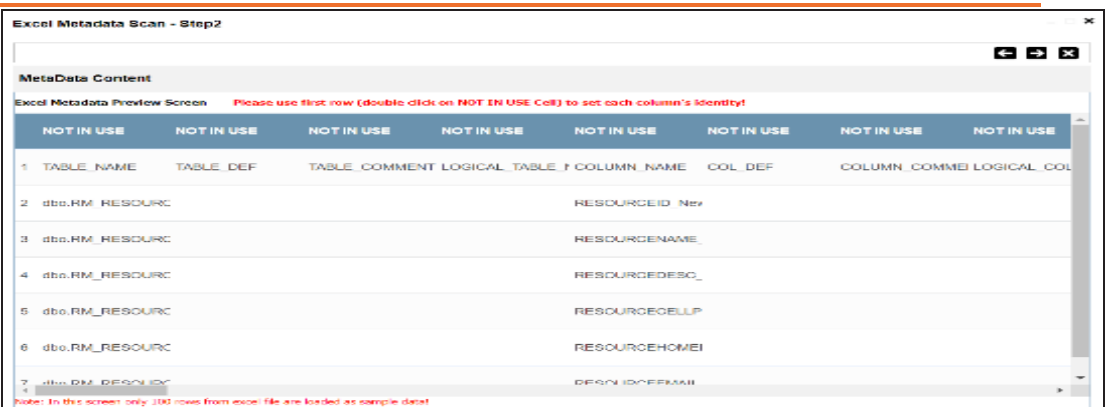

To select headers, on the **Excel Metadata Scan - Step2** page, double-click the **NOT IN USE** cell.

#### **Skip & Assume first row as header**

You can use this option only when you click Enable header selection. Use this option to select the first row in the Excel file as headers.

Select the **Skip & Assume first row as header** check box and click . The Excel Metadata Scan - Step2 page appears. The first row in the Excel file appears as headers.

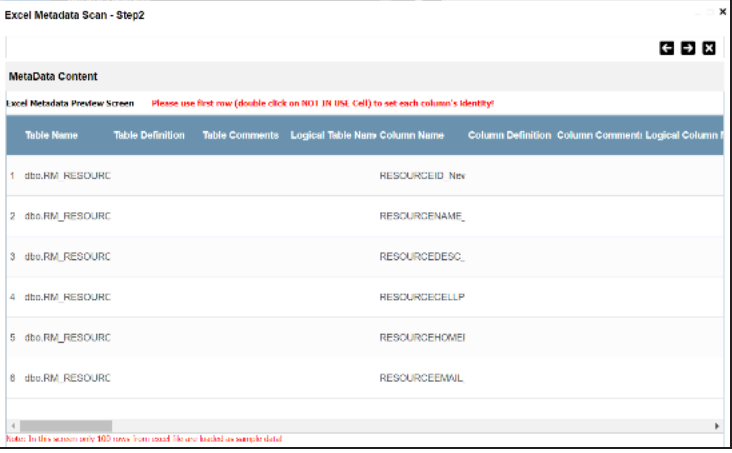

To select alternate headers, double-click the header cell.

#### **Advance Template Import**

Use this option to import metadata from an advanced template. You can use the following import options with the advance template:

#### **Import Extended Properties**:

Use this option to import the extended properties into tables and columns. **Import Valid Values**:

Use this option to import valid values into columns.

#### **Import Indexes**:

Use this option to import the indexes into columns.

5. Use the following update options.

#### **Add New**

Use this option to insert new metadata.

#### **Update Existing + Add New**

Use this option to update the existing metadata based on tables and columns in the Excel file.

#### **Update Existing + Add New + Invalidate**

Use this option to update the existing metadata without deleting it.

#### **Delete & Reload**

Use this option to delete all the business properties and data dictionary stored as metadata for this environment.

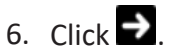

The Excel Metadata Scan - Step2 page appears.

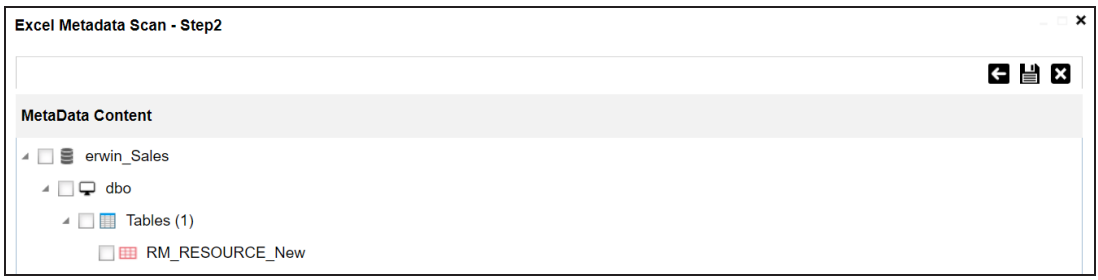

7. Select the required schema and tables.

### 8. Click  $\equiv$

The metadata is imported and saved in the environment.

### <span id="page-153-0"></span>**JSON**

You can import metadata from JSON files into a JSON environment.

To import metadata from JSON files, follow these steps:

1. In the **Data Catalog** pane, right-click a JSON environment.

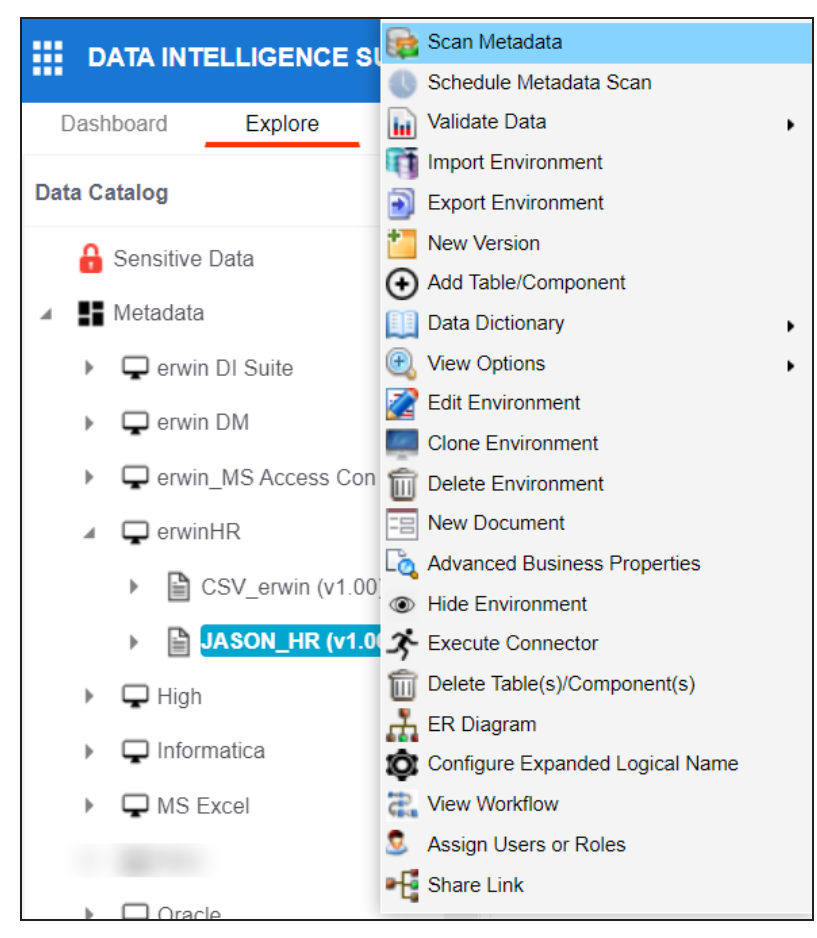

2. Click **Scan Metadata**.

The JSON Metadata Scan - Step1 page appears.

**JSON**

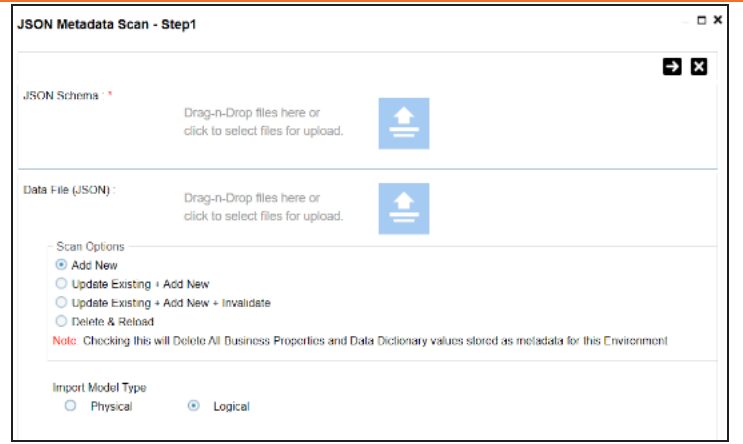

- 3. Under the **JSON Schema** section, drag and drop or use to browse and select the JSON schema file.
- 4. Under the **Data File [JSON]** section, drag and drop or use  $\triangleq$  to browse and select the JSON data file.
- 5. Use the following scan options:

#### **Add New**

Use this option to insert new metadata into the environment.

#### **Update Existing + Add New**

Use this option to update the existing metadata based on tables and columns in the JSON file.

#### **Update Existing + Add New + Invalidate**

Use this option to update the existing metadata without deleting it.

#### **Delete & Reload**

Use this option to delete all the business properties and data dictionary stored as metadata for this environment.

- 6. Click the appropriate **Import Model Type**.
- 7. Click  $\rightarrow$

The JSON Metadata Scan - Step2 page appears.

**JSON**

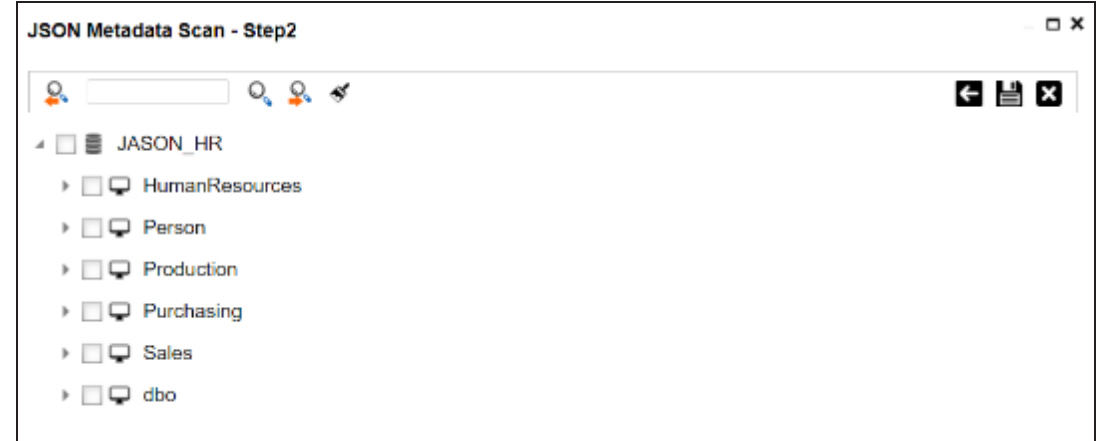

- 8. Select the required schema and tables.
- 9. Click  $\equiv$ .

The metadata is imported and saved in the environment.

### <span id="page-156-0"></span>**CSV**

You can import metadata from CSV files into a CSV environment.

To import metadata from CSV files, follow these steps:

1. In the **Data Catalog** pane, right-click a CSV environment.

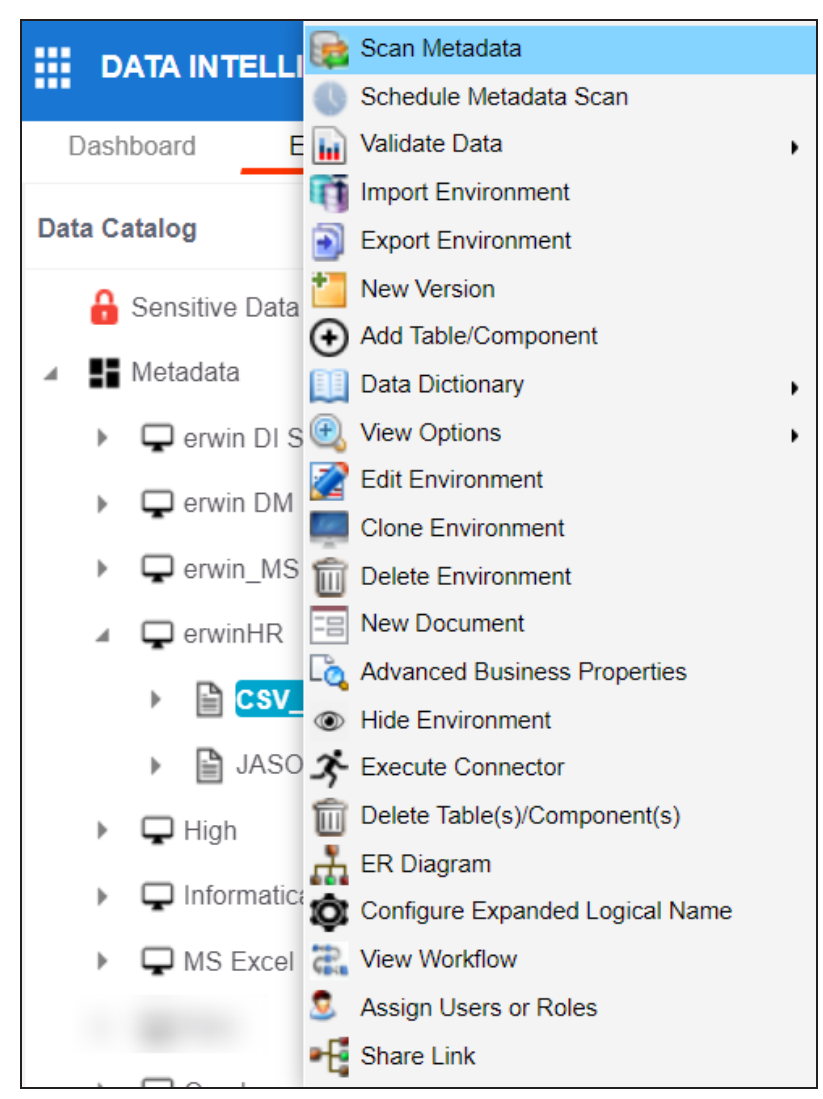

#### 2. Click **Scan Metadata**.

The CSV Metadata Scan - Step1 page appears.

**CSV**

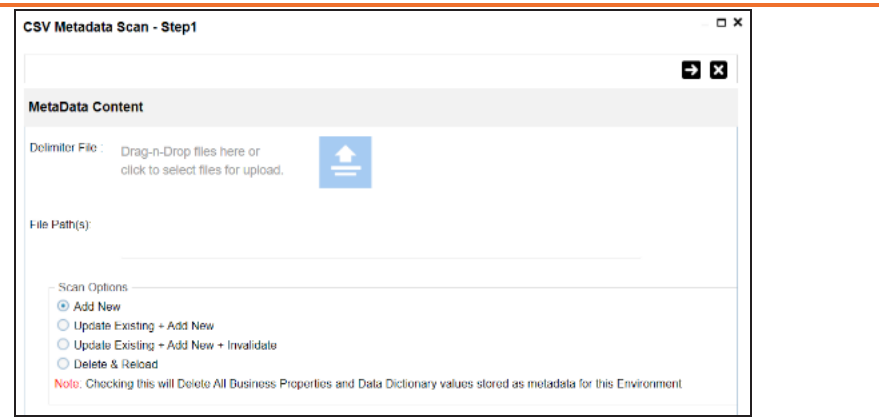

- 3. Drag and drop or use  $\triangleq$  to browse and select the delimiter file.
- 4. In the **File Path(s)** box, enter the file path.
- 5. Use the following scan options:

#### **Add New**

Use this option to insert new metadata into the environment.

#### **Update Existing + Add New**

Use this option to update the existing metadata based on table and columns in the CSV file.

#### **Update Existing + Add New + Invalidate**

Use this option to update the existing metadata without deleting it.

#### **Delete & Reload**

Use this option to delete all the business properties and data dictionary stored as metadata for this environment.

### 6. Click  $\rightarrow$

The CSV Metadata Scan - Step2 page appears.

**CSV**

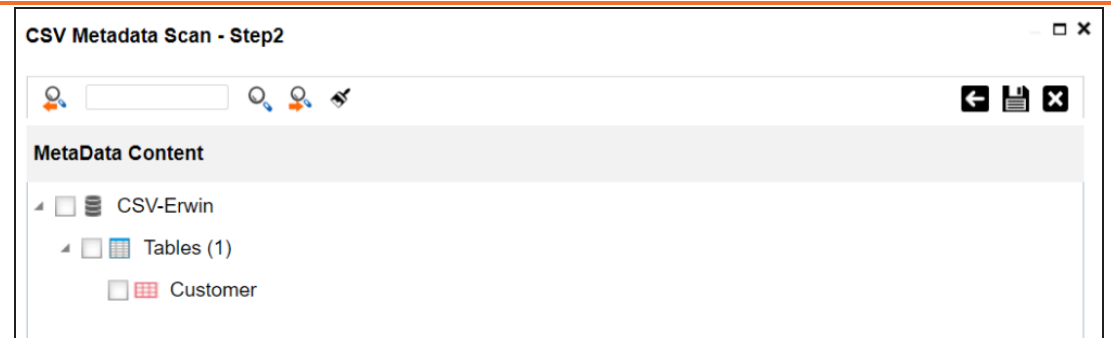

- 7. Select the required tables.
- 8. Click  $\equiv$ .

The metadata is imported and saved in the environment.

<span id="page-159-0"></span>You can import metadata from XMI files into a XMI environment.

To import metadata from XMI files, follow these steps:

1. In the **Data Catalog** pane, right-click a XMI environment.

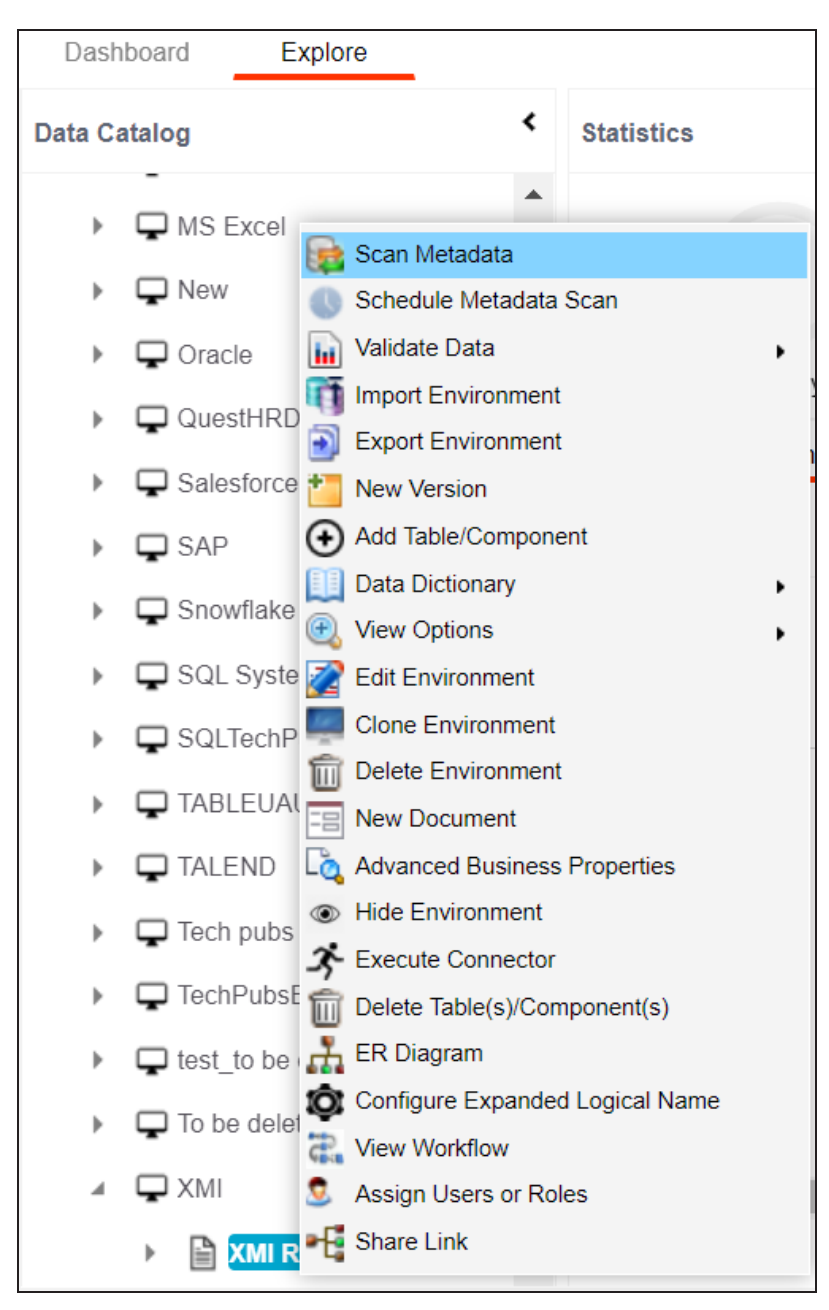

#### 2. Click **Scan Metadata**.

The XMI Metadata Scan - Step1 page appears.

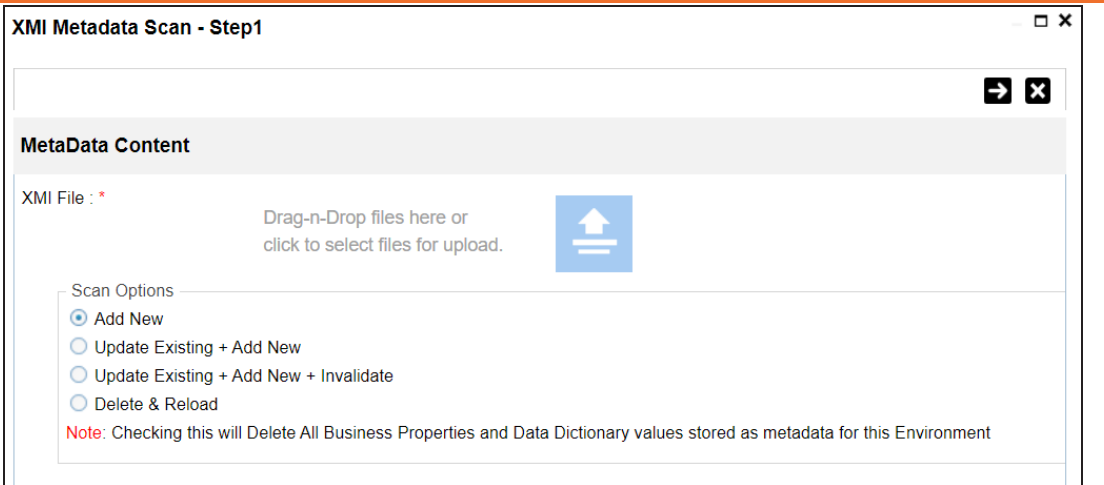

- 3. Drag and drop or use  $\triangleq$  to browse and select the XMI file.
- 4. Use the following scan options:

#### **Add New**

Use this option to insert new metadata into the environment.

#### **Update Existing + Add New**

Use this option to update the existing metadata based on tables and columns in the XMI file.

#### **Update Existing + Add New + Invalidate**

Use this option to update the existing metadata without deleting it.

#### **Delete & Reload**

Use this option to delete all the business properties and data dictionary stored as metadata for this environment.

### 5. Click  $\rightarrow$

The XMI Metadata Scan - Step2 page appears.

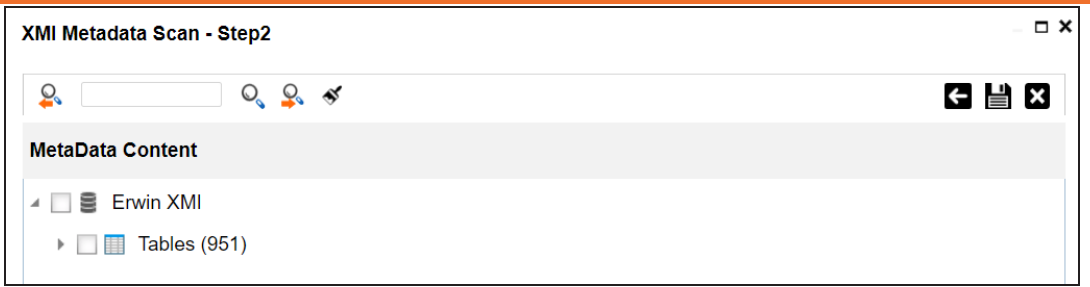

- 6. Select the required tables.
- 7. Click  $\equiv$ .

The metadata is imported and saved in the environment.

### <span id="page-163-0"></span>**MS Access File**

You can import metadata from MS Access files into a MS Access environment.

To import metadata from MS Access files, follow these steps:

1. In the **Data Catalog** pane, right-click a MS Access environment.

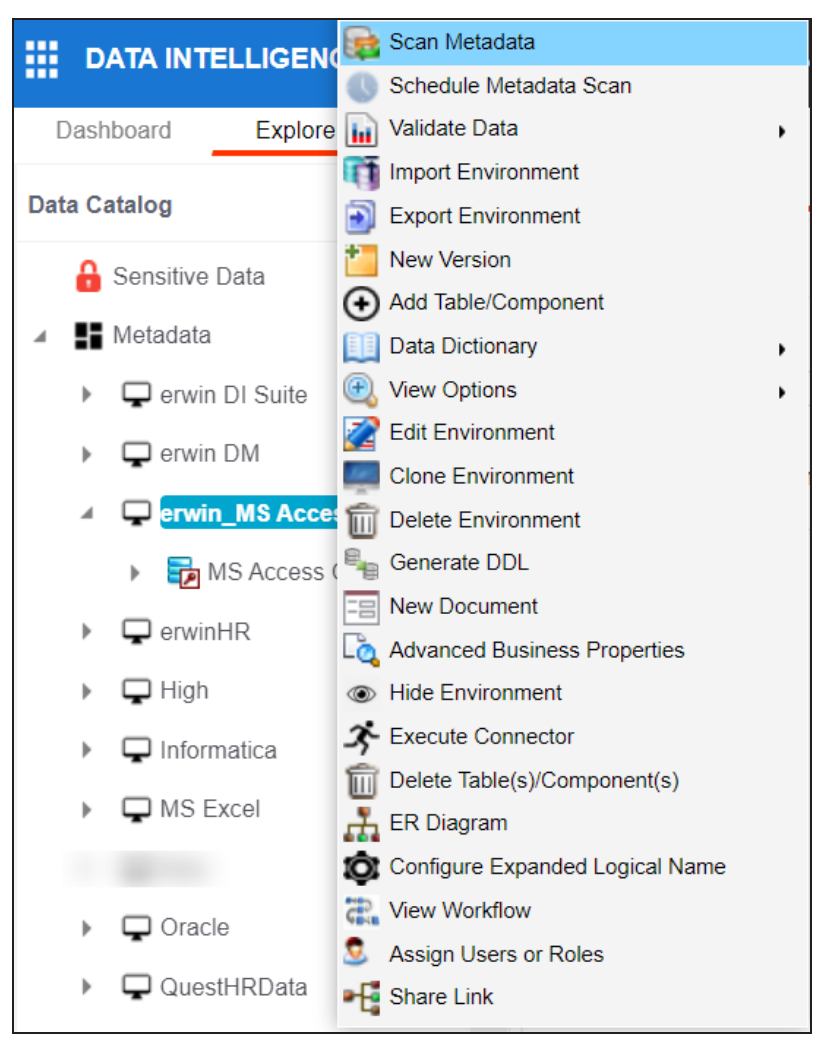

2. Click **Scan Metadata**.

The MS Access Metadata Scan - Step1 page appears.

#### **MS Access File**

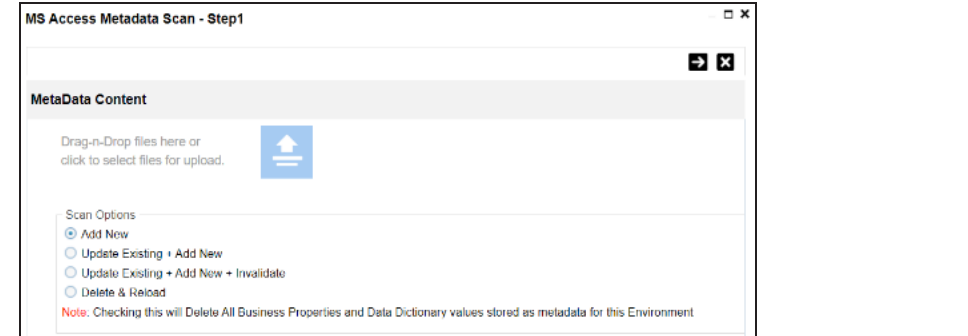

- 3. Drag and drop or use  $\triangleq$  to browse and select the MS Access file.
- 4. Use the following scan options:

#### **Add New**

Use this option to insert new metadata into the environment.

#### **Update Existing + Add New**

Use this option to update the existing metadata based on tables and columns in the MS Access file.

#### **Update Existing + Add New + Invalidate**

Use this option to update the existing metadata without deleting it.

#### **Delete & Reload**

Use this option to delete all the business properties and data dictionary stored as metadata for this environment.

### 5. Click  $\rightarrow$

The MS Access Metadata Scan - Step2 page appears.

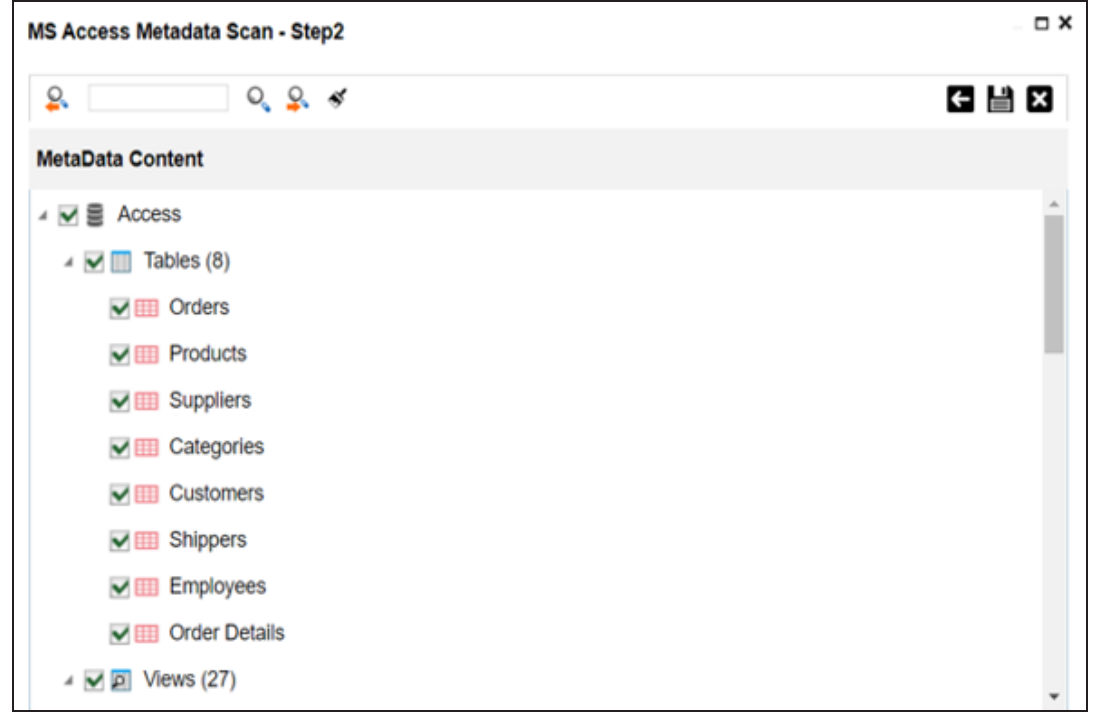

- 6. Select the required tables.
- 7. Click  $\equiv$ .

The metadata is imported and saved in the environment.

### <span id="page-166-0"></span>**XSD**

You can import metadata from XSD files into XSD environments.

To import metadata from XSD files, follow these steps:

1. In the **Data Catalog** pane, right-click a XSD environment.

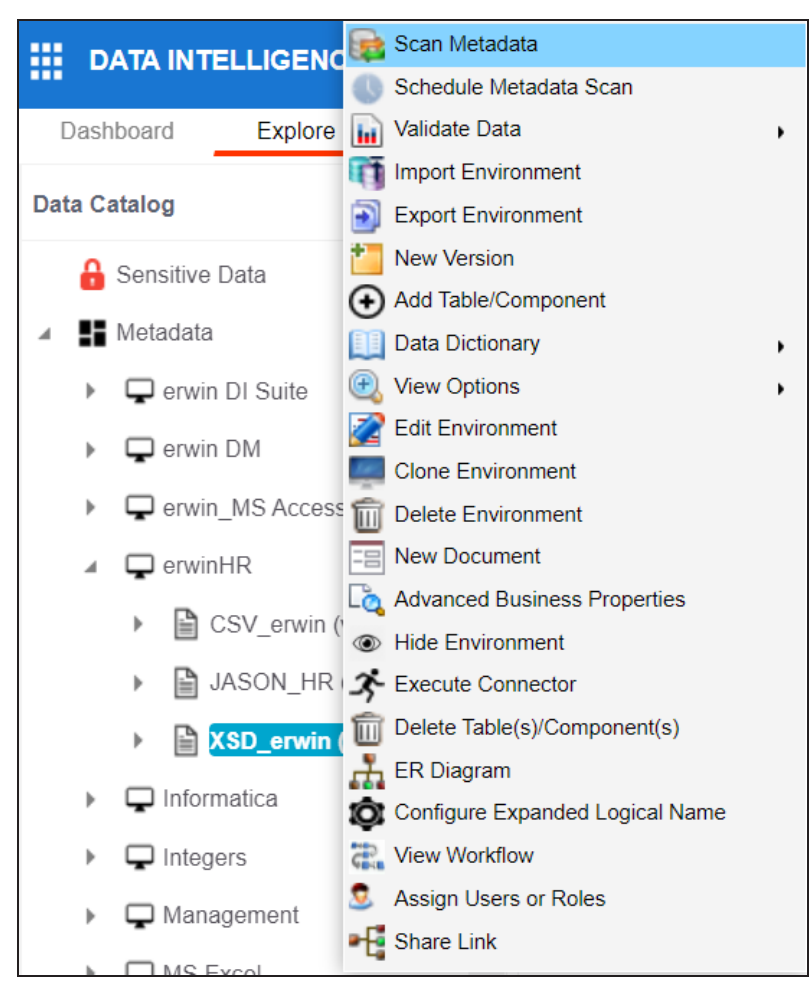

2. Click **Scan Metadata**.

The XSD Metadata Scan - Step1 page appears.

**XSD**

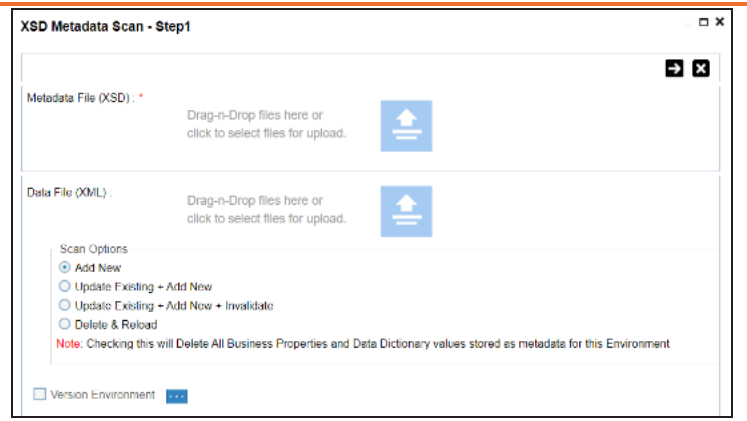

- 3. Under the **Metadata File [XSD]** section, use to browse or drag and drop the metadata file with .xsd extension.
- 4. Under the **Data File [XML]** section, use **that** to browse or drag and drop the data file with .xml extension.
- 5. Use the following scan options:

#### **Add New**

Use this option to insert new metadata into the environment.

#### **Update Existing + Add New**

Use this option to update the existing metadata based on tables and columns in the XSD file.

#### **Update Existing + Add New + Invalidate**

Use this option to update the existing metadata without deleting it.

#### **Delete & Reload**

Use this option to delete all the business properties and data dictionary stored as metadata for this environment.

### 6. Click  $\rightarrow$ .

The XSD Metadata Scan - Step2 page appears.

**XSD**

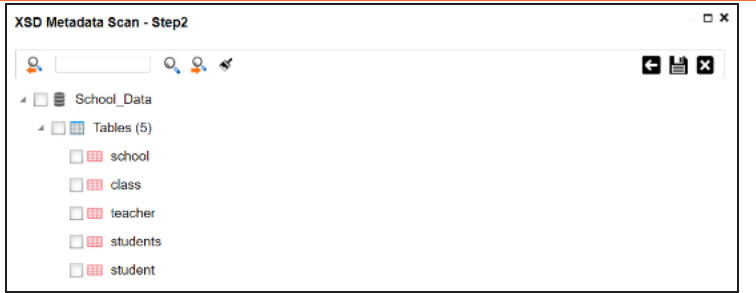

- 7. Select the required tables.
- 8. Click  $\equiv$ .

The metadata is imported and saved in the environment.

## <span id="page-169-0"></span>**Adding Tables**

You can add tables in an environment manually and define their technical and business properties. You can also use User-Defined Fields to define additional properties of a table. UI labels of the User-Defined fields can be configured in [Language](https://erwin.com/bookshelf/12.0DIBookshelf/Content/Getting Started/Configuring DI/Configuring Language Settings.html) Settings.

To add tables, follow these steps:

1. Go to **Application Menu** > **Data Catalog** > **Metadata Manager** > **Explore**.

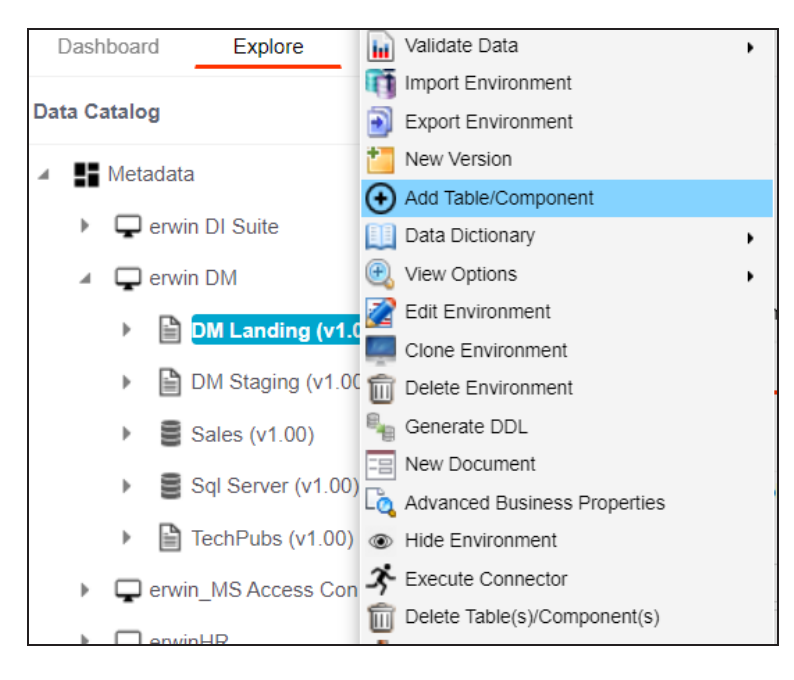

2. In the **Data Catalog** pane, right-click an environment.

3. Click **Add Table/Component**.

The Add New Table page appears.

#### **Adding Tables**

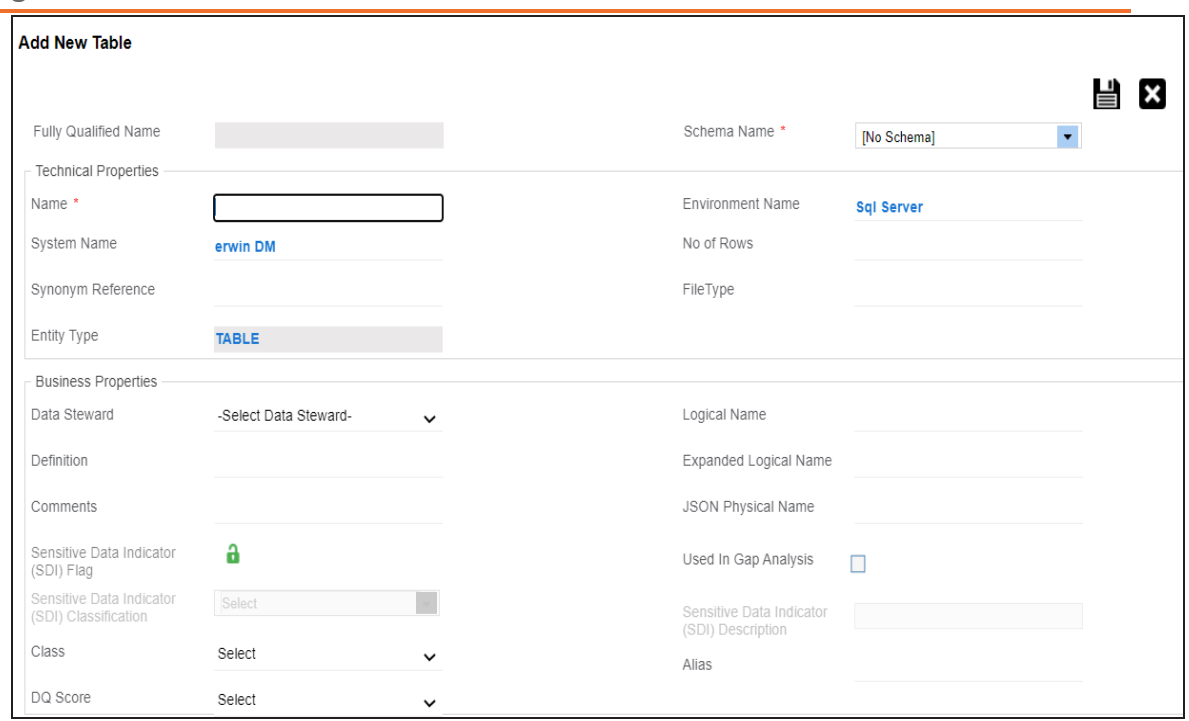

4. Enter or select appropriate values in the fields. Refer to the following table for field description.

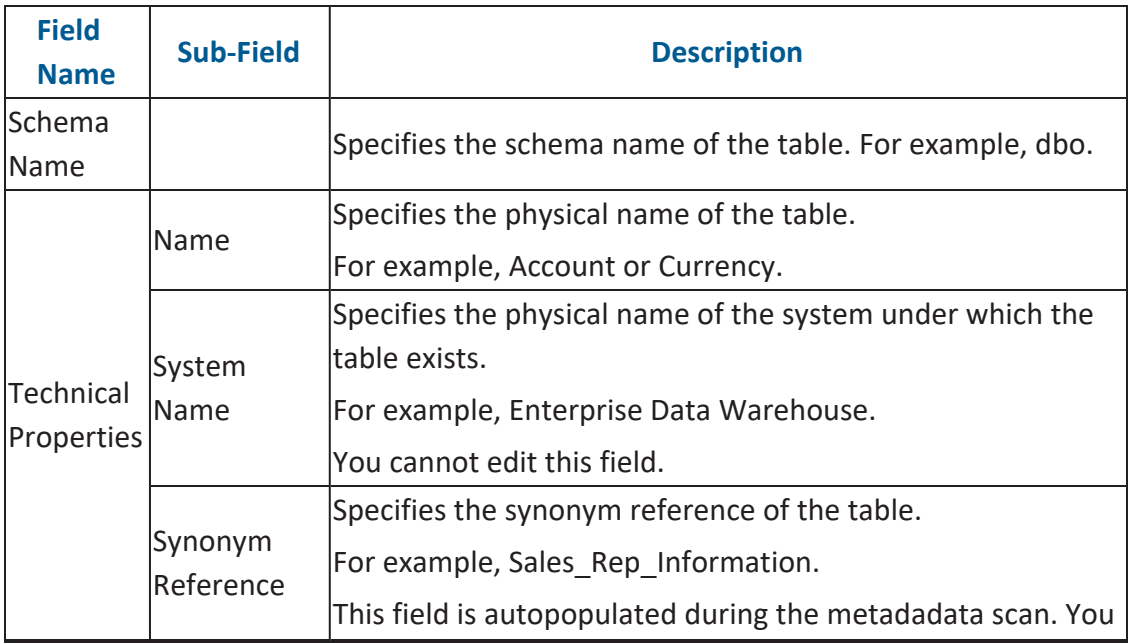

**Adding Tables**

| <b>Field</b><br><b>Name</b> | <b>Sub-Field</b>   | <b>Description</b>                                                                    |
|-----------------------------|--------------------|---------------------------------------------------------------------------------------|
|                             |                    | cannot enter it manually.                                                             |
|                             | <b>Entity Type</b> | Specifies the entity type of the new component. It is auto-                           |
|                             |                    | populated with Table.                                                                 |
|                             |                    | Specifies the physical name of the environment under which                            |
|                             | Environment        | the table exists.                                                                     |
|                             | Name               | For example, EDW-Test.                                                                |
|                             |                    | You cannot edit this field.                                                           |
|                             |                    | Specifies the total number of rows in the table.                                      |
|                             | No of Rows         | For example, 100.                                                                     |
|                             | File Type          | Specifies the file type of the table if the table is in a file-<br>based environment. |
|                             |                    | Specifies the name of the data steward responsible for the<br>table.                  |
|                             |                    | For example, Jane Doe.                                                                |
| <b>Business</b>             | Data Ste-          | Users assigned with the Legacy Data Steward role appear as                            |
| Properties ward             |                    | drop down options. You can assign this role to a user in the<br>Resource Manager.     |
|                             |                    | To assign data steward, select a data steward from the drop<br>down options.          |
|                             | Definition         | Specifies the definition of the table.                                                |
|                             |                    | For example: The table contains five columns with emp ID                              |
|                             |                    | column as the primary key.                                                            |
|                             | Comments           | Specifies comments about the table.                                                   |
|                             |                    | For example: The table contains details of the employees.                             |
|                             | Class              | Specifies the table class property.                                                   |
|                             |                    | For more information on configuring table class, refer to Con                         |
|                             |                    | figuring Table and Column Class topic.                                                |
|                             | DQ Score           | Specifies the overall data quality score of the table.                                |
|                             |                    | For example, High (7-8).                                                              |

**Adding Tables**

|  | <b>Field</b><br><b>Name</b> | <b>Sub-Field</b>                      | <b>Description</b>                                                                                                    |
|--|-----------------------------|---------------------------------------|----------------------------------------------------------------------------------------------------|
|  |                             |                                       | For more information on configuring DQ scores, refer to the<br>Configuring Data Profiling and DQ Scores topic.                                 |
|  |                             |                                       | This option is not available when the Enable DQ<br>Sync option is switched on for an environment.                                              |
|  |                             |                                       | Specifies the logical name of the table.                                                                                                    |
|  |                             | Name                                  | Logical Table For example, if the physical name of a table is DIM_Cus-<br>tomer, then the logical name of the table is Customer Dimen<br>sion. |
|  |                             |                                       | Specifies the expanded logical name of the table.                                                                                              |
|  |                             |                                       | For example, if the physical name of a table is RM_Resource,                                                                                   |
|  |                             | Expanded<br>Logical Name resentative. | then the expanded logical name of the table is RM Sales Rep-                                                                                   |
|  |                             |                                       | You can configure expanded logical name of tables in bulk at<br>system and environment level.                                                  |
|  |                             | JSON Phys-<br>ical Name               | Specifies the JSON physical name of the table if the table is<br>in a JSON environment.<br>For example, account.                               |
|  |                             | Used in Gap<br>Analysis               | Specifies whether the table is being used as part of a gap<br>analysis to check table usage in mappings.                                       |
|  |                             |                                       | Select the check box if the table is used in gap analysis.                                                                                     |
|  |                             |                                       | For more information on performing table gap analysis,<br>refer to the Performing Table Gap Analysis topic.                                    |
|  |                             | Sensitive                             | Specifies whether the table is sensitive.                                                                                                    |
|  |                             | Data Indic-<br>ator (SDI)<br>Flag     | Switch Sensitive Data Indicator (SDI) Flag to <b>the</b> to mark the<br>table sensitive.                                                       |
|  |                             | Sensitive                             | Specifies the SDI classification of the table.                                                                                                 |
|  |                             | Data Indic-                           | For example, PHI.                                                                                                    |

**Adding Tables**

| <b>Field</b><br><b>Name</b> | <b>Sub-Field</b>                                      | <b>Description</b>                                                                                                    |
|-----------------------------|-------------------------------------------------------|----------------------------------------------------------------------------------------------------|
|                             | ator (SDI)                                            | This list is enabled when Sensitive Data Indicator (SDI) Flag<br>is switched to <b>the</b> . For more information on configuring SDI<br>Classification classifications, refer to the Configuring Sensitive Data Indic-<br>ator Classifications topic.  |
|                             | Sensitive<br>Data Indic-<br>ator (SDI)<br>Description | Specifies the description of the SDI classification.<br>For example: Protected Health Information.<br>It is enabled when Sensitive Data Indicator (SDI) Flag is<br>switched to <b>by</b> . The field autopopulates based on the SDI<br>classification. |
|                             | Alias                                                 | Specifies the alias name of the table.<br>For example, Sales Representative Table.                                                                                                    |

# 5. Click  $\equiv$

The table is added to the environment.

### <span id="page-174-0"></span>**Adding Columns**

You can add columns in a table manually and enter technical and business properties of a column. You can also use user defined fields to enter additional properties of the column. UI labels of user defined fields can be configured in [Language](https://erwin.com/bookshelf/12.0DIBookshelf/Content/Getting Started/Configuring DI/Configuring Language Settings.html) Settings.

To add columns in tables manually, follow these steps:

- 1. Go to **Application Menu** > **Data Catalog** > **Metadata Manager** > **Explore**.
- 2. In the **Data Catalog** pane, right-click a table.

Dashboard Explore Columns ∢ **Data Catalog Statistics** ▲ Hetadata ▲ ■ erwin DI Suite ▲ https://ecal (v1.01)  $14%$  $\blacktriangleleft$   $\frac{1}{\sqrt{1}}$  customer\_support Total Primary Key Columns Total Property<br>DimChannel + Add Column/Field<br>The Column of Add Column DimCustome<sup>[1]</sup> Data Dictionary Þ Column Ordering  $\frac{1}{\sqrt{11}}$  dbo Generate DDL  $\triangleright$   $\frac{\pi}{11}$  SCOTT View Options **R** Archive Lo Advanced Business Properties X Execute Connector erwin\_Sales (v1.00) Delete Table(s)/Component(s)  $\implies$  erwinHR (v1.00) View Workflow **E** Share Link erwin DM

The available options appear.

3. Click **Add Column/Field**.

The Add New Column page appears.

#### **Adding Columns**

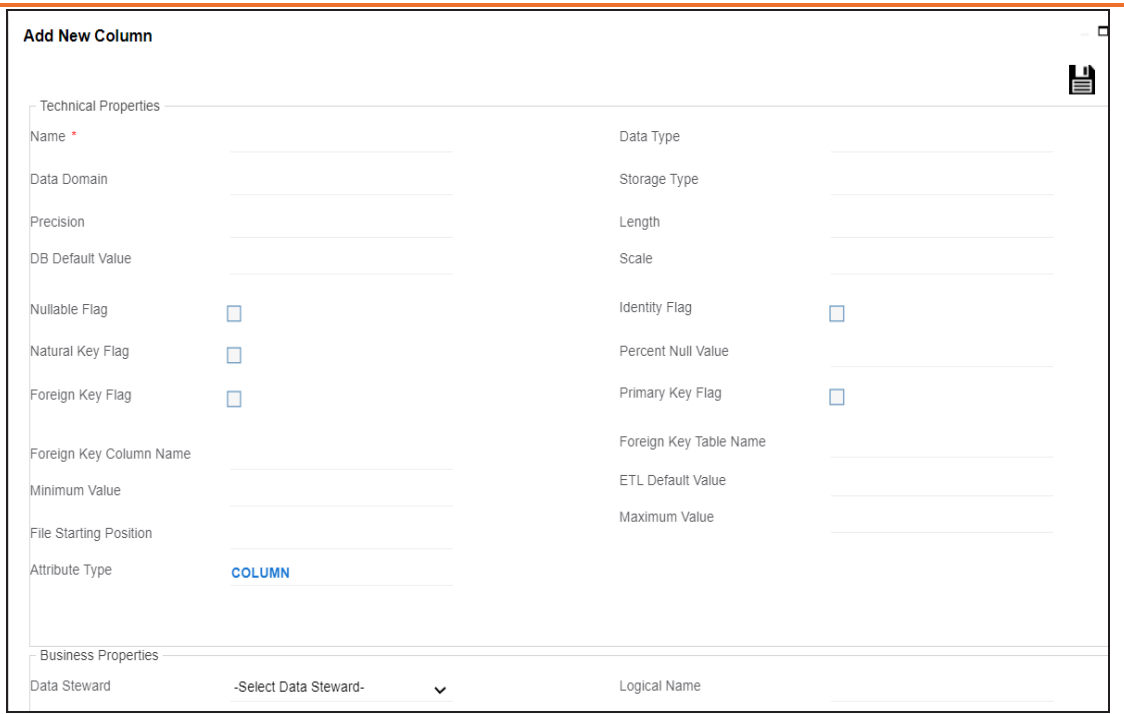

4. Enter or select appropriate values in the fields. Refer to the following table for field description.

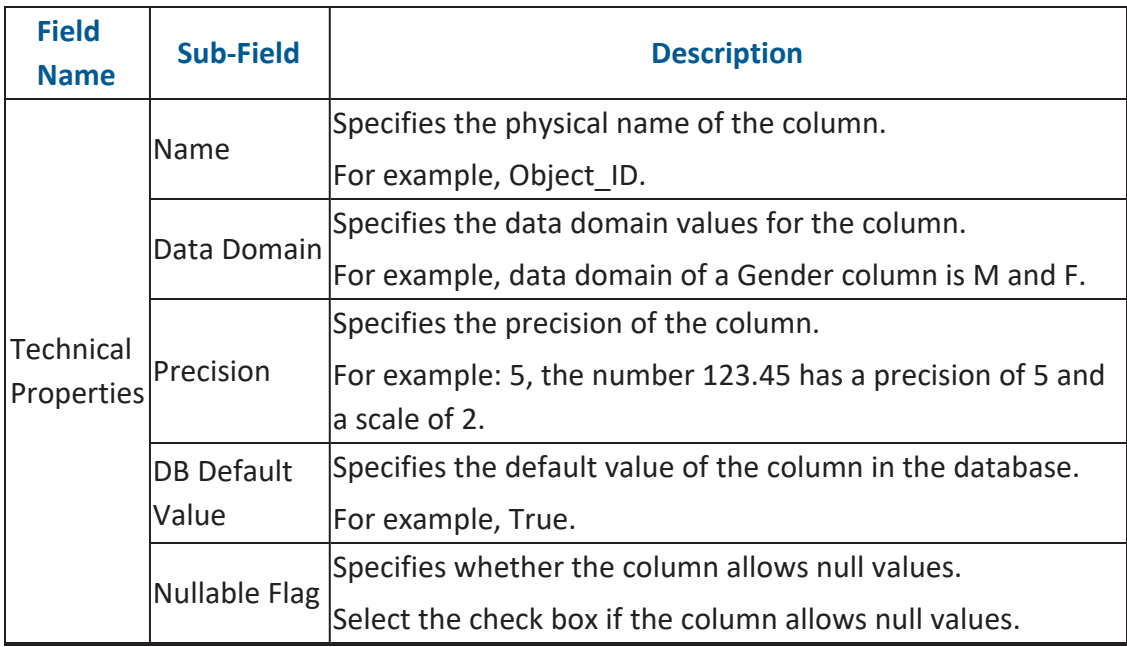

**Adding Columns**

| <b>Field</b><br><b>Name</b> | <b>Sub-Field</b>                 | <b>Description</b>                                                                                                    |
|-----------------------------|----------------------------------|----------------------------------------------------------------------------------------------------|
|                             | Natural Key                      | Specifies whether the column is a natural key.                                                                                       |
|                             | Flag                             | Select the check box if the column is a natural key.                                                                                 |
|                             | Foreign Key                      | Specifies whether the column is a foreign key.                                                                                       |
|                             | Flag                             | Select the check box if the column is a foreign key.                                                                                 |
|                             | Foreign Key<br>Column<br>Name    | Specifies the actual column name where the column is listed<br>as a PK (in case the current column being an FK).<br>For example, ID. |
|                             | Minimum                          | Specifies the minimum value of the column.                                                                                           |
|                             | Value                            | For example, minimum value of ID column can be 424.                                                                                  |
|                             | <b>File Starting</b><br>Position | Specifies the starting position in the file.                                                                                         |
|                             | Attribute                        | Specifies the attribute type of the new component. It is auto-                                                                       |
|                             | Type                             | populated with Column.                                                                                                    |
|                             | Data Type                        | Specifies the physical data type of the column.                                                                                      |
|                             |                                  | For example, varchar.                                                                                                    |
|                             |                                  | Specifies the storage type of the column.                                                                                            |
|                             |                                  | Storage Type For example, row store/column store in the case of SAP sys-<br>tems.                                                    |
|                             |                                  | Specifies the physical length of the column.                                                                                         |
|                             | Length                           | For example, if the column datatype is char(5), then its phys-<br>ical length is 5.                                                  |
|                             |                                  | Specifies the physical scale of the column.                                                                                          |
|                             | Scale                            | For example: The number 123.45 has a precision of 5 and a<br>scale of 2.                                                             |
|                             | <b>Identity Flag</b>             | Specifies whether the column is used as an identity flag.                                                                            |
|                             |                                  | Select the check box if the column is used as an identity flag.                                                                      |
|                             | <b>Percent Null</b>              | Specifies the percentage of null values in the column.                                                                               |
|                             | Value                            | For example, 10%.                                                                                                    |

**Adding Columns**

| <b>Field</b><br><b>Name</b> | <b>Sub-Field</b>                               | <b>Description</b>                                                                                                    |
|-----------------------------|------------------------------------------------|----------------------------------------------------------------------------------------------------|
|                             | Primary Key<br>Flag                            | Specifies whether the column is a primary key.<br>Select the check box if the column is used as the primary<br>key.                                                                                                    |
|                             | Foreign Key<br>Table Name                      | Specifies the actual table name where the column is listed as<br>a PK (in case of the current column being an FK).                                                                                                    |
|                             | <b>ETL Default</b><br>Value                    | Specifies the default ETL value of the column during the load<br>process.                                                                                                    |
|                             | Maximum<br>Value                               | Specifies the maximum value of the column.<br>For example, maximum value of ID column can be 1503.                                                                                                    |
|                             | Data Ste-<br>ward                              | Specifies the data steward responsible for the column.<br>For example, Jane Doe.<br>Users assigned with the Legacy Data Steward role appear as<br>drop down options. You can assign this role to a user in the<br>Resource Manager. |
|                             |                                                | To assign data steward, select a data steward from the drop<br>down options.                                                                                                    |
| <b>Business</b>             | Definition                                     | Specifies the definition of the column.<br>For example: The column is a primary key that allows 5<br>alpha-numeric characters.                                                                                                    |
| Properties                  | Comments                                       | Specifies the comments about the column.<br>For example: The column provides unique identification of<br>employee in the employee table.                                                                                            |
|                             | Sensitive<br>Data Indic-<br>ator (SDI)<br>Flag | Specifies whether the column is sensitive.<br>Switch Sensitive Data Indicator (SDI) Flag to <b>the langle to mark the</b><br>column sensitive.                                                                                      |
|                             | Sensitive<br>Data Indic-<br>ator (SDI)         | Specifies the SDI classification of the column.<br>For example, PHI.<br>This list is enabled when Sensitive Data Indicator (SDI) Flag                                                                                               |

### **Adding Columns**

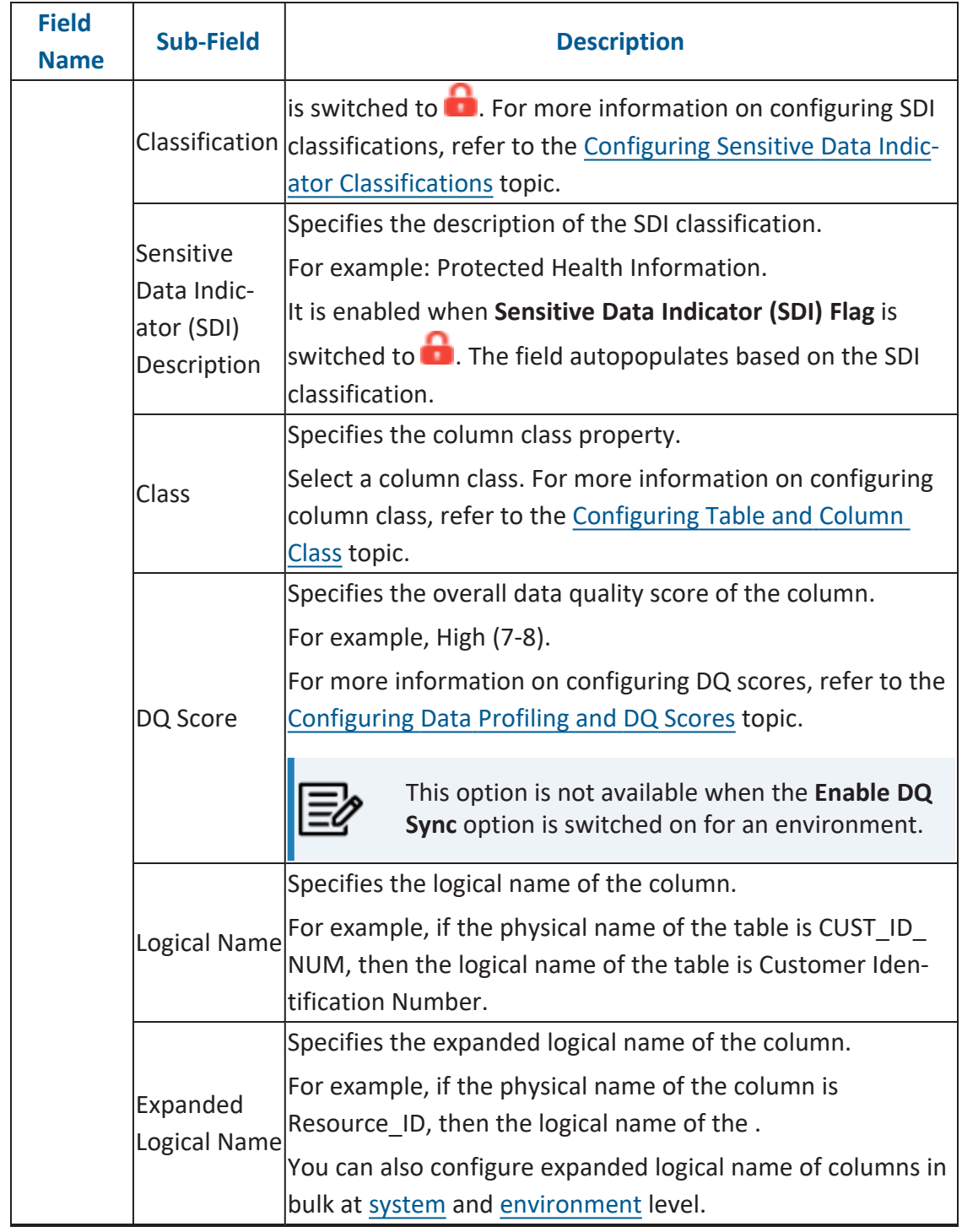

**Adding Columns**

| <b>Field</b><br><b>Name</b> | Sub-Field    | <b>Description</b>                                           |
|-----------------------------|--------------|--------------------------------------------------------------|
|                             | JSON Phys-   | Specifies the JSON physical name of the column if the        |
|                             | ical Column  | column is in a JSON environment.                             |
|                             | Name         | For example, objectID.                                       |
|                             |              | Specifies whether the column is being used in a gap analysis |
|                             |              | for usage in mappings.                                       |
|                             | Used in Gap  | Select the check box if the column is used in the gap ana-   |
|                             | Analysis     | llysis.                                                      |
|                             |              | For more information on performing column gap analysis,      |
|                             |              | refer to the Performing Column Gap Analysis topic.           |
|                             | <b>Alias</b> | Specifies the alias name of the column.                      |
|                             |              | For example, Resource ID.                                    |
|                             |              | Business Key Specifies whether the column is a business key. |
|                             | Flag         | Select the check box if the column is a business key.        |

# 5. Click  $\mathbf{B}$ .

The column is added to the table.
# **Deleting Tables and Columns**

You can delete tables and columns that are not required.

### **Tables**

To delete tables from environments, follow these steps:

- 1. Go to **Application Menu** > **Data Catalog** > **Metadata Manager** > **Explore**.
- 2. In the **Data Catalog** pane, right-click an environment.

The available options appear.

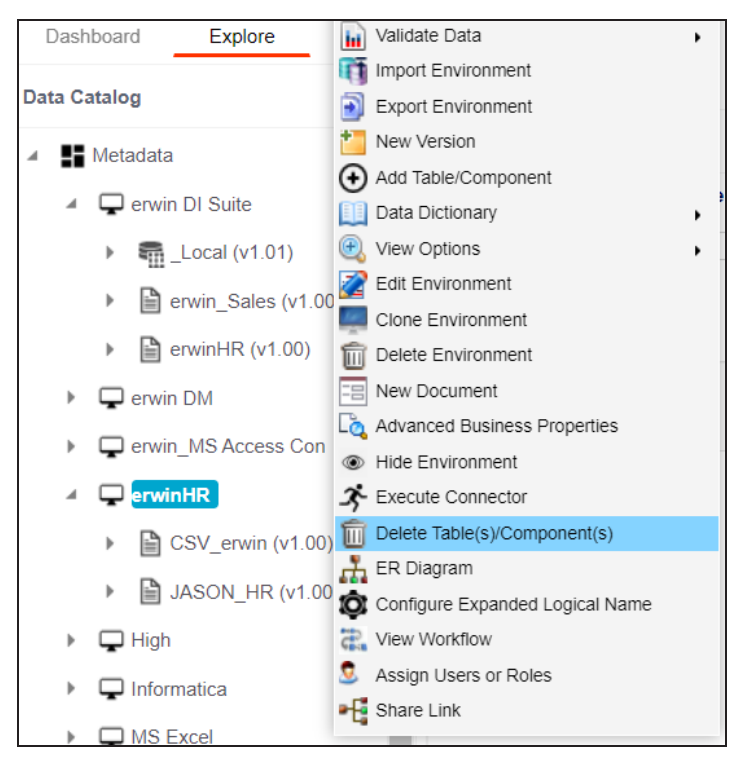

#### 3. Click **Delete Table(s)/Components**.

The Delete Tables page appears.

#### **Deleting Tables and Columns**

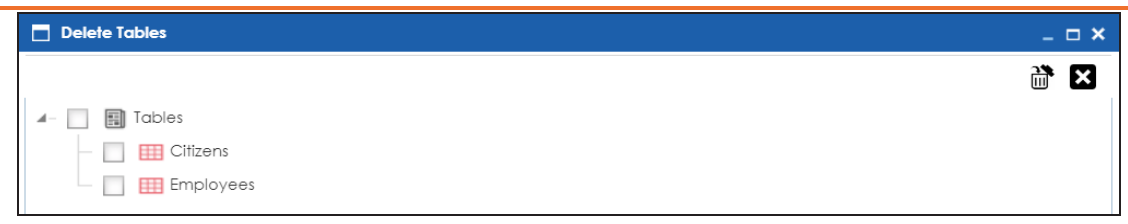

- 4. Select the required tables.
- 5. Click  $\mathbb{m}$ .

The selected tables are deleted from the environment.

### **Columns**

To delete columns from tables, follow these steps:

1. In the **Data Catalog**, right-click a column.

The available options appear.

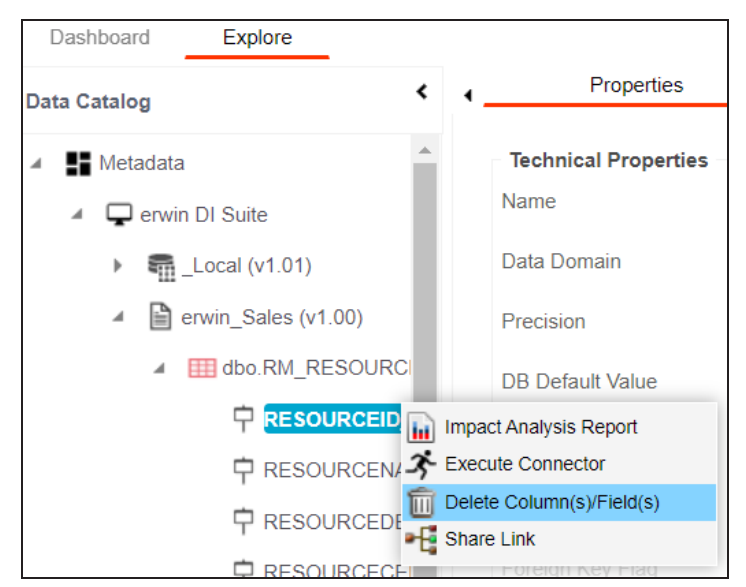

2. Click **Delete Column(s)/Fields**.

The column is deleted.

# **Scheduling Metadata Scans**

You can schedule a metadata scan for an environment whose schema was selected or it was scanned at least once.

To schedule a metadata scan, follow these steps:

- 1. Go to **Application Menu** > **Data Catalog** > **Metadata Manager** > **Explore**.
- 2. In the **Data Catalog** pane, right-click an environment.

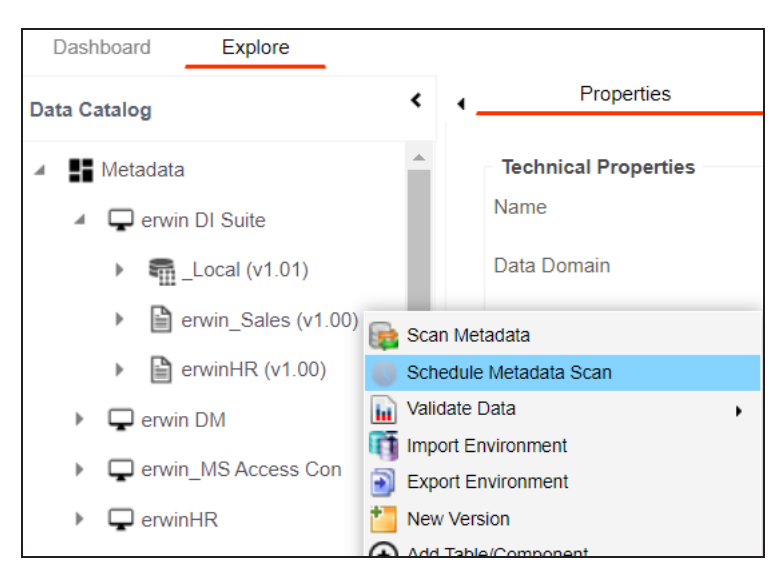

3. Click **Schedule Metadata Scan**.

The Job Scheduler page appears.

**Scheduling Metadata Scans**

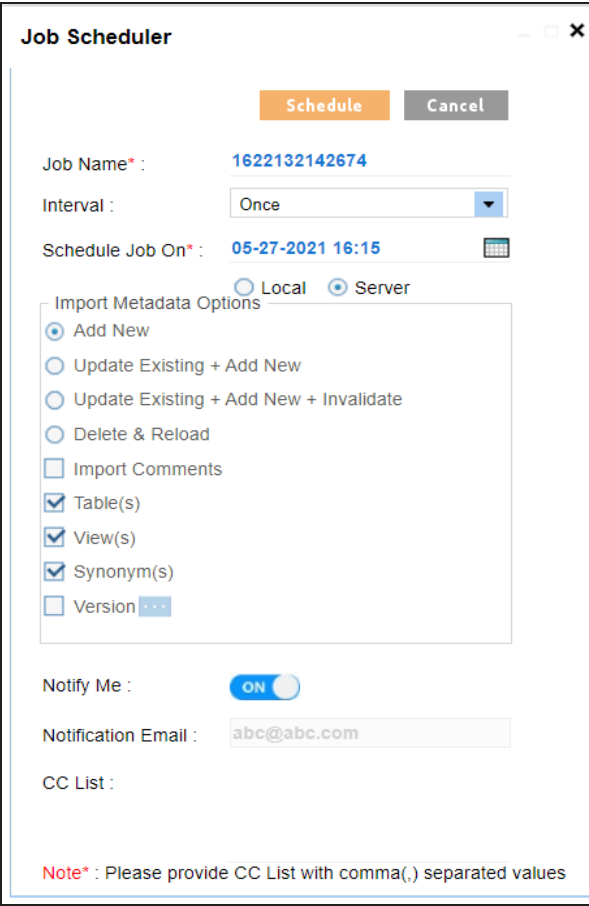

4. Enter appropriate values in the fields. Fields marked with a red asterisk are mandatory. Refer to the following table for field descriptions.

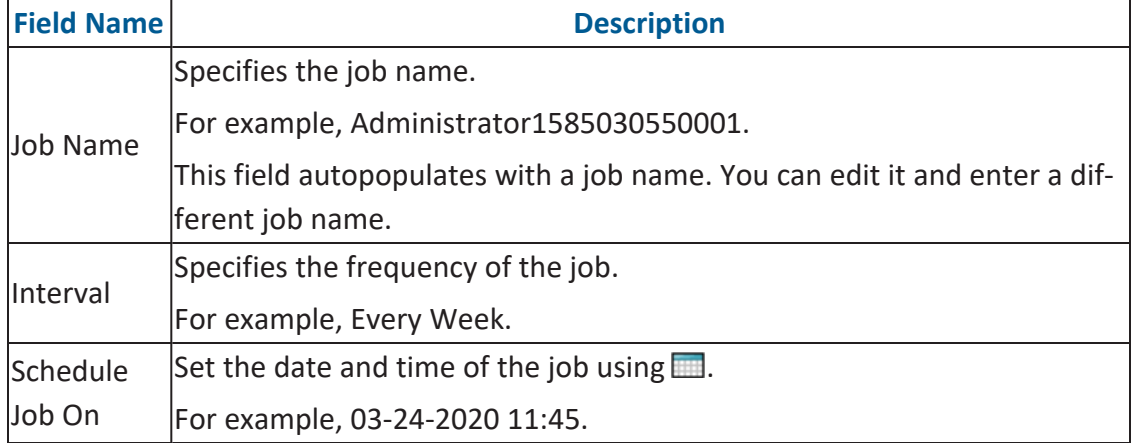

#### **Scheduling Metadata Scans**

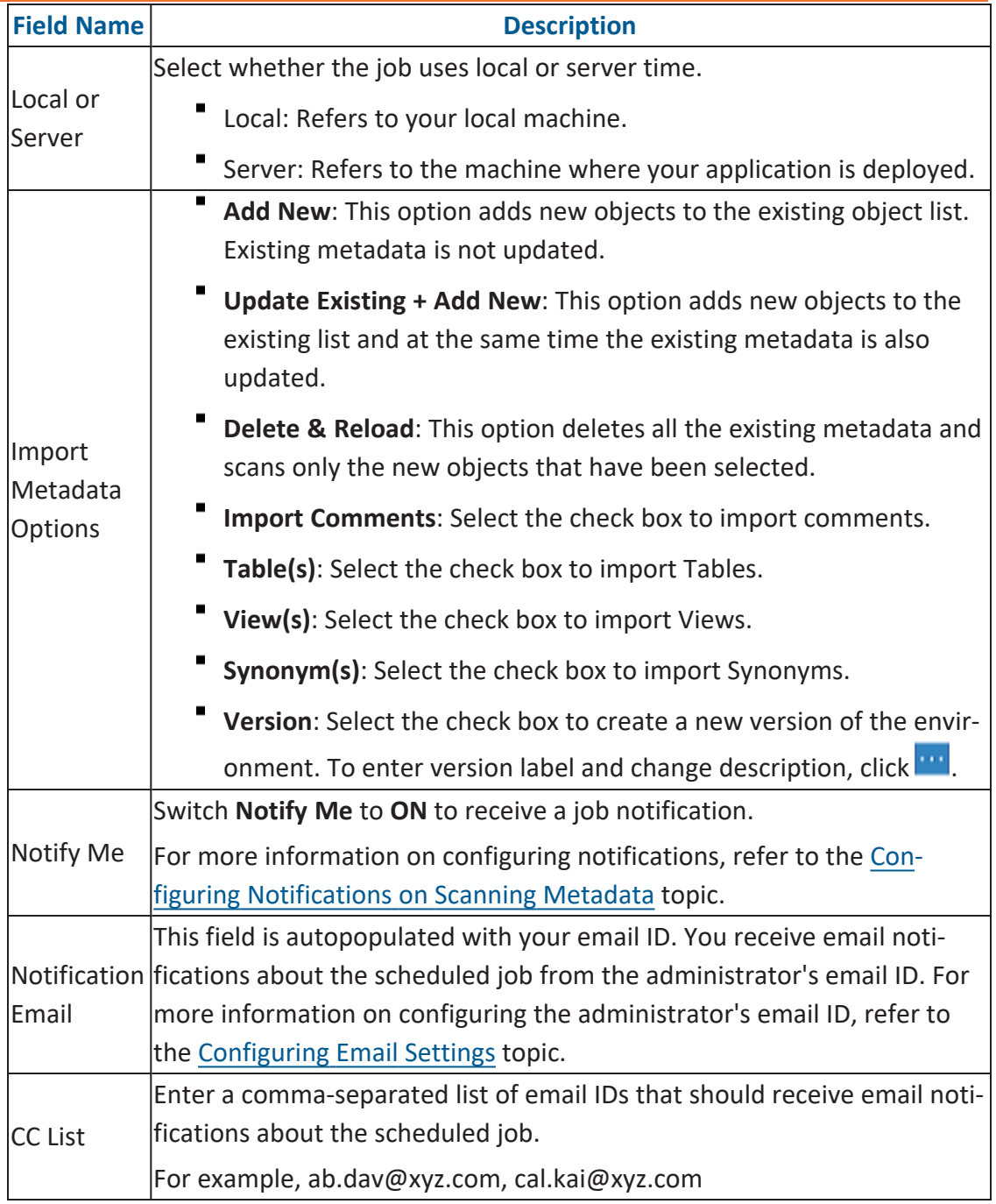

5. Click **Schedule**.

The metadata scan is scheduled and the scheduled job is listed on the **Scheduled Jobs** tab.

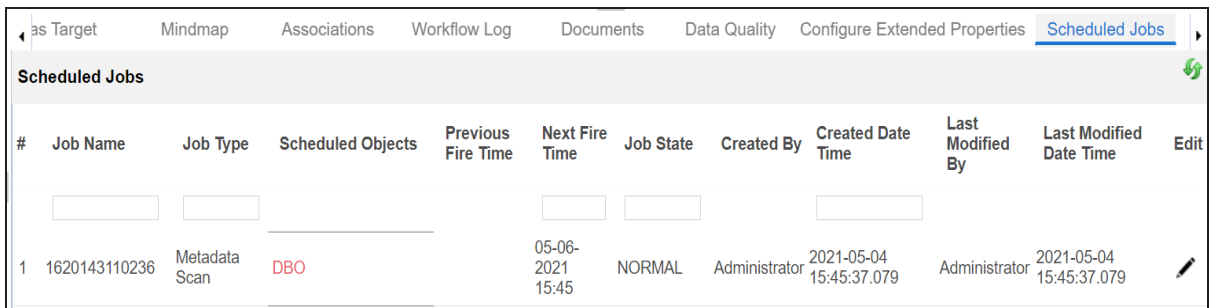

The metadata is scanned at the scheduled time and the environment is updated.

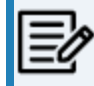

If you have opted to create new version of the environment, then a new version is created and the old version is archived.

Use the following options to work on the scheduled job list:

### **Edit ( )**

Use this option to update the scheduled job.

### **Delete ( )**

Use this option to delete the scheduled job.

Table properties are classified as technical and business properties. You can update these properties for a table and use user defined fields to enter additional properties of a table.

To update Table Properties, follow these steps:

- 1. Go to **Application Menu** > **Data Catalog** > **Metadata Manager** > **Explore**.
- 2. In the **Data Catalog** pane, click a table.

By default, the Columns tab opens.

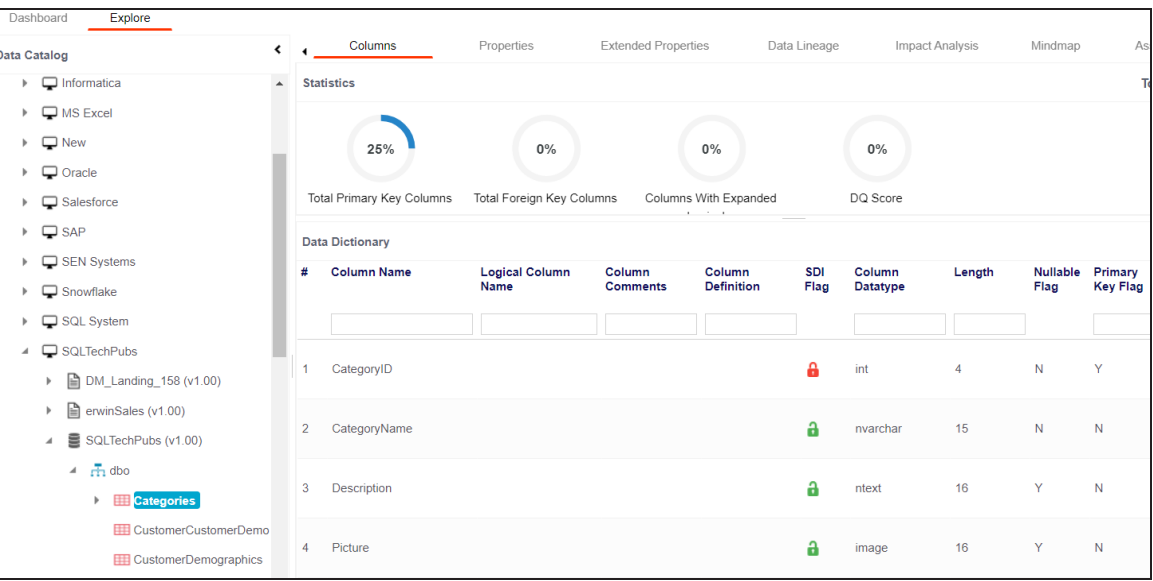

3. Click the **Properties** tab.

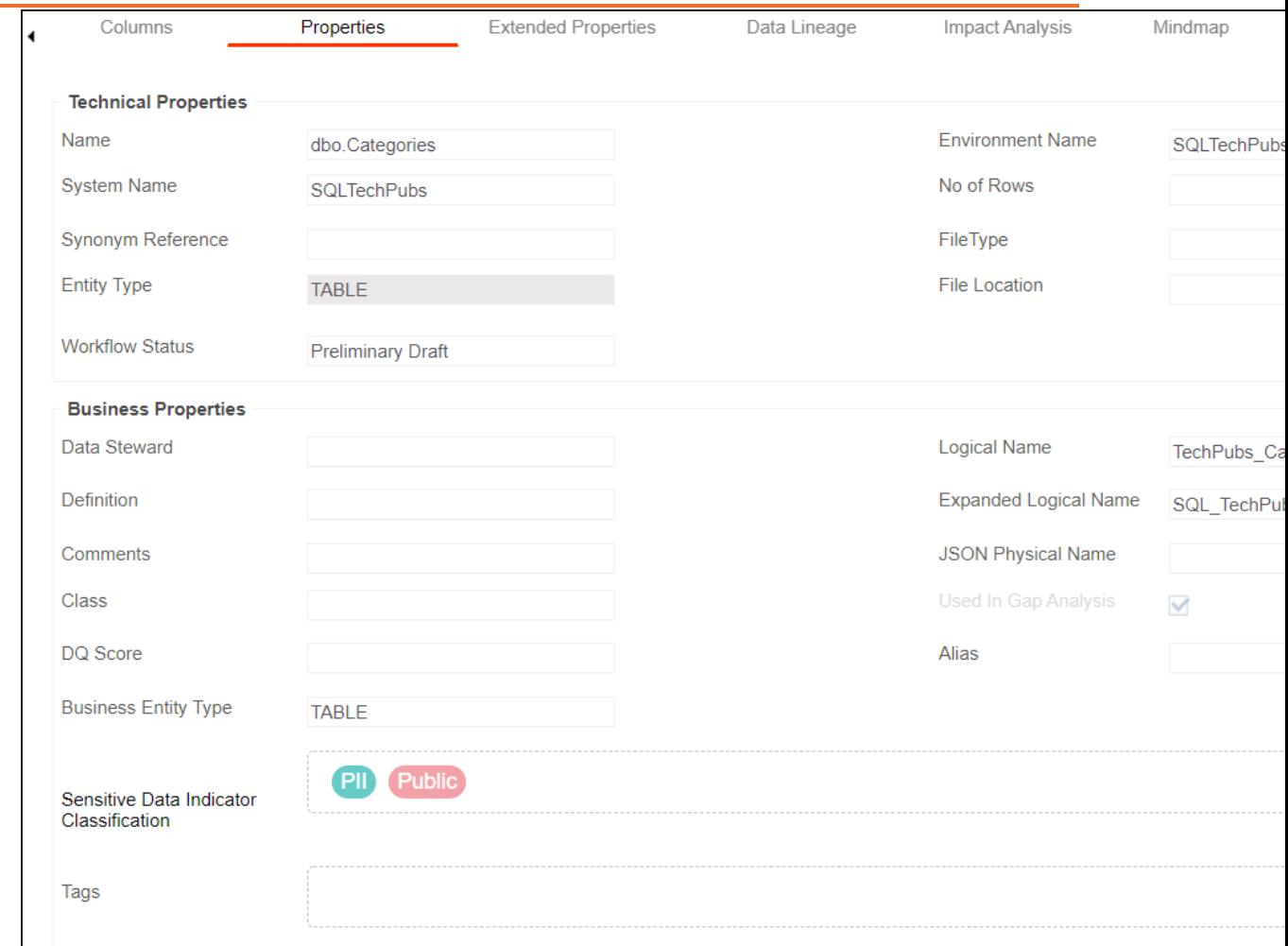

# 4. Click  $\mathscr{L}$ .

5. Enter appropriate values in the fields. Fields marked with a red asterisk are mandatory. Refer to the following table for field descriptions.

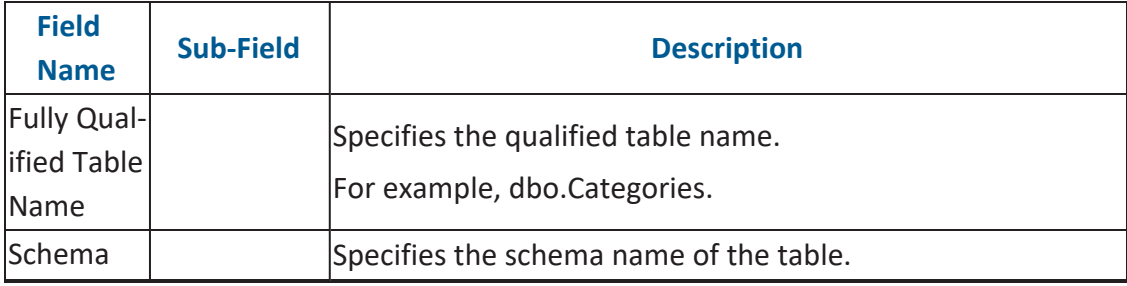

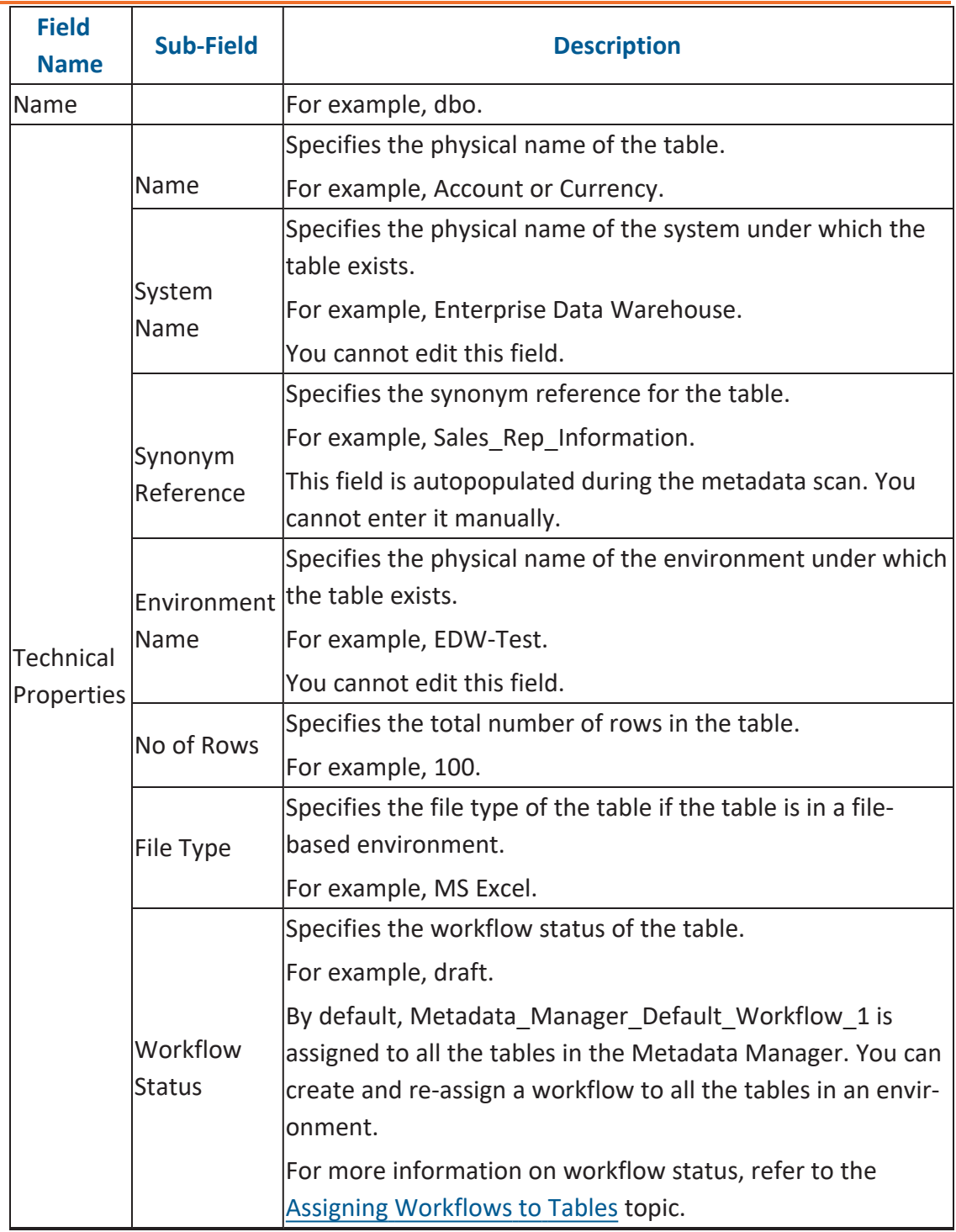

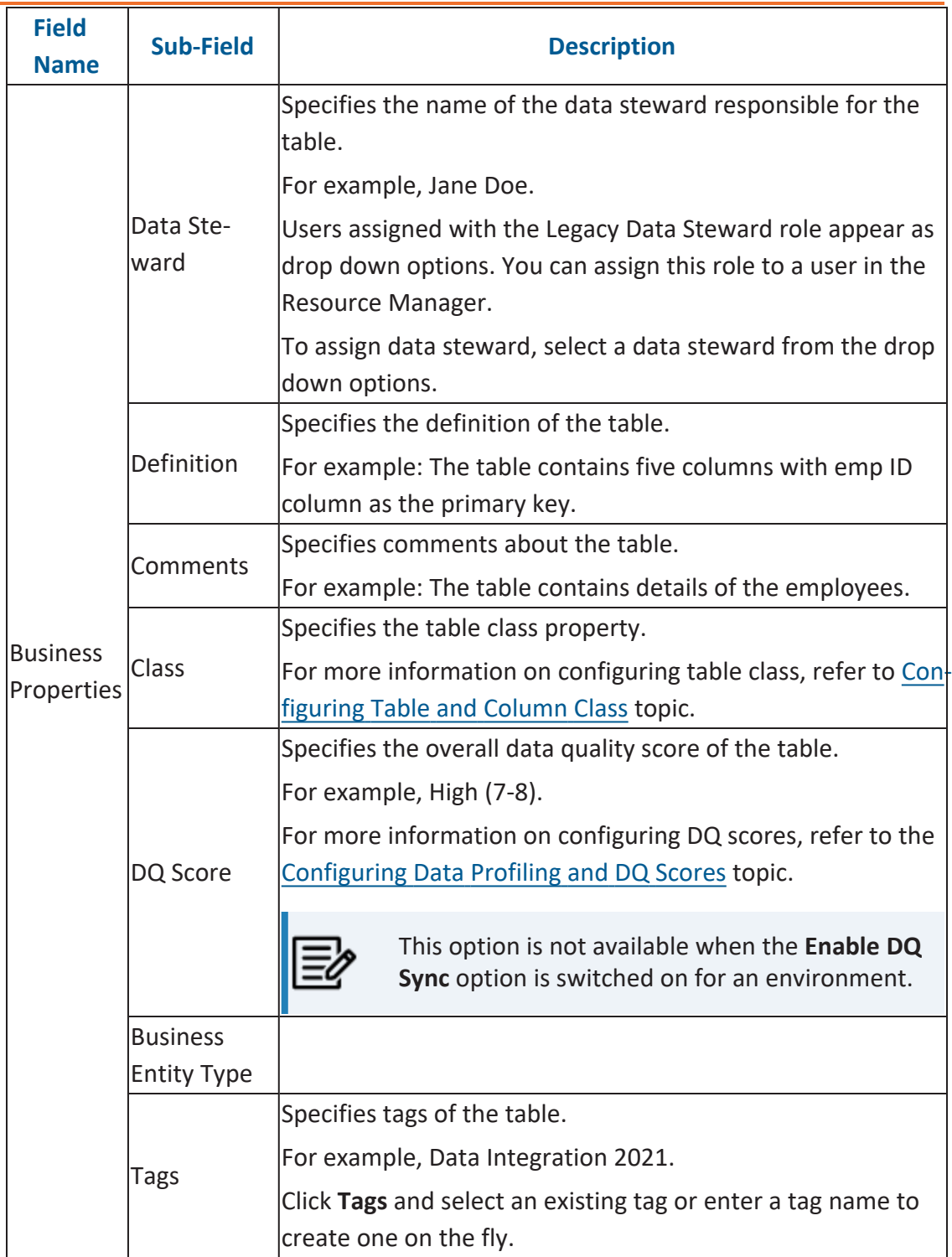

**Updating Table Properties**

| <b>Field</b><br><b>Name</b> | <b>Sub-Field</b>                                     | <b>Description</b>                                                                                                    |
|-----------------------------|------------------------------------------------------|----------------------------------------------------------------------------------------------------|
|                             | Name                                                 | Specifies the logical name of the table.                                                                                                    |
|                             |                                                      | Logical Table For example, if the physical name of a table is DIM_Cus-<br>tomer, then the logical name of the table is Customer Dimen $\dagger$<br>sion. |
|                             |                                                      | Specifies the expanded logical name of the table.                                                                                                    |
|                             | Expanded<br>Logical Name resentative.                | For example, if the physical name of a table is RM Resource,<br>then the expanded logical name of the table is RM Sales Rep-                             |
|                             |                                                      | You can configure expanded logical name of tables in bulk at<br>system and environment level.                                                            |
|                             | JSON Phys-                                           | Specifies the JSON physical name of the table if the table is                                                                                            |
|                             | ical Name                                            | in a JSON environment.                                                                                                    |
|                             | Used in Gap<br>Analysis                              | Specifies whether the table is being used as part of a gap<br>analysis to check table usage in mappings.                                                 |
|                             |                                                      | Select the check box if the table is used in gap analysis.                                                                                               |
|                             |                                                      | For more information on performing table gap analysis,<br>refer to the Performing Table Gap Analysis topic.                                              |
|                             | Sensitive<br>Data Indic-<br>ator Clas-<br>sification | Specifies the sensitivity data indicator (SDI) classification of<br>the table. Also, you can add multiple classifications to a<br>table.                 |
|                             |                                                      | For example, PHI, Confidential.                                                                                                    |
|                             |                                                      | For more information on configuring SDI classifications refer<br>to the Configuring Sensitive Data Indicator Classifications<br>topic.                   |
|                             | Tags                                                 |                                                                                                    |
|                             | <b>Table Alias</b>                                   | Specifies the alias name of the table.                                                                                                    |
|                             |                                                      | For example, Sales Representative Table.                                                                                                    |

# 6. Click  $\equiv$ .

The table properties are updated.

You can use user defined fields with different UI labels. For more information on using UI labels for user defined fields, refer to the [Configuring](https://erwin.com/bookshelf/12.0DIBookshelf/Content/Getting Started/Configuring DI/Configuring Language Settings.html) Language Settings topic.

You can also hide user defined fields. For more information on hiding user defined fields, refer to the [Displaying](https://erwin.com/bookshelf/12.0DIBookshelf/Content/Getting Started/Configuring DI/Displaying User Defined Fields.html) User Defined Fields topic.

Column properties are classified as technical and business properties. You can update these properties for a column and use user defined fields to enter additional properties of a column.

To update Column Properties, follow these steps:

- 1. Go to **Application Menu** > **Data Catalog** > **Metadata Manager** > **Explore**.
- 2. In the **Data Catalog** pane, click a column.

By default, the Properties tab opens.

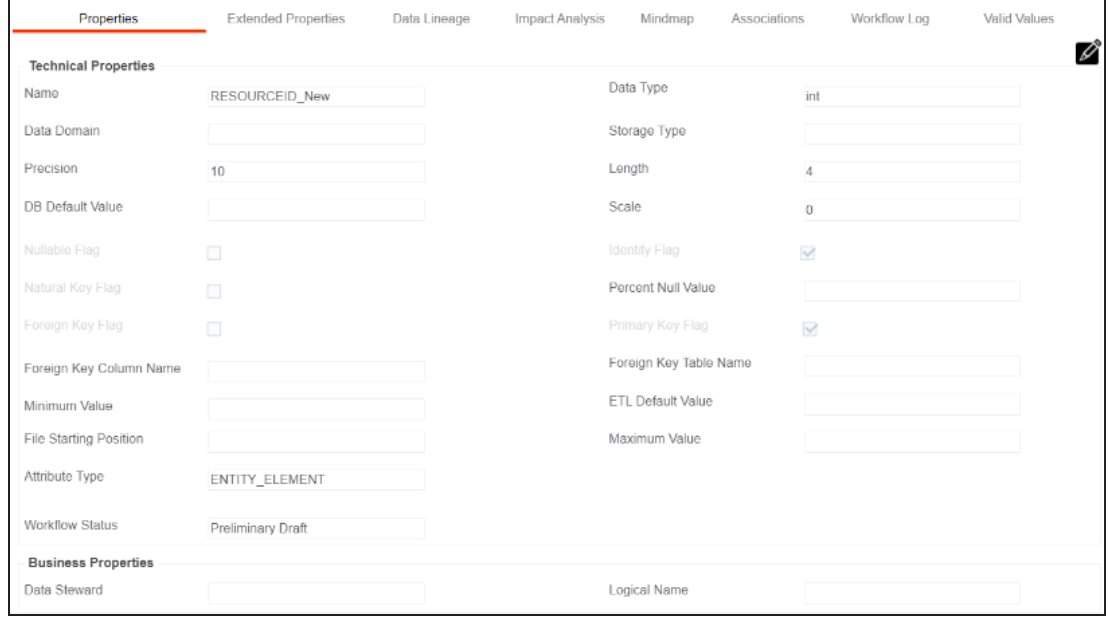

## 3. Click  $\mathscr{D}$ .

The Edit Column Properties page appears.

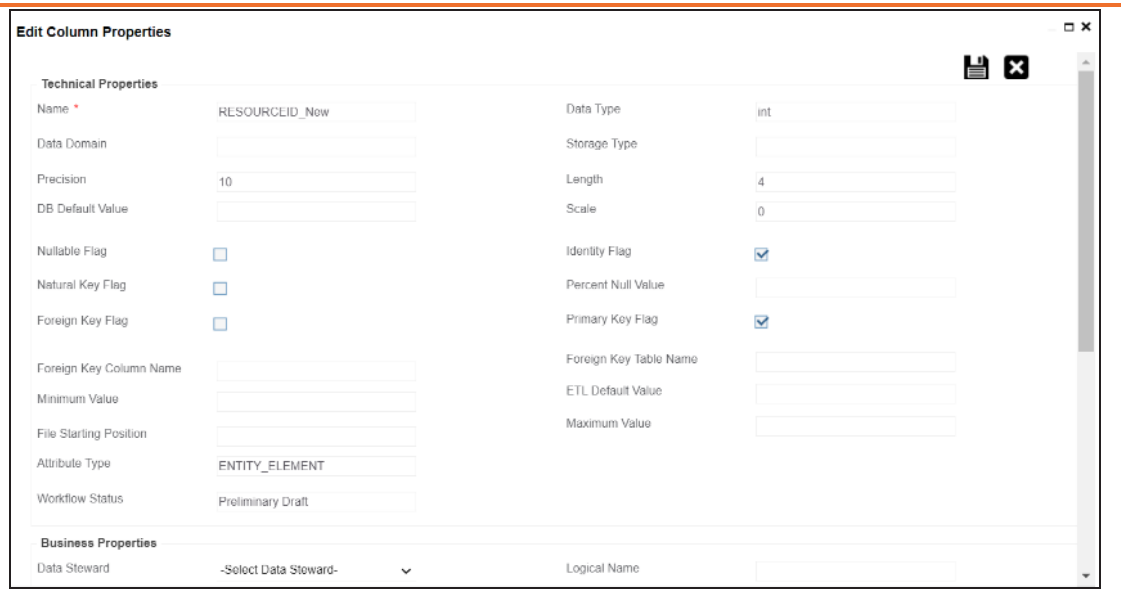

4. Enter appropriate values in the fields. Fields marked with a red asterisk are mandatory. Refer to the following table for field descriptions.

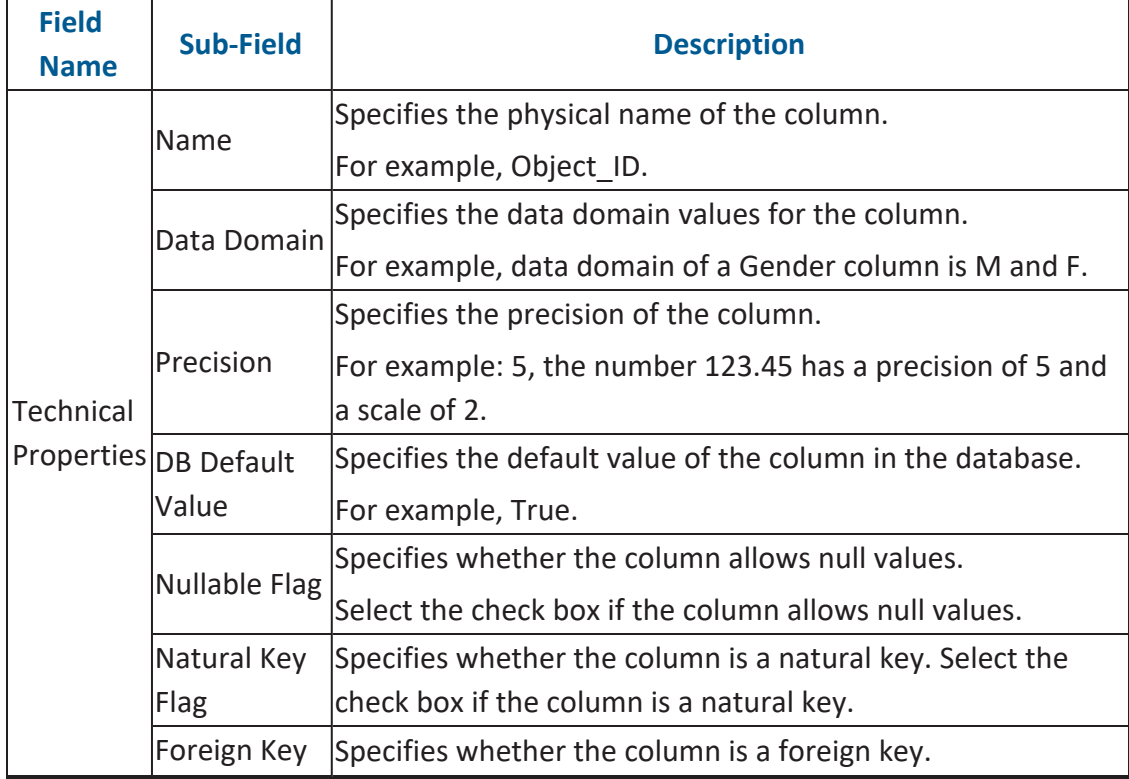

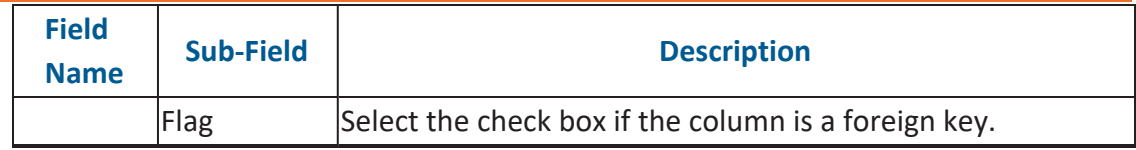

**Updating Column Properties**

| <b>Field</b><br><b>Name</b> | <b>Sub-Field</b>                 | <b>Description</b>                                                                                           |
|-----------------------------|----------------------------------|----------------------------------------------------------------------------------------------------|
|                             | Foreign Key                      | Specifies the actual column name where the column is listed                                                  |
|                             | Column                           | as a PK (in case the current column being an FK).                                                            |
|                             | Name                             | For example, ID.                                                                                             |
|                             | Minimum                          | Specifies the minimum value of the column.                                                                   |
|                             | Value                            | For example, minimum value of ID column can be 424.                                                          |
|                             | <b>File Starting</b><br>Position | Specifies the starting position in the file.                                                                 |
|                             | Attribute                        | Specifies the attribute type of the column. It is auto-                                                      |
|                             | Type                             | populated with ENTITY_ELEMENT.                                                                               |
|                             |                                  | Specifies the workflow status of the column.                                                                 |
|                             | Workflow<br><b>Status</b>        | For example, draft.                                                                                          |
|                             |                                  | By default, Metadata_Manager_Default_Workflow is<br>assigned to all the columns in the Metadata Manager. You |
|                             |                                  | can create and re-assign a workflow to all the columns in a                                                  |
|                             |                                  | table. For more information on the workflow status, refer to                                                 |
|                             |                                  | the Assigning Workflows to the Columns topic.                                                                |
|                             | Data Type                        | Specifies the physical data type of the column.                                                              |
|                             |                                  | For example, varchar.                                                                                        |
|                             |                                  | Specifies the storage type of the column.                                                                    |
|                             |                                  | Storage Type For example, row store/column store in the case of SAP sys-<br>tems.                            |
|                             |                                  | Specifies the physical length of the column.                                                                 |
|                             | Length                           | For example, if the column datatype is char(5), then its phys-<br>ical length is 5.                          |
|                             | Scale                            | Specifies the physical scale of the column.                                                                  |
|                             |                                  | For example: The number 123.45 has a precision of 5 and a<br>scale of 2.                                     |
|                             | <b>Identity Flag</b>             | Specifies whether the column is used as an identity flag.                                                    |
|                             |                                  | Select the check box if the column is used as an identity flag.                                              |

**Updating Column Properties**

| <b>Field</b><br><b>Name</b>   | <b>Sub-Field</b>      | <b>Description</b>                                                          |
|-------------------------------|-----------------------|-----------------------------------------------------------------------------|
|                               | Percent Null<br>Value | Specifies the percentage of null values in the column.                      |
|                               |                       | For example, 10%.                                                           |
|                               | Primary Key<br>Flag   | Specifies whether the column is a primary key.                              |
|                               |                       | Select the check box if the column is used as the primary<br>key.           |
|                               | Foreign Key           | Specifies the actual table name where the column is listed as               |
|                               | Table Name            | a PK (in case of the current column being an FK).                           |
|                               | <b>ETL Default</b>    | Specifies the default ETL value of the column during the load               |
|                               | Value                 | process.                                                                    |
|                               | Maximum               | Specifies the maximum value of the column.                                  |
|                               | Value                 | For example, maximum value of ID column can be 1503.                        |
|                               |                       | Specifies the data steward responsible for the column.                      |
|                               | Data Ste-<br>ward     | For example, Jane Doe.                                                      |
|                               |                       | Users assigned with the Legacy Data Steward role appear as                  |
|                               |                       | drop down options. You can assign this role to a user in the                |
|                               |                       | Resource Manager.                                                           |
|                               |                       | To assign data steward, select a data steward from the drop                 |
|                               |                       | down options.                                                               |
| <b>Business</b><br>Properties | Column<br>Definition  | Specifies the definition of the column.                                     |
|                               |                       | For example: The column is a primary key that allows 5                      |
|                               |                       | alpha-numeric characters.                                                   |
|                               | Column Com-<br>ments  | Specifies the comments about the column.                                    |
|                               |                       | For example: The column provides unique identification of                   |
|                               |                       | employee in the employee table.                                             |
|                               | Sensitive             | Specifies whether the column is sensitive.                                  |
|                               | Data Indic-           | Switch Sensitive Data Indicator (SDI) Flag to <b>the langle to mark the</b> |
|                               | ator (SDI)            | column sensitive.                                                           |
|                               | Sensitive             | Specifies the SDI classification of the column.                             |
|                               | Data Indic-           | For example, PHI.                                                           |

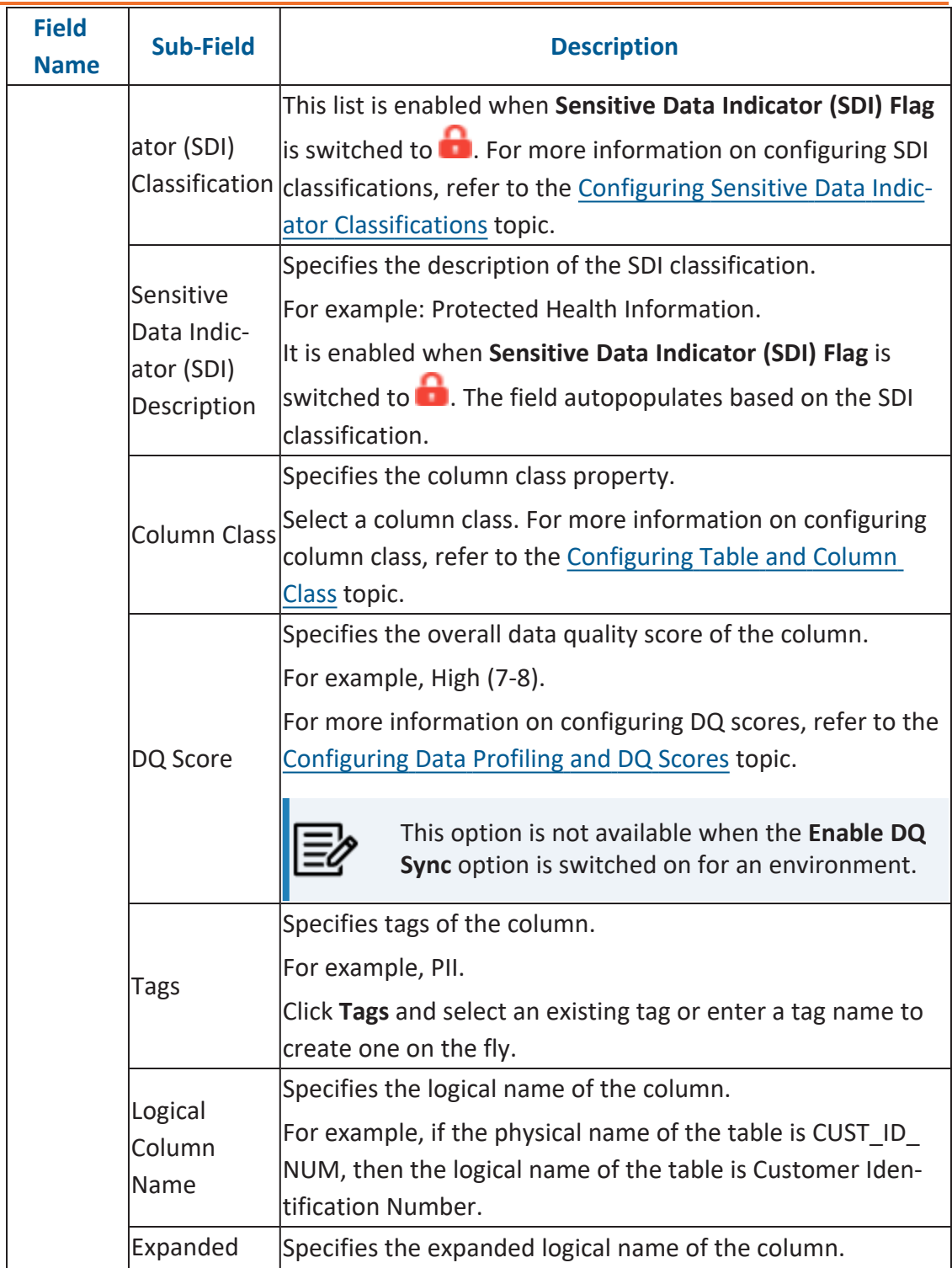

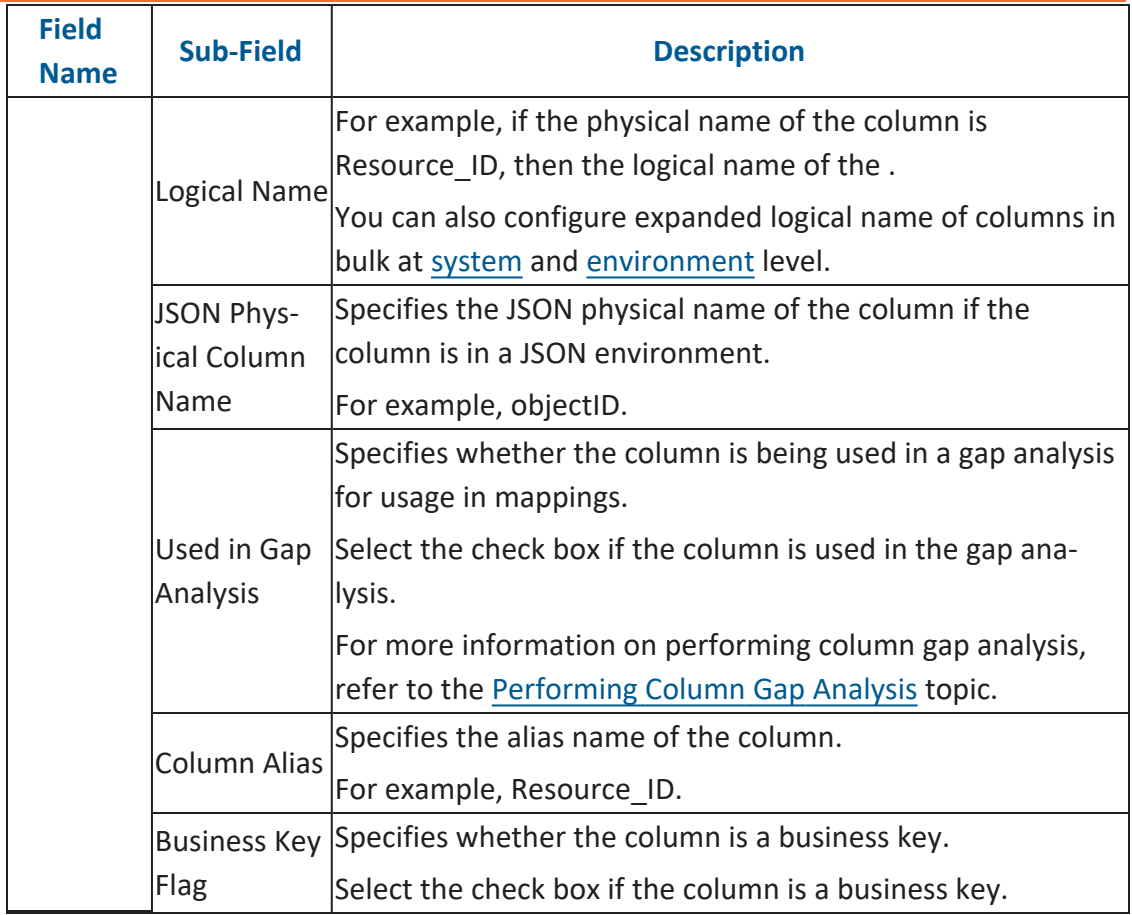

# 5. Click  $\equiv$ .

The column properties are updated.

You can use user defined fields with different UI labels. For more information on using UI labels for user defined fields, refer to the [Configuring](https://erwin.com/bookshelf/12.0DIBookshelf/Content/Getting Started/Configuring DI/Configuring Language Settings.html) Language Settings topic.

You can also hide user defined fields on the Column Properties tab. For more inform-ation on hiding user defined fields, refer to the [Displaying](https://erwin.com/bookshelf/12.0DIBookshelf/Content/Getting Started/Configuring DI/Displaying User Defined Fields.html) User Defined Fields topic.

## **Validating Data**

You can validate the data in the environment at table and column levels. The data is validated against the forms (Table Properties or Column Properties) associated with the environment. The forms can be created, configured, and associated with environments in the Form [Validation](https://erwin.com/bookshelf/12.0DIBookshelf/Content/Getting Started/Configuring DI/Configuring Form Validation Settings.html) Settings.

To validate data, follow these steps:

1. Go to **Application Menu** > **Data Catalog** > **Metadata Manager** > **Explore**.

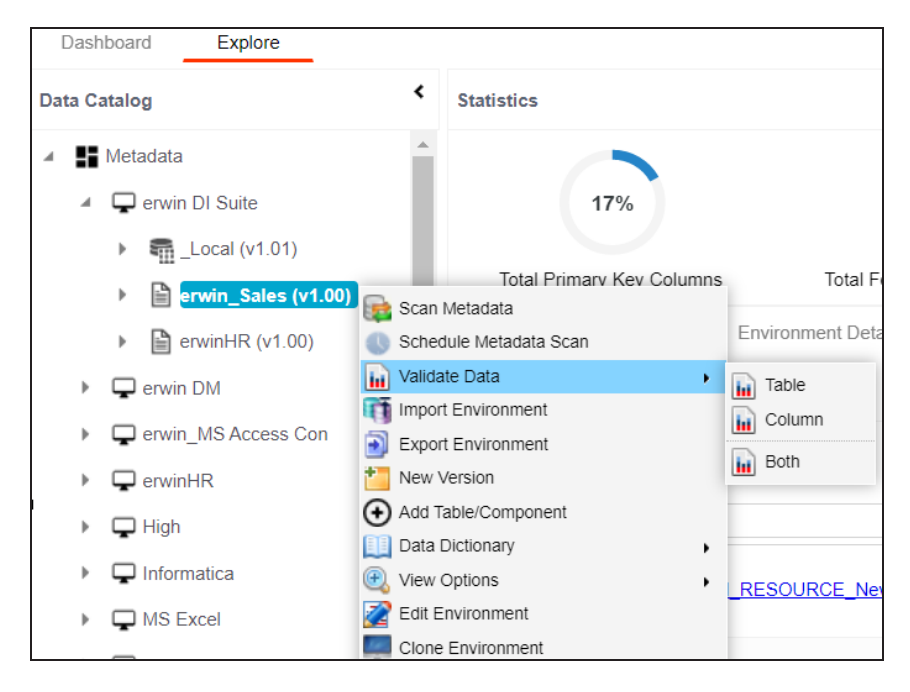

2. In the **Data Catalog** pane, right-click an environment.

- 3. Hover over **Validate Data**.
- 4. Use the following options:

#### **Table**

To validate tables in the environment, click **Table**.

#### **Column**

To validate columns in the environment, click **Column**.

**Both**

To validate tables and columns both, click **Both**.

The data is validated.

The columns or tables that fail mandatory field criterion are marked with red.

The columns or tables that fail regular expression criterion are marked with orange.

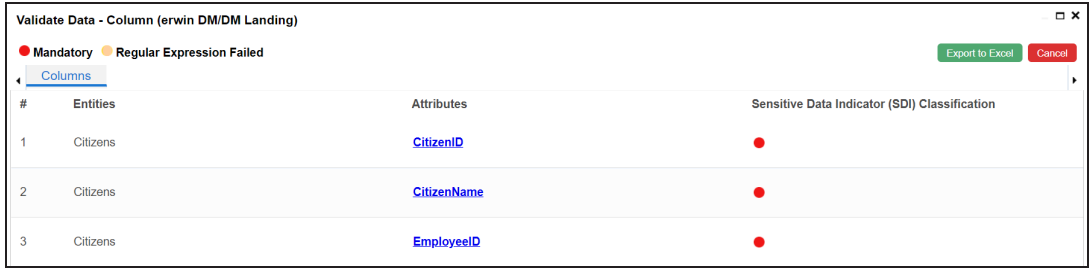

You can download the validation report in the XLSX format. To download the validation reports, click **Export to Excel**.

## **Assigning Codesets to Columns**

You can create codesets in the Codeset Manager and assign them to a source or target column as valid values. You can also export the valid values in the XLSX format.

To assign codesets to columns, follow these steps:

- 1. In the **Data Catalog** pane, click a column.
- 2. Click the **Valid Values** tab.

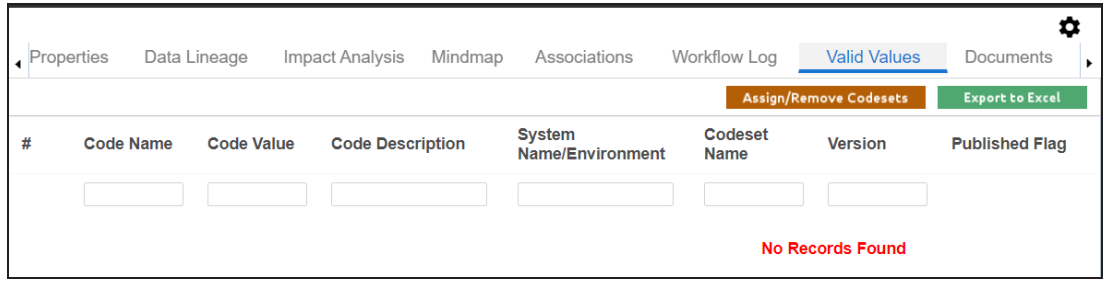

3. On the **Valid Values** tab, click **Assign/Remove Codesets**.

The Codesets page appears.

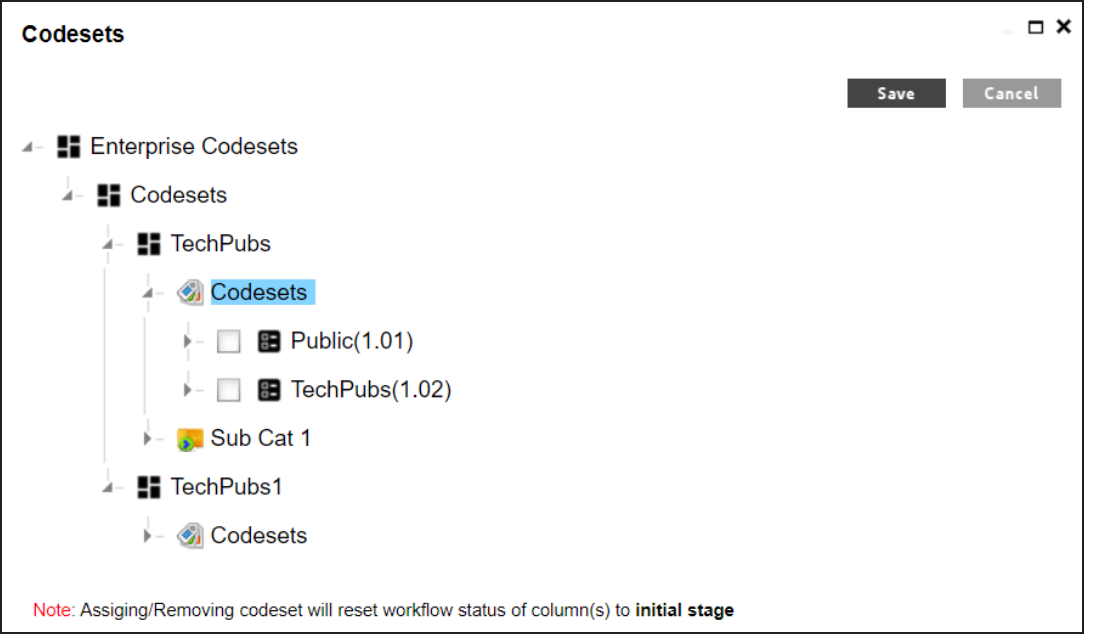

**Assigning Codesets to Columns**

4. Select the required codesets and click **Save**.

The codesets are saved on the **Valid Values** tab.

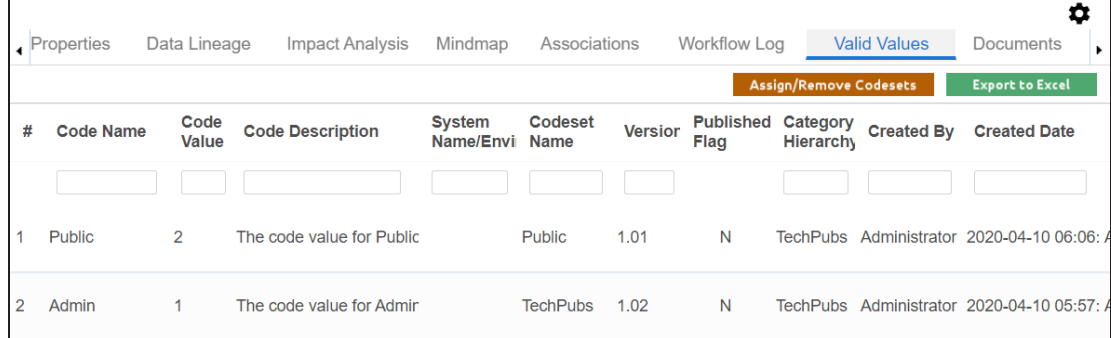

You can download the assigned codesets in the XLSX format. To download the assigned codesets, click **Export to Excel**.

For more information on managing codesets, refer to the [Maintaining](https://erwin.com/bookshelf/12.0DIBookshelf/Content/Data Catalog/Reference Data Management/Managing Codesets/Maintaining Enterprise Codesets.html) Enterprise Code[sets](https://erwin.com/bookshelf/12.0DIBookshelf/Content/Data Catalog/Reference Data Management/Managing Codesets/Maintaining Enterprise Codesets.html) section.

# **Viewing Workflow Logs of Tables**

You can view workflow logs of a table in the Metadata Manager. It displays the current state of the table in the workflow. By default, the Metadata\_Manager\_Default\_Workflow\_1 is assigned to all the tables. You can create your own workflow and assign it to tables. For more information, creating and assigning workflows to tables, refer to the [Managing](https://erwin.com/bookshelf/12.0DIBookshelf/Content/Tools/Managing Workflows/Managing Metadata Manager Workflows.html) Metadata Manager [Workflows](https://erwin.com/bookshelf/12.0DIBookshelf/Content/Tools/Managing Workflows/Managing Metadata Manager Workflows.html) section.

To view workflow log of tables, follow these steps:

- 1. Go to **Application Menu** > **Data Catalog** > **Metadata Manager** > **Explore**.
- 2. In the **Data Catalog** pane, click a table.
- 3. In the central pane, click the **Workflow Log** tab.

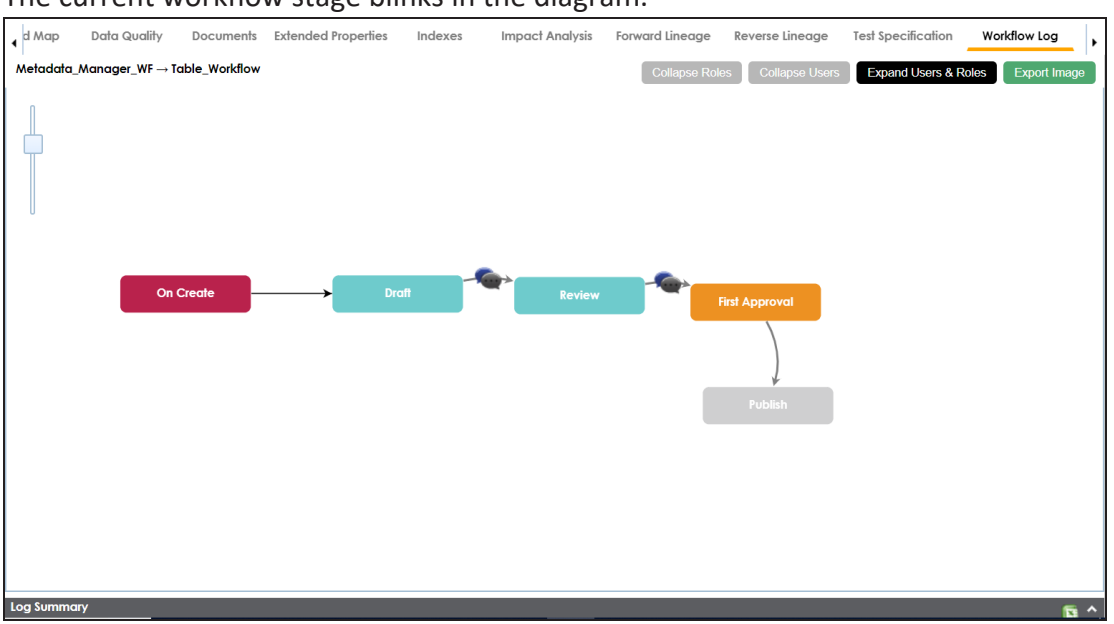

The current workflow stage blinks in the diagram.

Use the following options:

#### **User Comments**

To view users and the comments entered by the users in each stage, hover over .

#### **Expand/Hide Users and Roles**

Use this option to view or hide users and roles assigned to the stages of the workflow.

#### **Collapse/Expand Roles**

This option is enabled when you are in the Expand Users and Roles view. Use this option to collapse or expand roles.

#### **Collapse/Expand Users**

This option is enabled when you are in the Expand Users and Roles view. Use this option to collapse or expand users.

#### **Export Image**

Use this option to download the workflow in the JPG format.

# **Viewing Workflow Logs of Columns**

You can view workflow logs of a column in the Metadata Manager. It displays the current state of the column in the workflow. By default, the Metadata\_Manager\_Default\_Workflow is assigned to all the columns. You can create your own workflow and assign it to columns. For more information, creating and assigning workflows to columns, refer to the [Managing](https://erwin.com/bookshelf/12.0DIBookshelf/Content/Tools/Managing Workflows/Managing Metadata Manager Workflows.html) Metadata Manager [Workflows](https://erwin.com/bookshelf/12.0DIBookshelf/Content/Tools/Managing Workflows/Managing Metadata Manager Workflows.html) section.

To view workflow log of columns, follow these steps:

- 1. Go to **Application Menu** > **Data Catalog** > **Metadata Manager** > **Explore**.
- 2. In the **Data Catalog** pane, click a column.
- 3. In the central pane, click the **Workflow Log** tab.

The current workflow stage blinks in the diagram.

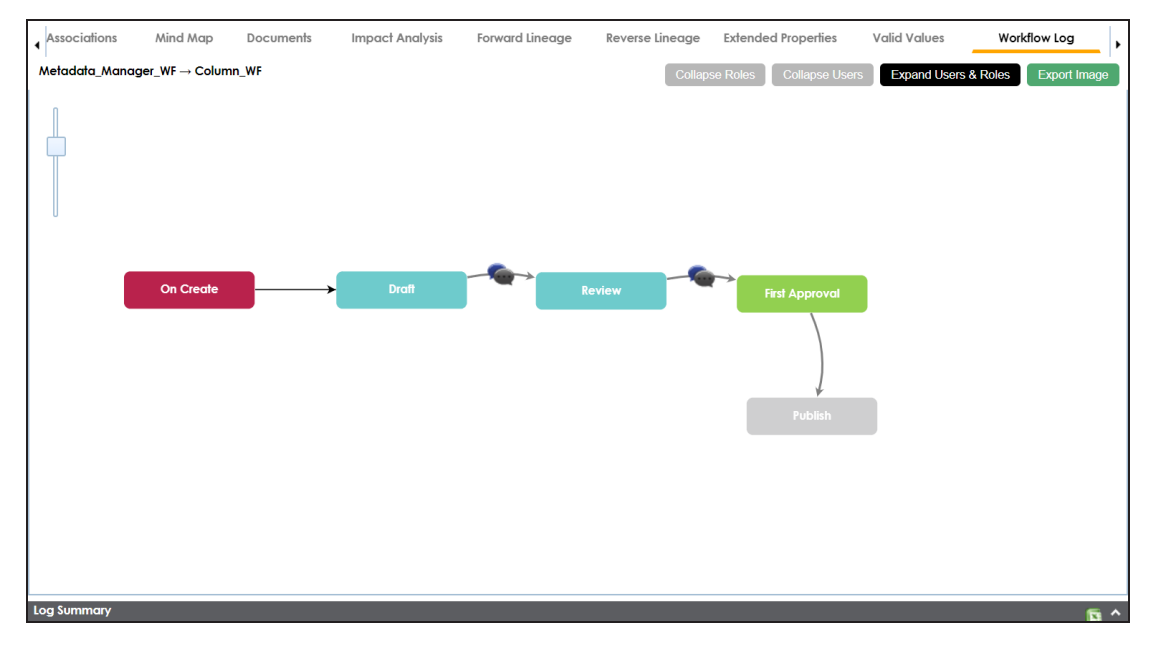

Use the following options:

#### **User Comments**

To view users and the comments entered by the users in each stage, hover over .

#### **Expand/Hide Users and Roles**

Use this option to view or hide users and roles assigned to the stages of the workflow.

#### **Collapse/Expand Roles**

This option is enabled when you are in the Expand Users and Roles view. Use this option to collapse or expand roles.

#### **Collapse/Expand Users**

This option is enabled when you are in the Expand Users and Roles view. Use this option to collapse or expand users.

#### **Export Image**

Use this option to download the workflow in the JPG format.

# **Associating Tables**

You can associate tables with business assets, systems, environments, tables, and columns. You can also view mind map and association statistics.

Ensure that:

- Business assets are enabled. You can add custom business assets and enable them in Business Glossary [Manager](https://erwin.com/bookshelf/12.0DIBookshelf/Content/Getting Started/Configuring DI/Configuring Asset Types.html) Settings.
- Relationship between table and the asset type is defined. You can define associations and relationships in Business Glossary [Manager](https://erwin.com/bookshelf/12.0DIBookshelf/Content/Getting Started/Configuring DI/Configuring Associations Relationships.html) Settings.

To associate tables with asset types, follow these steps:

- 1. In the **Data Catalog** pane, click the required table.
- 2. In the central pane, click the **Associations** tab.
- 3. Select an asset type from the drop down.

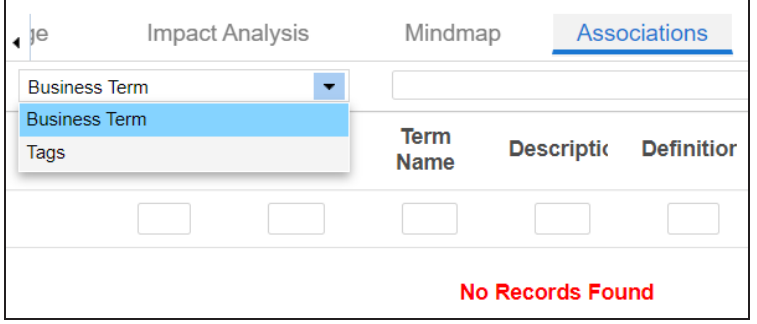

4. Click  $+$ 

The Relationship Associations page appears.

**Associating Tables**

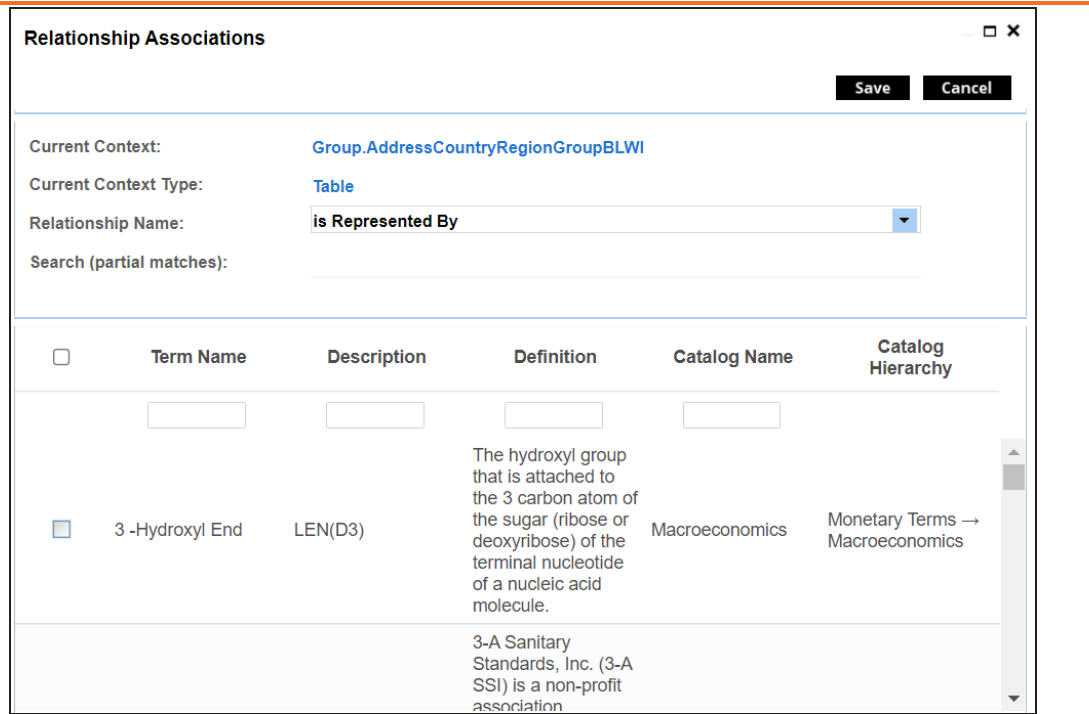

5. Select **Relationship Name** and the asset type.

If you know the term name, use the Search (partial matches) field to look up for it.

6. Click **Save**.

The asset is added to the table.

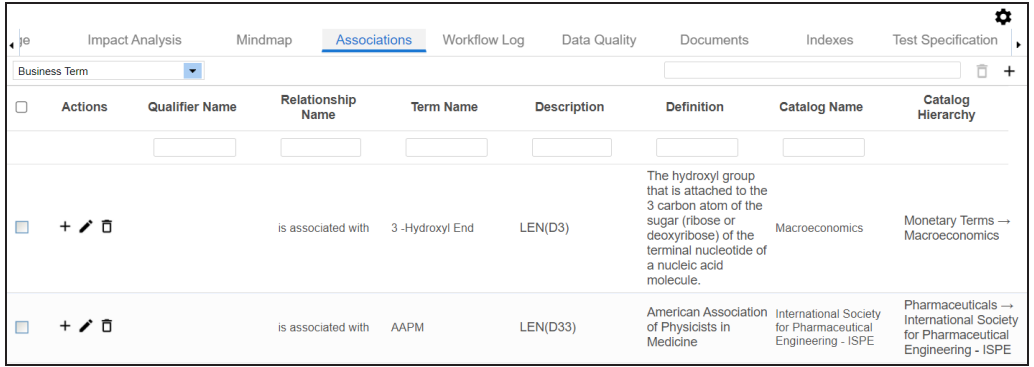

Once you have created associations, you can use the following options under the **Actions** column:

**Add Association ( )**

**Associating Tables**

Use this option to add associations using a qualifier.

### **Edit Association ( )**

Use this option to edit the association.

### **Delete Association ( )**

Use this option to delete the association.

To view mind map, click the **Mindmap** tab. For more information on mind maps, refer to the [Viewing](#page-285-0) Mind Maps topic.

You can associate multiple assets with tables and view the associations based on a qualifier view in the mind map. For more information, refer to the Setting Up [Associations](Setting_Up_Associations_Using_Qualifier_Metadata.html) Using Qual[ifiers](Setting_Up_Associations_Using_Qualifier_Metadata.html) topic.

# **Associating Columns**

You can associate columns with business assets, systems, environments, tables, and columns. You can also view mind map and association statistics.

Ensure that:

- Business assets are enabled. You can add custom business assets and enable them in Business Glossary [Manager](https://erwin.com/bookshelf/12.0DIBookshelf/Content/Getting Started/Configuring DI/Configuring Asset Types.html) Settings.
- Relationship between column and the asset type is defined. You can define associations and relationships in Business Glossary [Manager](https://erwin.com/bookshelf/12.0DIBookshelf/Content/Getting Started/Configuring DI/Configuring Associations Relationships.html) Settings.

To associate columns with asset types, follow these steps:

- 1. In the **Data Catalog** pane, click the required column.
- 2. In the central pane, click the **Associations** tab.
- 3. Select an asset type from the drop down.

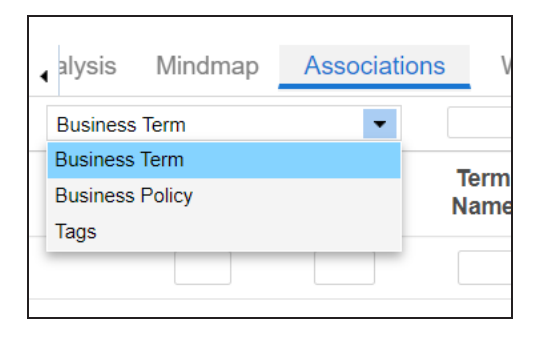

4. Click  $+$ .

The Relationship Associations page appears.

#### **Associating Columns**

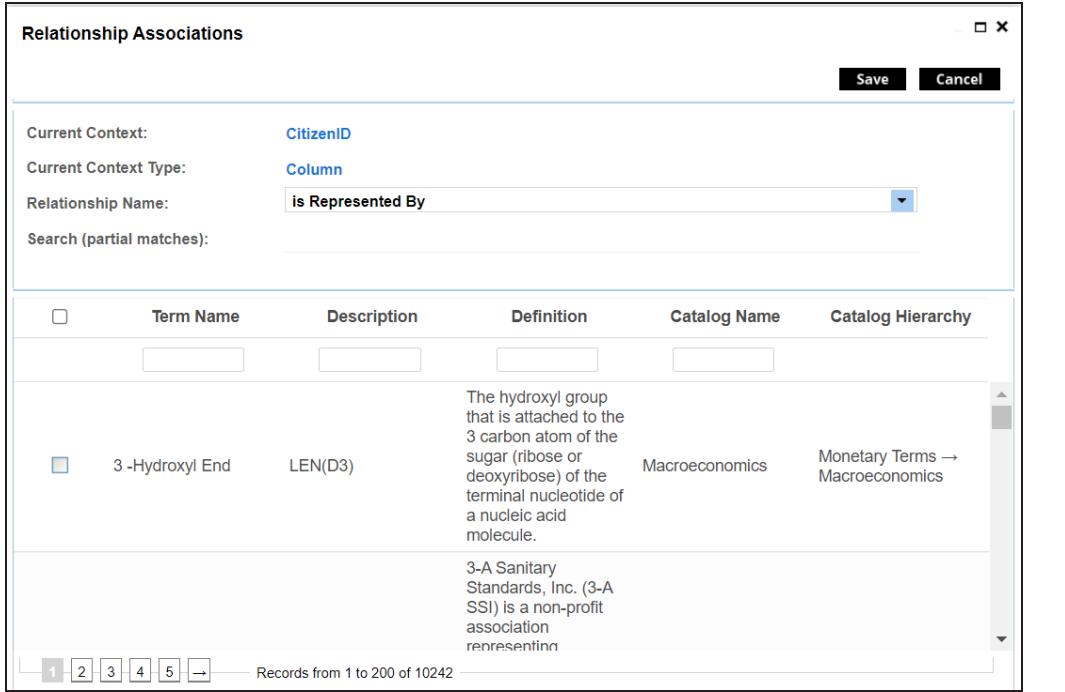

5. Select **Relationship Name**, and asset type.

If you know the term name, use the Search (partial matches) field to look up for it.

6. Click **Save**.

The asset is added to the column.

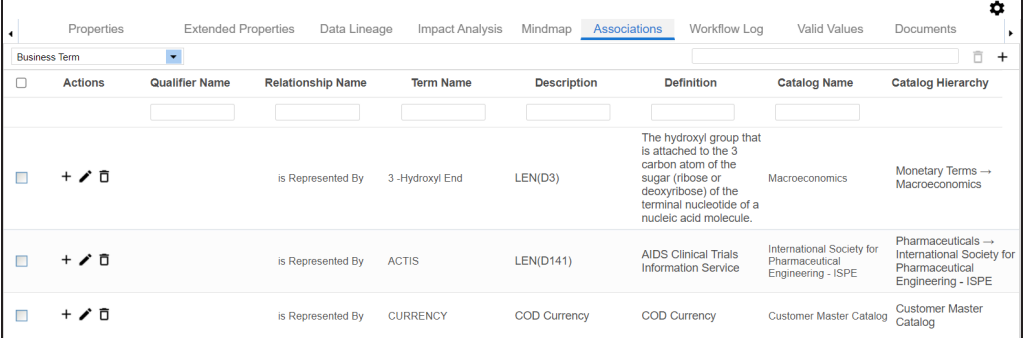

Once you have created associations, you can use the following options under the **Actions** column:

### **Add Association ( )**

Use this option to add associations using a qualifier.

**Associating Columns**

**Edit Association ( )**

Use this option to edit the association.

### **Delete Association ( )**

Use this option to delete the association.

To view mind map, click the **Mindmap** tab. For more information on mind maps, refer to the [Viewing](#page-285-0) Mind Maps topic.

You can associate multiple assets with column and view the associations based on a qualifier view in the mind map. For more information, refer to the Setting Up [Associations](Setting_Up_Associations_Using_Qualifier_Metadata.html) Using Qual[ifiers](Setting_Up_Associations_Using_Qualifier_Metadata.html) topic.

## **Versioning Environments**

You can create versions of an environment and keep a legacy of old metadata. You can also track changes by comparing the two versions of the environment.

To create new versions of environments, follow these steps:

- 1. Go to **Application Menu** > **Data Catalog** > **Metadata Manager** > **Explore**.
- 2. In the **Data Catalog** pane, right-click an environment.

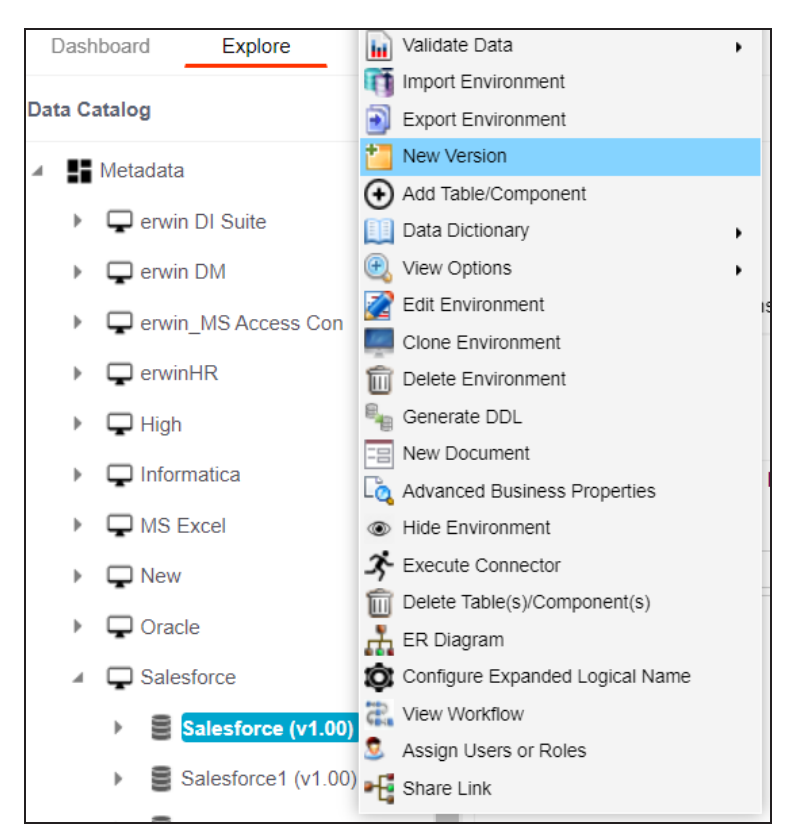

3. Click **New Version**.

The New Version page appears.

#### **Versioning Environments**

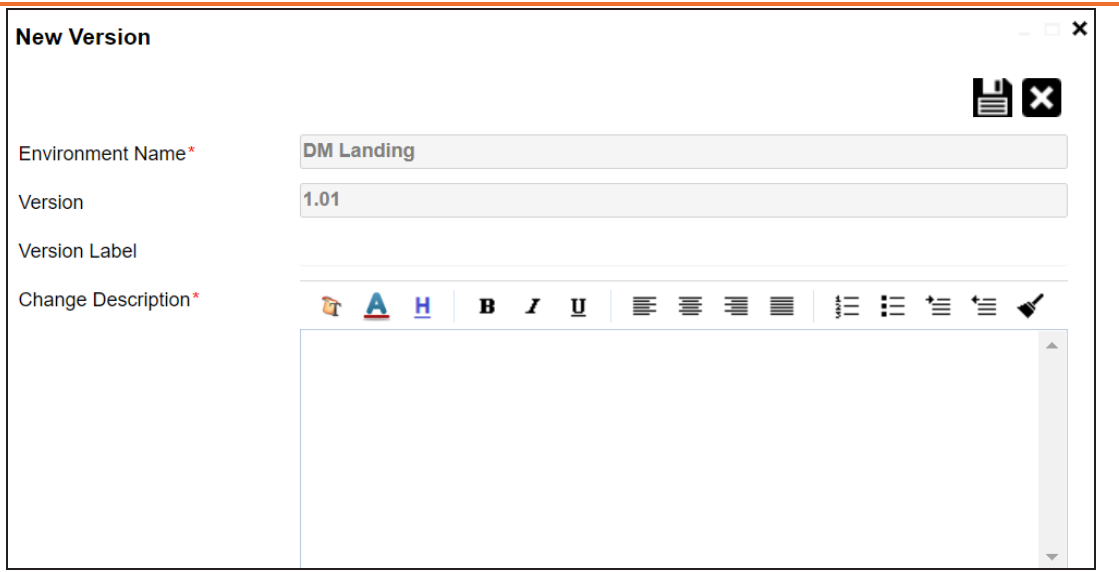

4. Enter appropriate values in the fields. Fields marked with a red asterisk are mandatory. Refer to the following table for field descriptions.

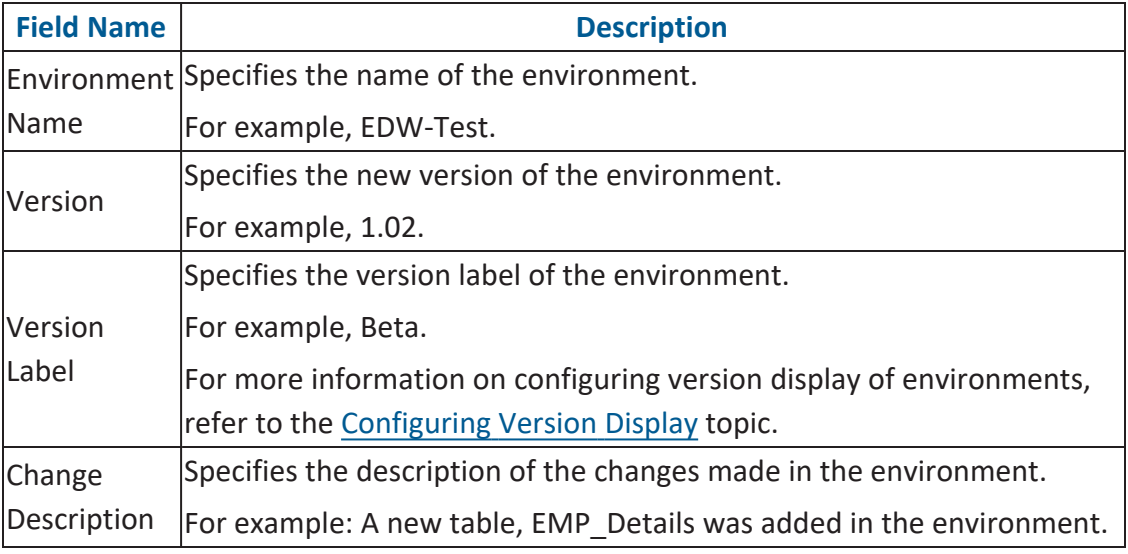

# 5. Click  $\equiv$ .

A new version of the environment is created and stored in the environment tree.

The old version of the environment is archived. You can also [compare](#page-215-0) the two versions of the [environment.](#page-215-0)

# <span id="page-215-0"></span>**Comparing Environments**

You can compare two environments and trace the table and column level changes. Comparing two environments enables you to debug scanned metadata and makes your data integration project efficient.

To compare environments, follow these steps:

1. In the **Data Catalog** pane, select any two environments.

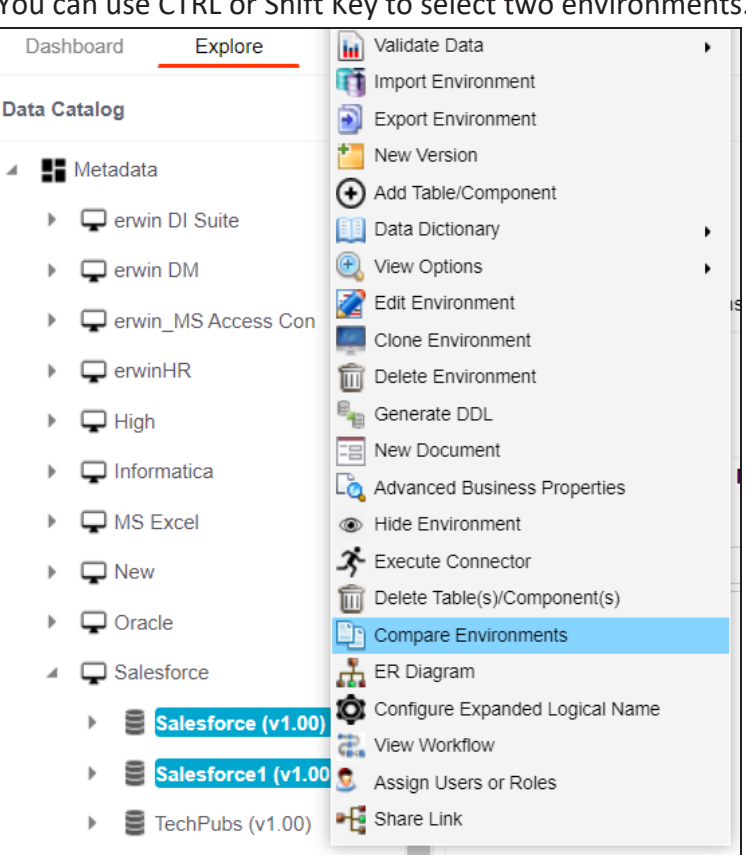

You can use CTRL or Shift Key to select two environments.

2. Click **Compare Environments**.
The Compare Environments page appears. By default, it opens the Table Level Changes tab.

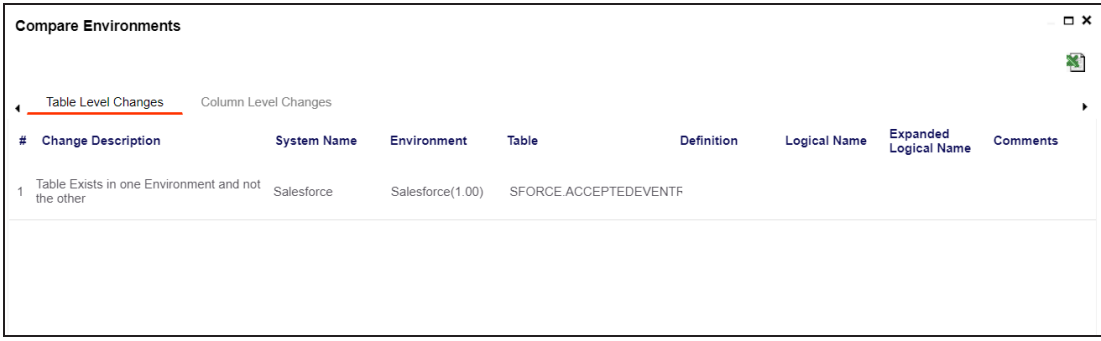

To view column level changes, on the **Compare Environments** page, click the **Column Level Changes** tab.

Column level changes are displayed.

To download the comparison report, click  $\blacksquare$ .

The comparison report is downloaded in the XLSX format.

# <span id="page-217-0"></span>**Downloading Data Dictionaries**

Once the metadata is scanned and stored in the repository, you can instantly view and export data dictionary at the environment and table levels.

A data dictionary at environment level includes definitions of all the tables and columns available in the environment. Whereas, a data dictionary at table level includes the definitions of the table and its columns.

# **Environment Level**

To download data dictionaries at environment level, follow these steps:

- 1. Go to **Application Menu** > **Data Catalog** > **Metadata Manager** > **Explore**.
- 2. In the **Data Catalog** pane, right-click an environment.
- 3. Hover over **Data Dictionary**.

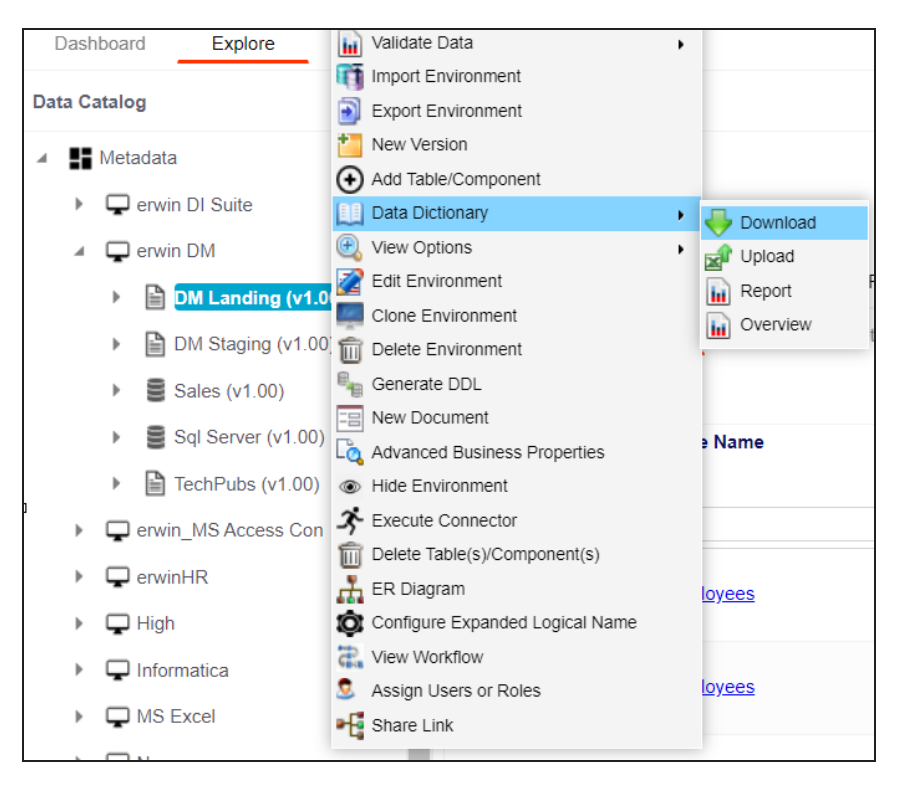

**Downloading Data Dictionaries**

4. Click **Download**.

The Data Dictionary-Download Options page appears.

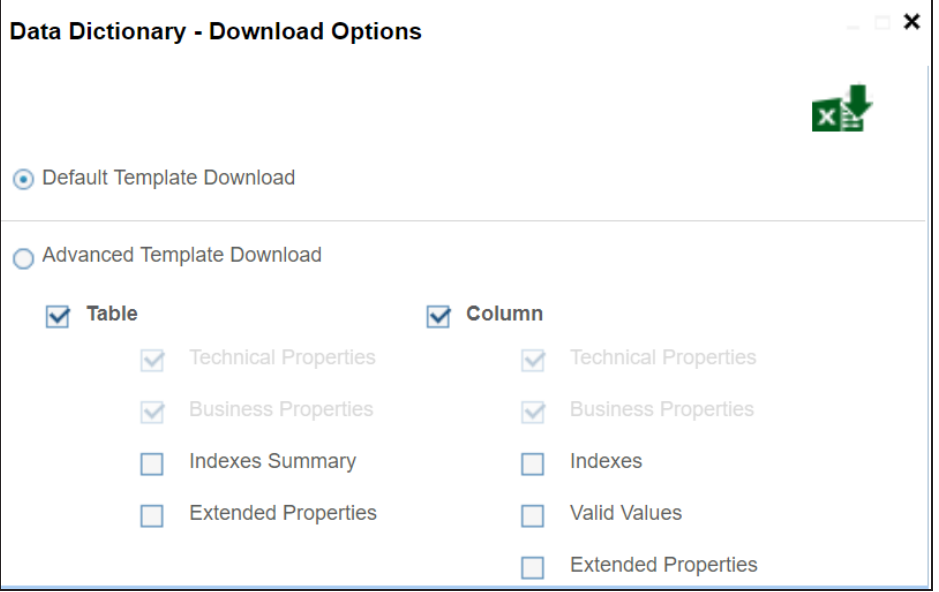

5. Use the following options:

### **Default Template Download**

Use this option to download the data dictionary in a default template. The default template includes technical and business properties of tables and columns.

### **Advanced Template Download**

Use this option to download the data dictionary in an advanced template. You can customize an advanced template to include additional information, such as Indexes Summary, Extended Properties for Tables, Valid Values, and Extended Properties for columns.

6. Click x

Data dictionary is downloaded in the XLSX format.

# **Table Level**

To download data dictionaries at table level, follow these steps:

**Downloading Data Dictionaries**

- 1. In the **Data Catalog** pane, right-click a table.
- 2. Hover over **Data Dictionary**.

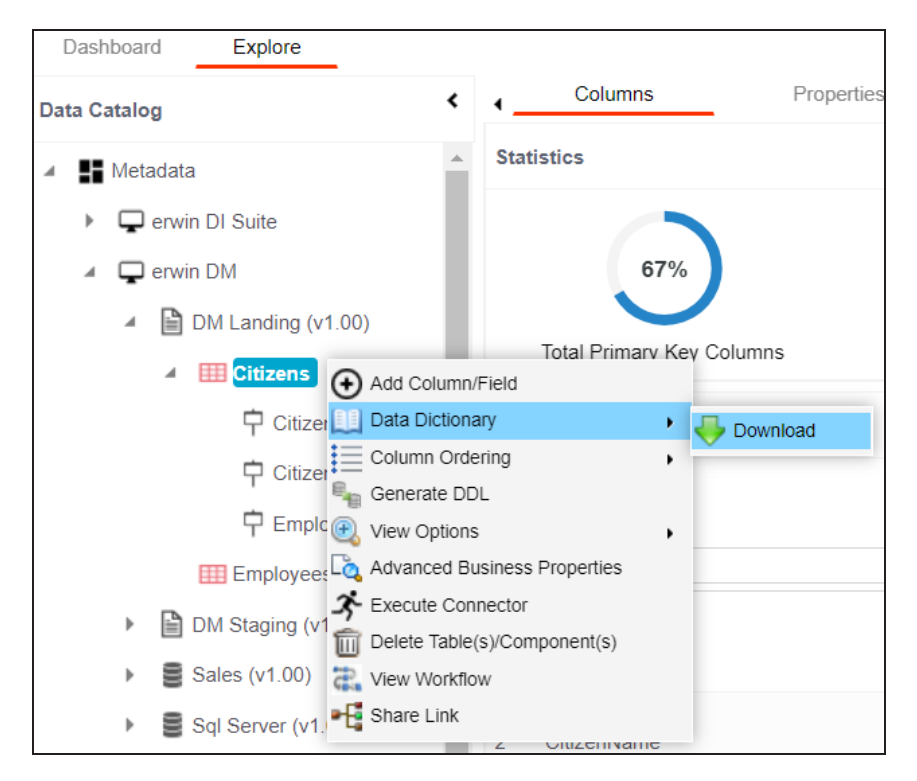

3. Click **Download**.

The data dictionary of the selected table is downloaded in the XLSX format.

You can also view data [dictionary](#page-220-0) report at system level and update data dictionary at environment level.

# <span id="page-220-0"></span>**Uploading Data Dictionary**

You can update and upload a data dictionary at environment level in the XLSX format. To update data dictionary, you can either use an existing XLSX file or download a data dictionary file from a suitable environment. Ensure that the XLSX file follows the correct template. For more information on downloading a data dictionary in XLSX, refer to the [Downloading](#page-217-0) Data Dictionary topic.

To upload data dictionaries at environment level, follow these steps:

- 1. In the **Data Catalog** pane, right-click an environment.
- 2. Hover over **Data Dictionary**.

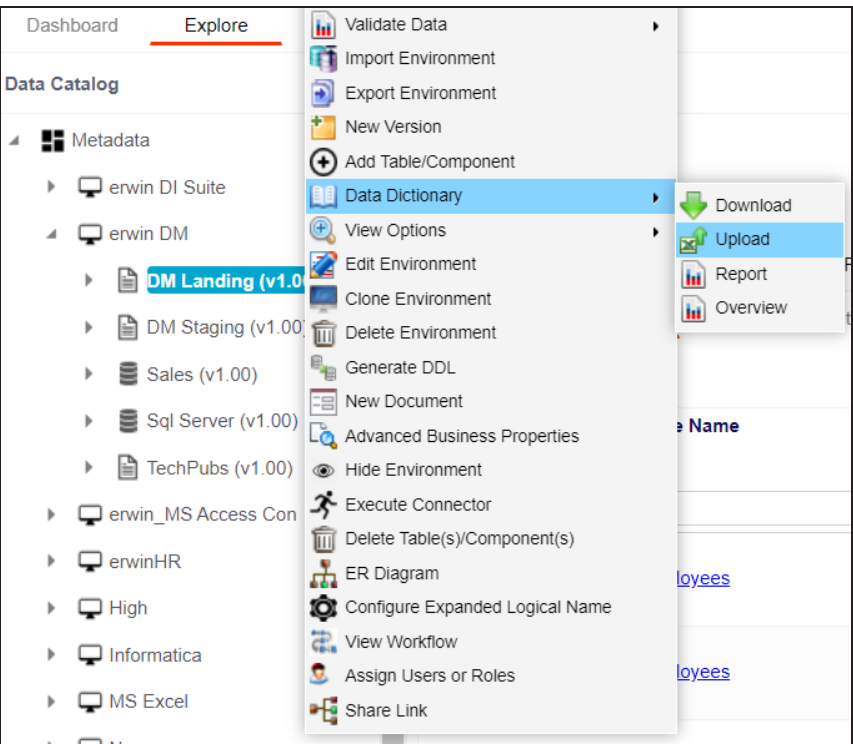

3. Click **Upload**.

The Upload Metadata page appears.

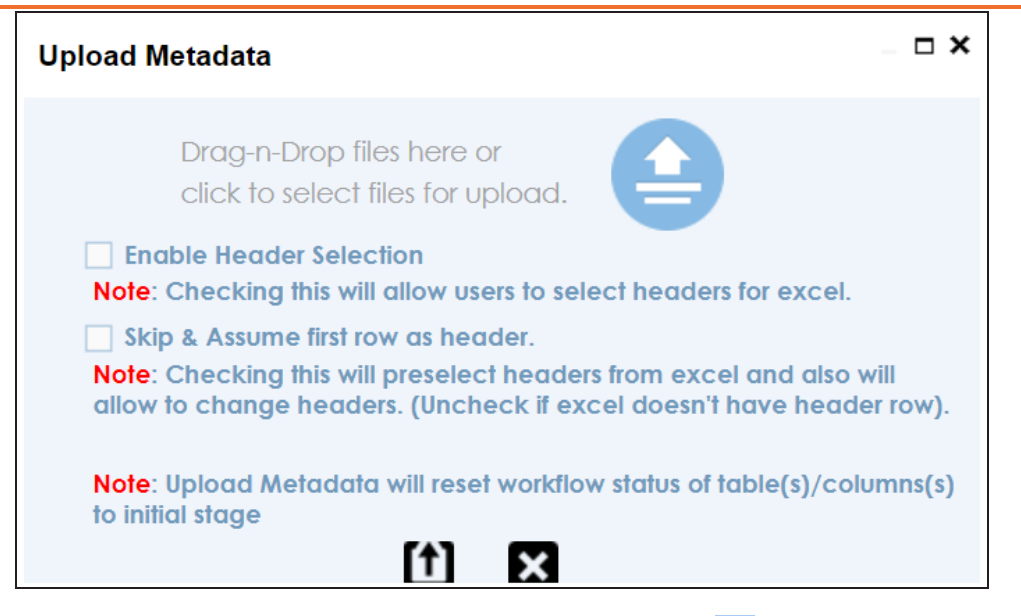

4. Drag and drop the updated data dictionary file or use  $\blacktriangle$  to upload the file.

You can use the following options to select headers for the XLSX file:

## **Enable Header Selection**

Use this option to select headers for the XLSX file. Select the check box and click  $f$ 

The Upload Metadata page appears.

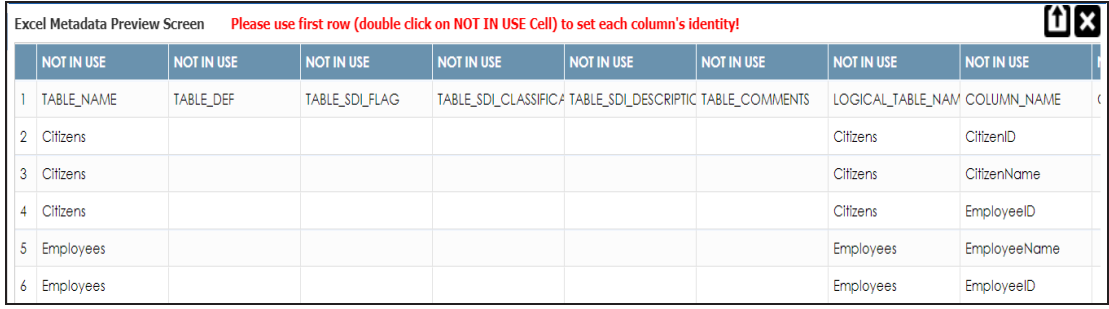

To select headers, double-click the **NOT IN USE** cell.

## **Skip & Assume first row as header**

You can use this option only when the Enable Header Selection check box is selected. Use this check box to use the first row as header.

Select the check box and click  $\left[\uparrow\right]$ .

The Upload Metadata page appears. The first row in the XLSX file appears as the header.

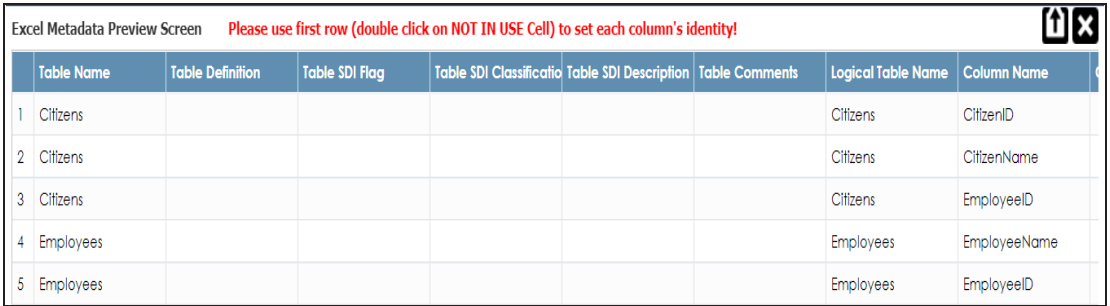

To select alternate headers, double-click the header cell.

# 5. Click  $\mathbf{1}$ .

The data dictionary is updated at the environment level.

# <span id="page-223-0"></span>**Viewing Data Dictionary Report**

You can view a data dictionary report at the system level. The data dictionary report includes all the environments in the system and it can be exported in various formats, such as HTML, PDF, and MS Excel.

It is meaningful to view data dictionary report after scanning metadata into an environment.

To view data dictionary at system level, follow these steps:

1. In the **Data Catalog** pane, right-click a system.

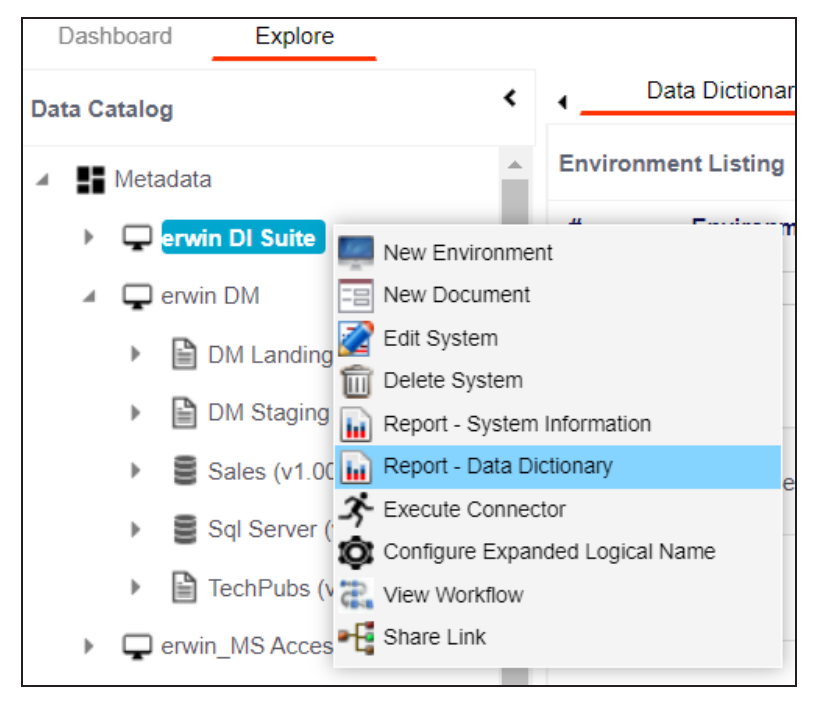

2. Click **Report - Data Dictionary**.

The Data Dictionary Report appears. You can use Select System to view the data dictionary reports of any system.

## **Viewing Data Dictionary Report**

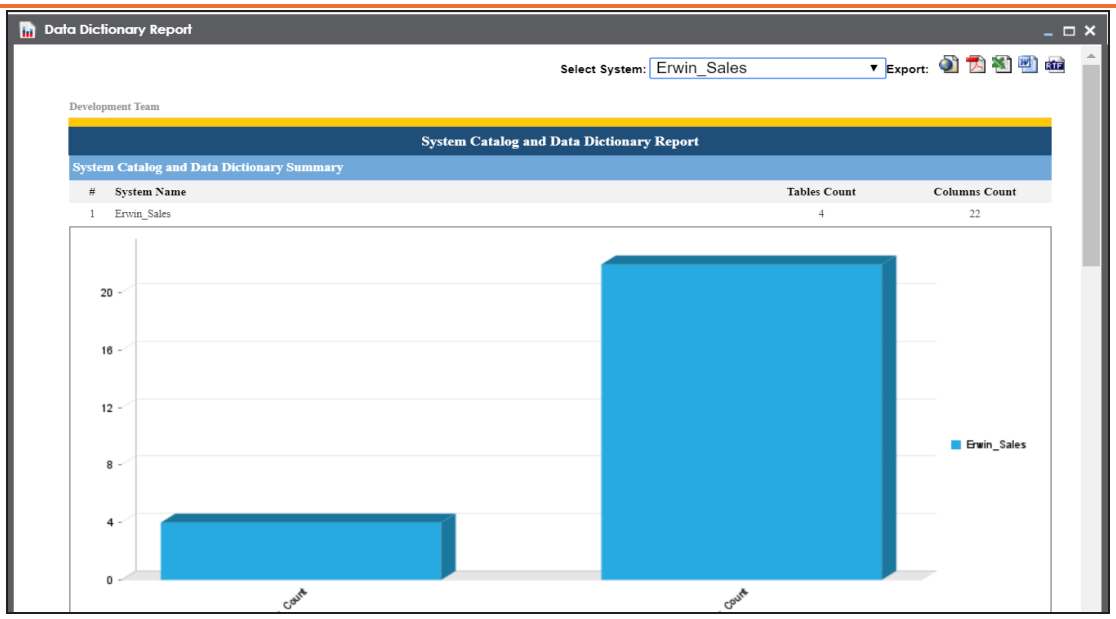

Use the following options to export the data dictionary report:

**HTML ( )**

Use this option to export the report in the HTML format.

**PDF ( )**

Use this option to export the report in the PDF format.

**MS Excel ( )**

Use this option to export the report in the XLSX format.

**MS Word ( )**

Use this option to export the report in the DOCX format.

**RTF ( )**

Use this option to export the report in the RTF format.

# **Running Impact Analysis**

After mapping source metadata to target metadata, you can run impact analysis on technical assets. Impact analysis helps you understand upstream and downstream dependencies of technical assets and their impacts linked to business assets. It helps you assess the impact of transformations and source or target-level changes.

Apart from this you can also, view lineages based on selected assets and export its impact analysis.

You can run impact analysis at the following levels:

- **[System](#page-226-0)**
- [Environment](#page-226-0)
- [Table](#page-229-0)
- [Column](#page-229-0)

# <span id="page-226-0"></span>**Systems and Environments**

You can perform impact analysis on environments and systems, and analyze their impact as source and target.

This topic walks you through the steps to view impact analysis of environments. Similarly, you can view impact of systems, tables, and [columns.](#page-229-0)

To view impact analysis at environment level, follow these steps:

- 1. Go to **Application Menu** > **Data Catalog** > **Metadata Manager** > **Explore**.
- 2. In the **Data Catalog** pane, click an environment.
- 3. Click the **Impact Analysis** tab.

Impact analysis for the environment appears.

It displays the asset hierarchy, sensitivity data indicator (SDI) classification, data quality analysis, and environment's impact based on related assets in your metadata.

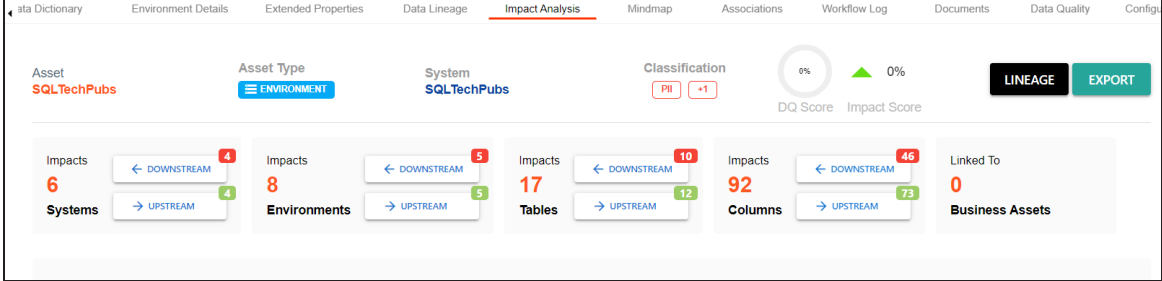

4. On the Environments card, click **Downstream**.

The downstream dependencies of the environment appear in a grid format.

**Systems and Environments**

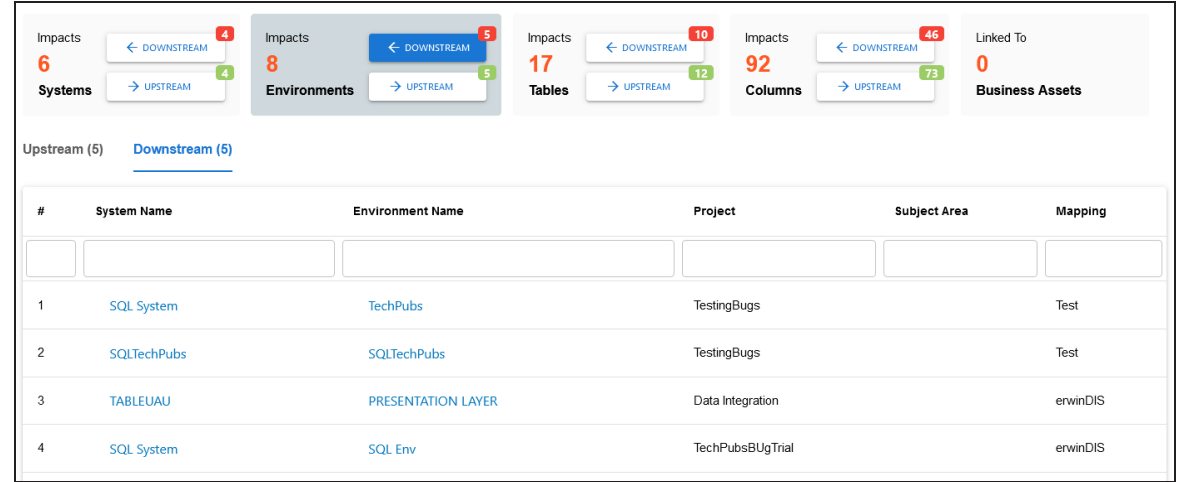

Similarly, you can view upstream dependencies on the Upstream tab.

5. On the Upstream or Downstream tab, click an asset to view its lineage or impact ana-lysis. For more information on running lineage analysis on assets, refer to the [Running](#page-233-0) Lineage [Analysis](#page-233-0) topic.

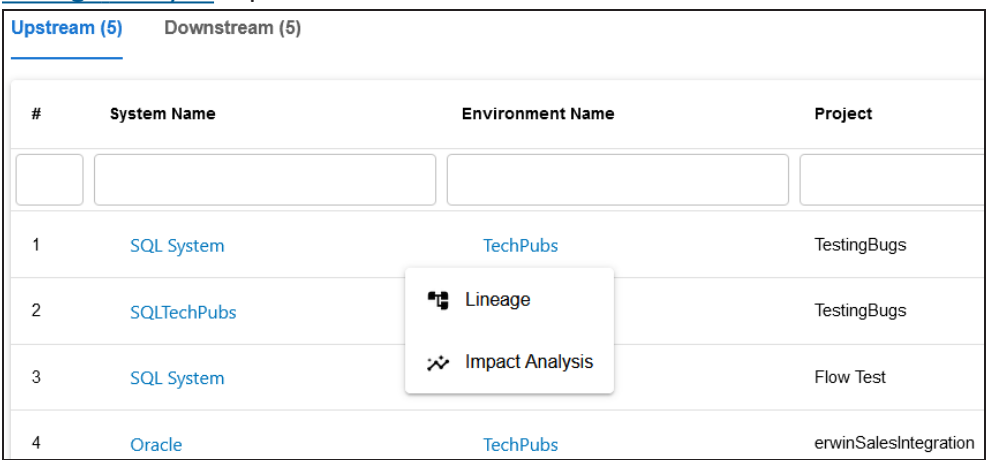

You can also view the upstream and downstream dependencies of other impacted assets from selected environment's perspective. For example, the image below displays upstream system dependencies from the environment's perspective.

## **Systems and Environments**

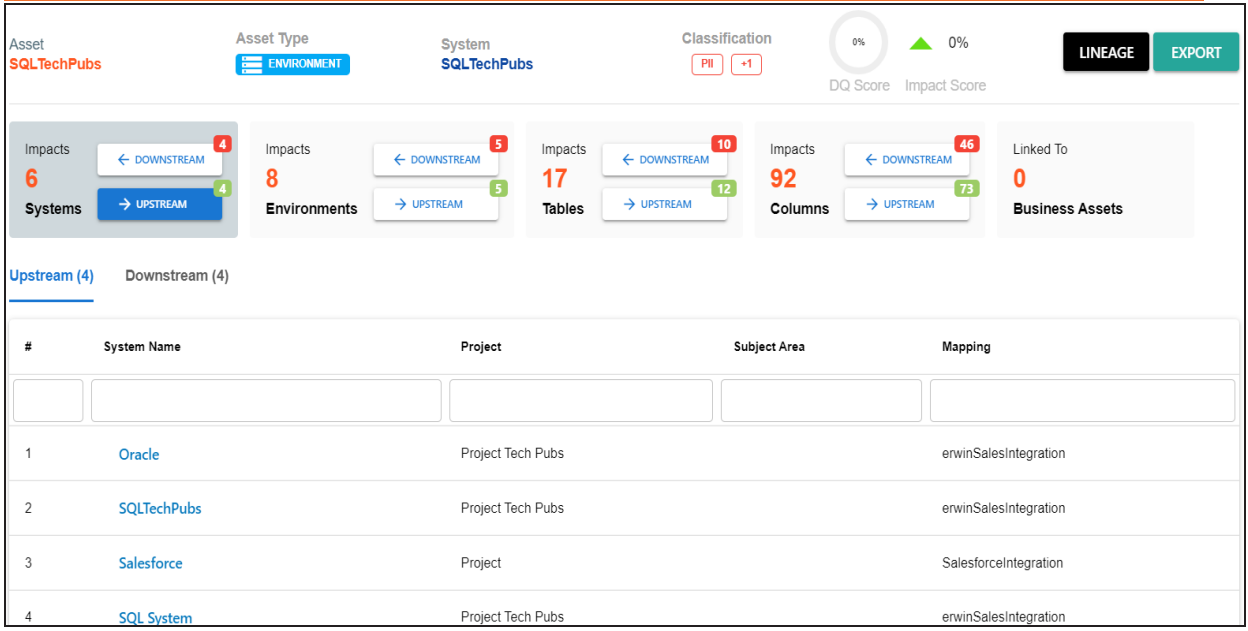

Additionally, you can use the following options:

### **Lineage**

Use this option to view lineage based on the asset type.

### **Export**

Use this option to export the impact analysis in the .XLS format.

<span id="page-229-0"></span>You can perform impact analysis on tables and columns, and analyze itheir impact as source and target.

This topic walks you through the steps to view impact analysis of tables. Similarly, you can view impact of columns, systems, and [environments](#page-226-0).

A table can be a source, target, or both in a mapping specification. It can also be used for transformations, such as business rules and lookups in a mapping project. The impact analysis helps you identify these impacts of the table on mapping projects.

To run impact analysis at table level, follow these steps:

- 1. Go to **Application Menu** > **Data Catalog** > **Metadata Manager** > **Explore**.
- 2. In the **Data Catalog** pane, click a table.
- 3. Click the **Impact Analysis** tab.

Impact analysis of the table appears.

It displays the asset hierarchy, sensitivity data indicator (SDI) classification, data quality analysis, and table's impact based on related assets in your metadata.

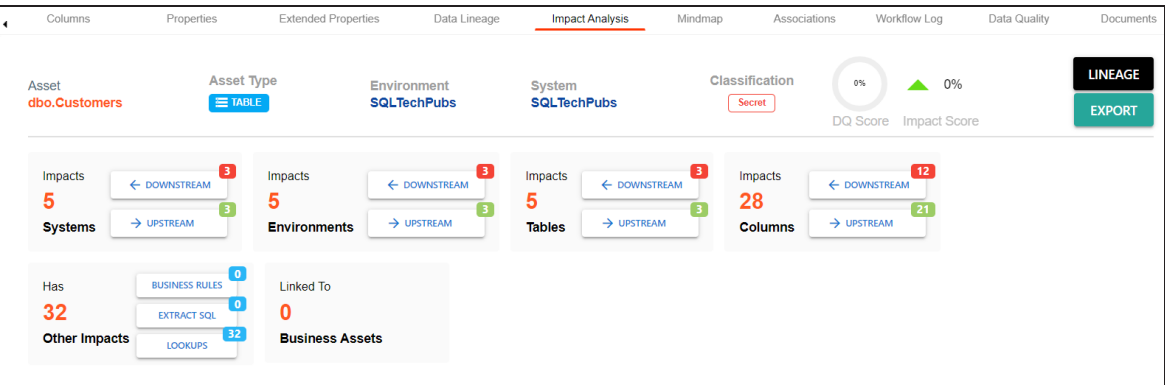

4. On the Tables card, click **Upstream**.

The upstream dependencies of the environment appear in a grid format.

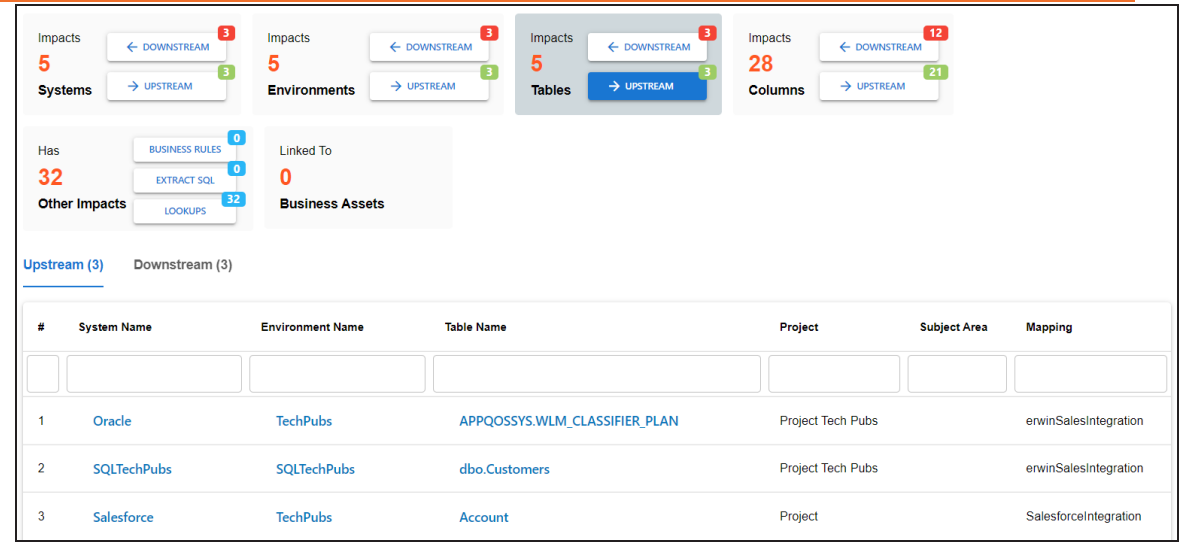

Similarly, you can view downstream dependencies on the Downstream tab.

5. On the Upstream or Downstream tab, click an asset to view its lineage or impact analysis. For more information on running lineage analysis on assets, refer to the [Running](https://bookshelf.erwin.com/bookshelf/12.0DIBookshelf/Content/Data Catalog/Metadata Management/Managing Metadata/Running Lineage Analysis.html) Lineage [Analysis](https://bookshelf.erwin.com/bookshelf/12.0DIBookshelf/Content/Data Catalog/Metadata Management/Managing Metadata/Running Lineage Analysis.html) topic.

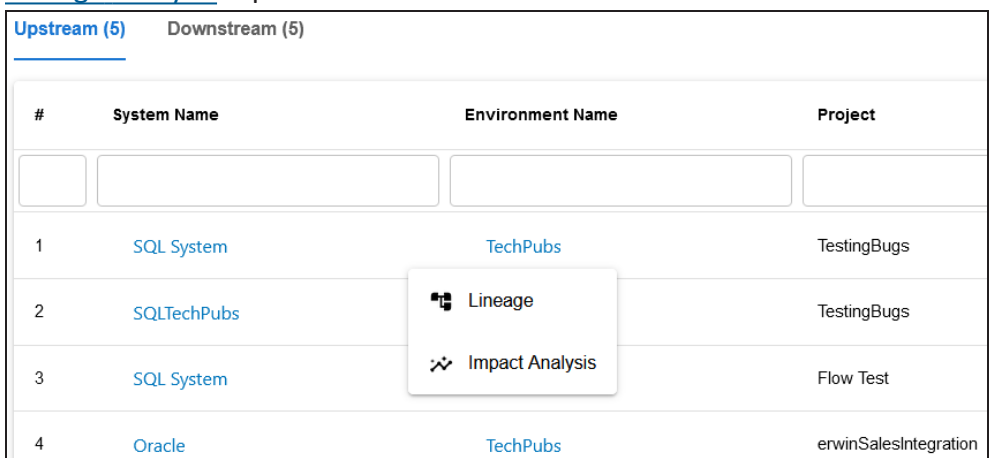

Use the Other Impacts tile, and click one of the following to view them:

- Business rules
- Source Extract SQL
- Lookups

For example, the image below displays the In Lookups tab with lookup conditions that impacts the asset type. Also, you can switch between In Source Extract SQL and In Business Rules tabs to view relevant impacts.

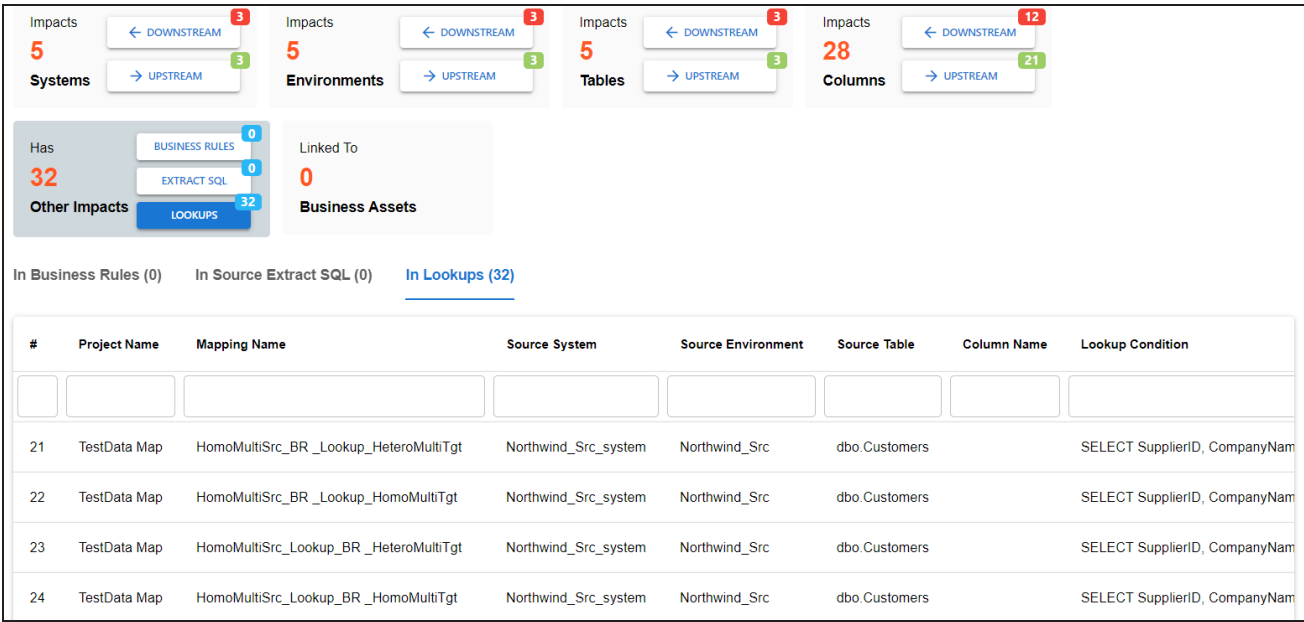

You can also view the upstream and downstream dependencies of other impacted assets from selected tablet's perspective. For example, the image below displays upstream column dependencies from the table's perspective.

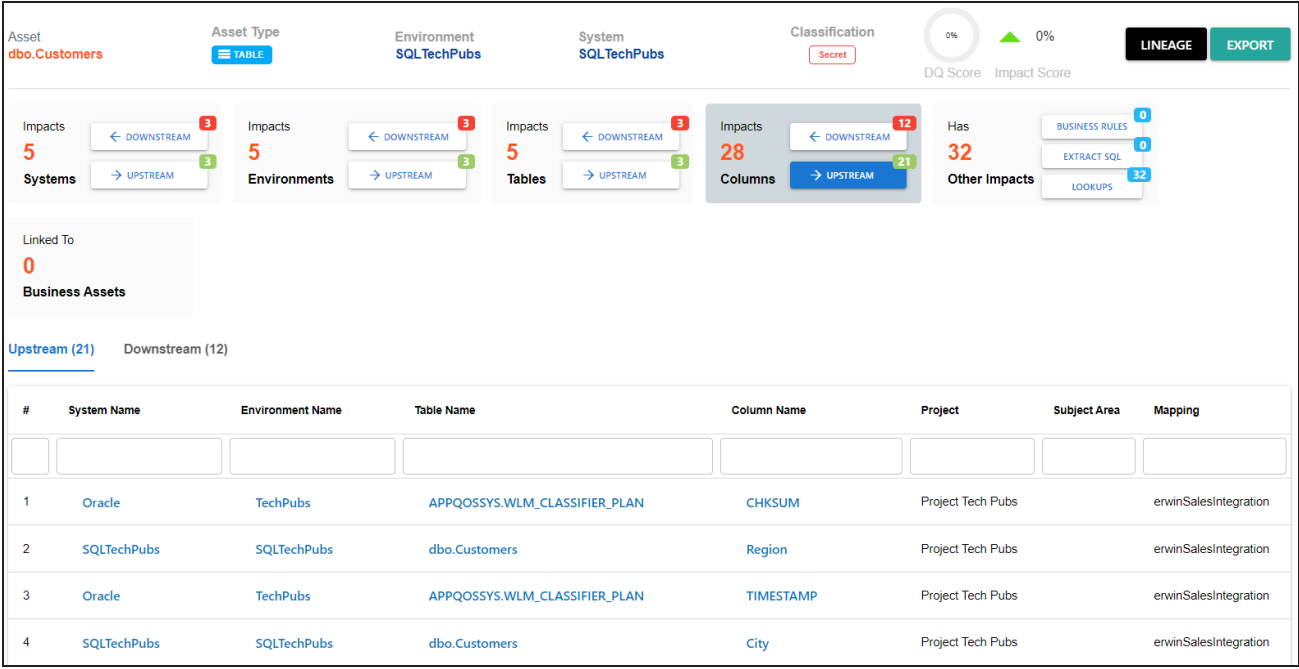

Additionally, use the following options:

# **Lineage**

Use this option to view lineage based on the asset type.

# **Export**

Use this option to export the impact analysis in the .XLS format.

# <span id="page-233-0"></span>**Running Lineage Analysis**

After mapping source metadata to target metadata, you can run the lineage analyzer in Metadata Manager. The generated lineage report helps you trace the data's origin, its transformations, and its destination after source to target mappings.

You can run the lineage at the following levels:

- **[System](#page-234-0)**
- **[Environment](#page-245-0)**
- [Table](#page-254-0)
- [Column](#page-264-0)

#### <span id="page-234-0"></span>**System**

# **System**

You can run forward and reverse lineage analysis to trace metadata at the system level. Forward lineage analysis generates lineage with the system as source. Whereas reverse lineage analysis generates lineage with the system as target. The Dual Lineage analysis generates a lineage, which includes both forward and reverse lineage.

This topic walks you through the following:

- **[Viewing](#page-234-1) Lineage**
- <span id="page-234-1"></span>[Working](#page-237-0) on Lineage

# **Viewing Lineage**

To run lineage at the system level, follow these steps:

- 1. Go to **Application Menu** > **Data Catalog** > **Metadata Manager** > **Explore**.
- 2. In the **Data Catalog** pane, click a system.
- 3. Click the **Data Lineage** tab.

By default, the dual lineage of the system appears in Graphical View.

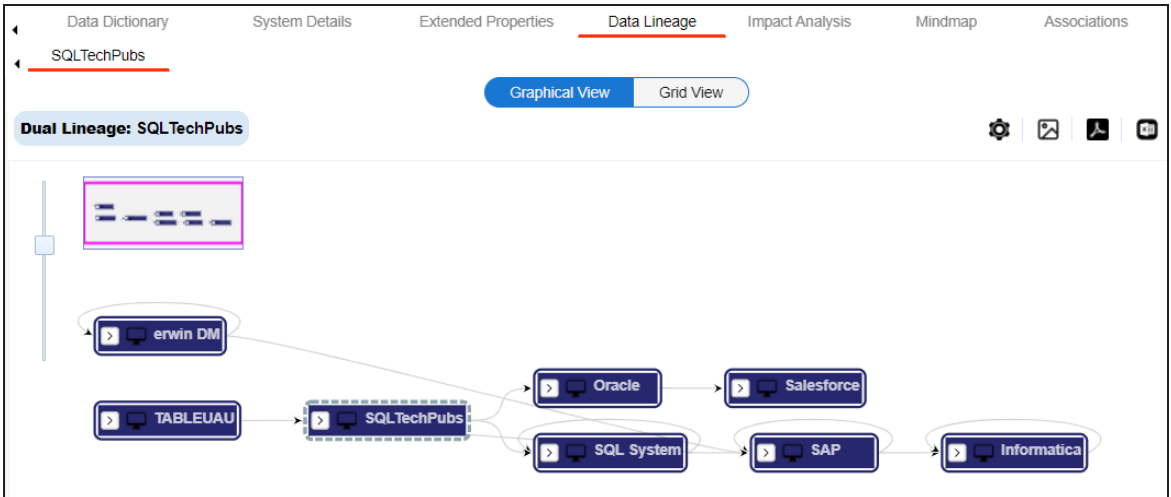

You can click **Graphical View** or **Grid View** to switch between them:

**Graphical View**: The graphical view displays the lineage of a system in a graphical format. Selecting a system on the graphical view displays its properties in the Node Properties pane and Legends.

In the Node Properties pane, click  $\bullet$  to view the selected object's properties in a new window.

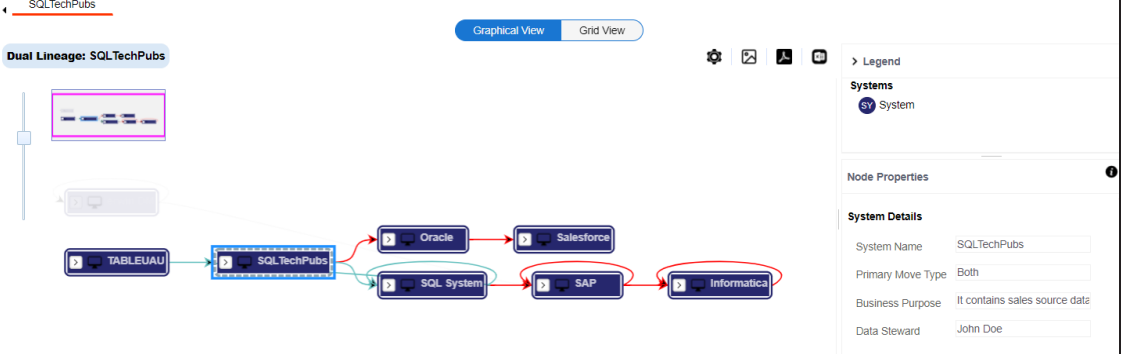

**Grid View**: The grid view displays the lineage of a systems in a tabular format. You can view the source and target system associated with the selected system.

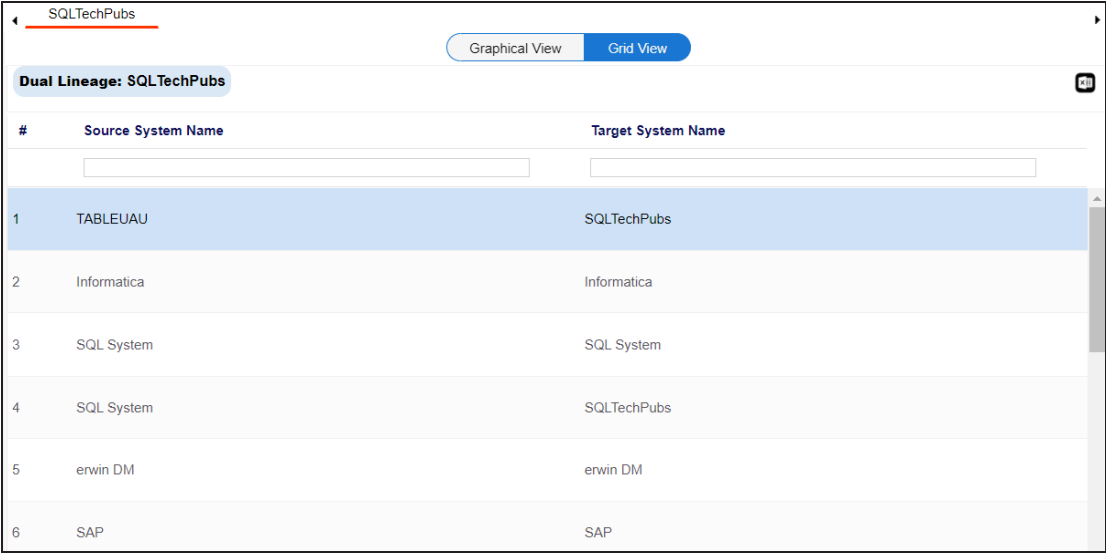

4. Use the following options to work on the lineage in graphical view:

# **Options ( )**

Use this option to view lineage types, business properties, and customizations options. For more information on lineage options, refer to the [Working](#page-237-0) on [Lineage](#page-237-0) section.

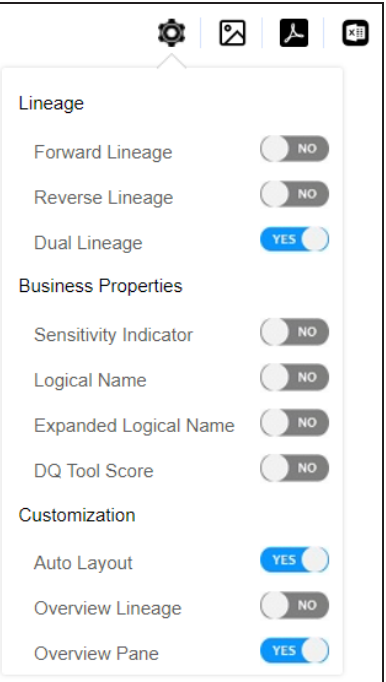

# **Export to Image ( )**

Use this option to download the lineage as an image, in the .JPG format. Ensure that you expand the required nodes in a lineage before downloading the lineage as image.

# **Export** to PDF  $(\triangle)$

Use this option to download the lineage report in the .PDF format. Ensure that you expand the required nodes in a lineage before downloading the lineage report as PDF.

# **Export to Excel ( )**

Use this option to download the lineage report in the .XLSX format. Ensure that you expand the required nodes in a lineage before downloading the report.

On the lineage, expand a system node and select an environment to view its lineage path. The environment is highlighted in orange color, its forward lineage path in red color, and its

#### **System**

reverse lineage path in blue color. Systems that are not part of lineage path disappear.

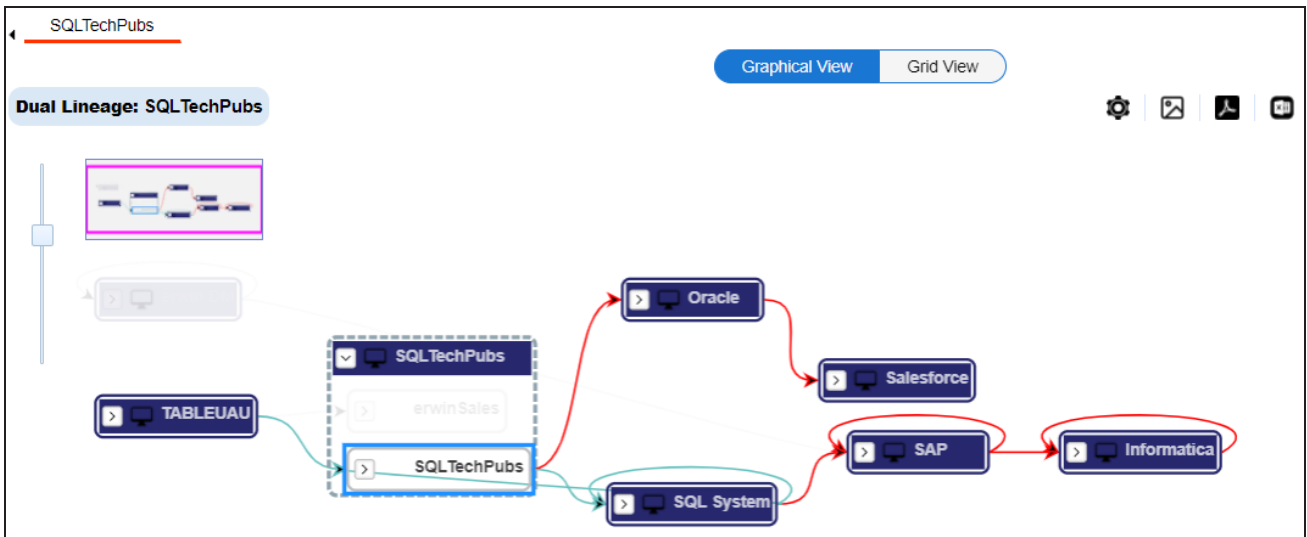

<span id="page-237-0"></span>Right-click a path around the selected object to highlight its path of the source or target in the lineage.

# **Working on Lineage**

Use the following options to work on lineage:

### **Forward Lineage**

Use this option to view forward lineage of the system.

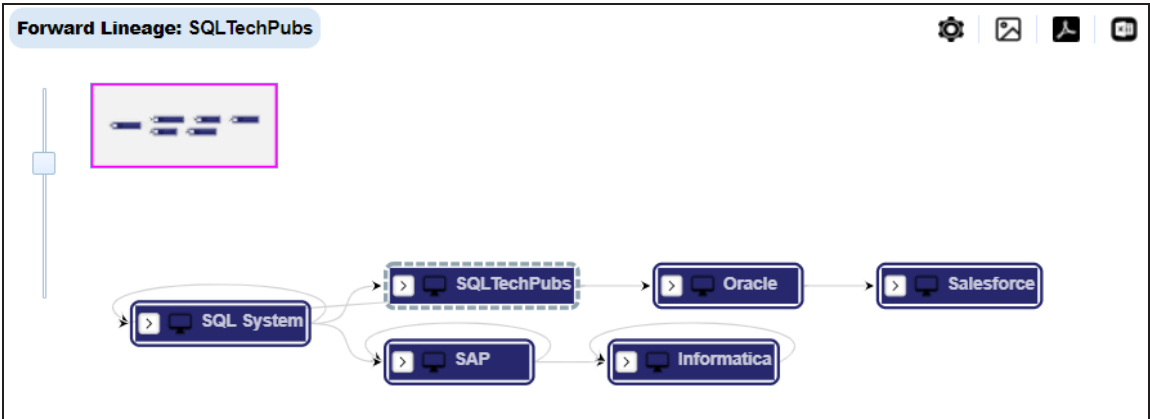

### **Reverse Lineage**

Use this option to view reverse lineage of the system.

```
System
```
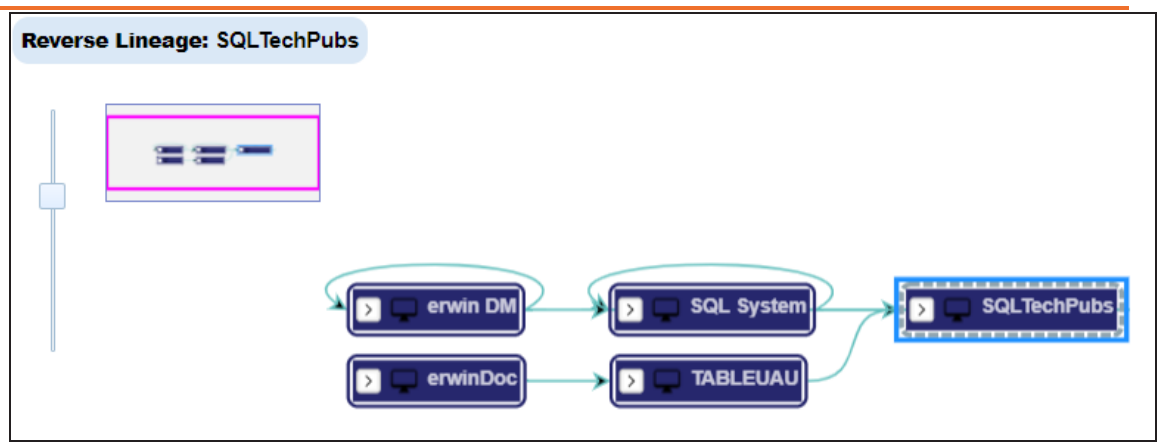

## **Dual Lineage**

Use this option to view dual lineage, which includes both forward and reverse lineage of the system.

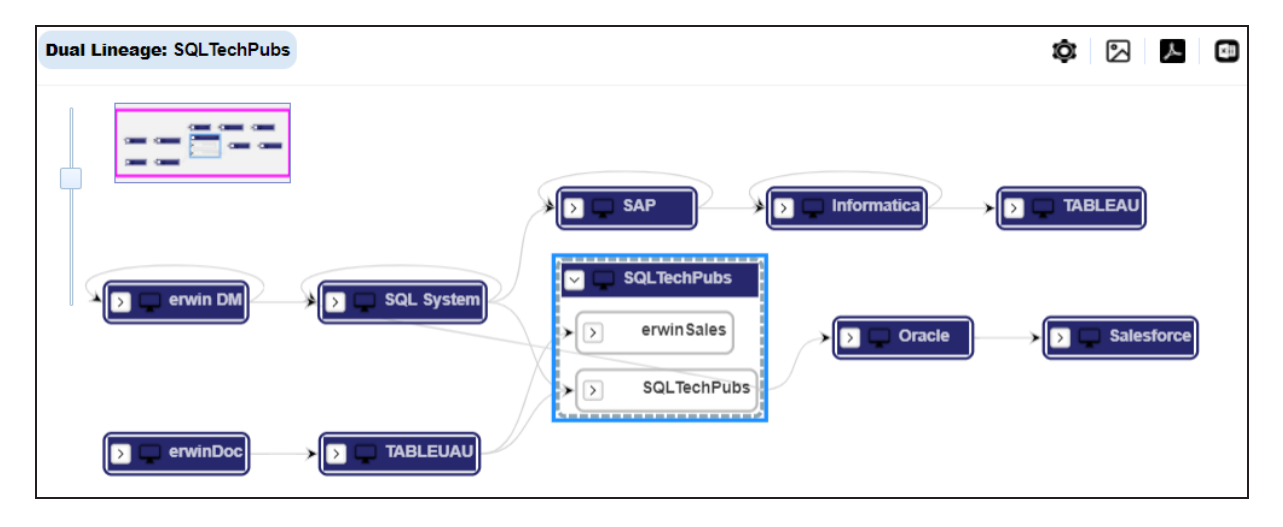

## **Sensitivity Indicator**

Use this option to view sensitivity of the environments in the lineage. You can expand a system node to view sensitive environments. The sensitive system and environments are indicated using  $\theta$ .

#### **System**

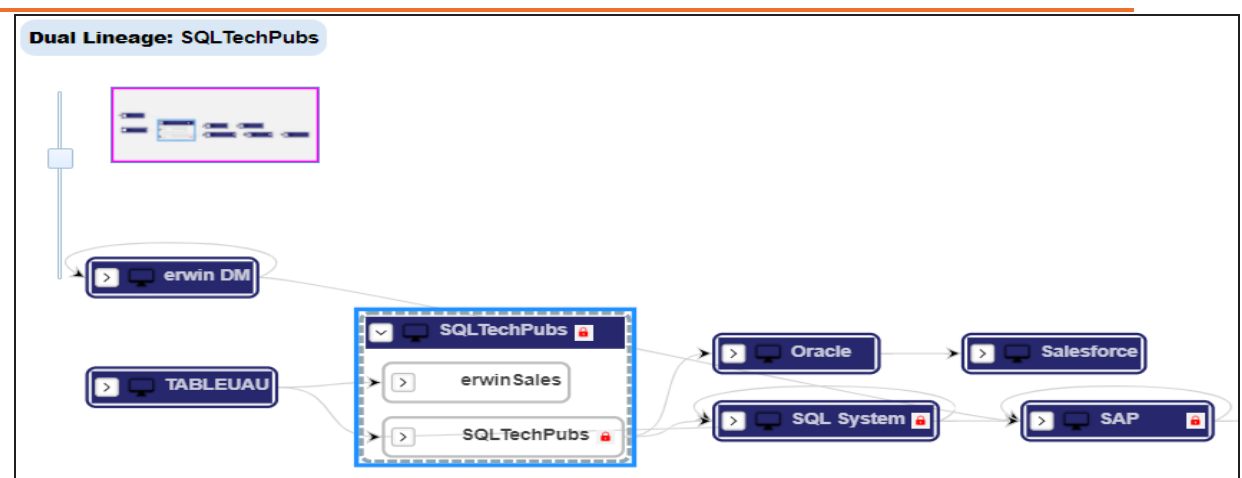

# **Logical Name**

Use this option to view expanded logical names of the tables and columns in an environment in the lineage. You can expand a system node to view environments and tables.

For example, the following image displays the table's logical name in the lineage.

```
System
```
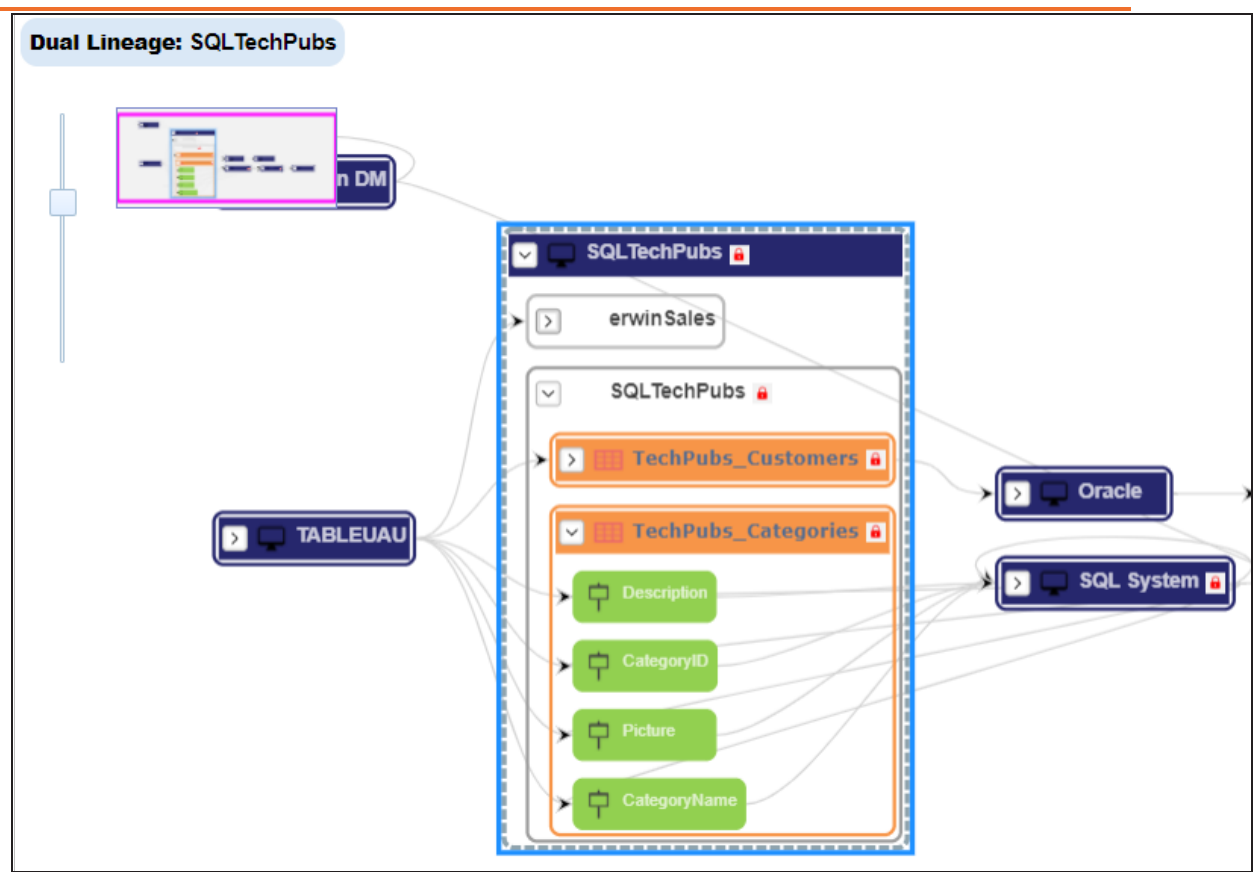

## **Expanded Logical Name**

Use this option to view expanded logical names of the tables and columns in an environment in the lineage. You can expand a system node to view environments, tables, and columns. For more information, on configuring extended properties of a system, refer to the **[System](#page-307-0)** topic

For example, the following image displays the table's expanded logical name in the lineage.

```
System
```
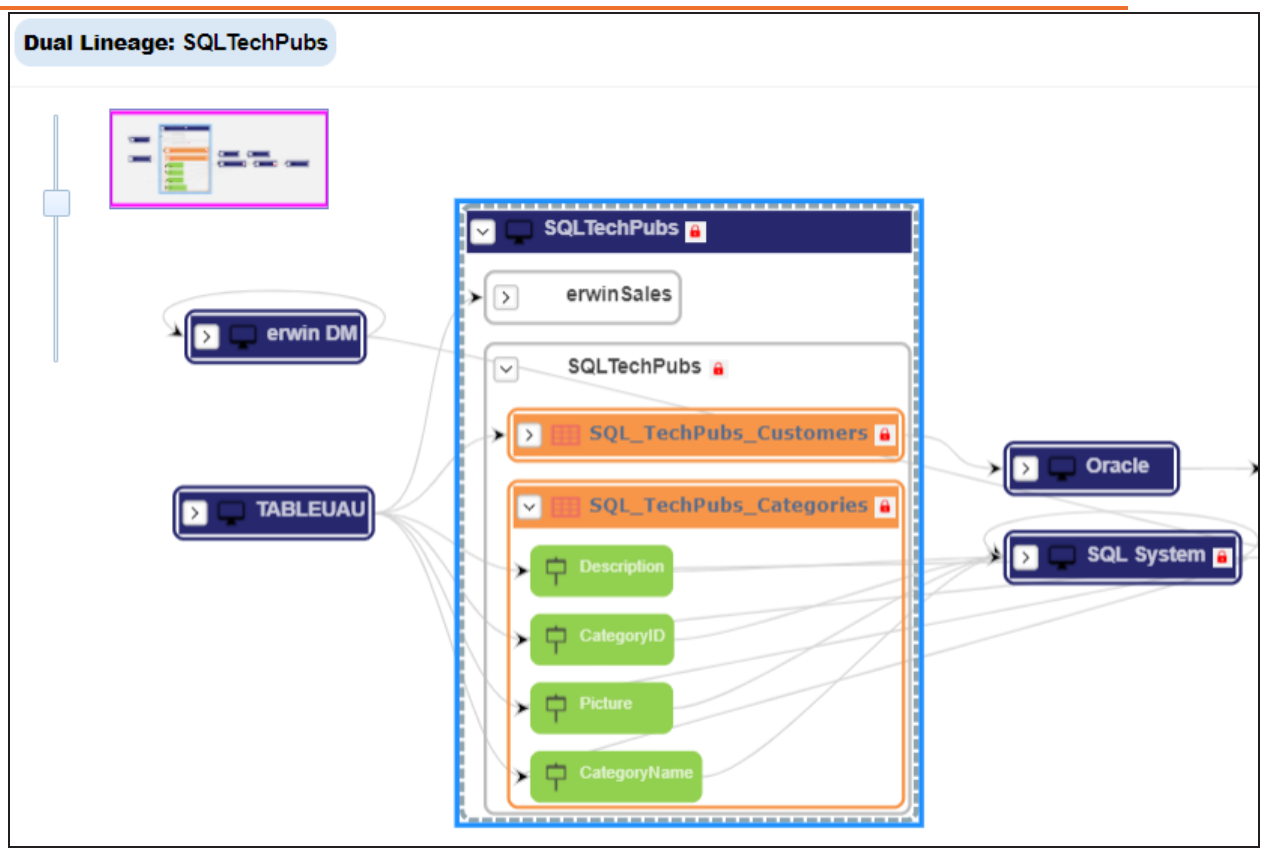

## **DQ Tool Score**

Use this option to view the data quality score of the environments, tables, and columns in the lineage. You can expand a system node to view data quality scores for environments, tables, and columns.

For example, the following image displays the data quality score in the lineage.

```
System
```
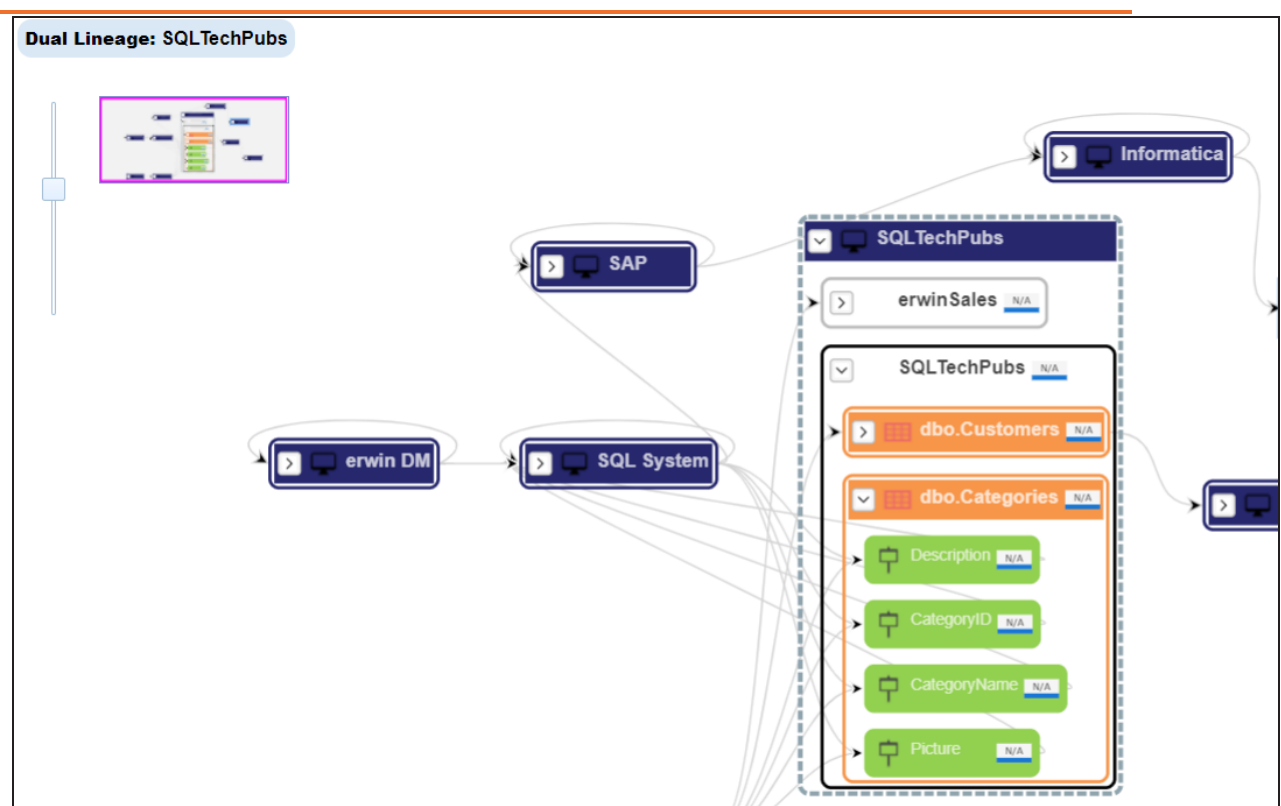

### **Auto Layout**

Use this option to rearrange the layout of the lineage automatically. For example, the following image displays the rearranged object layout with respect to the previous screenshot.

#### **System**

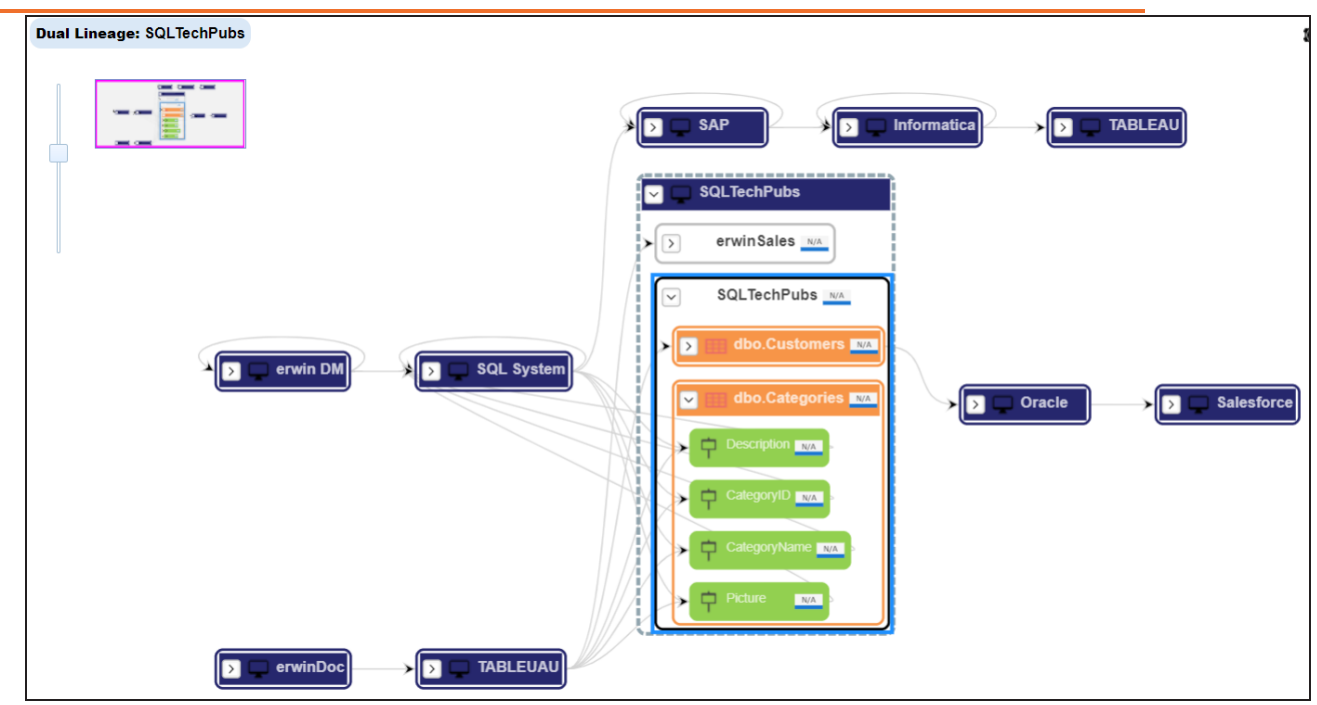

### **Overview Lineage**

Use this option to view the lineage excluding systems and environments that do not exist in the Metadata Manager. When this option is switched off, the views include systems and environments, that do not exist in the Metadata Manager.

For example, the following image displays lineage excluding assets that do not exist in Metadata Manager.

## **System**

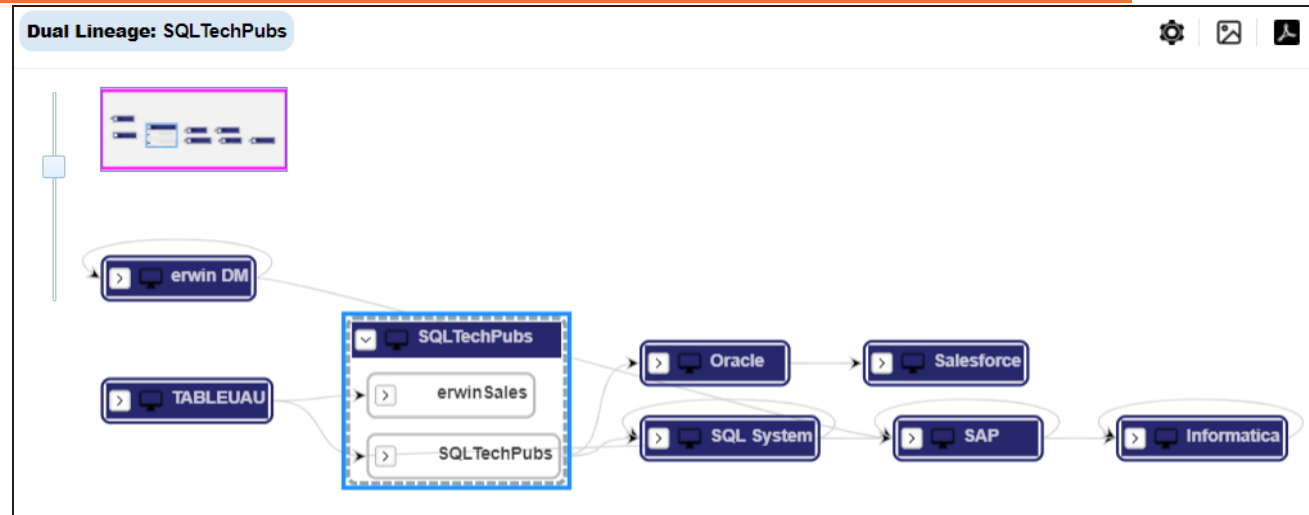

# **Overview Pane**

Use this option to remove the overview pane from the graphical view.

<span id="page-245-0"></span>You can run forward and reverse lineage analysis to trace metadata at the environment level. Forward lineage analysis generates lineage with the environment as source. Whereas reverse lineage analysis generates lineage with the environment as target. The Dual Lineage analysis generates lineage, which includes both forward and reverse lineage.

This topic walks you through the following:

- **[Viewing](#page-245-1) Lineage**
- <span id="page-245-1"></span>[Working](#page-248-0) on Lineage

# **Viewing Lineage**

To run lineage at the environment level, follow these steps:

- 1. Go to **Application Menu** > **Data Catalog** > **Metadata Manager** > **Explore**.
- 2. In the **Data Catalog** pane, click an environment.
- 3. Click the **Data Lineage** tab.

By default, dual lineage of the environment appears in Graphical View.

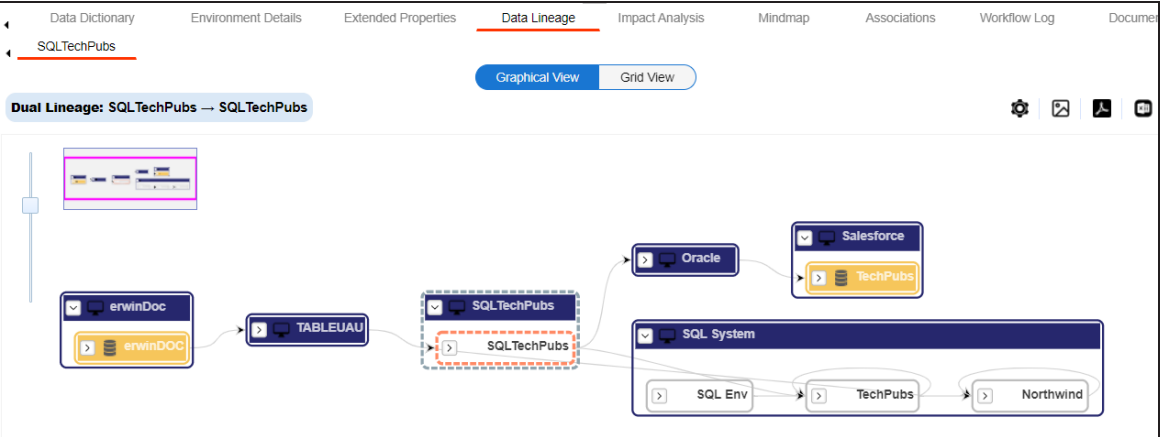

- 4. You can click **Graphical View** or **Grid View** to switch between them:
	- **Graphical View**: The graphical view displays the lineage of the environment in a graphical format. Selecting an environment on the graphical view displays its properties in the Node Properties pane and Legends.

On the Node Properties pane, click to view the selected object's properties in a new window.

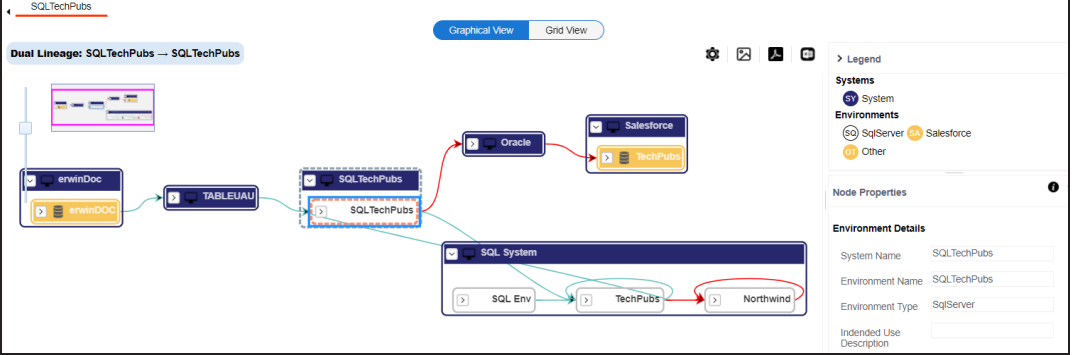

**Grid View**: The grid view displays the lineage of the environment system in a tabular format. You can view the source and target system associated with the selected system.

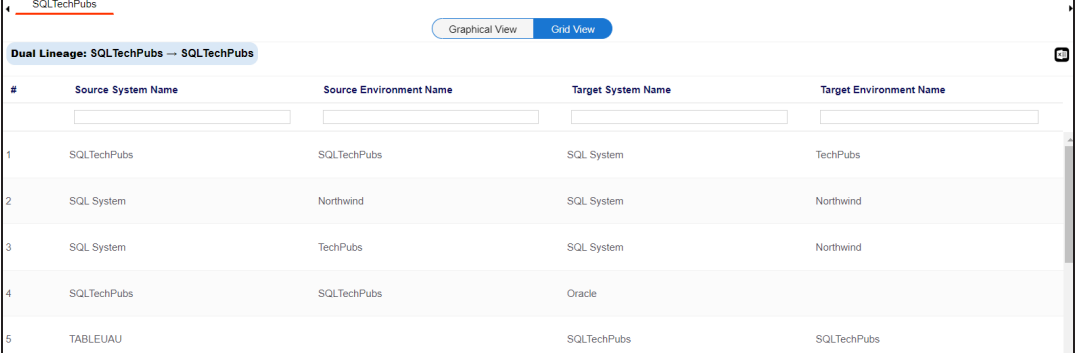

5. Use the following options to work on the lineage in graphical view:

# **Options ( )**

Use this option to view lineage types, business properties and customizations options. For more information on lineage options, refer to the [Working](#page-248-0) on

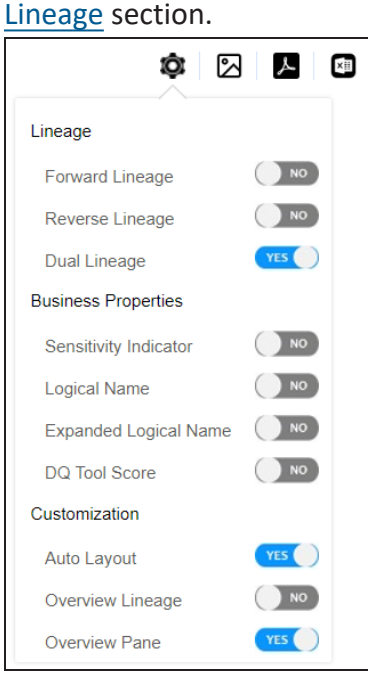

# **Export to Image ( )**

Use this option to download the lineage view as an image, in the .jpg format. Ensure that you expand the required nodes in a linage before downloading the lineage image.

# **Export** to PDF  $(\blacksquare)$

Use this option to download the lineage report in the .pdf format. Ensure that you expand the required nodes in a linage before downloading the lineage report as PDF.

# **Export to Excel ( )**

Use this option to download the lineage report in the .xlsx format. Ensure that you expand the required nodes in a linage before downloading the report.

On the lineage, expand a system node, and select a table to view its lineage path. The environment is highlighted in blue color, its forward lineage path appears in red, and its reverse lineage path appears in blue. Systems and environments that are not part of a lineage path disappear.

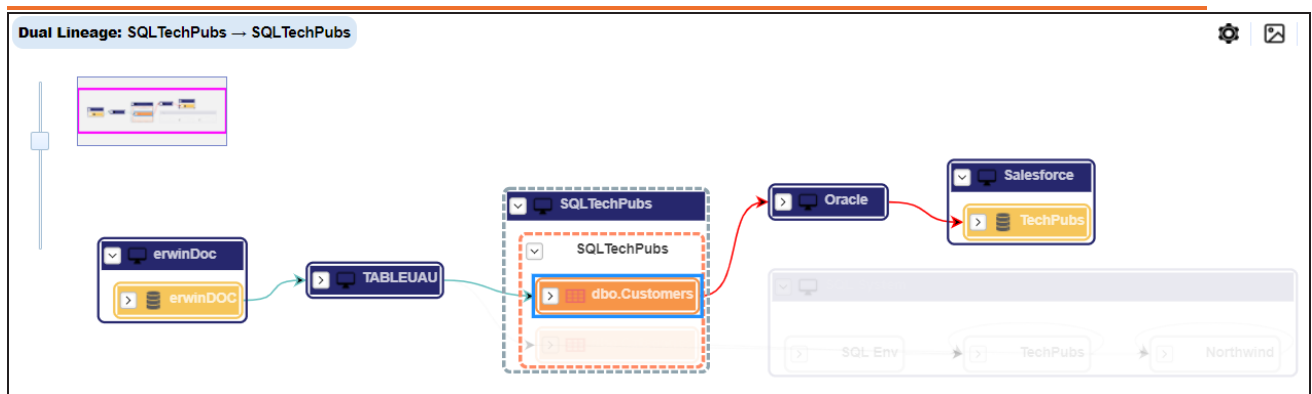

<span id="page-248-0"></span>Right-click a path around the selected object to highlight its path of the source or target in the lineage.

# **Working on Lineage**

Lineage of an environment shows how metadata moves through environments. It provides a summary of tables used as source and target. Also, it gives information about the environments and tables involved in the lineage.

Use the following options to work on lineage:

## **Forward Lineage**

Use this option to view forward lineage of the environment.

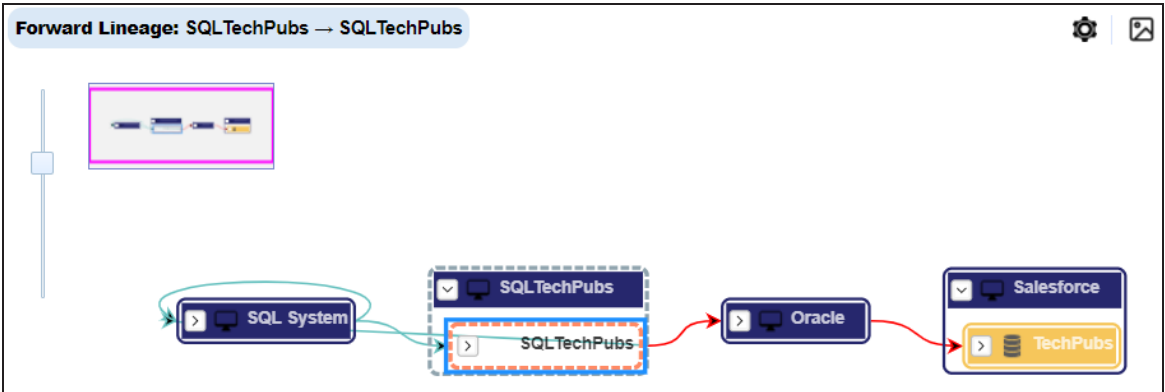

### **Reverse Lineage**

Use this option to view reverse lineage of the environment.

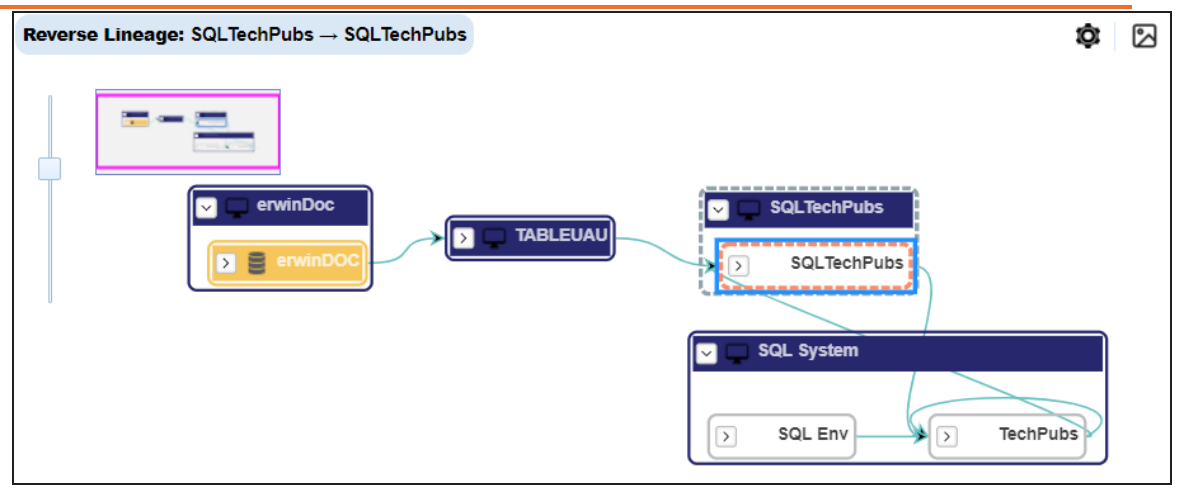

### **Dual Lineage**

Use this option to view dual lineage, which includes both forward and reverse lineage of the environment.

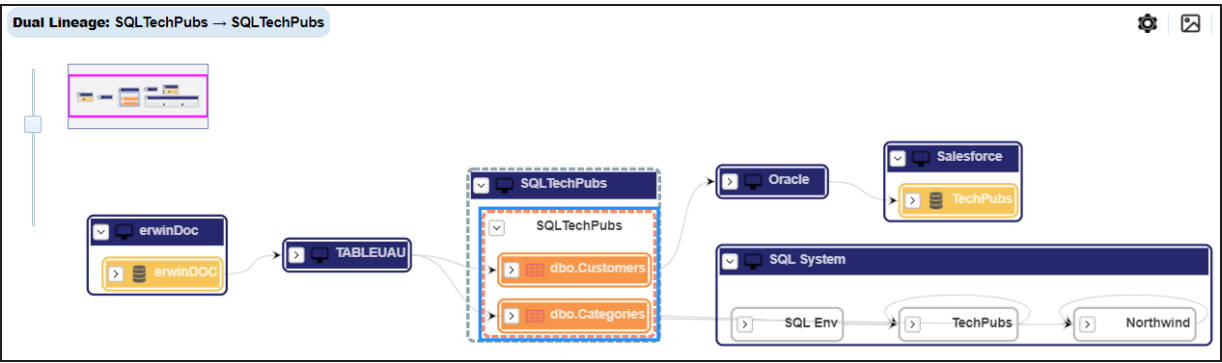

# **Sensitivity Indicator**

Use this option to view sensitivity of the environments in the lineage. You can expand the environment node to view sensitive tables. The sensitive assets are indicated using  $\theta$ .

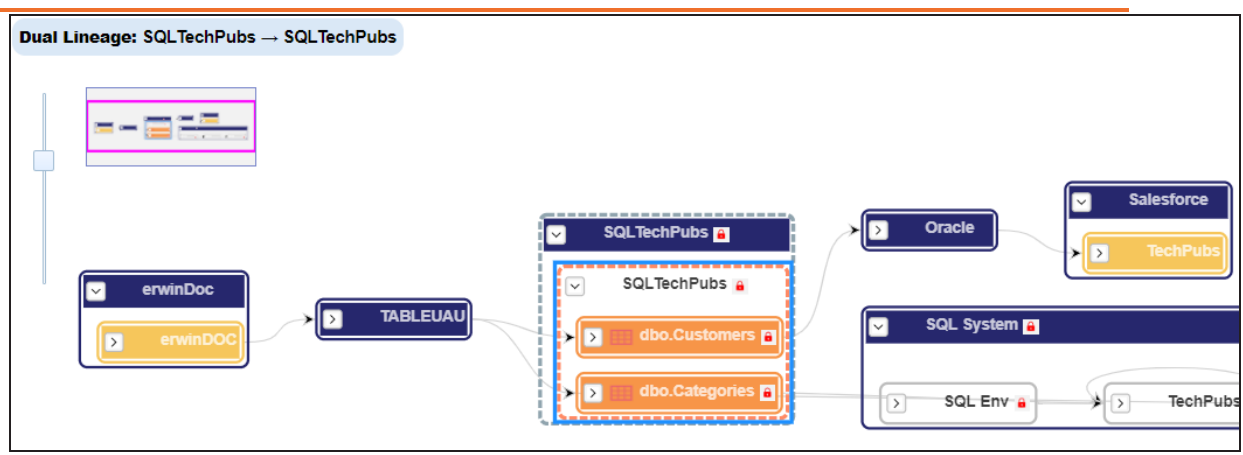

#### **Logical Name**

Use this option to view expanded logical names of the tables and columns in an environment in the lineage. You can expand a system node to view environments and tables.

For example, the following image displays the table's logical name in the lineage.

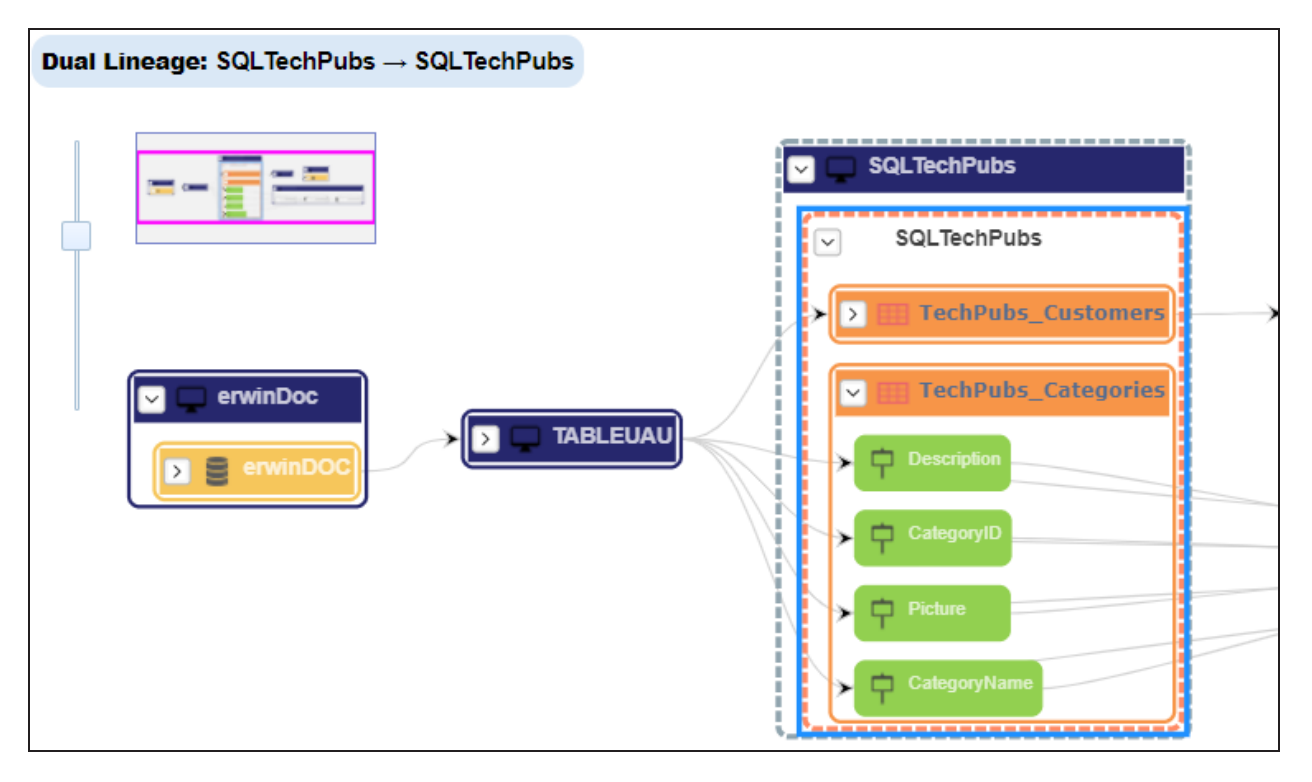

### **Expanded Logical Name**

Use this option to view expanded logical names of the tables and columns in an environment in the lineage. You can expand a system node to view environments, tables, and columns.

For example, the following image displays the table's expanded logical name in the lineage.

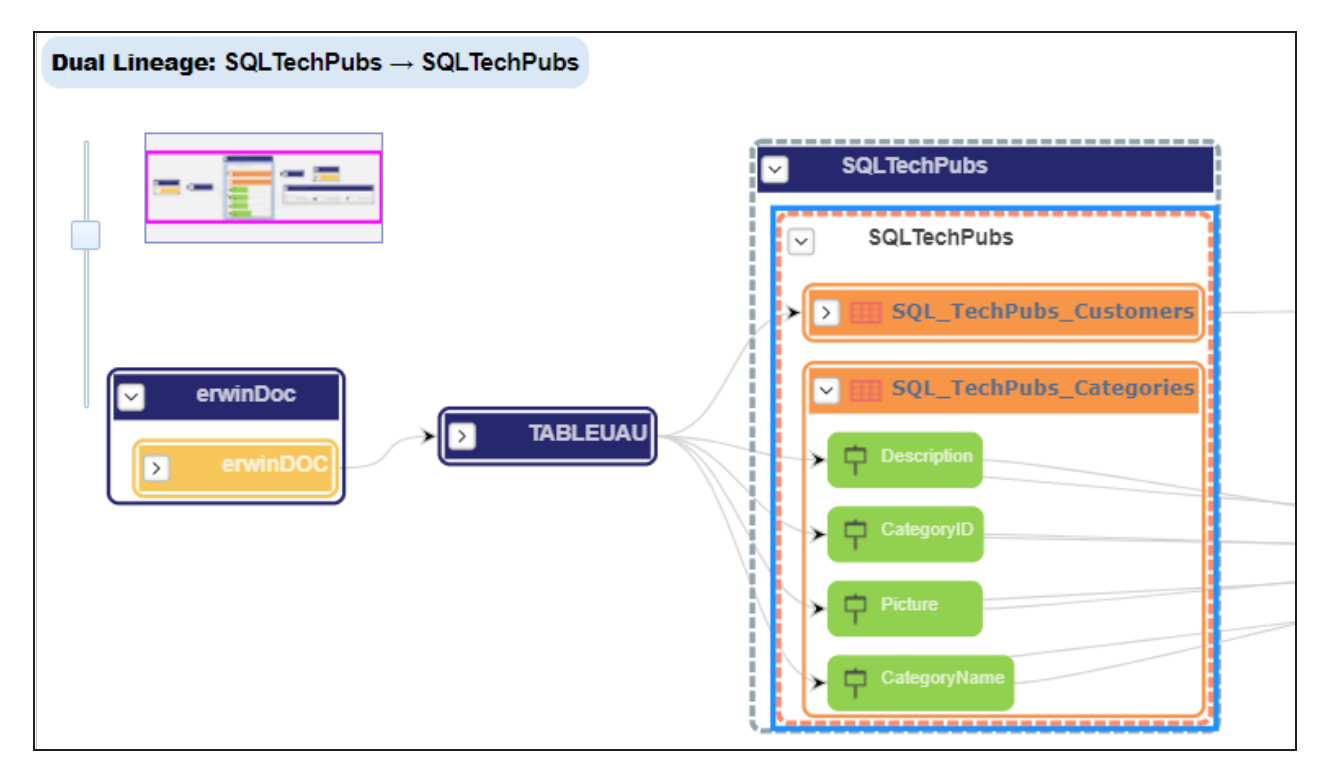

### **DQ Tool Score**

Use this option to view the data quality score of the environments, tables, and columns in the lineage. You can expand a system node to view data quality scores for environments, tables, and columns.

For example, the following image displays the data quality score in the lineage.
### **Environment**

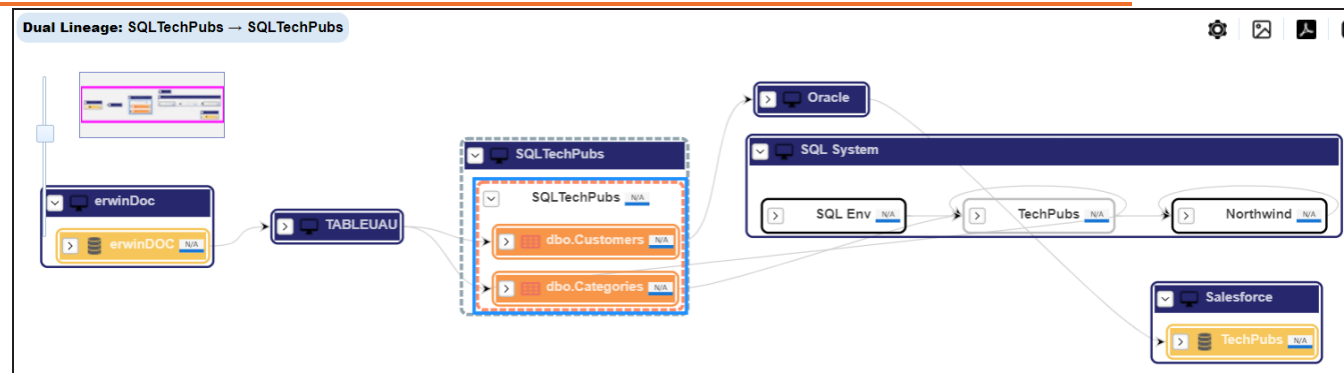

### **Auto Layout**

Use this option to rearrange the layout of the lineage automatically. For example, the following image displays the rearranged object layout with respect to the previous screenshot.

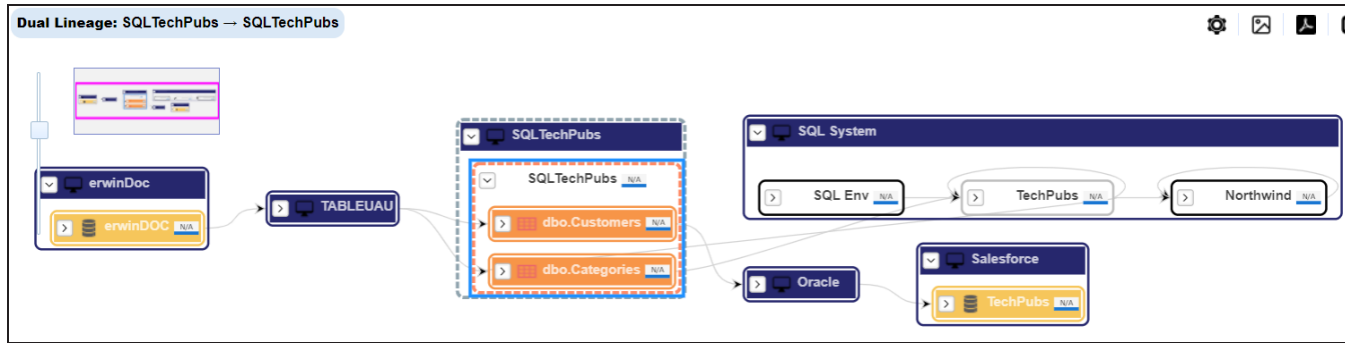

#### **Overview Lineage**

Use this option to view the lineage excluding systems and environments that do not exist in the Metadata Manager. When this option is switched off, the views include systems and environments, that do not exist in the Metadata Manager.

For example, the following image displays lineage excluding assets that do not exist in Metadata Manager.

## **Environment**

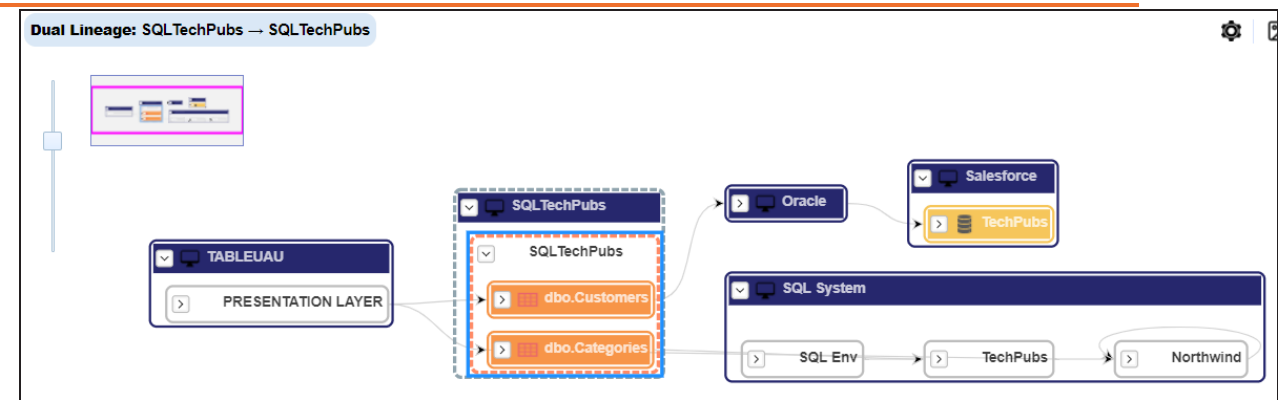

## **Overview Pane**

Use this option to remove the overview pane from the graphical view.

You can run forward and reverse lineage analysis to trace metadata at the table level. Forward lineage analysis generates lineage with the table as source. And, reverse lineage analysis generates lineage with the table as target. The Dual lineage analysis generates a lineage, which includes both forward and reverse lineage.

This topic walks you through the following:

- **[Viewing](#page-254-0) Lineage**
- [Working](#page-259-0) on Lineage

# <span id="page-254-0"></span>**Viewing Lineage**

To run lineage at the table level, follow these steps:

- 1. Go to **Application Menu** > **Data Catalog** > **Metadata Manager** > **Explore**.
- 2. In the **Data Catalog** pane, click a table.

## 3. Click the **Data Lineage** tab.

By default, dual lineage of the table appears.

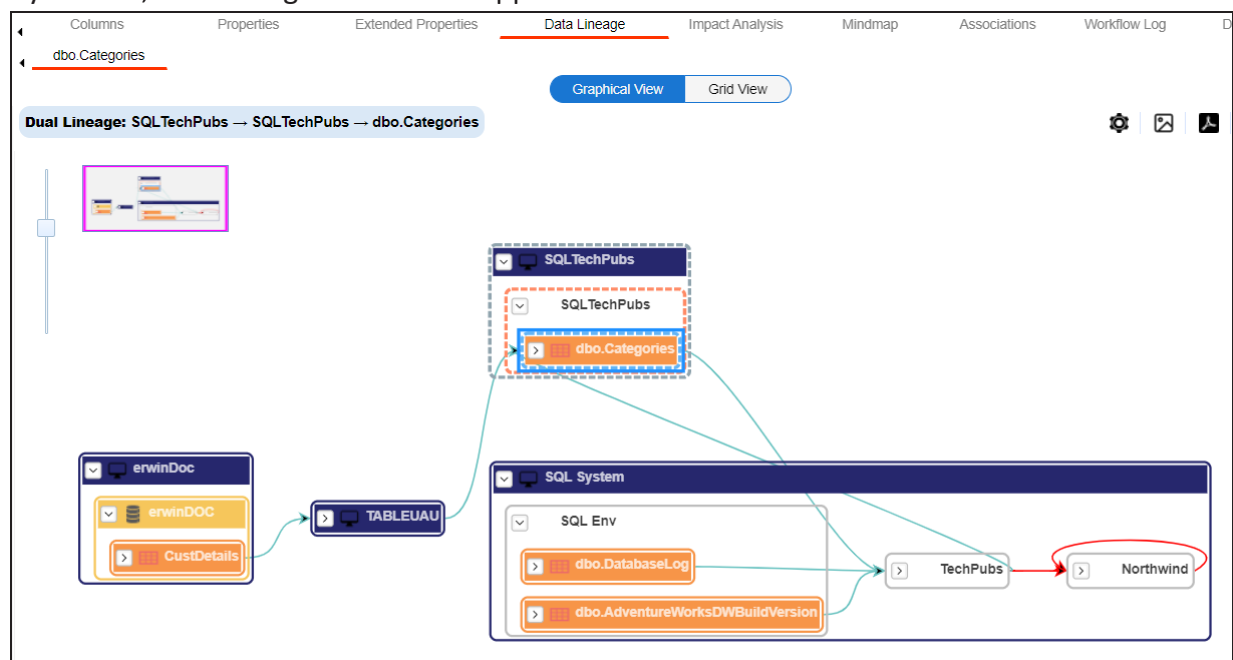

- 4. You can click **Graphical View** or **Grid View** to switch between them:
	- **Graphical View**: The graphical view displays the lineage of the table in a graphical format. Selecting a column on the graphical view displays its properties in the Node Properties pane and Legends.

On the Node Properties pane, click  $\bullet$  to view the selected object's properties in a new window.

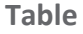

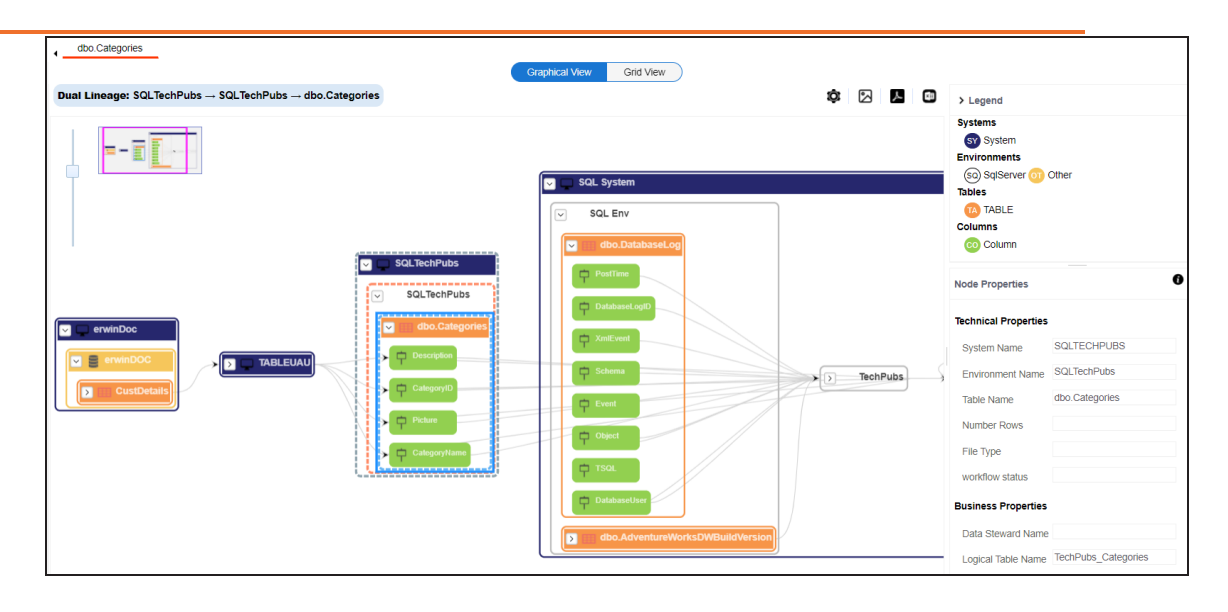

**Grid View**: The grid view displays the lineage of the table in a tabular format. You can view the source and target system associated with the selected system.

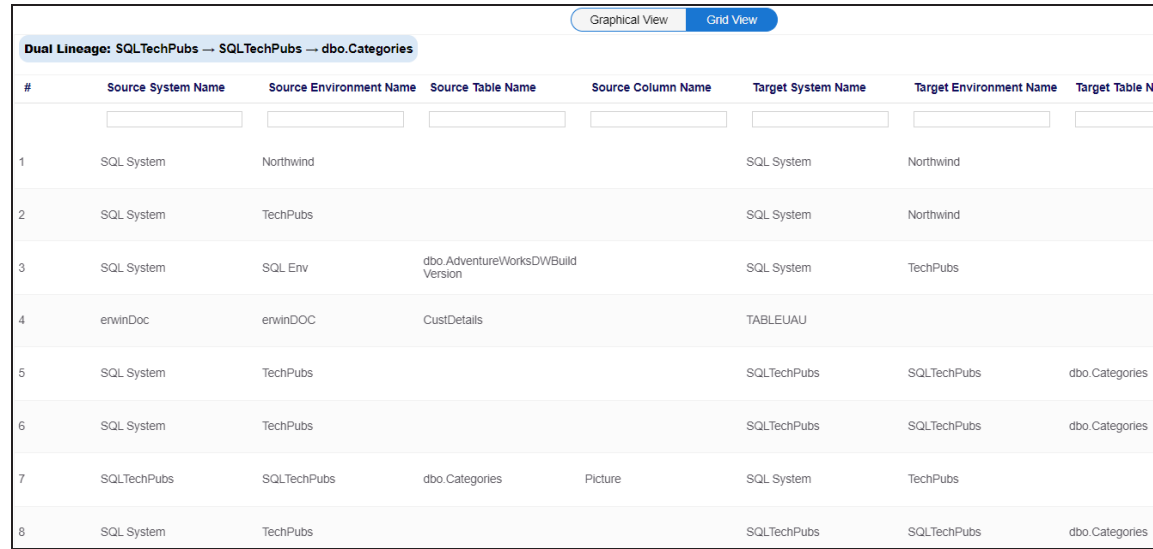

5. Use the following options to work on the lineage in graphical view:

# **Options ( )**

Use this option to view lineage types, business properties and customizations options. For more information on lineage options, refer to the [Working](#page-259-0) on

## [Lineage](#page-259-0) section.

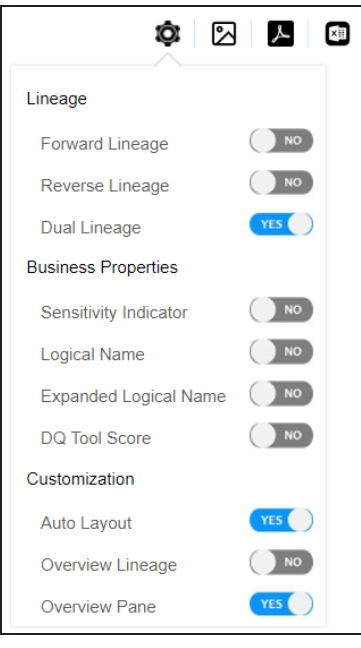

## **Export** to **Image**  $(\boxtimes)$

Use this option to download the lineage view as an image, in the .jpg format. Ensure that you expand the required nodes in a linage before downloading the lineage image.

## **Export** to PDF  $(\mathbb{Z})$

Use this option to download the lineage report in the .pdf format. Ensure that you expand the required nodes in a linage before downloading the lineage report as PDF.

## **Export to Excel ( )**

Use this option to download the lineage report in the .xlsx format. Ensure that you expand the required nodes in a linage before downloading the report.

On the lineage, expand a table node, and select a column to view its lineage path. The column is highlighted in blue color, its forward lineage path appears in red, and its reverse lineage path appears in blue. The assets that are not part of a lineage path disappear.

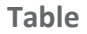

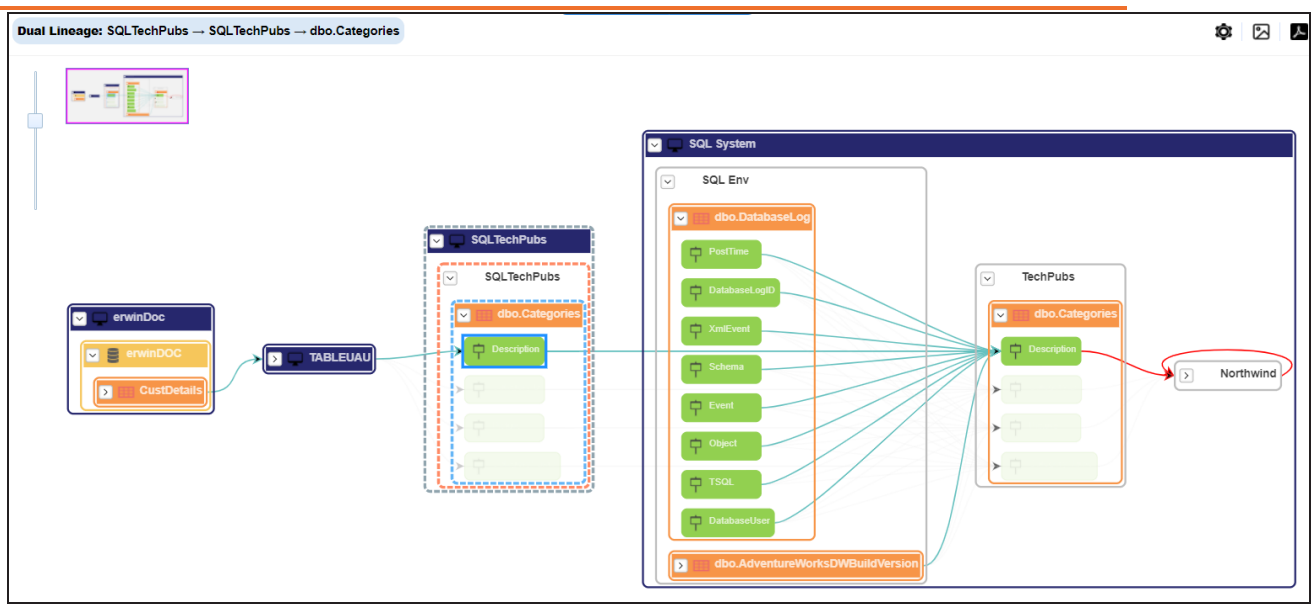

Click a path around the selected object to highlight its path of the source or target in the lineage.

## **Viewing Transformations**

Transformations between columns are indicated using  $\bullet$  in the lineage. Hover over  $\bullet$ to view transformation rules for the columns on a pop-up. Or, click the path between the columns to highlight it to view detailed transformations between them in the Transformation Details pane.

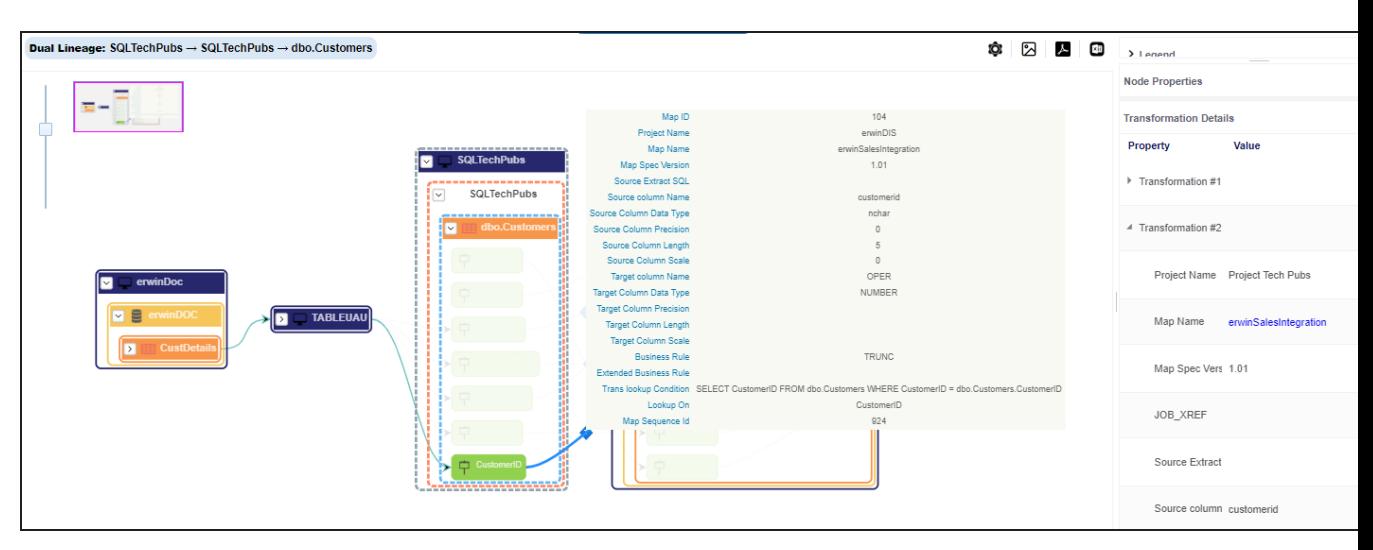

You can expand the transformation node to view the transformation details that includes Business Rule, Extended Business Rule, Trans lookup Condition, Lookup On, and more relevant properties.

## <span id="page-259-0"></span>**Working on Lineage**

Lineage of a table shows how metadata moves through tables. It provides a summary of columns used as source and target. Also, it gives you information about the technical and business properties of columns involved in the lineage.

Use the following options to work on lineage:

## **Forward Lineage**

Use this option to view forward lineage of the table.

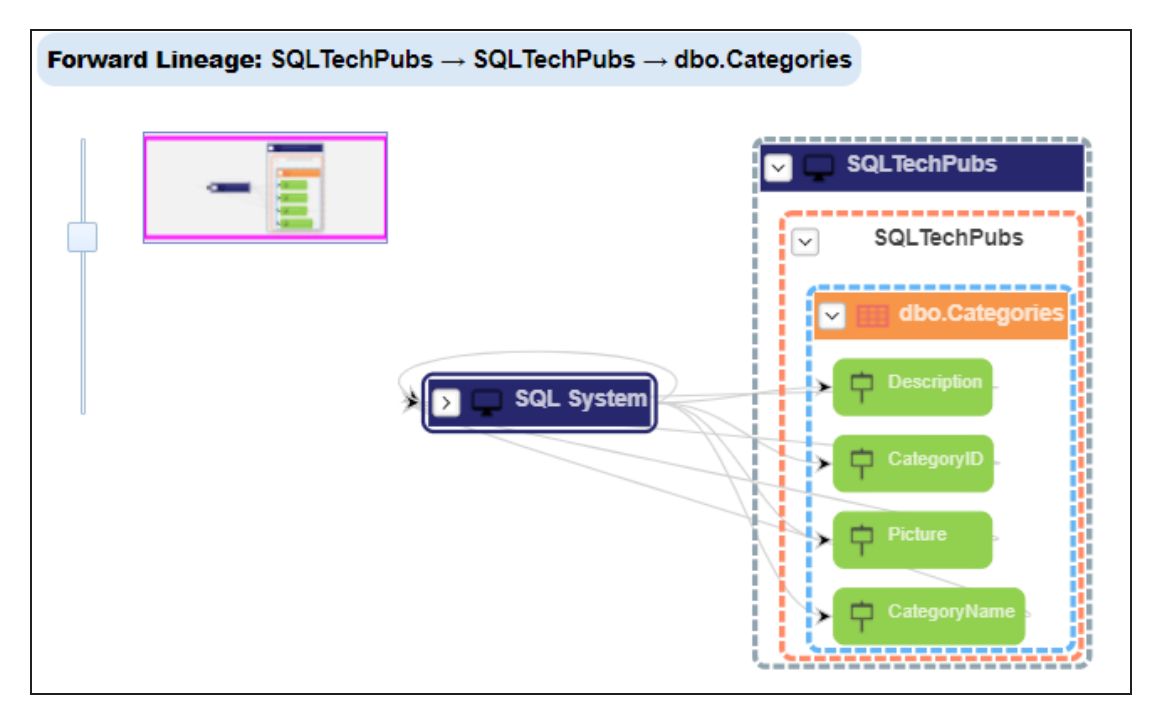

## **Reverse Lineage**

Use this option to view reverse lineage of the table.

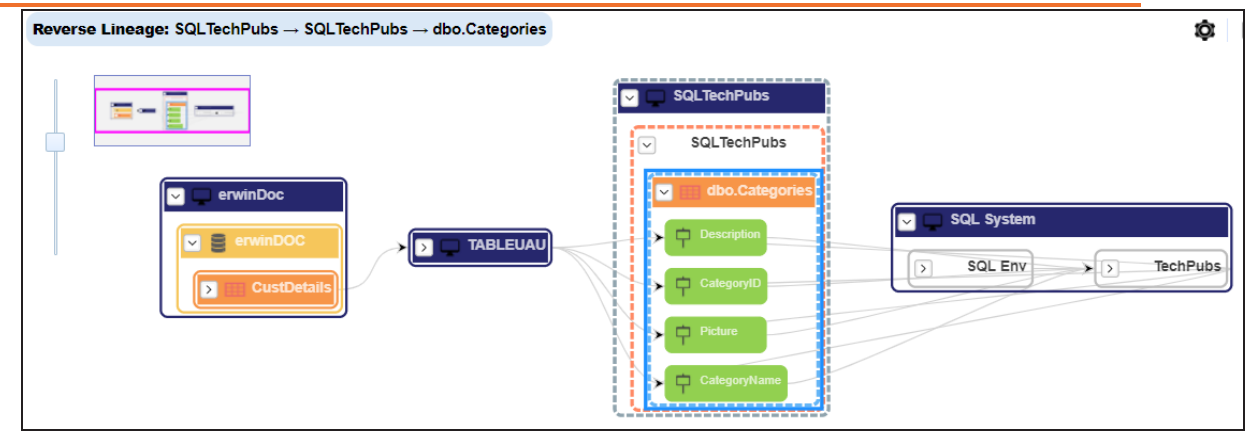

## **Dual Lineage**

Use this option to view dual lineage, which includes both forward and reverse lineage of the table.

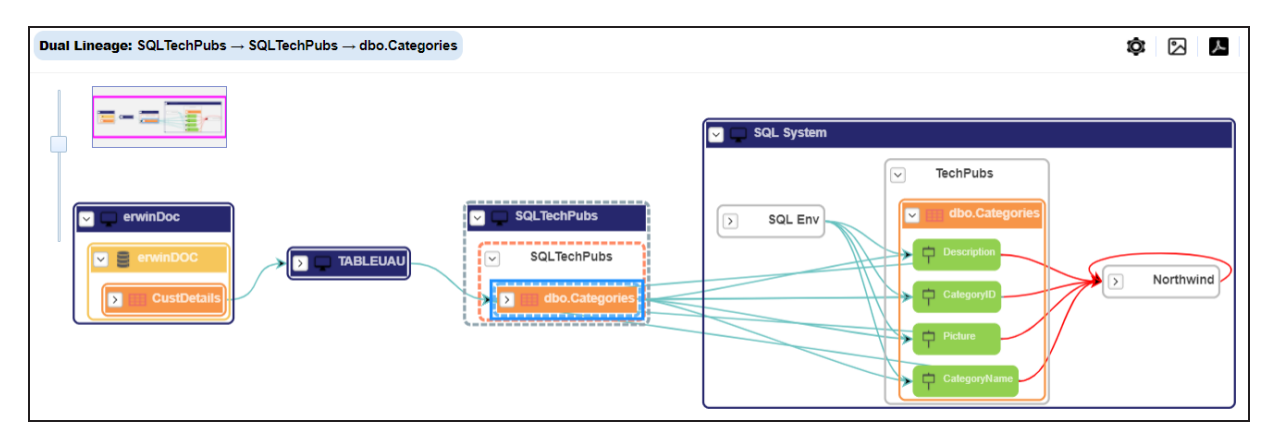

## **Sensitivity Indicator**

Use this option to view sensitivity of the table in the lineage. You can expand the table node to view sensitive columns. The sensitive assets are indicated using  $\bullet$ .

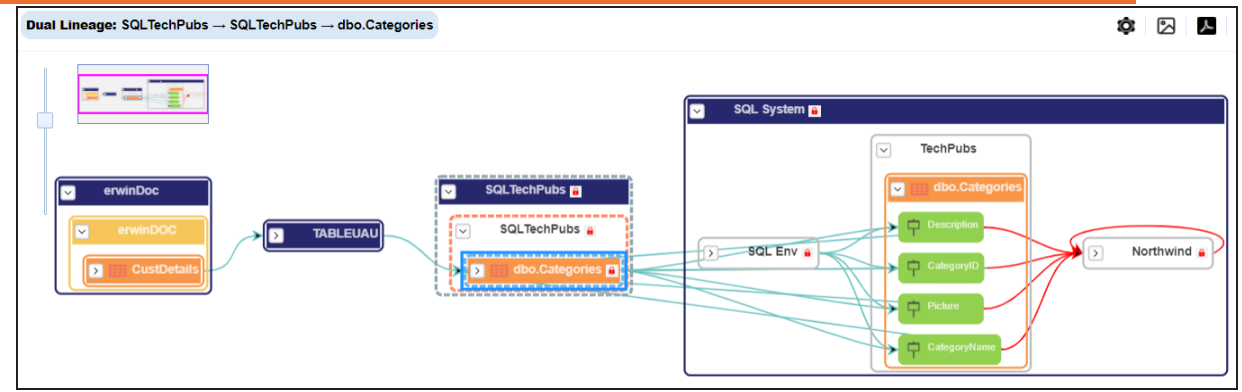

## **Logical Name**

Use this option to view expanded logical names of the tables and columns in an environment in the lineage. You can expand a system node to view environments and tables.

For example, the following image displays the table's logical name in the lineage.

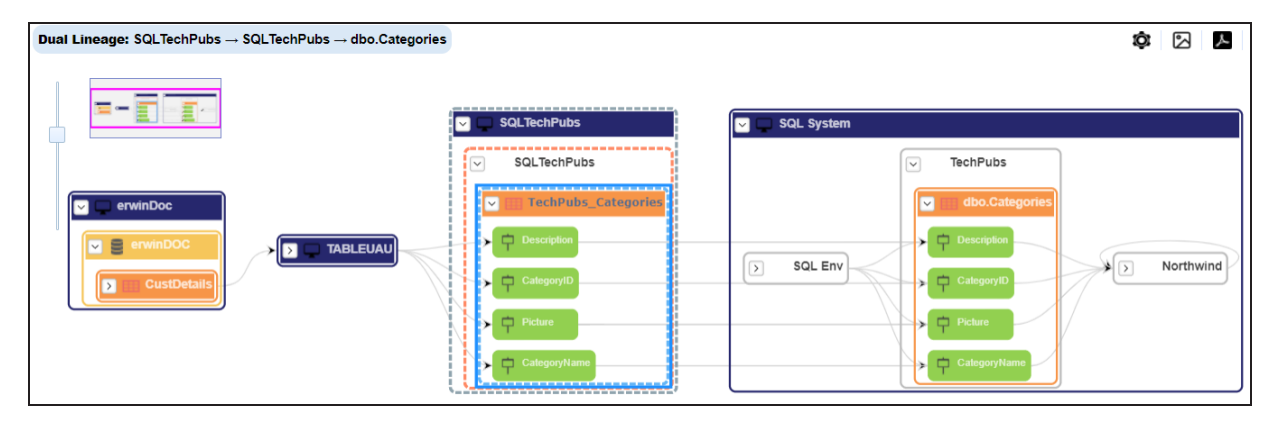

## **Expanded Logical Name**

Use this option to view expanded logical names of the tables and columns in an environment in the lineage. You can expand a system node to view environments, tables, and columns.

For example, the following image displays the table's expanded logical name in the lineage.

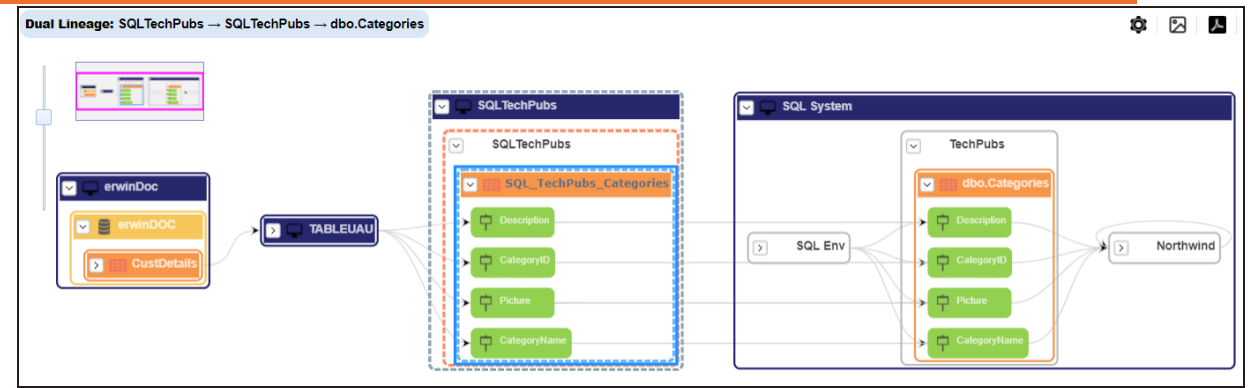

### **DQ Tool Score**

Use this option to view the data quality score of the environments, tables, and columns in the lineage. You can expand a system node to view data quality scores for environments, tables, and columns.

For example, the following image displays the data quality score in the lineage.

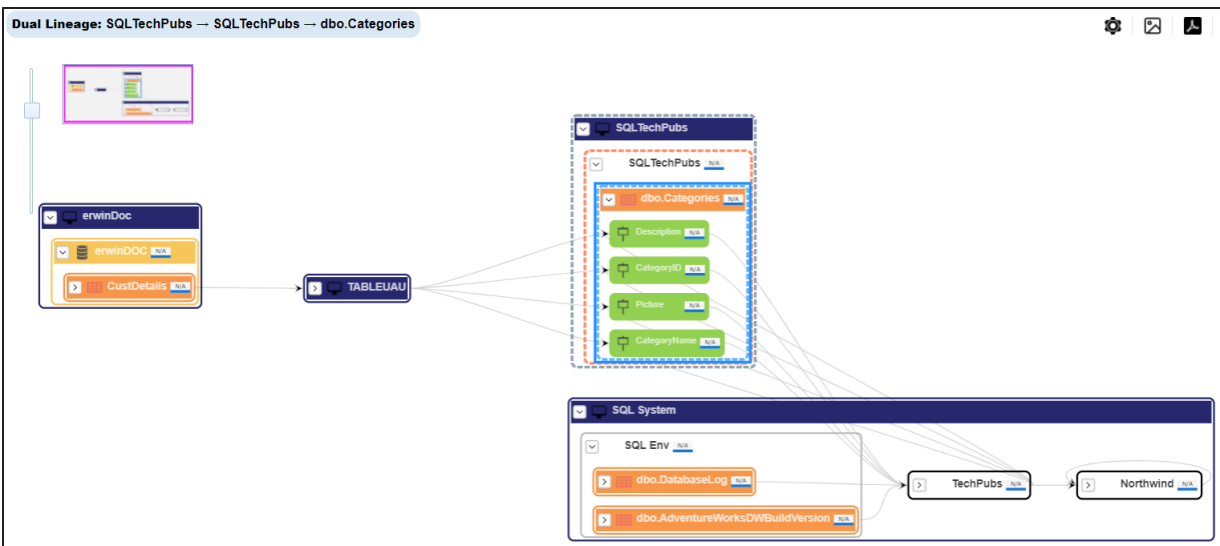

#### **Auto Layout**

Use this option to rearrange the layout of the lineage automatically. For example, the following image displays the rearranged object layout with respect to the previous screenshot.

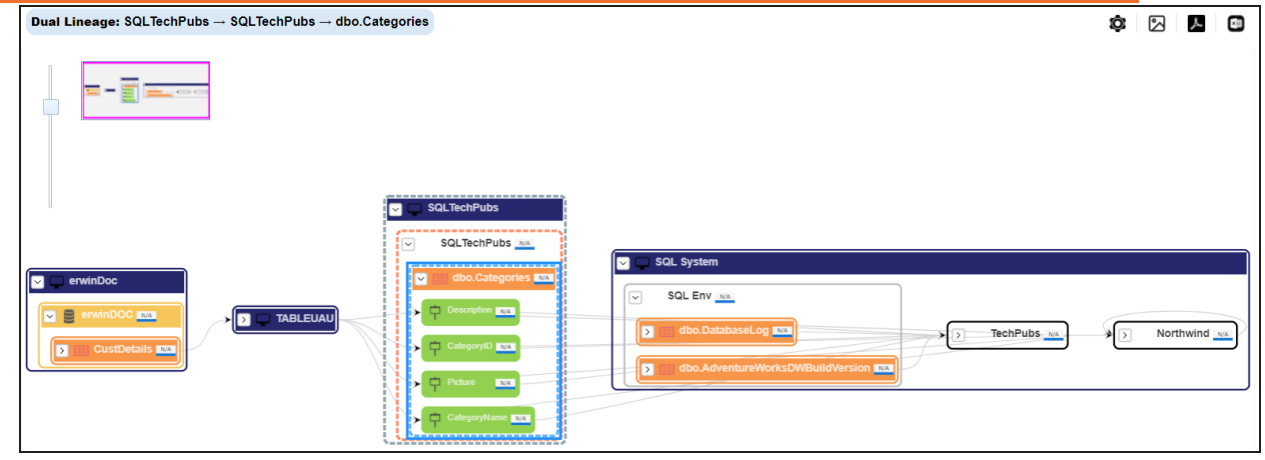

### **Overview Lineage**

Use this option to view the lineage excluding systems and environments that do not exist in the Metadata Manager. When this option is switched off, the views include systems and environments, that do not exist in the Metadata Manager.

For example, the following image displays lineage excluding assets that do not exist in Metadata Manager.

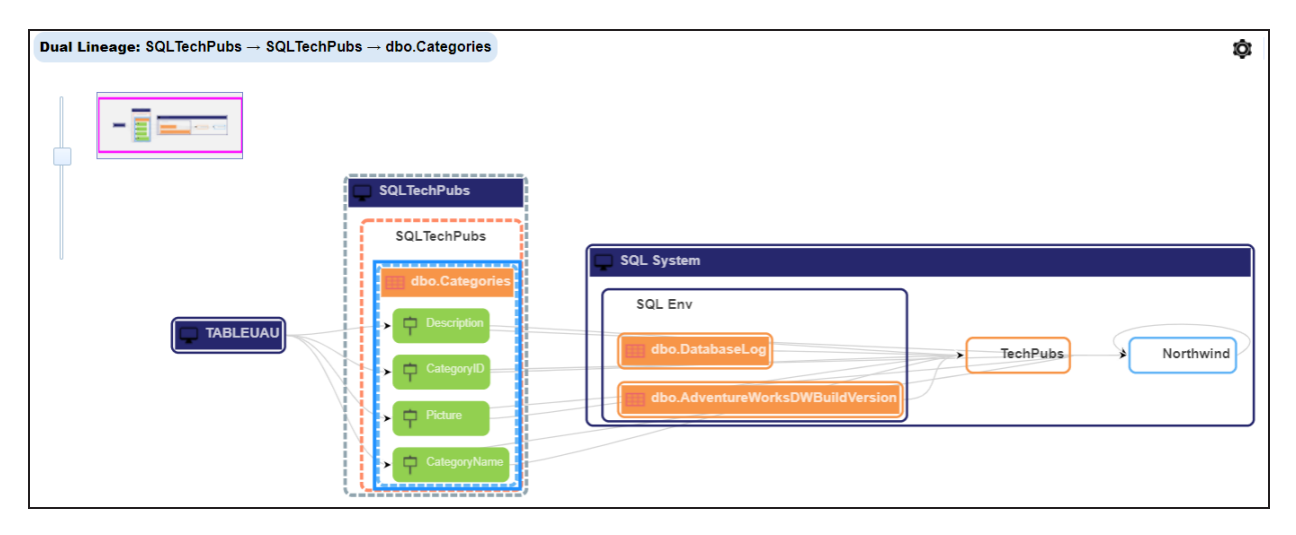

#### **Overview Pane**

Use this option to remove the lineage overview pane from the graphical view.

# **Column**

You can run forward and reverse lineage analysis to trace metadata at the column level. Forward lineage analysis generates a lineage with the column as source. And, reverse lineage analysis generates a lineage with the column as target. The Dual lineage analysis generates a lineage, which includes both forward and reverse lineage.

This topic walks you through the following:

- **[Viewing](#page-234-0) Lineage**
- [Working](#page-269-0) on Lineage

# **Viewing Lineage**

To run lineage at the column level, follow these steps:

- 1. Go to **Application Menu** > **Data Catalog** > **Metadata Manager** > **Explore**.
- 2. In the **Data Catalog** pane, click a column.

3. Click the **Data Lineage** tab.

By default, dual lineage of the column appears.

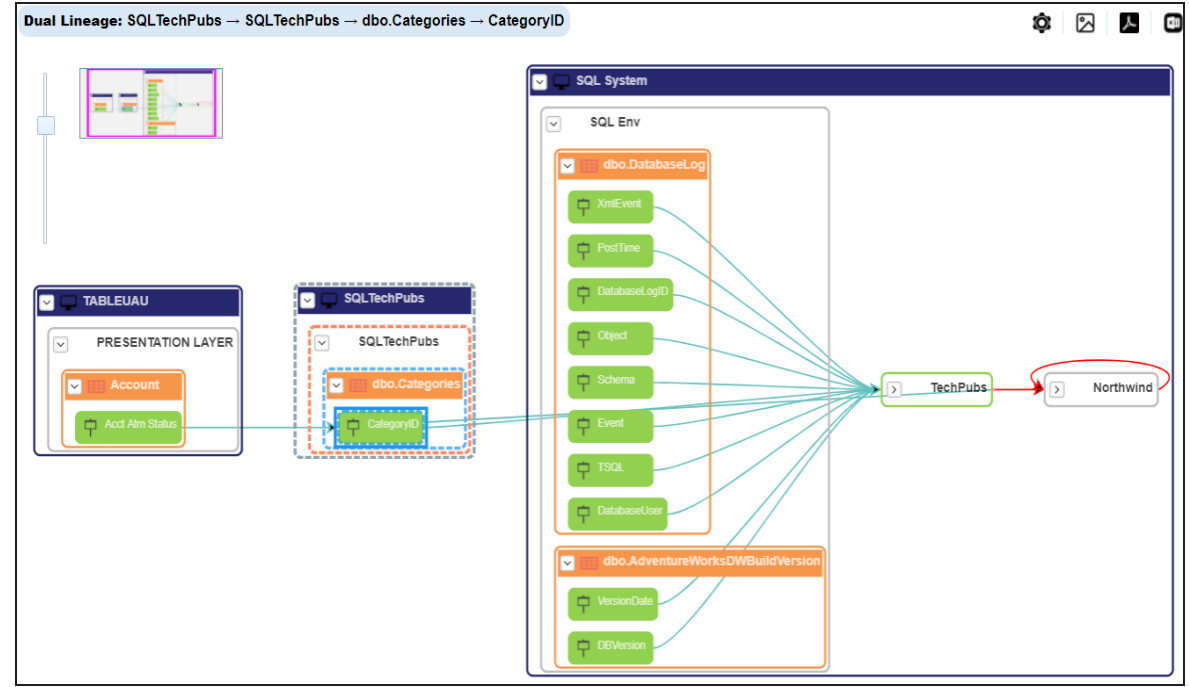

- 4. You can click **Graphical View** or **Grid View** to switch between them:
	- **Graphical View**: The graphical view displays the lineage of the column in a graphical format. Selecting a column on the graphical view displays its properties in the Node Properties pane and Legends. On the Node Properties pane, click  $\bullet$  to view the selected object's properties

in a new window.

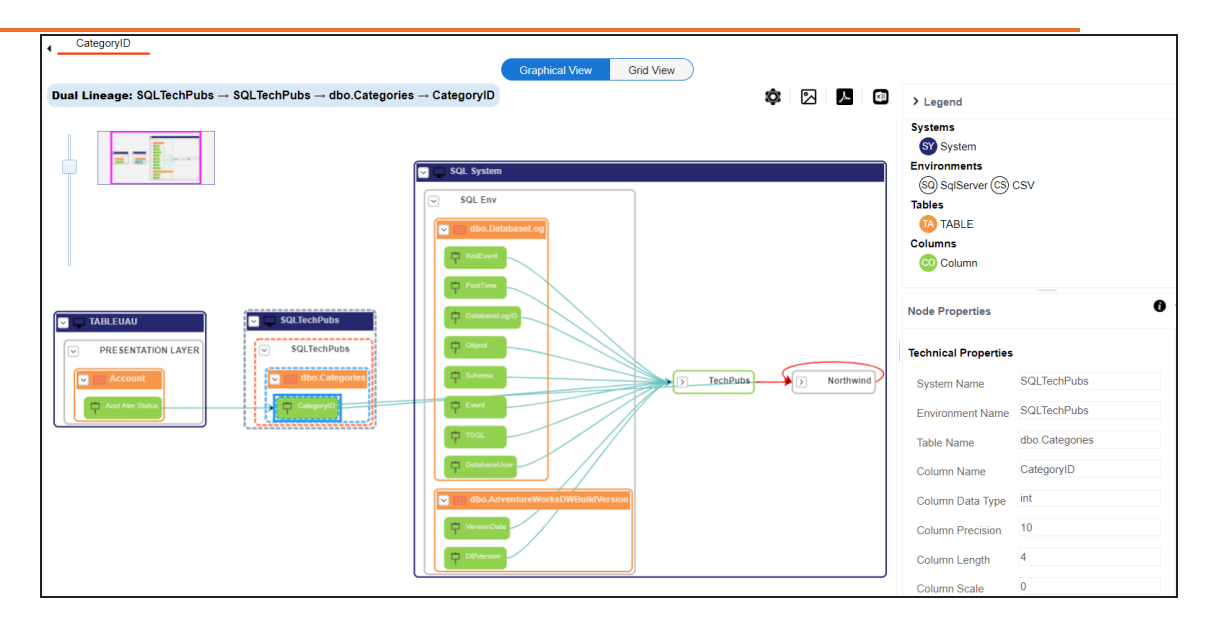

**Grid View**: The grid view displays the lineage of the environment system in a tabular format. You can view the source and target system associated with the selected system.

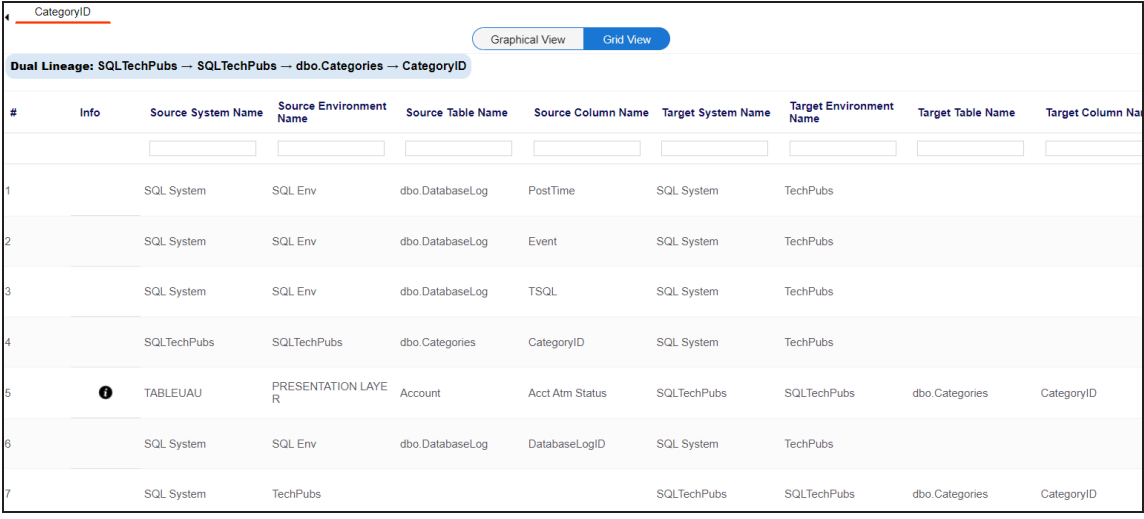

5. Use the following options to work on the lineage in graphical view:

## **Options ( )**

Use this option to view lineage types, business properties and customizations options. For more information on lineage options, refer to the [Working](#page-269-0) on

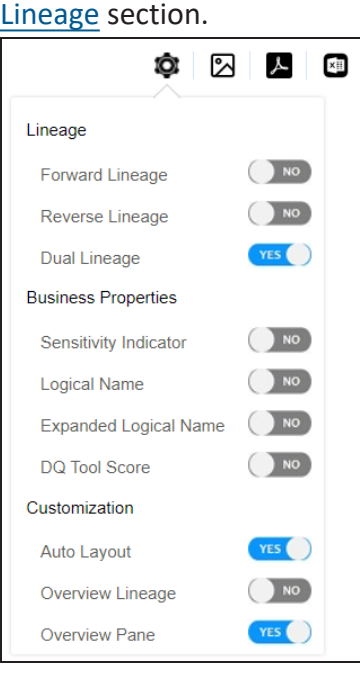

## **Export to Image ( )**

Use this option to download the lineage view as an image, in the .jpg format. Ensure that you expand the required nodes in a linage before downloading the lineage image.

## **Export** to PDF  $(\mathbb{Z})$

Use this option to download the lineage report in the .pdf format. Ensure that you expand the required nodes in a linage before downloading the lineage report as PDF.

## **Export to Excel ( )**

Use this option to download the lineage report in the .xlsx format. Ensure that you expand the required nodes in a linage before downloading the report.

On the lineage, expand a system node, and select a table to view its lineage path. The environment is highlighted in blue color, its forward lineage path appears in red, and its reverse lineage path appears in blue. Systems and environments that are not part of a lineage path disappear.

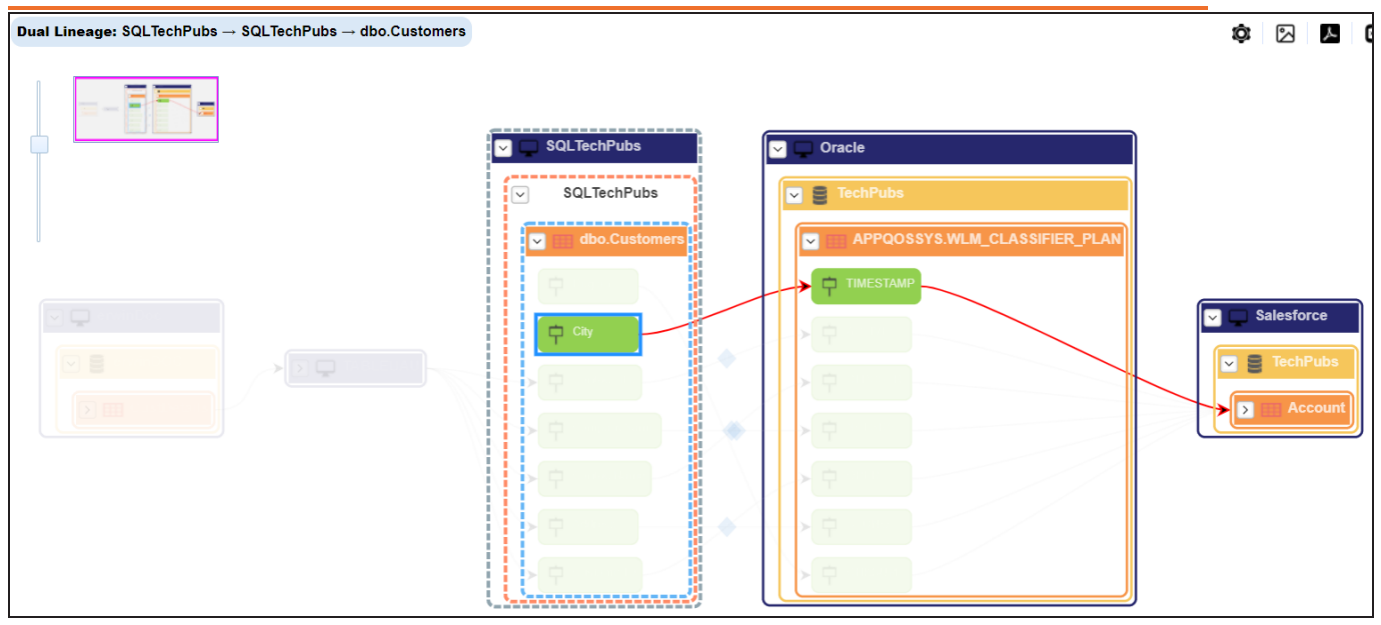

Right-click a path around the selected object to highlight its path of the source or target in the lineage.

## **Viewing Transformations**

Transformations between columns are indicated using  $\blacklozenge$  in the lineage. Hover over  $\blacklozenge$ to view transformation rules for the columns on a pop-up. Or, click the path between the columns to highlight it to view detailed transformations between them in the Transformation Details pane.

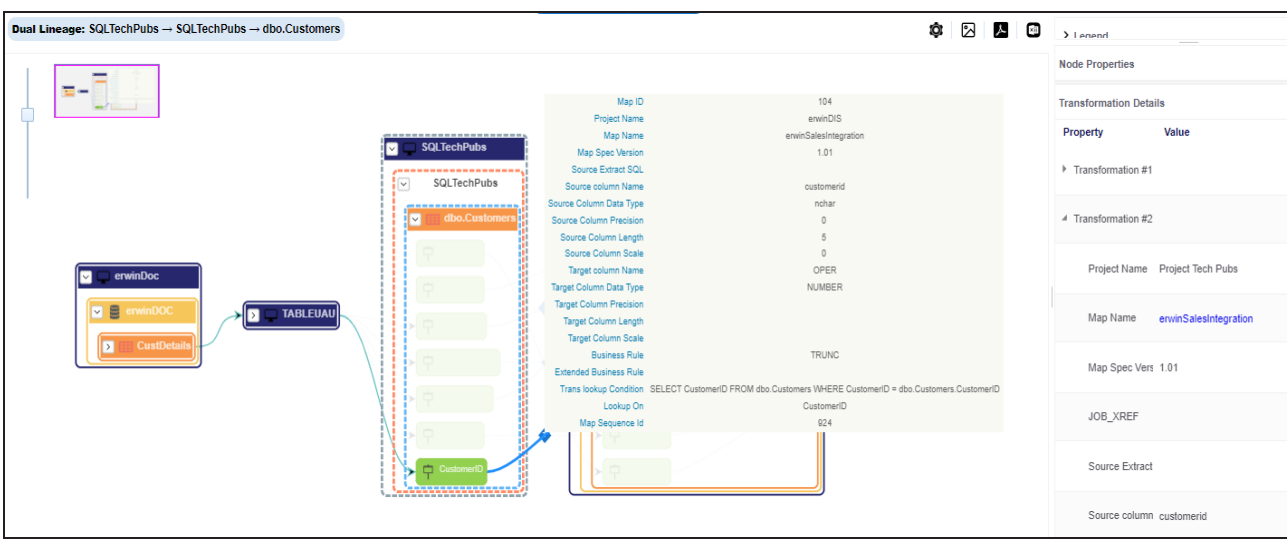

You can expand the transformation node to view the transformation details that includes Business Rule, Extended Business Rule, Trans lookup Condition, Lookup On, and more relevant properties.

# <span id="page-269-0"></span>**Working on Lineage**

Lineage of a column shows how metadata moves through columns. It provides a summary of columns used as source and target. Also, it gives information about technical and business properties of columns involved in the lineage.

Use the following options to work on lineage:

## **Forward Lineage**

Use this option to view forward lineage of the column.

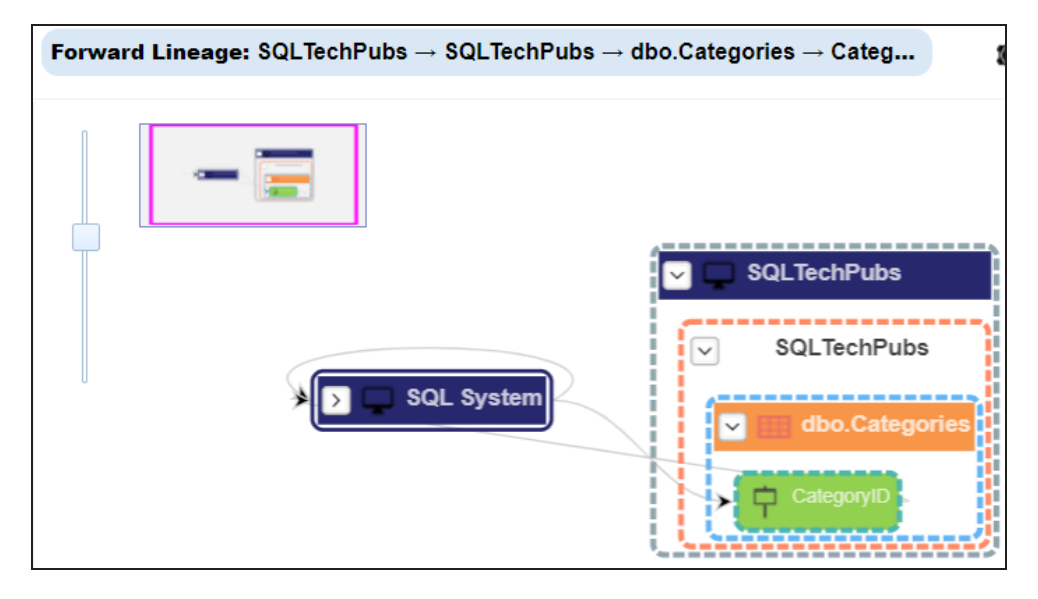

## **Reverse Lineage**

Use this option to view reverse lineage of the column.

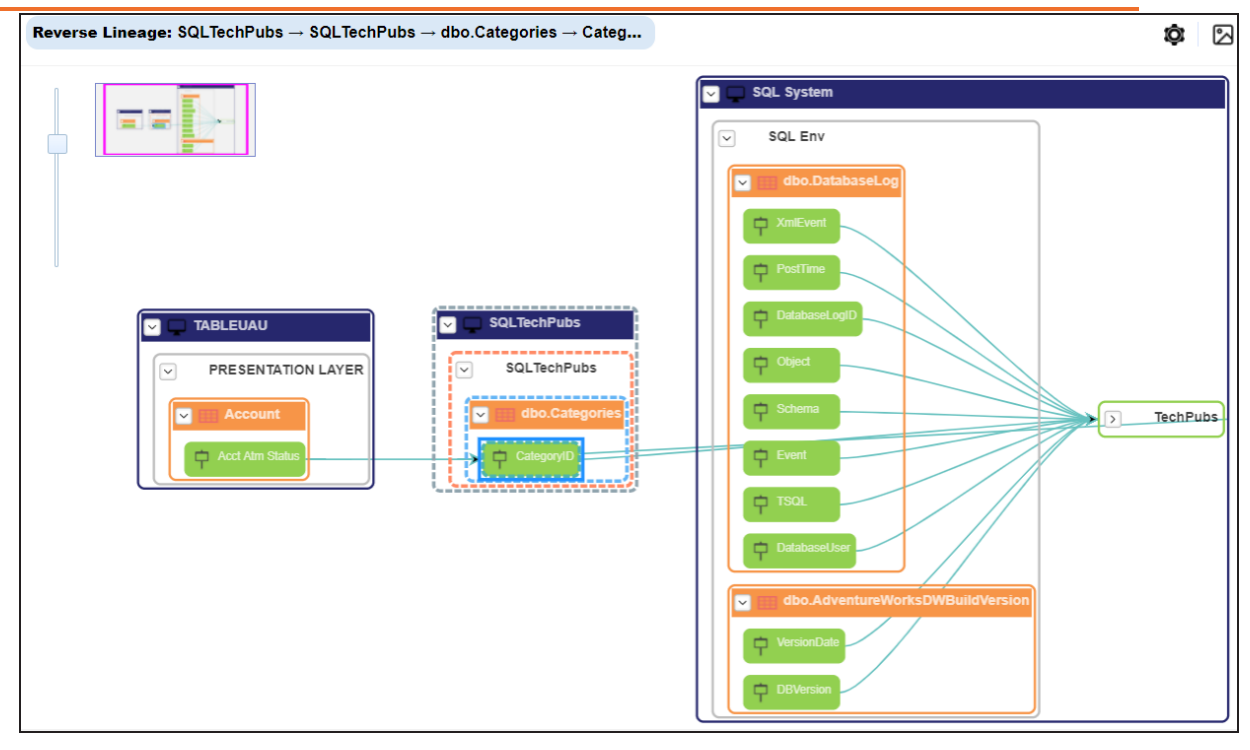

## **Dual Lineage**

Use this option to view dual lineage, which includes both forward and reverse lineage of the column.

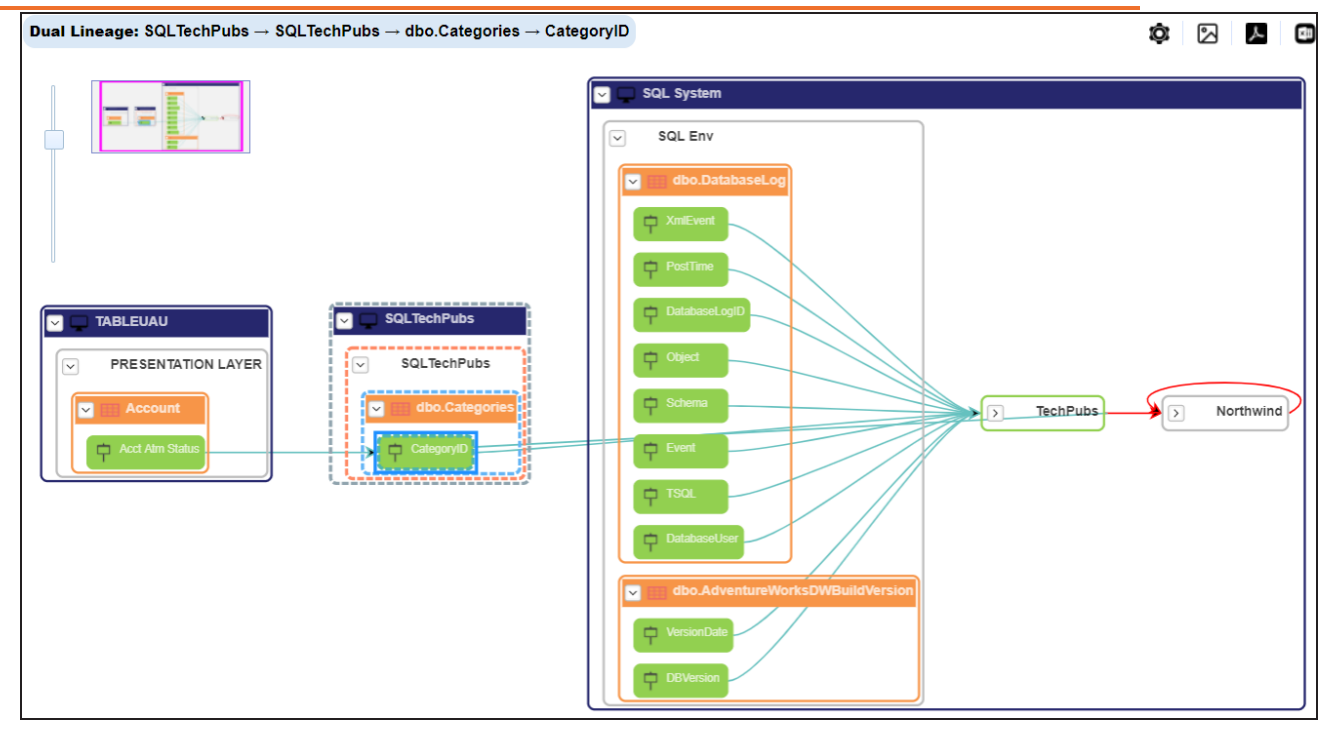

## **Sensitivity Indicator**

Use this option to view sensitivity of the columns in the lineage. You can expand the environment node to view sensitive columns. The sensitive assets are indicated using  $\bullet$ .

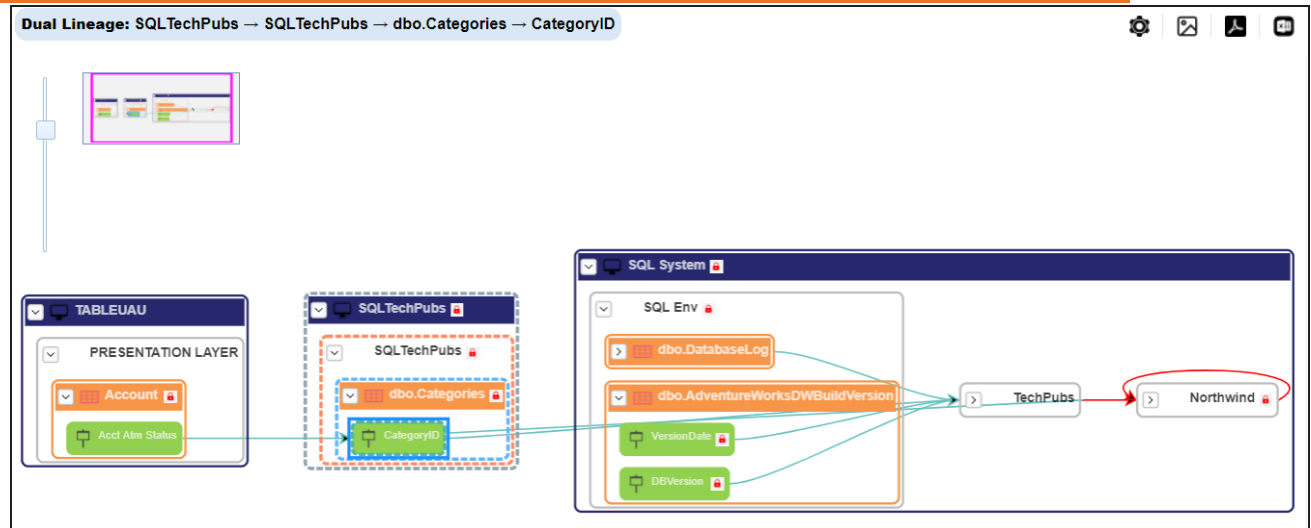

### **Logical Name**

Use this option to view expanded logical names of the tables and columns in an environment in the lineage. You can expand a system node to view environments and tables.

For example, the following image displays the table's logical name in the lineage.

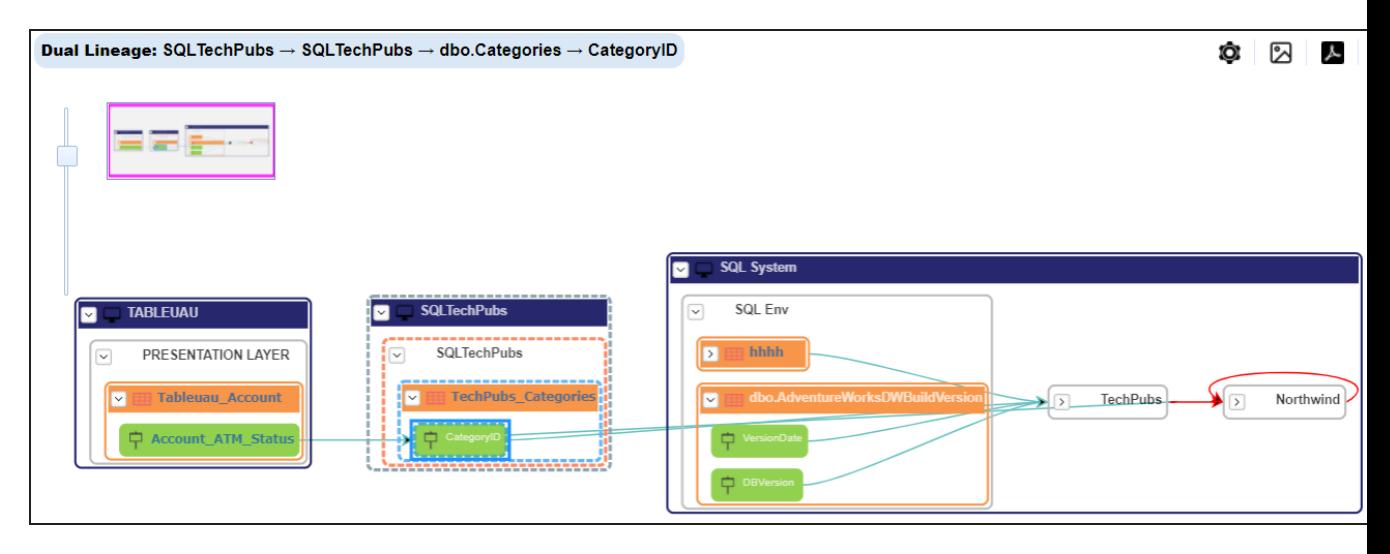

#### **Expanded Logical Name**

Use this option to view expanded logical names of the tables and columns in an environment in the lineage. You can expand a system node to view environments, tables, and columns. or more information on configuring extended properties of columns, refer to the [Column](https://erwin.com/bookshelf/12.0DIBookshelf/Content/Data Catalog/Metadata Management/Managing Metadata/Extended Properties-Column.html) topic.

For example, the following image displays the table's expanded logical name in the lineage.

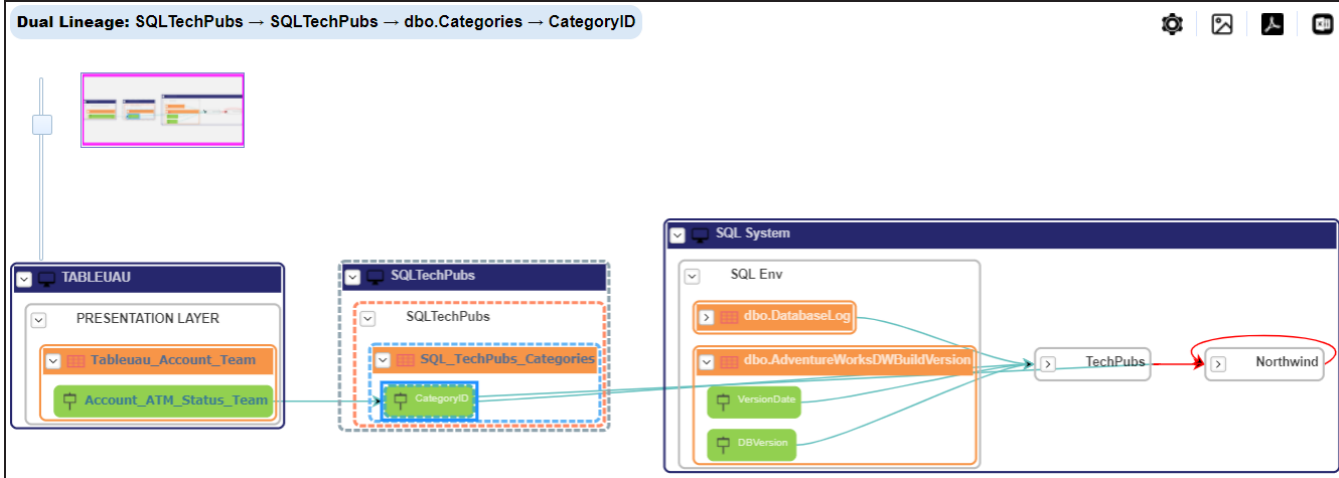

### **DQ Tool Score**

Use this option to view the data quality score of the environments, tables, and columns in the lineage. You can expand a system node to view data quality scores for environments, tables, and columns.

For example, the following image displays the data quality score in the lineage.

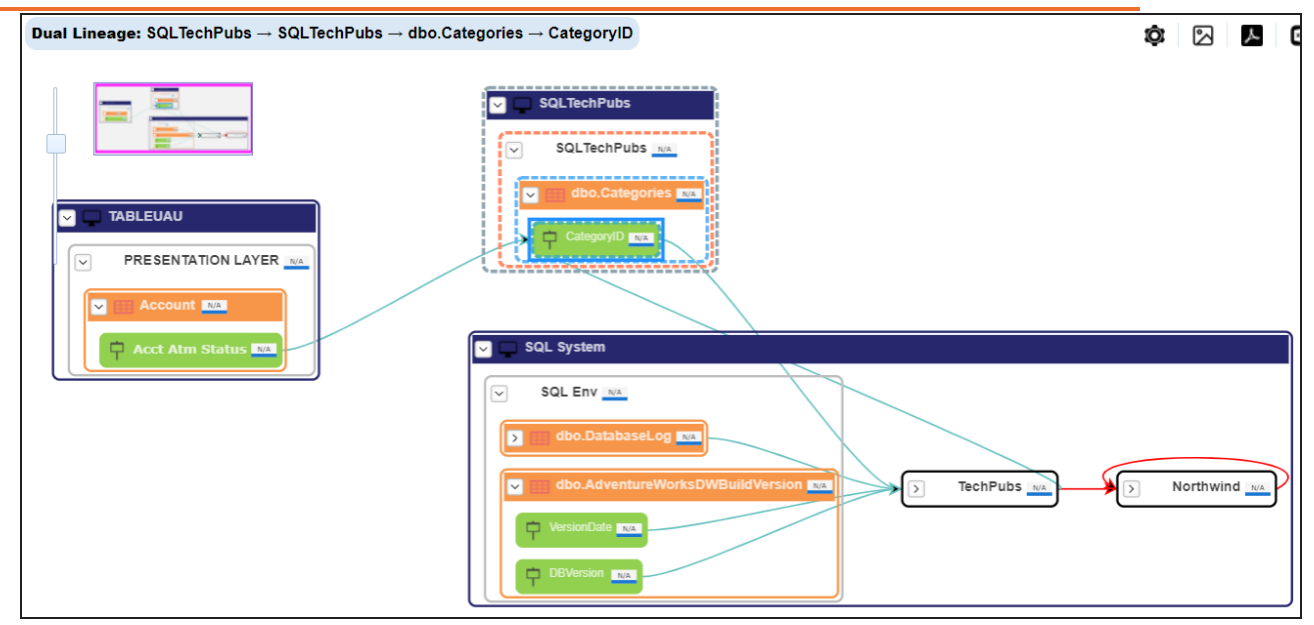

## **Auto Layout**

Use this option to rearrange the layout of the lineage automatically.

For example, the following image displays the rearranged object layout with respect to the previous screenshot.

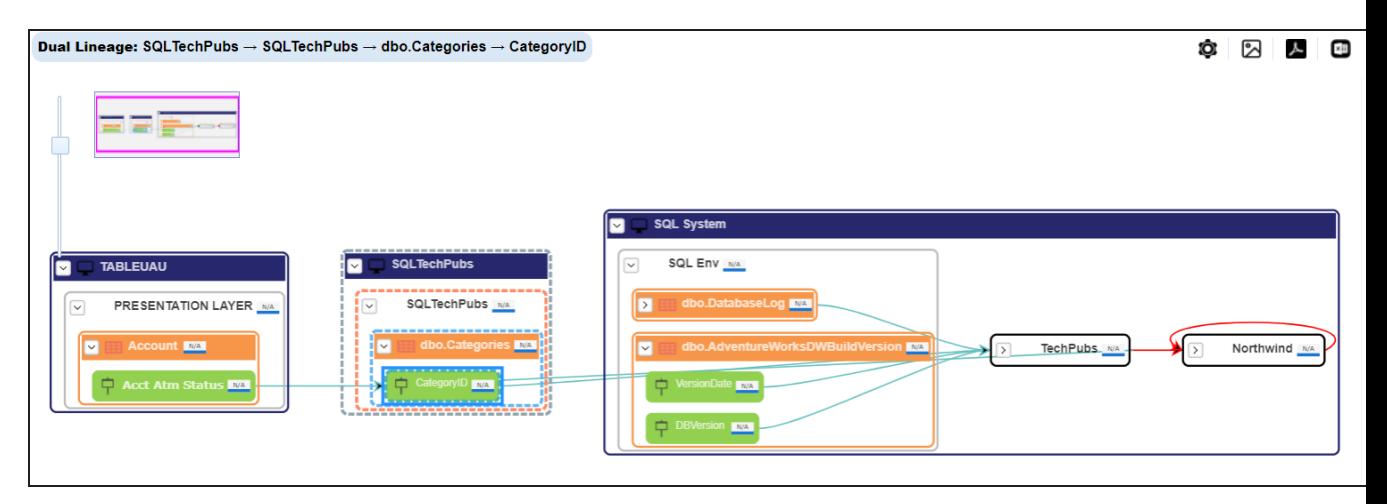

## **Overview Lineage**

Use this option to view the lineage excluding systems and environments that do not exist in the Metadata Manager. When this option is switched off, the views include systems and environments, that do not exist in the Metadata Manager.

For example, the following image displays lineage excluding assets that do not exist in Metadata Manager.

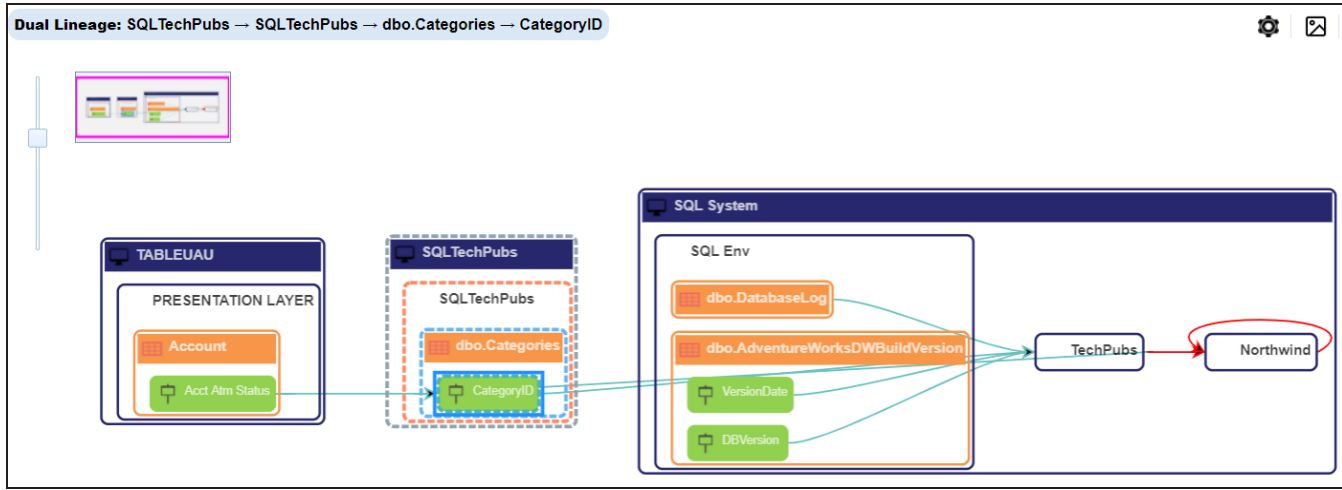

## **Overview Pane**

Use this option to remove the lineage overview pane from the graphical view.

# **Previewing Data**

You can preview data at table level using SQL queries. Data previewing capability at table level enables you to view data instantly and profile the data. You can also schedule a data profiling job and view data profiling summary report at the scheduled time.

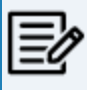

Data Quality tab is not available if the Enable DQ Sync option is enabled for environments.

To preview table data, follow these steps:

- 1. Go to **Application Menu** > **Data Catalog** > **Metadata Manager** > **Explore**.
- 2. In the **Data Catalog** pane, click a table.
- 3. Click the **Data Quality** tab.

By default, the Data Profiling tab opens.

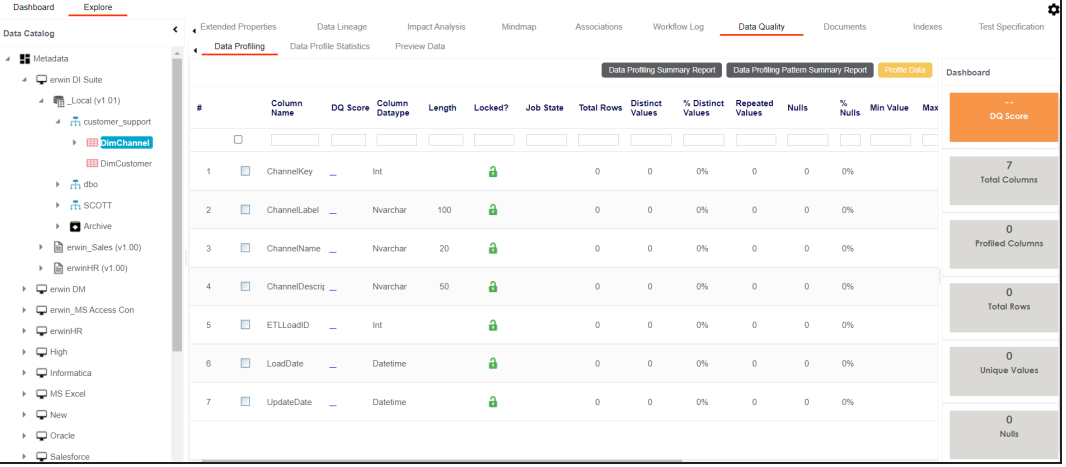

4. Click the **Preview Data** tab.

The User Credentials page appears. For more information on enforcement of user credentials, refer to the Enforcing [Credentials](https://erwin.com/bookshelf/12.0DIBookshelf/Content/Getting Started/Configuring DI/Enforcing Credentials for Data Access or Preview.html) for Data Access or Preview topic.

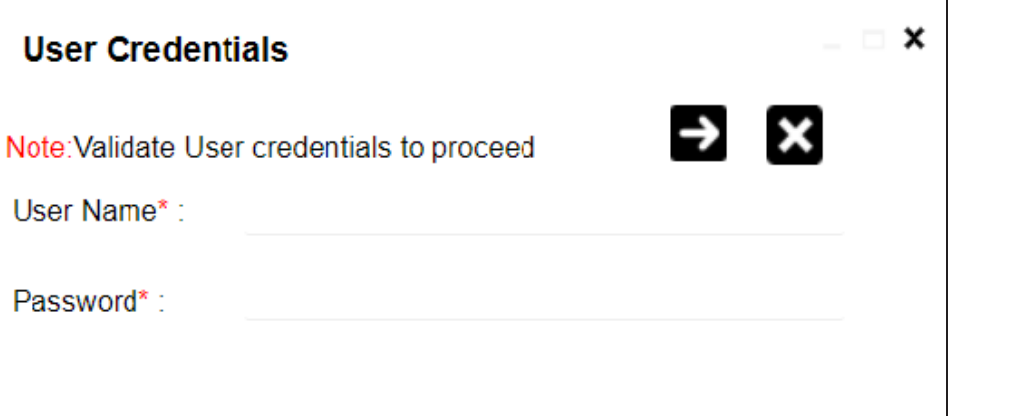

5. Enter credentials to connect with the database.

Data at table level can be viewed. You can use SQL Editor to execute a SQL query to preview data.

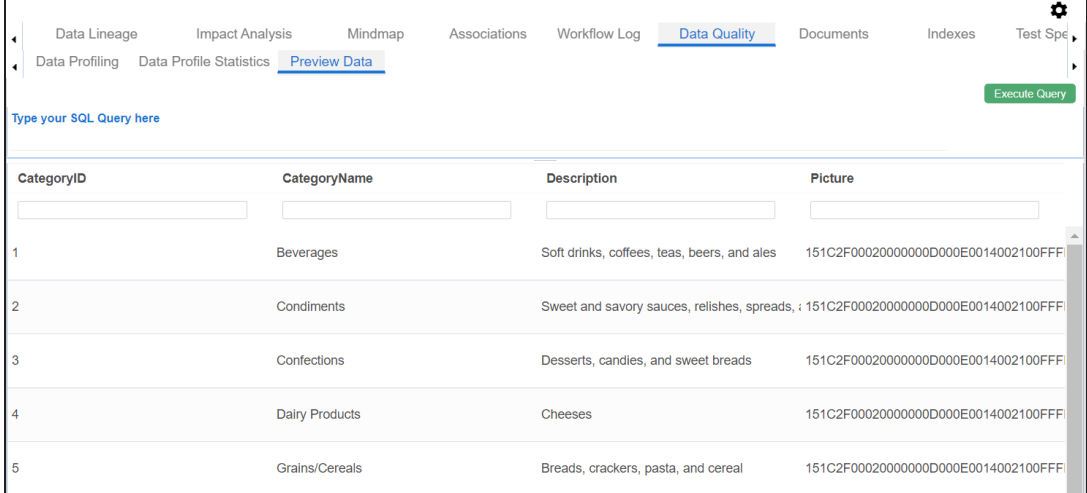

You can also [profile](#page-278-0) data at table level and provide data quality score.

<span id="page-278-0"></span>You can assess your data quality by profiling the data at table level. You need to schedule a data profiling job and provide the data quality score by assessing the data quality.

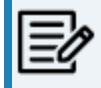

Data Quality tab is not available if the Enable DQ Sync option is enabled for environments.

To profile data at table level, follow these steps:

- 1. Go to **Application Menu** > **Data Catalog** > **Metadata Manager** > **Explore**.
- 2. In the **Data Catalog** pane, click a table.
- 3. Click **Data Quality**.

By default, the Data Profiling tab opens.

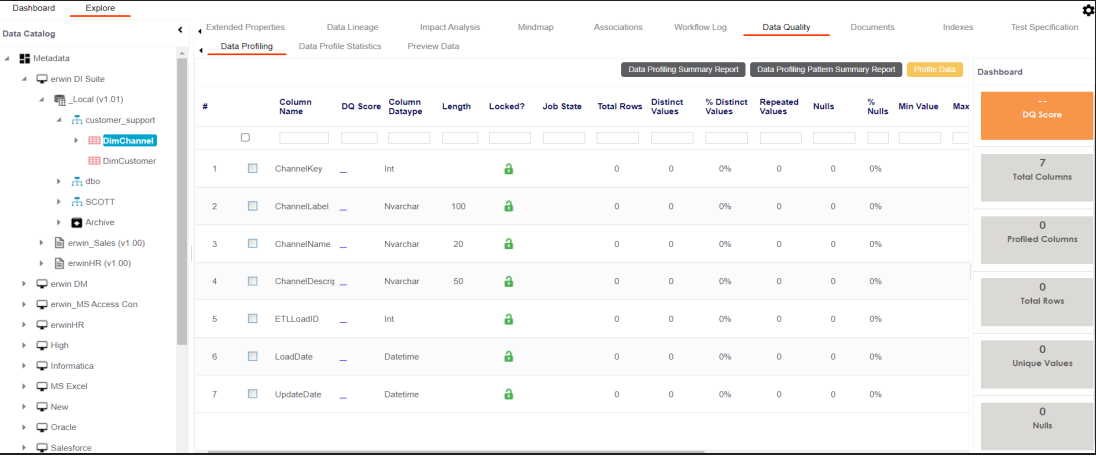

- 4. Select columns.
- 5. Click the **Profile Data** button.

The User Credentials page appears. For more information on enforcement of user credentials, refer to the Enforcing [Credentials](https://erwin.com/bookshelf/12.0DIBookshelf/Content/Getting Started/Configuring DI/Enforcing Credentials for Data Access or Preview.html) for Data Access or Preview topic.

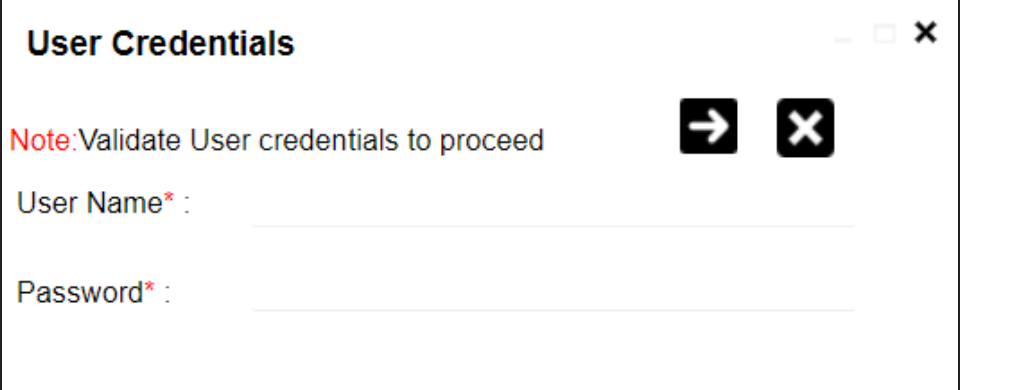

6. Enter credentials to connect with the database.

The Job Scheduler page appears.

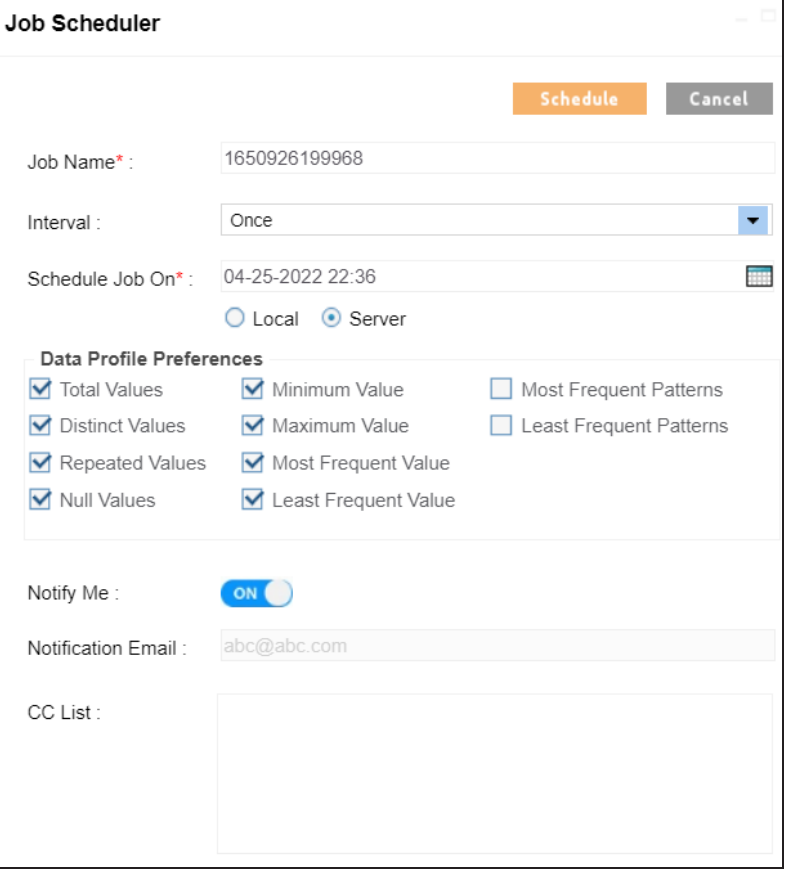

7. Enter appropriate values in the fields. Fields marked with a red asterisk are mandatory. Refer to the following table for field descriptions.

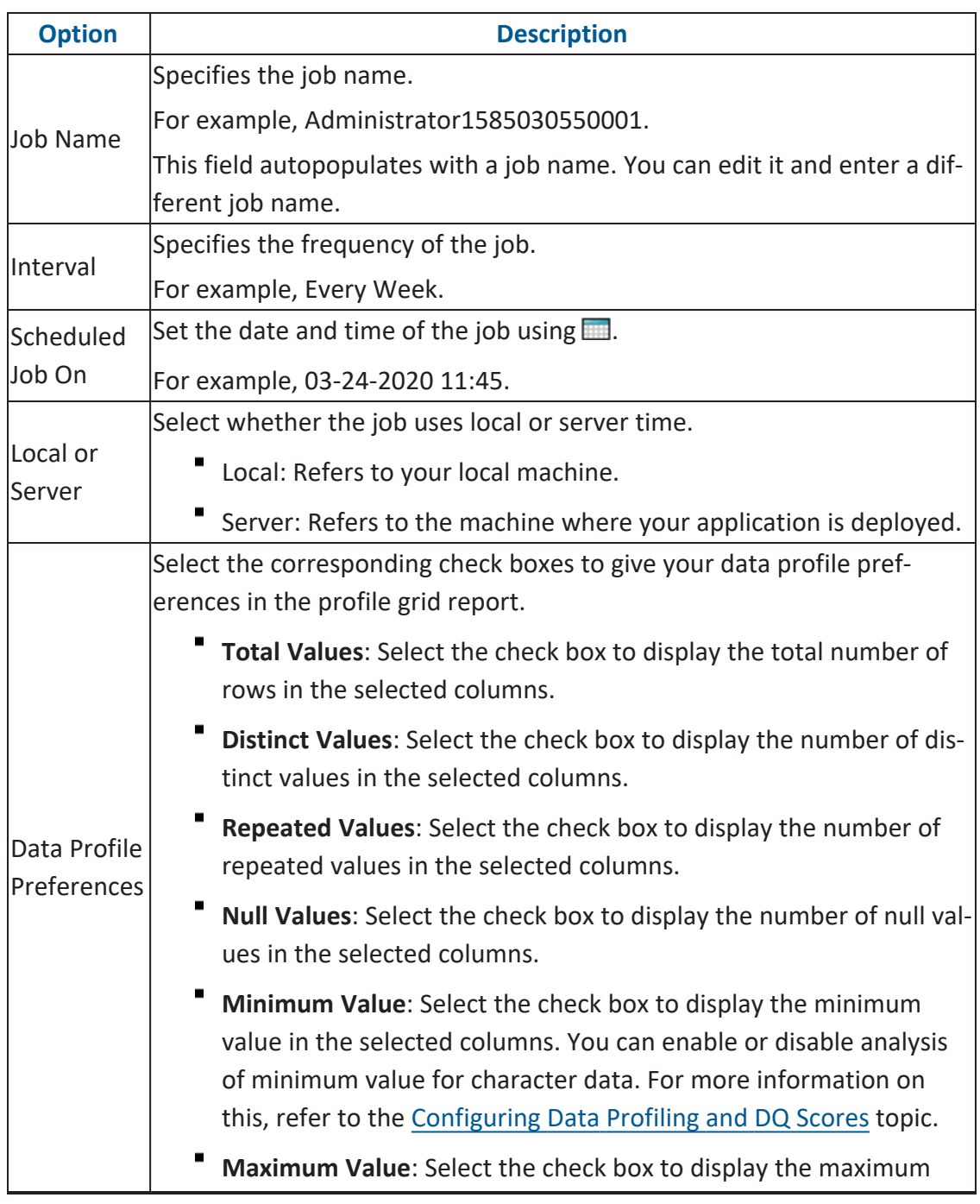

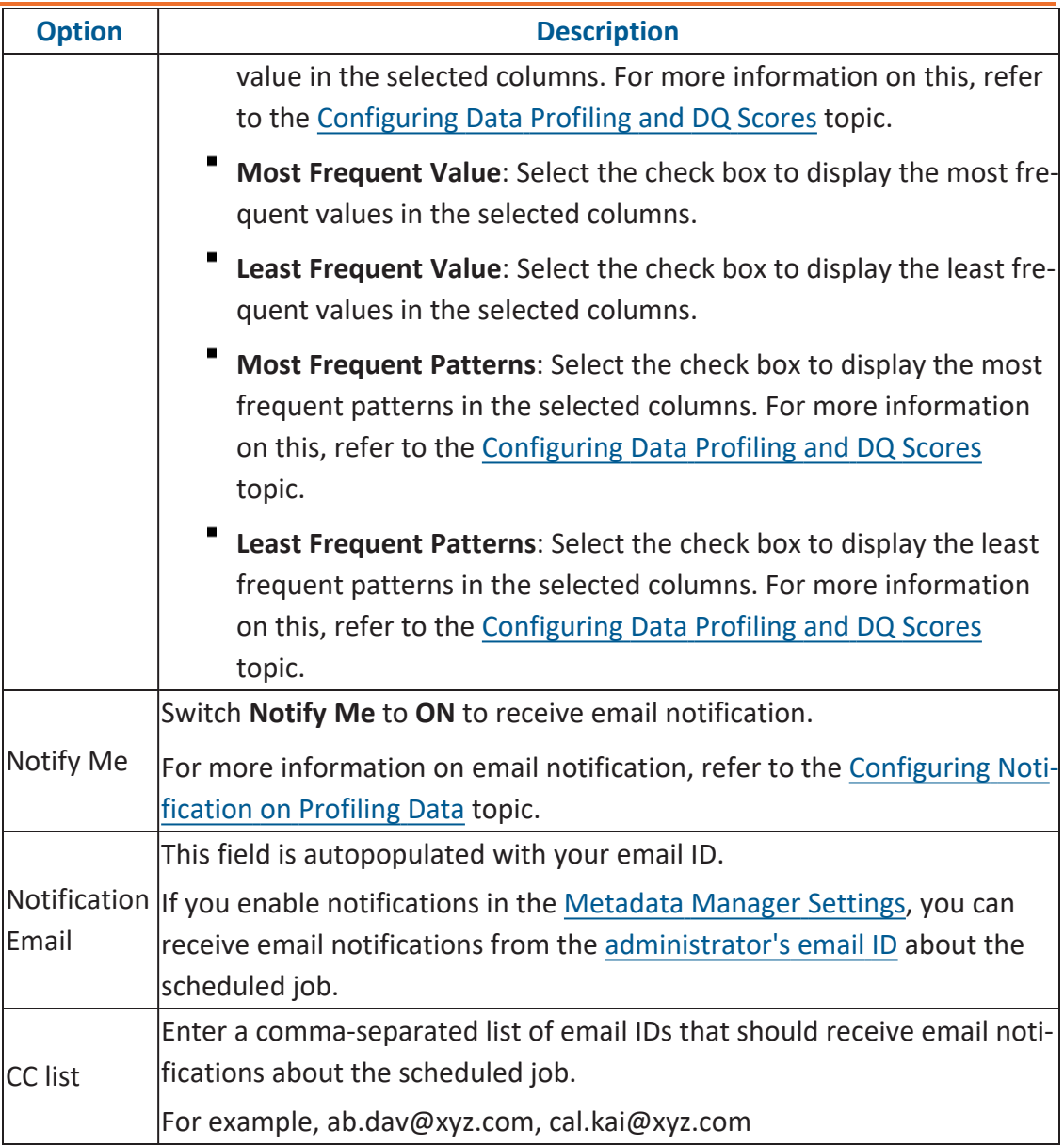

## 8. Click **Schedule**.

The data profiling job is scheduled.

The data profiling job is completed at the scheduled time and the job state changes to **COMPLETED**.

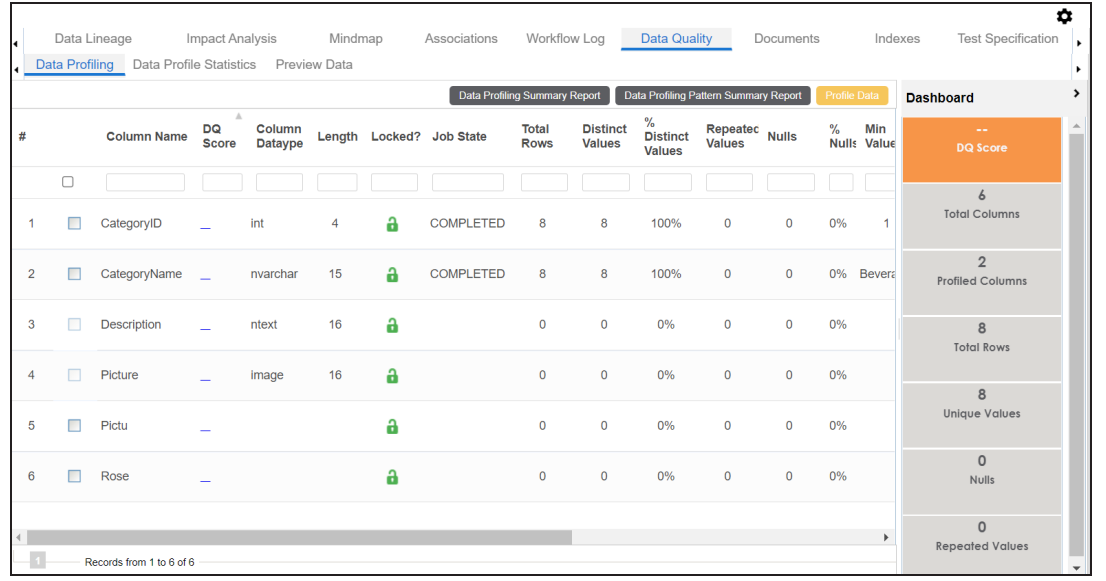

9. Use the following options:

## **Data Profiling Summary Report**

To view data profiling summary, click **Data Profiling Summary Report**.

Data Profiling Summary page appears.

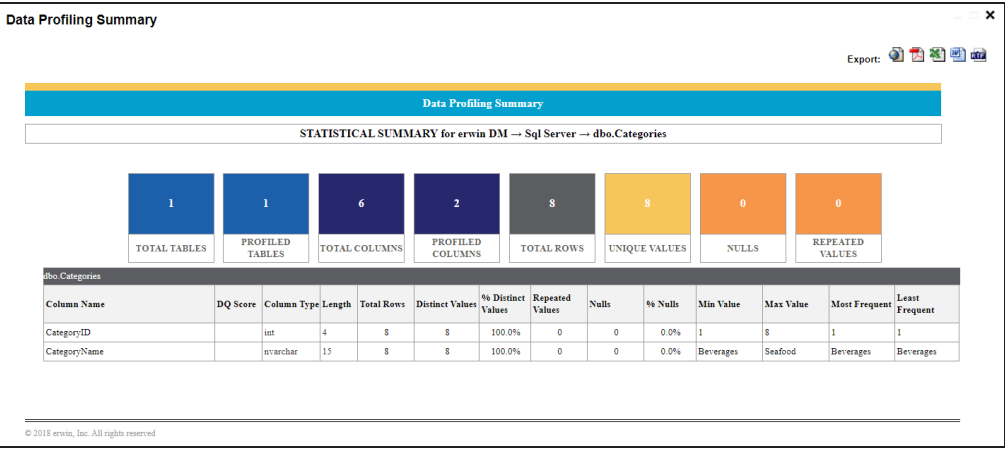

## **Data Profiling Pattern Summary**

To view data profiling pattern summary report, click **Data Profiling Pattern Summary Report**.

## The Data Profiling Pattern Summary page appears.

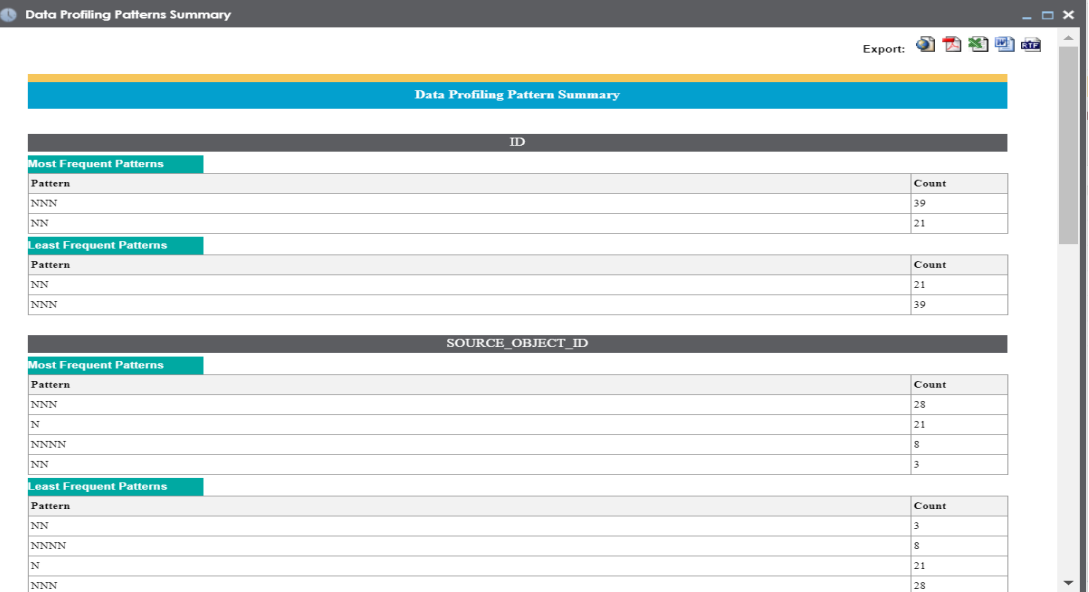

## **Data Profile Statistics**

To view data profile statistics, click **Data Profile Statistics**. The data profile statistics appears in a bar graph.

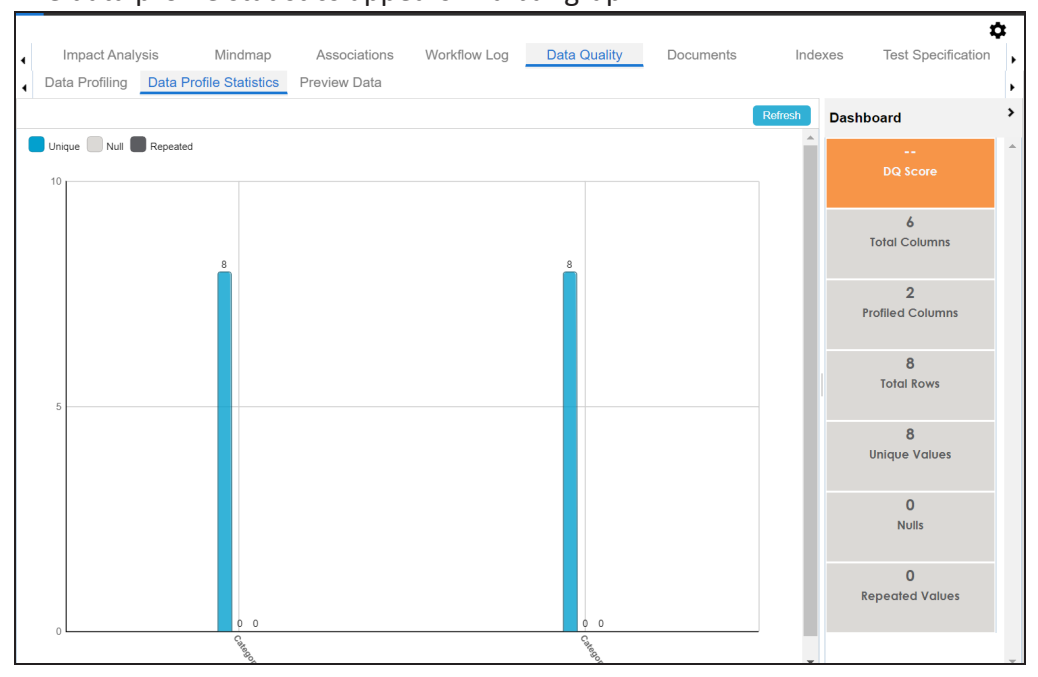

## Click **DQ Score**.

The Update DQ Score page appears.

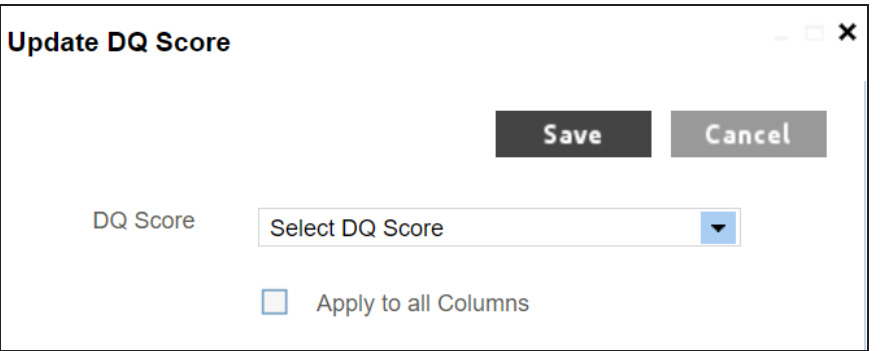

Select **DQ Score** and click **Save**. The DQ Score is updated.

# **Viewing Mind Maps**

A mind map displays the pictorial representation of a technical asset and its association with other business and technical assets. Technical assets refer to systems, environments, tables, and columns. Business assets refer to business terms, business policies, business rules, and other business assets as defined in the Business Glossary Manager Settings.

You can view and analyze Mind Maps in following views:

- Logical View
- Conceptual View

You can select an asset on a mind map and view its properties, association statistics, and sensitivity under the Object Properties pane.

To view mind maps, follow these steps:

- 1. Go to **Application Menu** > **Data Catalog** > **Metadata Manager**.
- 2. In the **Data Catalog** pane, click a <Technical\_Asset>.
- 3. In the right pane, click the **Mind Map** tab.

The Mind Map page appears and the Logical View opens by default.

For example, if you click an environment in the Data Catalog pane and then click the Mind Map tab, the mind map of the environment appears.

- 4. On the Mind Map page, you can click **Logical View** or **Conceptual View** to switch between them:
	- **Logical View**: The logical view displays the associated technical assets on the left side and associated business assets on the right of the business asset. Selecting an asset on the mind map displays it properties in the Object Properties pane.

**Viewing Mind Maps**

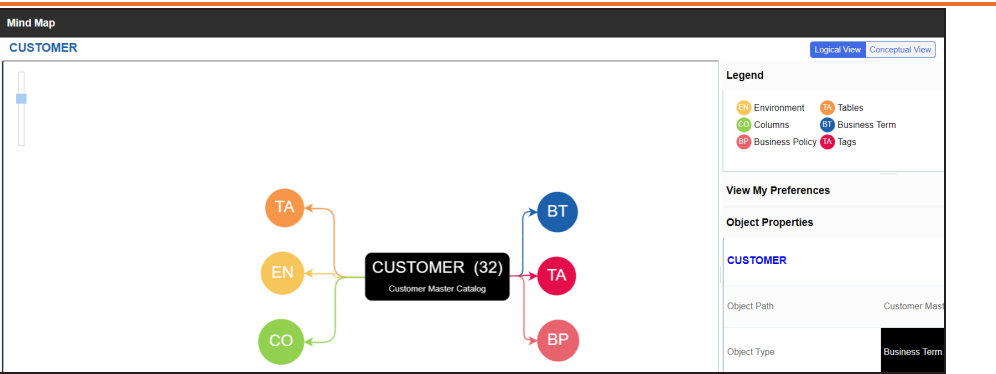

**Conceptual View**: The logical view displays the associated technical assets in non-hierarchical representation. Selecting an asset on the mind map displays it properties in the Object Properties pane.

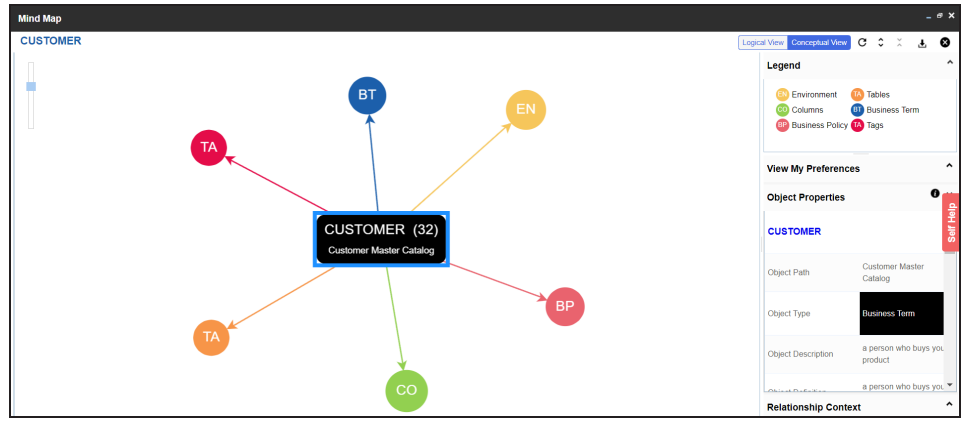

5. Use the following options to work on the mind map:

## **Reload Diagram ( )**

Use this option to reload the mind map.

## **Expand Diagram ( )**

Use this option to expand the mind map to view the associated technical and business assets.

## **Reset Diagram to Original View ( )**

Use this option to collapse the expanded nodes and restore the mind map to its original form.

## **Export ( )**

Use this option to export the mind map. Hover over **Export** and use the following options:

**Mind Map - Excel Report**: Use this option to download the mind map in the .xlsx format. Ensure that you expand the mind map before downloading the report.

**Mind Map - Image**: Use this option to download the mind map as an image, in the .jpg format. Ensure that you expand the mind map before downloading the mind map image.

**Sensitivity Details - Excel Report**: Use this option to download the sensitivity report of all associated assets in the .xlsx format. This report includes sensitive data indicator (SDI), SDI classification, and SDI description of the associated assets.

You can use the following panes to view properties and configure preferences for the mind map:

- [Legend](#page-287-0)
- View My [Preferences](#page-288-0)
- Object [Properties](#page-291-0)
- **[Overview](#page-291-1)**

# <span id="page-287-0"></span>**Legends**

Use legends to identify the list of components on the mind map.
#### **Viewing Mind Maps**

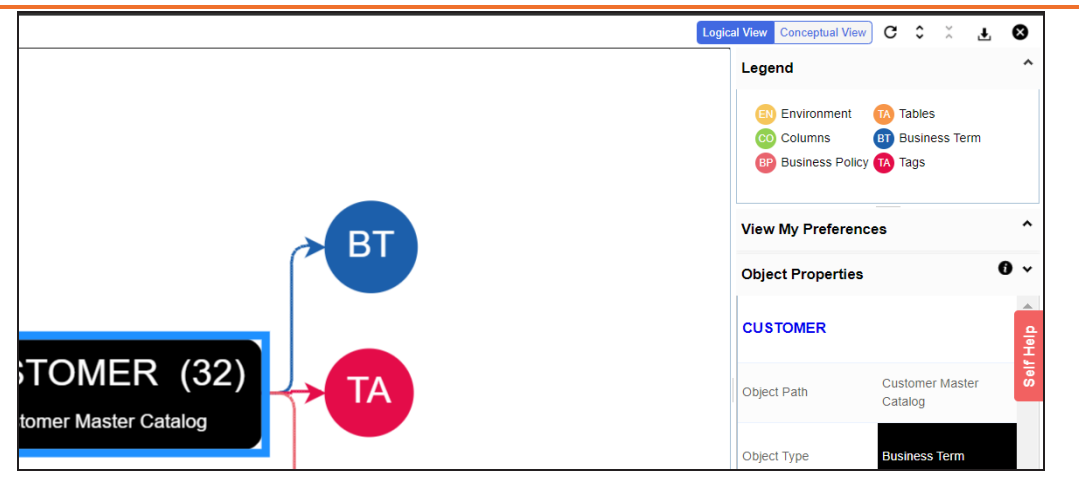

### **View My Preferences**

You can set your preferences to view the mind map according to your requirements. The available settings differ based on the logical and conceptual view. Expand the **View My Preferences** pane and use the following options:

#### **Qualifier**

Use the **Show Qualified View** option to display associated assets with other business and technical assets that are created using a unique qualifier. For more information about creating associations using a qualifier, refer to the Setting Up [Associations](https://bookshelf.erwin.com/bookshelf/12.0DIBookshelf/Content/Data Catalog/Metadata Management/Managing Metadata/Setting_Up_Associations_Using_Qualifier_Metadata.html) Using [Qualifiers](https://bookshelf.erwin.com/bookshelf/12.0DIBookshelf/Content/Data Catalog/Metadata Management/Managing Metadata/Setting_Up_Associations_Using_Qualifier_Metadata.html) topic.

#### **Asset Hierarchy**

Use the following options to view asset hierarchy:

### **Gray Background**:

Use this option to display gray colored background for the asset hierarchy nodes. For example, the following mind map displays nodes in the hierarchy with a gray-colored background.

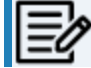

This option is only available for Logical View.

#### **Show Asset Hierarchy/Show Hierarchy**:

Use this option to view hierarchy of all the assets in a mind map.

#### **Relationship Options**

Use the following options to configure relationship options:

- **Include Relationships**: Select the check box to display relationships between the assets on the mind map.
- **Switch to Enterprise Relationship configuration**: Select the check box to apply the selected line color and type configured in the Business Glossary [Manager](https://erwin.com/bookshelf/12.0DIBookshelf/Content/Getting Started/Configuring DI/Configuring Associations Relationships.html) [Settings](https://erwin.com/bookshelf/12.0DIBookshelf/Content/Getting Started/Configuring DI/Configuring Associations Relationships.html).

For example, in the following mind map, the relationships (is a Synonym of and is Parent Of) and the line color as set in Business Glossary Manager Settings appear on the mind map.

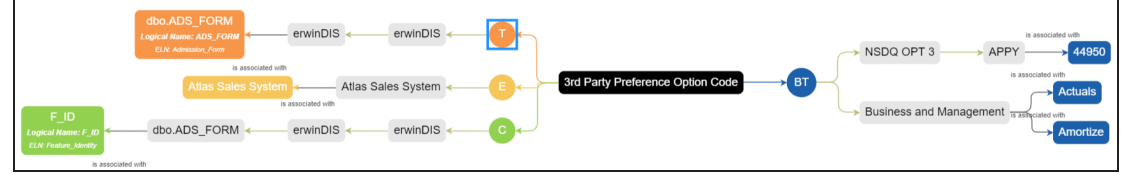

#### **View Logical Names**

Use the following options to view logical and expanded logical names of tables and columns on the mind map:

- **Logical Names**: Select the check box to view logical names of tables and columns on the mind map.
- **Expanded Logical Names**: Select the check box to view expanded logical names of tables and columns on the mind map.

You can configure logical names and expanded logical names of [tables](https://erwin.com/bookshelf/12.0DIBookshelf/Content/Data Catalog/Metadata Management/Managing Metadata/Updating Table Properties.html) and [columns](https://erwin.com/bookshelf/12.0DIBookshelf/Content/Data Catalog/Metadata Management/Managing Metadata/Updating Column Properties.html) in Metadata Manager.

For example, the following mind map displays logical names and expanded

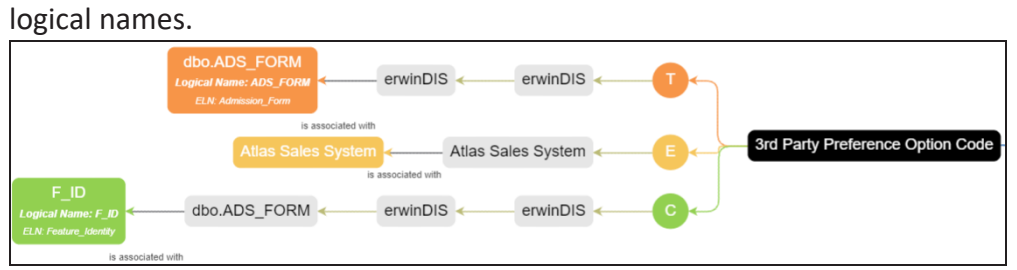

#### **View Sensitivity**

Use the following options to view sensitivity details of the assets on the mind map:

#### **Filters**

Use the following filter options to select information availability on mind maps:

- **By Asset Type**: Use this option to filter and display asset types on the mind map.
- **By Relationship**: Use this option to filter and display assets on the mind map based on relationships.

For example, in the By Asset Type list, select Column and in the By Relationship list select is associated with. Doing this displays only those columns that have the is associated type of relationship with the asset.

- **Sensitivity Data Indicator(Y/N)**: Select the check box to indicate whether an asset is classified as sensitive.
- **Sensitive Data Classification**: Select the check box to view the sensitivity classification of assets.

For example, the following mind map displays the sensitive data indicator as sensitive  $(\triangle)$  and sensitive data classification as Confidential.

For more information on updating asset's sensitivity in mind maps, refer to the Updating [Sensitivity](https://bookshelf.erwin.com/bookshelf/12.0DIBookshelf/Content/Data Literacy/Managing Business Glossary/Mind Map.html) topic.

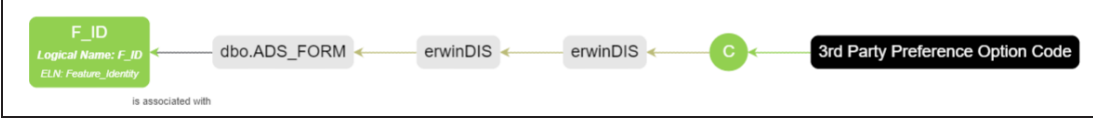

### **Object Properties**

Expand the Opject Properties pane to view the selected asset's information such as its path, type, association statistics, data governance responsibilities, and sensitivity classification of an asset.

### **Overview**

Expand this pane to open a panned view of the mind map. You can drag the purple box to move across the mind map and focus on specific areas.

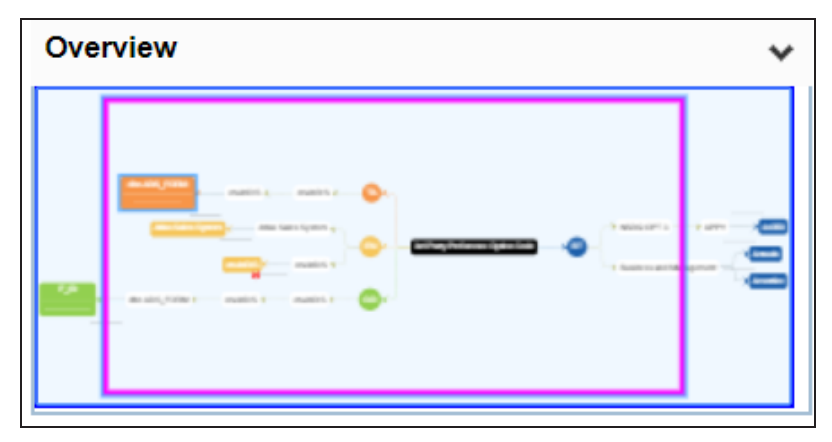

You can configure user-defined properties for technical assets. First, you need to set up a form and then use it to configure user-defined extended properties.

At the system level, you can configure extended properties for three objects, environments, tables, and columns. Extended properties configured at the system level for these objects are applicable to all objects under the system. For example, extended properties configured at system level for environments are applicable to all the environments under the system.

To configure extended properties at the system level, follow these steps:

- 1. Go to **Application Menu** > **Data Catalog** > **Metadata Manager** > **Explore**.
- 2. In the **Data Catalog** pane, click the required system.
- 3. Click the **Configure Extended Properties** tab.

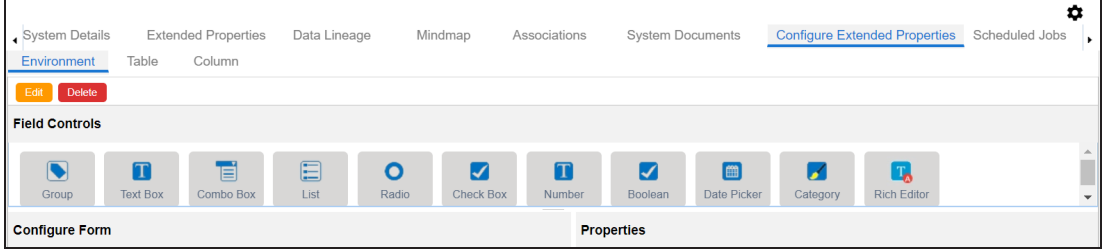

The Configure Extended Properties tab contains the following sections:

- **Field Controls**: Use this pane to get the required UI elements.
- **Configure Form**: Use this pane to design forms using the UI elements available in the **Field Controls** pane.
- **Properties**: Use this pane to view the properties of the UI element selected in the **Configure Form** pane.
- 4. Use the following tabs:

#### **Environment**

Use this tab to configure extended properties for environments under the selected system.

#### **Table**

Use this tab to configure extended properties for tables under the selected system.

#### **Column**

Use this tab to configure extended properties for columns under the selected system.

- 5. On these tabs, click **Edit**. Then, double-click or drag and drop the required UI elements from the **Field Controls** pane to the **Configure Form** pane.
- 6. Select UI elements, one at a time, and configure their properties in the **Properties** pane.

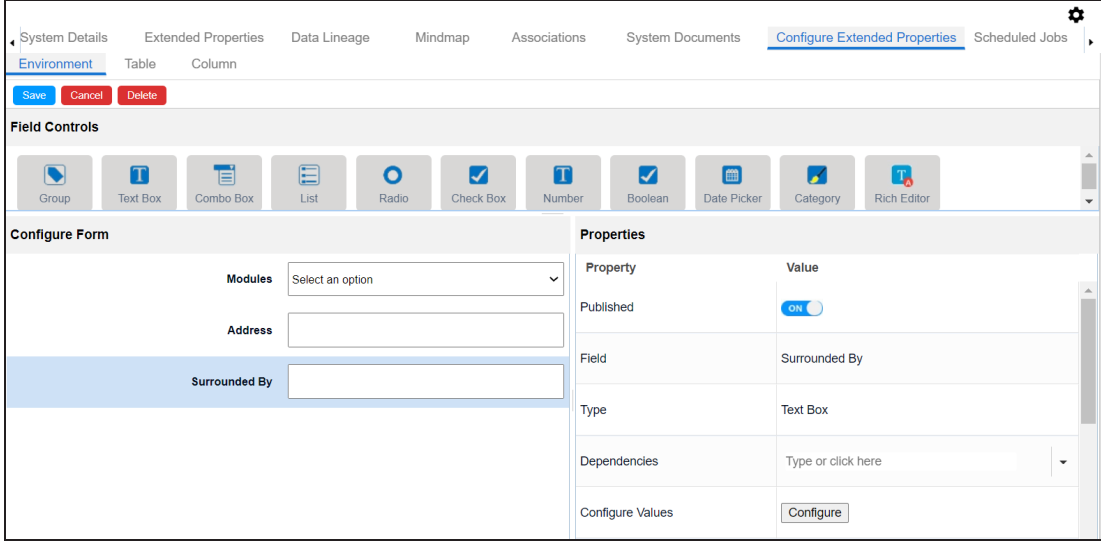

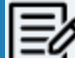

The available properties differ based on the type of UI element.

Refer to the following table for property descriptions:

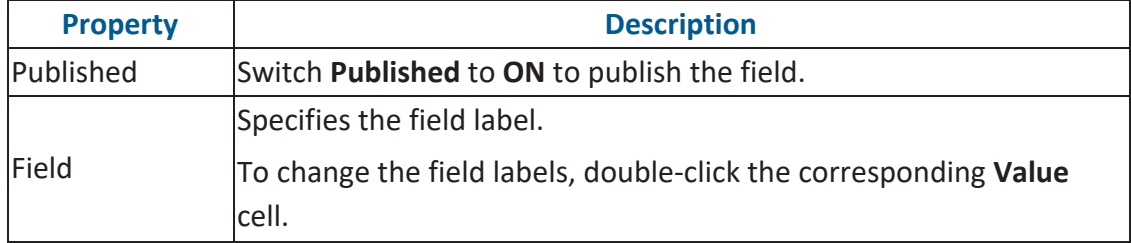

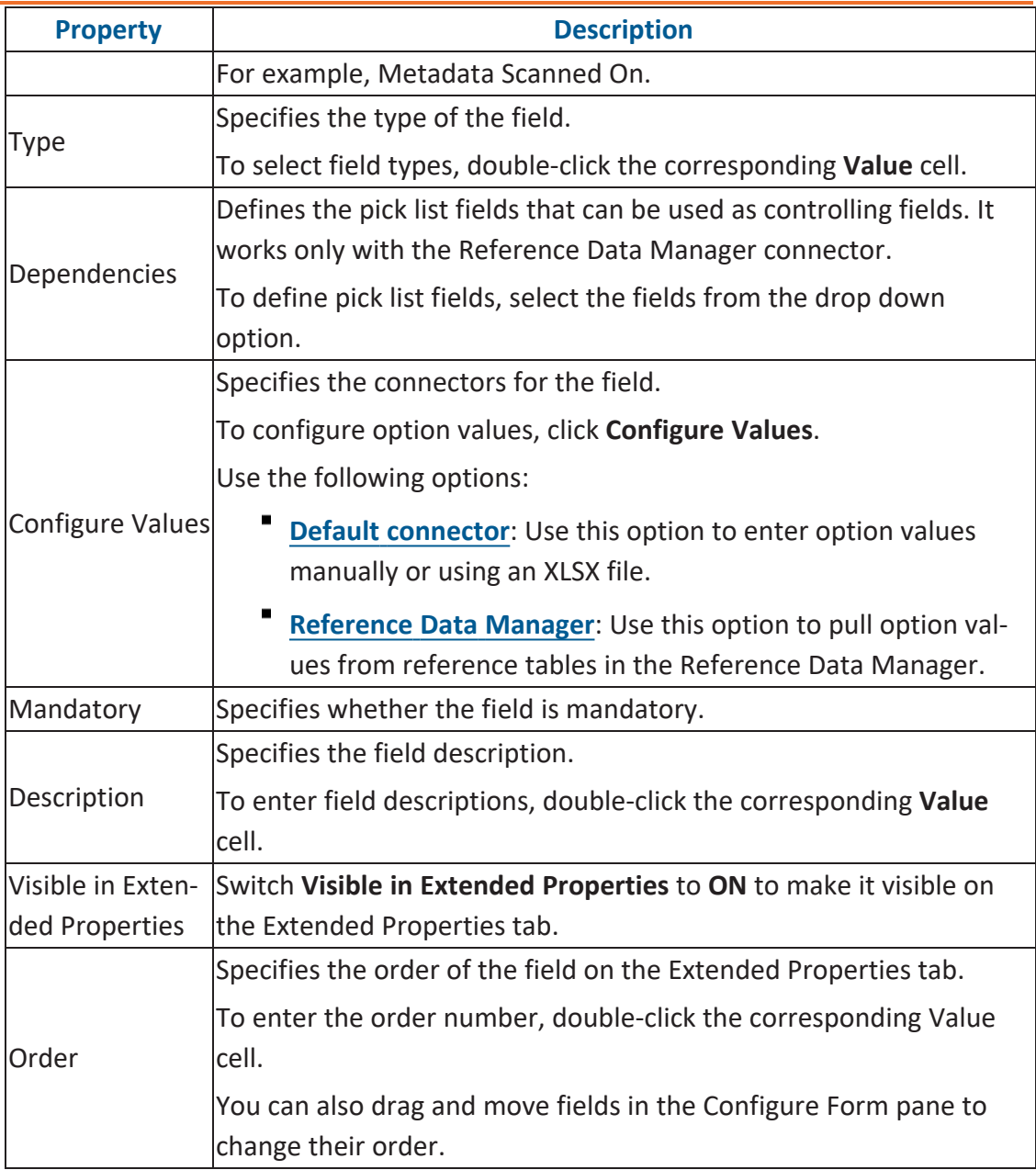

#### 7. Click **Save**.

The form is saved and is available on the Extended Properties tab of the selected object (Environment, Table, or Column).

To use the form, follow these steps:

- 1. In the **Data Catalog** pane, click the required object (Environment, Table, or Column).
- 2. Click the **Extended Properties** tab.

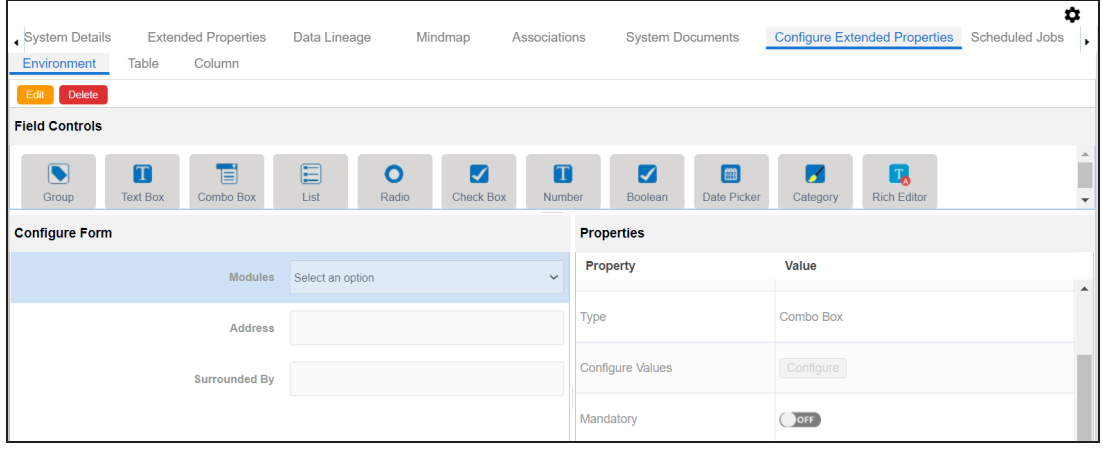

- 3. Click **Edit** and set extended properties.
- 4. Click **Save**.

The extended properties are saved.

You can download extended properties in the XLSX format and use it as a template to import extended [properties.](#page-305-0) To download extended properties, on the **Extended Properties** tab, click **Export To Excel**.

You can also configure extended properties specific to:

- systems
- [Environments](#page-309-0)
- [Tables](#page-311-0)
- **[Columns](#page-313-0)**

<span id="page-296-0"></span>When you configure extended properties using UI elements, such as combo box, radio button, and list, you also need to configure their option values. You can use the default connector to import option values from an MS Excel file or enter them manually.

To configure option values using the default connector, follow these steps:

1. In the **Configure Form** section, click the required UI element.

Ensure that you are in edit mode.

2. In the **Properties** section, click **Configure**.

 $\bot\ \Box\ \times$ **Connectors Next Reference Default Data** Connector **Manager** 

The Connectors page appears.

3. On the **Connectors** page, ensure that the Default Connector option is selected. Then, click **Next**.

The <UI\_Element> Options page appears. For example, if the UI element is Combo Box, the Combo Box Options page appears.

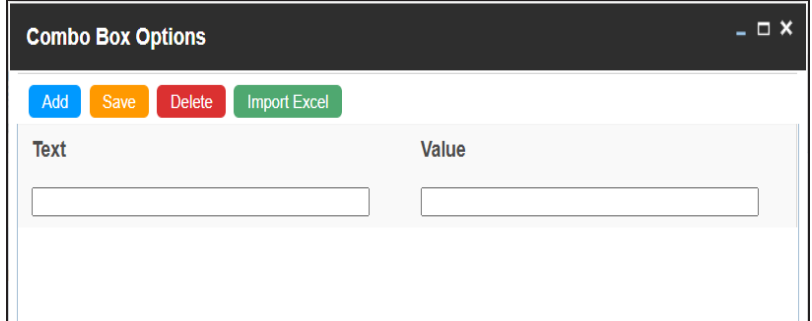

4. Use the following options:

#### **[Add](#page-297-0)**

Use this option to enter text and value manually.

#### **[Import](#page-298-0) Excel**

Use this option to import options from MS Excel files.

<span id="page-297-0"></span>5. After configuring option values, click **Save**.

To add option values manually, follow these steps:

- 1. Click **Add**.
- 2. Enter values to the Text and Value fields.

The Text corresponds to options whereas the Value corresponds to underlying value of an option. You can add as many values as needed.

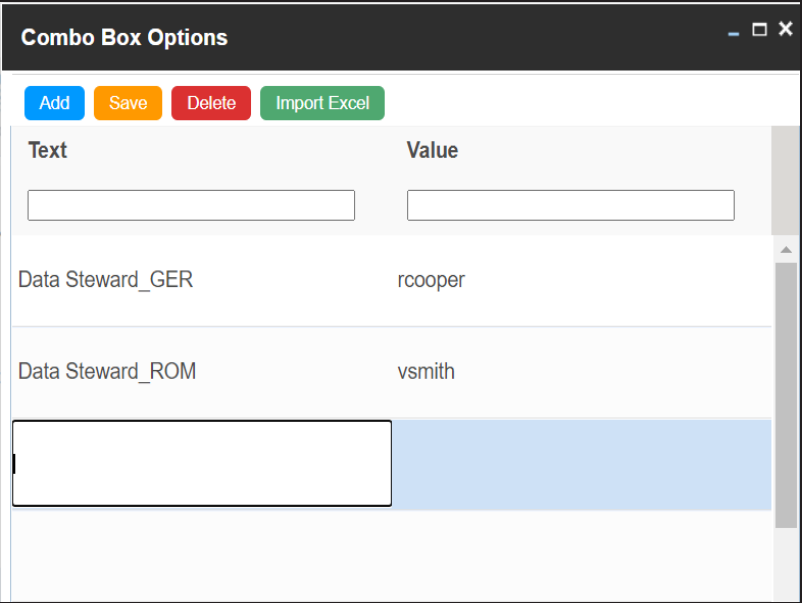

3. Click **Save**.

The option values appear in the UI element under the Configure Form section.

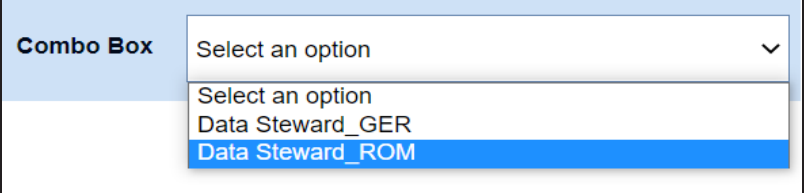

<span id="page-298-0"></span>To import option values from MS Excel files, follow these steps:

1. Click **Import Excel**.

The Upload Excel page appears.

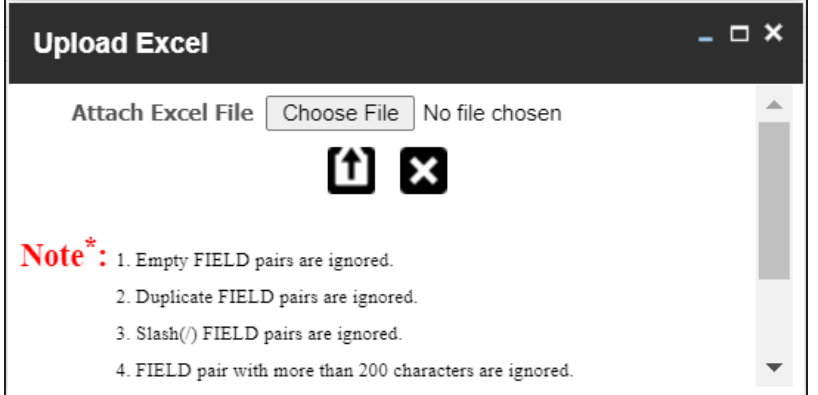

2. Click **Choose File** and select the required MS Excel file.

The Upload Excel page appears. It displays the data in the MS Excel file.

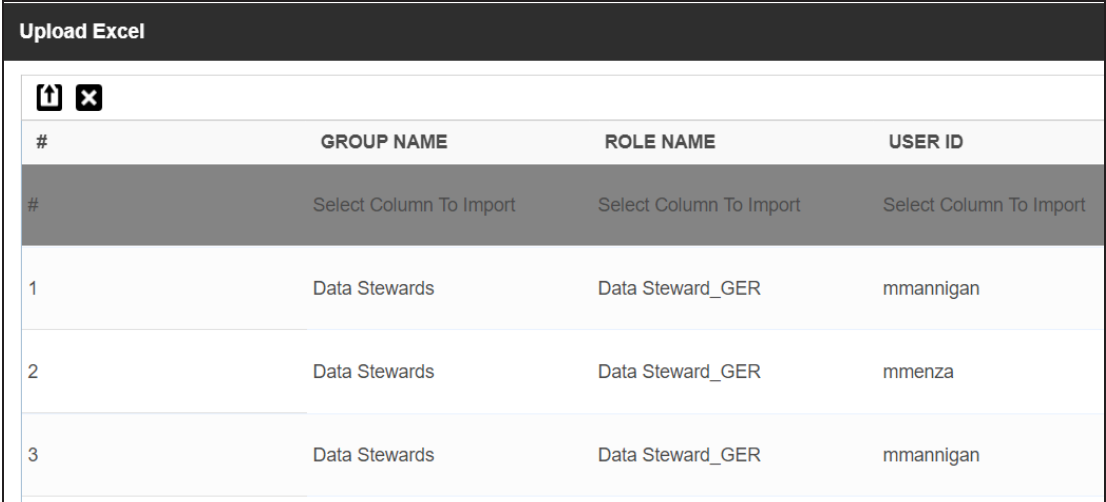

3. Double-click the **Select Column To Import** cell in the required column.

山区  $\#$ **GROUP NAME** USER ID **ROLE NAME** Select Column To Import  $\blacktriangledown$ Select Column To Import  $#$ Select Column To Import **FIELD** VALUE Clear Selection  $\overline{1}$ Data Stewards mmannigan

The available options appear.

4. Select the appropriate option.

Field corresponds to options and Value corresponds to value of an option. You can import multiple columns. Use Clear Selection to undo the selection.

5. Click  $\mathbf{f}$ .

The <UI\_Element> Options page appears. It displays the imported columns. You can delete a row that is not required. To delete rows, click a row and then click **Delete**.

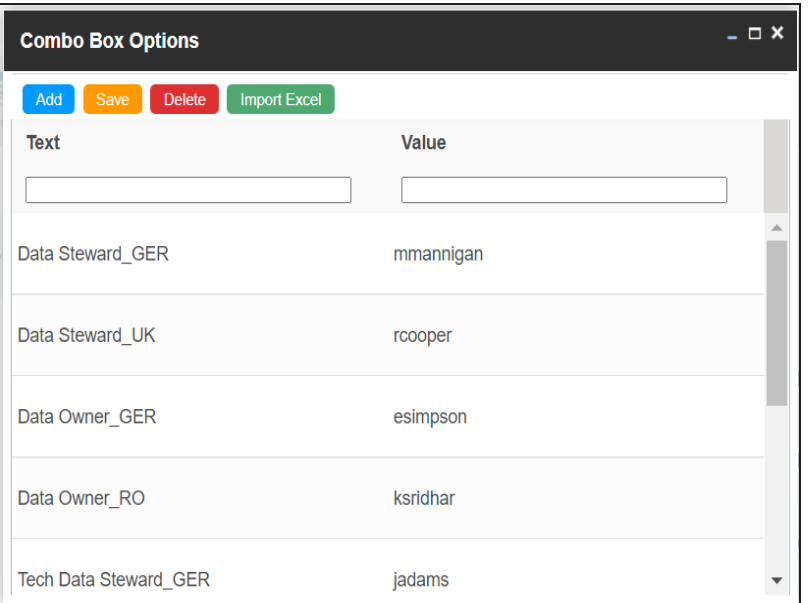

6. Click **Save**.

The option values appear in the UI element under the Configure Form section.

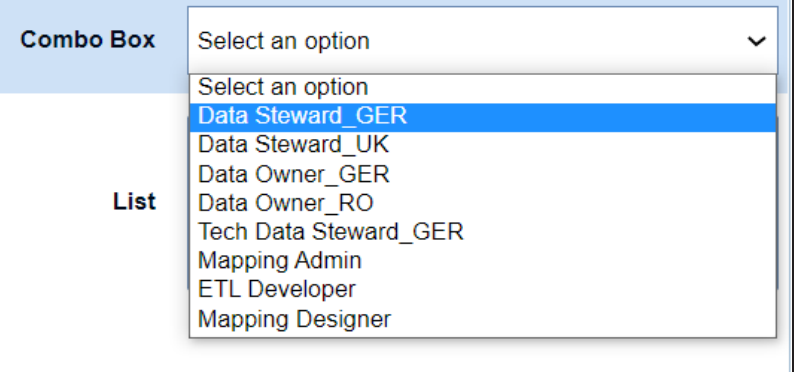

<span id="page-301-0"></span>When you configure extended properties using UI elements, such as combo box, radio button, and list, you also need to configure their option values. You can use the Reference Data Manager connector to import option values from tables in the Reference Data Manager.

To configure option values using reference data manager connector, follow these steps:

1. In the **Configure Form** section, click the required UI element.

Ensure that you are in edit mode.

2. In the **Properties** section, click **Configure**.

 $\bot \Box$   $\times$ **Connectors Next Reference Default Data** Connector **Manager** 

The Connectors page appears.

3. On the **Connectors** page, click **Reference Data Manager** and then click **Next**.

The Reference Data Manager page appears. It displays the reference folders in the Connector View pane.

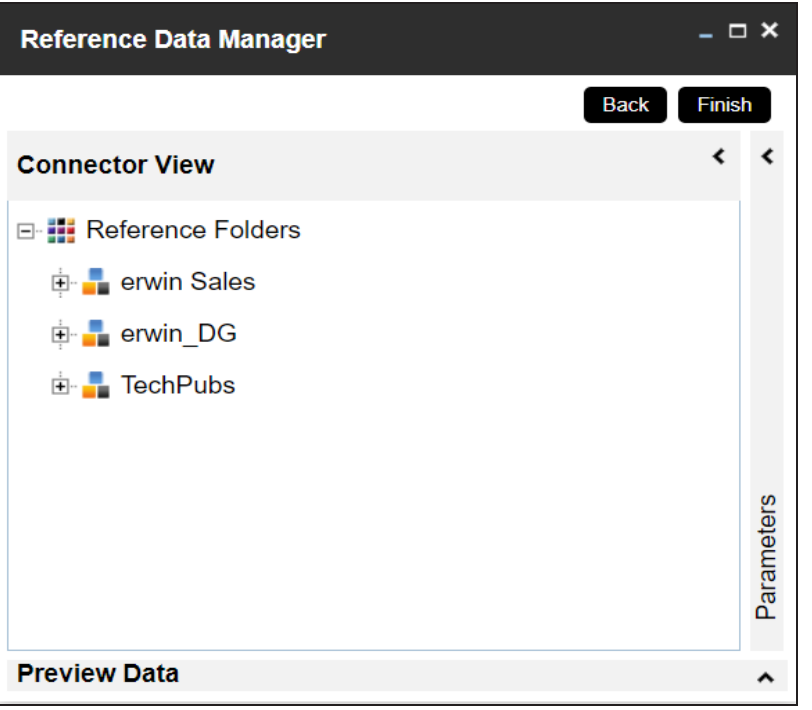

4. In the **Connector View** pane, expand a reference folder and select a reference table.

The Parameters pane displays the columns in the reference table. You can also click Preview to view the data in the reference table.

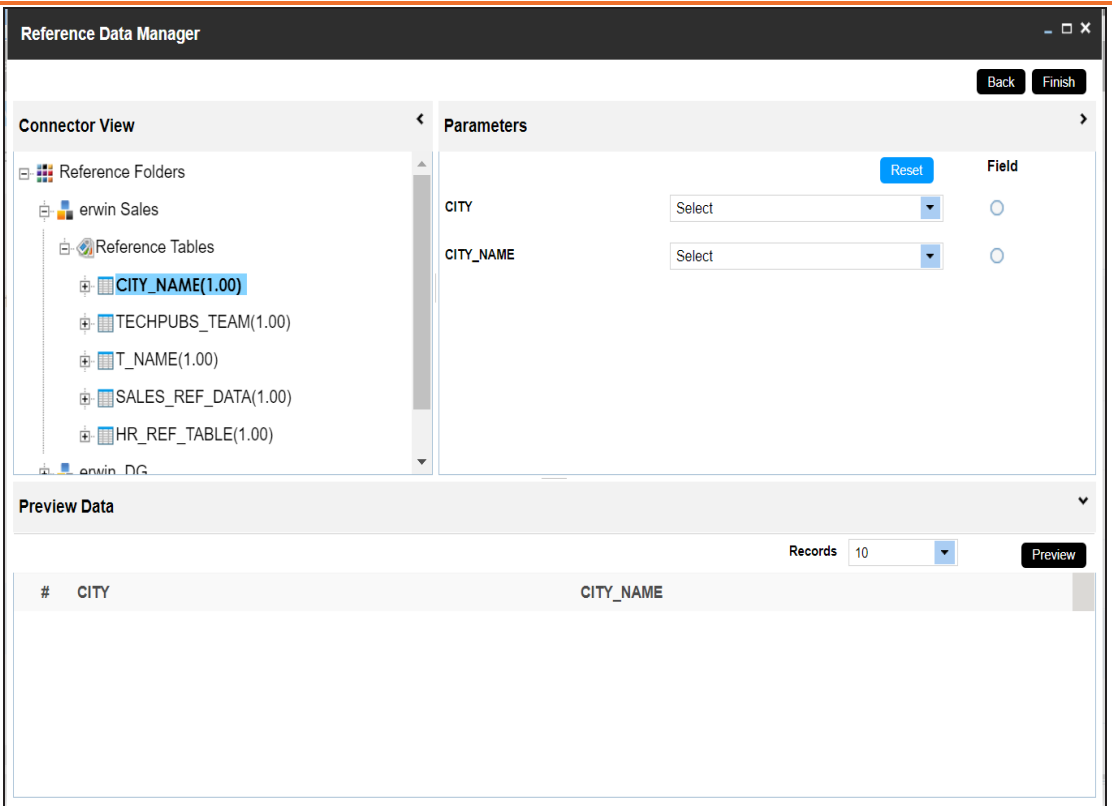

5. In the **Parameters** pane, click the radio button next to the required column.

You can select the controlling field from the drop down option. Ensure that you define the required dependencies in the Properties pane and that the option values for controlling field are configured using the same reference column.

6. Click **Finish**.

The Extended Properties Configuration page appears.

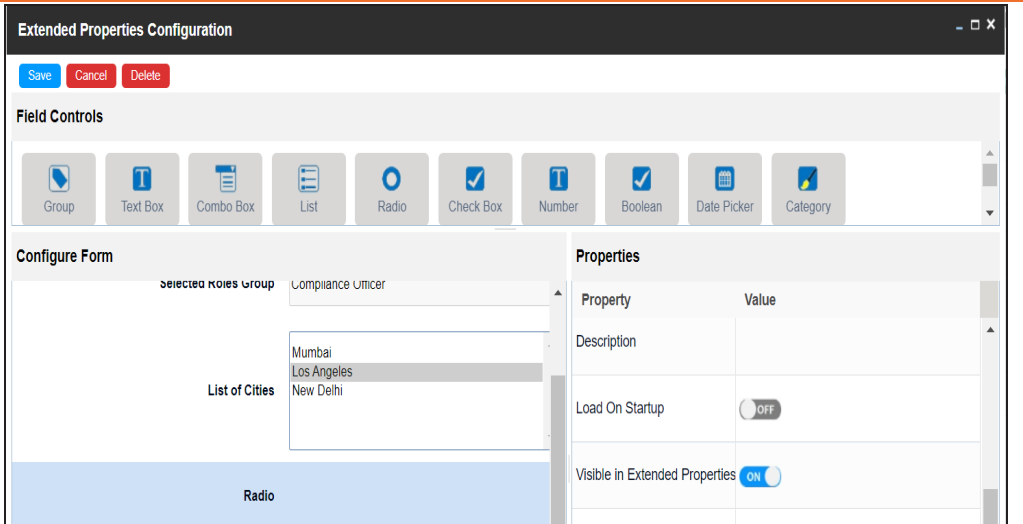

- 7. Under the **Properties** section, switch **Load on Startup** to **ON**.
- 8. Click **Save**.

The option values are configured. For example, in the following form the List of Cities is the controlling field for Selected City. Both the fields get their option values from the same reference column.

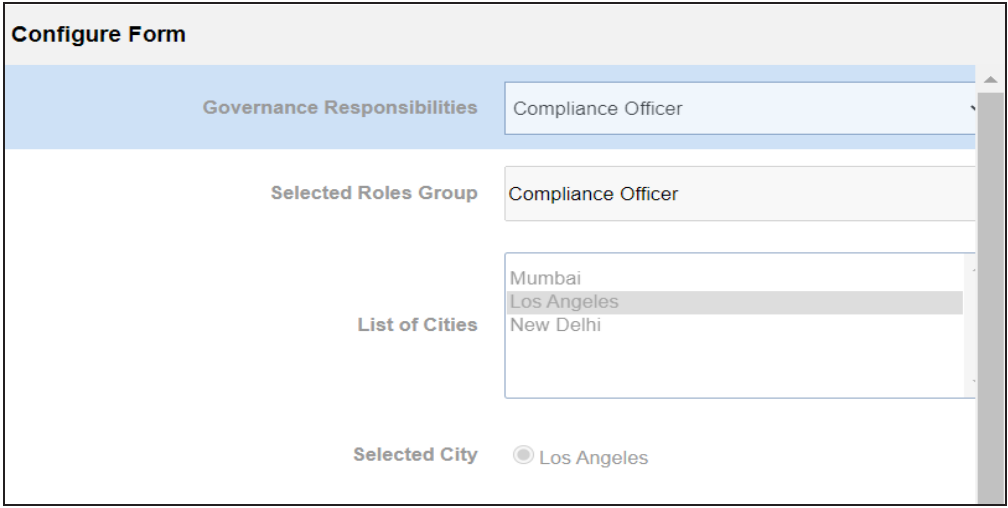

# <span id="page-305-0"></span>**Importing from Excel**

You can import user-defined properties for technical assets from an XLSX file. You can either use an existing XLSX file or download an extended properties file from the Extended Properties tab. Ensure that the XLSX file follows the correct template.

To import extended properties from XLSX files, follow these steps:

1. On the **Extended Properties** tab, click **Import From Excel**.

The Upload Excel page appears.

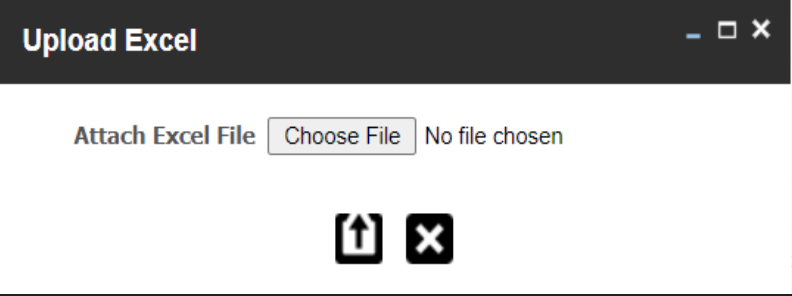

- 2. Click **Choose File**.
- 3. Browse and select the XLSX file.
- 4. Click  $\boxed{\textbf{f}}$

The Upload Excel page appears. It displays the data in the XLSX file.

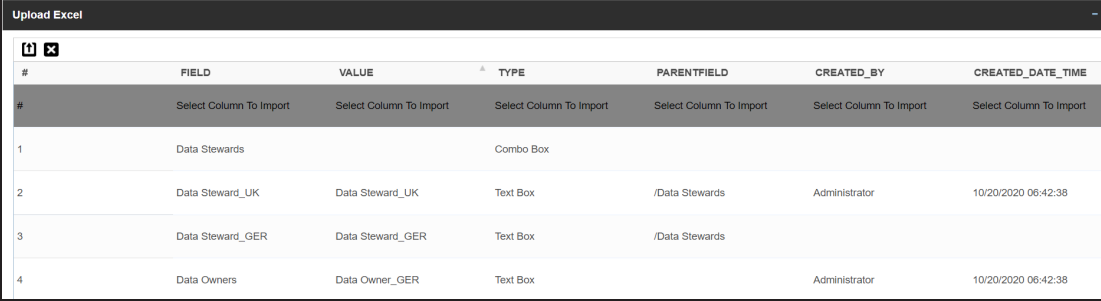

5. Double-click the **Select Column To Import** cell in the required column.

The available options appear.

#### **Importing from Excel**

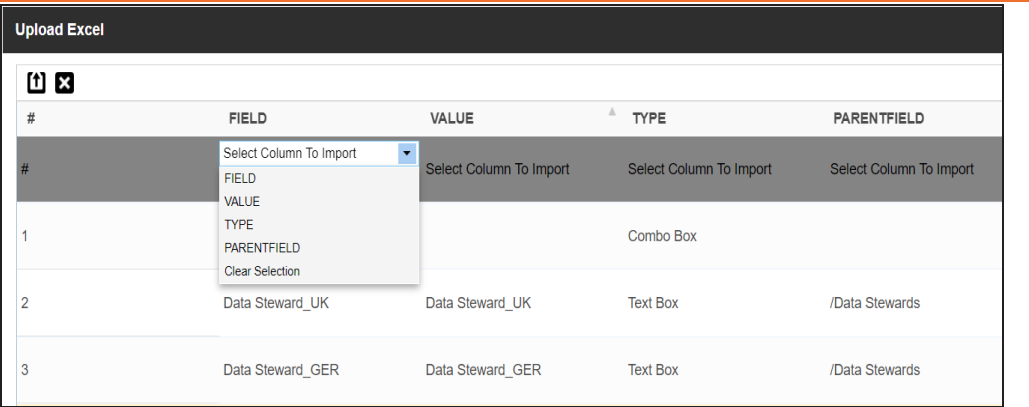

6. Select an appropriate option.

For example, if you select Field, then the selected column is imported as Field.

Similarly, you can also select the Value, Type, and Parentfield columns. Ensure that you at least select a Field column.

# 7.  $Click 1)$

The extended properties are imported.

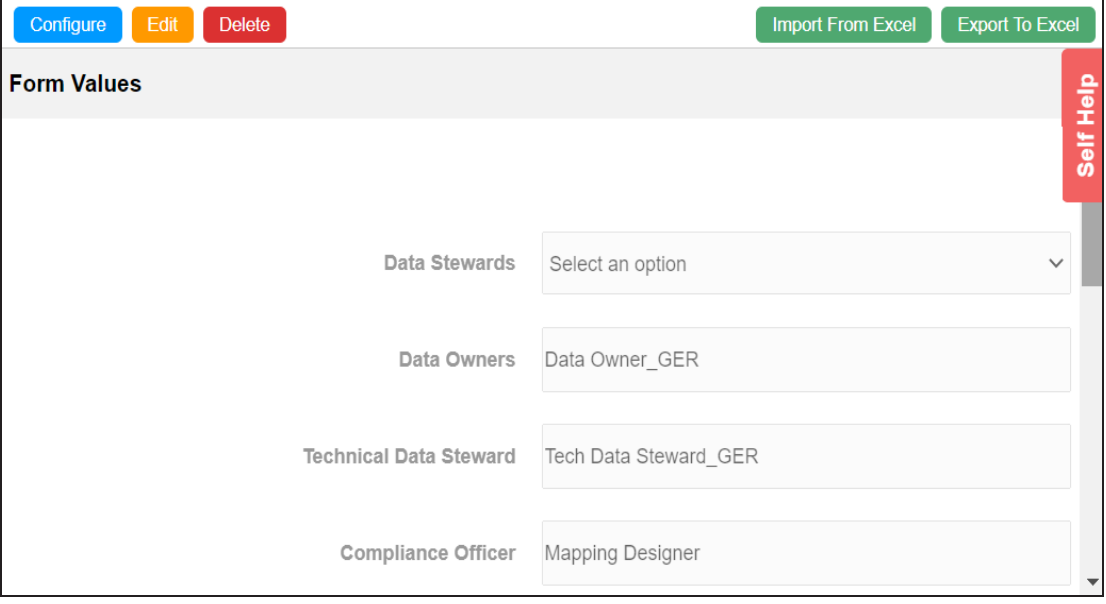

#### <span id="page-307-0"></span>**System**

# **System**

You can configure extended properties specific to a system.

To configure system specific extended properties, follow these steps:

- 1. In the **Data Catalog** pane, click a system.
- 2. Click the **Extended Properties** tab.

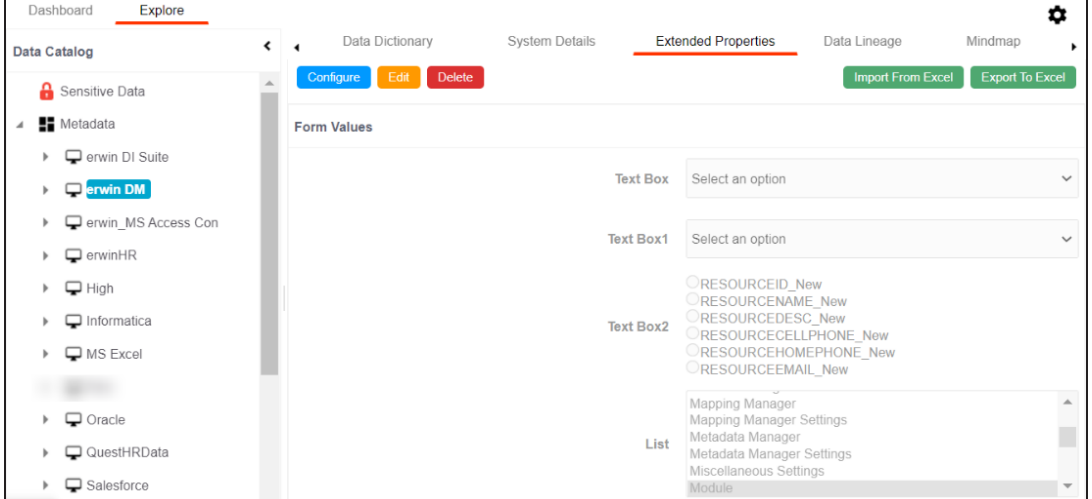

3. Click **Configure**.

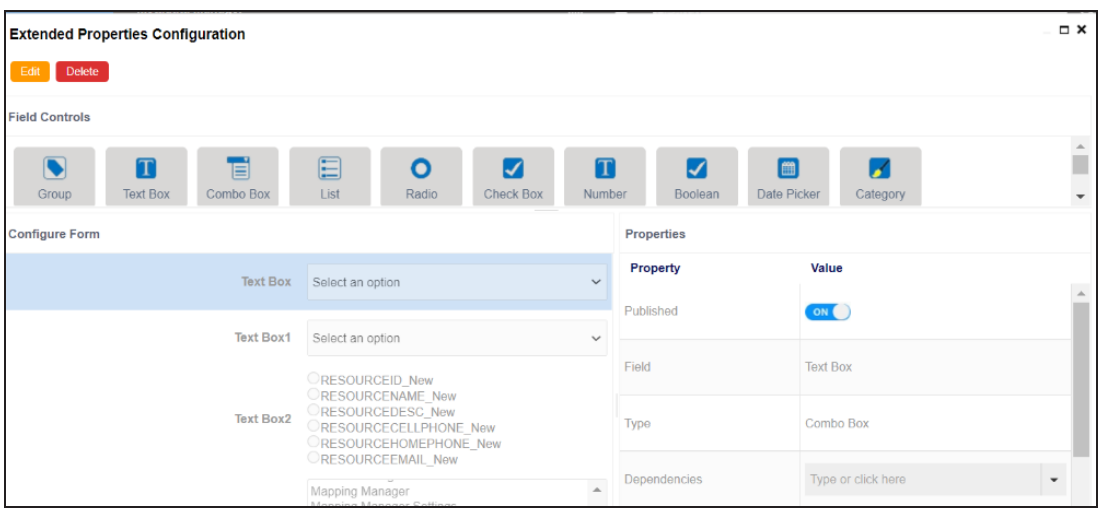

#### **System**

The **Extended Properties Configuration** page contains the following sections:

- **Field Controls**: Use this pane to get the required UI elements.
- **Configure Form**: Use this pane to design forms using the available UI elements in the **Field Controls** pane.
- **Properties**: Use this pane to view the properties of the UI element selected in the **Configure Form** pane.
- 4. Click **Edit**. Then, double-click or drag and drop the required UI elements from the **Field Controls** pane to the **Configure Form** pane.
- 5. Select UI elements, one at a time, and configure their properties in the **Properties** pane.
- 6. Click **Save**.

The form is saved, and is available on the **Extended Properties** tab.

You can download the extended properties in the XLSX format and use it as a template to import extended [properties.](#page-305-0) To download extended properties, on the **Extended Properties** tab, click **Export To Excel**.

### <span id="page-309-0"></span>**Environment**

You can configure extended properties specific to an environment.

To configure environment specific extended properties, follow these steps:

- 1. In the **Data Catalog** pane, click an environment.
- 2. Click the **Extended Properties** tab.

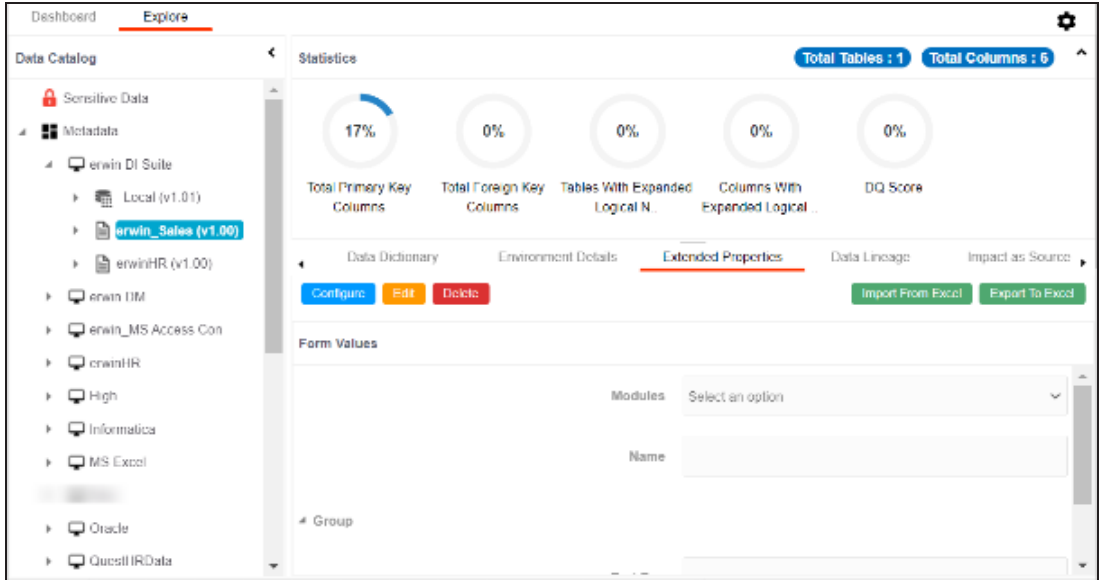

3. Click **Configure**.

#### **Environment**

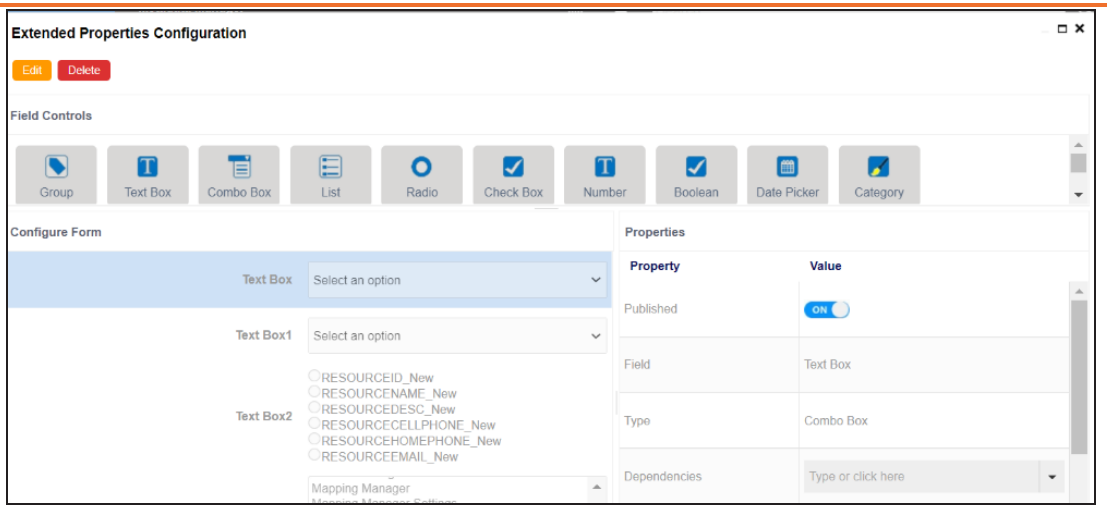

The **Extended Properties Configuration** page contains the following sections:

- **Field Controls**: Use this pane to get the required UI elements.
- **Configure Form**: Use this pane to design forms using the available UI elements in the **Field Controls** pane.
- **Properties**: Use this pane to view the properties of the UI element selected in the **Configure Form** pane.
- 4. Click **Edit**. Then, double-click or drag and drop the required UI elements from the **Field Controls** pane to the **Configure Form** pane.
- 5. Select UI elements, one at a time, and configure their properties in the **Properties** pane.
- 6. Click **Save**.

The form is saved, and is available on the **Extended Properties** tab.

You can download the extended properties in the XLSX format and use it as a template to import extended [properties.](#page-305-0) To download extended properties, on the **Extended Properties** tab, click **Export To Excel**.

# **Table**

You can configure extended properties specific to a table.

To configure table specific extended properties, follow these steps:

- 1. In the **Data Catalog** pane, click a table.
- 2. Click the **Extended Properties** tab.

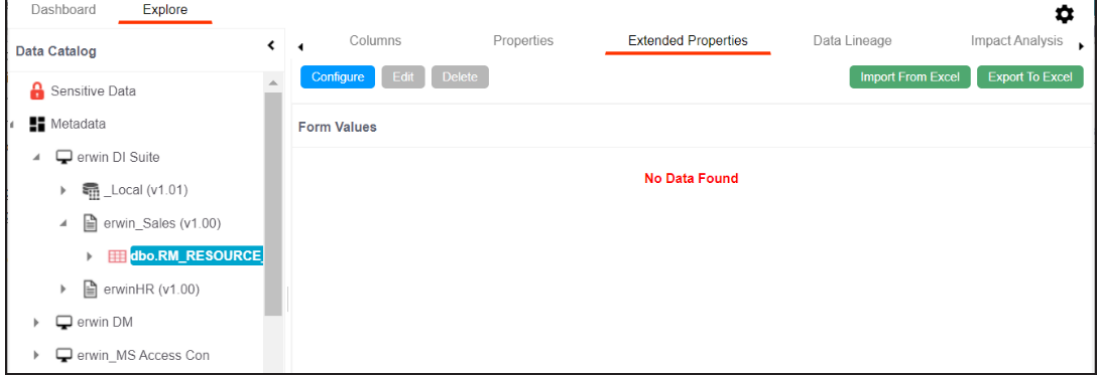

#### 3. Click **Configure**.

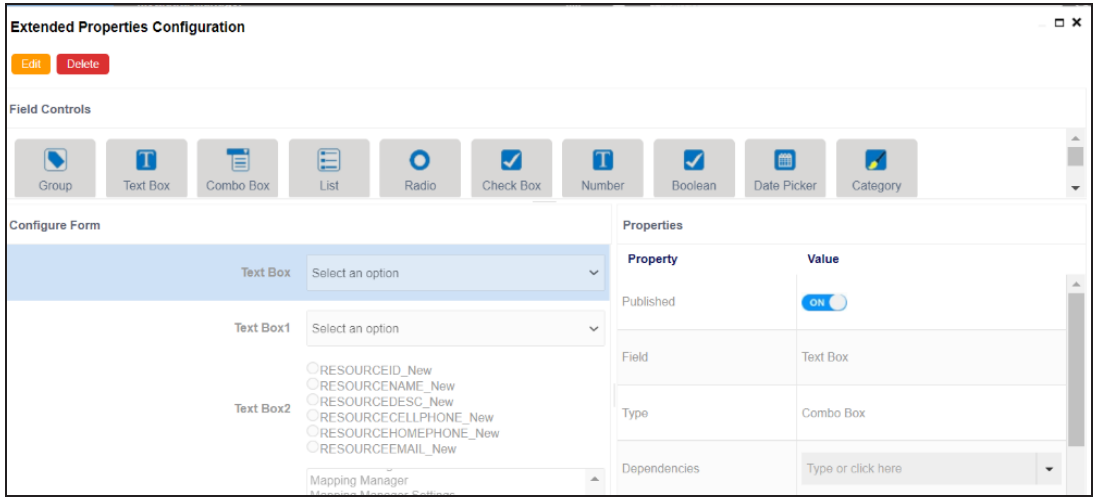

The **Extended Properties Configuration** page contains the following sections:

<span id="page-311-0"></span>**Table**

#### **Table**

- **Field Controls**: Use this pane to get the required UI elements.
- **Configure Form**: Use this pane to design forms using the available UI elements in the **Field Controls** pane.
- **Properties**: Use this pane to view the properties of the UI element selected in the **Configure Form** pane.
- 4. Click **Edit**. Then, double-click or drag and drop the required UI elements from the **Field Controls** pane to the **Configure Form** pane.
- 5. Select UI elements, one at a time, and configure their properties in the **Properties** pane.
- 6. Click **Save**.

The form is saved, and is available on the **Extended Properties** tab.

You can download the extended properties in the XLSX format and use it as a template to import extended [properties.](#page-305-0) To download extended properties, on the **Extended Properties** tab, click **Export To Excel**.

#### <span id="page-313-0"></span>**Column**

### **Column**

You can configure and use extended properties specific to a column.

To configure column specific extended properties, follow these steps:

- 1. In the **Data Catalog** pane, click a column.
- 2. Click the **Extended Properties** tab.

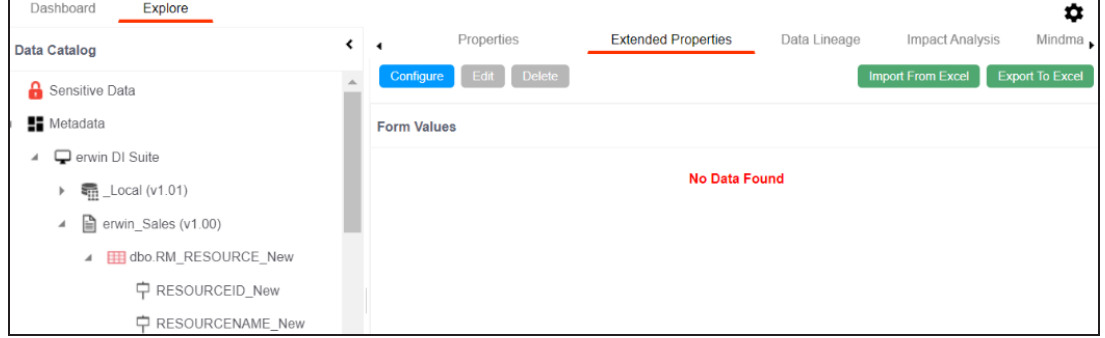

#### 3. Click **Configure**.

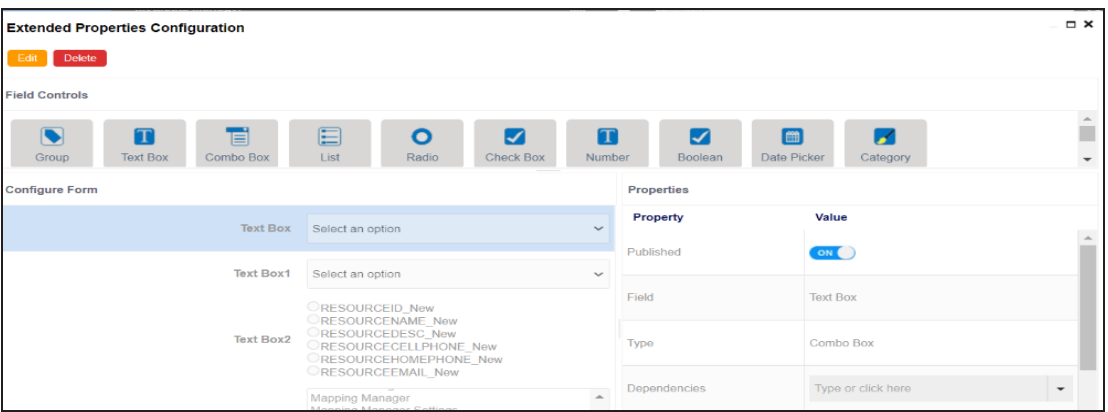

The **Extended Properties Configuration** page contains the following sections:

- **Field Controls**: Use this pane to get the required UI elements.
- **Configure Form**: Use this pane to design forms using the available UI elements in the **Field Controls** pane.

#### **Column**

**Properties**: Use this pane to view the properties of the UI element selected in the **Configure Form** pane.

- 4. Click **Edit**. Then, double-click or drag and drop the required UI elements from the **Field Controls** pane to the **Configure Form** pane.
- 5. Select UI elements, one at a time, and configure their properties in the **Properties** pane.
- 6. Click **Save**.

The form is saved under the **Extended Properties** tab.

You can download the extended properties in the XLSX format and use it as a template to import extended [properties.](#page-305-0) To download extended properties, on the **Extended Properties** tab, click **Export To Excel**.

### **Creating and Managing Test Cases for Tables**

You can define test cases for a table in the Metadata Manager and determine the testing type, expected and actual results, SQL script, and more. You can also enrich a test case by adding validation steps and supporting documents to it.

The metadata-level test cases are stored in the Test Manager under a project. This project follows the <System\_Name>\_<Environment\_Name> nomenclature format.

Creating and managing test cases involves:

- **[Creating](#page-316-0) test cases**
- Adding [validation](#page-319-0) steps
- Adding [documents](#page-322-0)
- [Managing](#page-325-0) test cases

# <span id="page-316-0"></span>**Creating Test Cases**

In the Metadata Manager, you can define test cases for tables. You can also add documents and multiple validation steps to the test cases.

To create table-level test cases, follow these steps:

- 1. Go to **Application Menu** > **Data Catalog** > **Metadata Manager** > **Explore**.
- 2. In the **Data Catalog** pane, expand a system, and click a table.
- 3. Click the **Test Specification** tab.

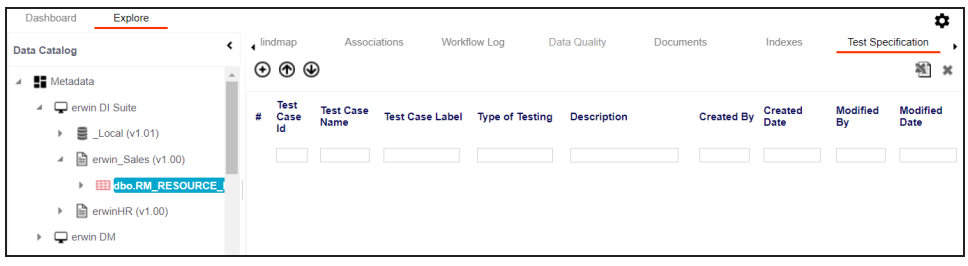

4. Click  $\bigoplus$ 

The Add New Test Case page appears.

**Creating Test Cases**

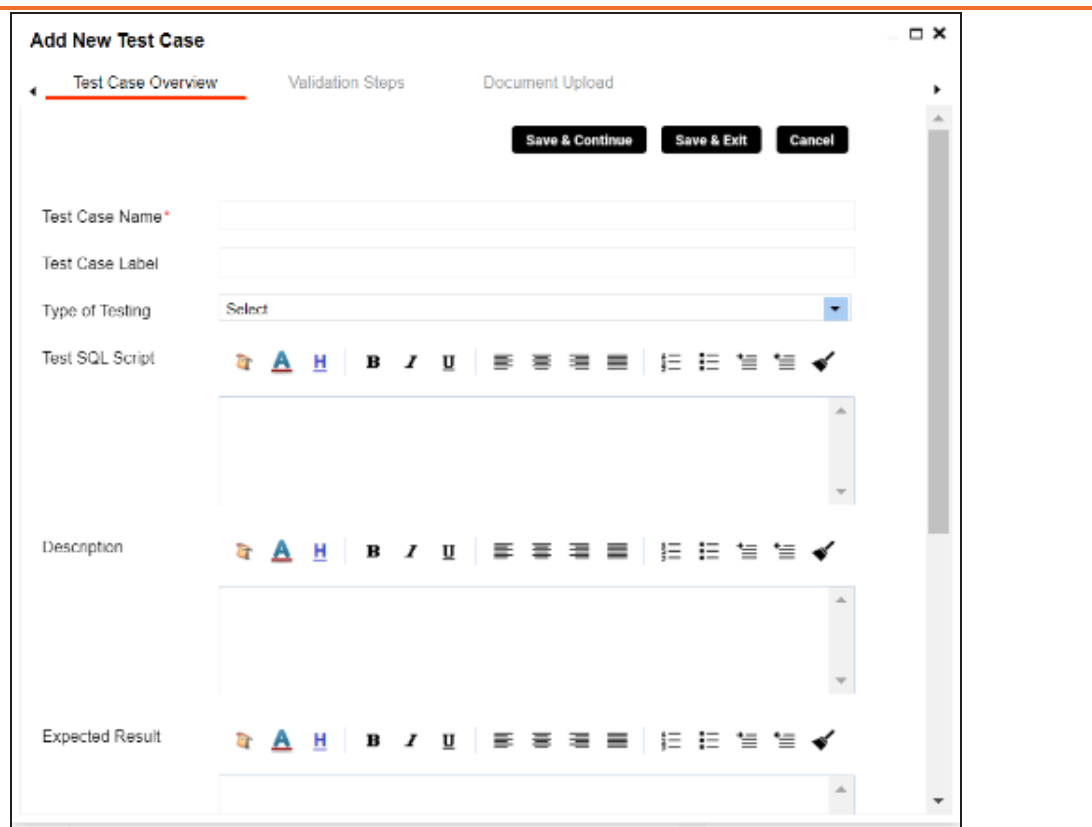

5. Enter appropriate values in the fields. Fields marked with a red asterisk are mandatory. Refer to the following table for field descriptions.

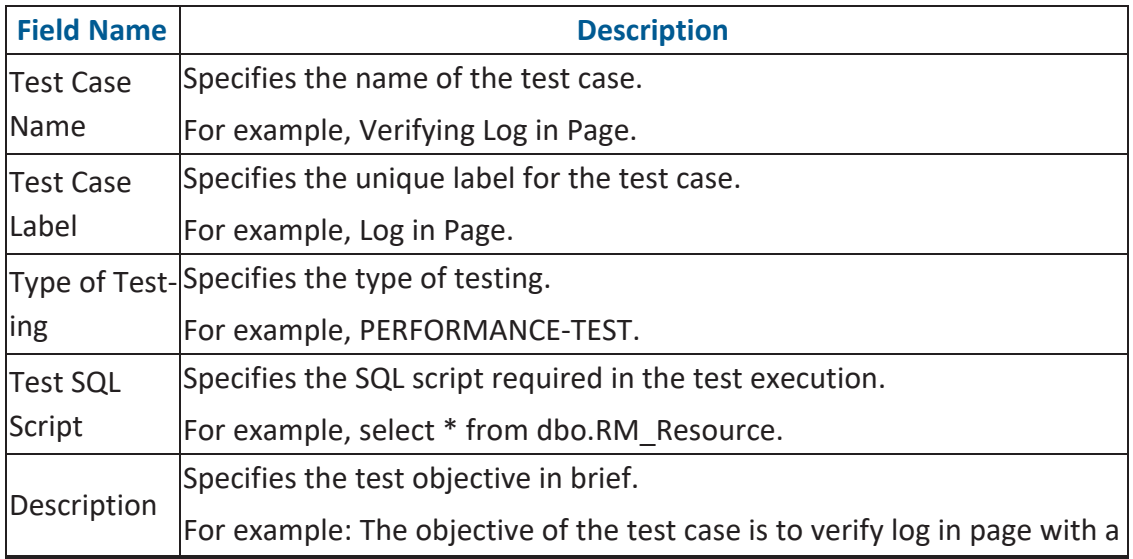

#### **Creating Test Cases**

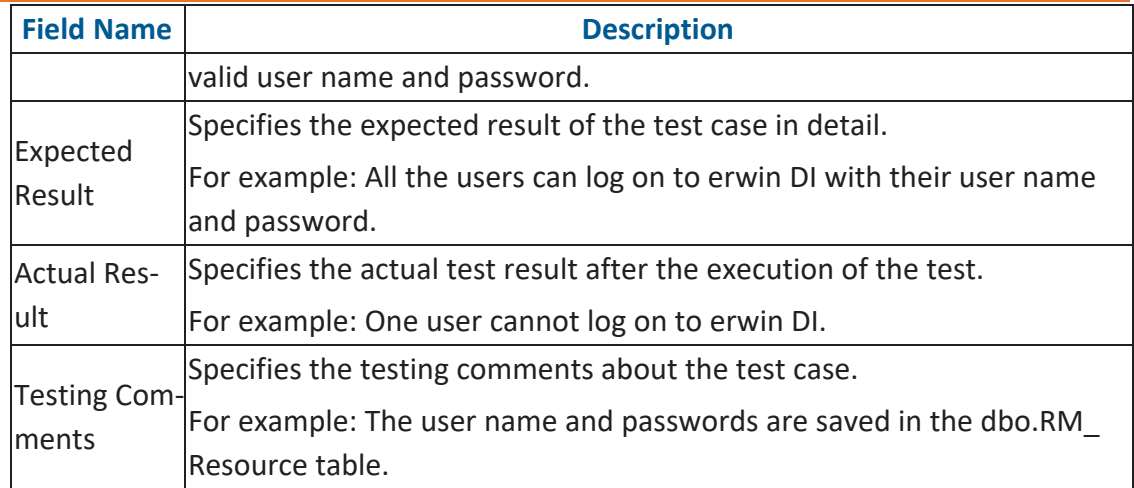

#### 6. Click **Save and Exit**.

The test case is created.

Once the test case is created, you can enrich it further by:

- Adding [validation](#page-319-0) steps
- Adding [documents](#page-322-0)

[Managing](#page-325-0) test cases involves:

- Updating test cases
- Exporting test cases
- Deleting test cases

### <span id="page-319-0"></span>**Adding Validation Steps**

In Metadata Manager, you can add multiple validation steps to a table. You can also specify actual and expected results for each validation step.

To add validation steps to table-level test cases, follow these steps:

1. In **Data Catalog**, click a table, and click the **Test Specification** tab.

The Test Case Overview appears in the bottom pane.

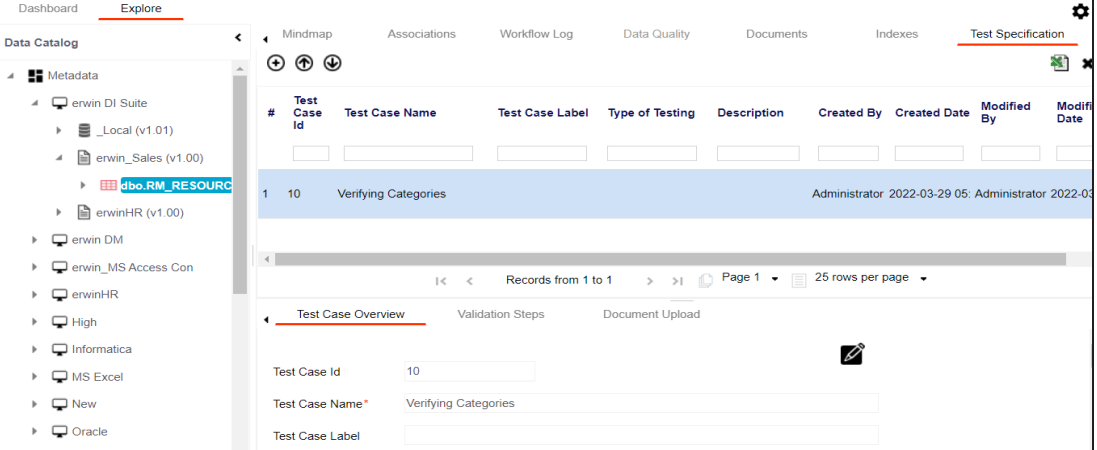

2. In the bottom pane, click the **Validation Steps** tab.

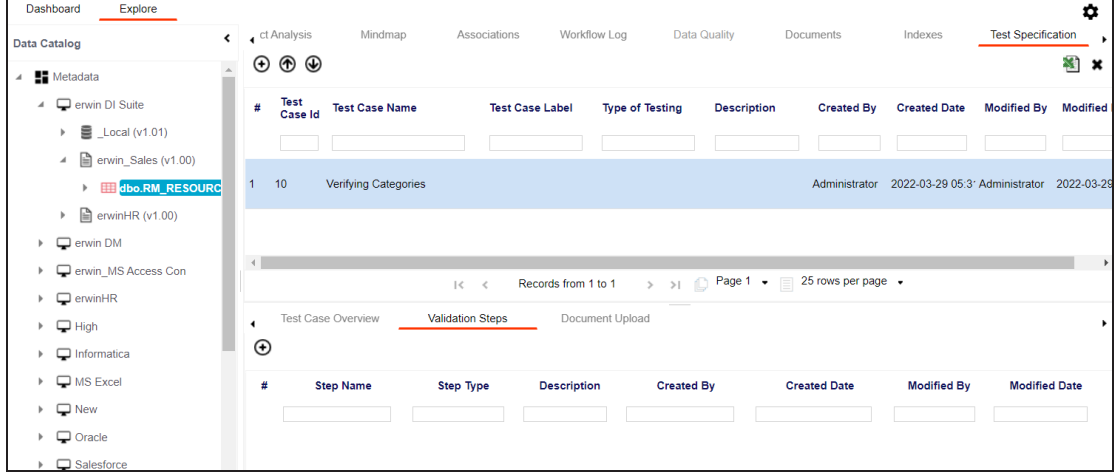

3. Click  $\bigoplus$ .

**Adding Validation Steps**

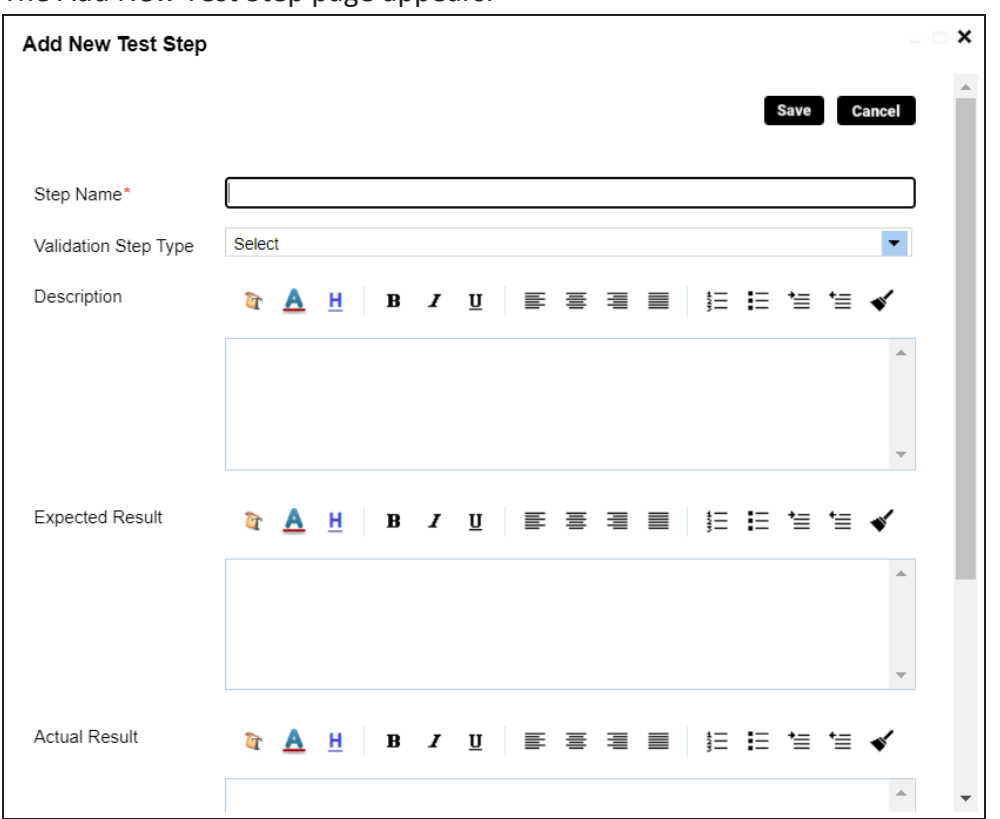

The Add New Test Step page appears.

4. Enter appropriate values to the fields. Fields marked with a red asterisk are mandatory. Refer to the following table for field descriptions.

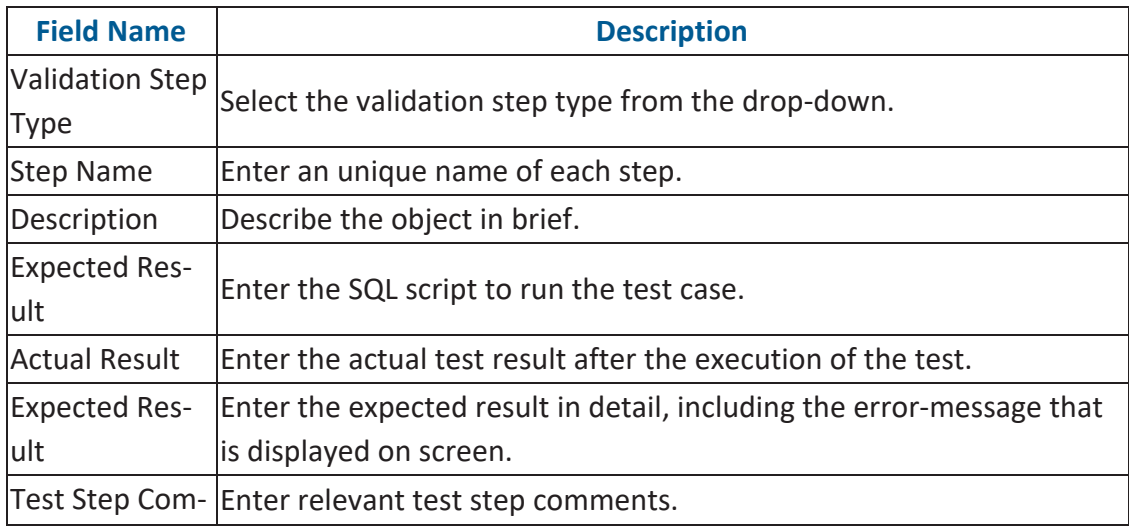

#### **Adding Validation Steps**

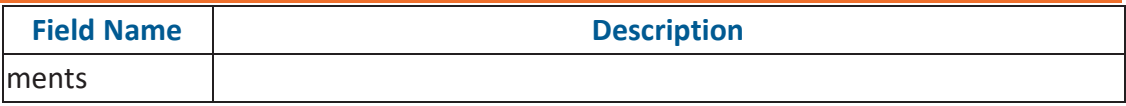

#### 5. Click **Save**.

The validation step is added to the test case.

### <span id="page-322-0"></span>**Adding Documents**

You can upload supporting documents such as text files, audio files, videos, and so on to table-level test cases.

To add documents to table-level test cases, follow these steps:

1. In the **Data Catalog** pane, click a table, and click **Test Specification**.

#### The Test Case Overview appears.

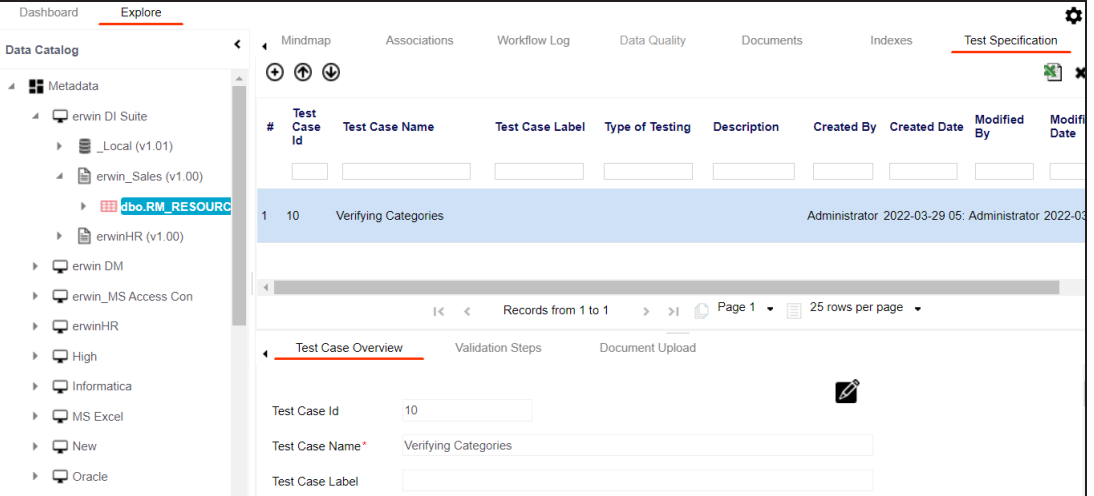

#### 2. In the bottom pane, click **Document Upload**.

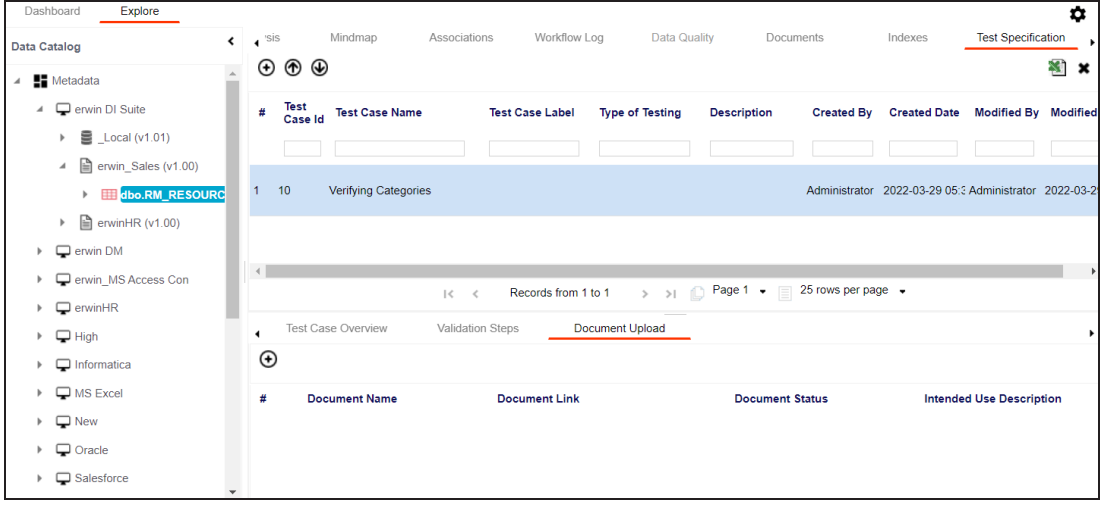

**Adding Documents**

3. Click  $\bigoplus$ .

#### The Add Test Case Document page appears.

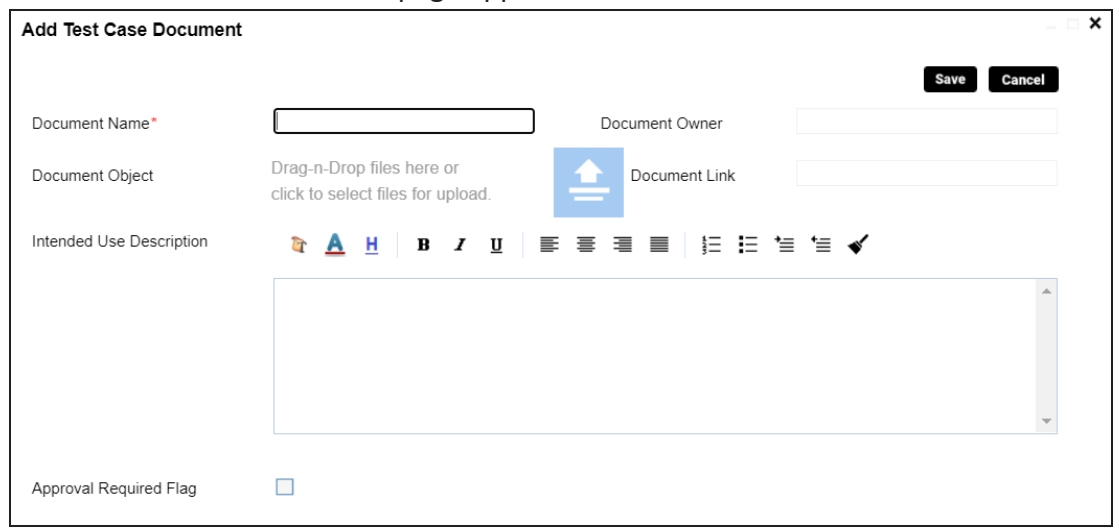

4. Enter appropriate values in the fields. Fields marked with a red asterisk are mandatory. Refer to the following table for field descriptions.

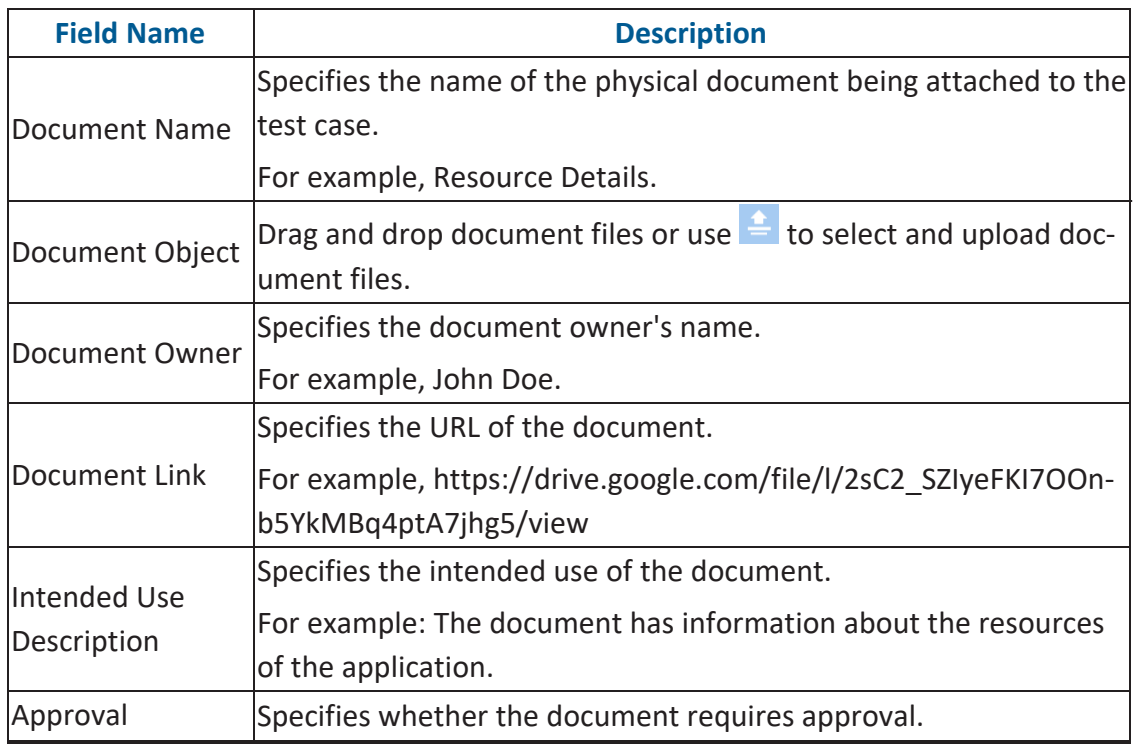
#### **Adding Documents**

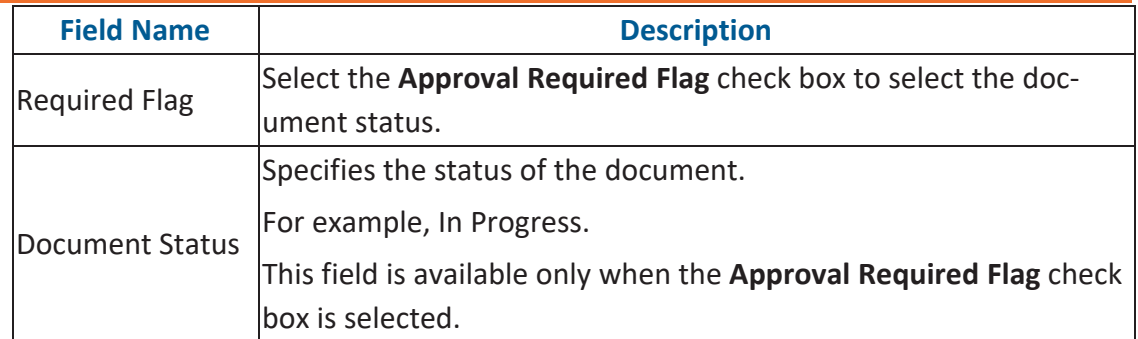

#### 5. Click **Save**.

The document is added to the test case.

# **Managing Test Cases**

Managing table-level test cases involves:

- Updating test cases
- Exporting test cases
- Deleting test cases

To update table-level test cases, follow these steps:

- 1. Go to **Application Menu** > **Data Catalog** > **Metadata Manager**.
- 2. In the **Data Catalog** pane, click a table.
- 3. Click the **Test Specification** tab and double-click a test case.

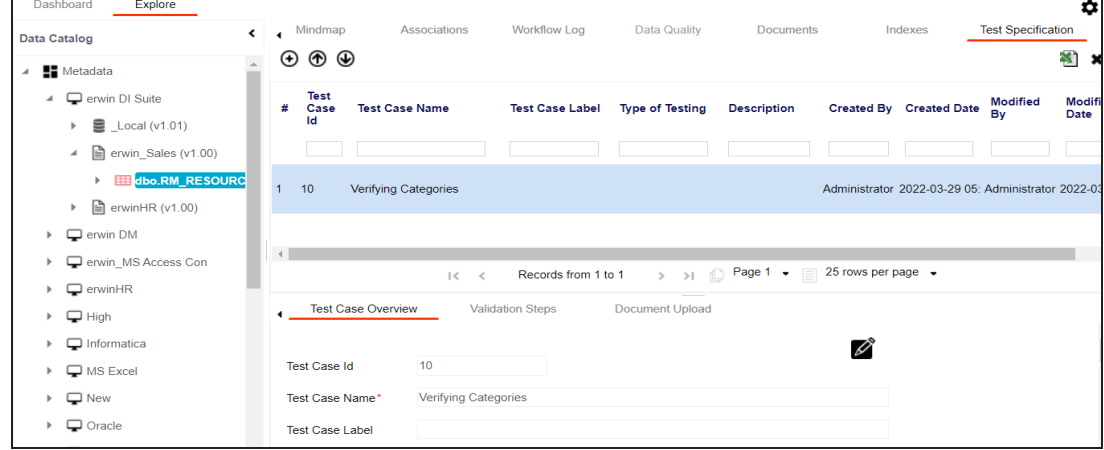

## 4. In the **Test Case Overview** tab, click **...**

You can update the test case.

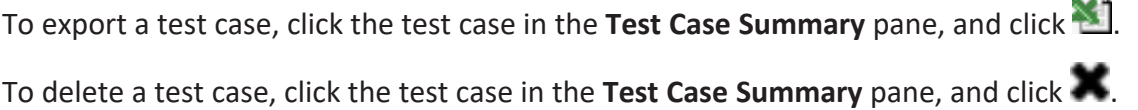

The Metadata Manager Dashboard displays metrics that help you analyze and track your metadata. It presents this information using charts and graphs.

To access Metadata Manager Dashboard, follow these steps:

1. Go to **Application Menu** > **Data Catalog** > **Metadata Manager** > **Explore**.

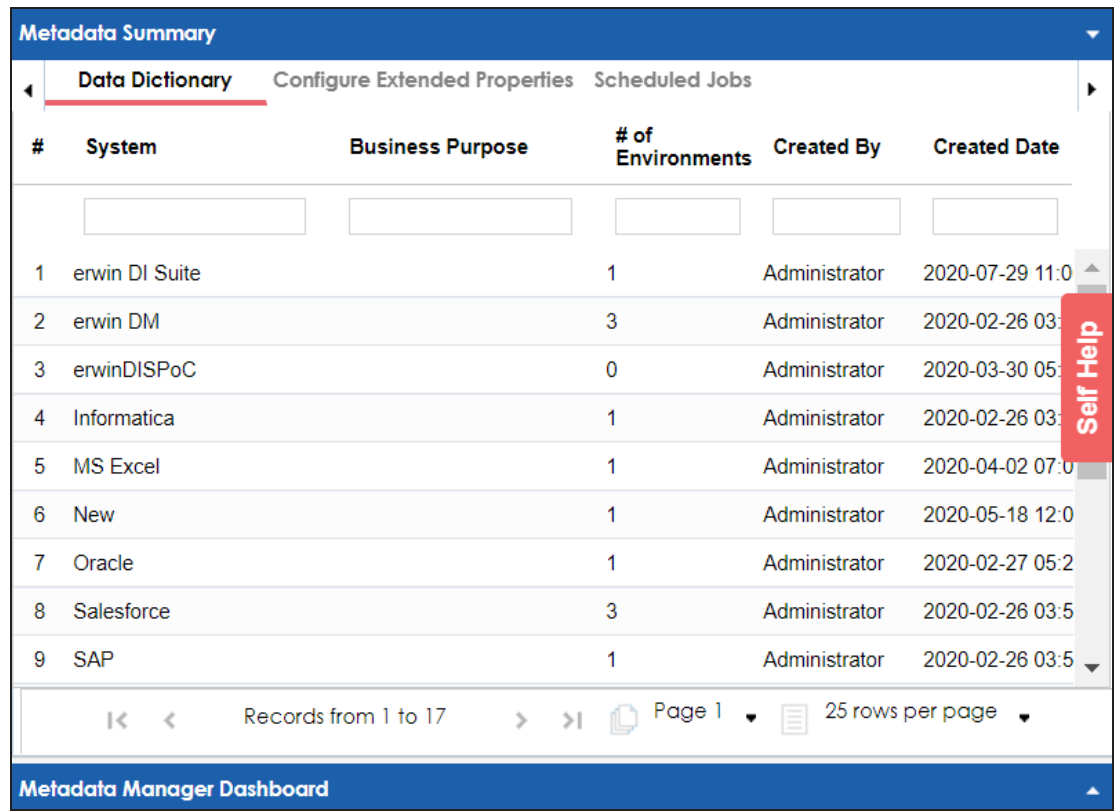

2. Click the **Metadata Manager Dashboard** pane.

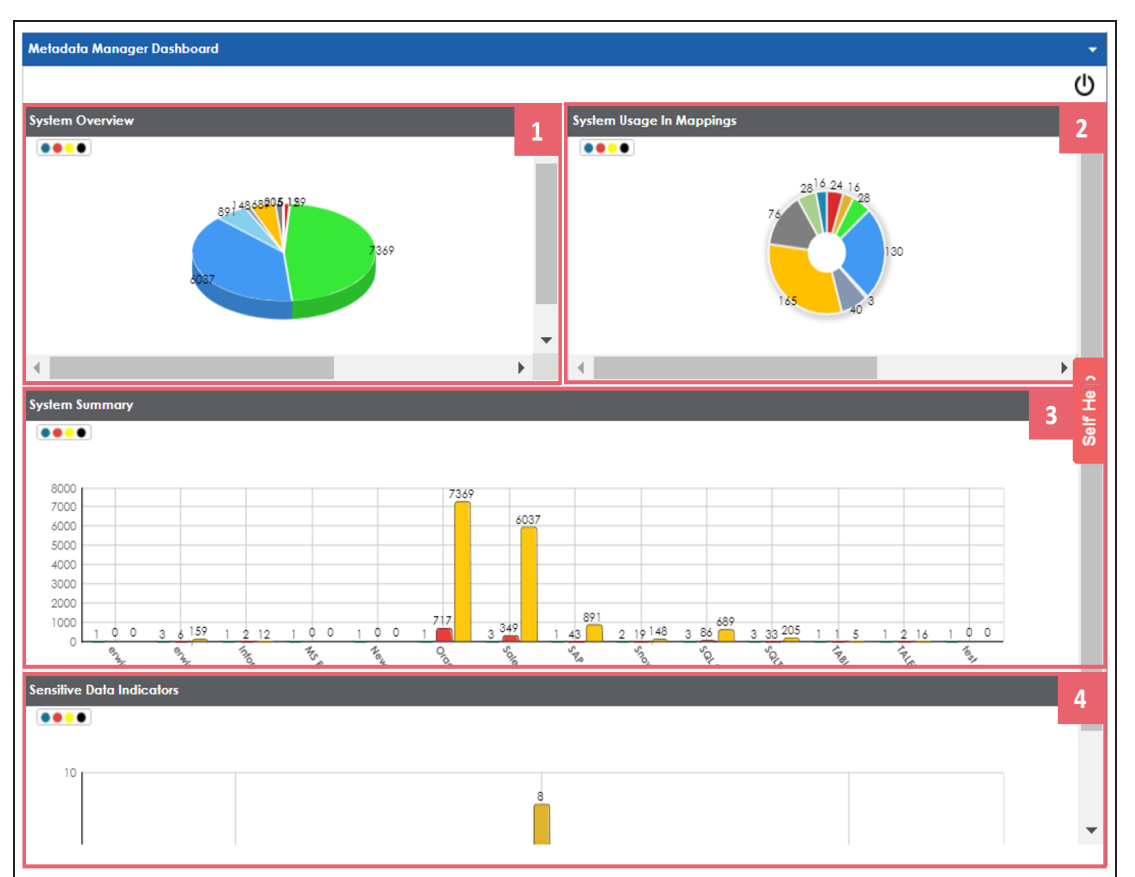

The Metadata Manager Dashboard pane appears.

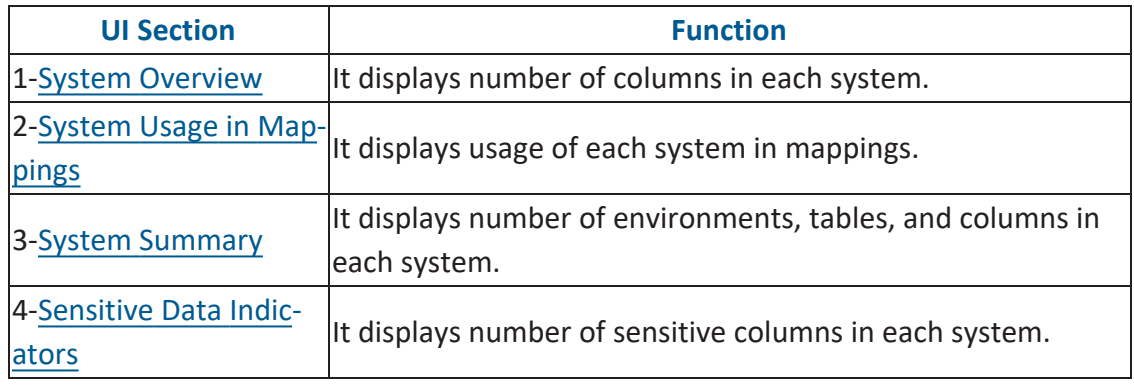

## <span id="page-328-0"></span>**System Overview**

The System Overview pane displays the number of columns in each system in a pie chart. To open the chart in the Dashboard View, click the pie chart.

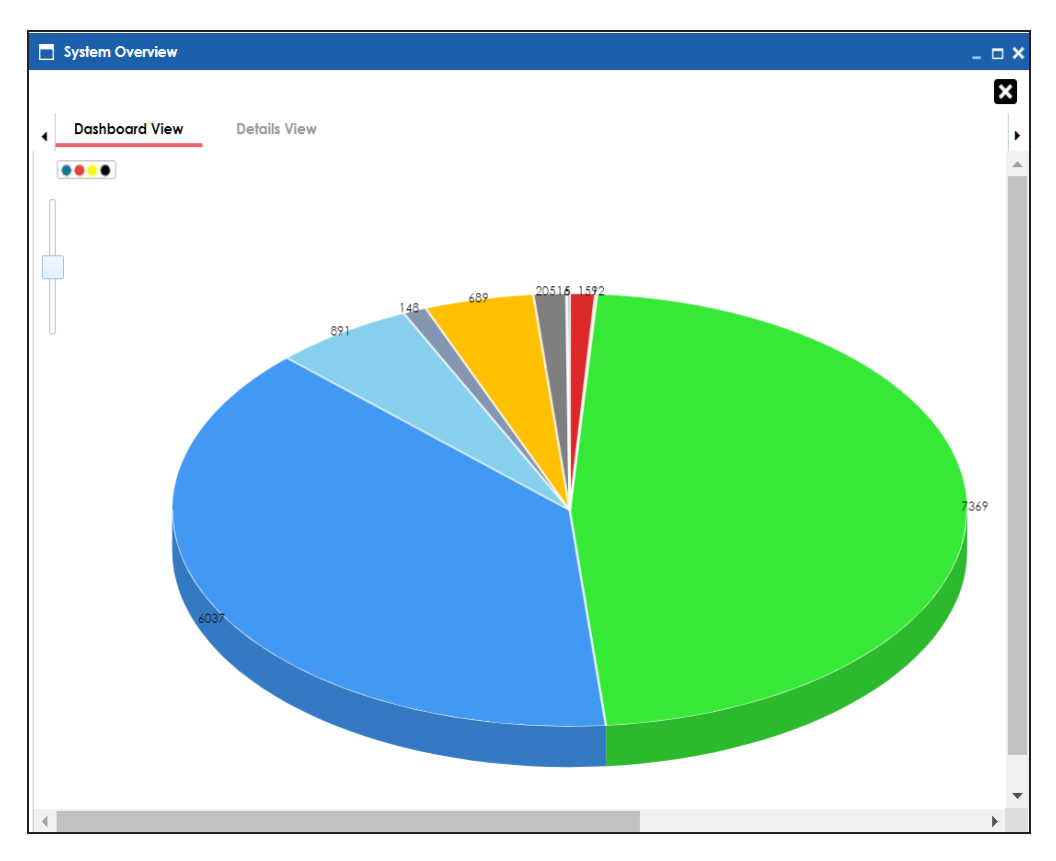

Each slice of the pie chart corresponds to a system. You can drill down and view detailed information in the list format.

To view detailed information about a system, click a slice. The Details View tab opens. It includes system name, enviro-nment name, table name, and column name.

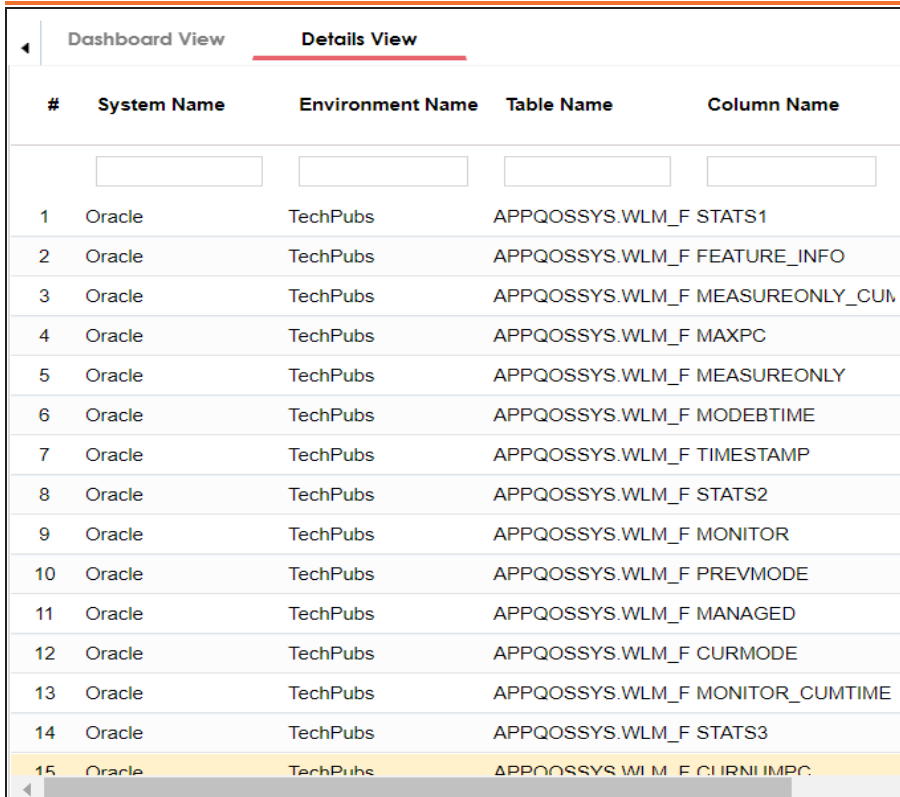

## <span id="page-329-0"></span>**System Usage in Mappings**

The System Usage in Mappings pane displays the number of instances each system is used in mappings in a pie chart. To open the chart in Dashboard View, click the pie chart.

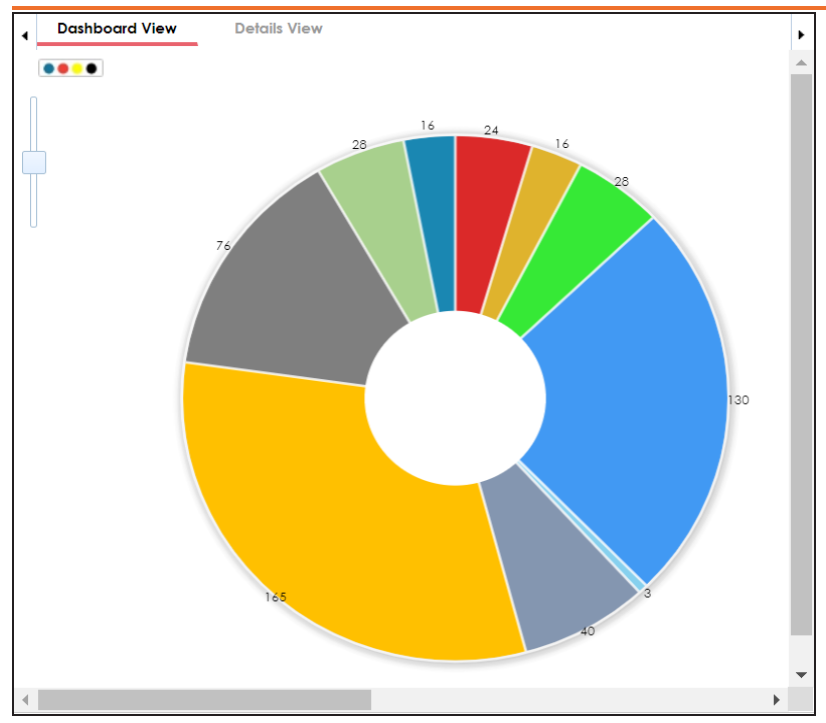

Each slice of the pie chart corresponds to a system. You can drill down and view detailed information in the list format.

To view detailed information about a system, click a slice. The Details View tab opens. It displays system name, project name, map name, and system usage in mappings.

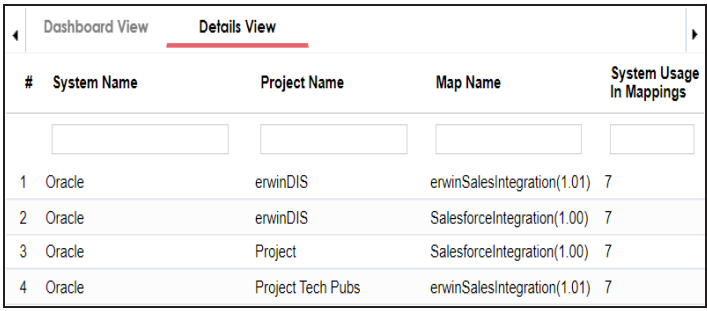

## <span id="page-330-0"></span>**System Summary**

The System Summary pane displays the number of environments, tables, and columns in each system in a bar graph. To open the bar graph in the Dashboard View, click the bar

graph.

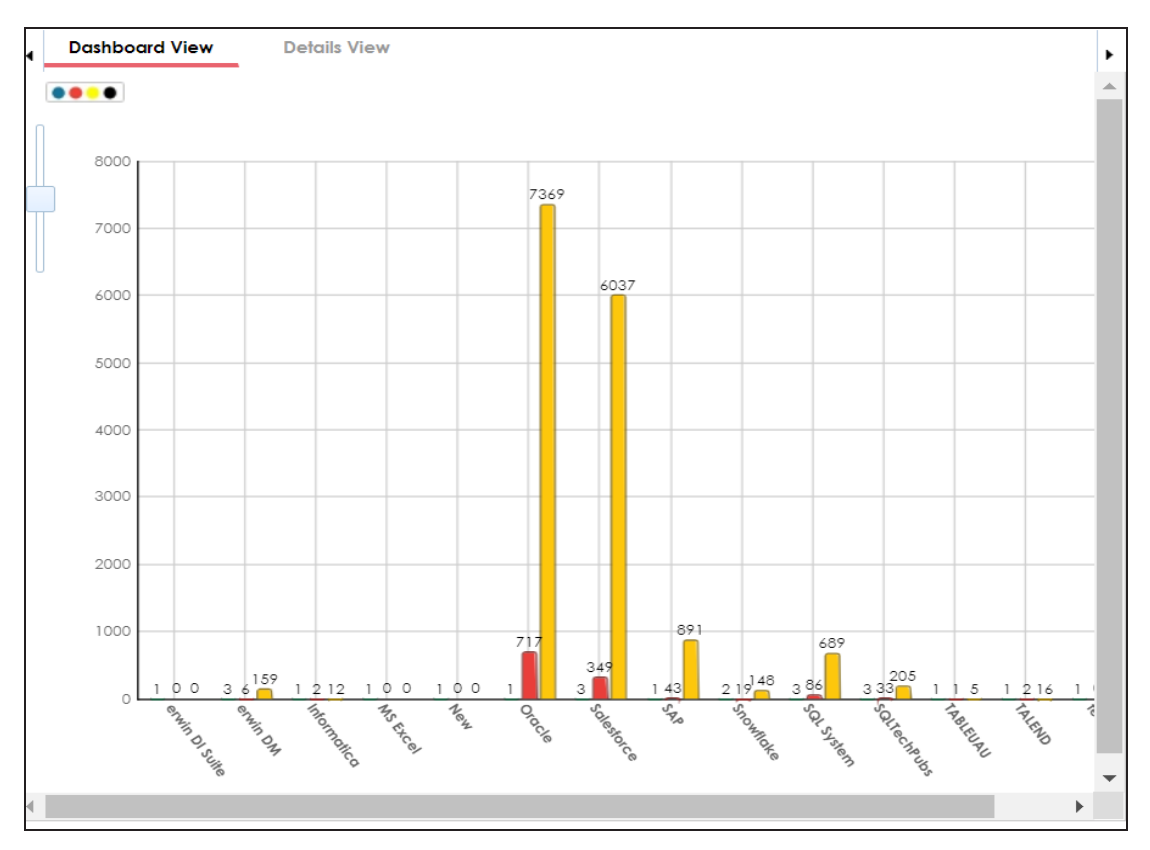

Each set of three bars corresponds to a system and represents the number of environments, tables, and columns in the system. You can drill down and view detailed information in the list format.

To view the detailed information, click a bar.

For example, if you click a table bar, then the Tables tab opens.

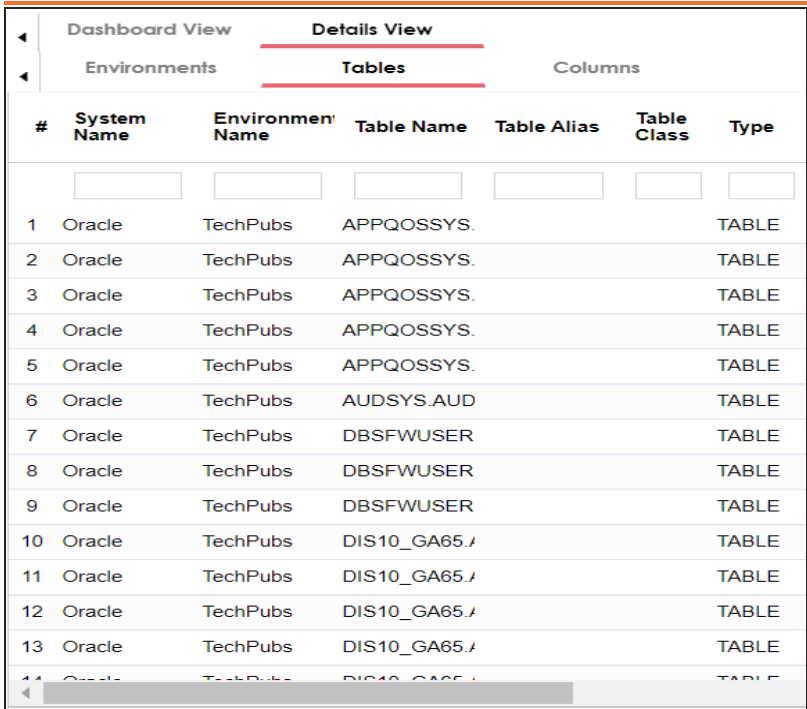

## <span id="page-332-0"></span>**Sensitive Data Indicators**

The Sensitive Data Indicators pane displays the number of sensitive columns in each system in a bar graph. To open the bar graph in the Dashboard View, click the bar graph.

**Viewing Metadata Manager Dashboard**

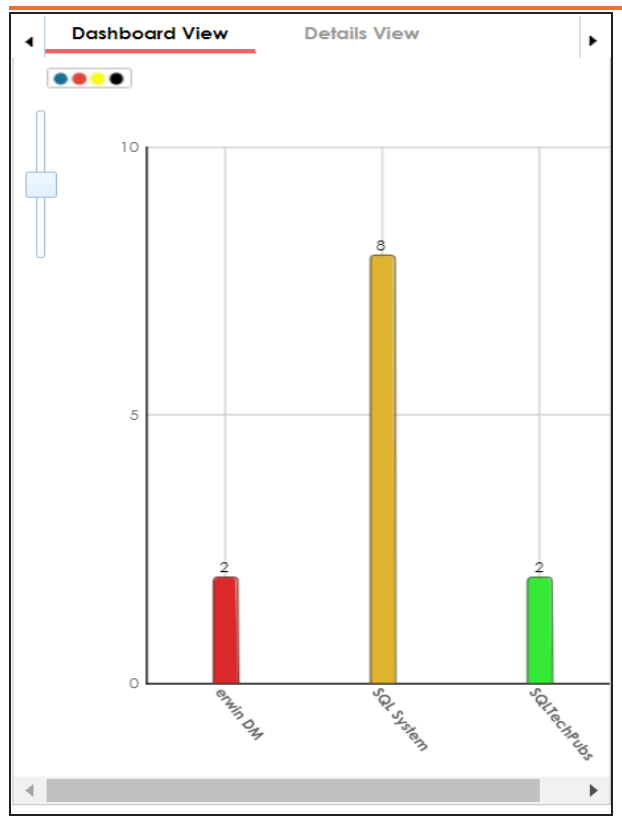

Each bar of the bar graph corresponds to a system. You can drill down and view detailed information in the list format.

To view detailed information about sensitive columns in a system, click a bar. The Details View tab opens. It displays system name, environment name, table name, column name, and SDI flag.

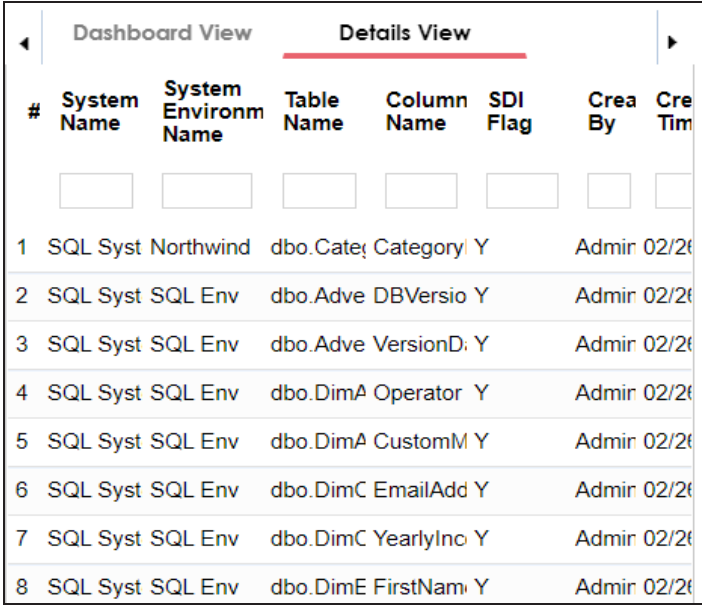

From the Access to Enterprise Access Rights and Data Governance Documentation Reports page, you can view:

- **[Access](#page-338-0) rights**
- Data [governance](#page-335-0) reports

To view access rights and data governance reports, click  $\widehat{m}$  from the top navigation pane.

Reports page appears. From the Reports page, you can view [governed](#page-335-0) assets and [access](#page-338-0) [rights.](#page-338-0) For more information on viewing access rights and data governance reports, follow the below topics.

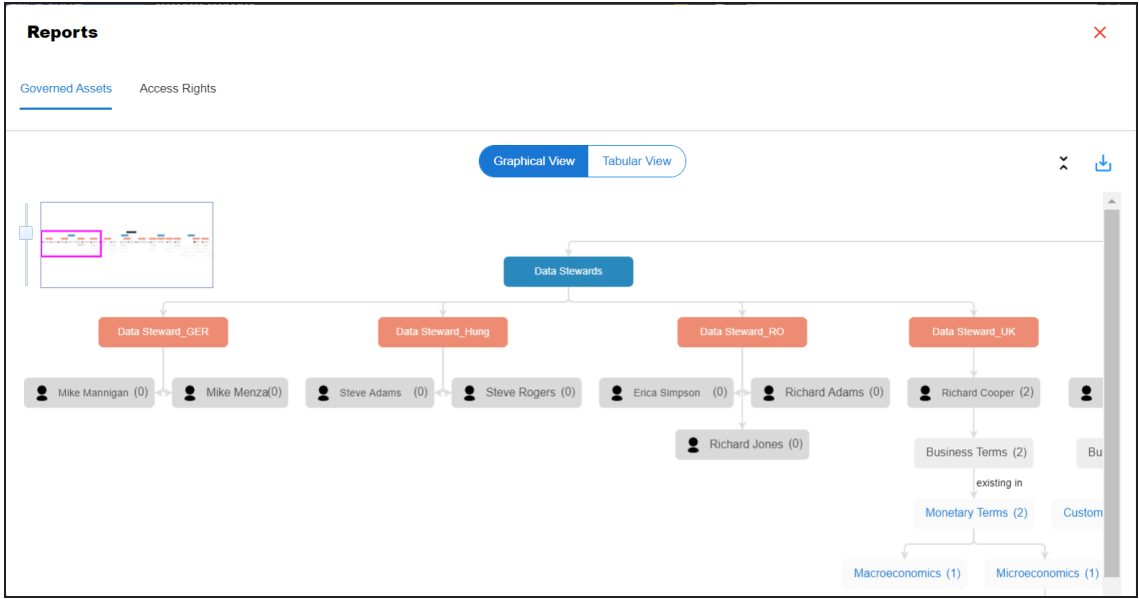

### <span id="page-335-0"></span>**Data Governance Report**

A successful data governance program demands an efficient grouping of roles based on the responsibilities. It is also important to assign appropriate users and roles to catalogs and then assign governance responsibilities to business assets. The governance responsibilities report helps you track assignments of these governance responsibilities to the business assets in the Business Glossary Manager.

To view reports, click the **Governed Assets** tab.

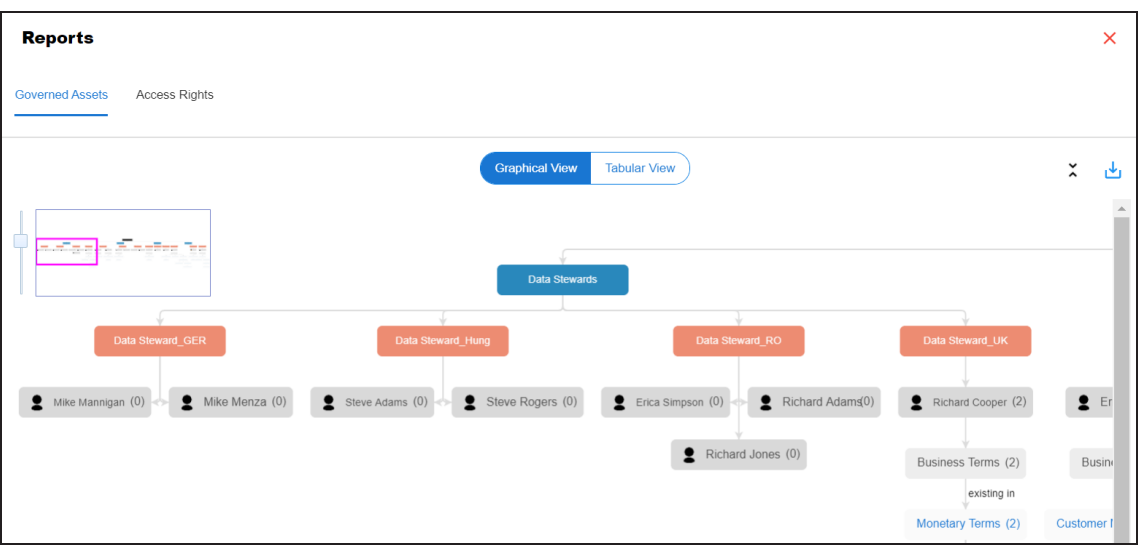

Use the following two views to view reports:

**Graphical View**:

The graphical view displays the governance responsibilities in a tree structure.

**Tabular View**:

The tabular view displays the governance responsibilities in a grid format.

By default, the graphical view opens.

To view report details in the graphical view, use the following options:

## **Expand/Collapse**  $(\hat{\mathsf{v}})$

Use this option to switch between the expanded or collapsed view. For example, the report displays the governance responsibilities in the expanded view.

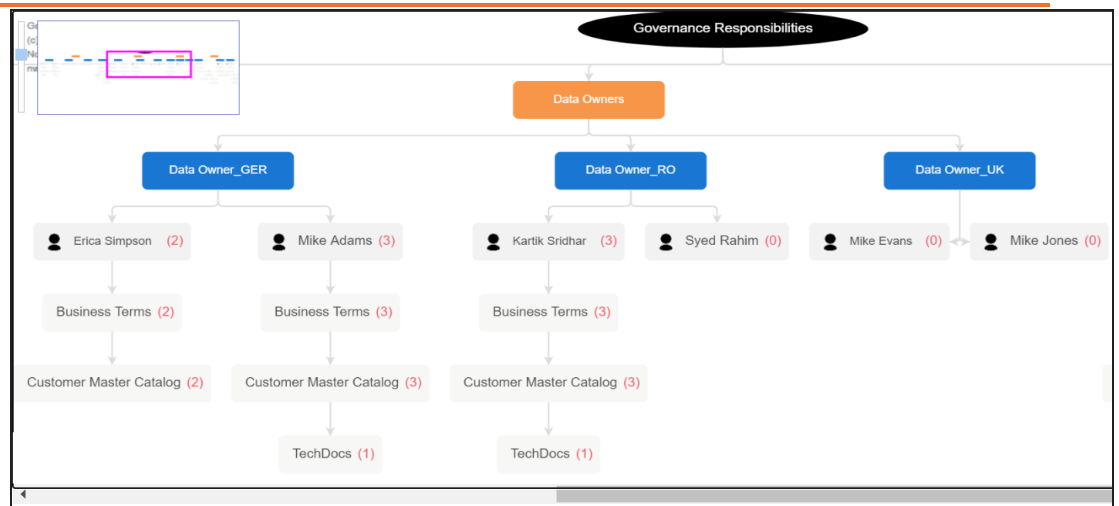

#### $\blacksquare$ **Pan View**

Use this option to focus on a part of the governance responsibilities tree.

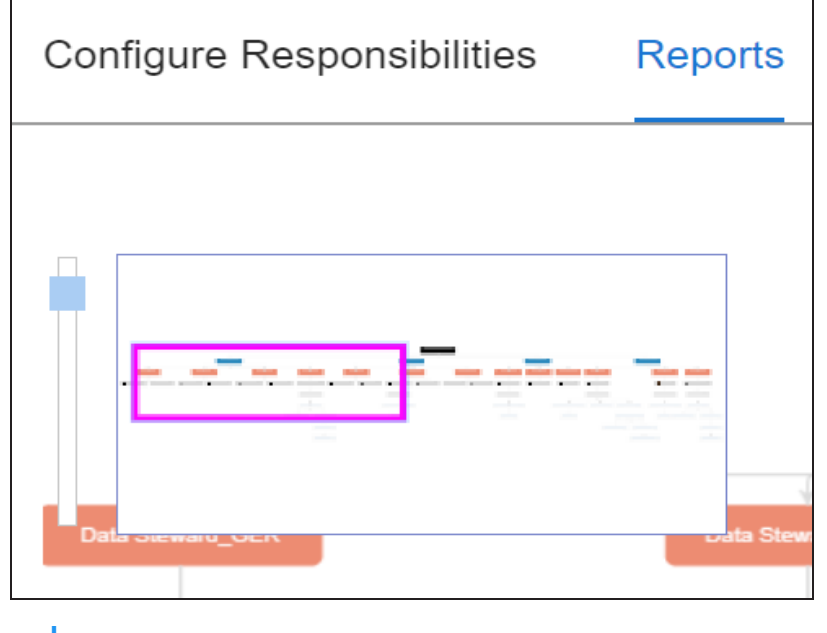

Export (الط

٩

Use this option to download the report in the JPG format.

The Tabular View displays the governance responsibilities in a grid that includes, roles group, role, user details, asset name, asset type, and catalogs.

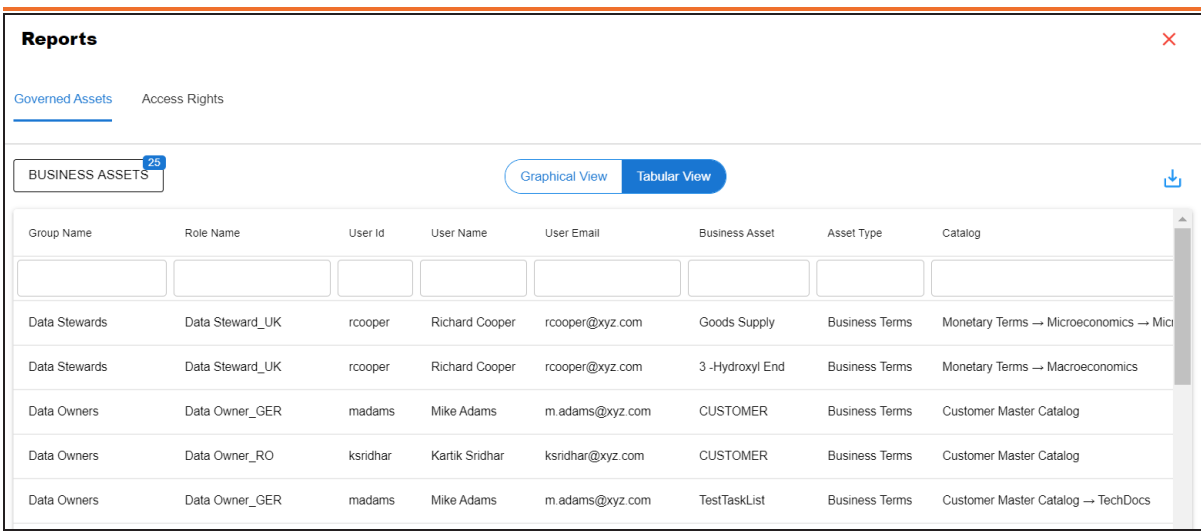

<span id="page-338-0"></span>To download the report in the XLSX format, click ...

## **Access Rights**

The Access Rights tab displays the roles and user assignments. You can view these assignments in the graphical and tabular views. The graphical view displays the assigned asset types and names in a tree structure that can be expanded. Whereas the tabular view displays the assigned asset types and names in a grid format.

To view access rights, follow these steps:

1. From the **Reports** page, click the **Access Rights** tab.

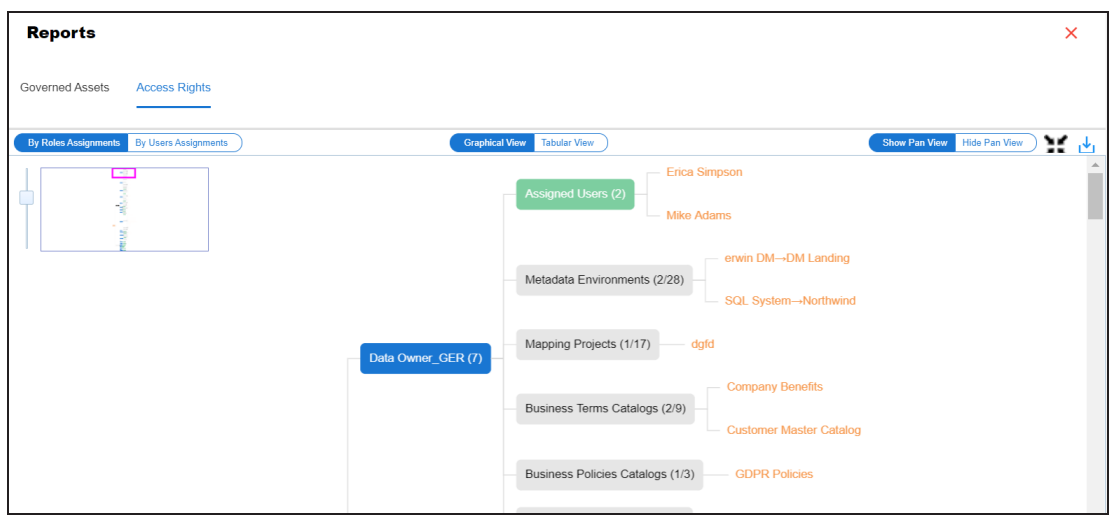

2. Use the following options:

#### **By Roles Assignments/By Users Assignments**

Use this option to switch between the roles and user's assignments.

#### **Graphical View/Tabular View**

Use this option to switch between the graphical and tabular views.

The graphical view displays the assignments in a tree structure. You can expand the tree to view the asset types and names. For example, the following graphical view displays the users assignment.

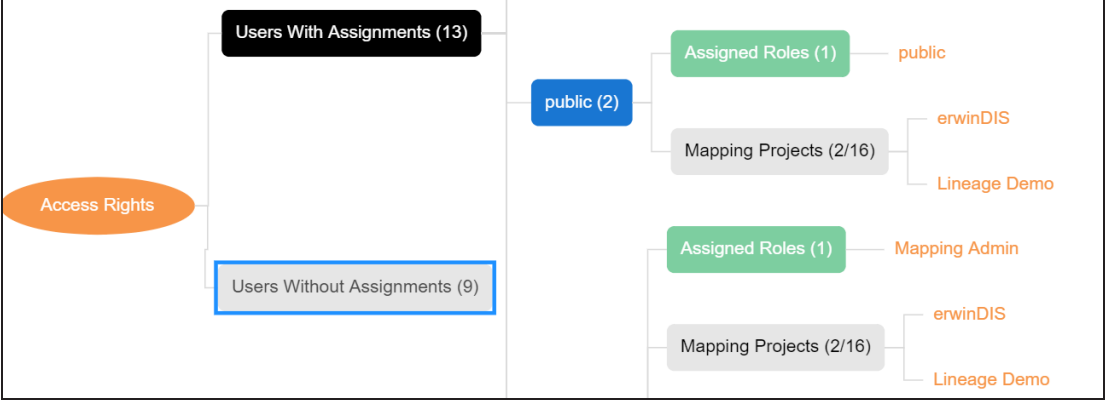

Use the following options on the Graphical View:

## **Show Pan View/Hide Pan View**

Use this option to show or hide the pan view. The pan view facilitates navigation across the expanded assignment tree. To navigate across the expanded, on the **Pan View**, move the purple box.

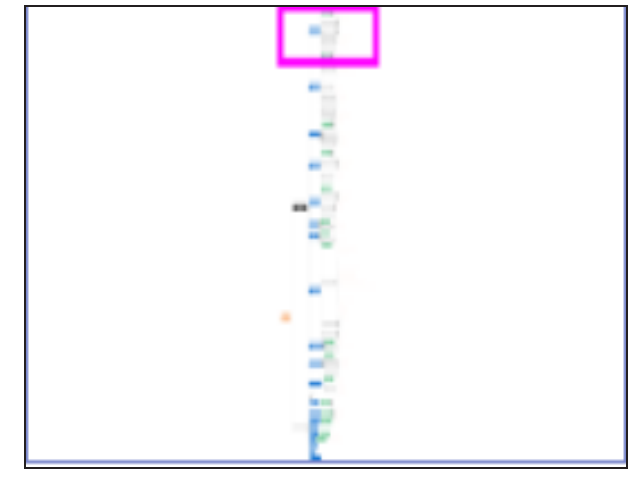

# Expand/Collapse<sup>(23)</sup>

Use this option to switch between the expanded or collapsed view. For example, the following assignment tree appears in the expanded view.

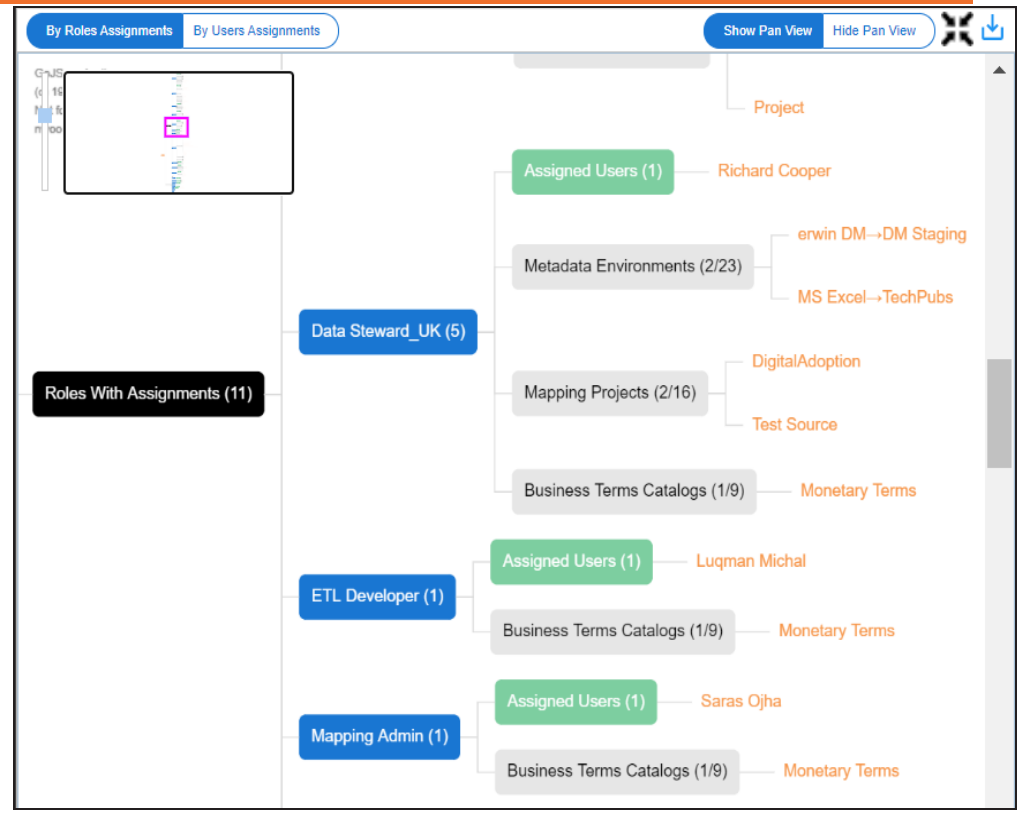

#### **Expand Node Level**

Use this option to expand the assignment tree at the node level. Hover over a node and click the plus (+) icon.

**Export Image** (  $\frac{1}{2}$  )

Use this option to download the assignment tree in the JPG format.

The Tabular View displays the assignment details in a grid format. For example, the following roles assignments are displayed in the grid format.

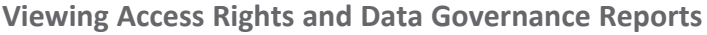

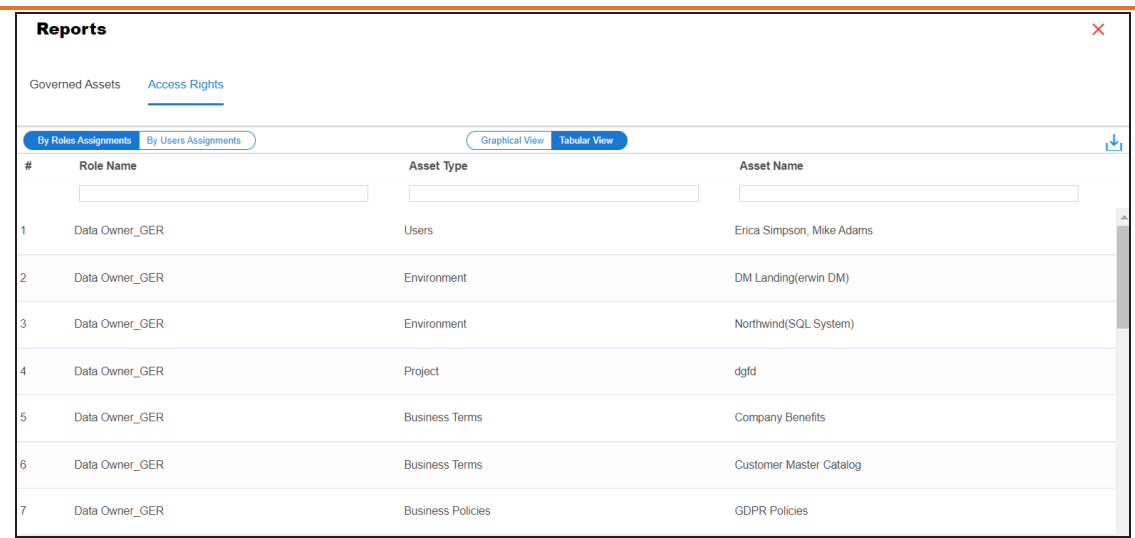

You can download the assignment details in the XLSX format. To download the assignments, on the **Tabular View**, click .